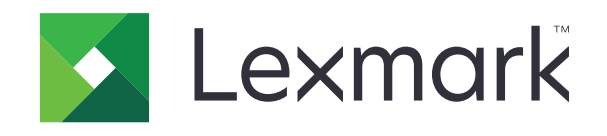

# **CX833، CX961، CX962، CX963، XC8355، XC9635، XC9645، 9655XC الطابعات متعددة الوظائف**

**دليل المستخدم**

**[www.lexmark.com](http://www.lexmark.com) 2024 يونيو**

نوع الجھاز: 7566 الطرازات: 698 ,688

# المحتويات

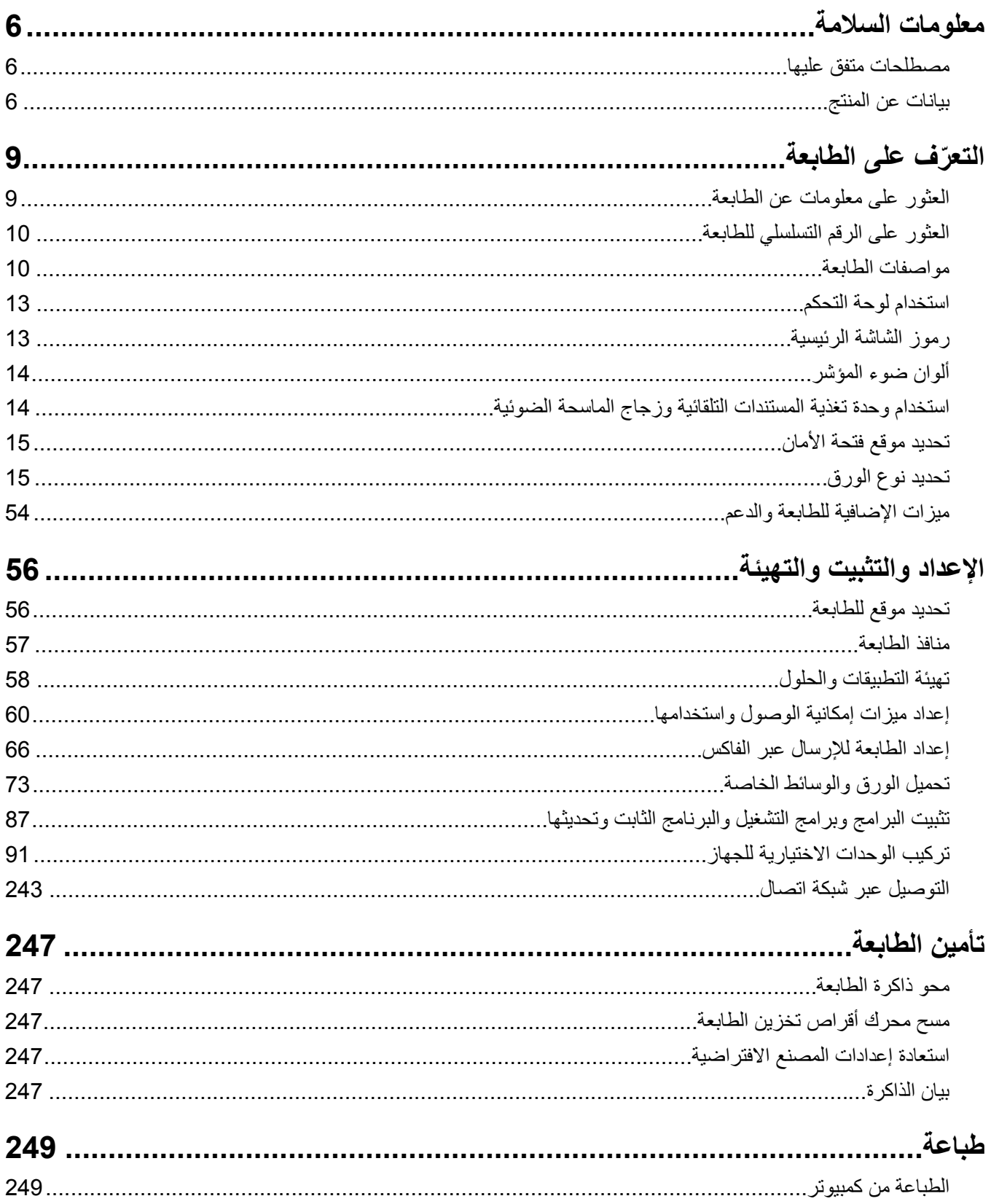

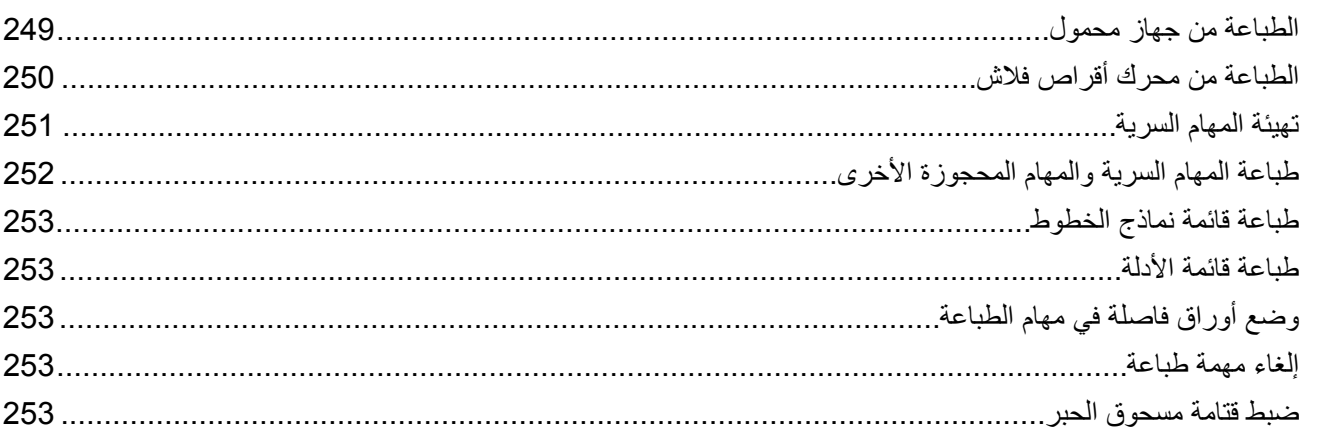

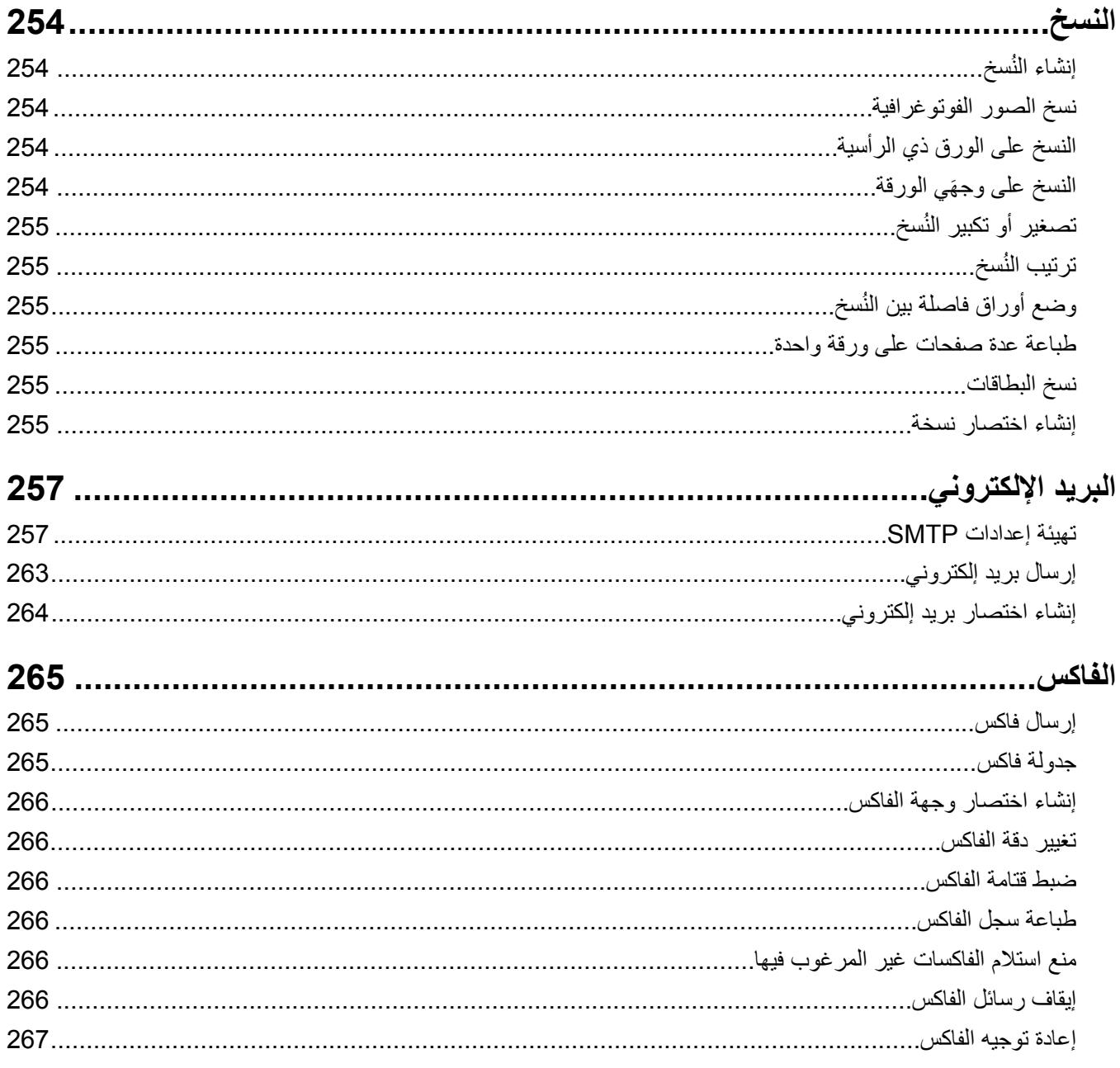

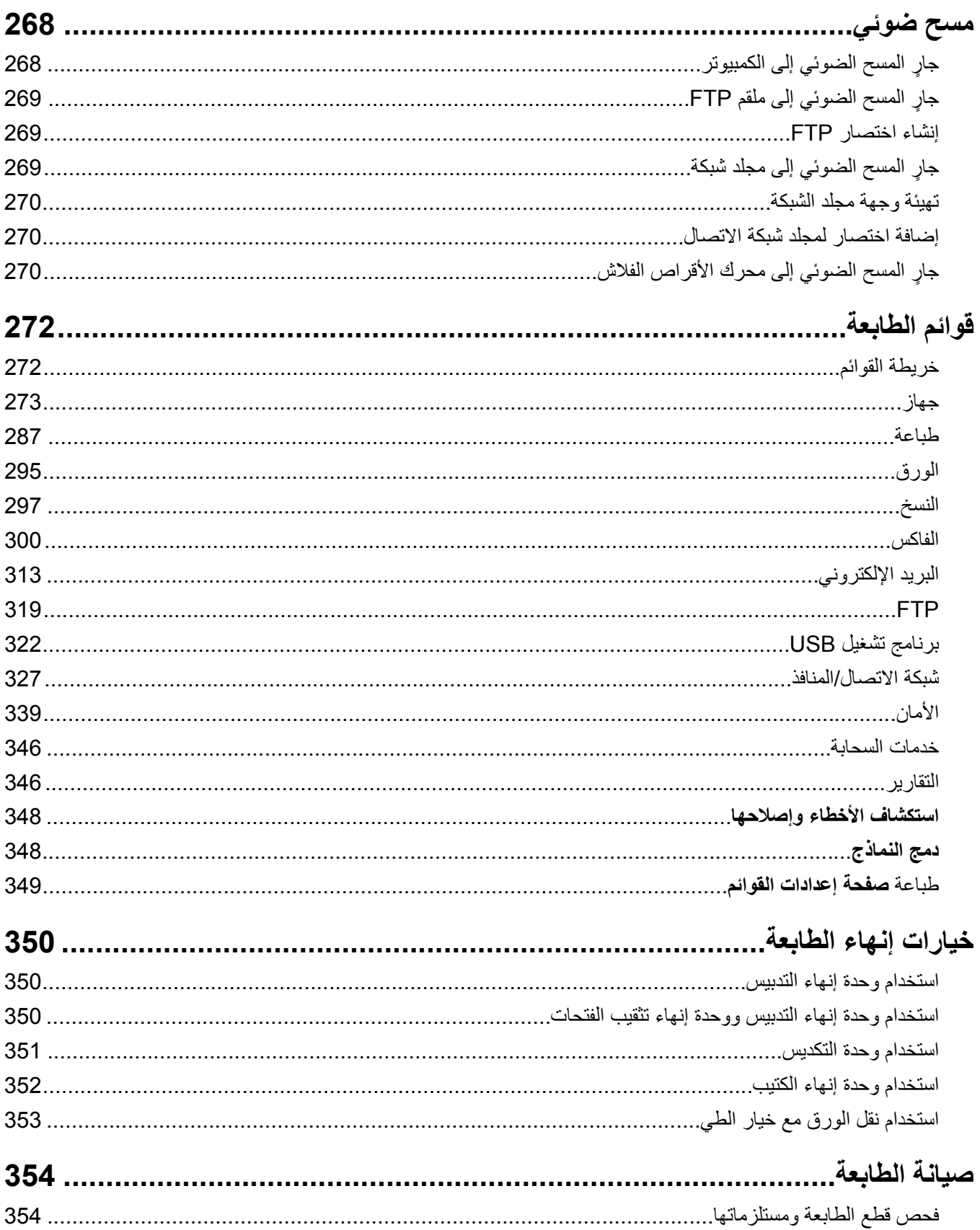

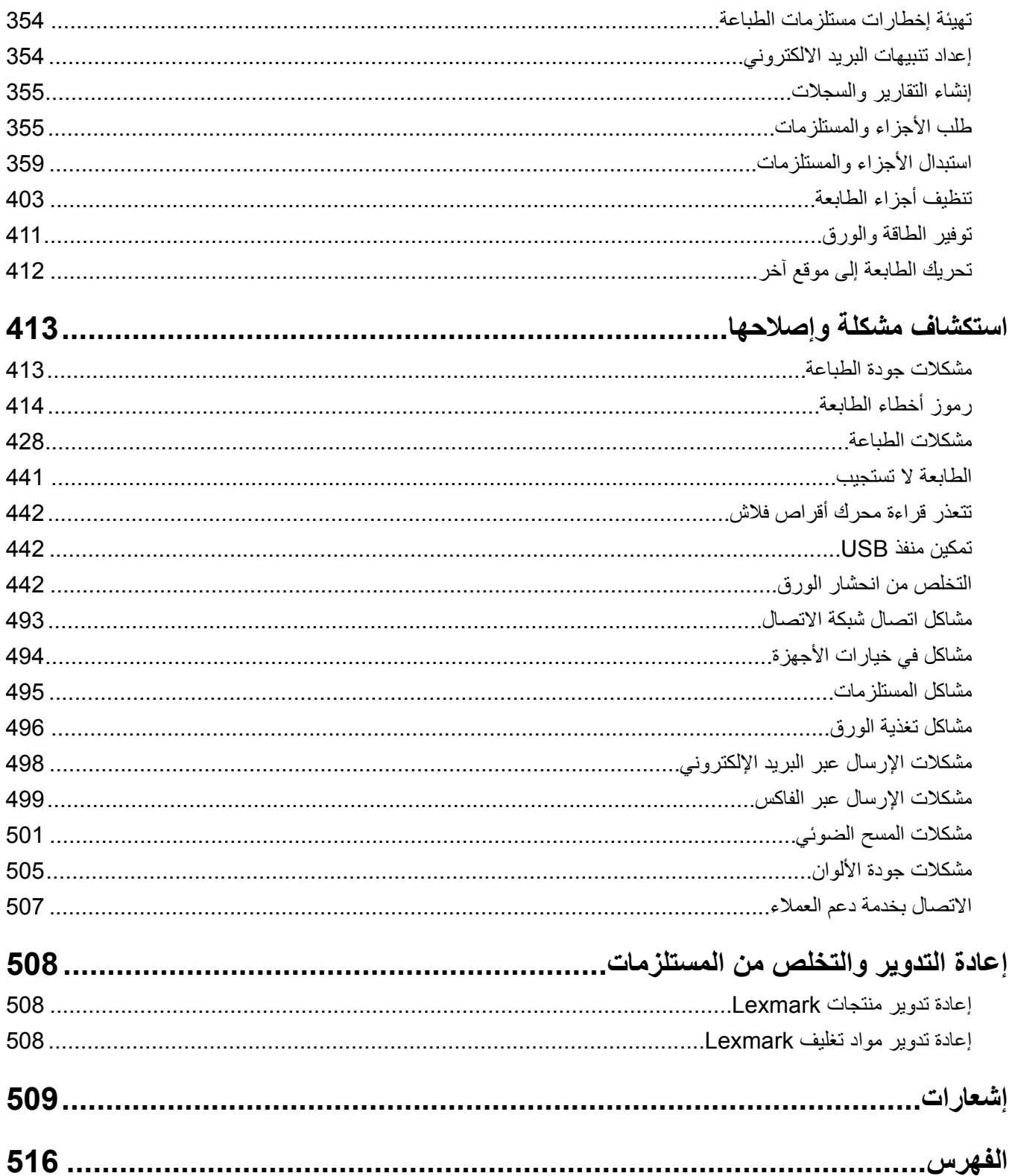

## **معلومات السالمة**

### **مصطلحات متفق عليھا**

<span id="page-5-0"></span>**مالحظة**: تشير المالحظة إلى معلومات يمكن أن تساعدك. **تحذير**: يشير التحذير إلى شيء من شأنه إلحاق الضرر بأجھزة أو برامج المنتج. **تحذير (باألحرف الكبيرة)**: تشير كلمة تحذير إلى خطر الوفاة أو اإلصابة الخطيرة إذا لم يتم تجنبه. **تنبيه**: يشير التنبيه إلى حالة يمكن أن تكون مسببة للخطر مما يمكن أن يؤدي إلى إصابتك. تتضمن الأنواع المختلفة لبيانات التنبيه ما يلي: **تنبيه—احتمال التعرض إلصابة:** اإلشارة إلى خطر التعرض إلصابة. **تنبيه—خطر التعرض لصدمة كھربائية:** اإلشارة إلى خطر التعرض لصدمة كھربائية. **تنبيه—سطح ساخن:** اإلشارة إلى خطر التعرض لحروق عند اللمس. **تنبيه — خطر السقوط:** اإلشارة إلى خطر التعرض للسحق. **تنبيه — خطر سحق األصابع:** اإلشارة إلى خطر التعرض لسحق األصابع بين األجزاء المتحركة.

### **بيانات عن المنتج**

ّف **تنبيه—احتمال التعرض إلصابة:** لتجنب خطر الحريق أو التعرض لصدمة الكھربائية، قم بتوصيل سلك الطاقة بمأخذ للتيار الكھربائي مصن بشكل ملائم وموصَل أرضيًا بطريقة صحيحة وقريب من المنتج ويسهل الوصول إليه. **تنبيه—احتمال التعرض لإصابة:** لتجنب خطر الحريق أو التعرض لصدمة كهربائية، لا تستخدم إلا سلك الطاقة المرفق بهذا المنتج أو سلكًا بديلاً معتمدًا من قبل الشركة المصنعة. **تنبيه—احتمال التعرض إلصابة:** ال تستخدم ھذا المنتج مع أسالك إطالة أو مشترك طاقة متعدد المآخذ الكھربائية أو موسعات متعددة المآخذ الكهربائية أو أجهزة UPS. يمكن لطابعة ليزر أن تتجاوز بسهولة معدّل حِمل هذه الأنواع من الملحقات، مما قد يؤدي إلى إضعاف أداء الطابعة أو إلحاق الضرر بالملكيات أو احتمال نشوب حريق. <mark>تنبيه—احتمال التعرض لإصابة:</mark> مع هذا المنتج، يجوز استخدام جهاز حماية ضد التيار المتغير من Lexmark فقط يكون متصلاً بشكل صحيح بين الطابعة وسلك الطاقة الموفَّر مع الطابعة. ويجوز أن يؤدي استخدام أجهزة حماية من التيار المتغير من غير Lexmark إلى إضعاف أداء الطابعة أو إلحاق الضرر بالملكيات أو احتمال نشوب حريق. **تنبيه—احتمال التعرض إلصابة:** لتقليل مخاطر اندالع الحريق، استخدم فقط ًسلكا بمعيار 26 AWG أو كابل اتصاالت (-11RJ (أكبر عند .<br>• توصيل هذا المنتج بشبكة الهاتف العامة. بالنسبة إلى المستخدمين في أستراليا، يجب أن يكون السلك معتمدًا من قبل هيئة الاتصالات والإعلام األسترالية. **تنبيه—خطر التعرض لصدمة كھربائية:** لتجنب خطر اإلصابة بصدمة كھربائية، ال تضع ھذا المنتج أو تستخدمه بالقرب من الماء أو المواقع الرطبة. **تنبيه—خطر التعرض لصدمة كھربائية:** لتجنب خطر اإلصابة بصدمة كھربائية، ال تقم بإعداد ھذا المنتج أو بإجراء أي توصيالت كھربائية أو كبلية، مثل كبل الطاقة أو ميزة الفاكس أو الھاتف، أثناء العواصف الرعدية. **تنبيه—احتمال التعرض إلصابة:** ال تقم بقص سلك التيار الكھربائي أو ليه أو ربطه أو سحقه أو وضع أشياء ثقيلة عليه. ال تعرض سلك التيار الكھربائي للتآكل أو الضغط. ال تحشر سلك التيار الكھربائي بين المواد مثل األثاث والحوائط. في حالة حدوث أي أمر من ھذه األمور، فقد ينتج عن ذلك خطر نشوب حريق أو صدمة كھربائية. افحص سلك التيار الكھربائي بصورة منتظمة الكتشاف العالمات المتعلقة بمثل تلك المشكالت. قم بفصل سلك التيار الكھربائي عن مأخذ التيار الكھربائي قبل فحصه.

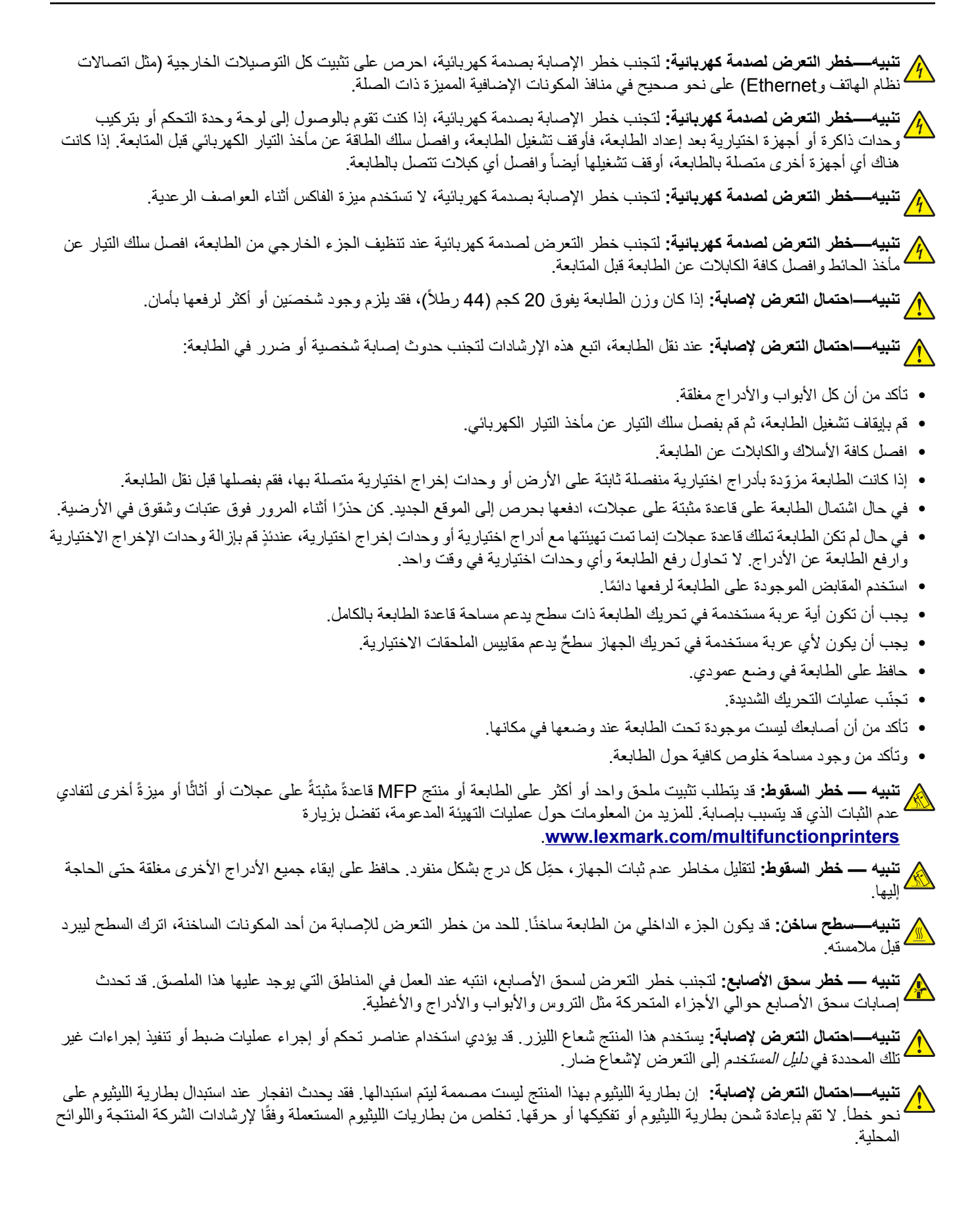

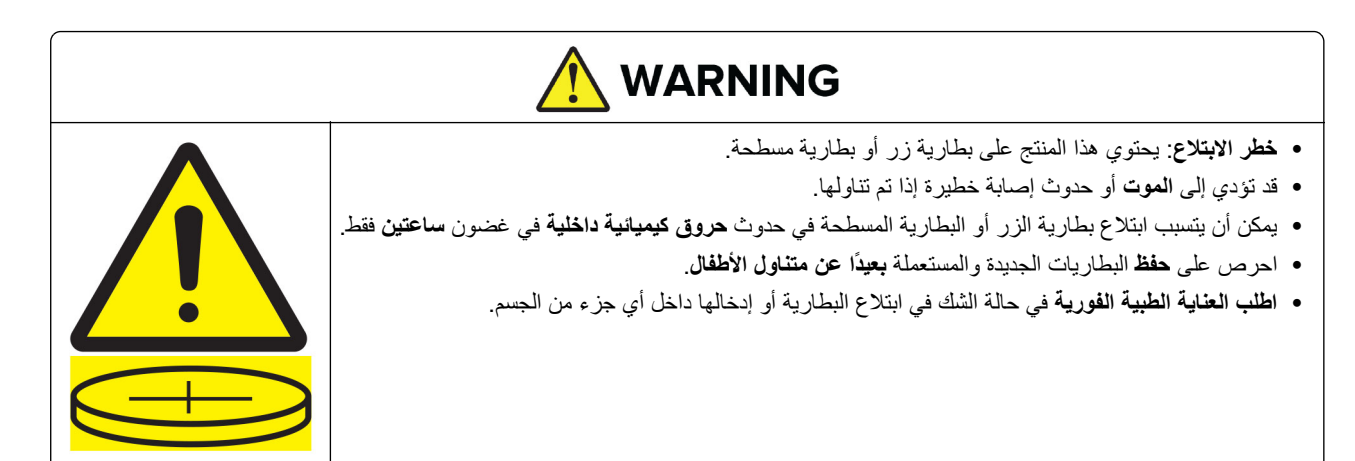

أزل البطاريات المستعملة وقم بإعادة تدويرھا أو التخلص منھا وفقا لألنظمة المحلية واحفظھا بعيدا عن األطفال. ال تتخلص من البطاريات في سلة المھمالت المنزلية أو تحرقھا. حتى البطاريات المستعملة قد تتسبب في إصابة خطيرة أو الوفاة. اتصل بمركز مكافحة السموم المحلي للحصول على معلومات العالج.

نوع البطارية: 6821CR

الجھد األسمى للبطارية: V3

يمنع تفريغ البطارية بالقوة أو إعادة شحنھا أو تفكيكھا أو تسخينھا فوق 60 درجة مئوية (140 درجة فھرنھايت) أو حرقھا. إجراء ذلك قد يؤدي إلى إصابة بسبب تنفيس البطارية أو تسربھا أو انفجارھا مما ينتج عنه حروق كيميائية.

تم تصميم هذا المنتج واختباره واعتماده لتحقيق معايير السلامة العالمية الصارمة عند استخدام مكونات محددة للجهة المُصنعة. قد لا تكون ميزات السلامة لبعض الأجزاء واضحةً دائمًا. لا تتحمل الجهة المُصنعة مسئولية استخدام الأجزاء البديلة الأخرى.

اترك عمليات الصيانة أو اإلصالح، خالف تلك الموضحة في مراجع المستخدم، لمندوب صيانة.

**ُرجى االحتفاظ بھذه اإلرشادات. ي**

# **ّ التعرف على الطابعة**

## **العثور على معلومات عن الطابعة**

<span id="page-8-0"></span>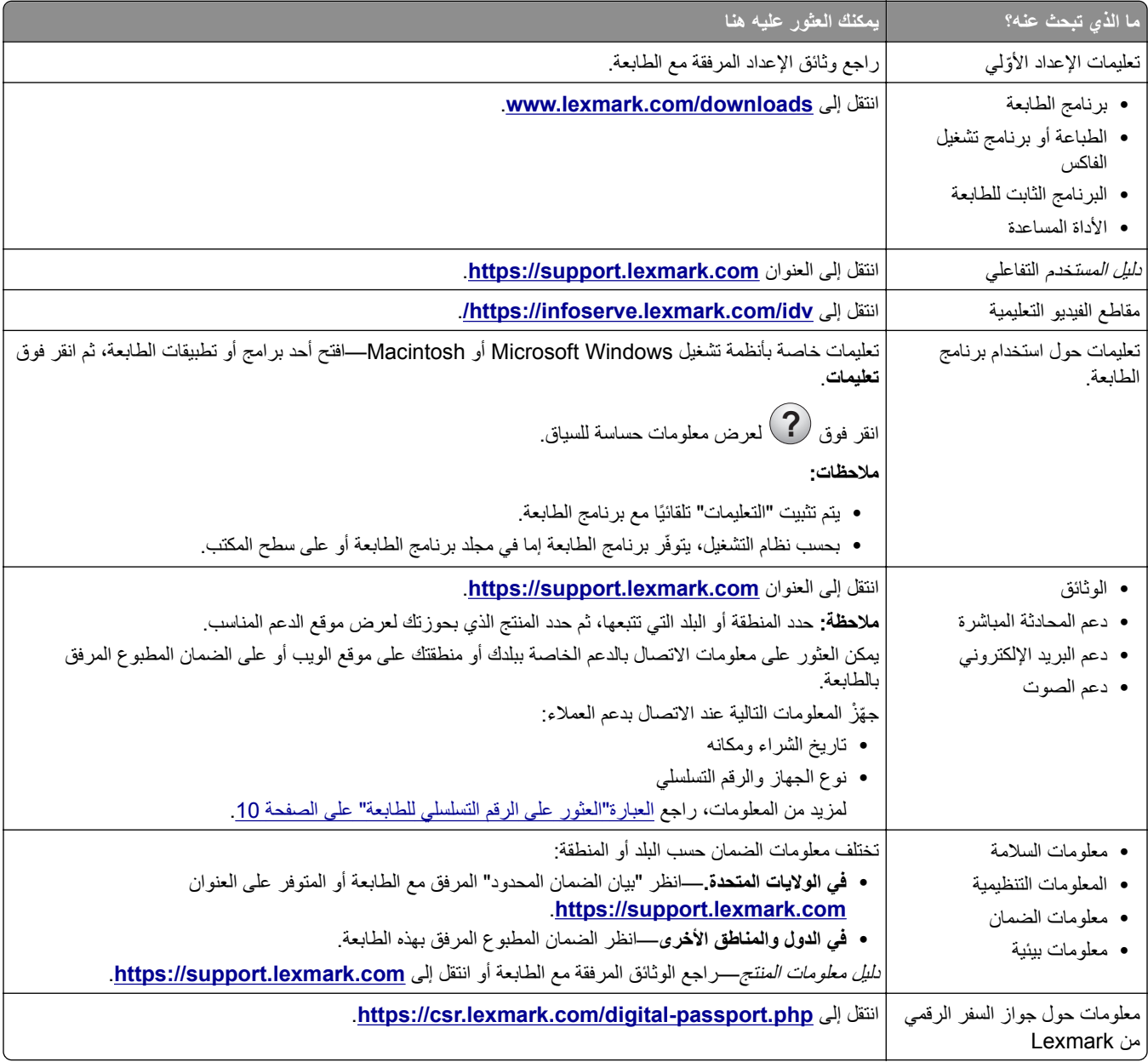

## **العثور على الرقم التسلسلي للطابعة 1** افتح الدرج.

<span id="page-9-0"></span>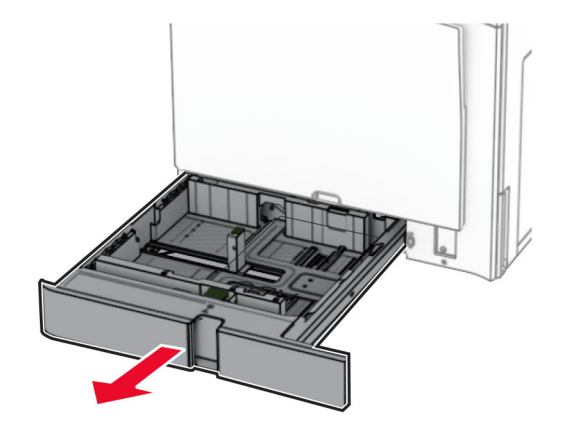

**2** حدد موقع الرقم التسلسلي على الجانب األيمن من الطابعة.

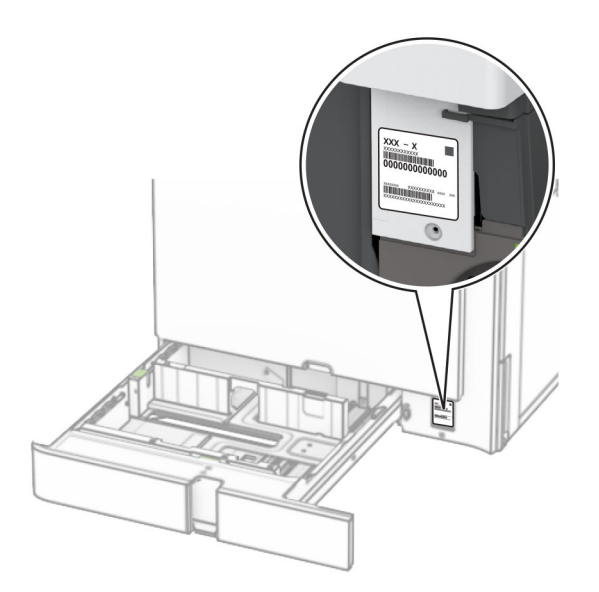

### **مواصفات الطابعة**

**مالحظة:** احرص على تھيئة الطابعة على سطح منبسط وقوي وثابت.

**الطراز األساسي**

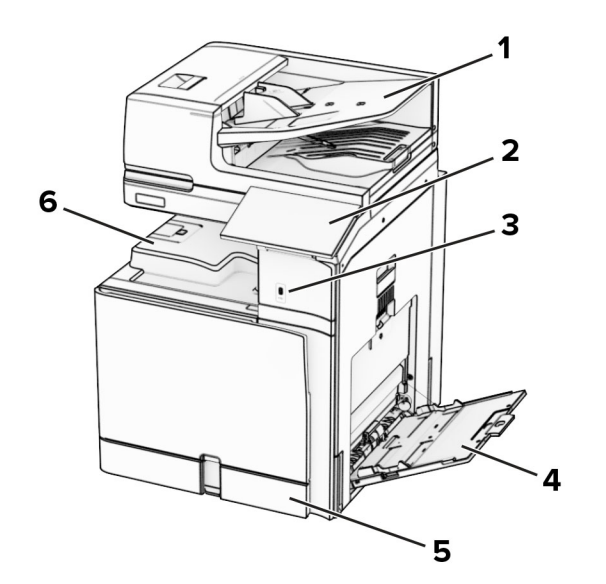

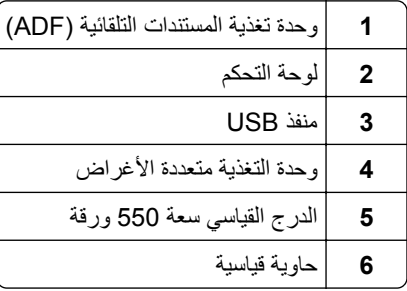

**الطراز المھيأ**

**تنبيه — خطر ال<b>سقوط**: قد يتطلب تثبيت ملحق واحد أو أكثر على الطابعة أو الطابعة المتعددة الوظائف قاعدة عجلات أو أثاثًا أو ميزةً أخرى لتفادي عدم الثبات الذي قد يتسبب بإصابة. للمزيد من المعلومات حول عمليات التھيئة المدعومة، تفضل بزيارة .**[www.lexmark.com/multifunctionprinters](http://www.lexmark.com/multifunctionprinters)**

**تنبيه — خطر السقوط:** لتقليل مخاطر عدم ثبات الجھاز، ِّحمل كل درج بشكل منفرد. حافظ على إبقاء جميع األدراج األخرى مغلقة حتى الحاجة إليھا.

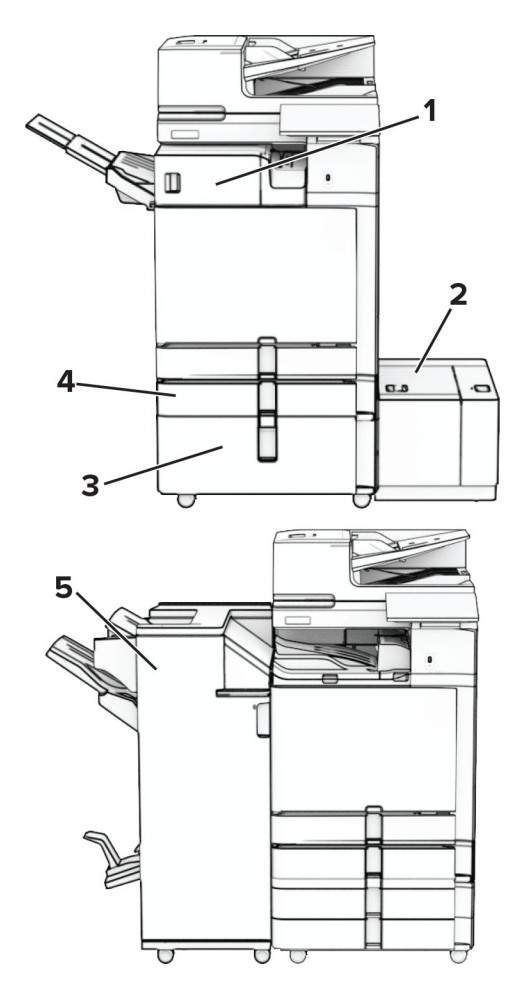

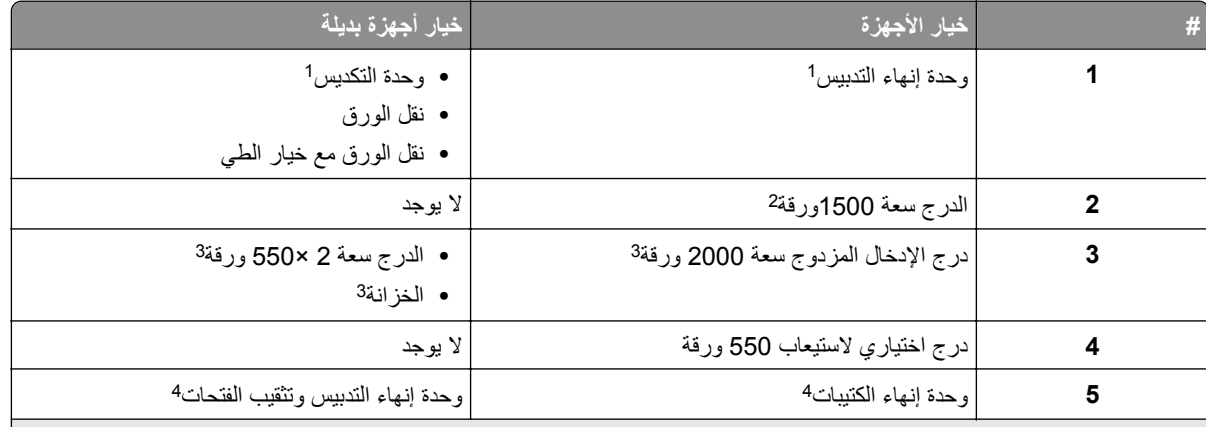

ال يمكن تركيبھا مع وحدة تشطيب الكتيبات أو وحدة إنھاء التدبيس وتثقيب الفتحات. <sup>1</sup>

2 يجب تركيبه دائمًا مع درج اختياري سعة 550 ورقة وإما درج سعة 2 × 550 ورقة أو درج إدخال مزدوج سعة 2000 ورقة.

<sup>3</sup> يجب تركيبه دائمًا مع درج اختياري سعة 550 ورقة.

<sup>4</sup> يجب تركيبه دائمًا مع درج اختياري سعة 550 ورقة وواحد مما يلي: درجان سعة 550 ورقة أو درج إدخال مزدوج سعة 2000 ورقة أو خزانة.

**استخدام لوحة التحكم**

<span id="page-12-0"></span>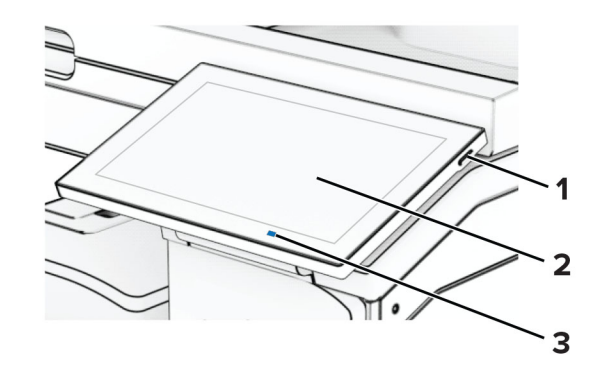

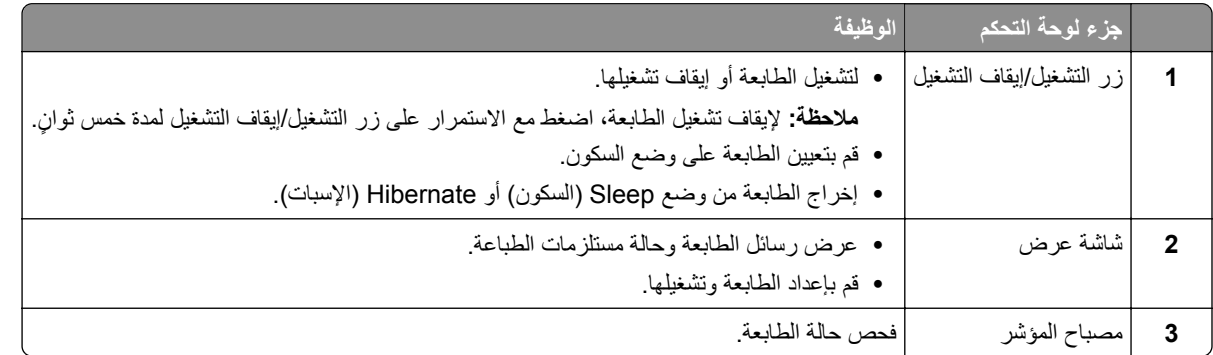

## **رموز الشاشة الرئيسية**

ملاحظة: قد تختلف الشاشة الرئيسية وفقًا لإعدادات تخصيص الشاشة الرئيسية وإعداد الشخص المسؤول و"embedded solutions" النشطة<sub>.</sub>

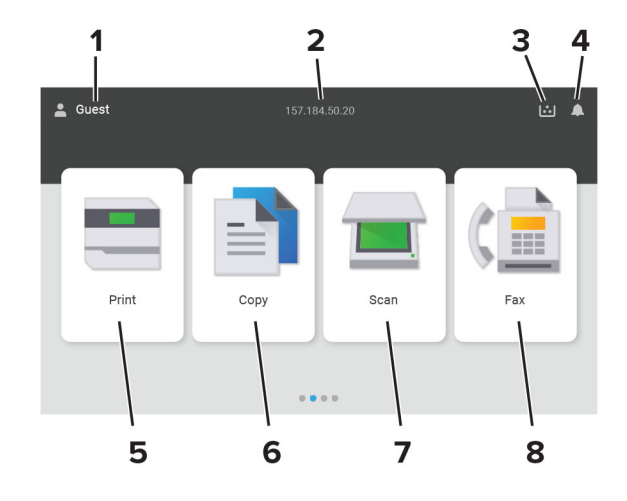

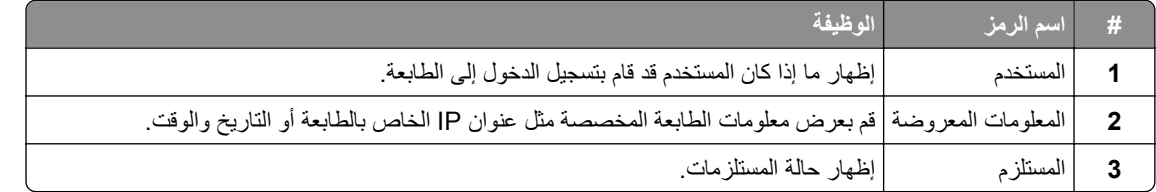

<span id="page-13-0"></span>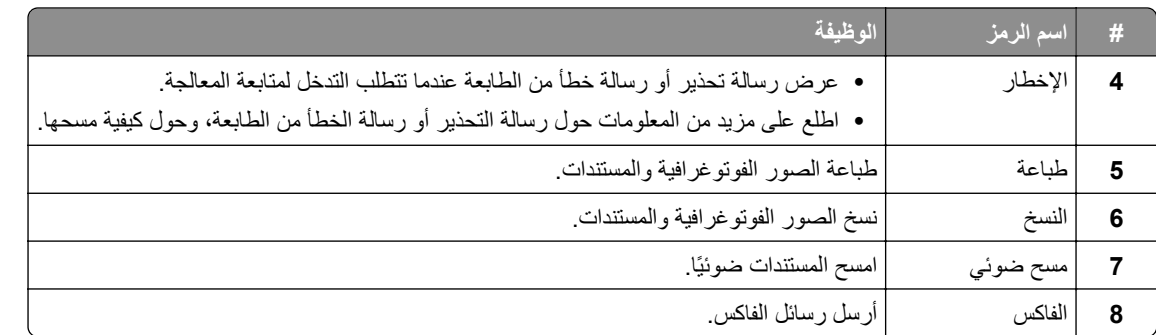

## **ألوان ضوء المؤشر**

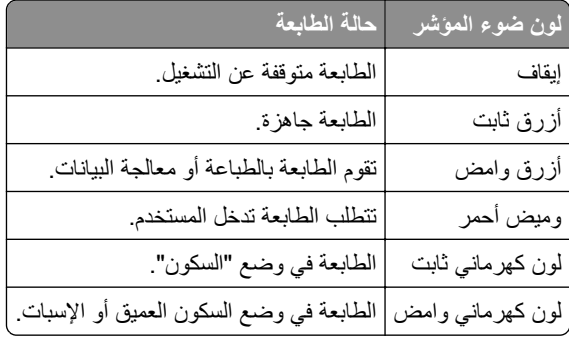

## **استخدام وحدة تغذية المستندات التلقائية وزجاج الماسحة الضوئية**

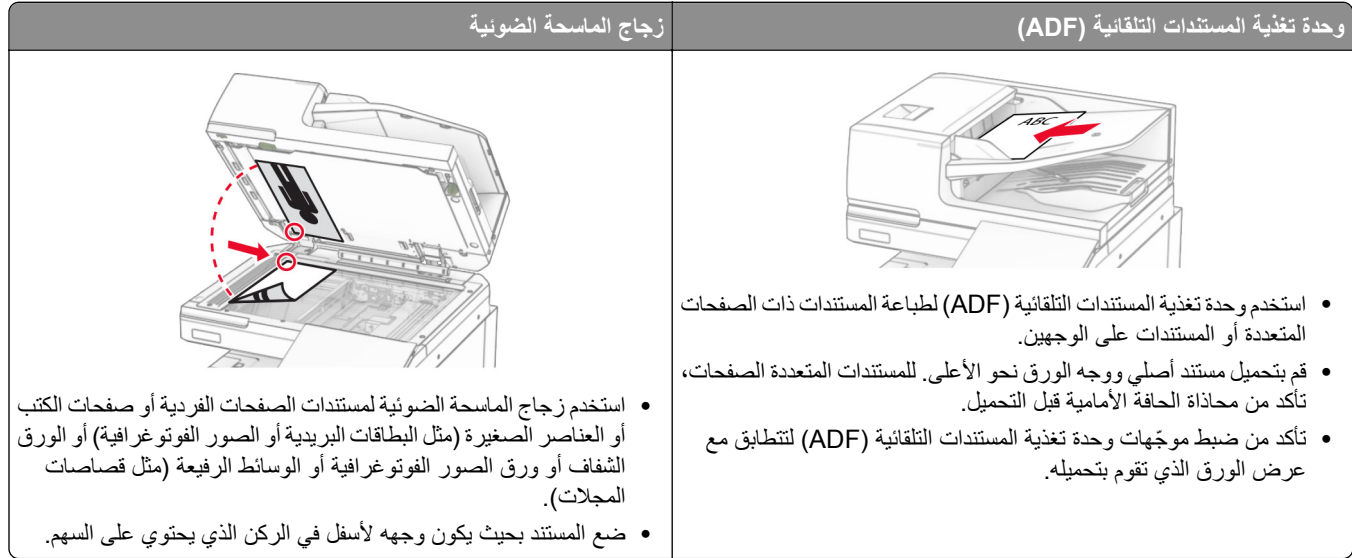

### **تحديد موقع فتحة األمان**

<span id="page-14-0"></span>الطابعة مجهزة بميزة قفل أمان صِل قفل أمان متوافق مع أغلب أجهزة الكمبيوتر المحمولة في الموقع الموضح للتأكد من تثبيت الطابعة في مكانها.

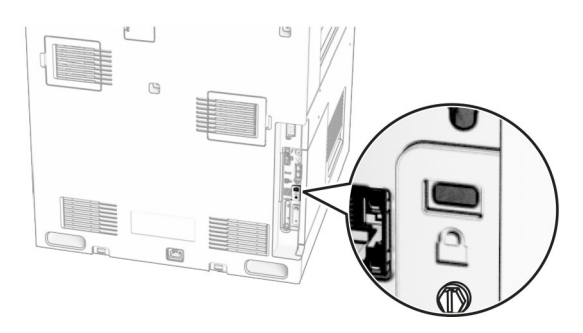

### **تحديد نوع الورق**

#### **إرشادات الورق**

استخدم الورق المناسب لتفادي حاالت االنحشار والمساعدة على ضمان خلو الطباعة من المشاكل.

- ً ورق جديد غير تالف. **•** استخدم دائما
- **•** قبل تحميل الورق، تعرف على جانب الطباعة الموصى به. عادة ما يشار إلى ھذه المعلومات على عبوة الورق.
	- **•** ال تستخدم ورق تم قصه أو شذبه باليد.
	- **•** ال تخلط بين أحجام الورق أو أنواعه أو أوزانه في الدرج نفسه حيث يؤدي ھذا الخلط إلى انحشار الورق.
		- لا تستخدم الورق المطلي ما لم يتم تصميمه خصيصاً لطباعة التصوير الفوتوغرافي الإلكتروني.

لمزيد من المعلومات، راجع دليل الورق والوسائط الخاصة.

#### **سمات الورق**

تؤثر سمات الورق التالية على جودة الطباعة والموثوقية. تجب مراعاة ھذه العوامل قبل الطباعة عليھا.

#### **الوزن**

يمكن للأدراج التغذية بالورق بأوزان مختلفة. قد لا يكون الورق الذي يقل وزنه عن 60 جم/متر2 (16 رطلاً) صلبًا بصورة كافية لتتم تغذيته بشكل صحيح، وقد يسبب االنحشارات. للحصول على مزيد من المعلومات، راجع الموضوع "أوزان الورق المدعومة".

#### **طي**

الطي ھو ميل الورق إلى أن ينحني عند الحواف. التجعد الزائد يمكن أن يتسبب في حدوث مشكالت خاصة بتغذية الورق. قد يحدث التجعد بعد مرور الورق عبر الطابعة، حيث يكون معرضاً لدرجات حرارة عالية. يمكن أن يسهم تخزين الورق بحيث يكون غير ملفوف في ظروف الحرارة أو الرطوبة أو البرودة أو الجفاف في تجعد الورق قبل الطباعة مما يؤدي إلى مشاكل في تغذية الورق.

#### **نعومة**

تؤثر نعومة الورق على جودة الطباعة بشكل مباشر <sub>.</sub> إذا كان الورق خشنأ للغاية، فقد لا يتمكن مسحوق الحبر من الدمج بطريقة ملائمة. إذا كان الورق شديد النعومة، فقد يؤدي إلى حدوث مشكالت في تغذية الورق وجودة الطباعة. نوصي باستخدام الورق ذي 50 نقطة شيفلد.

#### **محتوى Moisture**

يؤثر مقدار الرطوبة في الورق على كل من جودة الطباعة وقدرة الطابعة على تغذية الورق بشكل صحيح. اترك الورق في غالفه األصلي إلى أن تستخدمه. فقد يؤثر تعرض الورق لتغييرات الرطوبة بالسلب على أدائه.

قبل الطباعة، قم بتخزين الورق في غلافه الأصلي لمدة 24 إلى 48 ساعة. يجب أن تكون البيئة التي يتم تخزين الورق فيها مماثلة لبيئة الطابعة. قم بإطالة الوقت لعدة أيام إذا كانت بيئة التخزين أو النقل مختلفة تماماً عن بيئة الطابعة. قد يتطلب الورق السميك أيضاً فترة تكييف أطول.

#### **اتجاه التحبب**

يشير التحبب إلى محاذاة ألياف الورق في الورقة الواحدة. يكون التحبب *طوليًا* بـاتجاه طول الورق، أو عرضيًا بـاتجاه عرض الورق. للحصول على توصية بشأم اتجاه التحبب، راجع الموضوع "أوزان الورق المدعومة".

#### **محتوى األلياف**

نتم صناعة ورق التصوير الجاف الأعلى جودة من لب الخشب المعالج كيميائيًا بنسبة 100 بالمئة. يوفر هذا المحتوى للورق درجة عالية من الثبات، مما يقلل من مشاكل تغذية الورق ويحقق جودة طباعة أفضل. الورق الذي يحتوي على ألياف، مثل القطن، يمكن أن يؤثر بالسلب على عملية معالجة الورق.

#### **الورق غير المقبول**

ال يوصى باستخدام أنواع الورق التالية مع الطابعة:

- الأوراق التي تمت معالجتها كيميائيًا والتي يتم استخدامها لإنشاء نُسخ من دون ورق كربون. هي تعرف أيضًا باسم الورق الذي لا يحتوي على الكربون أو ورق نسخ لا يحتوي على الكربون (CCP) أو ورق لا يتطلب كربون (NCR).
	- الأوراق المطبوعة مسبقًا والتي تحتوي على مواد كيميائية قد تلوث الطابعة<sub>.</sub>
	- الأوراق المطبوعة مسبقًا والتي يمكن أن تتأثر بدرجة الحرارة داخل وحدة الصمر بالطابعة<sub>.</sub>
	- الأوراق المطبوعة مسبقًا والتي تتطلب تسجيلأ (مكان الطباعة الدقيق على الورقة) أكبر من ±2,3 مم (±0,09 بوصة). على سبيل المثال، نماذج التعرف الضوئي على الأحرف (OCR).

في بعض األحيان، يمكن ضبط التسجيل بواسطة تطبيق برنامج للطباعة بنجاح على ھذه النماذج.

- **•** الورق المطلي (ورق السندات القابل للمسح) أو الورق الصناعي أو الورق الحراري.
	- **•** الورق ذو الحواف الخشنة أو الملمس غير األملس للغاية أو الورق المجعد.
		- **•** الورق الذي ال يفي بالمعيار 12281:2002EN) األوروبي).
			- ً). <sup>2</sup> **•** الورق الذي يقل وزنه عن 60جم/م (16رطال
				- **•** النماذج أو المستندات متعددة القطع.

#### **ُ الم تدويره استخدام الورق عاد**

تعمل Lexmark على تقليل التأثير البيئي للورق من خالل توفير خيارات للعمالء عندما يتعلق األمر بالطباعة. واحدة من الطرق التي نحقق بھا ھذا الھدف هي اختبار المنتجات للتأكد من إمكانية استخدام الورق المعاد تدويره - وتحديداً الأوراق المصنوعة من 30% و 50% و 100% من المحتوى المعاد تدويره بعد االستھالك. نتوقع أن تتماثل أداء أوراق إعادة التدوير مع أداء الورق البكر في طابعاتنا. على الرغم من عدم وجود معيار رسمي الستخدام الورق في معدات المكتب، تستخدم Lexmark المعيار األوروبي 12281 EN كمعيار الحد األدنى للخصائص. لضمان شمول االختبار، تشمل أوراق االختبار أوراقًا معاد تدويرها بنسبة 100% من أمريكا الشمالية وأوروبا وآسيا، وتُجرى الاختبارات عند رطوبة نسبية تتراوح بين 8 و80%. يشمل الاختبار الطباعة على الجانبين. يمكن استخدام ورق المكتب الذي يحتوي على محتوى متجدد أو معاد تدويره أو ٍخال من الكلور.

#### **تخزين الورق**

استخدم توجيھات تخزين الورق تلك للمساعدة في تجنب حاالت انحشار الورق وجودة الطباعة غير المتساوية:

- **•** قم بتخزين الورق في غالفه األصلي في البيئة نفسھا مثل الطابعة لمدة تتراوح بين 24 و48 ساعة قبل الطباعة.
- قم بإطالة الوقت لعدة أيام إذا كانت بيئة التخزين أو النقل مختلفة تماماً عن بيئة الطابعة<sub>.</sub> قد يتطلب الورق السميك أيضاً فترة تكييف أطول<sub>.</sub>
- **•** للحصول على أفضل النتائج، قم بتخزين الورق في درجة حرارة تبلغ 21 درجة مئوية (70 درجة فھرنھايت) ورطوبة نسبية تبلغ 40 بالمئة.
- توصي معظم الشركات المُصنِّعة للملصقات بالطباعة في نطاق درجة حرارة يتراوح ما بين 18 و24 درجة مئوية (بين 65 إلى 75 درجة فهرنهايت) مع رطوبة نسبية تتراوح ما بين 40 و60 بالمئة.
	- قم بتخزين الورق في علب كرتونية، على منصة نقالة أو رف، بدلاً من وضعها على الأرضية<sub>.</sub>
		- **•** ّخزن العبوات الفردية على سطح ٍ مستو.
		- ُ ّخزن أي شيء فوق عبوات الورق الفردية. **•** ال ت
	- **•** أخرج الورق من العبوة الكرتونية أو الغالف فقط عندما تكون ً جاھزا لتحميله في الطابعة. حيث تساعد العبوة الكرتونية أو الغالف في الحفاظ على الورق نظيفًا، وجافًا، ومستويًا.

#### **تحديد النماذج المطبوعة مسبقاً والورق ذي الرأسية**

- **•** استخدم الورق طويل التحبب.
- **•** استخدم فقط النماذج والورق ذي الرأسية المطبوع باستخدام الطباعة الليثوغرافية (الحجرية) باإلزاحة أو عملية الطباعة بالحفر.
	- **•** تجنب استخدام أنواع الورق ذات األسطح الخشنة أو المصنوعة من مادة ثقيلة.
- استخدم أحبار لا تتأثر بالراتينج في مسحوق الحبر<sub>.</sub> تفي الأحبار المُعدة بالأكسدة أو القائمة على الزيوت، بوجه عام، بهذه المتطلبات؛ أما أحبار عصارة األشجار فقد ال تفي بھذه المتطلبات.
- اطبع عينات على النماذج المطبوعة مسبقاً والورق ذي الرأسية التي تر غب في استخدامها قبل شراء كميات كبيرة منها<sub>.</sub> يحدد هذا الإجراء ما إذا كان الحبر الموجود في النموذج المطبوع مسبقًا أو الورق ذي الرأسية يؤثر على جودة الطباعة.
	- **•** متى راودك الشك، اتصل ِّ بمورد الورق.
	- **•** عند الطباعة على الورق ذي الرأسية، قم بتحميل الورق باالتجاه المناسب في الطابعة. لمزيد من المعلومات، راجع دليل الورق والوسائط الخاصة.

#### **أحجام الورق المدعومة**

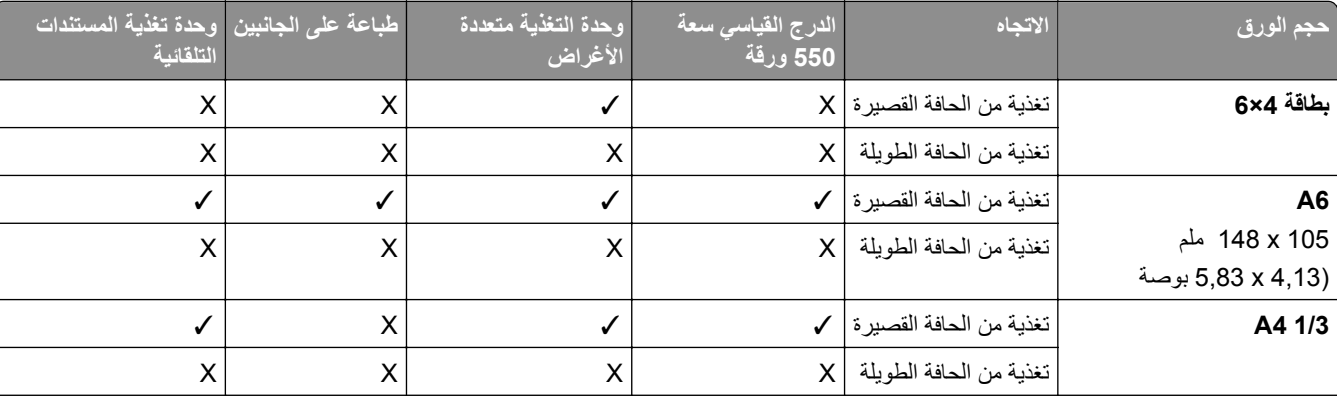

**أحجام الورق التي يدعمھا التھيئة األساسي**

مدعوم فقط في بعض طرازات الطابعات. <sup>1</sup>

يتم دعمه فقط عند تھيئته من قائمة اإلعداد الشامل. <sup>2</sup>

لدعم أحجام الورق التي تتراوح بين 95 139.7 x ملم (3.74 5.5 x بوصة) 355.6 x 297 to ملم (11.69 14 x بوصة). <sup>3</sup>

الحد األقصى لطول حجم الورق العالمي في حالة ورق الشعارات ھو 1320.8 × 52 بوصة، قم بتحميل ورقة واحدة فقط من ورق الشعارات في كل مرة. <sup>4</sup>

لدعم أحجام الورق التي تتراوح بين 95 139.7 x ملم (3.74 5.5 x بوصة) 457.2 x 320 to ملم (12.6 18 x بوصة). <sup>5</sup>

لدعم أحجام الورق التي تتراوح بين 105 139.7 x ملم (4.13 5.5 x بوصة) 457.2 x 320 to ملم (12.59 18 x بوصة). <sup>6</sup>

لدعم أحجام الورق التي تتراوح بين 76.2 128 x ملم (3 5.04 x بوصة) 432 x 297 to ملم (11.69 17.01 x بوصة). <sup>7</sup>

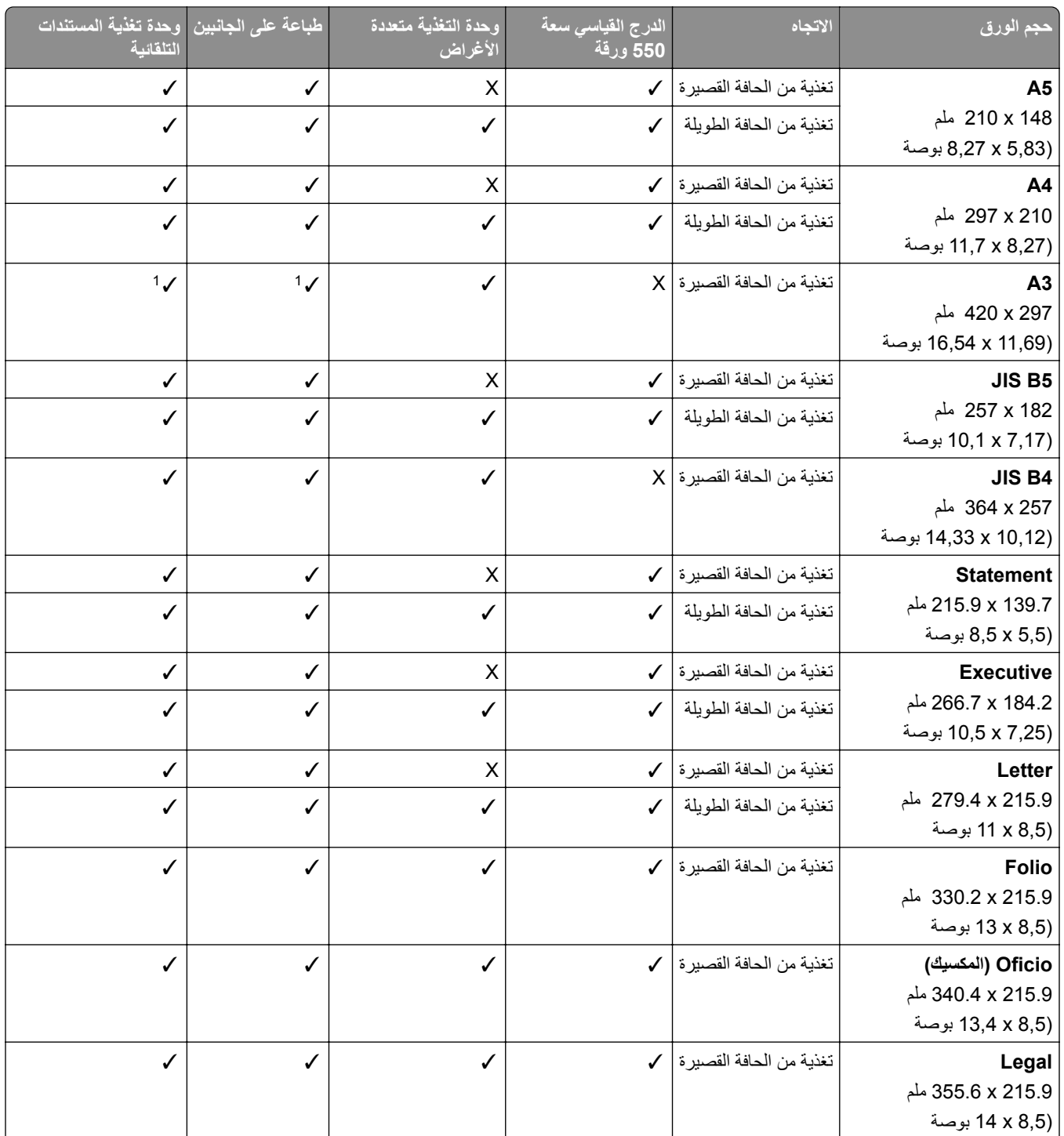

مدعوم فقط في بعض طرازات الطابعات. <sup>1</sup>

يتم دعمه فقط عند تھيئته من قائمة اإلعداد الشامل. <sup>2</sup>

لدعم أحجام الورق التي تتراوح بين 95 139.7 x ملم (3.74 5.5 x بوصة) 355.6 x 297 to ملم (11.69 14 x بوصة). <sup>3</sup>

الحد األقصى لطول حجم الورق العالمي في حالة ورق الشعارات ھو 1320.8 × 52 بوصة، قم بتحميل ورقة واحدة فقط من ورق الشعارات في كل مرة. <sup>4</sup>

لدعم أحجام الورق التي تتراوح بين 95 139.7 x ملم (3.74 5.5 x بوصة) 457.2 x 320 to ملم (12.6 18 x بوصة). <sup>5</sup>

لدعم أحجام الورق التي تتراوح بين 105 139.7 x ملم (4.13 5.5 x بوصة) 457.2 x 320 to ملم (12.59 18 x بوصة). <sup>6</sup>

لدعم أحجام الورق التي تتراوح بين 76.2 128 x ملم (3 5.04 x بوصة) 432 x 297 to ملم (11.69 17.01 x بوصة). <sup>7</sup>

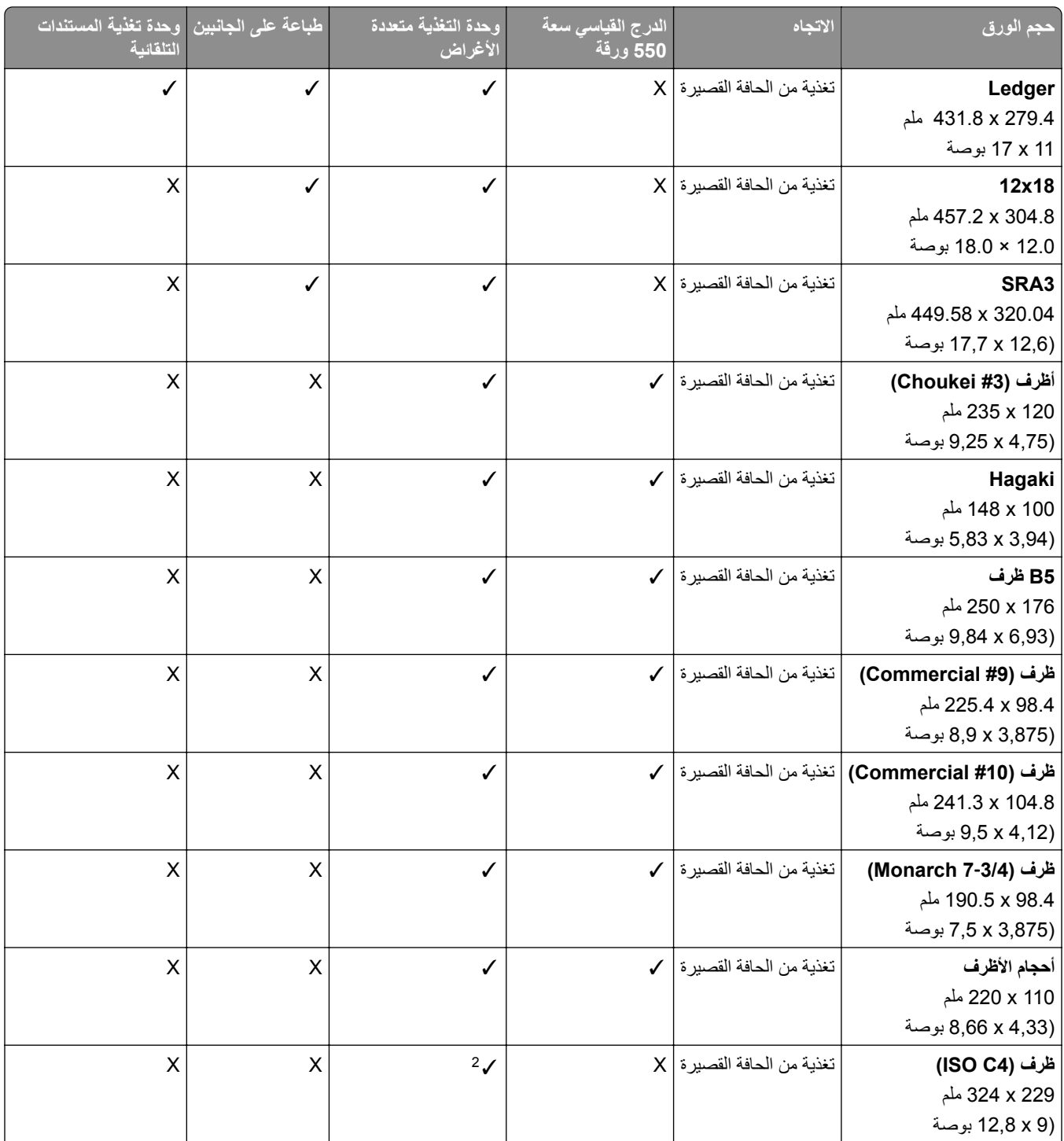

مدعوم فقط في بعض طرازات الطابعات. <sup>1</sup>

يتم دعمه فقط عند تھيئته من قائمة اإلعداد الشامل. <sup>2</sup>

لدعم أحجام الورق التي تتراوح بين 95 139.7 x ملم (3.74 5.5 x بوصة) 355.6 x 297 to ملم (11.69 14 x بوصة). <sup>3</sup>

الحد األقصى لطول حجم الورق العالمي في حالة ورق الشعارات ھو 1320.8 × 52 بوصة، قم بتحميل ورقة واحدة فقط من ورق الشعارات في كل مرة. <sup>4</sup>

لدعم أحجام الورق التي تتراوح بين 95 139.7 x ملم (3.74 5.5 x بوصة) 457.2 x 320 to ملم (12.6 18 x بوصة). <sup>5</sup>

لدعم أحجام الورق التي تتراوح بين 105 139.7 x ملم (4.13 5.5 x بوصة) 457.2 x 320 to ملم (12.59 18 x بوصة). <sup>6</sup>

لدعم أحجام الورق التي تتراوح بين 76.2 128 x ملم (3 5.04 x بوصة) 432 x 297 to ملم (11.69 17.01 x بوصة). <sup>7</sup>

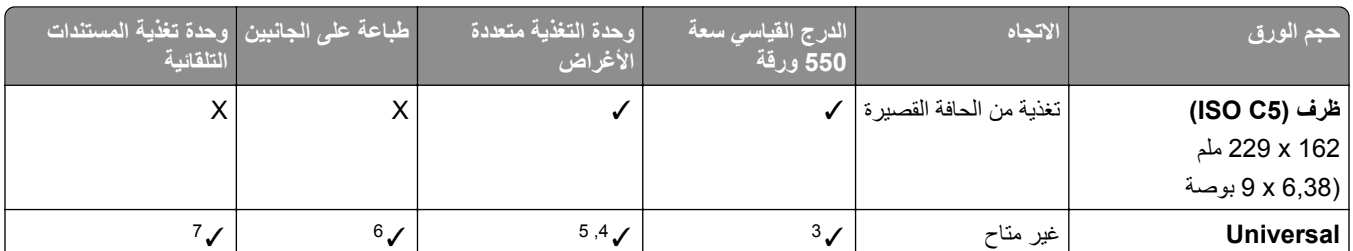

مدعوم فقط في بعض طرازات الطابعات. <sup>1</sup>

يتم دعمه فقط عند تھيئته من قائمة اإلعداد الشامل. <sup>2</sup>

لدعم أحجام الورق التي تتراوح بين 95 139.7 x ملم (3.74 5.5 x بوصة) 355.6 x 297 to ملم (11.69 14 x بوصة). <sup>3</sup>

الحد األقصى لطول حجم الورق العالمي في حالة ورق الشعارات ھو 1320.8 × 52 بوصة، قم بتحميل ورقة واحدة فقط من ورق الشعارات في كل مرة. <sup>4</sup>

لدعم أحجام الورق التي تتراوح بين 95 139.7 x ملم (3.74 5.5 x بوصة) 457.2 x 320 to ملم (12.6 18 x بوصة). <sup>5</sup>

لدعم أحجام الورق التي تتراوح بين 105 139.7 x ملم (4.13 5.5 x بوصة) 457.2 x 320 to ملم (12.59 18 x بوصة). <sup>6</sup>

لدعم أحجام الورق التي تتراوح بين 76.2 128 x ملم (3 5.04 x بوصة) 432 x 297 to ملم (11.69 17.01 x بوصة). <sup>7</sup>

#### **أحجام الورق المدعومة في األدراج االختيارية**

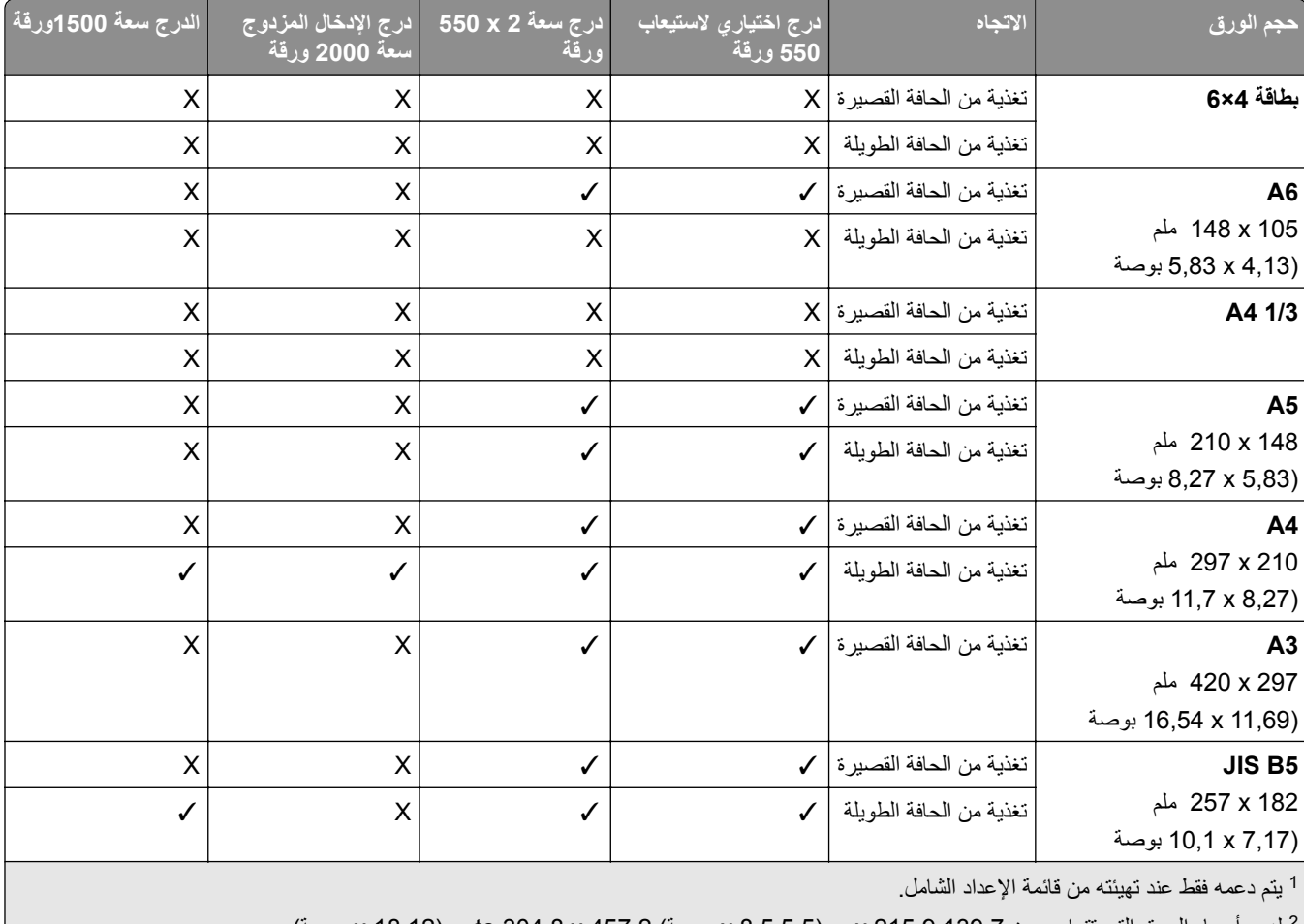

لدعم أحجام الورق التي تتراوح بين 139.7 215.9 x مم (5.5 8.5 x بوصة) 457.2 x 304.8 to مم (12 18 x بوصة). <sup>2</sup>

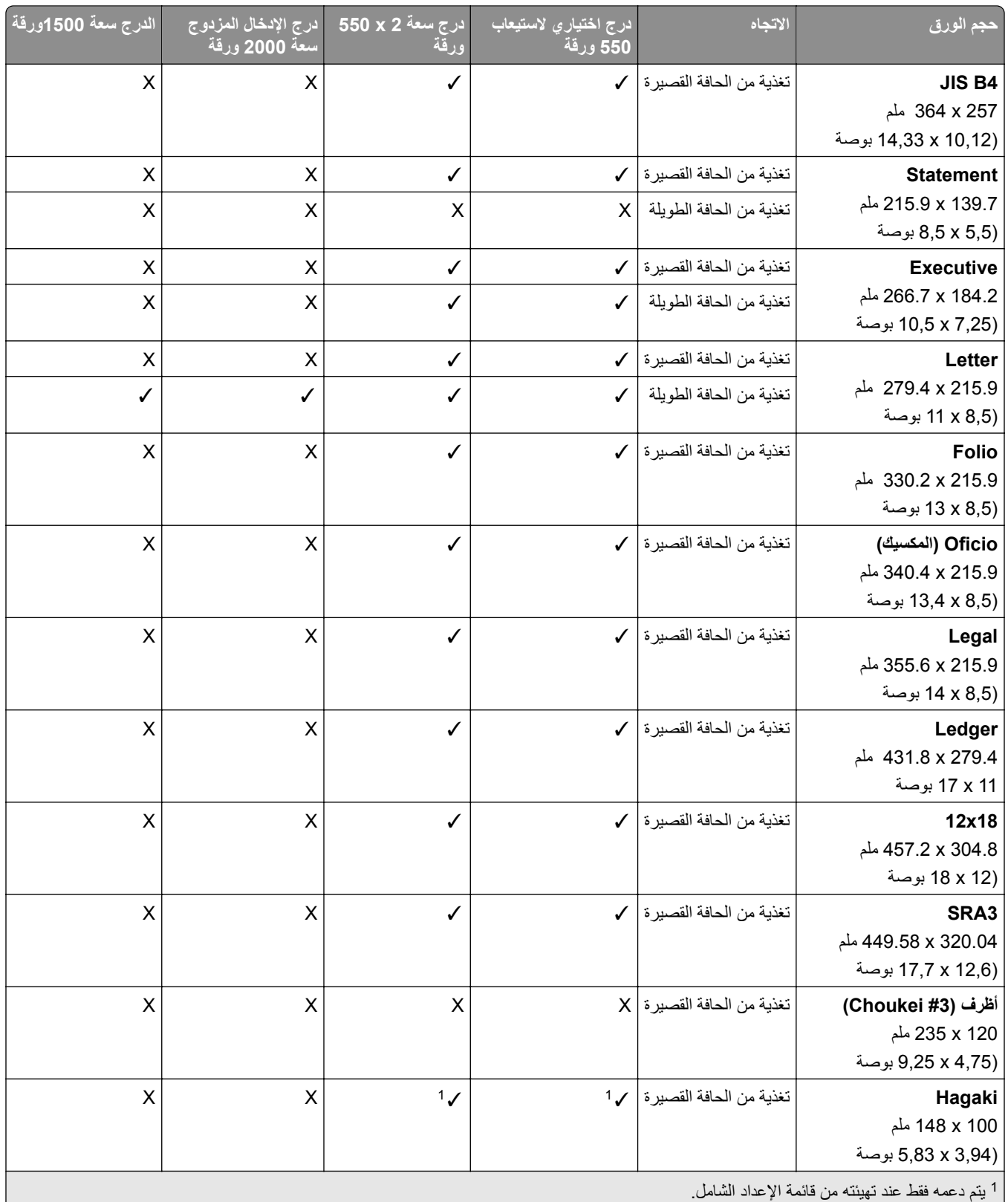

لدعم أحجام الورق التي تتراوح بين 139.7 215.9 x مم (5.5 8.5 x بوصة) 457.2 x 304.8 to مم (12 18 x بوصة). <sup>2</sup>

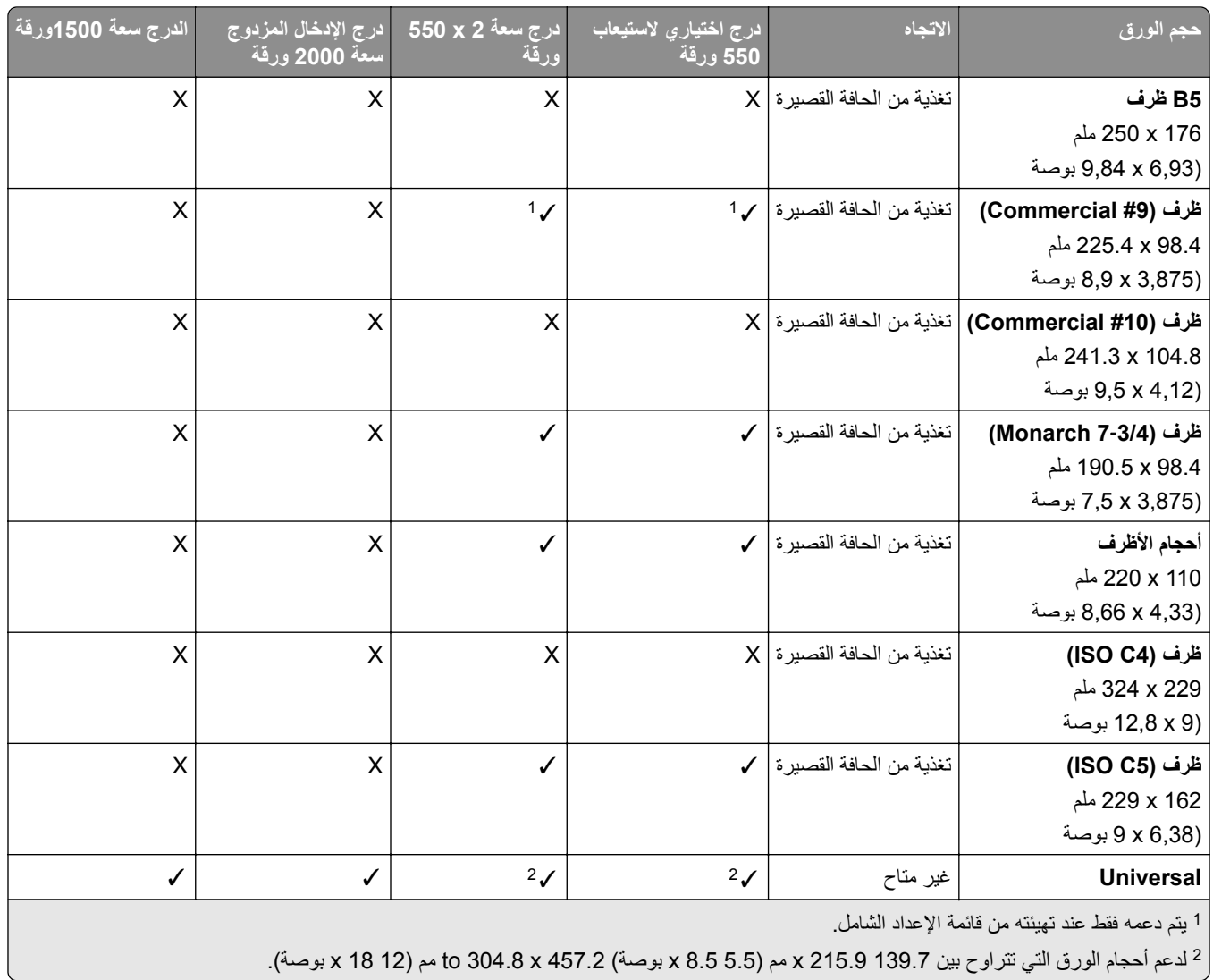

#### **أحجام الورق التي تدعمھا حاويات اإلخراج**

**مالحظة:** يتم تركيب وحدة نقل الورق وأي من وحدة إنھاء التدبيس أو تثقيب الفتحات أو وحدة إنھاء الكتيبات في الطابعة.

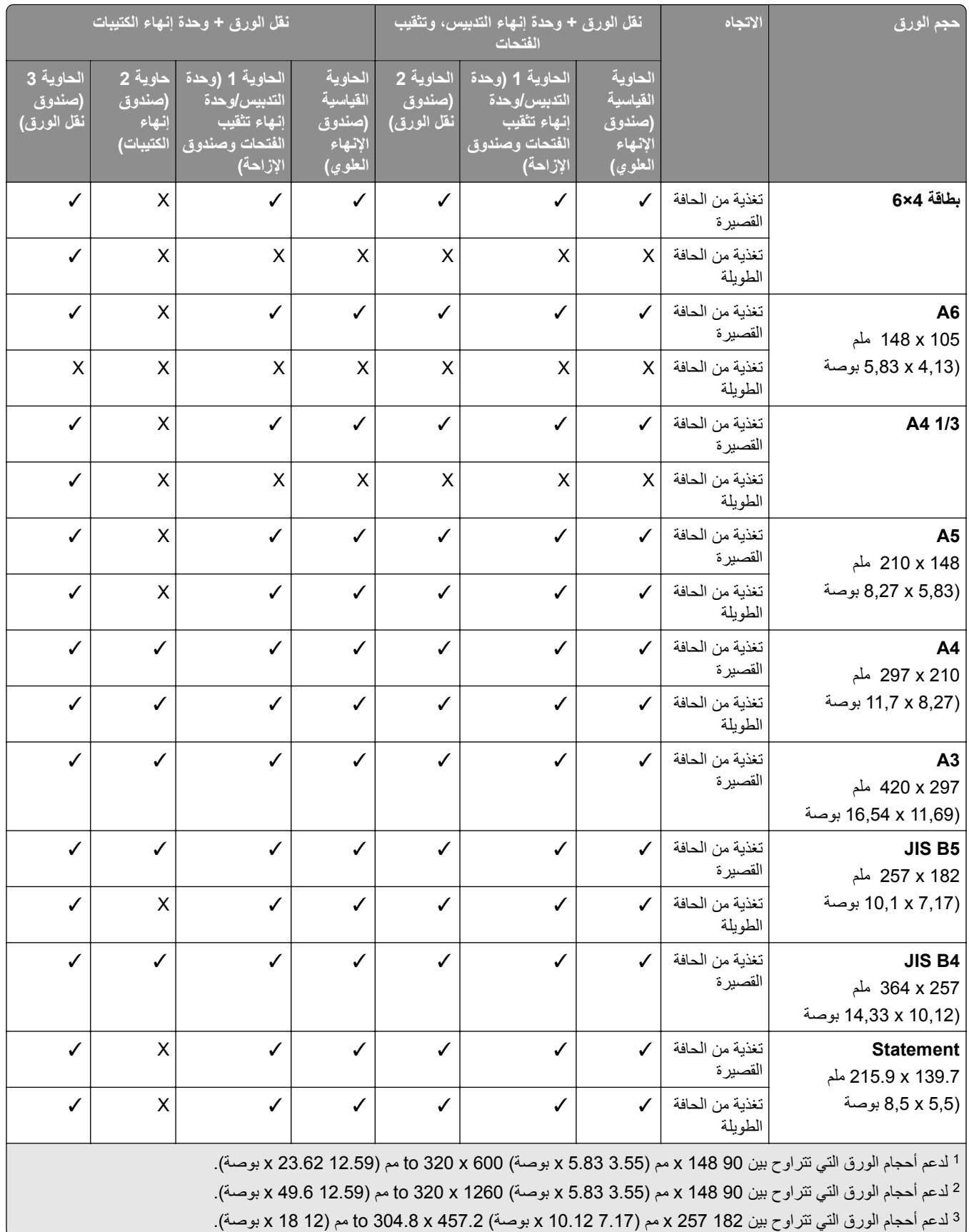

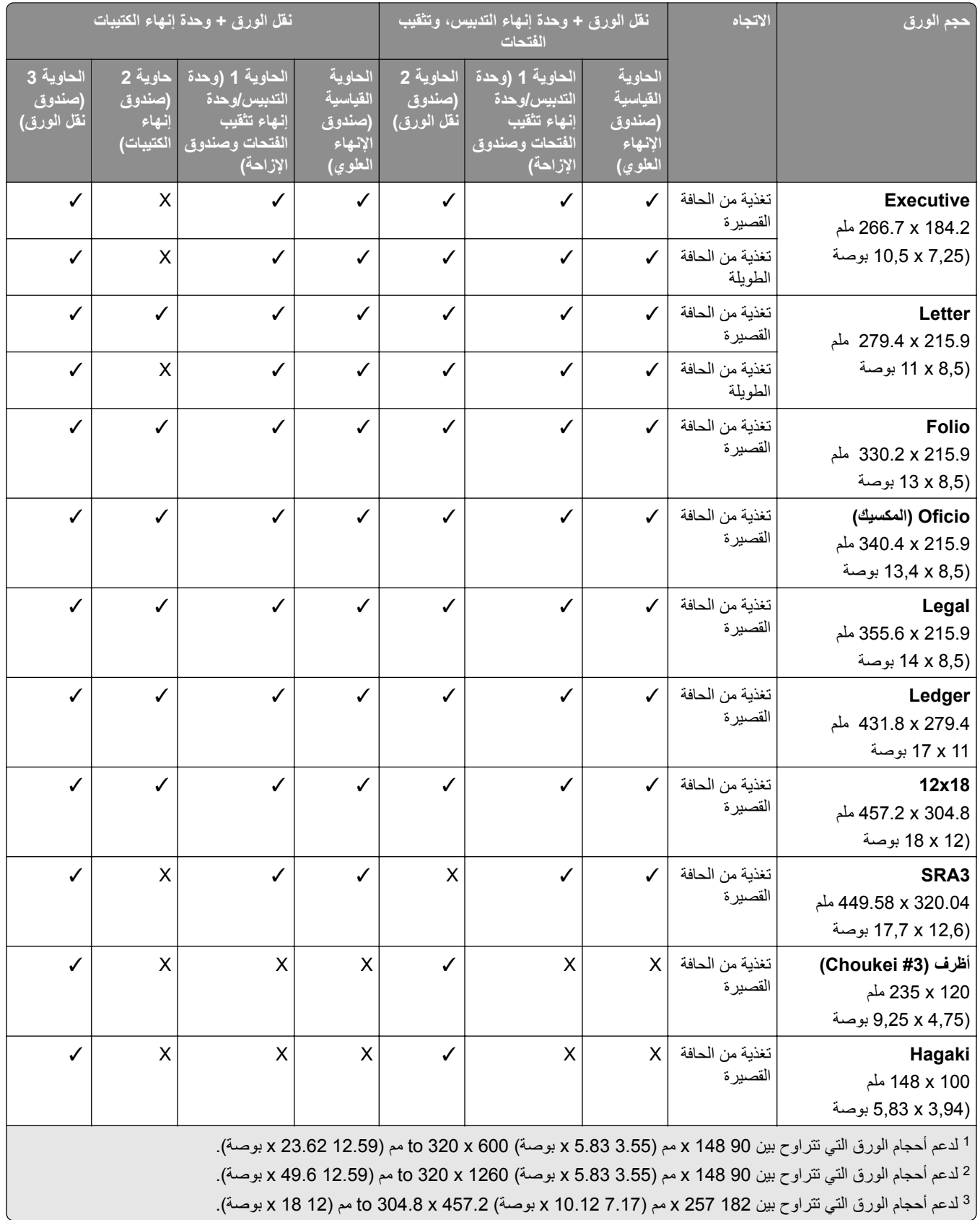

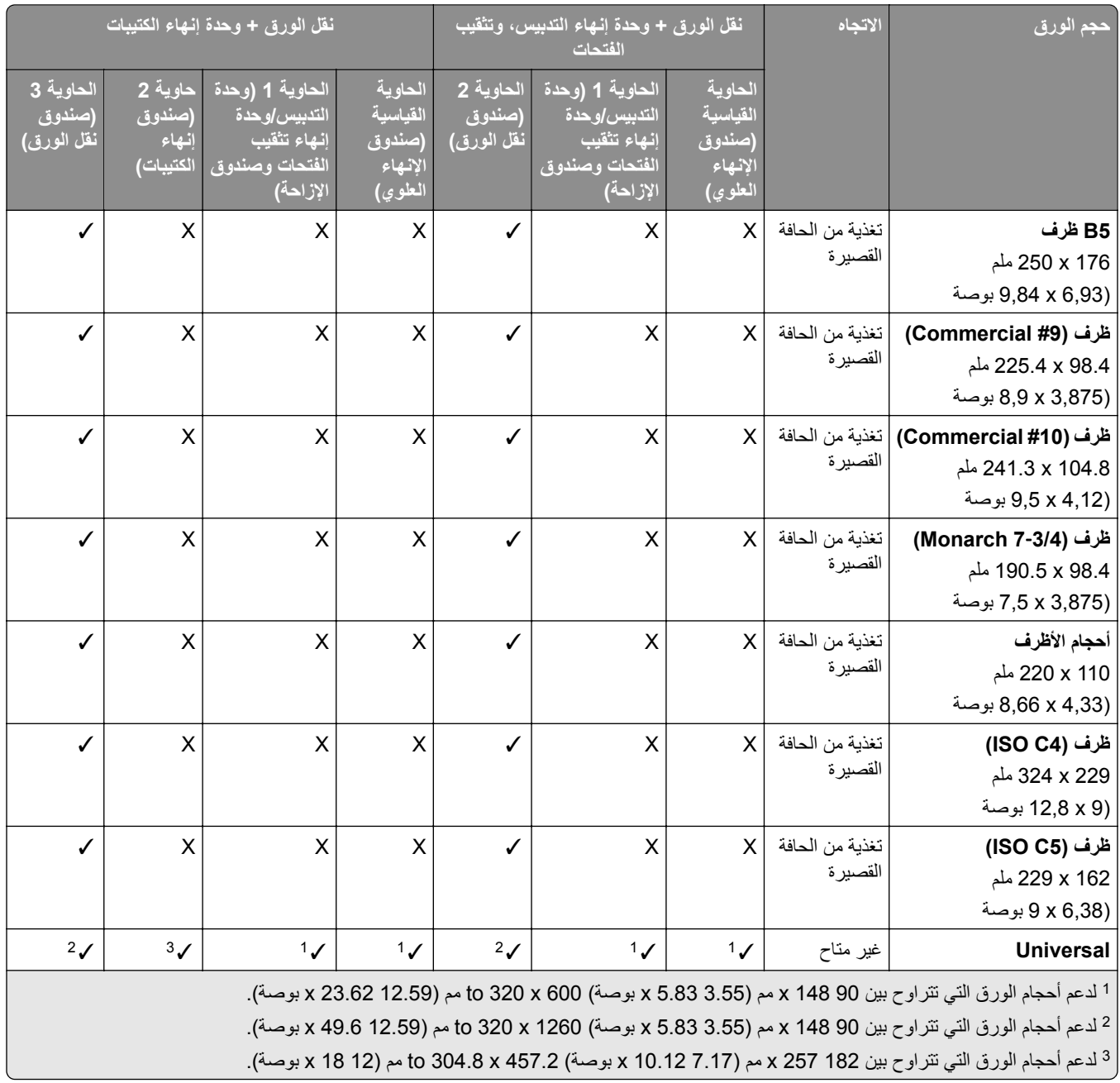

**مالحظة:** يتم تركيب وحدة نقل الورق المزودة بخيار الطي وإما وحدة إنھاء التدبيس وتثقيب الفتحات أو وحدة إنھاء الكتيبات في الطابعة.

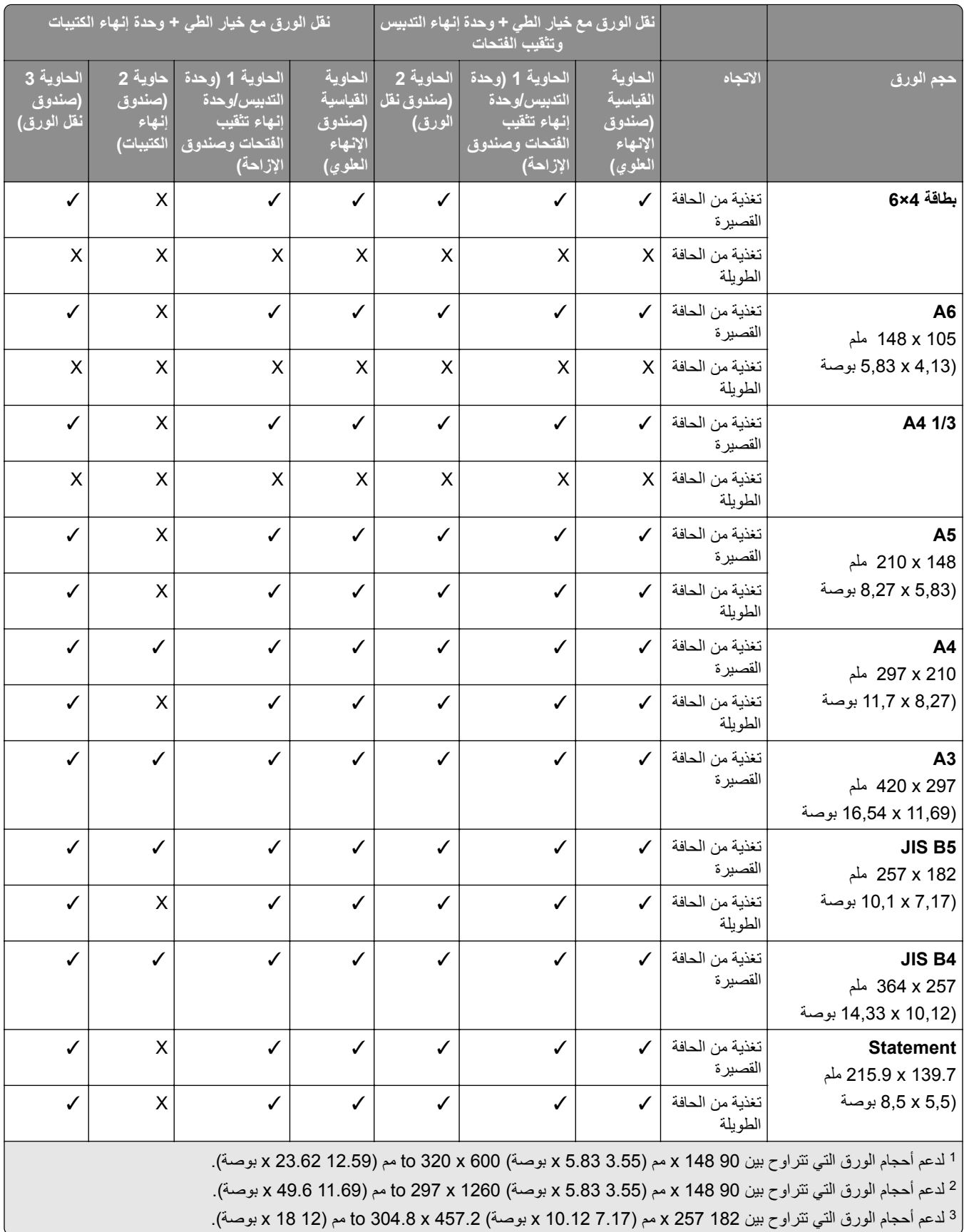

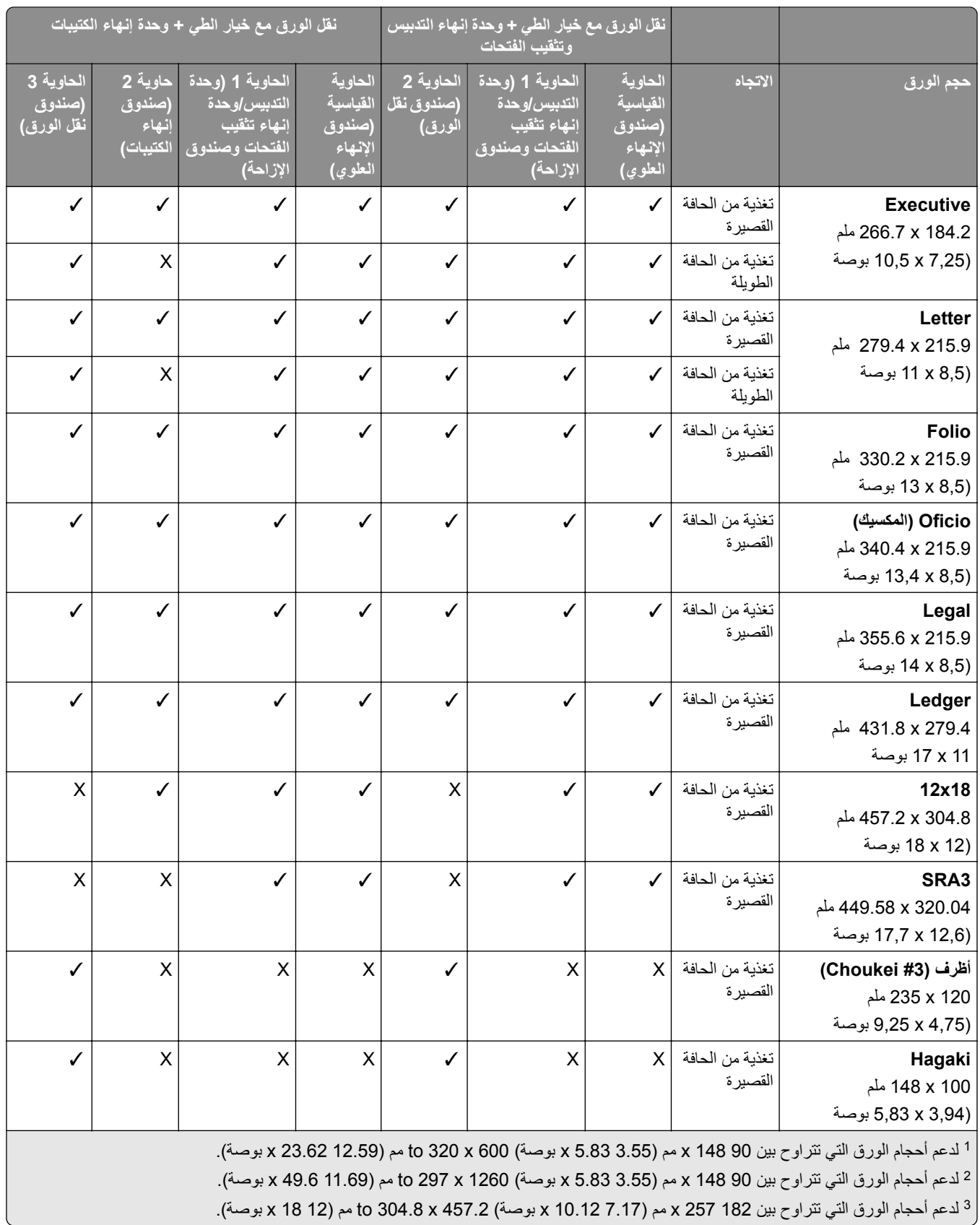

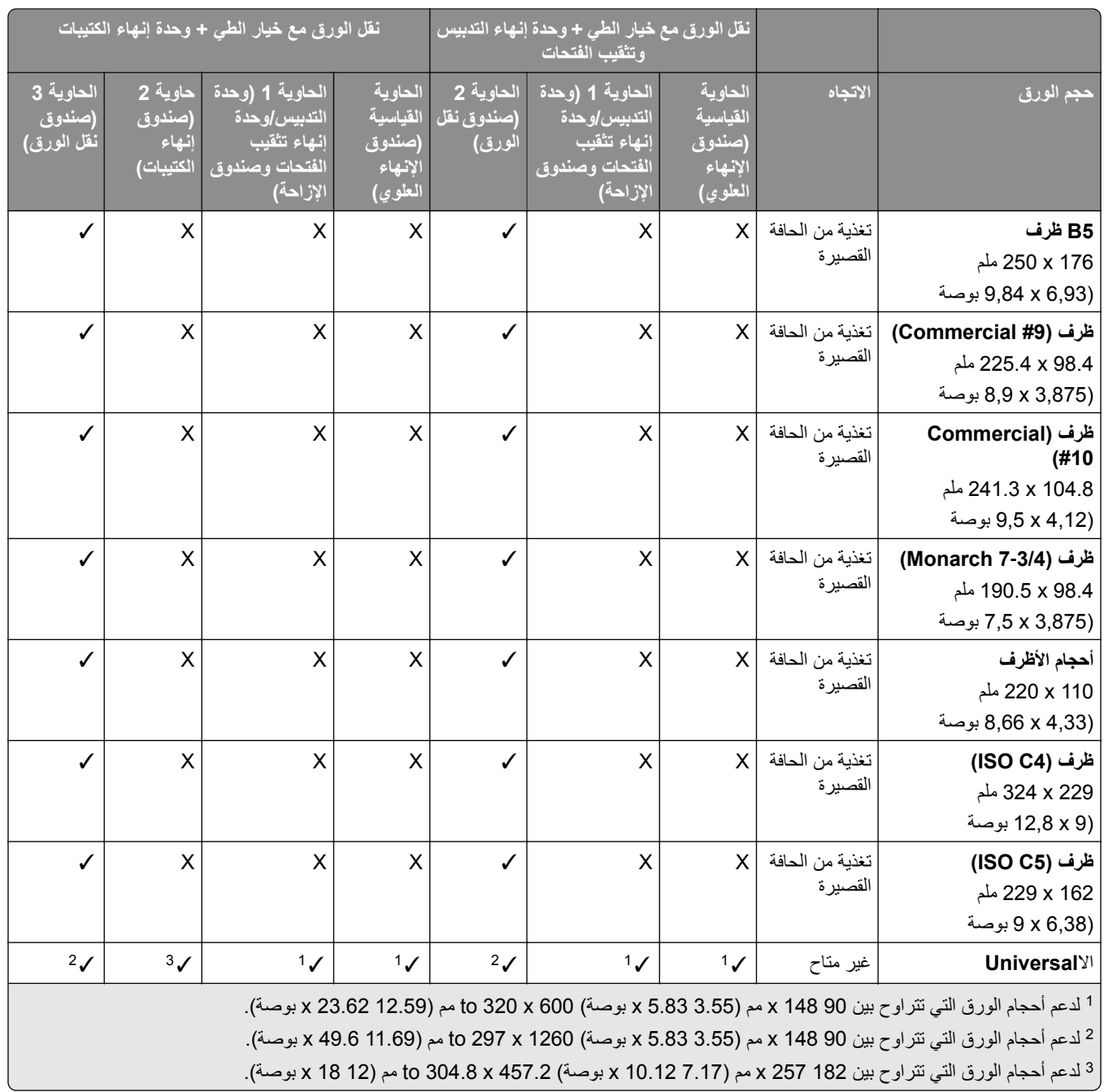

#### **أحجام الورق المدعومة لمھام التدبيس والتثقيب**

#### **أحجام الورق المدعومة من وحدة إنھاء التدبيس**

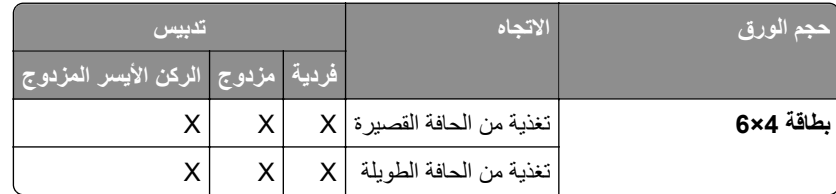

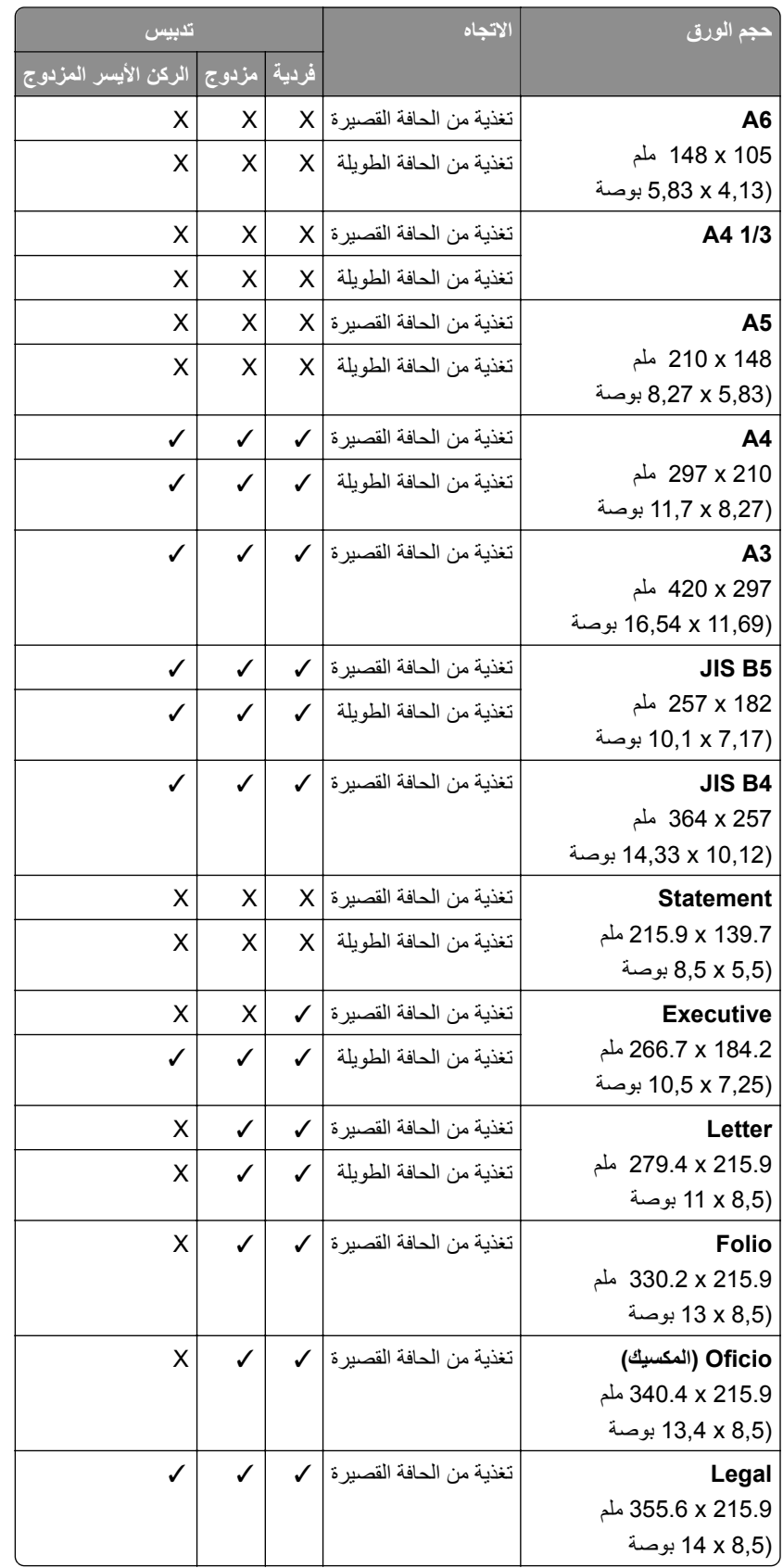

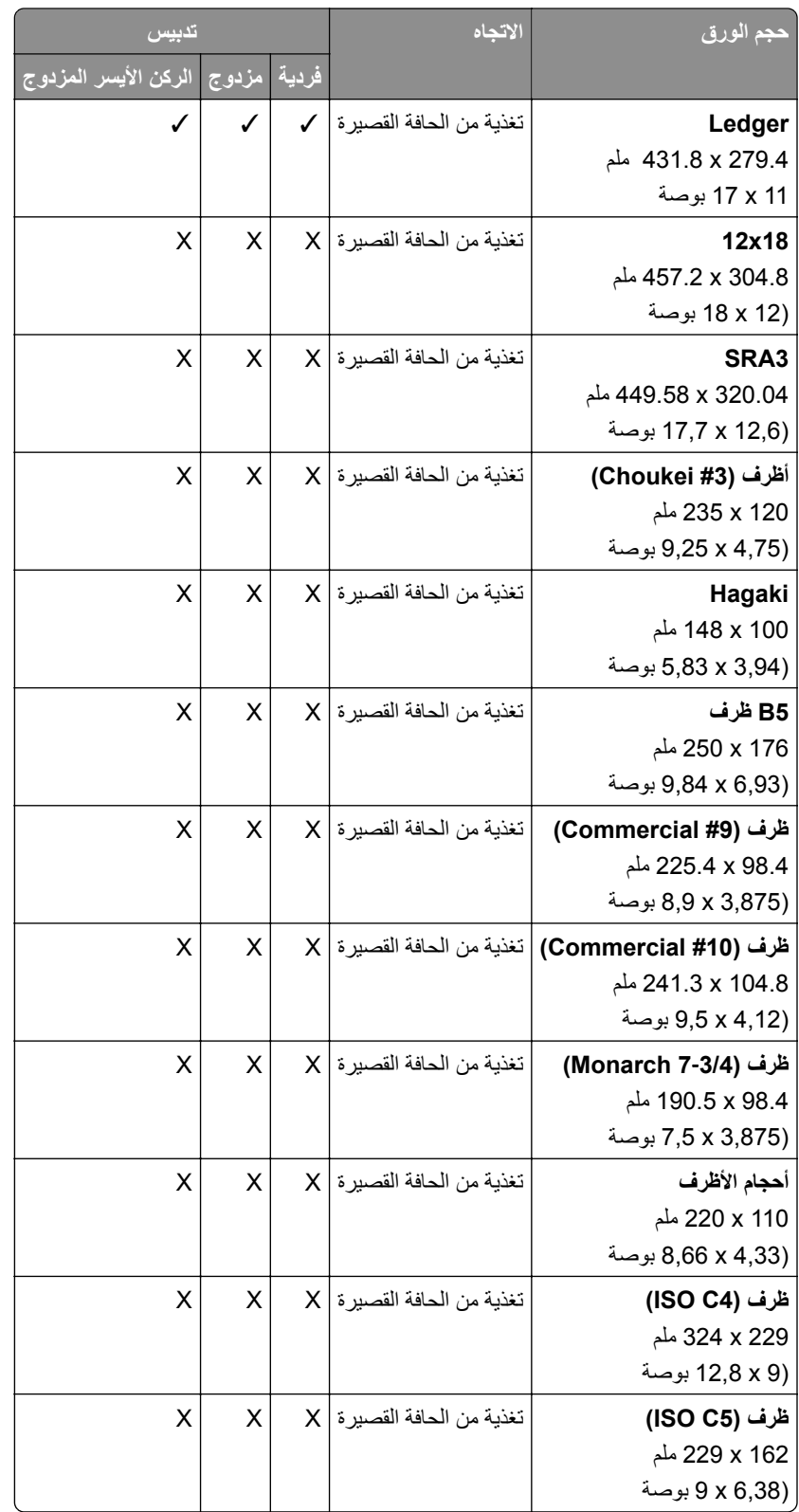

| حجم الورق                                                 | الاتجاه                     | تدبيس        |              |                                          | تثقيب الفتحات |                    |              |
|-----------------------------------------------------------|-----------------------------|--------------|--------------|------------------------------------------|---------------|--------------------|--------------|
|                                                           |                             |              |              | <u>فردية عزدوج الركن الأيسر المزدوج </u> |               | فتحتان أثلاث فتحات | أربع فتحات   |
| بطاقة 6×6                                                 | تغذية من الحافة القصيرة   X |              | X            | X                                        | X             | X                  | X            |
|                                                           | تغذية من الحافة الطويلة     | $\mathsf{X}$ | X            | X                                        | Χ             | Χ                  | X            |
| A <sub>6</sub>                                            | تغذية من الحافة القصيرة     | $\times$     | X            | X                                        | X             | X                  | X            |
| 148 x 105 ملم<br>(5,83 x 4,13 بوصة                        | تغذية من الحافة الطويلة     | X            | Χ            | X                                        | Χ             | X                  | X            |
| A4 1/3                                                    | تغذية من الحافة القصيرة   X |              | X            | X                                        | X             | X                  | X            |
|                                                           | تغذية من الحافة الطويلة     | X            | X            | X                                        | X             | X                  | X            |
| A <sub>5</sub>                                            | تغذية من الحافة القصيرة   X |              | X            | X                                        | ✓             | X                  | X            |
| 210 x 148 ملم<br>(8,27 x 5,83 بوصة                        | تغذية من الحافة الطويلة     | $\times$     | X            | X                                        | ✓             | X                  | X            |
| A <sub>4</sub>                                            | تغذية من الحافة القصير ة    | $\checkmark$ | $\checkmark$ | $\checkmark$                             | ✓             | $\pmb{\mathsf{X}}$ | X            |
| 297 x 210 ملم<br>(8,27 × 11,7 بوصة                        | تغذية من الحافة الطويلة     | ✓            | $\checkmark$ | ✓                                        | ✓             | $\checkmark$       | $\checkmark$ |
| A <sub>3</sub><br>420 x 297 ملم                           | تغذية من الحافة القصيرة     | $\checkmark$ | $\checkmark$ | ✓                                        | ✓             | ✓                  | ✓            |
| (11,69 x 11,69 بوصة                                       |                             |              |              |                                          |               |                    |              |
| <b>JIS B5</b>                                             | تغذية من الحافة القصيرة     | ✓            | ✓            | ✓                                        | ✓             | X                  | X            |
| 257 x 182 ملم<br>(17,17 x 1,17 بوصة                       | تغذية من الحافة الطويلة     | ✓            | ✓            | ✓                                        | ✓             | ✓                  | ✓            |
| <b>JIS B4</b><br>364 x 257 ملم<br>(10,12 x 10,12 بوصة     | تغذية من الحافة القصيرة     | $\sqrt{ }$   | $\checkmark$ | X                                        | ✓             | ✓                  | ✓            |
| <b>Statement</b>                                          | تغذية من الحافة القصيرة     | $\times$     | X            | X                                        | ✓             | $\sf X$            | X            |
| 215.9 x 139.7 ملم<br>(8,5 x 5,5 بوصة                      | تغذية من الحافة الطويلة     | X            | X            | X                                        | ✓             | $\mathsf X$        | X            |
| <b>Executive</b>                                          | تغذية من الحافة القصيرة   √ |              | $\sim$       | $\overline{\mathcal{L}}$                 | ✓             | X                  | X            |
| 266.7 x 184.2 ملم<br>(10,5 x 7,25 بوصة                    | تغذية من الحافة الطويلة     | ✓            | ✓            | ✓                                        | ✓             | ✓                  | ✓            |
| Letter                                                    | تغذية من الحافة القصيرة     | ✓            | ✓            | ✓                                        | ✓             | Χ                  | Χ            |
| 279.4 x 215.9 ملم<br>(8,5 x 11 بوصة                       | تغذية من الحافة الطويلة     | ✓            | $\checkmark$ | ✓                                        | ✓             | $\checkmark$       | $\checkmark$ |
| <b>Folio</b><br>330.2 x 215.9 ملم<br>(8,5 x 4 بوصة        | تغذية من الحافة القصيرة     |              | ✓            | ✓                                        | ✓             | Χ                  | Χ            |
| Oficio (المكسيك)<br>340.4 x 215.9 ملم<br>(13,4 x 8,5 بوصة | تغذية من الحافة القصيرة     | ✓            | $\checkmark$ | ✓                                        | ✓             | X                  | X            |

**أحجام الورق المدعومة من وحدة إنھاء التدبيس وتثقيب الصفحات**

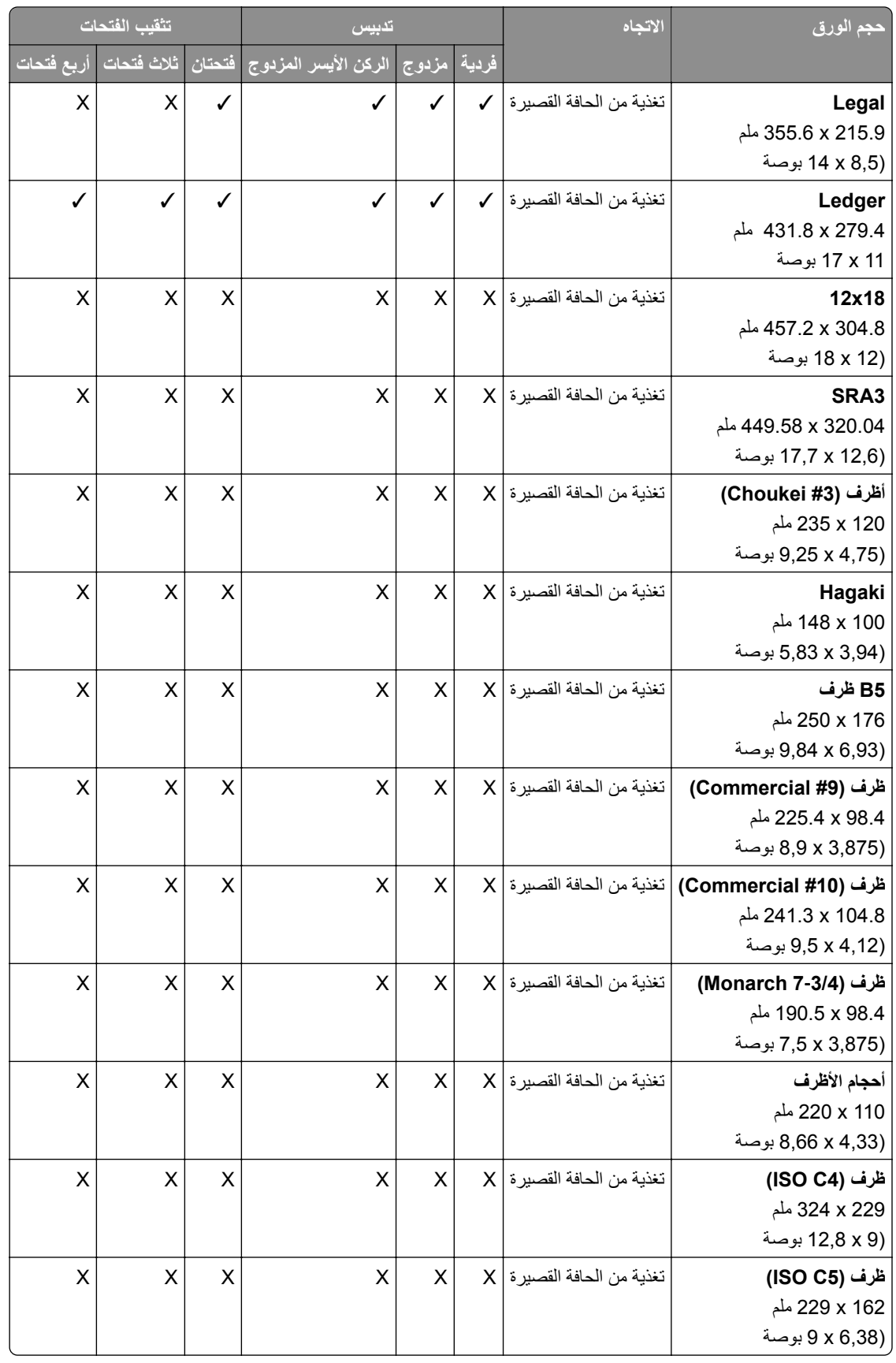

**أحجام الورق المدعومة من وحدة إنھاء الكتيب**

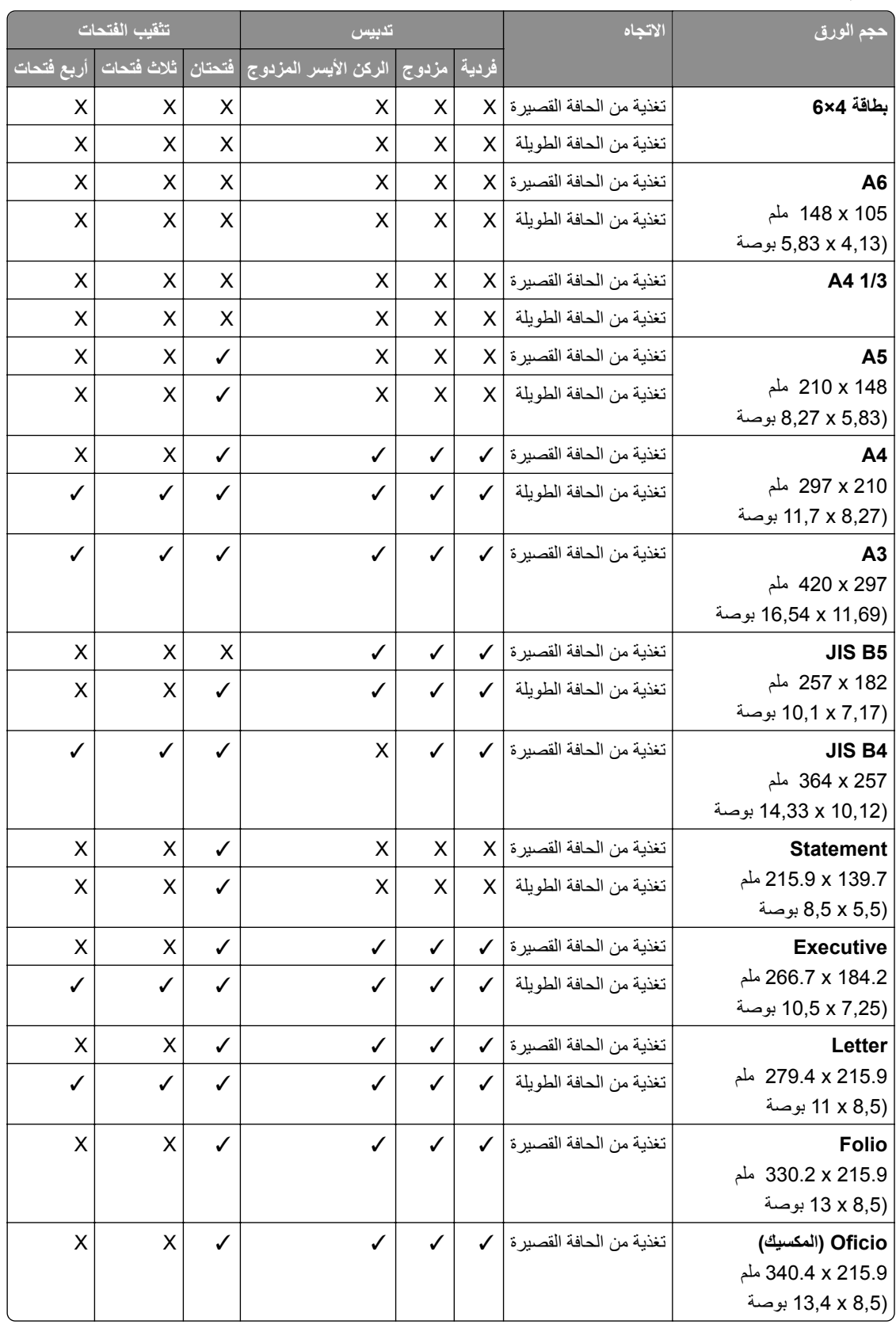

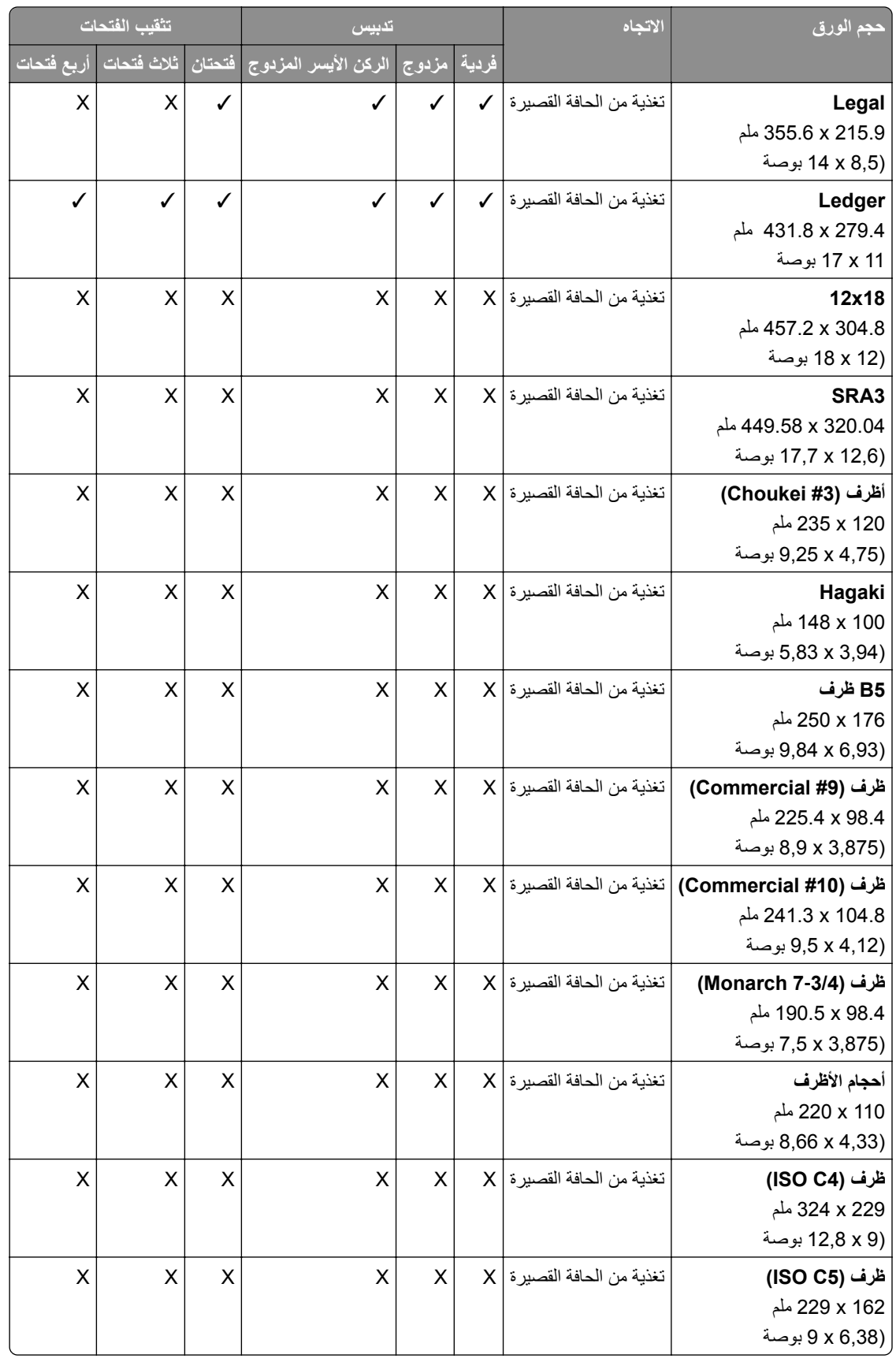

### **أحجام الورق المدعومة لمھام الطي**

#### **أحجام الورق المدعومة بنقل الورق مزودة بخيار الطي**

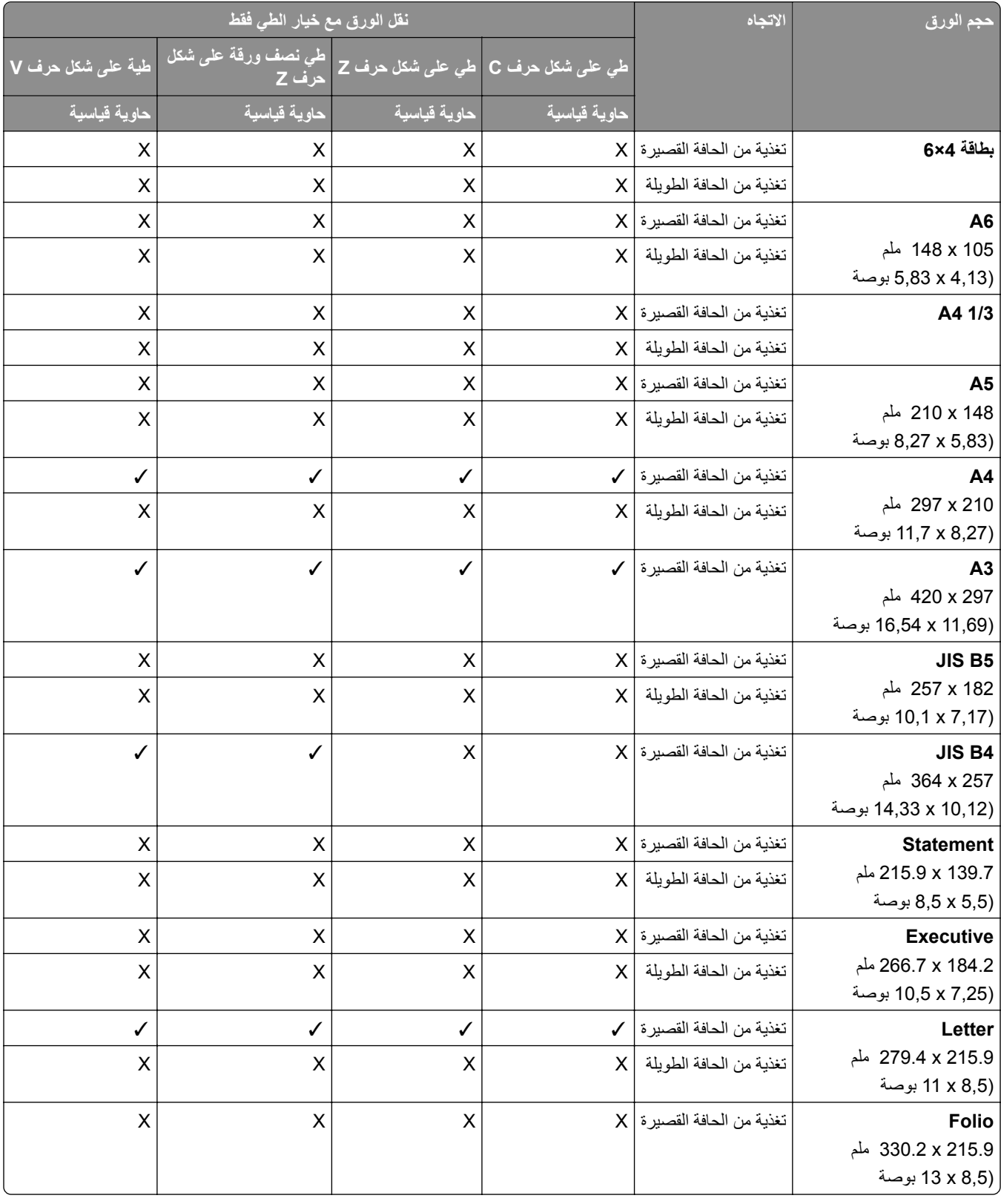

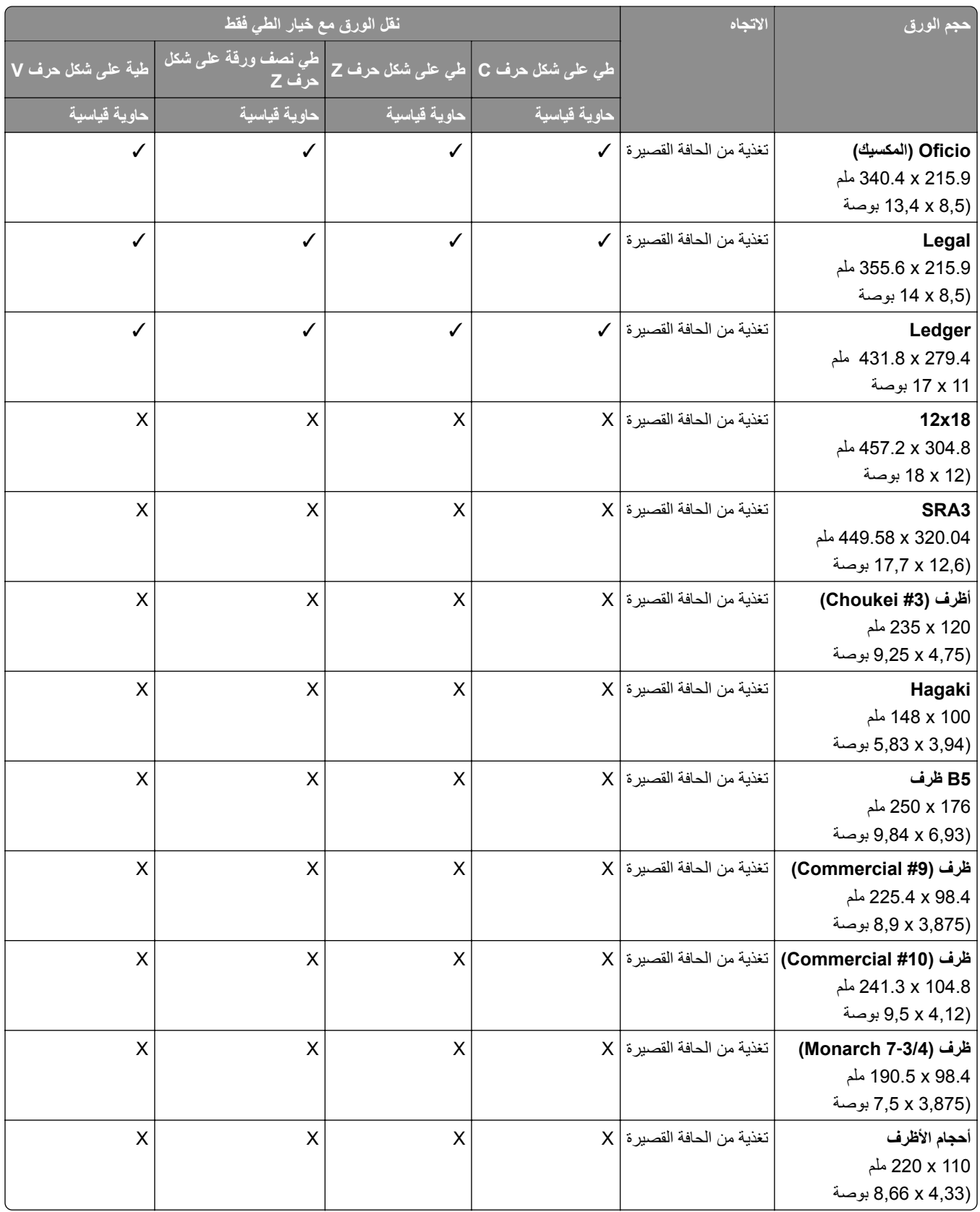
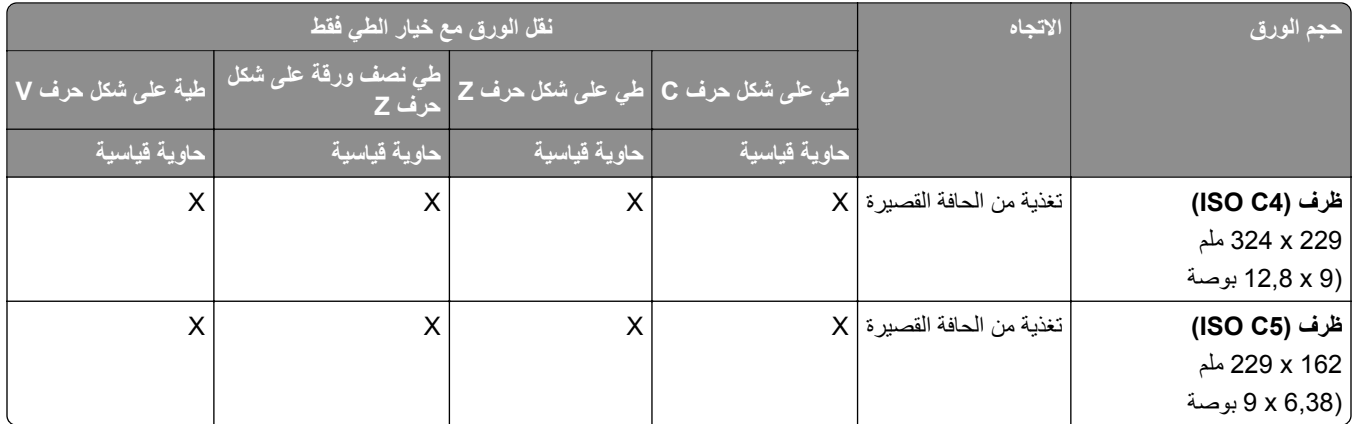

### **أحجام الورق المدعومة بواسطة وحدة نقل الورق ووحدة إنھاء الكتيبات**

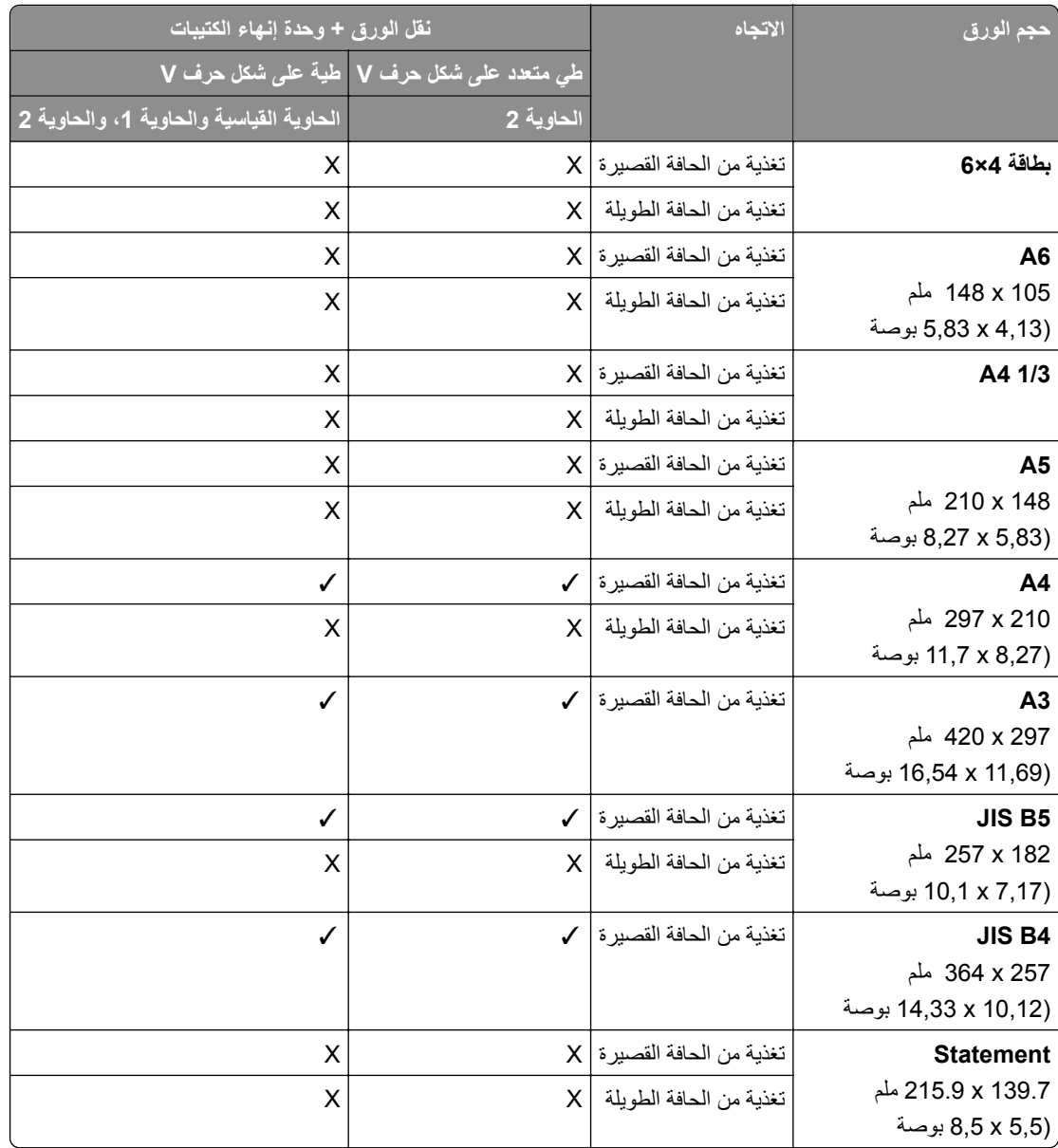

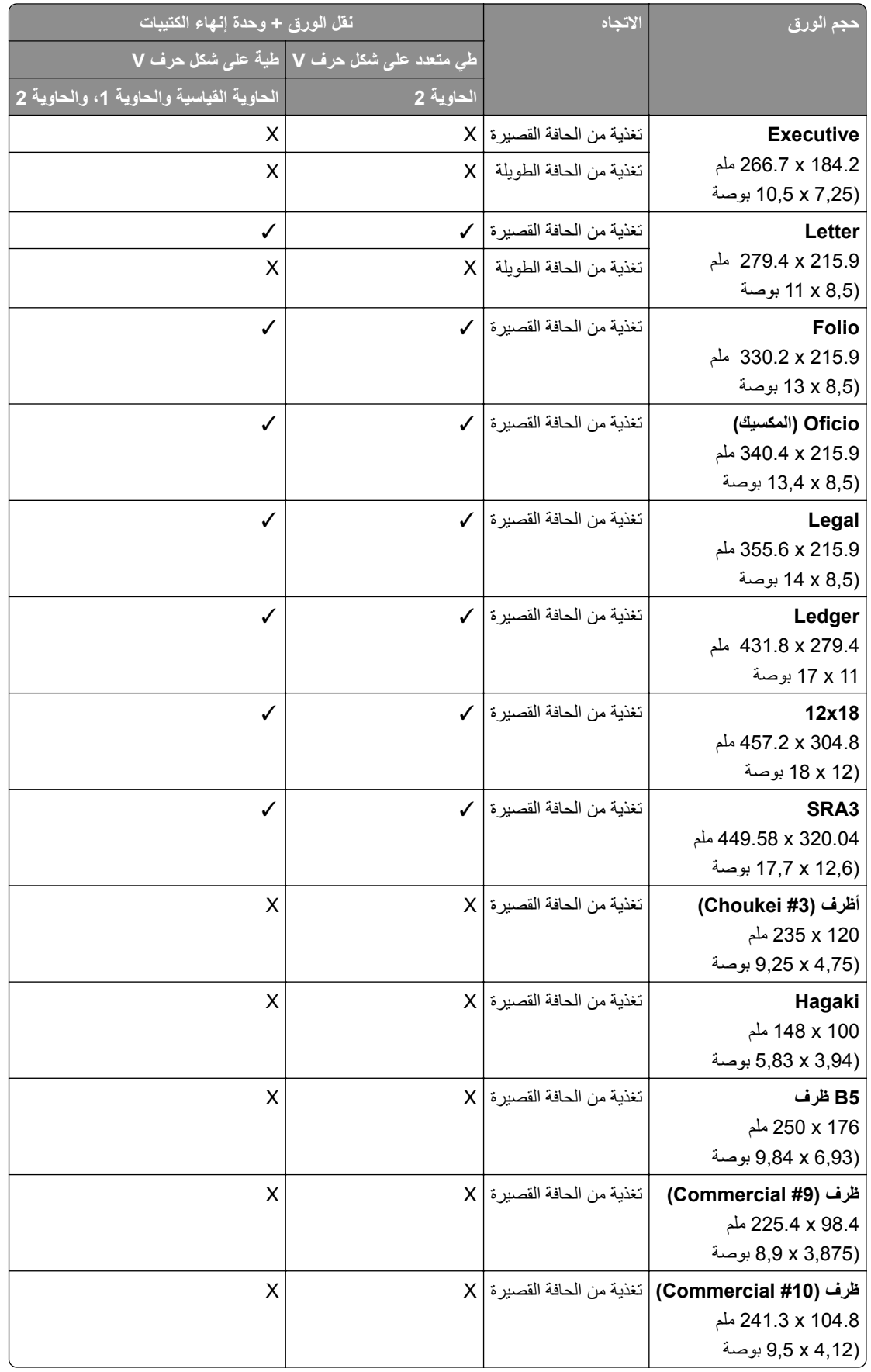

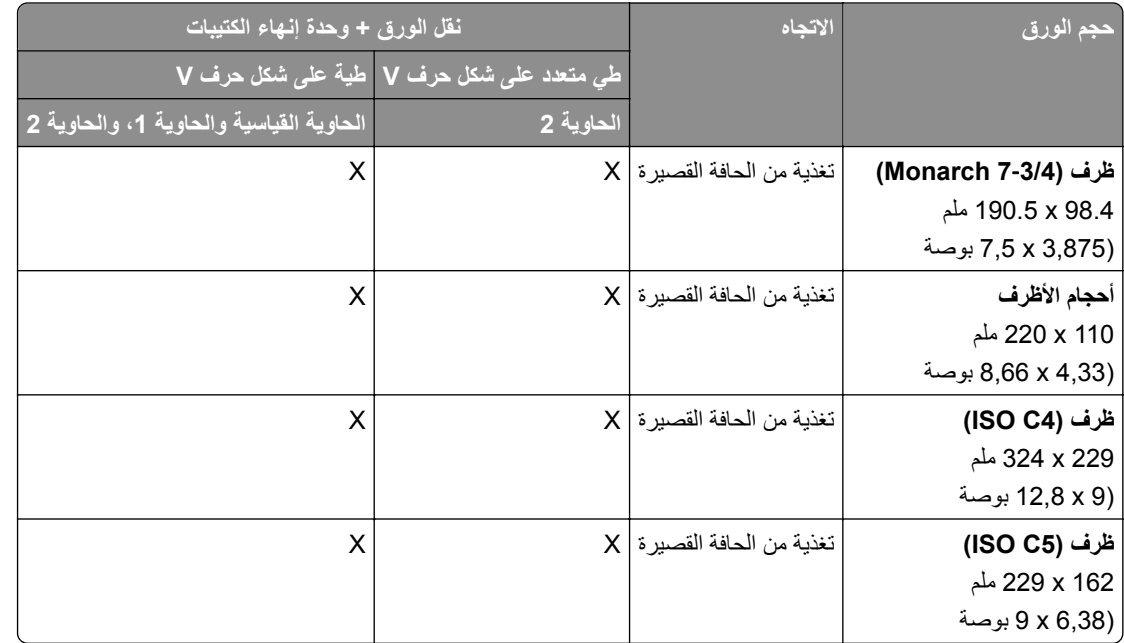

### **أحجام الورق المدعومة بنقل الورق مع خيار الطي ووحدة إنھاء التدبيس وتثقيب الفتحات**

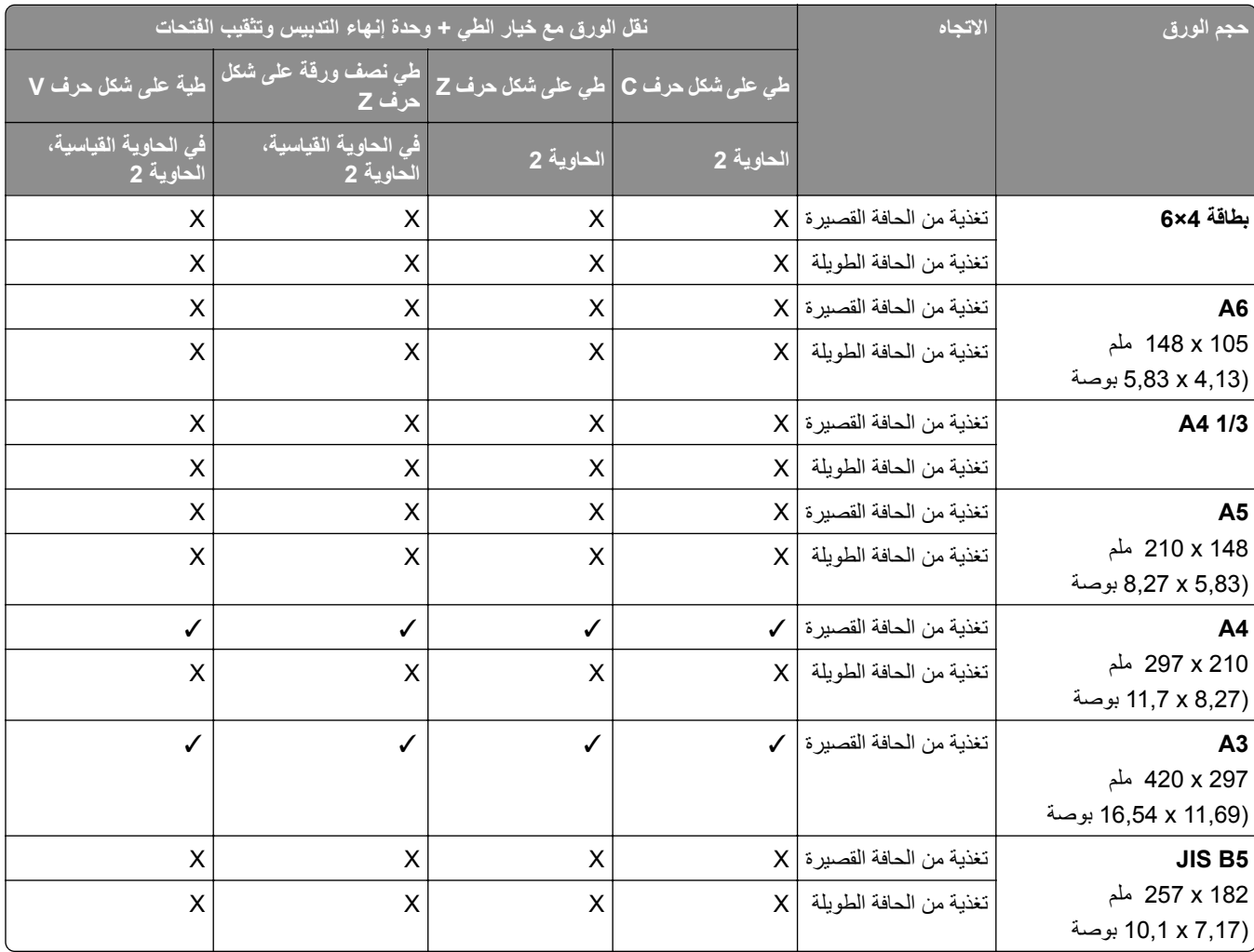

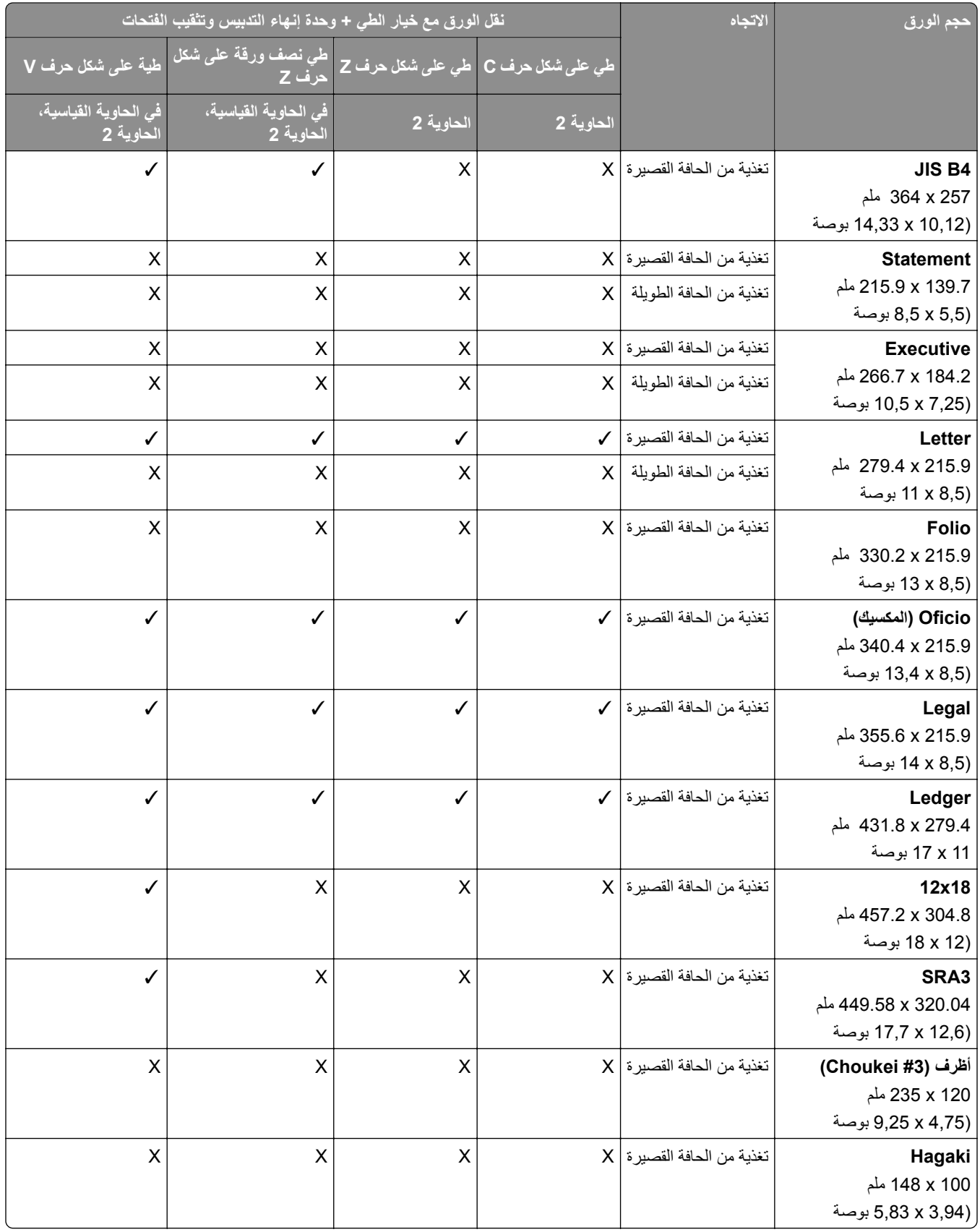

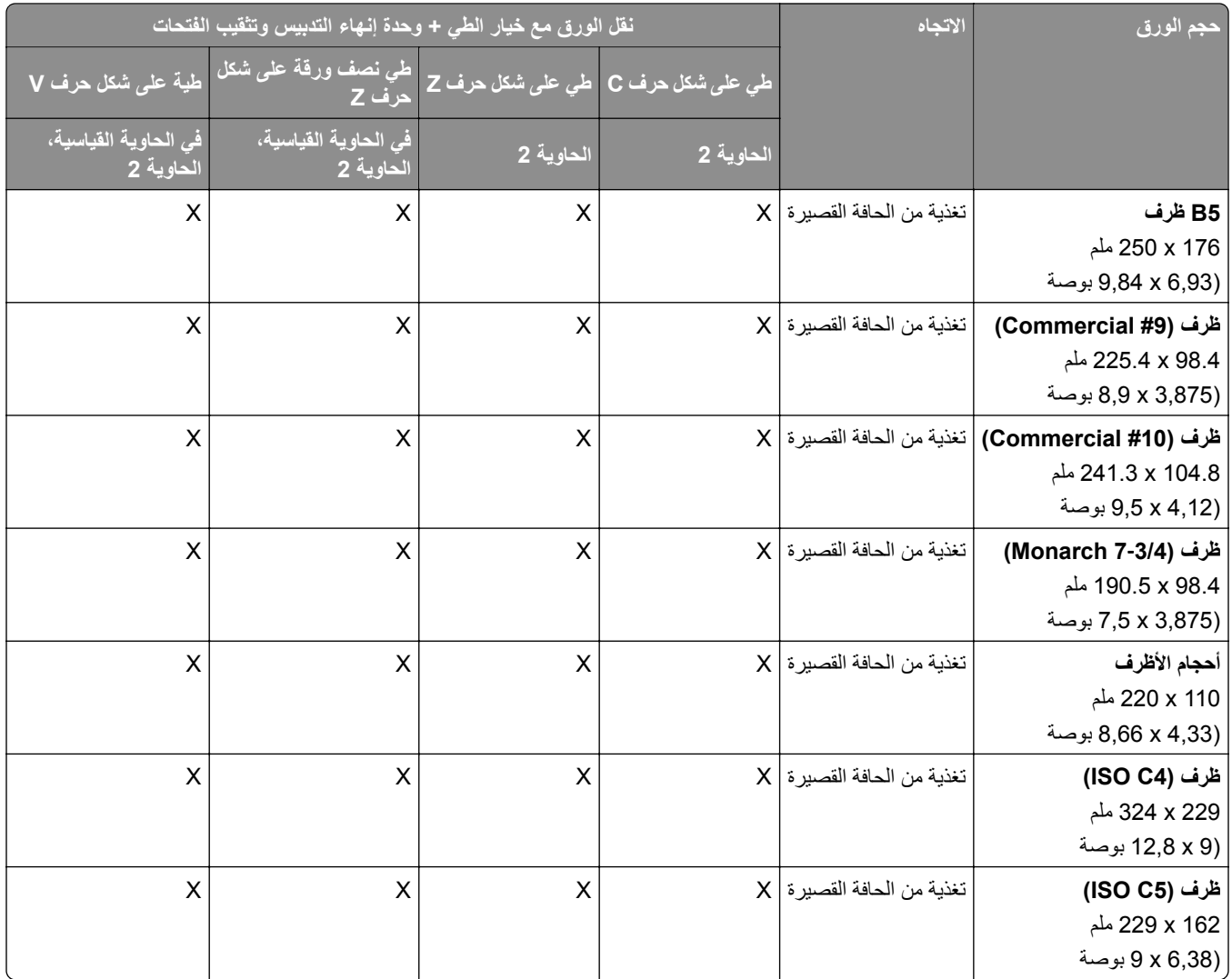

### **أحجام الورق مدعومة بنقل الورق مع خيار الطي ووحدة إنھاء الكتيبات**

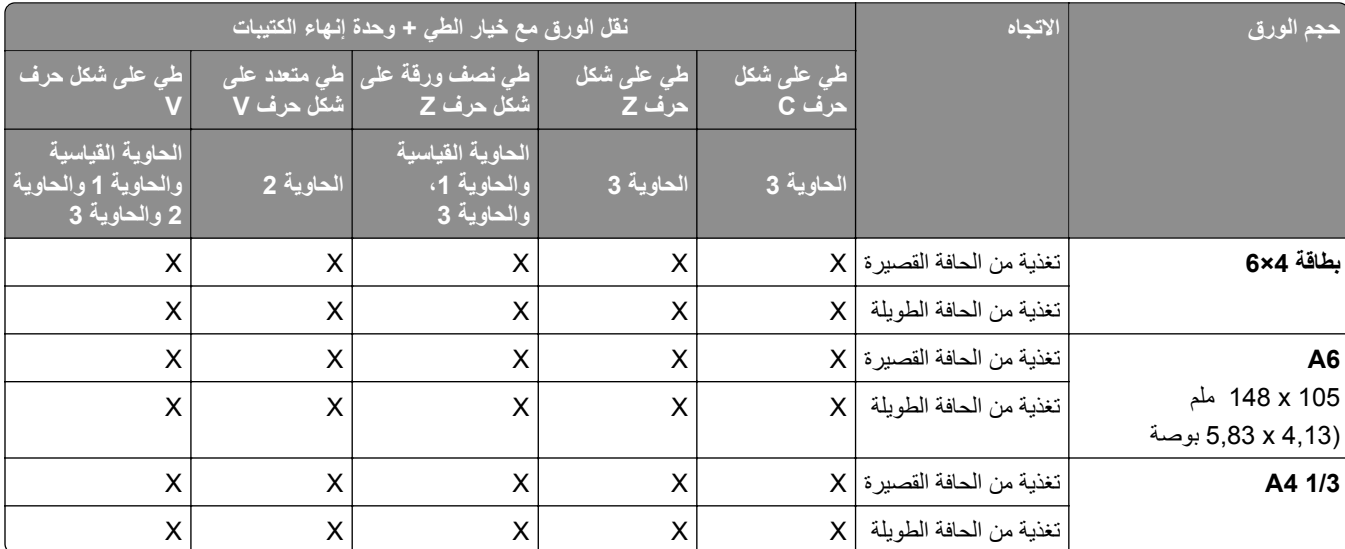

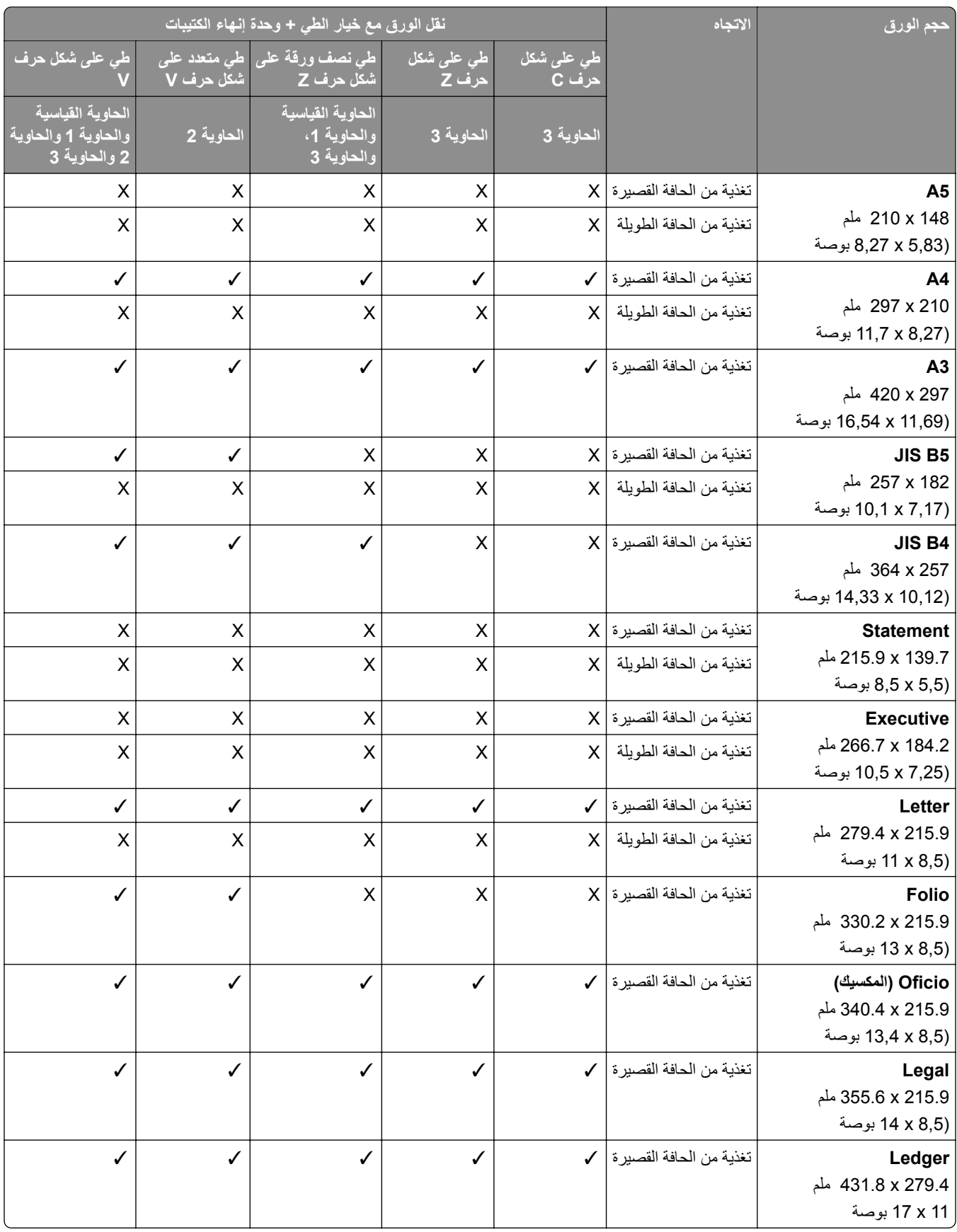

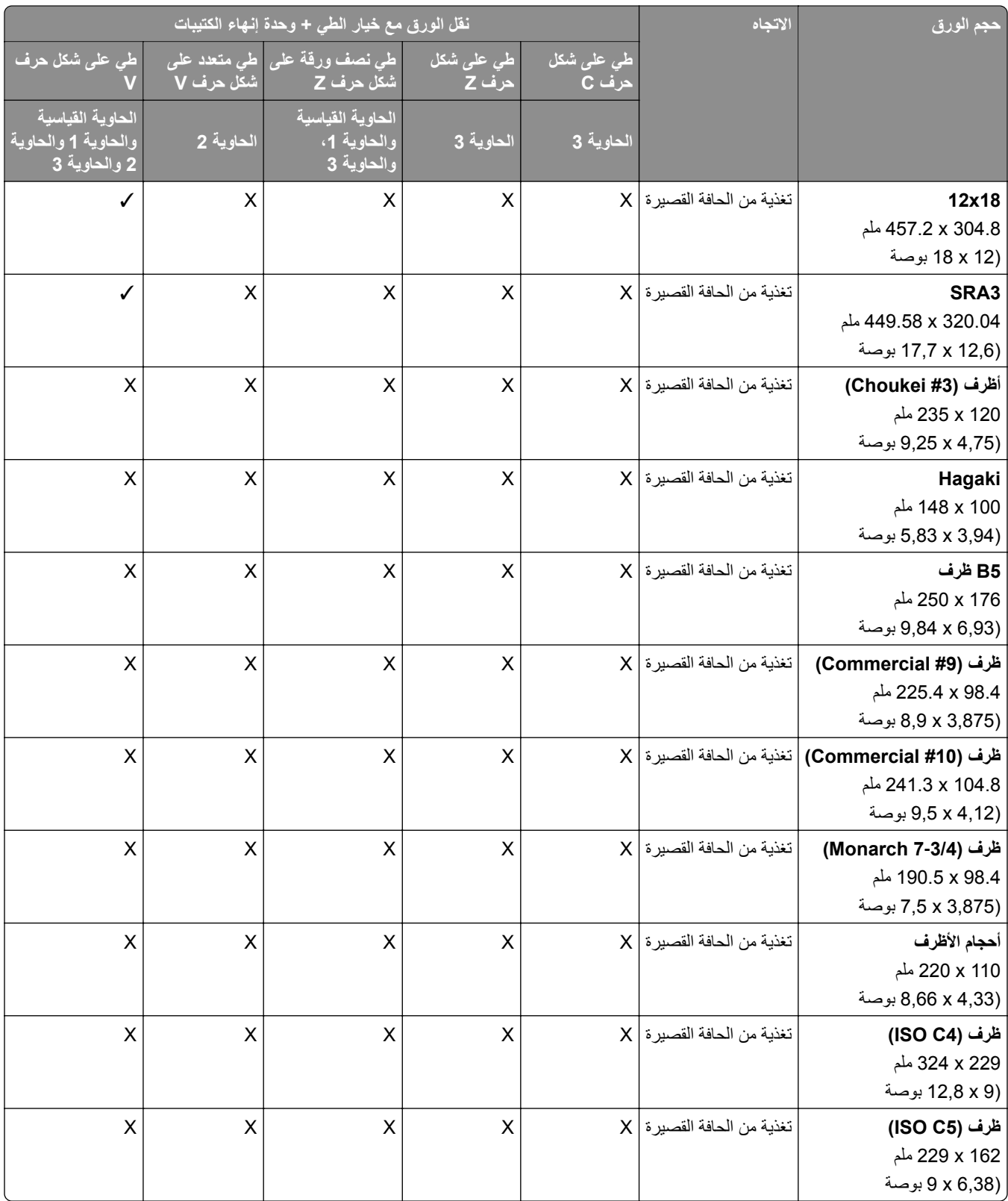

### **أحجام الورق مدعومة لمھام التكديس مع الفصل**

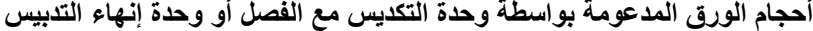

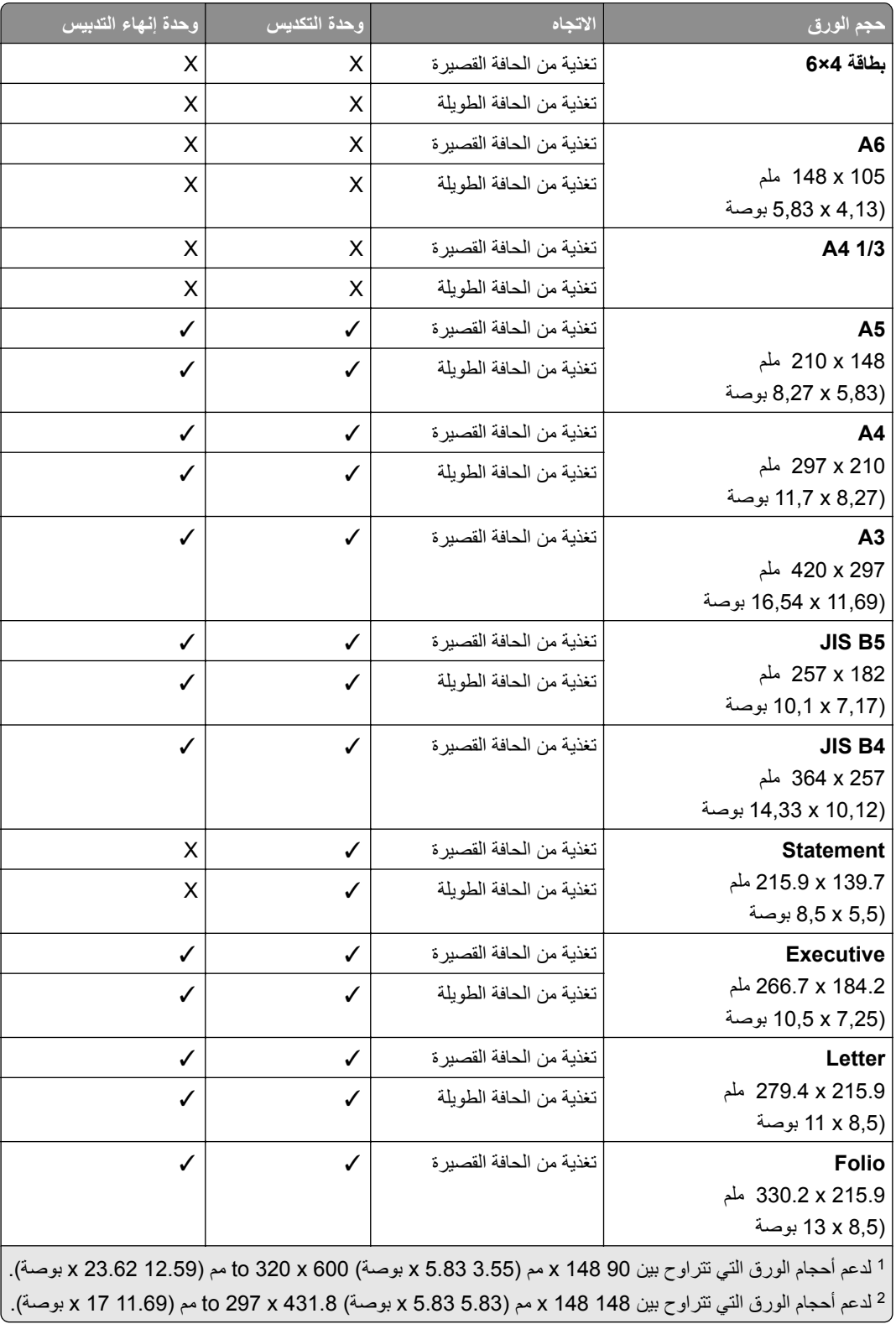

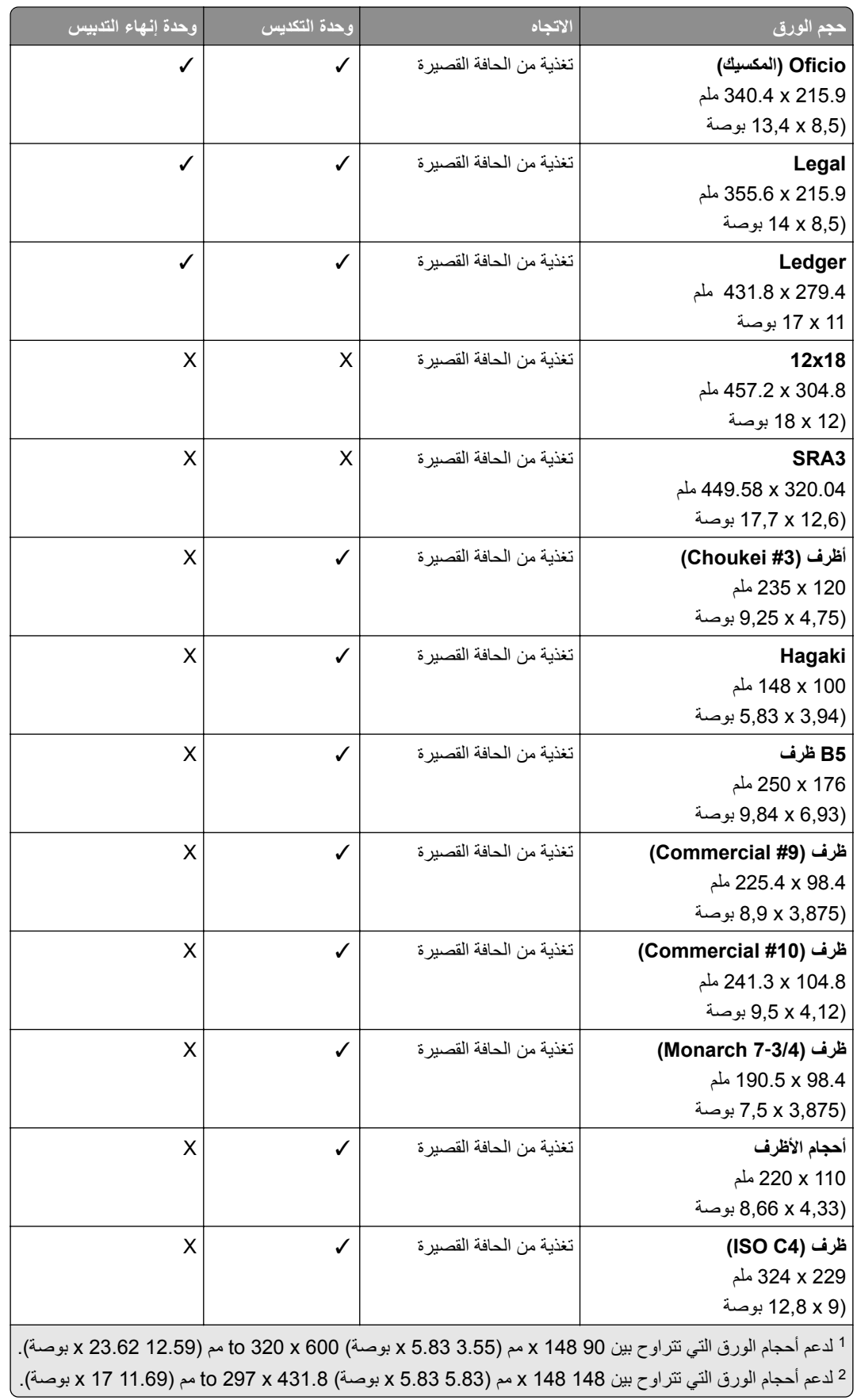

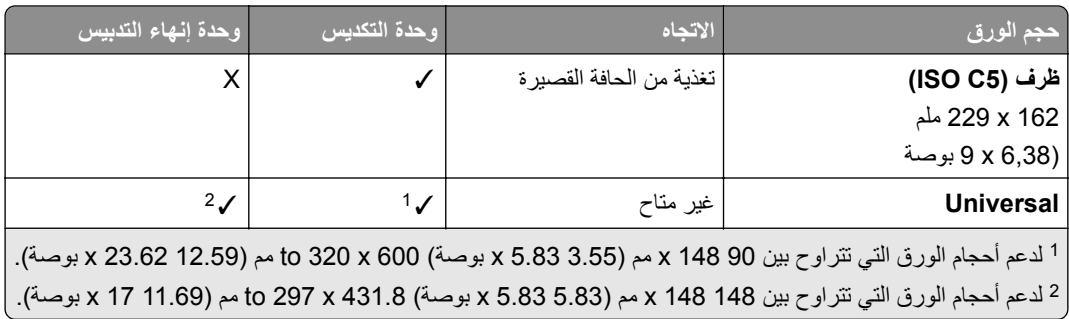

### **أحجام الورق التي تدعمھا حاويات اإلخراج**

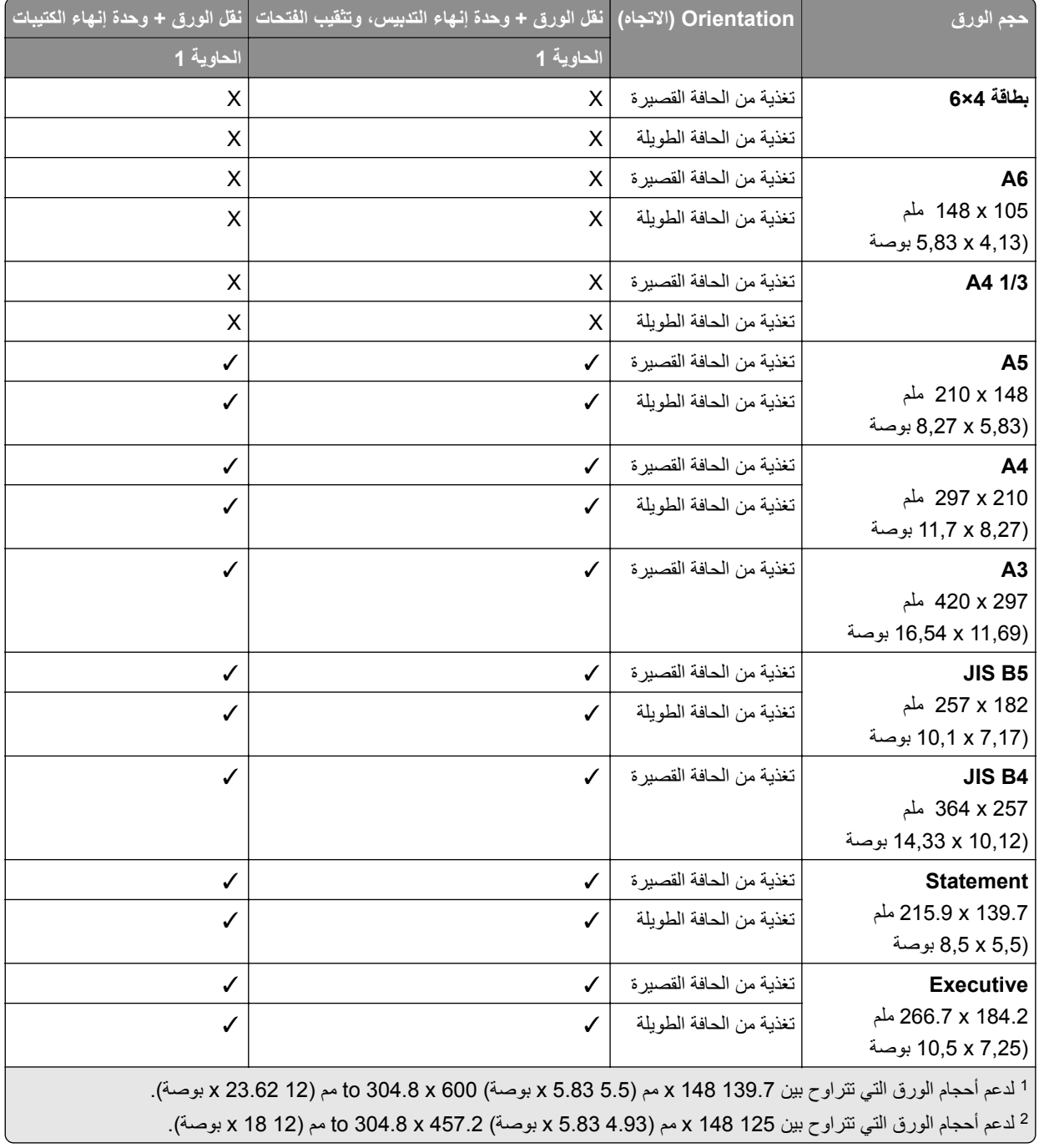

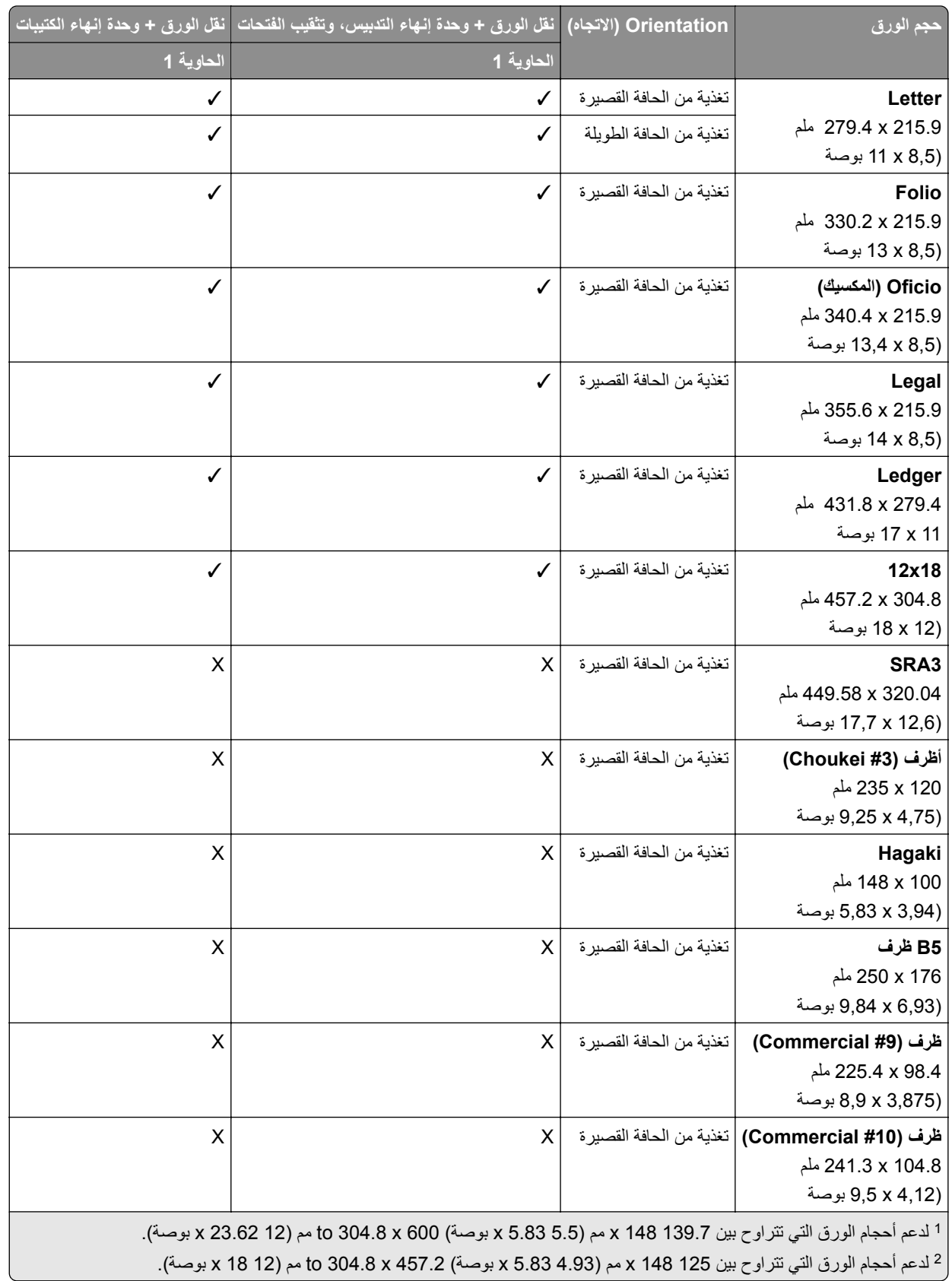

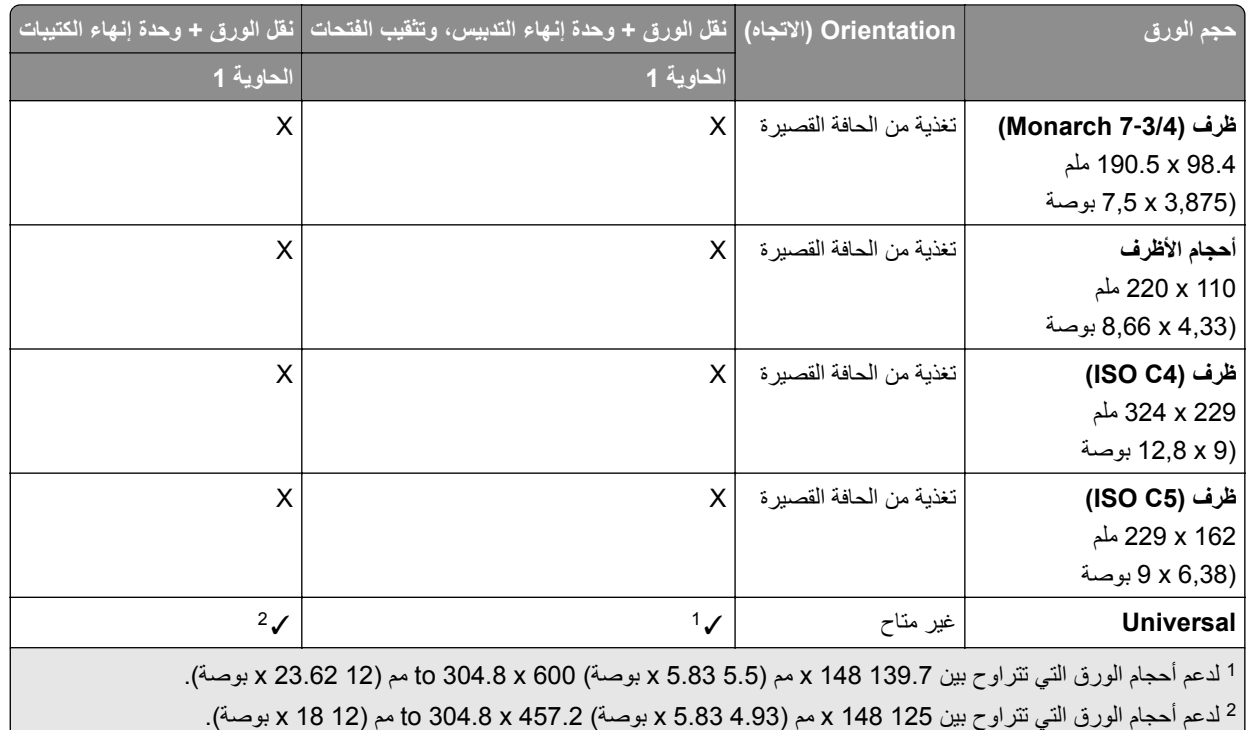

### **أحجام الورق التي تدعمھا صناديق اإلخراج (مع خيار نقل الورق مع خيار الطي)**

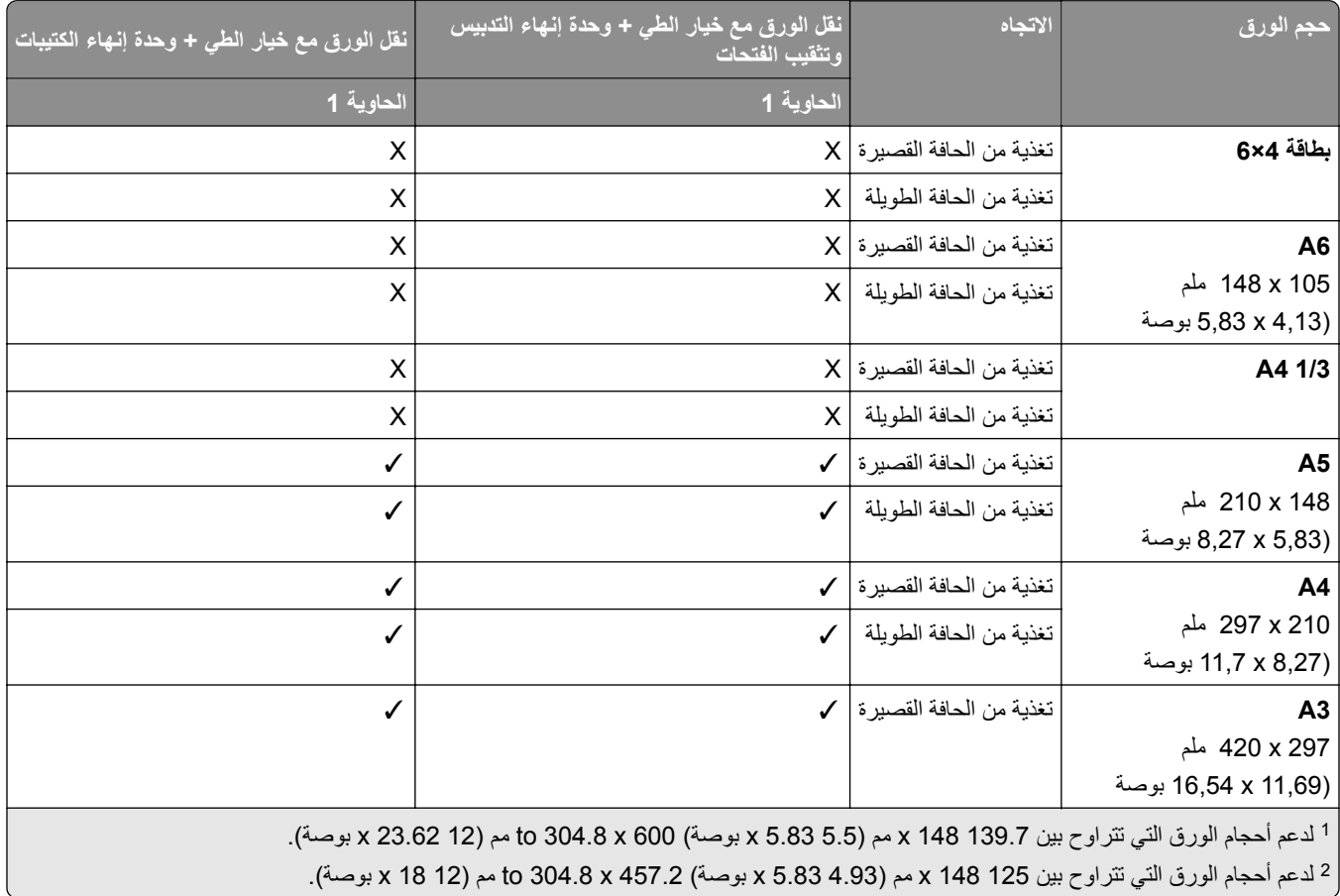

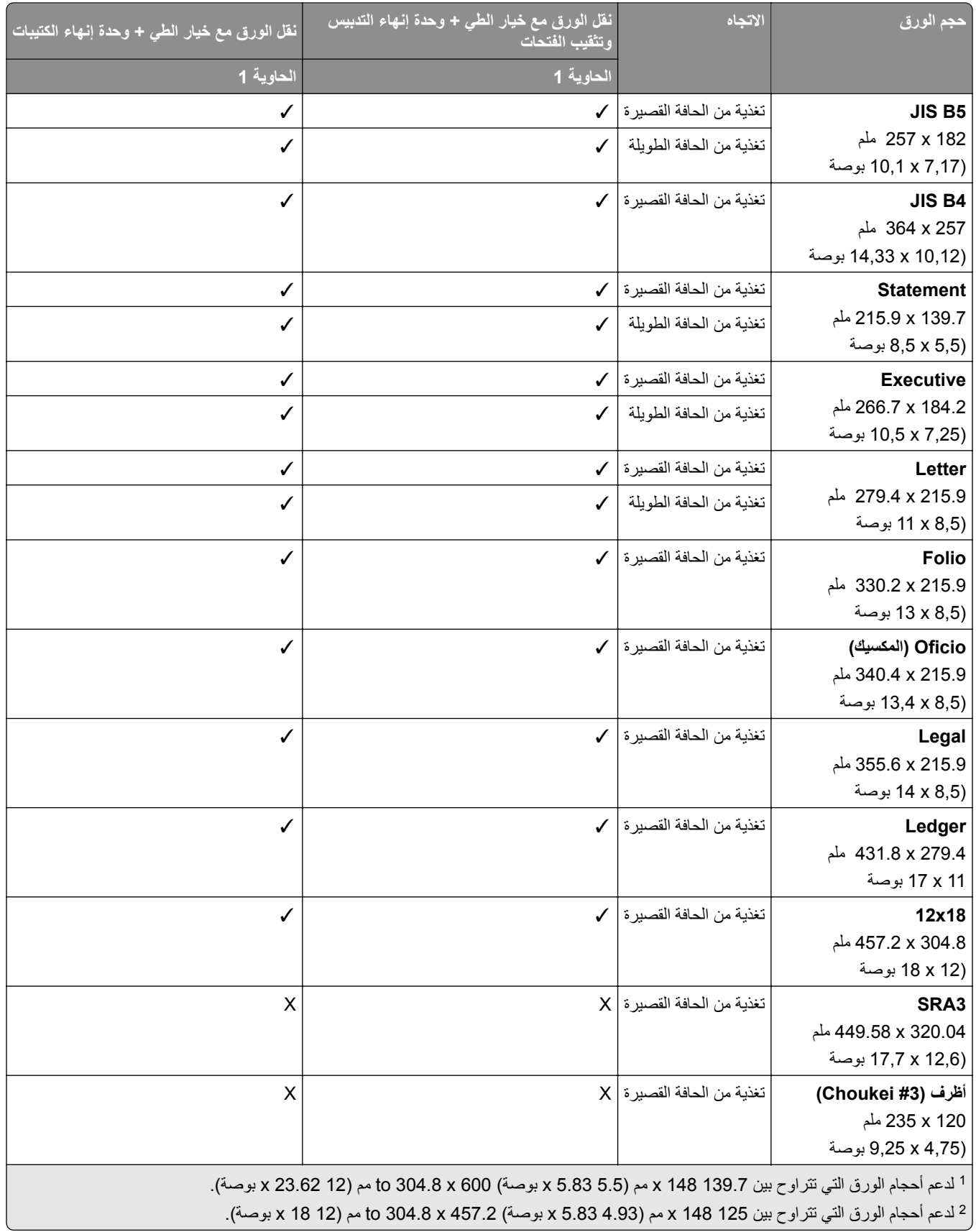

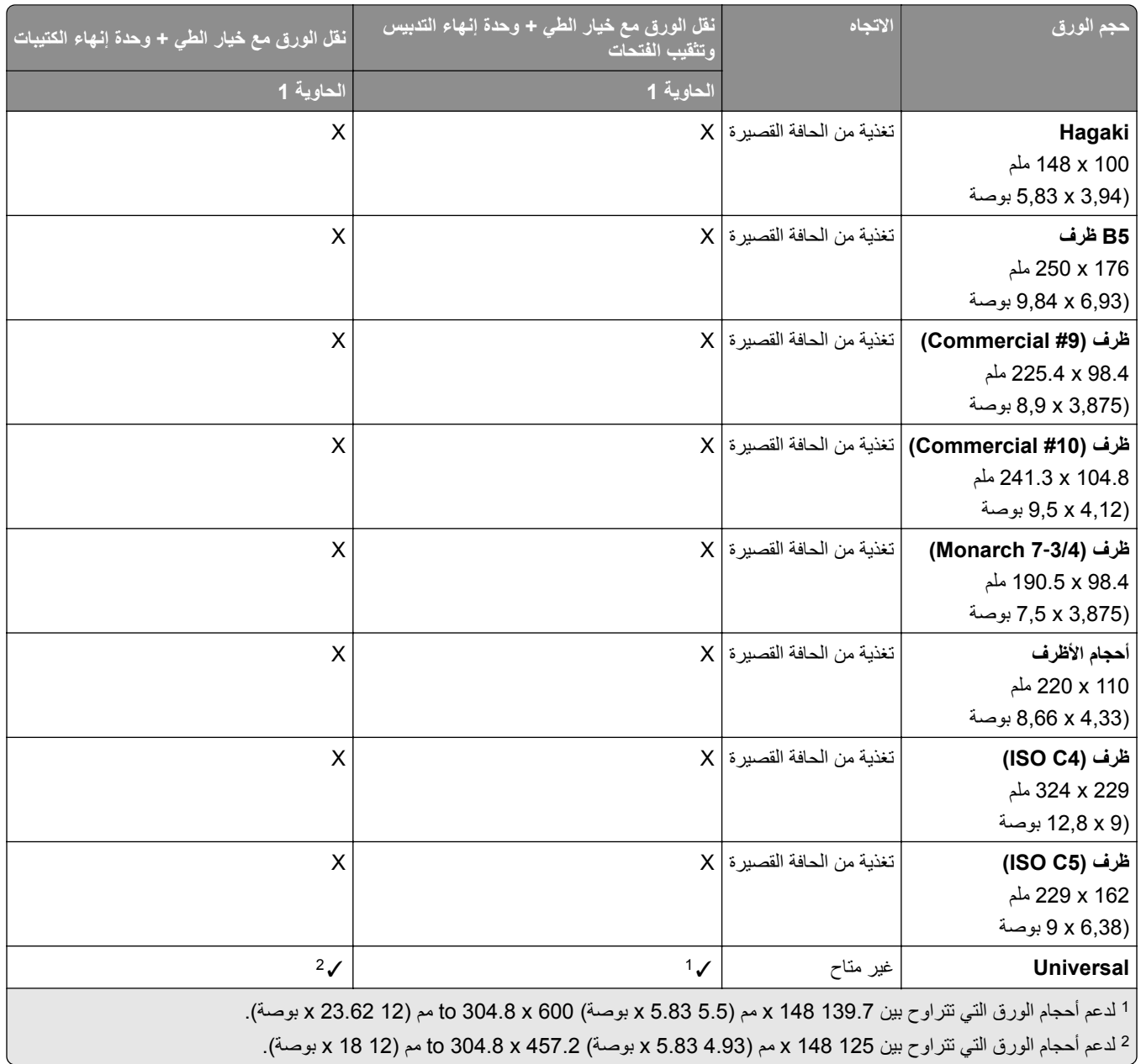

### **أوزان الورق المدعومة**

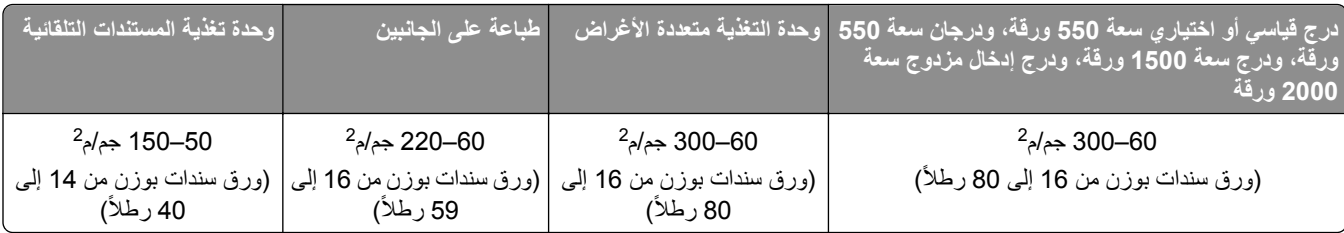

### **أنواع الورق المدعومة**

**أنواع الورق التي يدعمھا التھيئة األساسي**

|              |              |              | الدرج القياسي سعة 550 ورقة   وحدة التغذية متعددة الأغراض   طباعة على الجانبين   وحدة تغذية المستندات التلقائية | حجم الورق         |
|--------------|--------------|--------------|----------------------------------------------------------------------------------------------------|-------------------|
| $\checkmark$ | $\checkmark$ | ✓            | ✓                                                                                                    | الورق العادي      |
| X            | $\checkmark$ | $\checkmark$ | $\checkmark$                                                                                                   | البطاقات          |
| $\checkmark$ | $\checkmark$ | $\checkmark$ | ✓                                                                                                    | معاد تدويره       |
| X            | $\checkmark$ | ✓            | ✓                                                                                                    | ورق مصقول         |
| X            | $\checkmark$ | ✓            | ✓                                                                                                    | ثقيل ولامع        |
| X            | X            | ✓            | ✓                                                                                                    | ملصقات            |
| X            | X            | ✓            | ✓                                                                                                    | ملصقات من الفينيل |
| $\checkmark$ | $\checkmark$ | ✓            | ✓                                                                                                    | ورق فاخر          |
| X            | X            | ✓            | ✓                                                                                                    | ظرف               |
| X            | X            | ✓            | ✓                                                                                                    | ظرف خشن           |
| $\checkmark$ | $\checkmark$ | ✓            | ✓                                                                                                    | ورق ذو رأسية      |
| $\checkmark$ | $\checkmark$ | ✓            | ✓                                                                                                    | مطبوعة مسبقًا     |
| $\checkmark$ | $\checkmark$ | ✓            | ✓                                                                                                    | ورق ملون          |
| $\checkmark$ | $\checkmark$ | ✓            | $\checkmark$                                                                                                   | ورق خفيف          |
| $\checkmark$ | $\checkmark$ | ✓            | ✓                                                                                                    | ورق ثقيل          |
| X            | $\checkmark$ | ✓            | $\checkmark$                                                                                                   | قطني خشن          |
| $\checkmark$ | $\checkmark$ | ✓            | $\checkmark$                                                                                                   | نوع مخصص          |

### **أنواع الورق التي تدعمھا األدراج االختيارية**

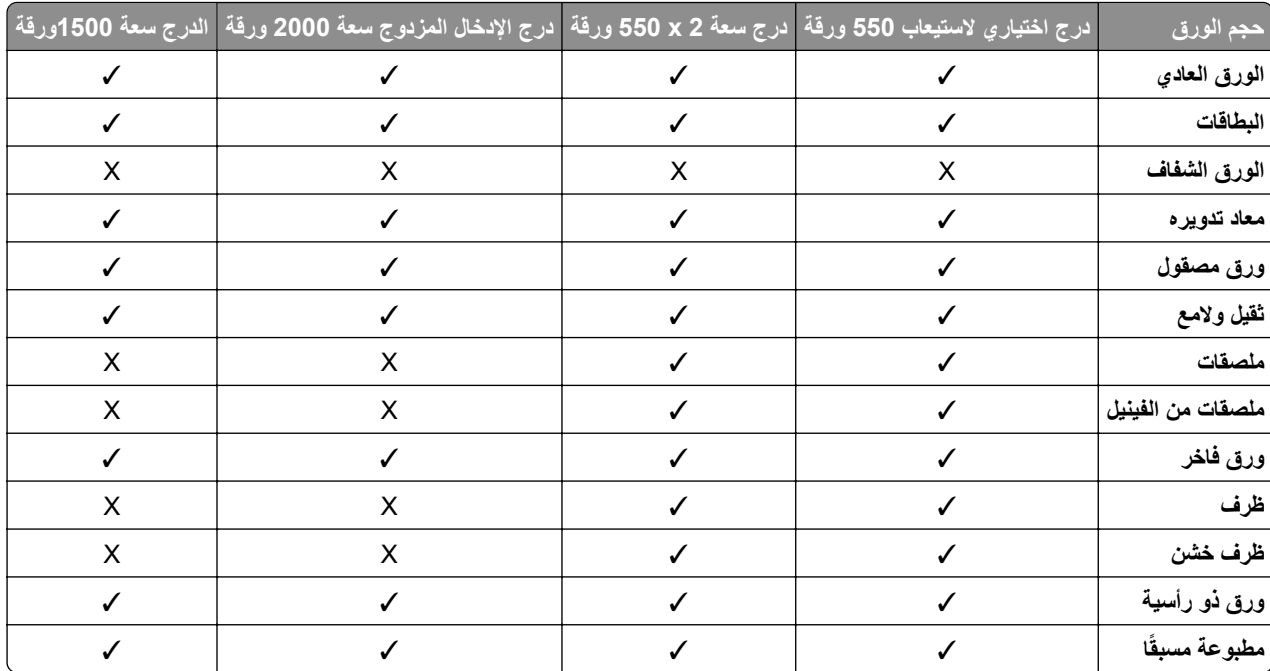

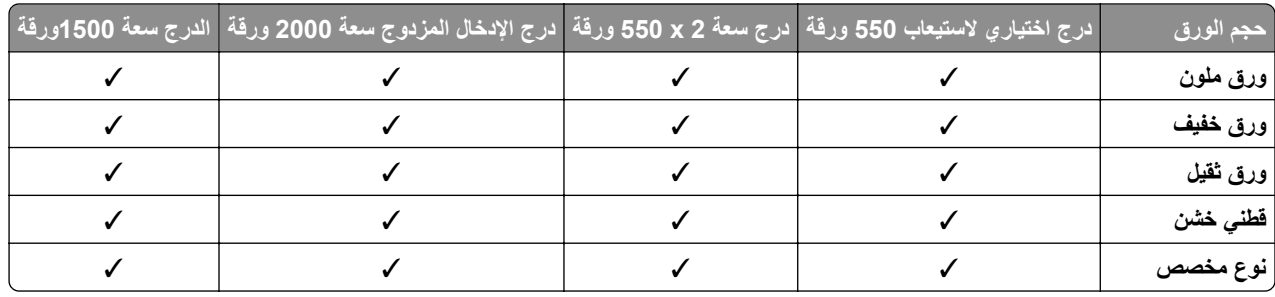

### **أنواع الورق التي تدعمھا حاوية اإلخراج**

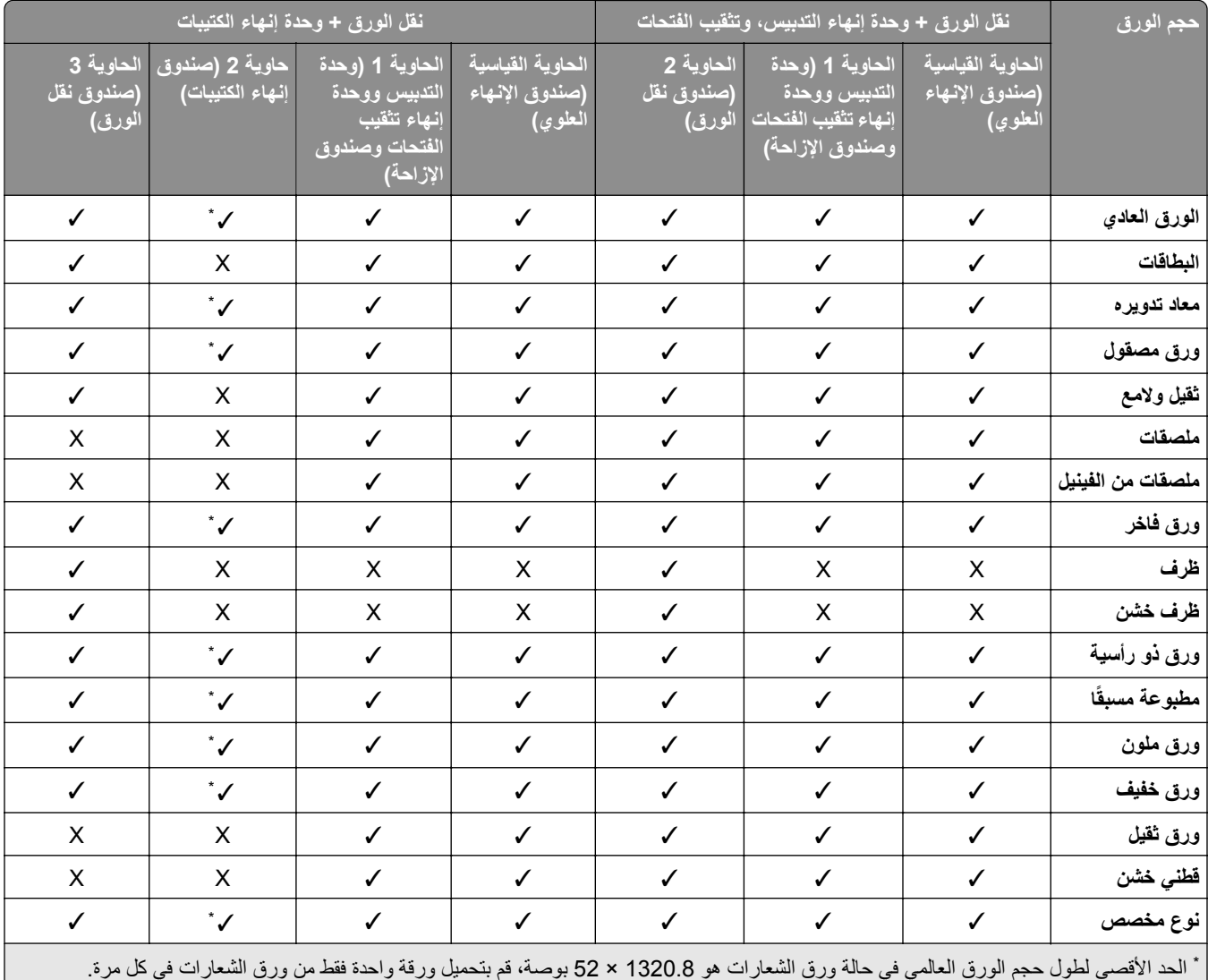

| نقل الورق مع خيار الطي + وحدة إنـهاء الكتيبات                                                                                      |                                        |                                                                            |                                                                | نقل الورق مع خيار الطي + وحدة إنهاء التدبيس وتثقيب<br>الفتحات |                                                                                        |                                                                      | حجم الورق            |  |
|----------------------------------------------------------------------------------------------------|----------------------------------------|----------------------------------------------------------------------------|----------------------------------------------------------------|---------------------------------------------------------------|----------------------------------------------------------------------------------------|----------------------------------------------------------------------|----------------------|--|
| الحاوية 3<br>(صندوق نقل<br>الورق)                                                                                                  | حاوية 2<br>(صندوق إنَّهاء<br>الكتيبات) | الحاوية 1 (وحدة<br>التدبيس اوحدة إنهاء<br>تثقيب الفتحات<br>وصندوق الإزاحة) | الحاوية القياسية<br>(صندوق الإنَّهاء <mark>ا</mark><br>العلوي) | الحاوية 2<br>(صندوق نقل<br>الورق)                             | الحاوية 1 (وحدة<br>التدبيس/وحدة إنهاء <sub>)</sub><br>تثقيب الفتحات<br>وصندوق الإزاحة) | لحاوية القياسية<br>(صندوق الإنهاء<br>العلوي $\overline{\mathcal{S}}$ |                      |  |
| $\checkmark$                                                                                                    | $\checkmark$                           | $\checkmark$                                                               | $\checkmark$                                                   | ✓                                                             | $\checkmark$                                                                           | ✓                                                                    | الورق العادي         |  |
| ✓                                                                                                    | X                                      | $\checkmark$                                                               | ✓                                                              | ✓                                                             | $\checkmark$                                                                           | $\checkmark$                                                         | البطاقات             |  |
| ✓                                                                                                    | ✓                                      | ✓                                                                          | ✓                                                              | ✓                                                             | ✓                                                                                      | ✓                                                                    | معاد تدويره          |  |
| ✓                                                                                                    | $\checkmark$                           | $\checkmark$                                                               | $\checkmark$                                                   | ✓                                                             | $\checkmark$                                                                           | $\checkmark$                                                         | ورق مصقول            |  |
| ✓                                                                                                    | X                                      | ✓                                                                          | ✓                                                              | ✓                                                             | ✓                                                                                      | ✓                                                                    | ثقيل ولامع           |  |
| ✓                                                                                                    | X                                      | $\checkmark$                                                               | ✓                                                              | ✓                                                             | ✓                                                                                      | ✓                                                                    | ملصقات               |  |
| $\checkmark$                                                                                                    | $\mathsf{X}$                           | ✓                                                                          | ✓                                                              | ✓                                                             | $\checkmark$                                                                           | ✓                                                                    | ملصقات من<br>الفينيل |  |
| $\checkmark$                                                                                                    | $\checkmark$                           | $\checkmark$                                                               | $\checkmark$                                                   | ✓                                                             | $\checkmark$                                                                           | ✓                                                                    | ورق فاخر             |  |
| $\checkmark$                                                                                                    | X                                      | X                                                                          | X.                                                             | $\checkmark$                                                  | X                                                                                      | X                                                                    | ظرف                  |  |
| ✓                                                                                                    | X                                      | X                                                                          | X                                                              | ✓                                                             | X                                                                                      | X                                                                    | ظرف خشن              |  |
| ✓                                                                                                    | X                                      | $\checkmark$                                                               | ✓                                                              | ✓                                                             | $\checkmark$                                                                           | ✓                                                                    | ورق ذو رأسية         |  |
| ✓                                                                                                    | X                                      | ✓                                                                          | ✓                                                              | ✓                                                             | ✓                                                                                      | ✓                                                                    | مطبوعة مسبقًا        |  |
| $\checkmark$                                                                                                    | $\checkmark$                           | $\checkmark$                                                               | ✓                                                              | ✓                                                             | ✓                                                                                      | ✓                                                                    | ورق ملون             |  |
| $\checkmark$                                                                                                    | $\checkmark$                           | $\checkmark$                                                               | ✓                                                              | ✓                                                             | $\checkmark$                                                                           | ✓                                                                    | ورق خفيف             |  |
| X                                                                                                    | X                                      | ✓                                                                          | ✓                                                              | ✓                                                             | ✓                                                                                      | ✓                                                                    | ورق ثقيل             |  |
| X                                                                                                    | X                                      | $\checkmark$                                                               | $\checkmark$                                                   | ✓                                                             | $\checkmark$                                                                           | ✓                                                                    | قطني خشن             |  |
| $\checkmark$                                                                                                    | $\overline{\mathcal{L}}$               | ✓                                                                          | ✓                                                              | ✓                                                             | $\checkmark$                                                                           | ✓                                                                    | نوع مخصص             |  |
| * الحد الأقصى لطول حجم الورق العالمي في حالة ورق الشعارات هو 1320.8 × 52 بوصة، قم بتحميل ورقة واحدة فقط من ورق الشعارات في كل مرة. |                                        |                                                                            |                                                                |                                                               |                                                                                        |                                                                      |                      |  |

**أنواع الورق التي تدعمھا حاوية اإلخراج (مع خيار نقل الورق مع خيار الطي)**

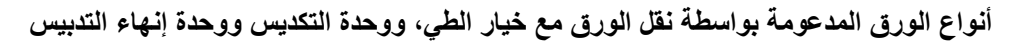

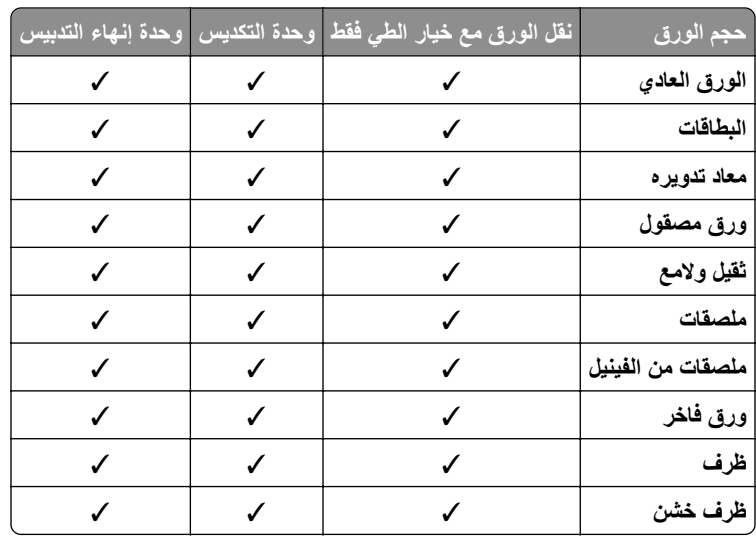

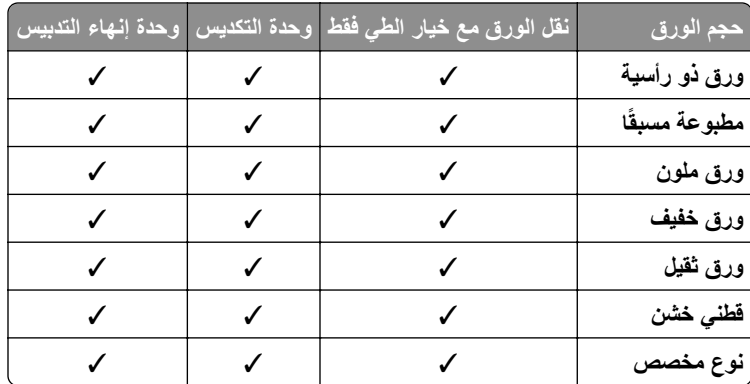

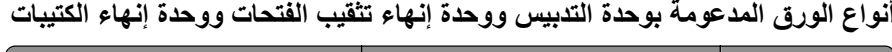

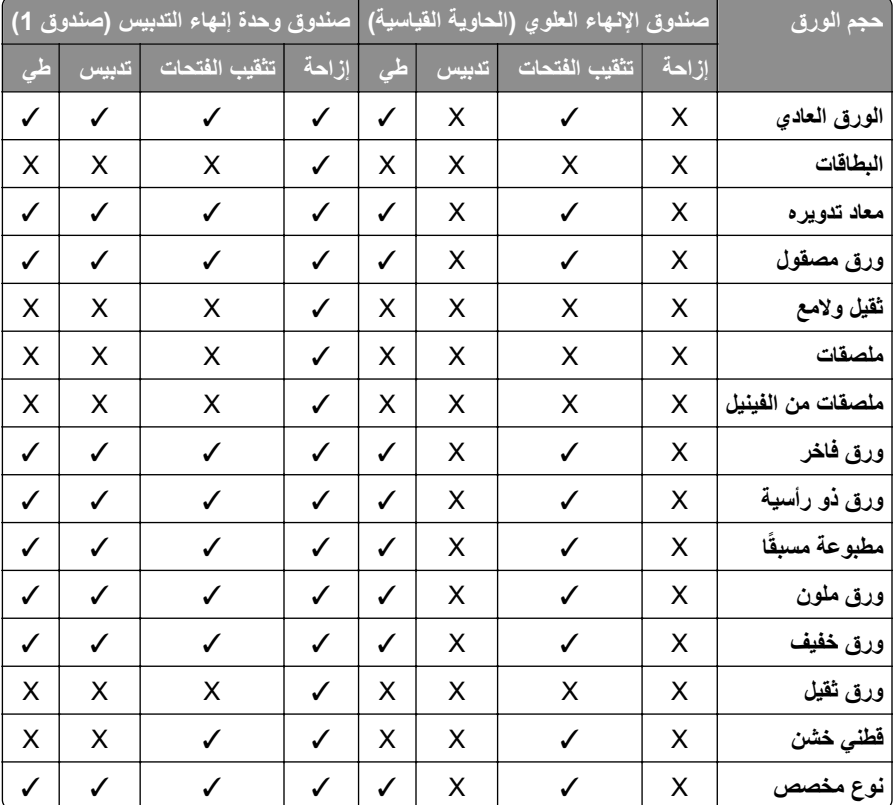

# **ميزات اإلضافية للطابعة والدعم**

### **التطبيقات المدعومة**

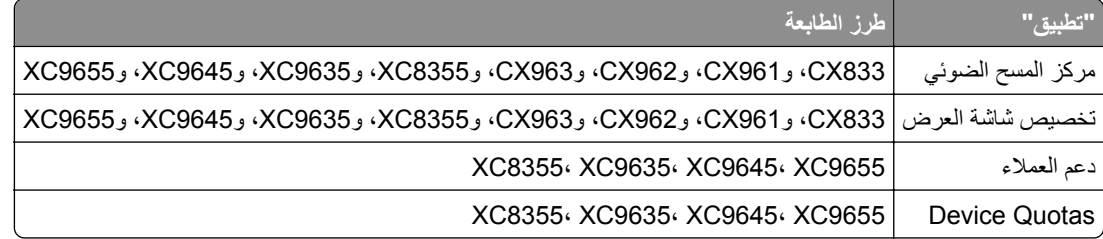

### **أنواع محركات أقراص فالش والملفات المدعومة**

### **محركات أقراص فالش**

- **•** محركات أقراص فالش التي تدعم 2.0 USB أو اإلصدارات السابقة.
- **•** محركات أقراص فالش التي تدعم نظام ملفات التكنولوجيا الجديدة (NFTS (أو نظام ملفات جدول توزيع الملفات (32FAT(.

#### **أنواع الملفات**

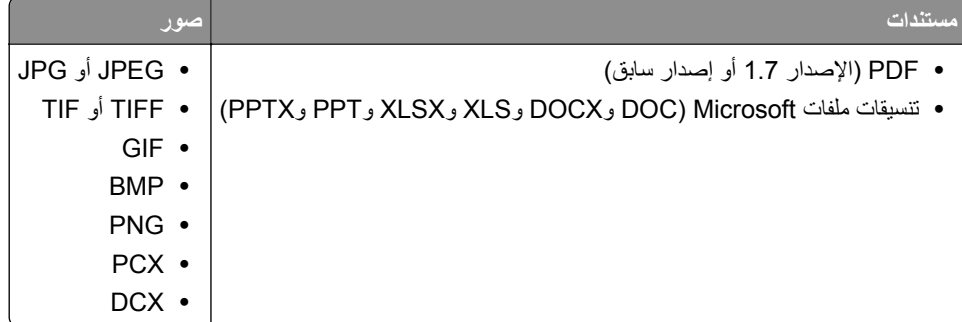

### **الخيارات الداخلية المتوفرة**

- **•** القرص الثابت
- **•** الميزات المرخصة
	- IPDS **–**
- **–** الرمز الشريطي
- TM **•** منفذ الحلول الداخلية (ISP (من Lexmark
	- **–** بطاقة تسلسلية C232‑RS
- (MarkNet<sup>™</sup> N8230 Fiber Ethernet 100BASE-FX(LC) · 1000BASE-SX(LC –

## **اإلعداد والتثبيت والتھيئة**

- **أُمَّةٍ**  كافية لفتح األدراج واألغطية واألبواب ولتركيب خيارات الجھاز. **تحديد موقع للطابعة •** اترك مساحة
	- **•** ضع الطابعة بالقرب من مأخذ التيار الكھربائي.

ّف **تنبيه—احتمال التعرض إلصابة:** لتجنب خطر الحريق أو التعرض لصدمة الكھربائية، قم بتوصيل سلك التيار بمأخذ للتيار الكھربائي مصن بشكل ملائم وموصَل أرضيًا بطريقة صحيحة وقريب من المنتج ويسهل الوصول إليه.

**تنبيه—خطر التعرض لصدمة كھربائية:** لتجنب خطر اإلصابة بصدمة كھربائية، ال تضع ھذا المنتج أو تستخدمه بالقرب من الماء أو المواقع الرطبة.

- **•** تأكد من أن تيار الھواء في الغرفة يتوافق مع أحدث مراجعة لمعيار 62 ASHRAE أو المعيار 156 للجنة الفنية CEN.
	- توفر سطحاً منبسطاً قوياً وثابتاً<sub>.</sub>
		- **•** حافظ على الطابعة:
	- **–** نظيفة وجافة وخالية من األتربة.
	- **–** بعيدًا عن مشابك الورق والدبابيس المنحرفة.
	- **–** بعيدًا عن تيار الھواء المباشر الصادر عن مكيفات الھواء أو المدفآت أو أجھزة التھوية.
		- **–** بعيدًا عن ضوء الشمس المباشر والرطوبة العالية جدًا.
			- **•** مراعاة درجات الحرارة الموصى بھا وتجنب التقلبات:

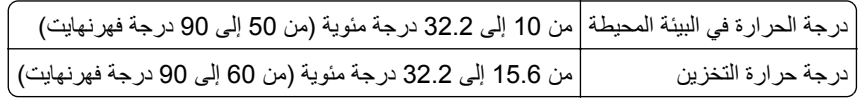

**•** دع المقدار التالي من المسافة الموصى بھا حول الطابعة للتھوية المناسبة:

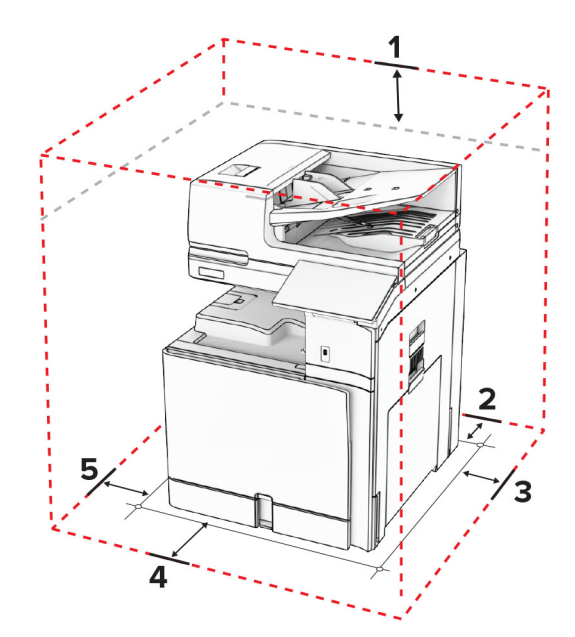

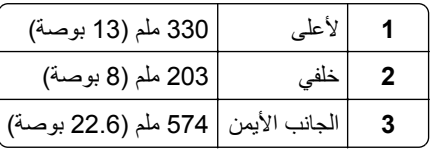

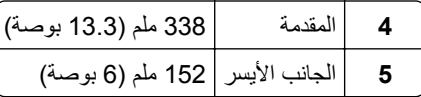

### **منافذ الطابعة**

**تنبيه—خطر التعرض لصدمة كھربائية:** لتجنب خطر اإلصابة بصدمة كھربائية، ال تقم بإعداد ھذا المنتج أو بإجراء أي توصيالت كھربائية أو كبلية، مثل كبل الطاقة أو ميزة الفاكس أو الھاتف، أثناء العواصف الرعدية.

ّف **تنبيه—احتمال التعرض إلصابة:** لتجنب خطر الحريق أو التعرض لصدمة الكھربائية، قم بتوصيل سلك الطاقة بمأخذ للتيار الكھربائي مصن بشكل ملائم وموصَل أرضيًا بطريقة صحيحة وقريب من المنتج ويسهل الوصول إليه.

ً **تنبيه—احتمال التعرض إلصابة:** لتجنب خطر الحريق أو التعرض لصدمة كھربائية، ال تستخدم إال سلك التيار المرفق بھذا المنتج أو ًسلكا بديال معتمدًا من قبل الشركة المصنعة.

**تنبيه—احتمال التعرض إلصابة:** لتقليل مخاطر اندالع الحريق، استخدم فقط ًسلكا بمعيار 26 AWG أو كابل اتصاالت (-11RJ (أكبر عند توصيل ھذا المنتج بشبكة الھاتف العامة. بالنسبة إلى المستخدمين في أستراليا، يجب أن يكون السلك معتمدًا من قبل ھيئة االتصاالت واإلعالم األسترالية.

**تحذير—تلف محتمل:** لتفادي فقدان البيانات أو حدوث عطل ما في الطابعة، ال تلمس كابل USB أو أي مھايئ شبكة اتصال السلكية أو الطابعة في المناطق الموضحة أثناء عملية الطباعة.

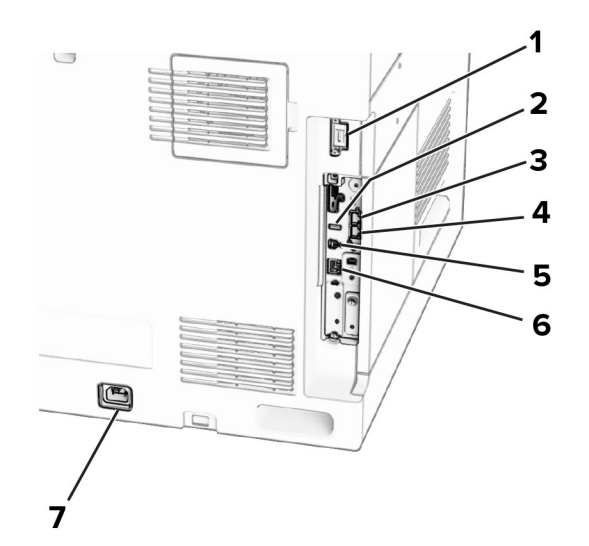

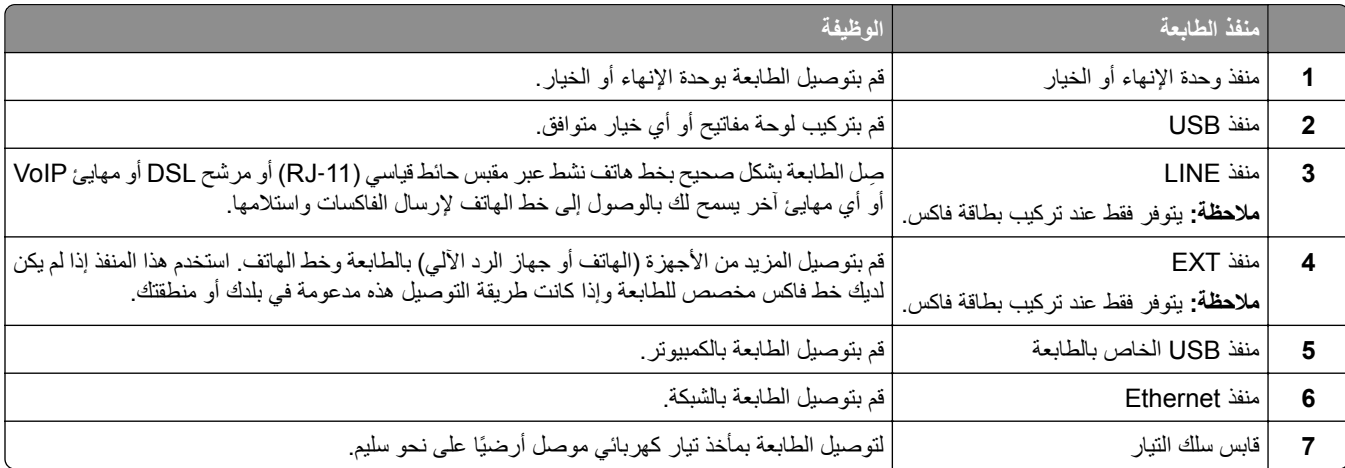

### **تھيئة التطبيقات والحلول**

#### **إعداد مركز المسح الضوئي**

- **1** من لوحة التحكم، حدد **مركز المسح الضوئي**.
- **2** حدد وجھة وأنشئھا، ثم قم بتھيئة االعدادات.

**مالحظة:** يتم حفظ الوجھات التي تم إنشاؤھا من ملقم الويب المضمن (Server Web Embedded (فقط. لمزيد من المعلومات، راجع المستندات التي أتت مع الحل.

ًا. **3** امسح المستند ضوئي

**استخدام تخصيص شاشة العرض**

**مالحظة:** تأكد من تمكين إعدادات شاشة التوقف وعرض الشرائح وخلفية الشاشة من Server Web Embedded. انتقل إلى **التطبيقات** > **تخصيص شاشة العرض** > **تھيئة**.

- **إدارة صور شاشة التوقف وعرض الشرائح**
- **1** في قسم صور شاشة التوقف وعرض الشرائح، أضف صورة أو قم بتحريرھا أو حذفھا.

**مالحظات:**

- **•** يمكنك إضافة ما يصل إلى 10 صور.
- **•** عند تمكين اإلعداد، تظھر رموز الحالة على شاشة التوقف فقط عند وجود أخطاء أو تحذيرات أو إخطارات مستندة إلى السحابة.
	- **2** طبّق التغييرات.

#### **تغيير صورة ورق الحائط**

- **1** من لوحة التحكم، حدد **تغيير الخلفية**.
	- **2** حدد صورة الستخدامھا.
		- **3** طبّق التغييرات.

#### **تشغيل عرض شرائح من محرك األقراص فالش**

- **1** أدخل محرك أقراص محمول في منفذ USB.
	- **2** من لوحة التحكم، حدد **عرض شرائح**.

**مالحظة:** يمكنك إزالة محرك األقراص الفالش بعد أن يبدأ عرض الشرائح، لكن ال يتم تخزين الصور في الطابعة. إذا توقف عرض الشرائح، فأدخل محرك أقراص فالش مجددًا لعرض الصور.

#### **تھيئة اإلشارات المرجعية**

#### **إنشاء اإلشارات المرجعية**

**1** افتح متصفح ويب، ثم اكتب عنوان IP الخاص بالطابعة في حقل العنوان.

**مالحظات:**

**•** اعرض عنوان IP للطابعة على الشاشة الرئيسية للطابعة. ويتم عرض عنوان IP في أربع مجموعات من األرقام المفصولة بنقاط على النحو .123.123.123.123

- إذا كنت تستخدم خادم وكيل، فقم بتعطيله مؤقتًا لتحميل صفحة الويب بشكل صحيح.
	- **2** انقر فوق **اإلشارات المرجعية** > **إضافة إشارة مرجعية**، ثم اكتب اسم إشارة مرجعية.
		- **3** حدد نوع بروتوكول العنوان، وقم بأحد اإلجراءات التالية:
- َي HTTP وHTTPS، اكتب عنوان URL الذي تريد إنشاء إشارة مرجعية له. **•** لبروتوكول
- ً من عنوان IP. على سبيل المثال، اكتب **•** لبروتوكول HTTPS، تأكد من استخدام اسم الجھاز المضيف بدال myWebsite.com/sample.pdf بدلاً من sample.pdf/123.123.123.123 . تأكد من أن اسم الجهاز المضيف يطابق أيضاً قيمة االسم الشائع (CN (في شھادة الملقم. لمزيد من المعلومات حول الحصول على قيمة CN في شھادة الملقم، راجع معلومات التعليمات الخاصة بمستعرض ويب لديك.
- **•** لبروتوكول FTP، اكتب عنوان بروتوكول FTP. على سبيل المثال، **myDirectory/myServer**. أدخل رقم منفذ بروتوكول FTP. المنفذ 21 ھو المنفذ االفتراضي إلرسال األوامر.
- **•** لبروتوكول SMB، اكتب عنوان مجلد شبكة االتصال. على سبيل المثال، **pdf.myFile/myShare/myServer**. اكتب اسم مجال شبكة االتصال.
	- **•** إذا لزم األمر، حدد نوع **المصادقة** لبروتوكول FTP وSMB.

لتقييد الوصول إلى اإلشارة المرجعية، أدخل رقم PIN.

**مالحظة:** يدعم التطبيق أنواع الملفات التالية: PDF وJPEG وTIFF. أنواع الملفات األخرى مثل DOCX وXLSX مدعومة في بعض طرازات الطابعات.

**4** انقر فوق **حفظ**.

**إنشاء مجلدات**

**1** افتح متصفح ويب، ثم اكتب عنوان IP الخاص بالطابعة في حقل العنوان.

**مالحظات:**

- **•** اعرض عنوان IP للطابعة على الشاشة الرئيسية للطابعة. ويتم عرض عنوان IP في أربع مجموعات من األرقام المفصولة بنقاط على النحو .123.123.123.123
	- إذا كنت تستخدم خادم وكيل، فقم بتعطيله مؤقتًا لتحميل صفحة الويب بشكل صحيح.
		- **2** انقر فوق **اإلشارات المرجعية** > **إضافة مجلد**، ثم اكتب اسم مجلد.

**مالحظة:** لتقييد الوصول إلى المجلد، أدخل رقم PIN.

**3** انقر فوق **حفظ**.

#### **تھيئة دفتر العناوين**

#### **إضافة جھات اتصال**

**1** افتح متصفح ويب، ثم اكتب عنوان IP الخاص بالطابعة في حقل العنوان.

- **•** اعرض عنوان IP للطابعة على الشاشة الرئيسية للطابعة. ويتم عرض عنوان IP في أربع مجموعات من األرقام المفصولة بنقاط على النحو .123.123.123.123
	- إذا كنت تستخدم خادم وكيل، فقم بتعطيله مؤقتًا لتحميل صفحة الويب بشكل صحيح.
		- **2** انقر فوق **دفتر العناوين**، ثم انقر فوق **إضافة جھة اتصال**.
		- **3** إذا لزم األمر، حدد طريقة لتسجيل الدخول لتمكين الوصول إلى التطبيق.
			- **4** انقر فوق **حفظ**.

#### **إضافة المجموعات**

**1** افتح متصفح ويب، ثم اكتب عنوان IP الخاص بالطابعة في حقل العنوان.

**مالحظات:**

- **•** اعرض عنوان IP للطابعة على الشاشة الرئيسية للطابعة. ويتم عرض عنوان IP في أربع مجموعات من األرقام المفصولة بنقاط على النحو .123.123.123.123
	- إذا كنت تستخدم خادم وكيل، فقم بتعطيله مؤقتًا لتحميل صفحة الويب بشكل صحيح.
		- **2** انقر فوق **دفتر العناوين**، ثم انقر فوق **إضافة جھة اتصال**.
		- **مالحظة:** يمكنك تعيين جھة اتصال واحدة أو أكثر إلى الفريق.
			- **3** انقر فوق **حفظ**.

**إعداد ميزات إمكانية الوصول واستخدامھا**

#### **تنشيط التوجيه الصوتي**

#### **من الشاشة الرئيسية**

- **1** بحركة واحدة وبواسطة إصبع واحد، قم بالتمرير ببطء إلى اليسار ثم إلى األعلى حتى تسمع رسالة صوتية.
	- **2** بواسطة إصبعين، المس **موافق**.

**مالحظة:** إذا لم تعمل اإليماءة، فاستخدم ًضغطا أكبر.

#### **من لوحة المفاتيح**

- **1** اضغط باستمرار على المفتاح **5** إلى أن تسمع رسالة صوتية.
- **2** اضغط على **Tab** لنقل مؤشر التركيز إلى الزر موافق، ثم اضغط على **Enter**.

**مالحظات:**

- **•** عند تنشيط التوجيه الصوتي، استخدم ً دائما إصبعين لتحديد أي عنصر على شاشة العرض.
	- **•** يتمتع اإلرشاد الصوتي بدعم لغة محدود.

#### **إلغاء تنشيط التوجيه الصوتي**

- **1** بحركة واحدة وبواسطة إصبع واحد، قم بالتمرير ببطء إلى اليسار ثم إلى األعلى حتى تسمع رسالة صوتية.
	- **2** باستخدام إصبعين، قم بأحد اإلجراءين التاليين:
		- **•** حدد **التوجيه الصوتي**، ثم حدد **موافق**.
			- **•** حدد **إلغاء**.

**مالحظة:** إذا لم تعمل اإليماءة، فاستخدم ًضغطا أكبر.

يؤدي الضغط على زر الطاقة أو وضع الطابعة في وضع السكون أو السبات ً أيضا إلى إلغاء تنشيط التوجيه الصوتي.

### **التنقل ضمن الشاشة باستخدام اإليماءات**

- **•** ينطبق معظم اإليماءات فقط عندما يتم تنشيط التوجيه الصوتي.
- **•** استخدم لوحة مفاتيح فعلية لكتابة أحرف وضبط إعدادات معينة.

<span id="page-60-0"></span>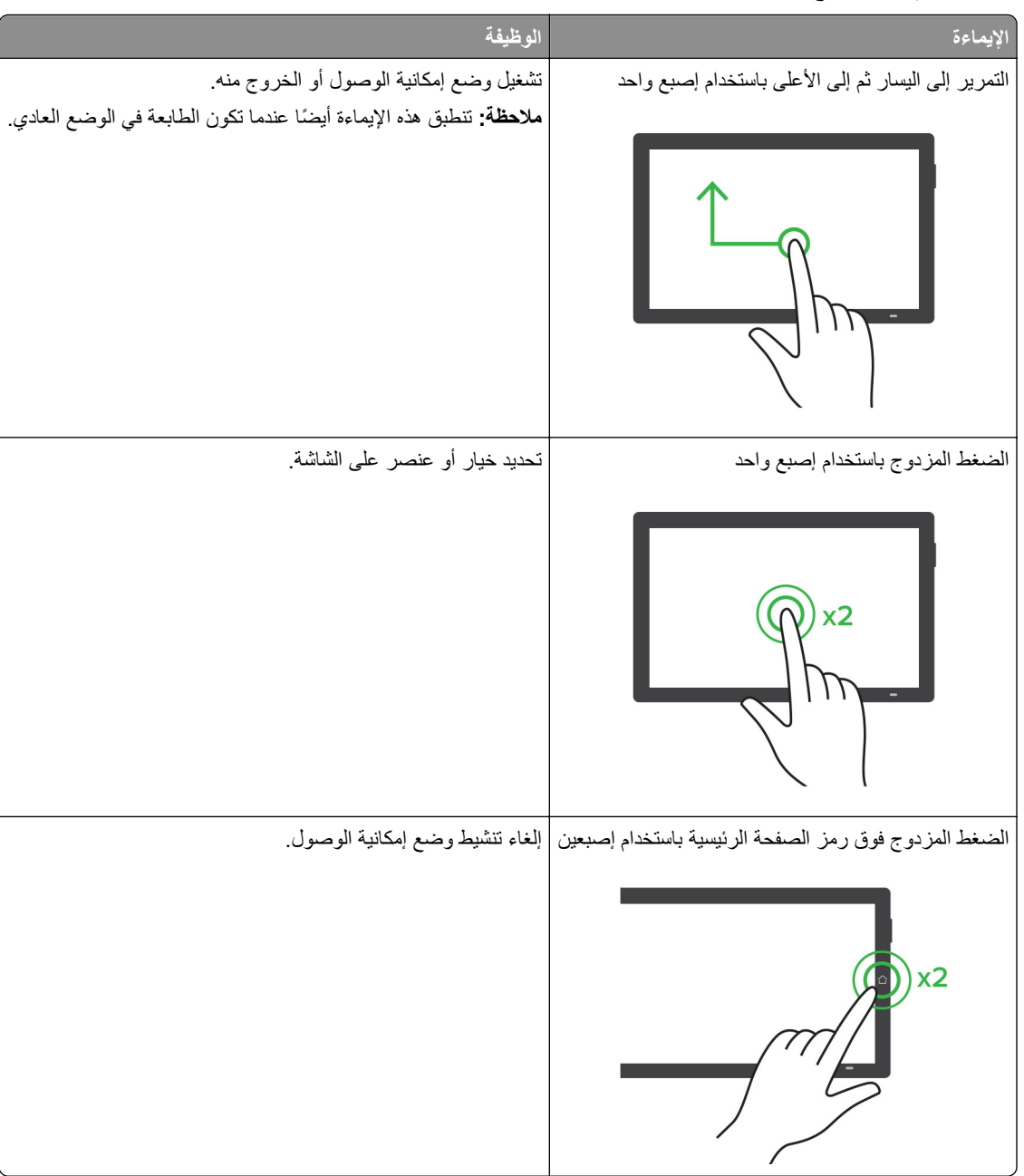

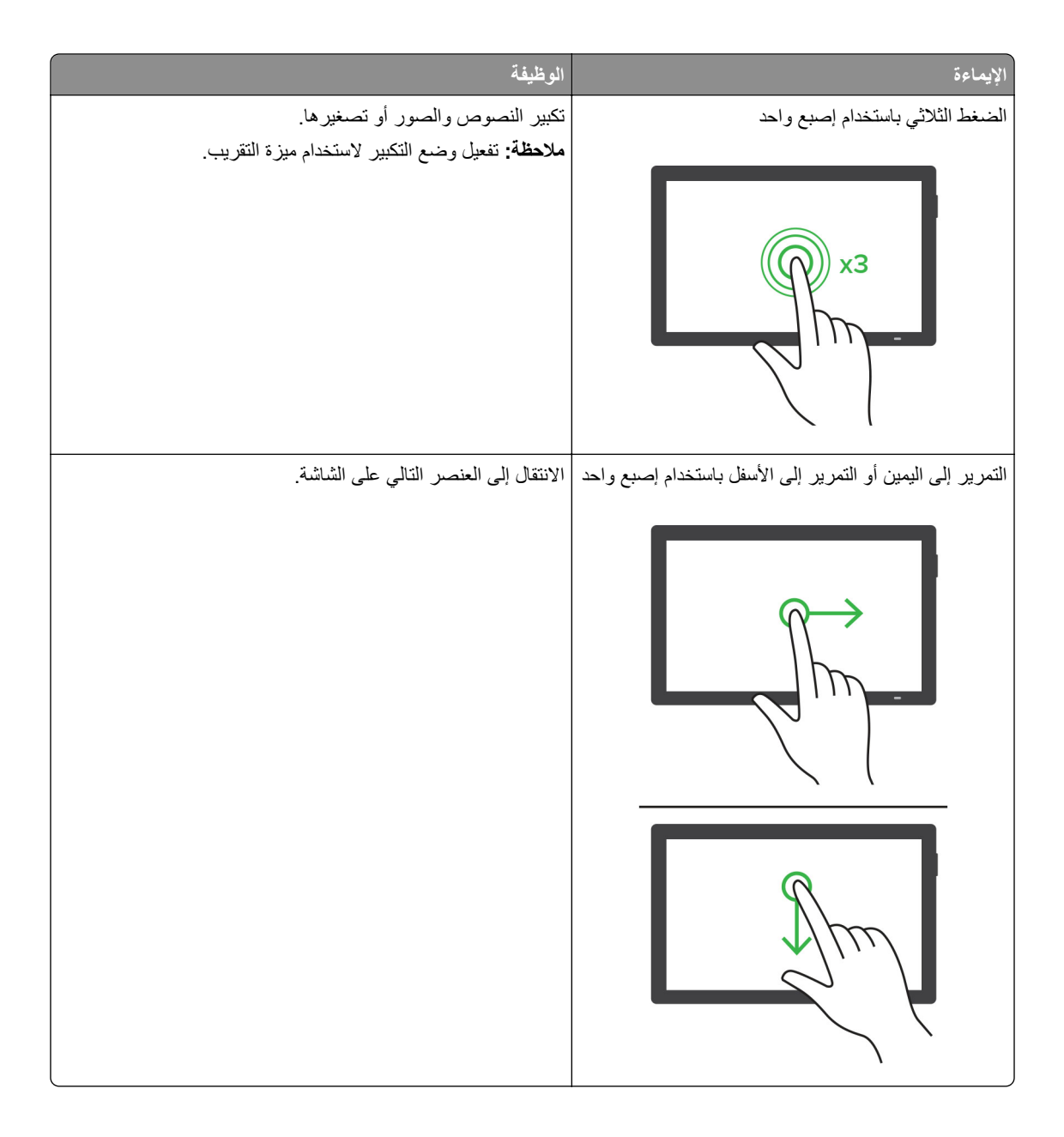

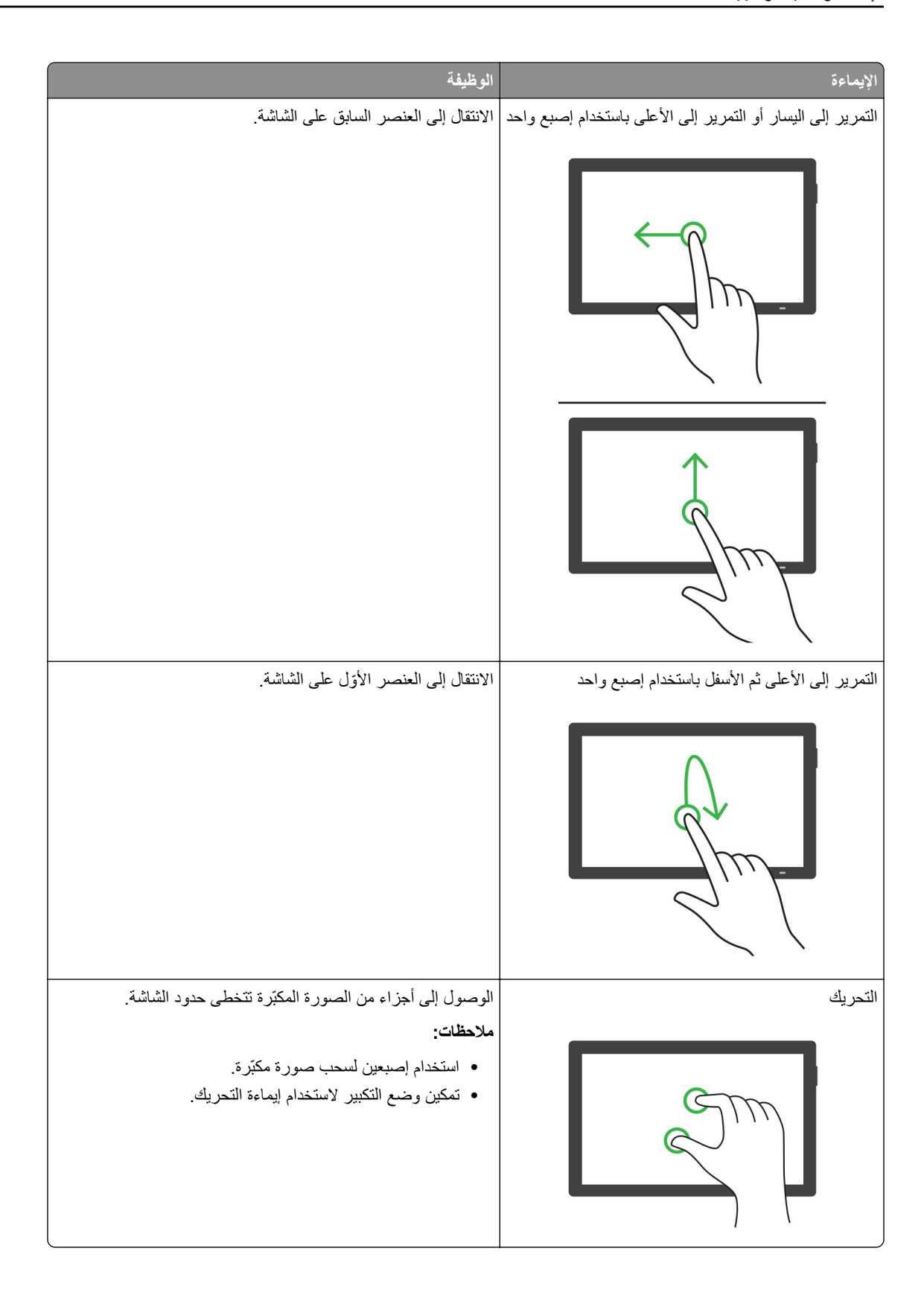

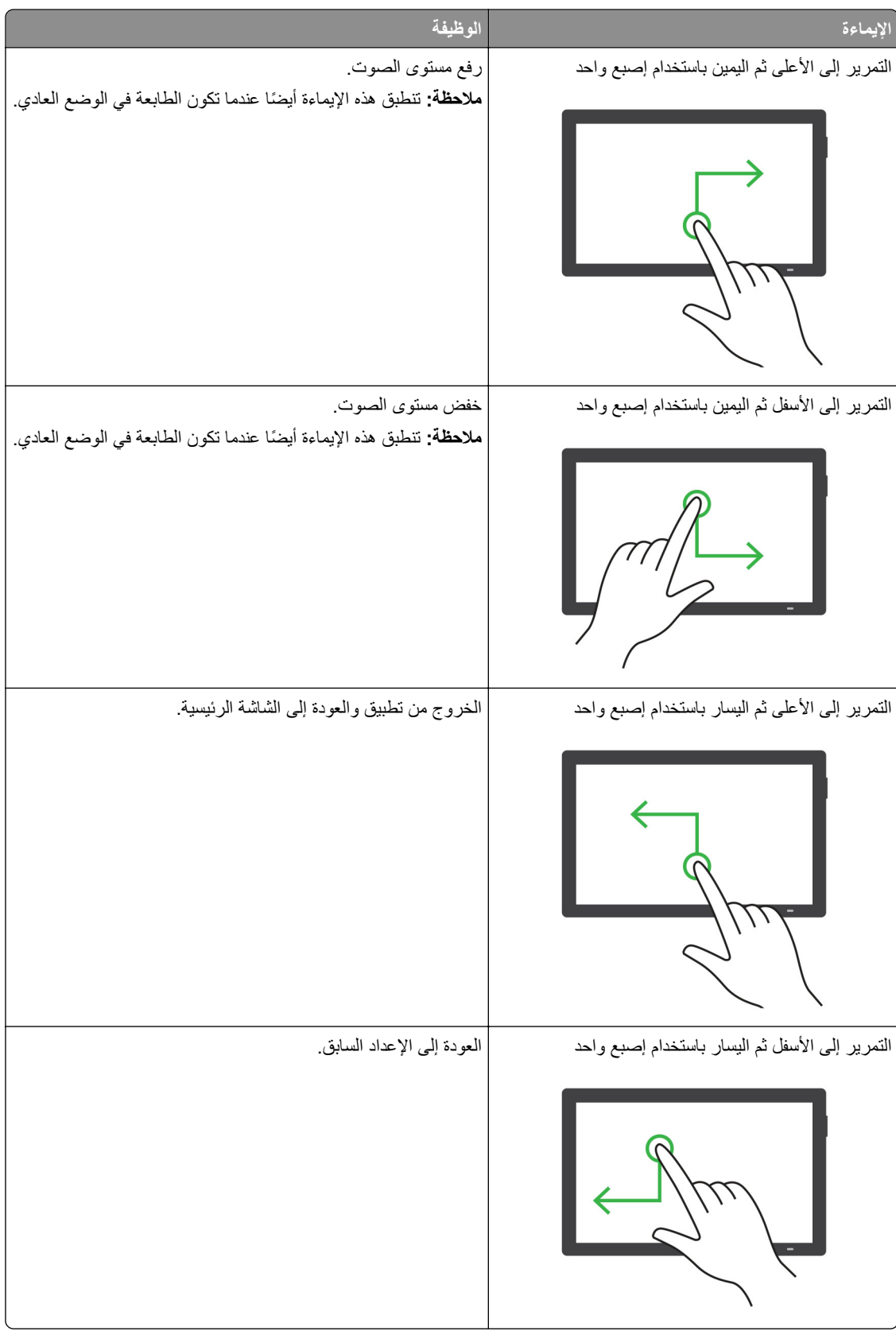

#### **استخدام لوحة المفاتيح على الشاشة**

عندما تظھر لوحة المفاتيح على الشاشة، قم بإجراء واحد أو أكثر مما يلي:

- **•** المس ً مفتاحا للفظ الحرف وكتابته في الحقل.
- اسحب إصبعًا عبر أحرف مختلفة للفظ الأحرف المختلفة وكتابة الحرف في الحقل<sub>.</sub>
	- **•** المس مربع نص باستخدام إصبعين للفظ األحرف في الحقل.
		- **•** المس زر **مسافة للخلف** لحذف األحرف.

#### **تمكين وضع التكبير**

- **1** بحركة واحدة وبواسطة إصبع واحد، قم بالتمرير ببطء إلى اليسار ثم إلى األعلى حتى تسمع رسالة صوتية. **مالحظة:** لطرازات الطابعات غير المزودة بمكبرات صوت مضمنة، استخدم سماعات الرأس لسماع الرسالة.
	- **2** باستخدام إصبعين، قم بما يلي:
		- **أ** المس **وضع التكبير**.
			- **ب** المس **موافق**.

**مالحظة:** إذا لم تعمل اإليماءة، فاستخدم ًضغطا أكبر.

للحصول على مزيد من المعلومات حول التنقل ضمن شاشة مكبرة، راجع العبارة"التنقل ضمن الشاشة باستخدام [اإليماءات](#page-60-0)" على الصفحة .61

### **ضبط سرعة كالم التوجيه الصوتي**

- **1** من لوحة التحكم، انتقل إلى **اإلعدادات** > **الجھاز** > **إمكانية الوصول** > **سرعة الكالم**.
	- **2** حدد سرعة الكالم.

#### **ضبط مستوى صوت سماعة الرأس االفتراضي**

- **1** من لوحة التحكم، انتقل إلى **اإلعدادات** > **الجھاز** > **إمكانية الوصول**.
	- **2** لضبط مستوى صوت سماعة الرأس.

**مالحظة:** تتم إعادة تعيين مستوى الصوت إلى القيمة االفتراضية بعد خروج المستخدم من وضع إمكانية الوصول أو عندما تخرج الطابعة من وضع السكون أو اإلسبات.

#### **ضبط مستوى صوت مكبر الصوت الداخلي االفتراضي**

- **1** من لوحة التحكم، اسحب لليمين إلى مركز التحكم.
	- **2** اضبط مستوى الصوت.

- إذا كان الوضع الـهادئ مُمكِّنًا، فتكون التنبيهات المسموعة متوقفة عن التشغيل<sub>.</sub> كما يخفض هذا الإعداد أداء الطابعة<sub>.</sub>
- **•** تتم إعادة تعيين مستوى الصوت إلى القيمة االفتراضية بعد خروج ُ المستخدم من وضع إمكانية الوصول أو عندما تخرج الطابعة من وضع السكون أو اإلسبات.

#### **تمكين كلمات المرور أو أرقام التعريف الشخصية الملفوظة**

**1** من لوحة التحكم، انتقل إلى **اإلعدادات** > **الجھاز** > **إمكانية الوصول** > **نطق كلمات المرور/أرقام التعريف الشخصية**. **2** قم بتمكين اإلعداد.

### **إعداد الطابعة لإلرسال عبر الفاكس**

**إعداد وظيفة الفاكس باستخدام الفاكس التناظري**

#### **مالحظات:**

- **•** يجب أن يتم تركيب بطاقة فاكس لكي تستخدم الطابعة الفاكس التناظري.
- **•** قد تكون بعض طرق االتصال قابلة للتطبيق في بعض الدول أو المناطق فقط.
- **•** إذا تم تمكين وظيفة الفاكس ولم يتم إعدادھا بالكامل، فقد يومض ضوء المؤشر باللون األحمر.
- **•** إذا لم تكن لديك بيئة بروتوكول IP/TCP، فيجب عليك استخدام لوحة التحكم إلعداد الفاكس.

**تحذير—تلف محتمل:** لتفادي فقدان البيانات أو حدوث عطل في الطابعة، احرص على عدم لمس الكابالت أو الطابعة في المنطقة الموضحة أثناء قيامھا بإرسال فاكس أو استالمه.

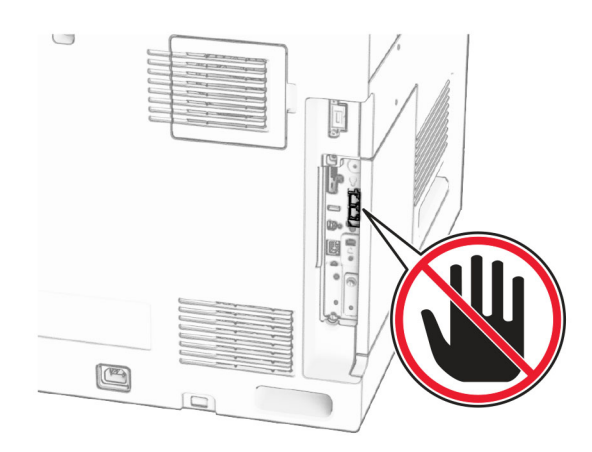

#### **استخدام لوحة التحكم**

- **1** من لوحة التحكم انتقل **اإلعدادات** > **الفاكس** > **إعداد الفاكس** > **إعدادات الفاكس العامة**.
	- **2** قم بتھيئة اإلعدادات.

#### **Embedded Web Server استخدام**

**1** افتح متصفح ويب، ثم اكتب عنوان IP الخاص بالطابعة في حقل العنوان.

- **•** عرض عنوان IP للطابعة على لوحة التحكم للطابعة. ويتم عرض عنوان IP في أربع مجموعات من األرقام المفصولة بنقاط على النحو .123.123.123.123
	- إذا كنت تستخدم خادم وكيل، فقم بتعطيله مؤقتًا لتحميل صفحة الويب بشكل صحيح.
		- **2** انقر فوق **اإلعدادات** > **الفاكس** > **إعداد الفاكس** > **إعدادات الفاكس العامة**.

#### **3** قم بتھيئة اإلعدادات.

ّق التغييرات. **4** طب

#### **إعداد وظيفة الفاكس باستخدام etherFAX**

#### **مالحظات:**

- **•** يجب تحديث برنامج الطابعة الثابت إلى أحدث إصدار. لمزيد من المعلومات، راجع قسم "تحديث البرنامج الثابت".
	- **•** يجب تثبيت حزمة ترخيص مناسبة في الطابعة. لمزيد من المعلومات، اتصل بـ etherFAX.
	- **•** تأكد من قيامك بتسجيل طابعتك في مدخل etherFAX. للحصول على المزيد من المعلومات، انتقل إلى .**<https://www.etherfax.net/lexmark>**
- **•** الرقم التسلسلي للطابعة مطلوب عند التسجيل. لمزيد من المعلومات، راجع العبارة"العثور على الرقم [التسلسلي](#page-9-0) للطابعة" على الصفحة .10
	- **1** افتح متصفح ويب، ثم اكتب عنوان IP الخاص بالطابعة في حقل العنوان.

**مالحظات:**

- **•** عرض عنوان IP للطابعة على لوحة التحكم للطابعة. ويتم عرض عنوان IP في أربع مجموعات من األرقام المفصولة بنقاط على النحو .123.123.123.123
	- إذا كنت تستخدم خادم وكيل، فقم بتعطيله مؤقتًا لتحميل صفحة الويب بشكل صحيح.
		- **2** انقر فوق **اإلعدادات** > **الفاكس** > **إعداد الفاكس** > **إعدادات الفاكس العامة**.

**مالحظة:** يظھر خيار **إعداد الفاكس** فقط عند تعيين **وضع الفاكس** على **الفاكس**.

- **3** في حقل اسم الفاكس، اكتب ً اسما فريدًا.
- **4** في حقل رقم الفاكس، أدخل رقم الفاكس الذي قام etherFAX بتوفيره.
	- **5** من قائمة **نقل الفاكس**، حدد **etherFAX**.

#### **مالحظات:**

- **•** تظھر ھذه القائمة فقط عند توفر أكثر من ناقل فاكس واحد.
- ًا. **•** إذا تم تركيب etherFAX في الطابعة فقط، فستتم تھيئة الطابعة تلقائي
	- **6** طبّق التغييرات.

### **إعداد وظيفة الفاكس باستخدام ملقم الفاكس**

#### **مالحظات:**

- **•** تتيح لك ھذه الميزة إرسال رسائل الفاكس إلى موفر خدمة فاكس يدعم استالم البريد اإللكتروني.
- **•** تدعم ھذه الميزة رسائل الفاكس الصادرة فقط. لدعم استالم الفاكس، تأكد من أن الفاكس الذي تملكه يستند إلى جھاز، مثل الفاكس التناظري أو etherFAX أو FoIP) Fax over IP (وتمت تهيئته في الطابعة.
	- **1** افتح متصفح ويب، ثم اكتب عنوان IP الخاص بالطابعة في حقل العنوان.

- **•** عرض عنوان IP للطابعة على لوحة التحكم للطابعة. ويتم عرض عنوان IP في أربع مجموعات من األرقام المفصولة بنقاط على النحو .123.123.123.123
	- إذا كنت تستخدم خادم وكيل، فقم بتعطيله مؤقتًا لتحميل صفحة الويب بشكل صحيح.
		- **2** انقر فوق **اإلعدادات** > **الفاكس**.
- **3** من قائمة **وضع الفاكس**، حدد **خادم الفاكس**، ثم انقر فوق **حفظ**.
	- **4** انقر فوق **إعداد ملقم الفاكس**.
- **5** في الحقل تنسيق إلى، اكتب **[#]@com.myfax**، حيث يرمز **[#]** إلى رقم الفاكس و**com.myfax** إلى مجال موفر الفاكس. **مالحظات:**
	- **•** إذا لزم األمر، فقم بتھيئة حقل عنوان الرد أو الموضوع أو الرسالة.
- **•** للسماح للطابعة باستالم رسائل الفاكس، قم بتمكين إعداد استالم الفاكس المستند إلى جھاز. احرص على أن يكون لديك فاكس مستند إلى جھاز وتمت تھيئته.
	- **6** انقر فوق **حفظ**.
	- **7** انقر فوق **إعدادات البريد اإللكتروني لملقم الفاكس**، ثم قم بتمكين **استخدام ملقم البريد اإللكتروني SMTP**. **مالحظة:** إذا لم تكن اإلعدادات مھيأة، فراجع العبارة"تھيئة [إعدادات](#page-256-0) [SMTP](#page-256-0) "على [الصفحة](#page-256-0) .257

**8** طبّق التغييرات.

#### **إعداد الفاكس باستخدام خط ھاتف قياسي**

**مالحظة:** تنطبق ھذه اإلرشادات فقط على الطابعات المثبت عليھا بطاقة فاكس.

**تنبيه—خطر التعرض لصدمة كھربائية:** لتجنب خطر اإلصابة بصدمة كھربائية، ال تقم بإعداد ھذا المنتج أو بإجراء أي توصيالت كھربائية أو كبلية، مثل كبل الطاقة أو ميزة الفاكس أو الھاتف، أثناء العواصف الرعدية.

**تنبيه—خطر التعرض لصدمة كھربائية:** لتجنب خطر اإلصابة بصدمة كھربائية، ال تستخدم ميزة الفاكس أثناء العواصف الرعدية.

**تنبيه—احتمال التعرض إلصابة:** لتقليل مخاطر اندالع الحريق، استخدم فقط ًسلكا بمعيار 26 AWG أو كابل اتصاالت (-11RJ (أكبر عند توصيل ھذا المنتج بشبكة الھاتف العامة. بالنسبة إلى المستخدمين في أستراليا، يجب أن يكون السلك معتمدًا من قبل ھيئة االتصاالت واإلعالم األسترالية.

**اإلعداد :1 الطابعة متصلة بخط فاكس مخصص**

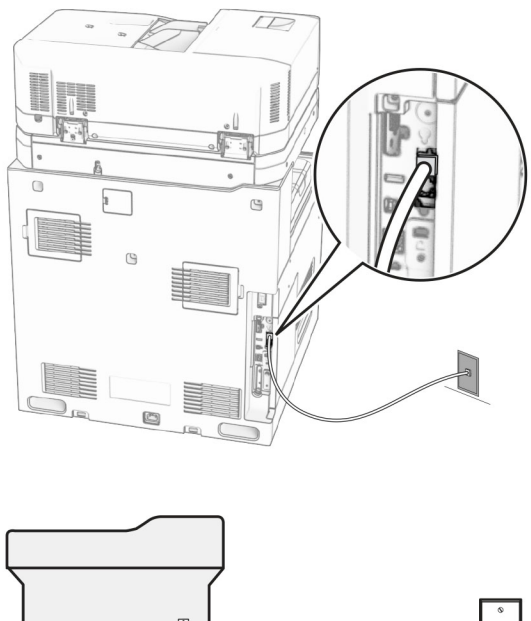

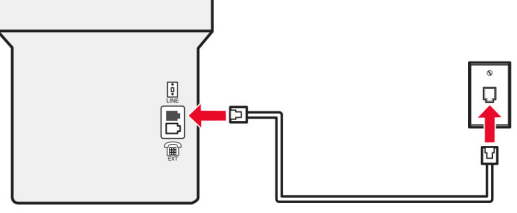

**1** قم بتوصيل أحد طرفَي كابل الهاتف بمنفذ الخط الخاص بالطابعة.

**2** قم بتوصيل الطرف اآلخر من الكبل بمقبس ھاتف تناظري نشط بالحائط.

**مالحظات:**

- يمكن إعداد الطابعة لاستلام الفاكسات تلقائيًا (تعيين ا**لرد التلقائ***ي* **إلى تشغيل)** أو يدويًا (تعيين ا**لرد التلقائ***ي* **إلى إيقاف)**.
	- إذا أردت استلام الفاكسات تلقائيًا، فقم بتعيين الطابعة للرد بعد عدد محدد من الرنات<sub>.</sub>

### **اإلعداد :2 تشارك الطابعة الخط مع جھاز رد آلي**

**مالحظة:** إذا اشتركت في خدمة الرنات المميزة، فتأكد من تعيين نمط الرنة الصحيح للطابعة. وإال، فلن تستلم الطابعة الفاكسات حتى لو قمت بتعيينھا على استلام الفاكسات تلقائيًا.

**متصلة بنفس مقبس الحائط الخاص بالھاتف**

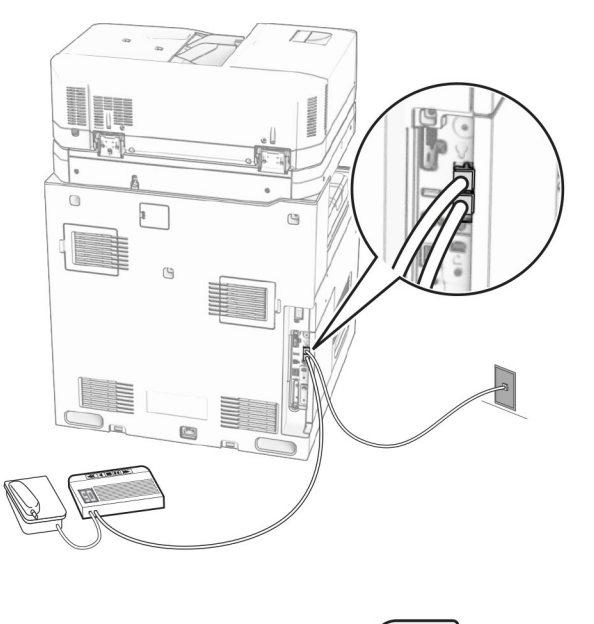

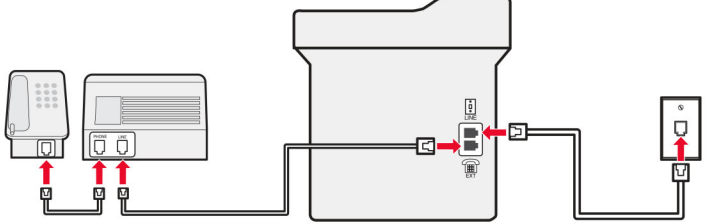

- **1** قم بتوصيل أحد طرفَي كابل الهاتف بمنفذ الخط الخاص بالطابعة.
- **2** قم بتوصيل الطرف اآلخر من الكابل بمقبس ھاتف تناظري نشط بالحائط.
	- **3** قم بتوصيل جھاز الرد اآللي بمنفذ الھاتف المتوفر في الطابعة.

#### **متصلة بمقابس حائط مختلفة**

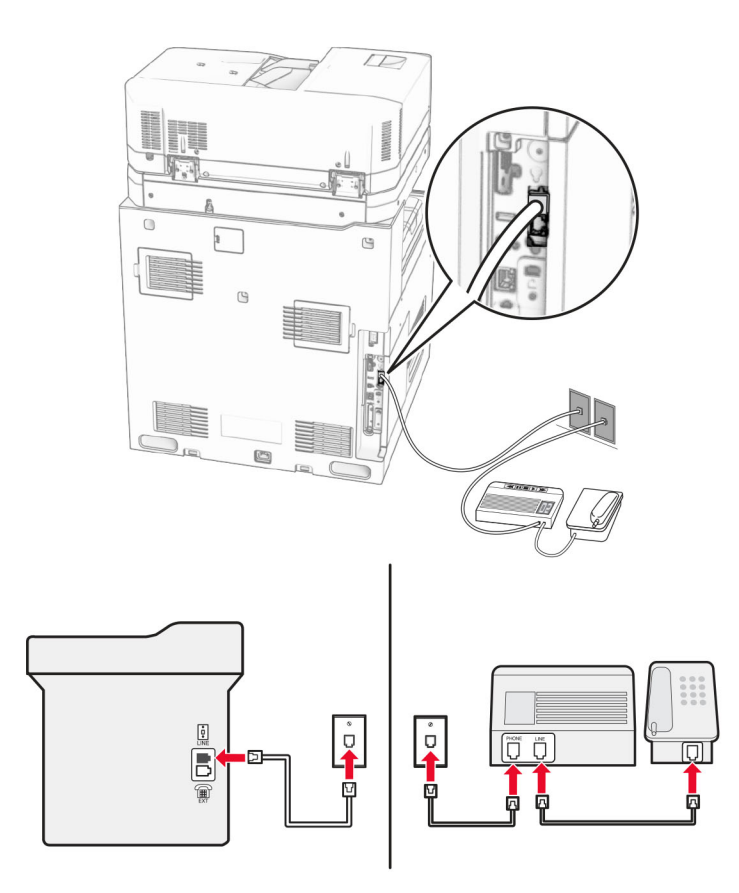

- **1** قم بتوصيل أحد طرفَي كابل الهاتف بمنفذ الخط الخاص بالطابعة.
- **2** قم بتوصيل الطرف اآلخر من الكابل بمقبس ھاتف تناظري نشط بالحائط.

#### **مالحظات:**

- ًا. **•** إذا كنت تملك رقم ھاتف واحدًا فقط على الخط المتوفر لديك، فقم بتعيين الطابعة الستالم الفاكسات تلقائي
- قم بتعيين الطابعة للرد على المكالمات الهاتفية بعد رنتَين لجهار الرد الآلي. على سبيل المثال، إذا كان جهاز الرد الآلي يرد على المكالمات بعد أربع رنات، فقم بتعيين إعداد الطابعة **عدد الرنات قبل الرد** إلى .**6**

#### **إعداد الفاكس في البلدان أو المناطق حيث مقابس ومآخذ الحائط الخاصة بالھاتف مختلفة**

**مالحظة:** تنطبق ھذه اإلرشادات فقط على الطابعات المثبت عليھا بطاقة فاكس.

**تنبيه—خطر التعرض لصدمة كھربائية:** لتجنب خطر اإلصابة بصدمة كھربائية، ال تقم بإعداد ھذا المنتج أو بإجراء أي توصيالت كھربائية أو كبلية، مثل كبل الطاقة أو ميزة الفاكس أو الھاتف، أثناء العواصف الرعدية.

**تنبيه—خطر التعرض لصدمة كھربائية:** لتجنب خطر اإلصابة بصدمة كھربائية، ال تستخدم ميزة الفاكس أثناء العواصف الرعدية.

**تنبيه—احتمال التعرض إلصابة:** لتقليل مخاطر اندالع الحريق، استخدم فقط ًسلكا بمعيار 26 AWG أو كابل اتصاالت (-11RJ (أكبر عند توصيل ھذا المنتج بشبكة الھاتف العامة. بالنسبة إلى المستخدمين في أستراليا، يجب أن يكون السلك معتمدًا من قبل ھيئة االتصاالت واإلعالم األسترالية.

إن مقبس الحائط القياسي الذي تعتمده معظم البلدان أو المناطق ھو 11‐RJ. إذا كان مقبس أو معدات الحائط المتوفرة ال تتوافق مع ھذا النوع من االتصال، فاستخدم مهايئ هاتف. قد لا يُرفق مهايئ مخصّص لبلدك أو منطقتك مع الطابعة، وقد تُضطر إلى شرائه منفصلاً.

قد يتوفر قابس مهايئ مثبّت في منفذ الهاتف في الطابعة. لا تخرج قابس المهايئ من منفذ الهاتف المتوفر في الطابعة إذا كنت متصلاً بنظام هاتف متسلسل أو ٍ متتال.

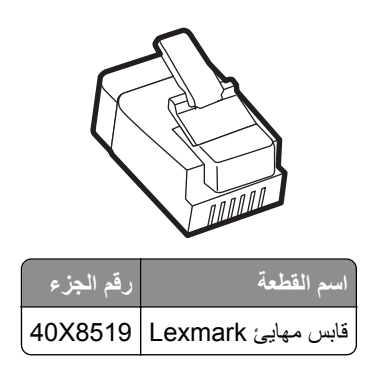

**توصيل الطابعة بمقبس حائط بخالف 11**‐**RJ**

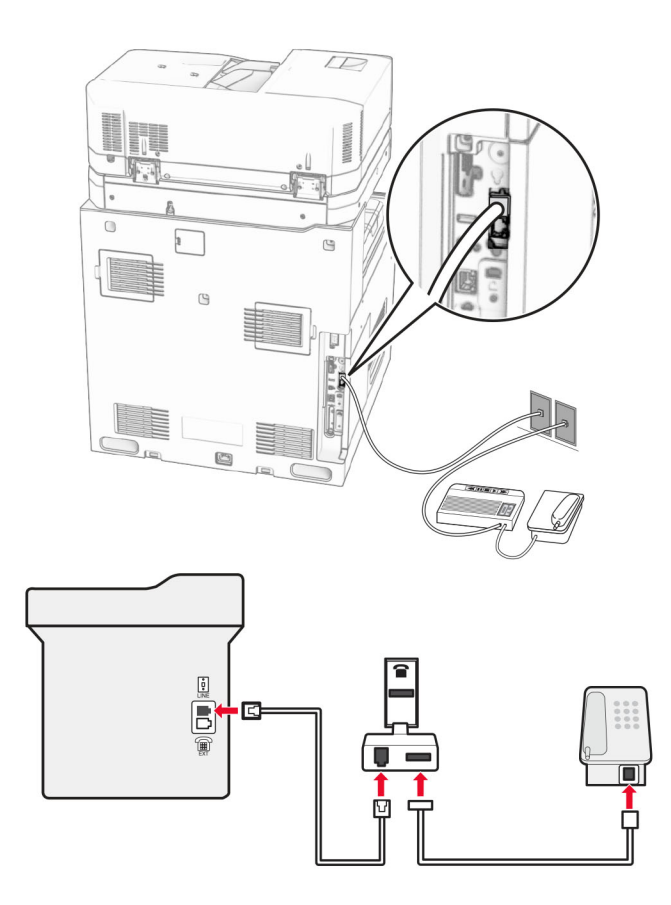

**1** قم بتوصيل أحد طرفَي كابل الهاتف بمنفذ الخط الخاص بالطابعة.

**2** قم بتوصيل الطرف اآلخر من الكابل بمھايئ 11‐RJ، ثم قم بتوصيل المھايئ بمقبس الحائط.

**مالحظة:** إذا أردت توصيل جھاز آخر بموصل غير 11‐RJ بمقبس الحائط نفسه، فقم بتوصيله مباشرة بمھايئ الھاتف.
### **توصيل بخدمة الرنة المميزة**

تسمح لك خدمة الرنة المميزة بامتالك عدة أرقام ھاتف على خط واحد. يتم تعيين نمط رنة مختلف لكل رقم ھاتف. 1 من لوحة التحكم، انتقل إلى الإعدادات > الفاكس > إعداد الفاكس > إعدادات استقبال الفاكس > عناصر التحكم الخاصة بالمسوول > الرد عند ـ **2** حدد نمط رنة.

### **إعداد تاريخ الفاكس ووقته**

**1** من لوحة التحكم، انتقل إلى **اإلعدادات** > **الجھاز** > **التفضيالت** > **التاريخ والوقت** > **تھيئة**. **2** قم بتھيئة اإلعدادات.

### **تھيئة التوقيت الصيفي**

 من لوحة التحكم، انتقل إلى **اإلعدادات** > **الجھاز** > **التفضيالت** > **التاريخ والوقت** > **تھيئة**. في القائمة **المنطقة الزمنية**، حدد **(UTC+مستخدم) مخصص**. في قائمة **تھيئة**، حدد **مقابلة التوقيت الدولي المنسق**. قم بتھيئة اإلعدادات.

#### **تھيئة إعدادات مكبر صوت الفاكس**

- **1** من لوحة التحكم انتقل **اإلعدادات** > **الفاكس** > **إعداد الفاكس** > **إعدادات السماعة**.
	- **2** قم بما يلي:
	- **•** قم بتعيين **وضع مكبر الصوت** إلى **قيد التشغيل ً دائما**.
		- **•** قم بتعيين **مستوى صوت مكبر الصوت** إلى **مرتفع**.
			- **•** قم بتنشيط **مستوى صوت الرنين**.

# **تحميل الورق والوسائط الخاصة**

### **تعيين حجم الوسائط الخاصة ونوعھا**

بالنسبة إلى الوسائط الخاصة مثل الملصقات أو البطاقات أو األظرف، اتبع ما يلي: **1** من لوحة التحكم، انتقل إلى **اإلعدادات** > **الورق** > **تھيئة الدرج** > **حجم/نوع الورق**. **2** حدد مصدر الورق، ثم قم بضبط حجم الوسائط الخاصة ونوعھا.

### **تھيئة إعدادات الورق العام**

تتيح لك قائمة إ**عداد Universal ض**بط عرض وارتفاع حجم الورق الذي لم يتم تعيينه مسبقًا في الطابعة<sub>.</sub> **1** من لوحة التحكم، انتقل إلى **اإلعدادات** > **الورق** > **تھيئة الوسائط** > **إعداد Universal**. **2** حدد **جميع أدراج اإلدخال**، ثم قم بتھيئة اإلعدادات الخاصة بحجم الورق الذي تريد تخصيصه.

# **تحميل درج جرار سعة 550 ورقة**

**تنبيه — خطر السقوط:** لتقليل مخاطر عدم ثبات الجھاز، ِّحمل كل درج بشكل منفرد. حافظ على إبقاء جميع األدراج األخرى مغلقة حتى الحاجة إليھا.

**1** افتح الدرج.

**مالحظة:** لتجنب انحشار الورق، ال تقم بفتح األدراج أثناء عمل الطابعة.

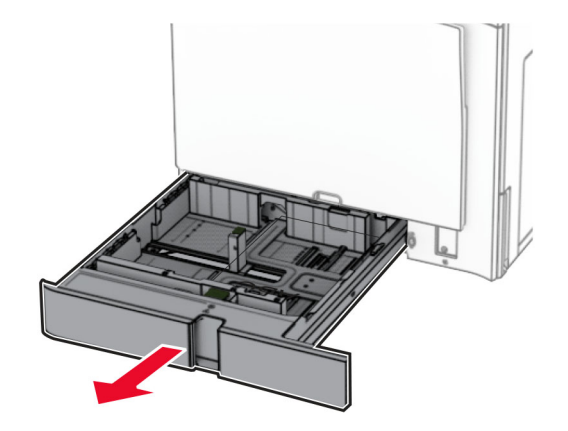

**2** اضبط الموجھات لتتطابق مع حجم الورق الذي تقوم بتحميله.

**مالحظات:**

- **•** استخدم المؤشرات الموجودة على الجزء السفلي من الدرج لتحديد موضع الموجھات.
	- يتم دعم الورق المثقوب مسبقًا في الدرج الجرار سعة 550 ورقة القياسي فقط<sub>.</sub>
		- **•** يتم دعم الورق بحجم 3A فقط في الدرج االختياري سعة 550 ورقة.

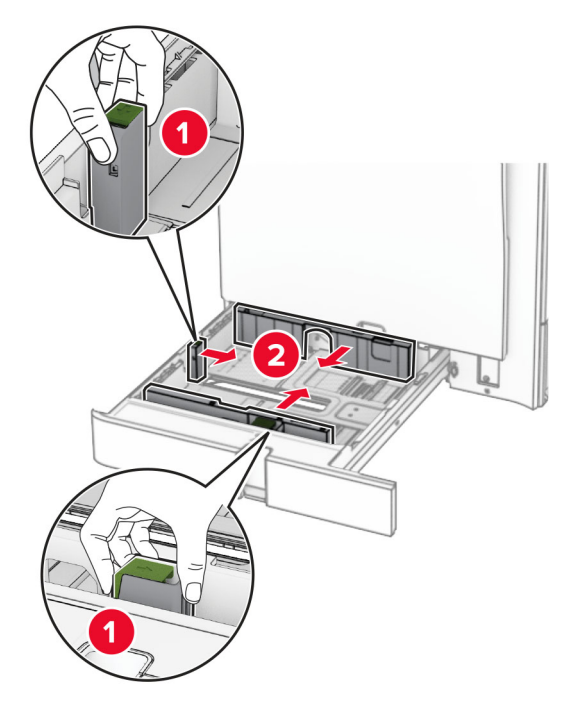

**3** قم بثني حواف الورق وتھويتھا وتسويتھا قبل التحميل.

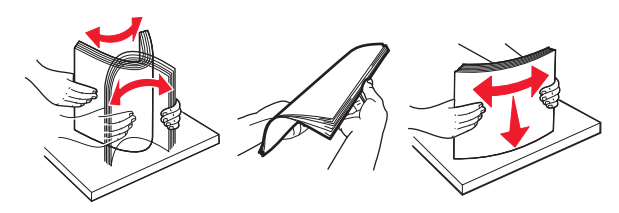

**4** ِّحمل حزمة الورق بحيث يكون الوجه القابل للطباعة لألعلى.

**مالحظات:**

- **•** ال ّ تحرك الورق داخل الدرج.
- **•** تأكد من تثبيت ّ موجھات الجوانب بإحكام على الورق.
- تأكد من أن ارتفاع رزمة الورق لم يتعدَ مؤشر الحد الأقصى لتعبئة الورق. قد يتسبب التحميل الزائد في انحشار الورق.

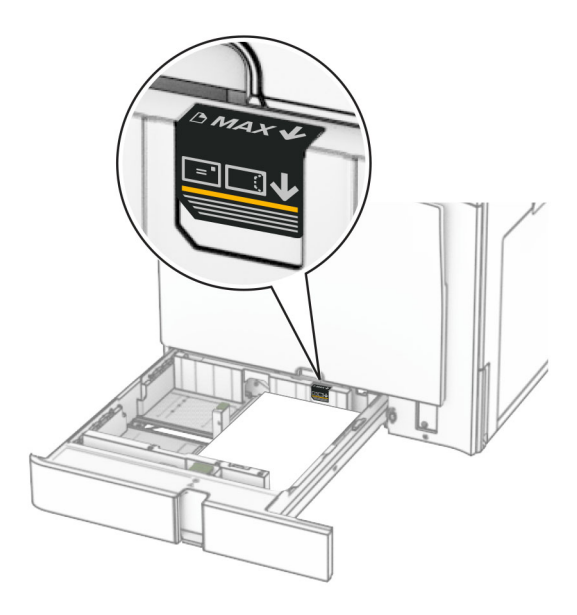

**5** قم بإدخال الدرج.

إذا لزم الأمر، فعيِّن حجم الورق ونوعه ليطابقا الورق الذي تم تحميله في الدرج. **مالحظة:** عند تركيب وحدة إنھاء، يتم تدوير الصفحات بزاوية 180 درجة عند طباعتھا. **ّذ أحد اإلجراءات التالية: عند تحميل ورق ذي رأسية، ِنف**

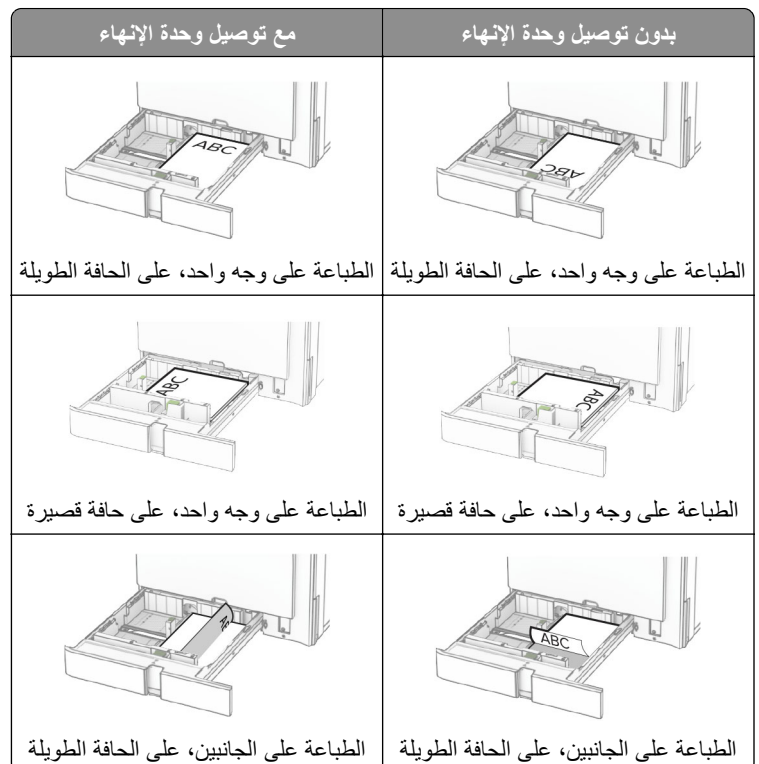

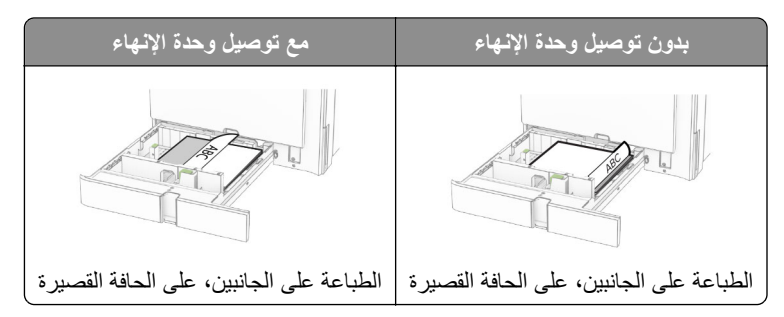

**ّذ أحد اإلجراءات التالية: ًا، ِنف عند تحميل الورق المثقوب مسبق**

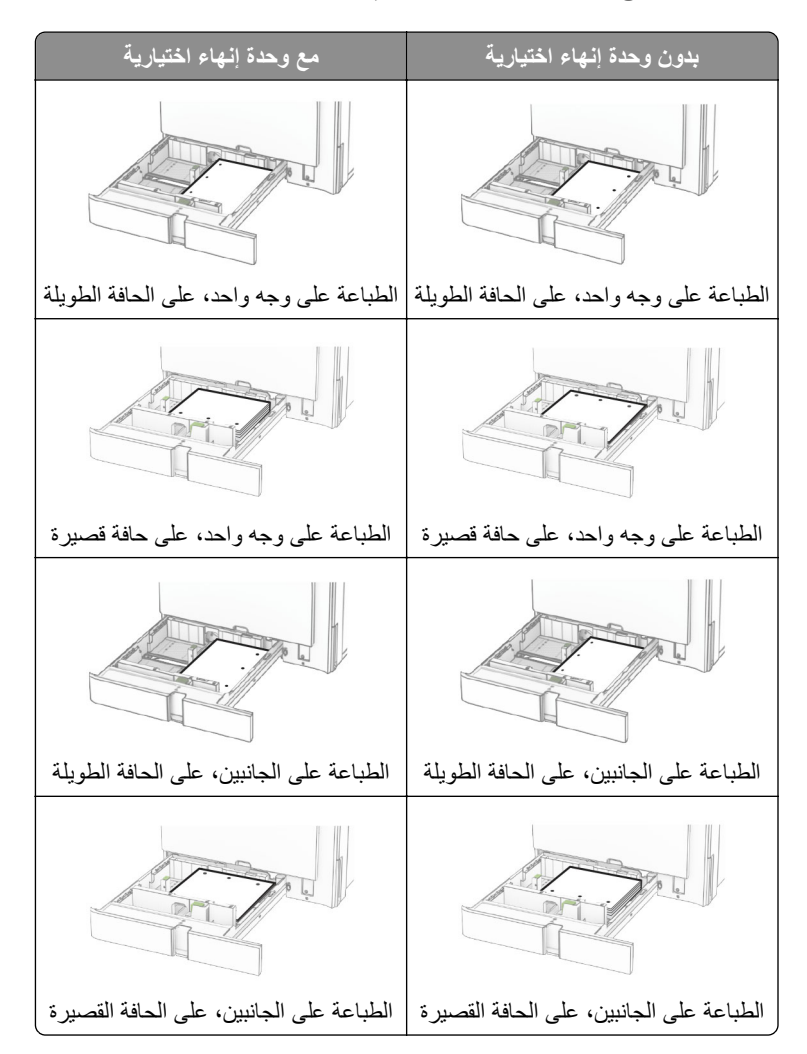

## **تحميل درج اإلدخال المزدوج سعة 2000 ورقة**

**تنبيه — خطر السقوط:** لتقليل مخاطر عدم ثبات الجھاز، ِّحمل كل درج بشكل منفرد. حافظ على إبقاء جميع األدراج األخرى مغلقة حتى الحاجة إليھا.

**1** افتح الدرج.

**مالحظة:** لتجنب انحشار الورق، ال تسحب األدراج إلى الخارج عندما تكون الطابعة مشغولة.

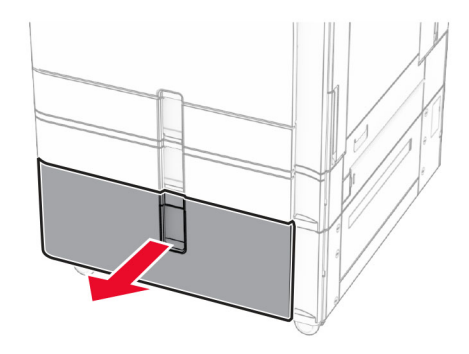

**2** قم بثني حواف الورق وتھويتھا وتسويتھا قبل التحميل.

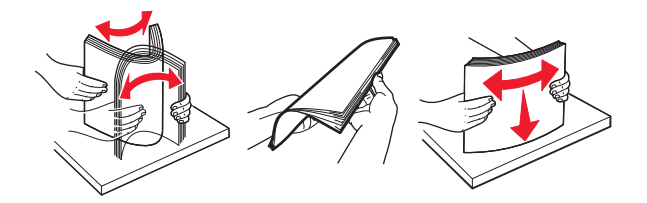

- **3** قم بتحميل رزمة الورق إلى مقحمة الدرج األيمن مع توجيه الجانب القابل للطباعة ألعلى. **مالحظات:**
	- **•** ال ّ تحرك الورق داخل الدرج.
- تأكد من أن ارتفاع رزمة الورق لم يتعدَ مؤشر الحد الأقصى لتعبئة الورق. قد يتسبب التحميل الزائد في انحشار الورق.

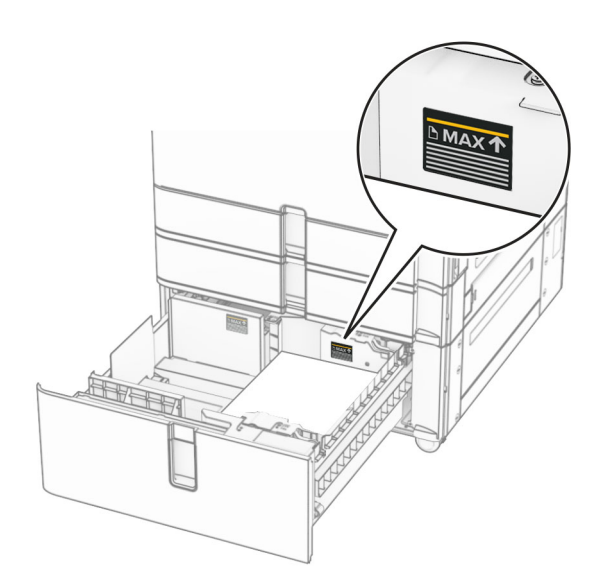

**4** أدخل مقحمة الدرج اليمنى في الطابعة.

**5** قم بتحميل رزمة الورق إلى مقحمة الدرج األيسر مع توجيه الجانب القابل للطباعة ألعلى.

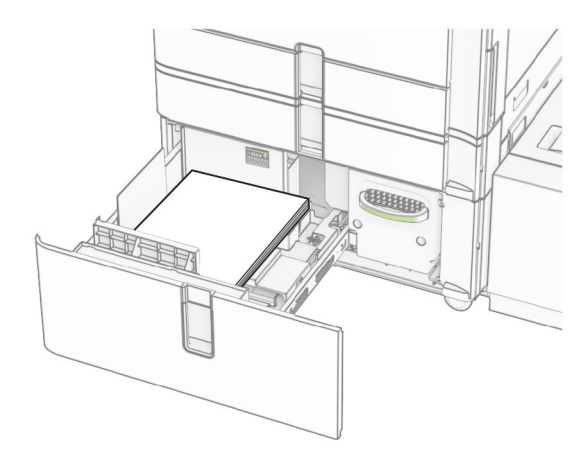

**6** قم بإدخال الدرج.

إذا لزم الأمر، عيِّن حجم الورق ونوعه ليطابقا حجم الورق الذي تم تحميله في الدرج. **مالحظة:** عند تركيب وحدة إنھاء، يتم تدوير الصفحات بزاوية 180 درجة عند طباعتھا.

عند تحميل الورق ذي الرأسية للطباعة على وجه واحد، قم بتحميله بحيث يكون وجهه لأعلى مع توجيه الرأس نحو مقدمة الدرج.

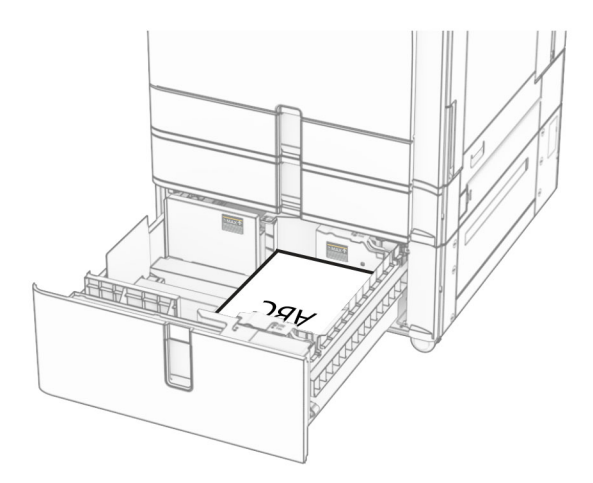

عند تحميل الورق ذي الرأسية للطباعة على الجانبين، قم بتحميله بحيث يكون وجھه ألسفل مع توجيه الرأس نحو مقدمة الدرج.

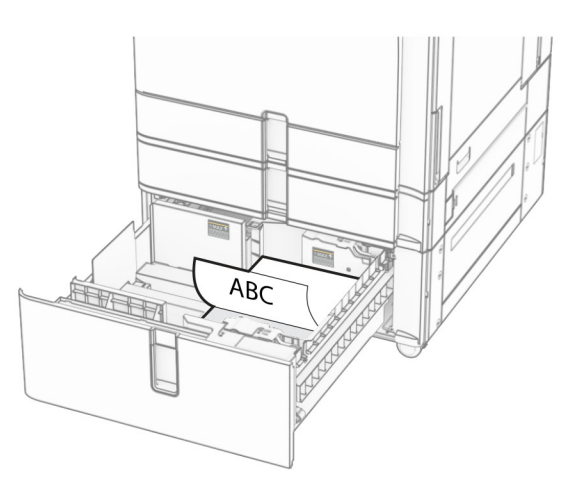

# **تحميل الدرج سعة 1500ورقة**

**تنبيه — خطر السقوط:** لتقليل مخاطر عدم ثبات الجھاز، ِّحمل كل درج بشكل منفرد. حافظ على إبقاء جميع األدراج األخرى مغلقة حتى الحاجة إليھا.

**1** افتح الباب K.

**مالحظة:** لتجنب انحشار الورق، ال تقم بفتح األدراج أثناء عمل الطابعة.

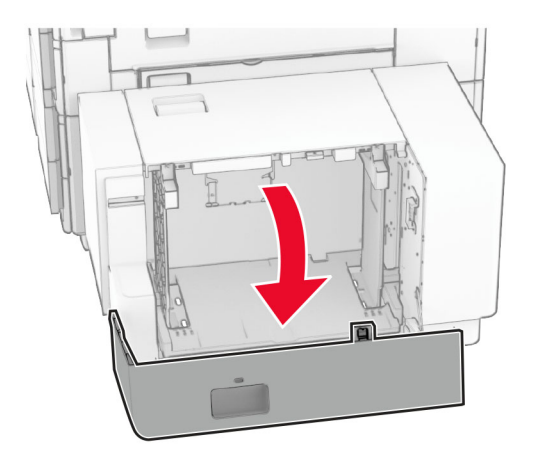

**2** قم بثني حواف الورق وتھويتھا وتسويتھا قبل التحميل.

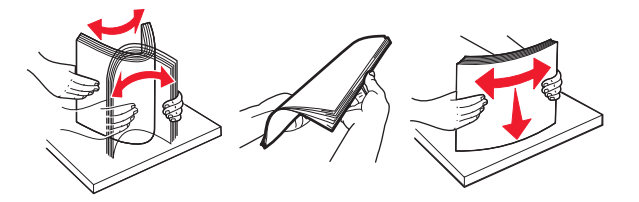

- **3** ِّحمل رزمة الورق بحيث يكون الوجه القابل للطباعة ألسفل. **مالحظات:**
	- **•** ال ّ تحرك الورق داخل الدرج.
- تأكد من أن ارتفاع رزمة الورق لم يتعدَ مؤشر الحد الأقصىي لتعبئة الورق. قد يتسبب التحميل الزائد في انحشار الورق.

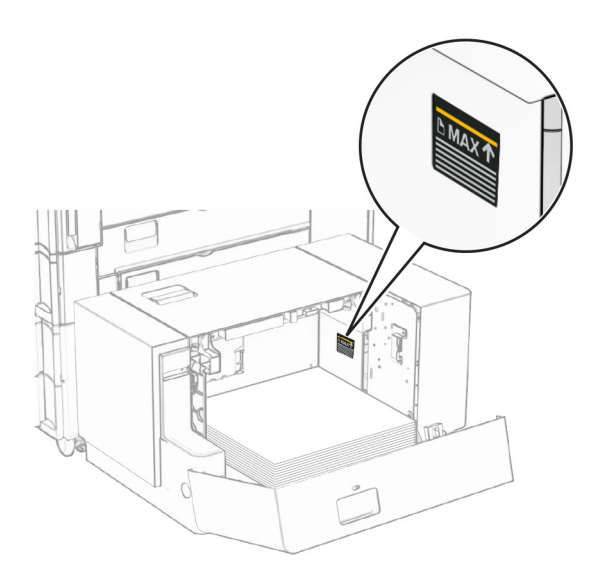

**4** أغلق الباب K.

إذا لزم الأمر، عيّن حجم الورق ونوعه ليطابقا حجم الورق الذي تم تحميله في الدرج.

عند تحميل الورق ذي الرأسية للطباعة على وجه واحد، قم بتحميله بحيث يكون وجھه ألسفل مع توجيه الرأس نحو الجزء الخلفي من الطابعة.

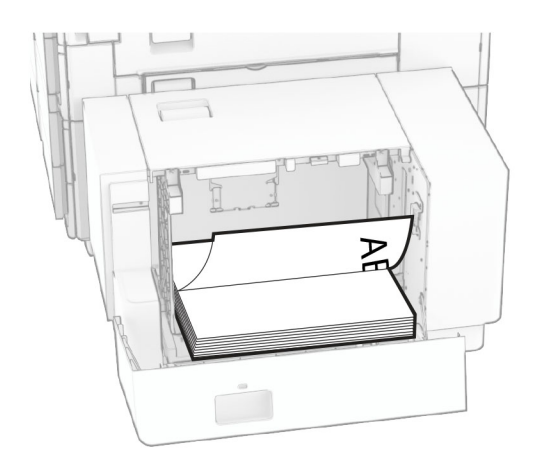

عند تحميل الورق ذي الرأسية للطباعة على الجانبين، قم بتحميله بحيث يكون وجهه لأسفل مع توجيه الرأس نحو الجزء العلوي من الطابعة.

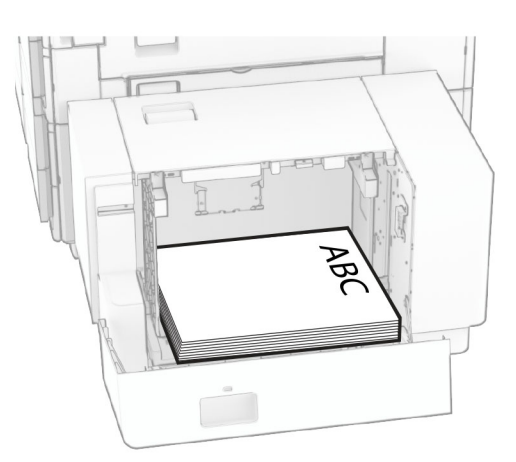

- عند تحميل حجم ورق مختلف، تأكد من ضبط الموجھات. قم بما يلي:
- **1** باستخدام مفك براغي مسطح الرأس، قم بإزالة المسامير اللولبية من موجھات الورق.

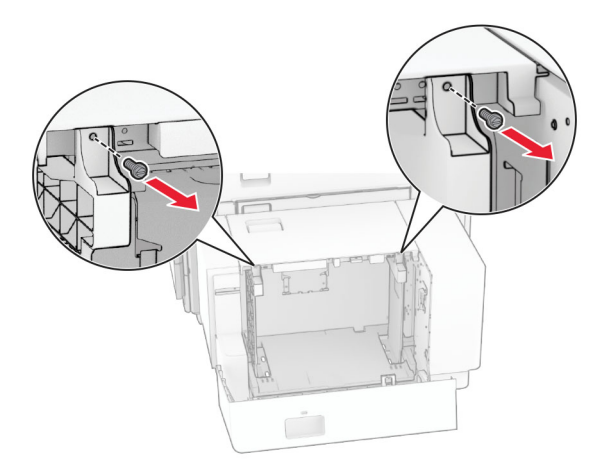

**2** انزع موجھات الورق.

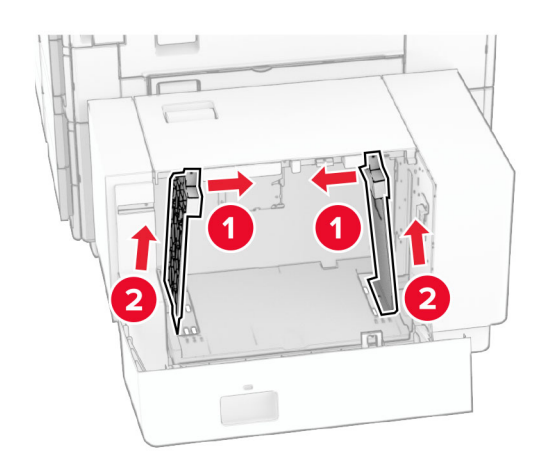

**3** قم بمحاذاة ّ موجھات الورق لتتطابق مع حجم الورق الذي تقوم بتحميله.

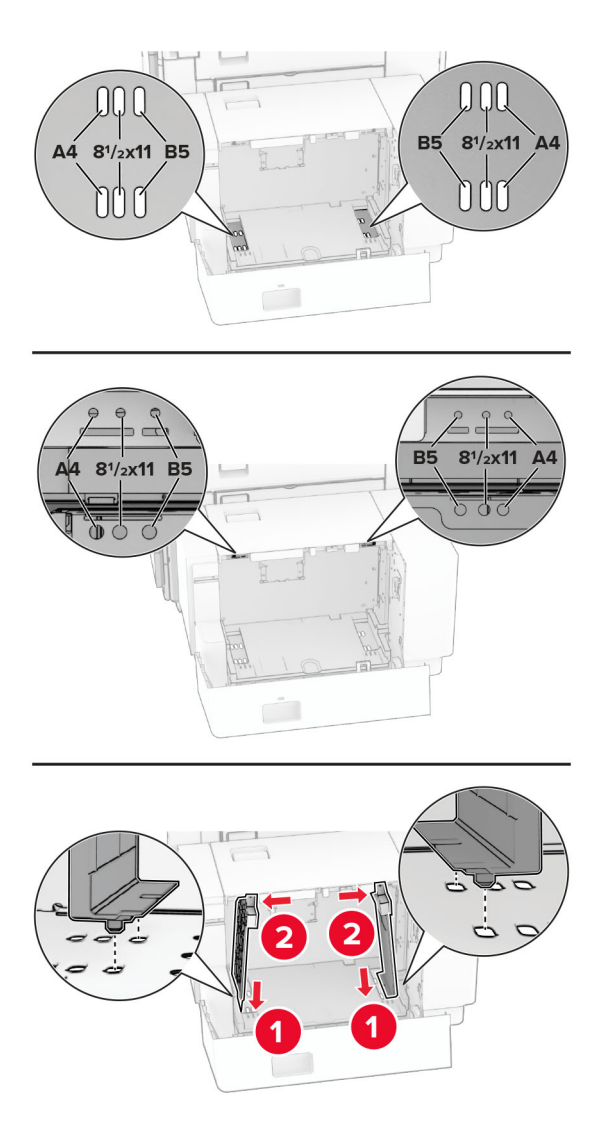

**4** قم بتثبيت البراغي على موجھات الورق.

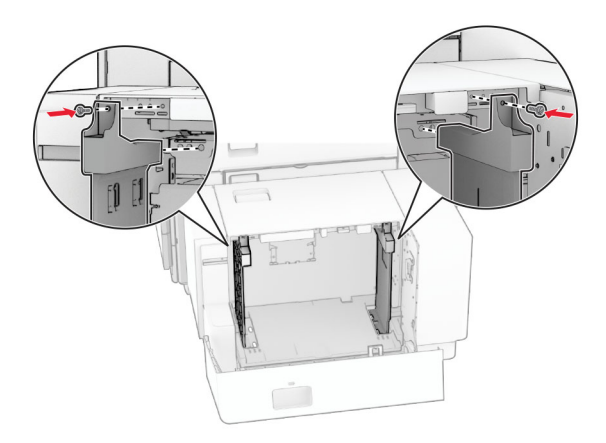

# **تحميل وحدة التغذية المتعددة األغراض**

**1** قم بفتح وحدة التغذية متعددة األغراض.

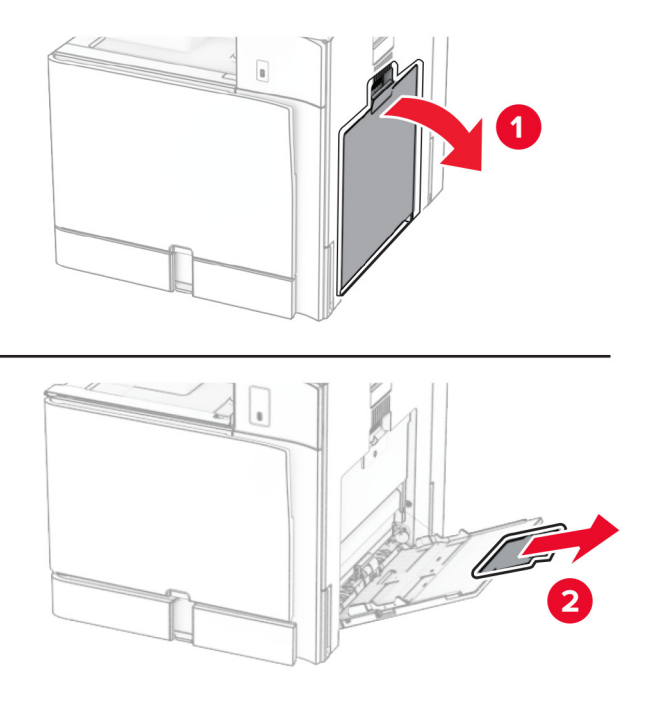

**2** اضبط ّ موجھات الجوانب لتتطابق مع حجم الورق الذي تقوم بتحميله.

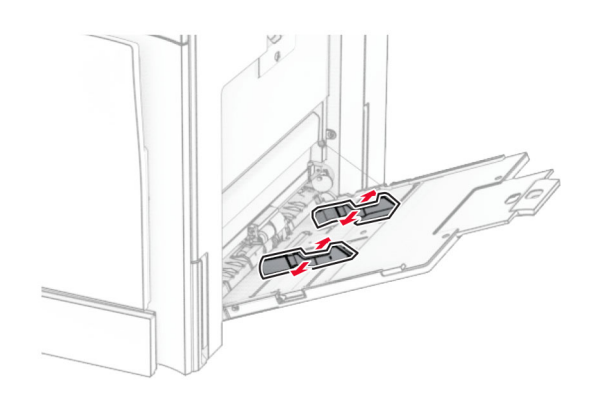

**3** قم بثني حواف الورق وتھويتھا وتسويتھا قبل التحميل.

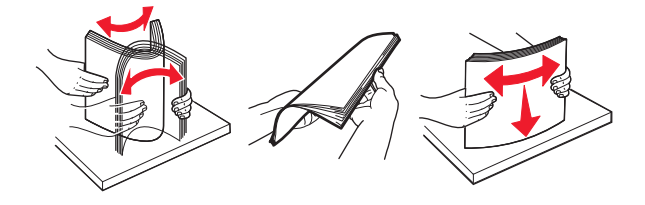

**4** قم بتحميل الورق.

**مالحظة:** تأكد من تثبيت ّ موجھات الجوانب بإحكام على الورق.

• عند تحميل ورق ذي رأسية، نفِّذ أحد الإجراءات التالية:

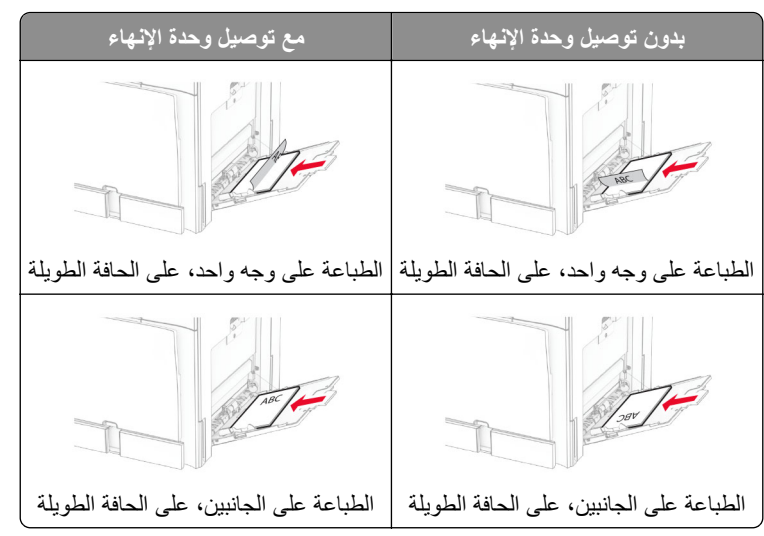

عند تحميل الورق المثقوب مسبقًا، نفِّذ أي من الإجراءات التالية:

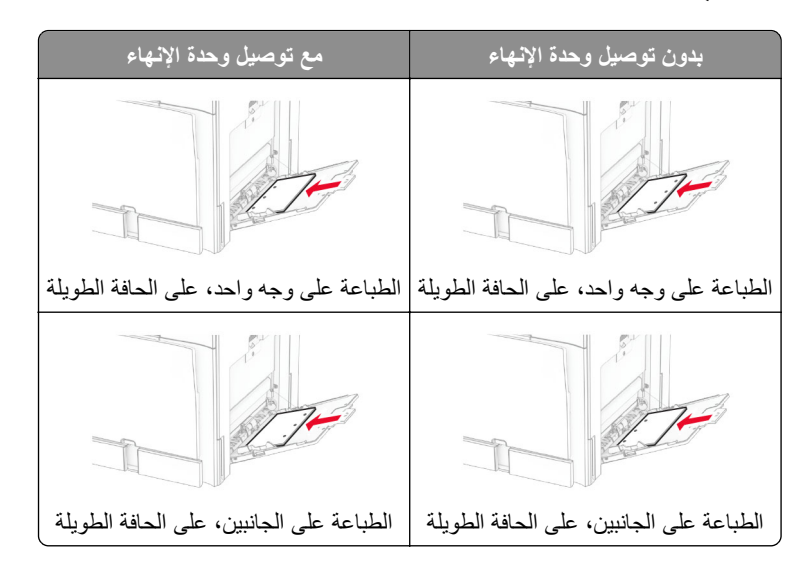

**لألظرف**

قم بتحميل الظرف بحيث يكون اللسان متجهًا لأعلى باتجاه الجزء الخلفي من الطابعة. قم بتحميل الظرف الأوروبي مع توجيه اللسان لأعلى للدخول إلى وحدة التغذية متعددة الأغراض أولأ.

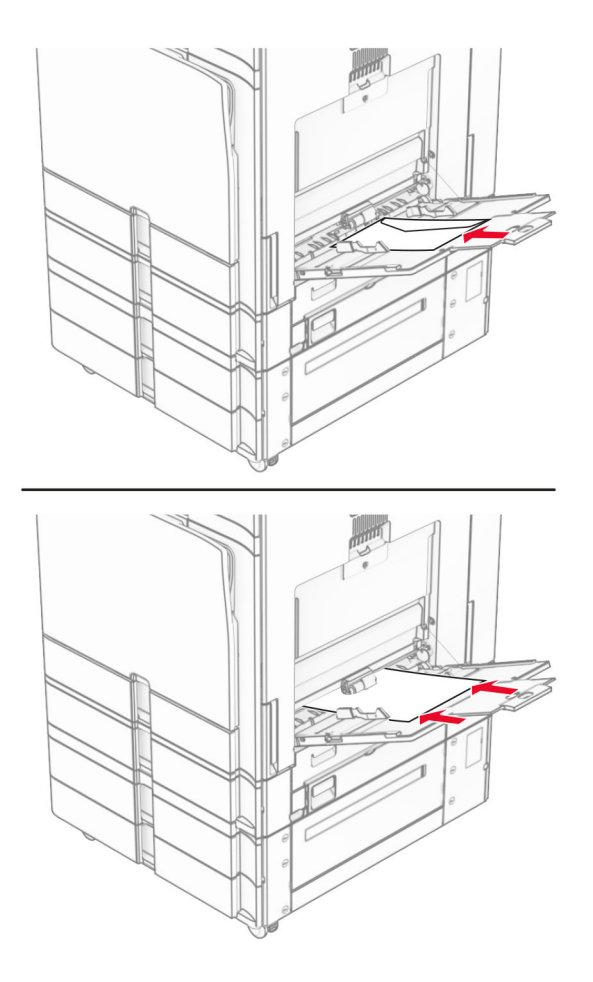

**مالحظة:** عند تركيب وحدة إنھاء، تقوم الطابعة بتدوير الصفحات إلى 180 درجة.

# **ربط األدراج**

**1** افتح متصفح ويب، ثم اكتب عنوان IP الخاص بالطابعة في حقل العنوان.

**مالحظات:**

- **•** اعرض عنوان IP للطابعة على الشاشة الرئيسية للطابعة. ويتم عرض عنوان IP في أربع مجموعات من األرقام المفصولة بنقاط على النحو .123.123.123.123
	- إذا كنت تستخدم خادم وكيل، فقم بتعطيله مؤقتًا لتحميل صفحة الويب بشكل صحيح.
		- **2** انقر فوق **اإلعدادات** > **الورق** > **تھيئة الدرج**.
		- **3** قم بتعيين حجم الورق ونوع الورق نفسھما لألدراج التي تقوم بربطھا.

**مالحظة:** تأكد من تحميل األدراج المرتبطة بنفس اتجاه الورق.

- **4** احفظ اإلعدادات.
- **5** انقر فوق **اإلعدادات** > **الجھاز** > **الصيانة** > **قائمة التھيئة** > **تھيئة الدرج**.

**6** قم بتعيين **ربط األدراج** إلى **تلقائي**.

**7** احفظ اإلعدادات.

من أجل إلغاء ربط الأدراج، تأكد من عدم وجود أدراج تتمتع بإعدادات حجم الورق ونوعه نفسها.

<span id="page-86-0"></span>ت**حذير—تلف محتمل:** تختلف درجة حرارة وحدة الصهر وفقًا لنوع الورق المحدد. لتجنب مشاكل الطباعة، طابق إعداد نوع الورق في الطابعة مع الورق الذي يتم تحميله في الدرج.

# **تثبيت البرامج وبرامج التشغيل والبرنامج الثابت وتحديثھا**

### **تثبيت برنامج الطابعة**

#### **مالحظات:**

- بكون برنامج تشغيل الطباعة مضمنًا في حزمة مثبّت البرنامج<sub>.</sub>
- **•** بالنسبة إلى أجھزة كمبيوتر Macintosh مع اإلصدار 10.7 أو إصدار أحدث منه لنظام التشغيل macOS، ال تحتاج إلى تثبيت برنامج التشغيل للطباعة على طابعة تعتمد خدمة AirPrint. إذا كنت تريد ميزات طباعة مخصصة، فقم بتنزيل برنامج تشغيل الطباعة.
	- **1** احصل على نسخة من حزمة برنامج تثبيت البرامج.
	- **•** من القرص المضغوط الخاص بالبرنامج المرفق مع طابعتك.
		- .**[www.lexmark.com/downloads](http://www.lexmark.com/downloads)** إلى انتقل**•**
	- **2** عليك تشغيل برنامج التثبيت، ثم اتباع اإلرشادات التي تظھر على شاشة الكمبيوتر.

### **تثبيت برنامج تشغيل الفاكس**

- **1** انتقل إلى **[downloads/com.lexmark.www](http://www.lexmark.com/downloads)**، وابحث عن طراز طابعتك، ومن ثم قم بتنزيل حزمة المثبت المناسبة.
	- **2** من الكمبيوتر، انقر فوق **خصائص الطابعة**، ومن ثم انتقل إلى عالمة التبويب **تھيئة**.
		- **3** حدد **الفاكس**، ومن ثم انقر فوق **تطبيق**.

### **إضافة طابعات إلى الكمبيوتر**

قبل أن تبدأ، قم بأحد اإلجراءات التالية:

- **•** قم بتوصيل الطابعة والكمبيوتر بشبكة االتصال نفسھا. للحصول على مزيد من المعلومات حول توصيل الطابعة بشبكة اتصال، انظر العبارة"[توصيل](#page-242-0) [الطابعة](#page-242-0) بشبكة اتصال [Fi-Wi](#page-242-0) ["](#page-242-0)على [الصفحة](#page-242-0) .243
	- **•** قم بتوصيل الكمبيوتر بالطابعة. لمزيد من المعلومات، راجع العبارة"توصيل كمبيوتر [بالطابعة](#page-244-0)" على الصفحة .245
	- **•** قم بتوصيل الطابعة بالكمبيوتر باستخدام كابل USB. لمزيد من المعلومات، راجع العبارة"منافذ الطابعة" على [الصفحة](#page-56-0) .57 .ً ُباع منفصال **مالحظة:** كابل USB ي

#### **لمستخدمي نظام التشغيل Windows**

- **1** قم بتثبيت برنامج تشغيل الطباعة على الكمبيوتر. **مالحظة:** لمزيد من المعلومات، راجع العبارة"تثبيت برنامج الطابعة" على الصفحة .87
- **2** افتح **الطابعات والماسحات الضوئية**، ومن ثم انقر فوق **إضافة طابعة أو ماسحة ضوئية**.
- 3 وفقًا لاتصال الطابعة، قم بأحد الإجراءات التالية:
- **•** حدد طابعة من القائمة، ومن ثم انقر فوق **إضافة جھاز**.
- **•** انقر فوق **إظھار طابعات Direct Fi-Wi**، وحدد طابعة، ومن ثم انقر فوق **إضافة جھاز**.
- **•** انقر فوق **الطابعة التي أريدھا غير مدرجة**، ومن ثم من النافذة **إضافة طابعة**، قم بما يلي: **أ** حدد **إضافة طابعة باستخدام عنوان IP أو اسم المضيف**، ثم انقر فوق **التالي**.
	- **ب** في الحقل نوع الجھاز، حدد **جھاز IP/TCP**.
- **ج** في حقل اسم المضيف أو عنوان IP، اكتب عنوان IP الخاص بالطابعة، ثم انقر فوق **التالي**.

**مالحظات:**

- **–** اعرض عنوان IP للطابعة على الشاشة الرئيسية للطابعة. ويتم عرض عنوان IP في أربع مجموعات من األرقام المفصولة بنقاط على النحو .123.123.123.123
	- إذا كنت تستخدم خادم وكيل، فقم بتعطيله مؤقتًا لتحميل صفحة الويب بشكل صحيح<sub>.</sub>
		- **د** حدد برنامج تشغيل طباعة، ومن ثم انقر فوق **التالي**.
		- **ًا (مستحسن)**، ومن ثم انقر فوق **التالي**. **ھـ** حدد **استخدام برنامج التشغيل المثبت حالي**
			- **و** اكتب اسم طابعة، ومن ثم انقر فوق **التالي**.
				- **ز** انقر فوق **إنھاء**.

#### **لمستخدمي Macintosh**

- **1** افتح **الطابعات والماسحات الضوئية**.
- **2** انقر فوق **إضافة طابعة أو ماسح ضوئي أو فاكس**، ثم حدد طابعة.
	- **3** من قائمة **إضافة طابعة** حدد برنامج تشغيل الطباعة.

**مالحظات:**

- **•** الستخدام برنامج تشغيل الطباعة الخاص بـ Macintosh، حدد إما **AirPrint** أو **AirPrint Secure**.
- **•** إذا كنت تريد ميزات طباعة مخصصة، فحدد برنامج تشغيل الطباعة من Lexmark. لتثبيت برنامج التشغيل، انظر العبارة"تثبيت [برنامج](#page-86-0) الطابعة" على [الصفحة](#page-86-0) .87
	- **4** إضافة الطابعة.

### **تصدير ملف تھيئة**

**1** افتح متصفح ويب، ثم اكتب عنوان IP الخاص بالطابعة في حقل العنوان.

**مالحظات:**

- **•** اعرض عنوان IP للطابعة على الشاشة الرئيسية للطابعة. ويتم عرض عنوان IP في أربع مجموعات من األرقام المفصولة بنقاط على النحو .123.123.123.123
	- إذا كنت تستخدم خادم وكيل، فقم بتعطيله مؤقتًا لتحميل صفحة الويب بشكل صحيح.
		- **2** من Server Web Embedded) ملقم ويب المضمن)، انقر فوق **تصدير التھيئة**.
			- **3** حدد تھيئة للتصدير.

**مالحظة:** اعتمادًا على التھيئة الذي حددته، يتم تصدير الملفات بتنسيق ZIP أو CSV.

#### **استيراد ملف تھيئة**

**1** افتح متصفح ويب، ثم اكتب عنوان IP الخاص بالطابعة في حقل العنوان.

**مالحظات:**

- <span id="page-88-0"></span>**•** اعرض عنوان IP للطابعة على الشاشة الرئيسية للطابعة. ويتم عرض عنوان IP في أربع مجموعات من األرقام المفصولة بنقاط على النحو .123.123.123.123
	- إذا كنت تستخدم خادم وكيل، فقم بتعطيله مؤقتًا لتحميل صفحة الويب بشكل صحيح.
		- **2** من Server Web Embedded، انقر فوق **استيراد التھيئة**.
			- **3** استعرض للوصول إلى الموقع الذي تم حفظ الملف فيه.

**مالحظة:** يتم حفظ الملفات إما بتنسيق ZIP أو CSV.

**4** انقر فوق **استيراد**.

**إضافة الخيارات المتاحة في برنامج تشغيل الطباعة**

### **لمستخدمي نظام التشغيل Windows**

- **1** افتح مجلد الطابعات.
- **2** حدد الطابعة التي تريد تحديثھا، ثم قم بأي مما يلي:
- **•** بالنسبة لنظام التشغيل 7 Windows أو اإلصدارات األحدث، حدد **خصائص الطابعة**.
	- **•** بالنسبة لإلصدارات األقدم، حدد **خصائص**.
	- **3** انتقل إلى عالمة التبويب **تھيئة** select then and ،tab **تحديث اآلن** ‐ **اسأل الطابعة**.
		- **4** طبّق التغييرات.

#### **لمستخدمي Macintosh**

- **1** افتح **الطابعات والماسحات الضوئية**.
- **2** انقر فوق **إضافة طابعة أو ماسح ضوئي أو فاكس**، ثم حدد طابعة.
	- **3** اختر برنامج تشغيل الطباعة.
		- ّق التغييرات. **4** طب

### **تحديث البرنامج الثابت**

**تحديث البرنامج الثابت للطابعة باستخدام لوحة التحكم**

**استخدام مركز اإلخطار**

- يمكن تطبيق ھذه الطريقة فقط في بعض طرازات الطابعة.
- **1** من لوحة التحكم، انتقل إلى مركز اإلشعارات، ثم حدد **تحديث البرنامج الثابت متاح**.

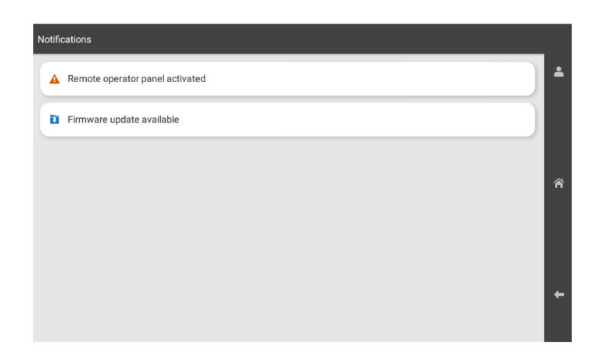

**2** تحديد **تثبيت اآلن**.

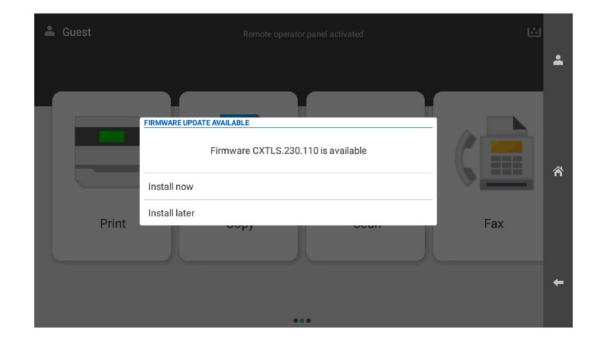

نتم إعادة تشغيل الطابعة تلقائيًا بعد التحديث.

#### **استخدام القائمة "إعدادات"**

- **1** من لوحة التحكم، انتقل إلى **اإلعدادات** > **الجھاز** > **تحديث البرنامج الثابت**.
- ًا لطراز الطابعة لديك، حدد **التحقق من التحديثات** أو **التحقق من وجود تحديثات اآلن**. **2** وفق
	- **3** في حالة توفر تحديث جديد، حدد **تثبيت اآلن**.

نتم إعادة تشغيل الطابعة تلقائيًا بعد التحديث.

#### **تحديث البرنامج الثابت باستخدام Server Web Embedded**

قبل أن تبدأ، تأكد من أن:

- **•** لقد قمت بتنزيل أحدث البرامج الثابتة للطابعة من **[com.lexmark.support://https](https://support.lexmark.com)** وحفظه على محرك األقراص المحمول أو الكمبيوتر. **مالحظة:** لنشر البرنامج الثابت للطابعة، قم باستخراج ملف البرنامج الثابت FLS من الحزمة ZIP.
	- **•** أنت ال تستخدم ً رمزا ً خاصا على طابعتك لتجنب فقدان ھذه الوظيفة.

**تحذير—تلف محتمل:** تأكد من تشغيل كافة الطابعات التي تتلقى تحديثات البرنامج الثابت أثناء عملية تحديث البرنامج الثابت بأكمله. قد يؤدي إيقاف تشغيل الطابعة أثناء تحديث البرنامج الثابت إلى حدوث تلف شديد بھا.

إذا كانت الطابعة متصلة بالشبكة عند التحقق من وجود تحديثات، فلن يلزم تنزيل البرنامج الثابت.

**1** افتح متصفح ويب، ثم اكتب عنوان IP الخاص بالطابعة في حقل العنوان.

**مالحظات:**

- **•** اعرض عنوان IP للطابعة على الشاشة الرئيسية للطابعة. ويتم عرض عنوان IP في أربع مجموعات من األرقام المفصولة بنقاط على النحو .123.123.123.123
	- إذا كنت تستخدم خادم وكيل، فقم بتعطيله مؤقتًا لتحميل صفحة الويب بشكل صحيح.
		- **2** انقر فوق **حالة الجھاز**.
		- **3** قم بالتمرير ألسفل وانقر فوق **تحديث البرنامج الثابت**.
	- ًا لطراز الطابعة لديك، انقر فوق **التحقق من التحديثات** أو **التحقق من وجود تحديثات اآلن**. **4** وفق في حالة توفر تحديث جديد، انقر فوق **أوافق، ابدأ التحديث**.

نتم إعادة تشغيل الطابعة تلقائيًا بعد التحديث.

# **تركيب الوحدات االختيارية للجھاز**

# **تركيب الدرج االختياري سعة 550 ورقة**

ِطع **تنبيه—خطر التعرض لصدمة كھربائية:** لمنع خطر التعرض للصعقة الكھربائية، إذا كنت ستصل إلى لوحة وحدة التحكم أو تقوم بتثبيت ق أجھزة أو وحدات ذاكرة إضافية في وقت الحق من إعداد الطابعة، فأوقف تشغيل الطابعة وقم بفصل سلك التيار من المقبس الكھربائي قبل المتابعة. إذا كانت ھناك أي أجھزة أخرى متصلة بالطابعة، فأطفئھا ً أيضا وافصل أي كابالت متصلة بالطابعة.

ً ح ّب ھذه المھمة ّ مفكا . ّ مسط الرأس **مالحظة:** تتطل

**1** قم بإيقاف تشغيل الطابعة.

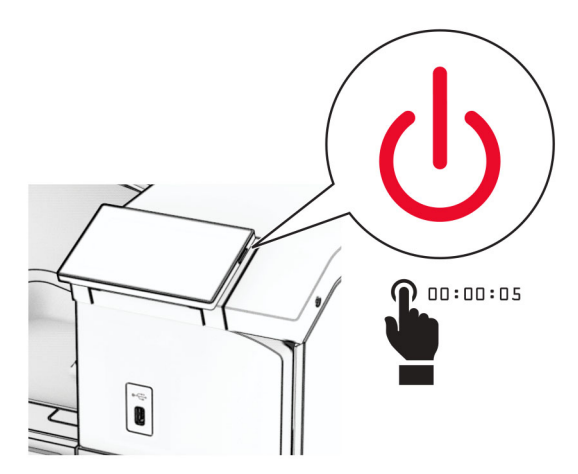

**2** افصل سلك التيار من مأخذ التيار الكھربائي ثم من الطابعة.

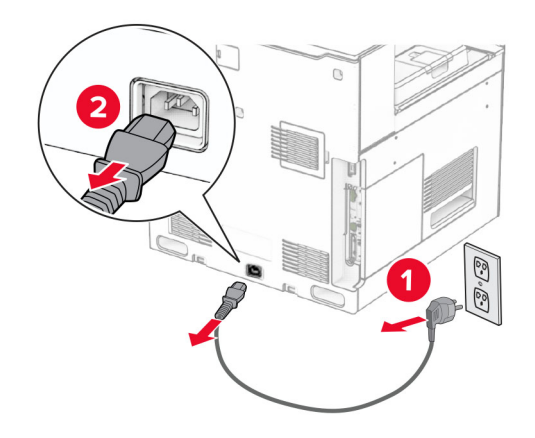

- **3** قم بإخراج الدرج االختياري سعة 550 ورقة. **مالحظة:** لتجنب إتالف الدرج، تأكد من إمساكه من الجانبين األمامي والخلفي عند رفعه.
	- **4** قم بتركيب غطاء الدرج األيمن.

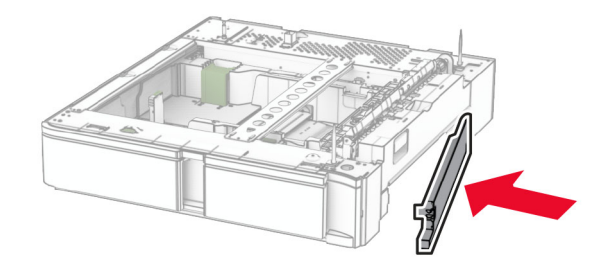

**5** اسحب مقحمة الدرج سعة 550 ورقة للخارج.

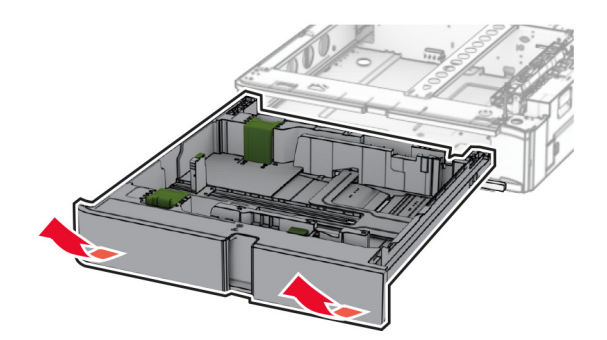

**6** قم بإزالة غطاء الدرج العلوي.

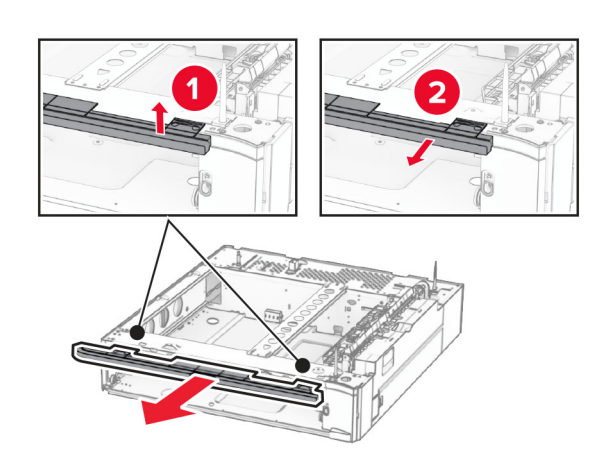

**7** أزل البراغي.

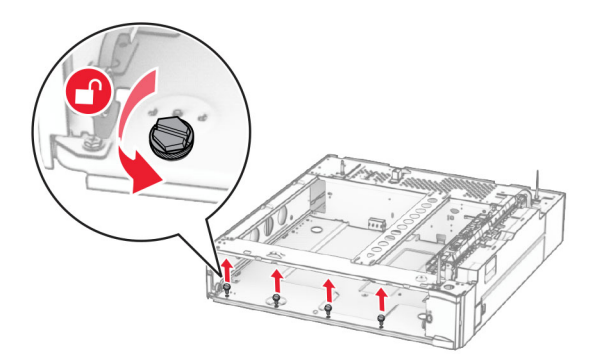

**8** قم بتركيب غطاء الدرج السفلي.

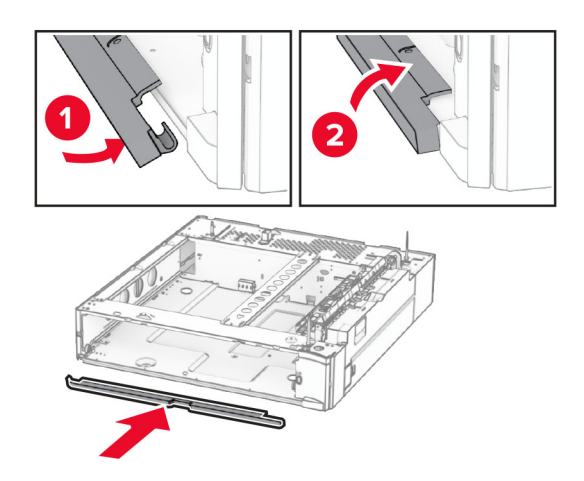

**9** قم بتثبيت البراغي.

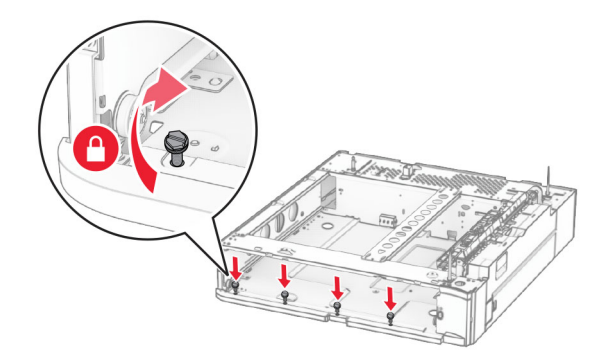

**10** قم بتركيب غطاء الدرج العلوي.

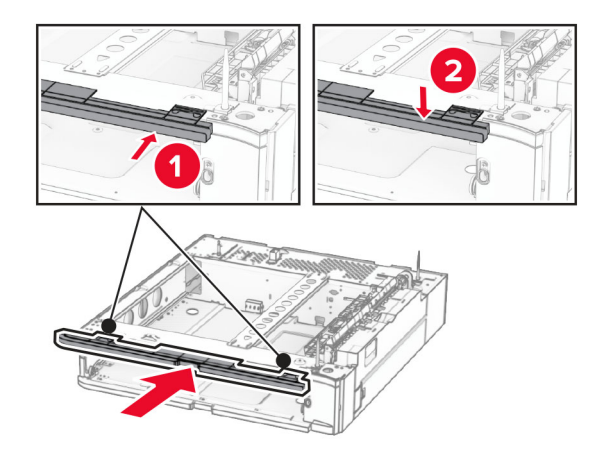

- **11** أدخل مقحمة الدرج سعة 550 ورقة.
- **12** انزع الغطاء الموجود أسفل الجانب األيمن من الطابعة.

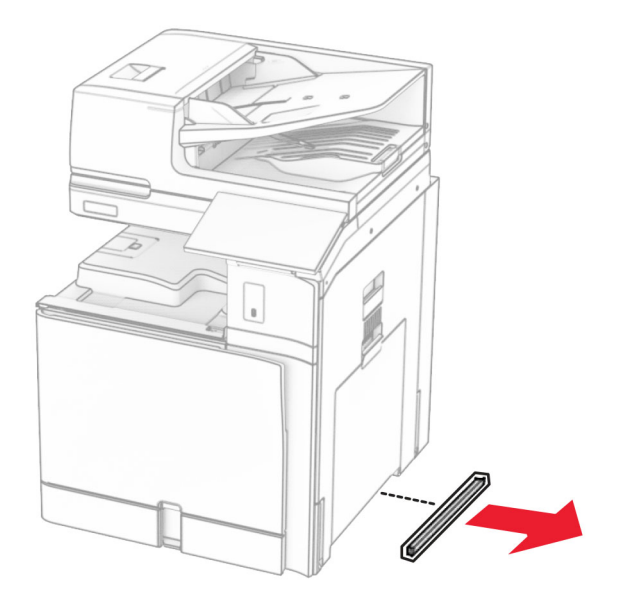

**13** قم بمحاذاة الطابعة مع الدرج الذي يتسع لـ 550 ورقة، ثم قم بخفضه في مكانه.

**تنبيه—احتمال التعرض لإصابة:** إذا كان وزن الطابعة يفوق 20 كجم (44 رطلاً)، فقد يلزم وجود شخصَين أو أكثر لرفعها بأمان<sub>.</sub>

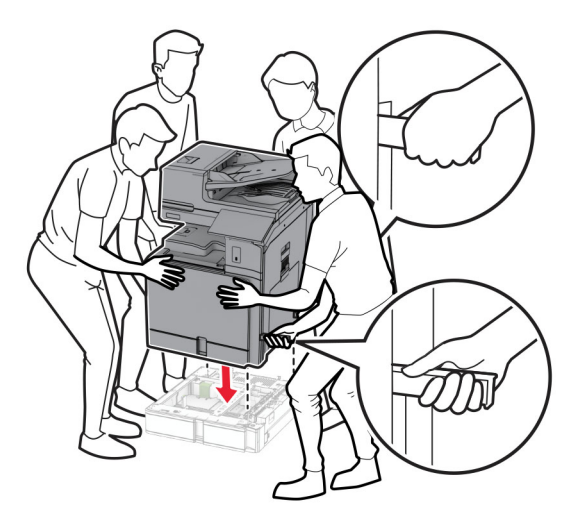

**14** اسحب مقحمة الدرج القياسية.

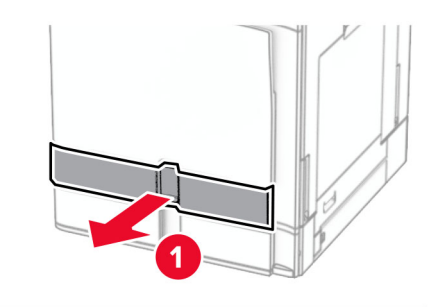

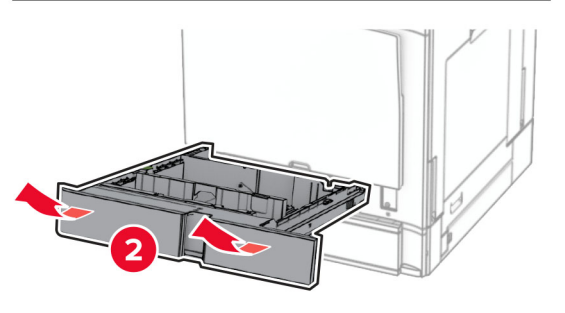

**15** قم بتثبيت الدرج سعة 550 ورقة بالطابعة.

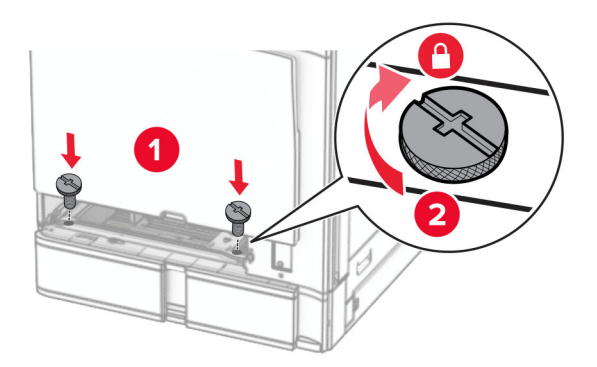

#### **16** قم بإدخال مقحمة الدرج القياسية.

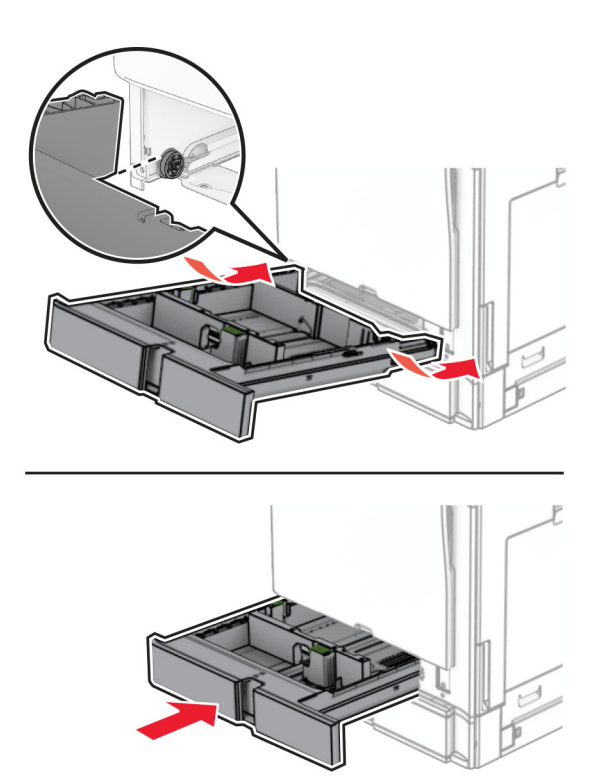

**17** قم بتثبيت الجزء الخلفي من الدرج سعة 550 ورقة بالطابعة.

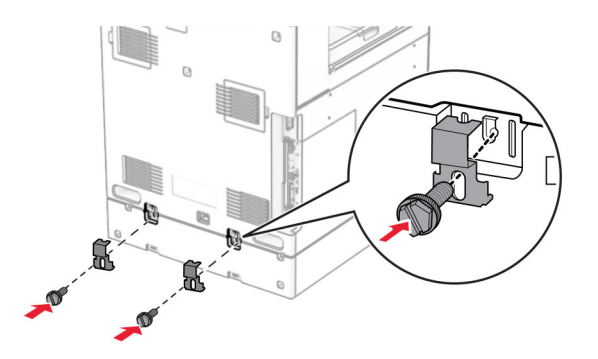

**18** قم بتوصيل أحد طرفي سلك التيار بالطابعة، ثم قم بتوصيل الطرف اآلخر بمأخذ التيار الكھربائي.

ّف **تنبيه—احتمال التعرض إلصابة:** لتجنب خطر الحريق أو التعرض لصدمة الكھربائية، قم بتوصيل سلك الطاقة بمأخذ للتيار الكھربائي مصن بشكل ملائم وموصَل أرضيًا بطريقة صحيحة وقريب من المنتج ويسهل الوصول إليه.

**19** قم بتشغيل الطابعة.

أضف الدرج إلى برنامج تشغيل الطباعة ليصبح متوفرًا لمهام الطباعة. لمزيد من المعلومات، راجع <u>العبارة"إضافة [الخيارات](#page-88-0) المتاحة في برنامج تشغيل</u> الطباعة" على [الصفحة](#page-88-0) 8<u>9</u>.

# **تركيب درج سعة 2 × 550 ورقة**

ِطع **تنبيه—خطر التعرض لصدمة كھربائية:** لمنع خطر التعرض للصعقة الكھربائية، إذا كنت ستصل إلى لوحة وحدة التحكم أو تقوم بتثبيت ق أجھزة أو وحدات ذاكرة إضافية في وقت الحق من إعداد الطابعة، فأوقف تشغيل الطابعة وقم بفصل سلك التيار من المقبس الكھربائي قبل المتابعة. إذا كانت ھناك أي أجھزة أخرى متصلة بالطابعة، فأطفئھا ً أيضا وافصل أي كابالت متصلة بالطابعة.

#### **مالحظات:**

- **•** يجب تثبيت ھذا الخيار مع درج اختياري سعة 550 ورقة. ضع الخيار في أسفل التھيئة.
- إذا كان الدرج مثبتًا بالفعل بسعة 550 ورقة، فقم بإلغاء تثبيت الدرج، ثم قم بإزالة الغطاء الجانبي للدرج، ثم قم بإزالة غطاء الدرج السفلي، ثم ضع الدرج أعلى ھذا الخيار.
	- تتطلّب هذه المهمة مفكّاً مسطّح الر<sup>أ</sup>س.
		- **1** قم بإيقاف تشغيل الطابعة.

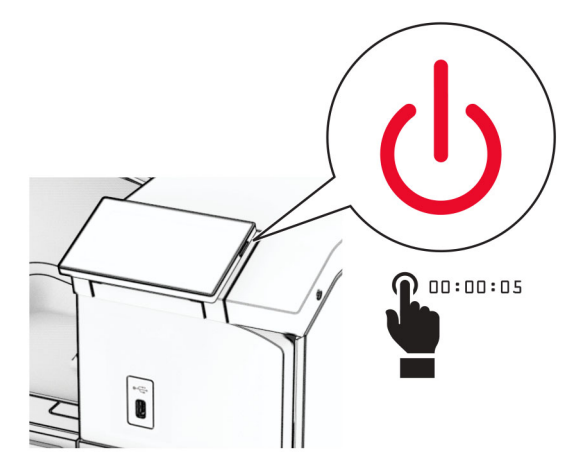

**2** افصل سلك التيار من مأخذ التيار الكھربائي ثم من الطابعة.

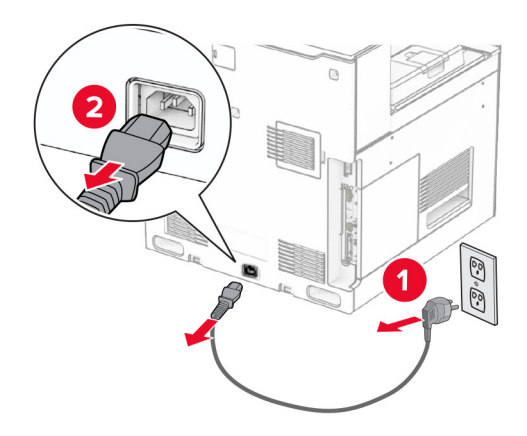

**3** قم بإخراج الدرج سعة 2 × 550 ورقة من علبته، ثم قم بإزالة جميع مواد التغليف.

**4** قم بقفل العجلة لمنع الدرج سعة 2 × 550 ورقة من التحرك.

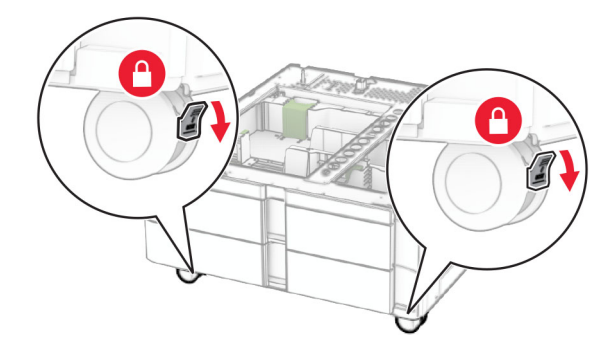

**5** قم بمحاذاة الدرج الذي سعة 550 ورقة مع الدرج الذي سعة 2 × 550 ورقة، ثم قم بخفضه في مكانه. **مالحظة:** لتجنب إتالف الدرج، تأكد من اإلمساك بالجوانب األمامية والخلفية عند رفع الدرج.

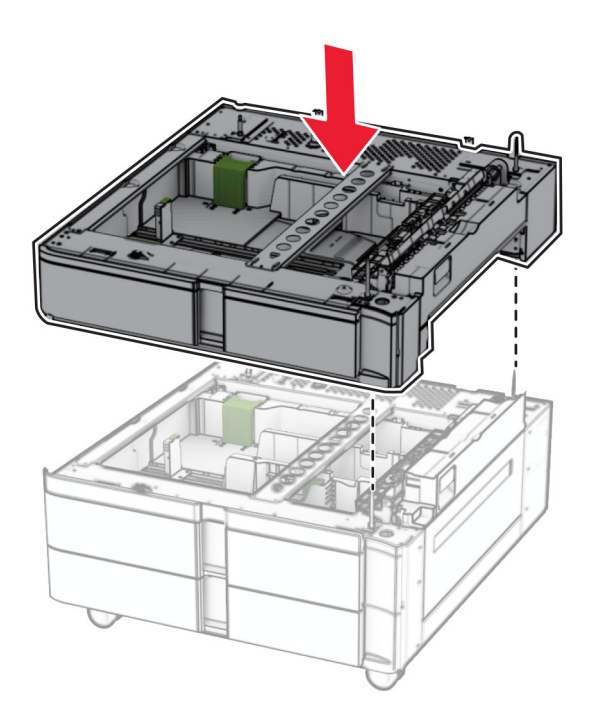

**6** اسحب مقحمة الدرج سعة 550 ورقة للخارج.

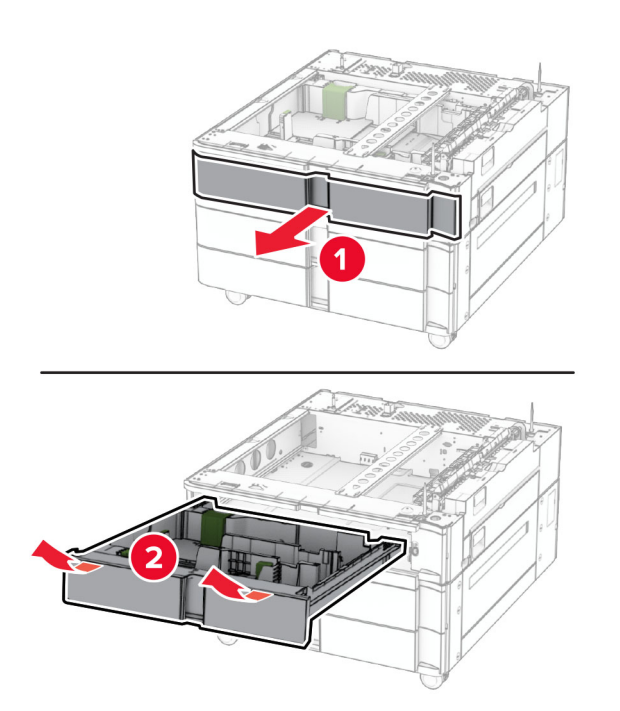

**7** قم بتثبيت الدرج سعة 550 ورقة في الدرج سعة 2 × 550 ورقة.

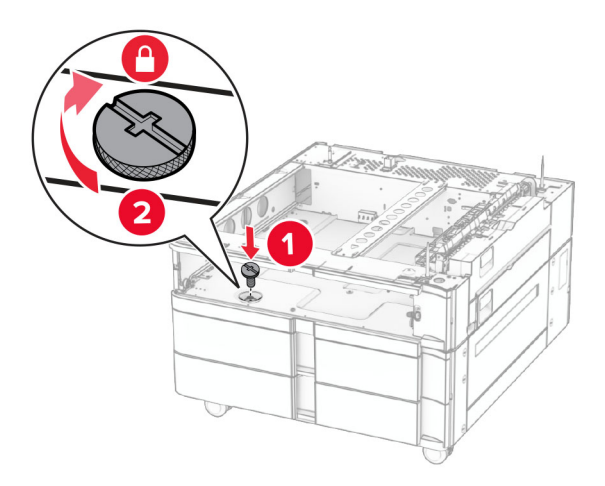

**8** أدخل مقحمة الدرج سعة 550 ورقة.

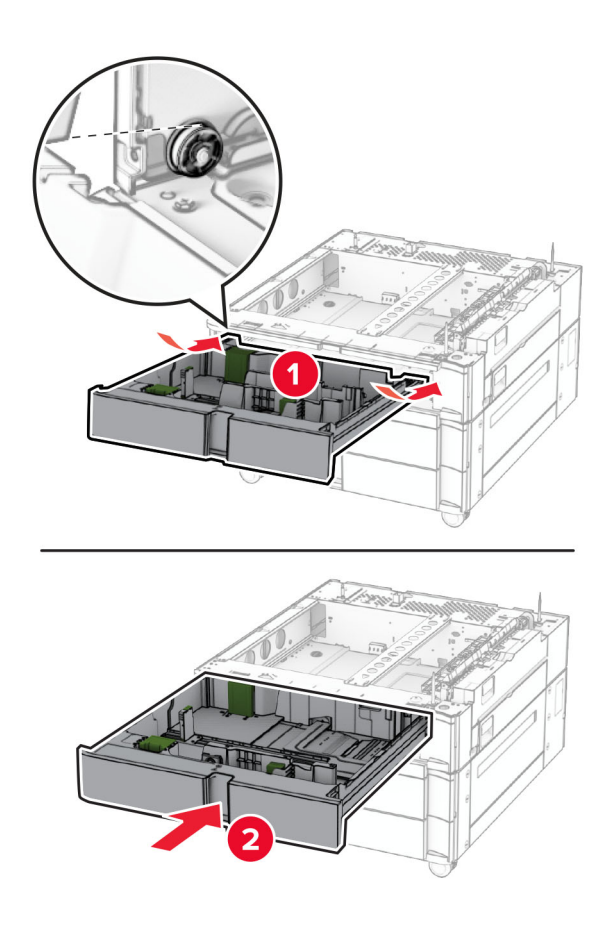

**9** قم بتثبيت الجزء الخلفي من الدرج سعة 550 ورقة في الدرج سعة 2 × 550 ورقة.

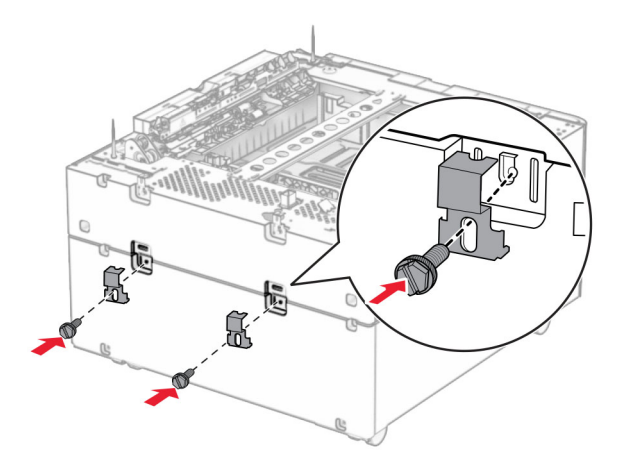

**10** انزع الغطاء الموجود أسفل الجانب األيمن من الطابعة.

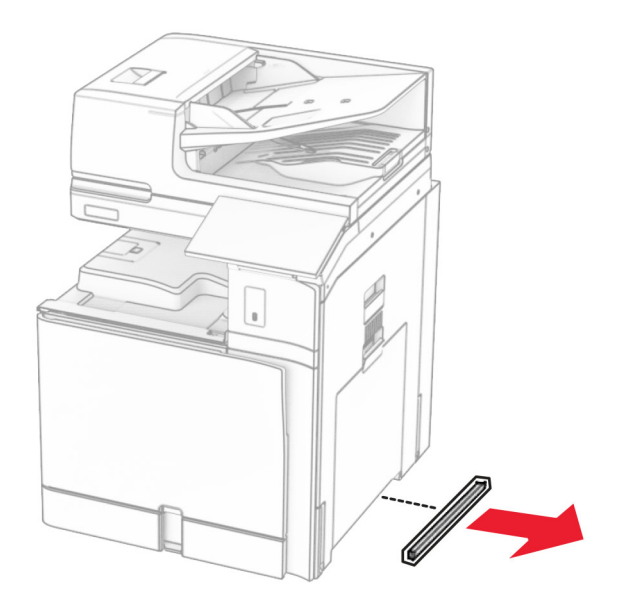

**11** قم بمحاذاة الطابعة مع األدراج االختيارية، ثم قم بخفضھا في مكانھا.

**تنبيه—احتمال التعرض لإصابة:** إذا كان وزن الطابعة يفوق 20 كجم (44 رطلاً)، فقد يلزم وجود شخصَين أو أكثر لرفعها بأمان<sub>.</sub>

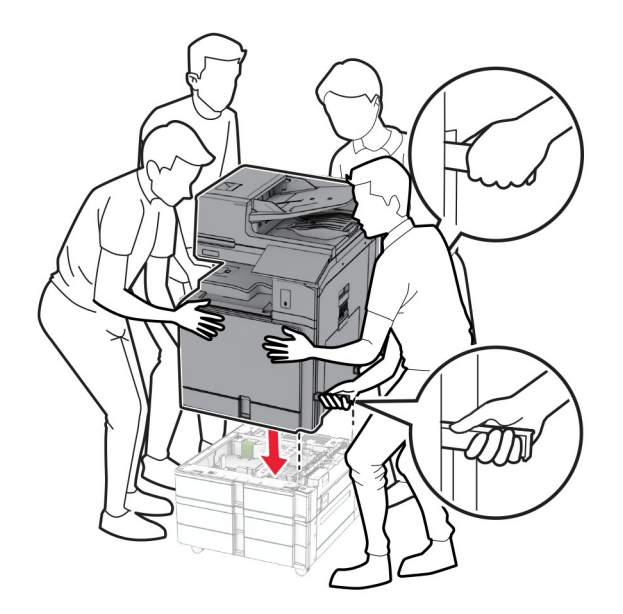

**12** اسحب مقحمة الدرج القياسية.

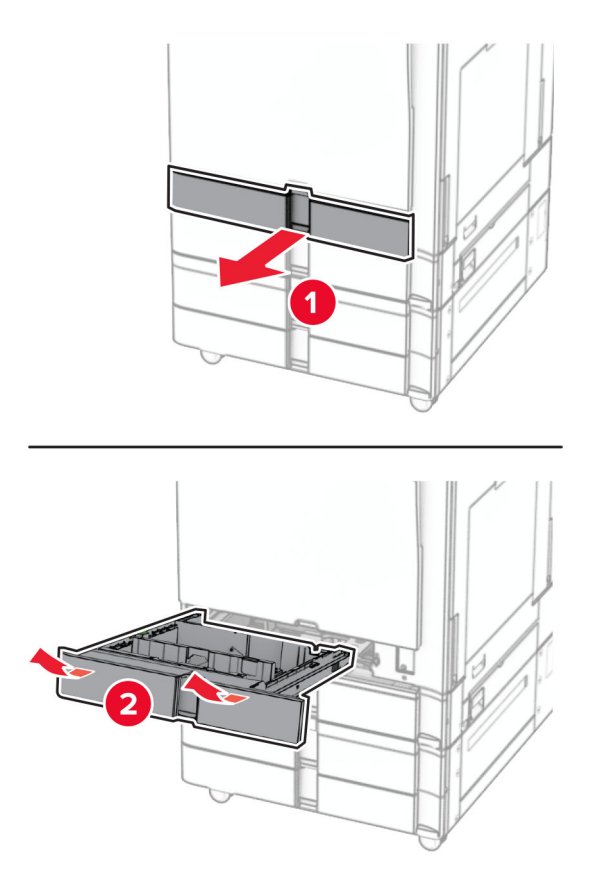

**13** قم بتثبيت الدرج سعة 550 ورقة بالطابعة.

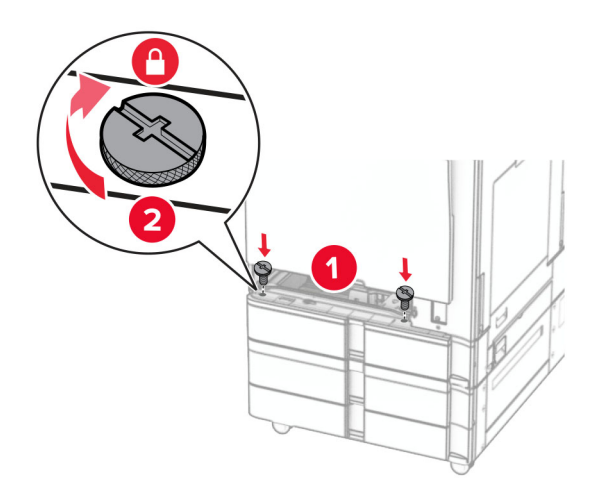

**14** قم بإدخال مقحمة الدرج القياسية.

**15** قم بتثبيت الجزء الخلفي من الدرج سعة 550 ورقة بالطابعة.

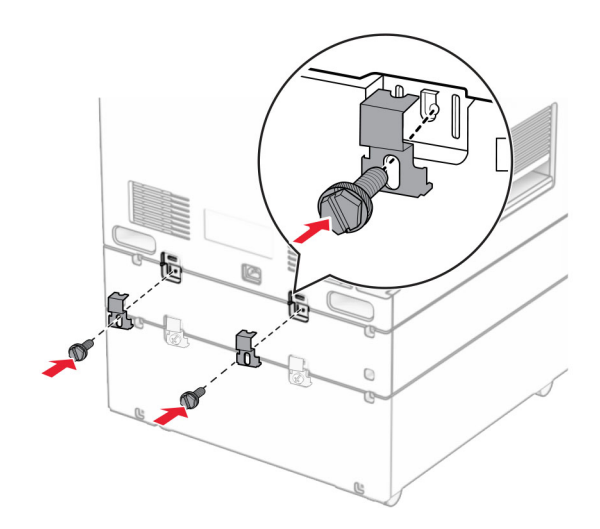

**16** قم بتوصيل أحد طرفي سلك التيار بالطابعة، ثم قم بتوصيل الطرف اآلخر بمأخذ التيار الكھربائي.

ّف **تنبيه—احتمال التعرض إلصابة:** لتجنب خطر الحريق أو التعرض لصدمة الكھربائية، قم بتوصيل سلك الطاقة بمأخذ للتيار الكھربائي مصن بشكل ملائم وموصَل أرضيًا بطريقة صحيحة وقريب من المنتج ويسهل الوصول إليه.

**17** قم بتشغيل الطابعة.

أضف الدرج إلى برنامج تشغيل الطباعة ليصبح متوفرًا لمهام الطباعة. لمزيد من المعلومات، راجع العبارة"إضافة [الخيارات](#page-88-0) المتاحة في برنامج تشغيل الطباعة" على [الصفحة](#page-88-0) .89

### **تثبيت درج اإلدخال المزدوج سعة 2000 ورقة**

ِطع **تنبيه—خطر التعرض لصدمة كھربائية:** لمنع خطر التعرض للصعقة الكھربائية، إذا كنت ستصل إلى لوحة وحدة التحكم أو تقوم بتثبيت ق أجھزة أو وحدات ذاكرة إضافية في وقت الحق من إعداد الطابعة، فأوقف تشغيل الطابعة وقم بفصل سلك التيار من المقبس الكھربائي قبل المتابعة. إذا كانت ھناك أي أجھزة أخرى متصلة بالطابعة، فأطفئھا ً أيضا وافصل أي كابالت متصلة بالطابعة.

**مالحظات:**

- **•** يجب تثبيت ھذا الخيار مع درج اختياري سعة 550 ورقة. تم ضع ھذا الخيار في أسفل التھيئة.
- إذا كان الدرج مثبتًا بالفعل بسعة 550 ورقة، فقم بإلغاء تثبيت الدرج، ثم قم بإزالة الغطاء الجانبي للدرج، ثم قم بإزالة غطاء الدرج السفلي، ثم ضع الدرج أعلى ھذا الخيار.

- تتطلّب هذه المهمة مفكّاً مسطّح الر<sup>أ</sup>س.
	- **1** قم بإيقاف تشغيل الطابعة.

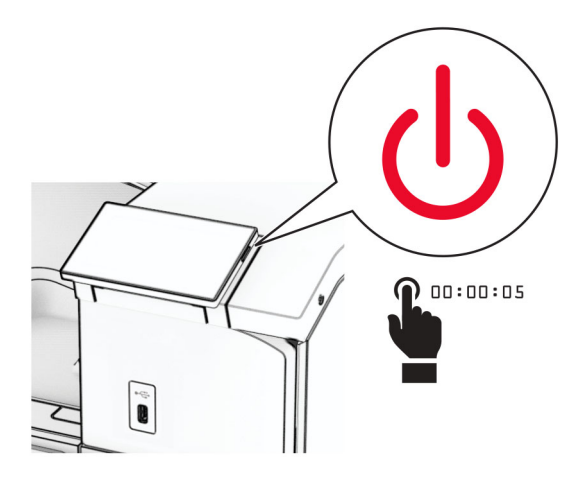

**2** افصل سلك التيار من مأخذ التيار الكھربائي ثم من الطابعة.

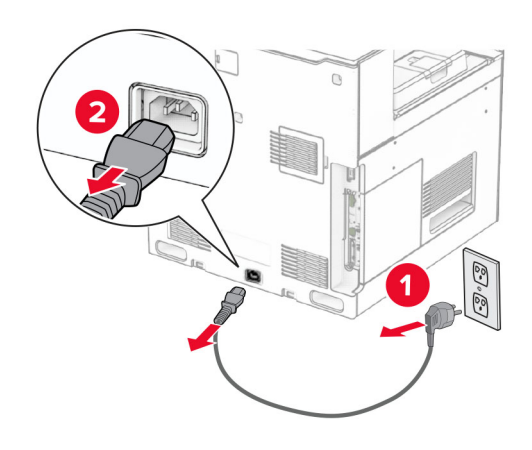

**3** قم بإخراج الدرج المزدوج من عبوته، ثم قم بإزالة جميع مواد التغليف.

**4** أقفل العجلة لمنع الدرج المزدوج من التحرك.

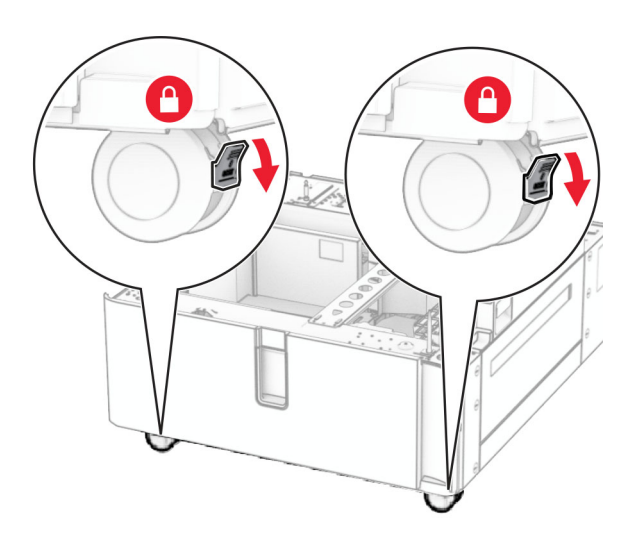

D

**5** قم بمحاذاة الدرج المزدوج سعة 550 ورقة مع الدرج المزدوج، ثم قم بخفضه في مكانه. **مالحظة:** لتجنب إتالف الدرج، تأكد من اإلمساك بالجوانب األمامية والخلفية عند رفع الدرج.

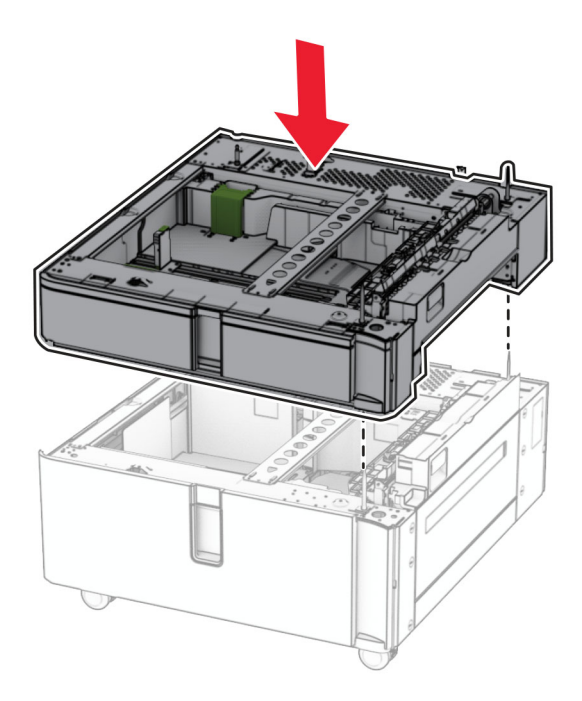

**6** اسحب مقحمة الدرج سعة 550 ورقة للخارج.

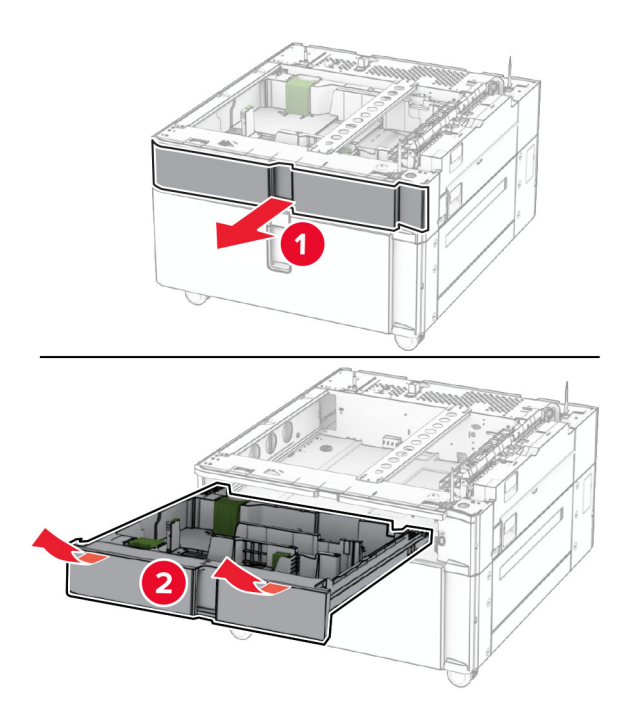

**7** قم بتثبيت الدرج سعة 550 ورقة في الدرج المزدوج.

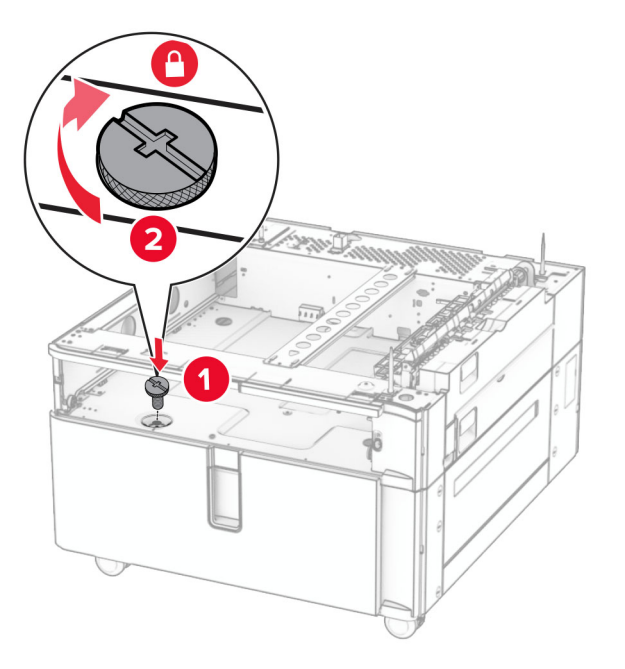

**8** أدخل مقحمة الدرج.

**9** قم بتثبيت الجزء الخلفي من الدرج سعة 550 ورقة في الدرج المزدوج.

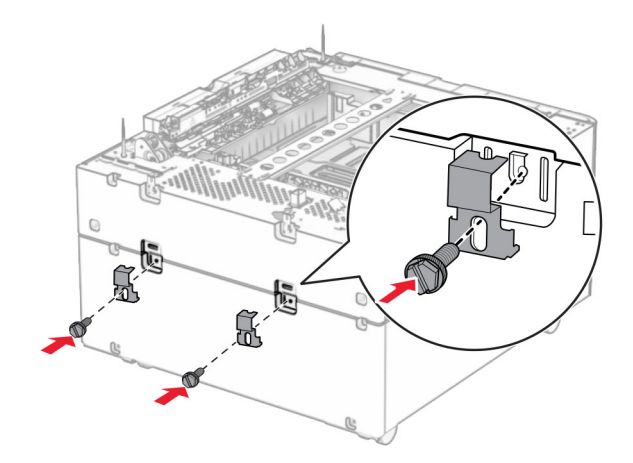

**10** انزع الغطاء الموجود أسفل الجانب األيمن من الطابعة.

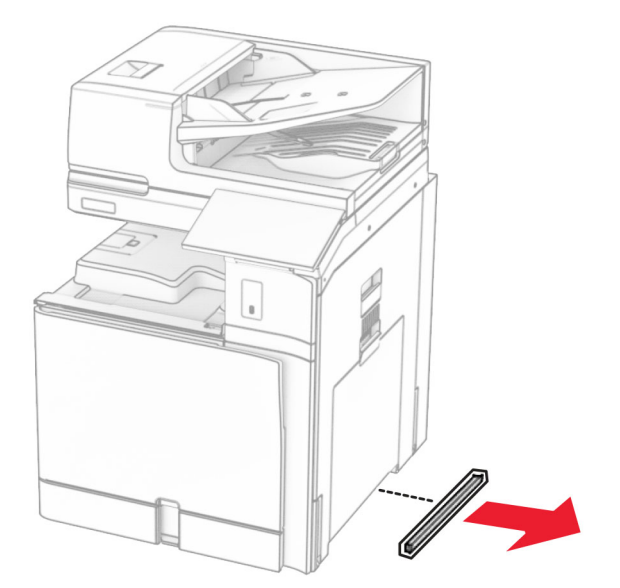

**11** قم بمحاذاة الطابعة مع األدراج االختيارية، ثم قم بخفضھا في مكانھا.

**تنبيه—احتمال التعرض لإصابة:** إذا كان وزن الطابعة يفوق 20 كجم (44 رطلاً)، فقد يلزم وجود شخصَين أو أكثر لرفعها بأمان<sub>.</sub>

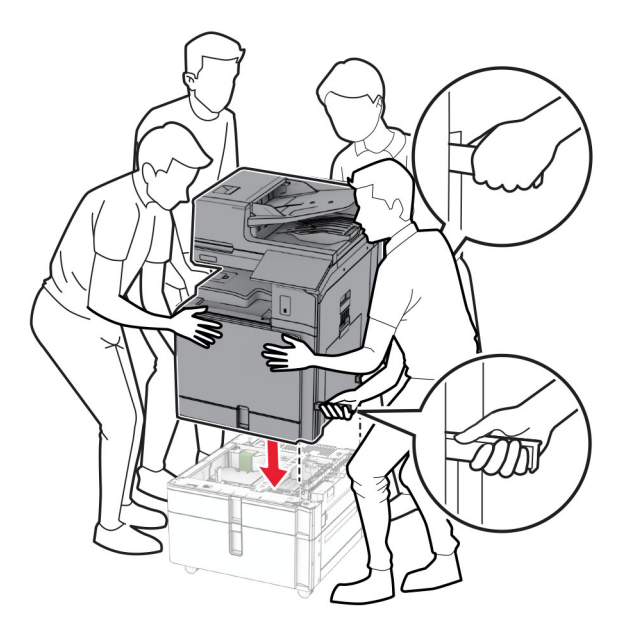

**12** اسحب الدرج القياسي إلى الخارج.

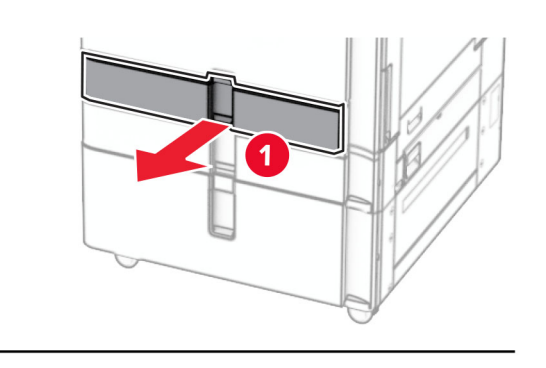

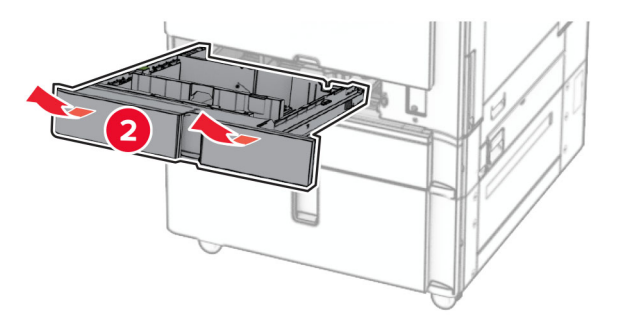
**13** قم بتثبيت الدرج سعة 550 ورقة بالطابعة.

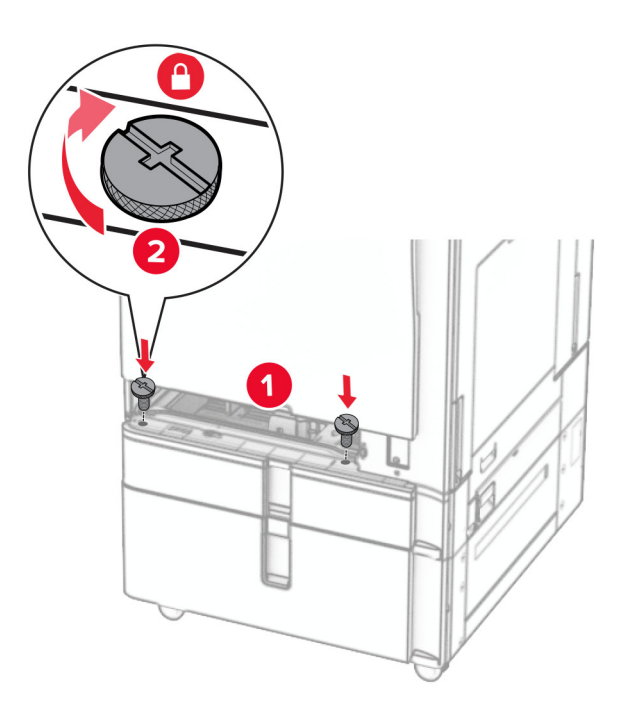

- **14** قم بإدخال الدرج.
- **15** قم بتثبيت الجزء الخلفي من الدرج سعة 550 ورقة بالطابعة.

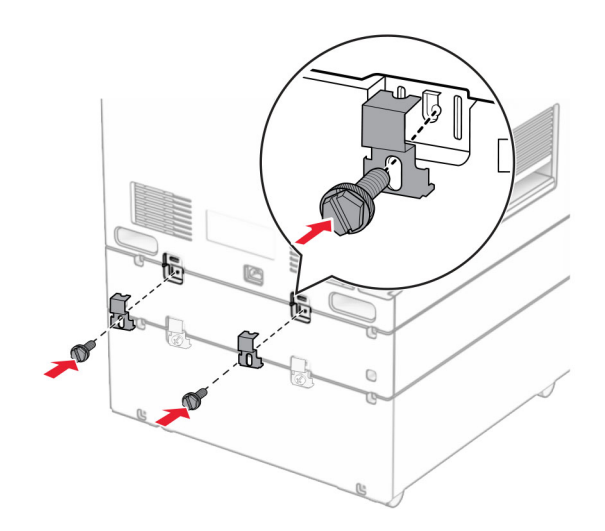

- **16** قم بتوصيل أحد طرفي سلك التيار بالطابعة، ثم قم بتوصيل الطرف اآلخر بمأخذ التيار الكھربائي.
- ّف **تنبيه—احتمال التعرض إلصابة:** لتجنب خطر الحريق أو التعرض لصدمة الكھربائية، قم بتوصيل سلك الطاقة بمأخذ للتيار الكھربائي مصن بشكل ملائم وموصَل أرضيًا بطريقة صحيحة وقريب من المنتج ويسهل الوصول إليه.
	- **17** قم بتشغيل الطابعة.

أضف الدرج إلى برنامج تشغيل الطباعة ليصبح متوفرًا لمهام الطباعة. لمزيد من المعلومات، راجع <u>العبارة"إضافة [الخيارات](#page-88-0) المتاحة في برنامج تشغيل</u> الطباعة" على [الصفحة](#page-88-0) .89

# **تركيب الخزانة**

ِطع **تنبيه—خطر التعرض لصدمة كھربائية:** لمنع خطر التعرض للصعقة الكھربائية، إذا كنت ستصل إلى لوحة وحدة التحكم أو تقوم بتثبيت ق أجھزة أو وحدات ذاكرة إضافية في وقت الحق من إعداد الطابعة، فأوقف تشغيل الطابعة وقم بفصل سلك التيار من المقبس الكھربائي قبل المتابعة. إذا كانت ھناك أي أجھزة أخرى متصلة بالطابعة، فأطفئھا ً أيضا وافصل أي كابالت متصلة بالطابعة.

### **مالحظات:**

- **•** يجب تثبيت ھذا الخيار مع درج سعة 550 ورقة. ضع ھذا الخيار في أسفل التھيئة.
- إذا كان الدرج سعة 550 مثبتًا بالفعل، فقم بإزالة الدرج، ثم قم بإزالة غطاء الدرج السفلي وضعه فوق هذا الخيار <sub>.</sub>
	- نتطلّب هذه المـهمـة مفكّاً مسطّح الر<sup>أ</sup>س.
		- **1** قم بفك العلبة، ثم قم بتجميع الخزانة.
			- **2** قم بإيقاف تشغيل الطابعة.

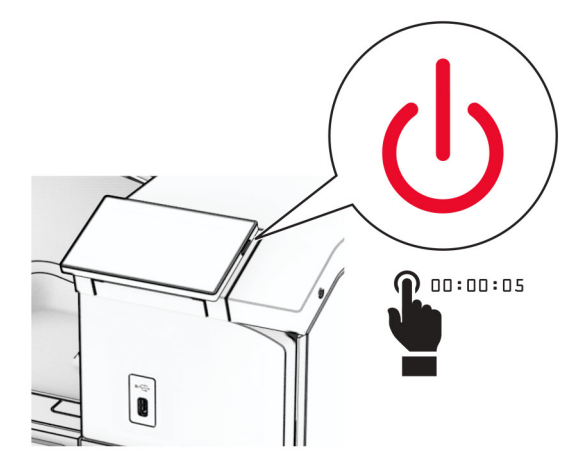

**3** افصل سلك التيار من مأخذ التيار الكھربائي ثم من الطابعة.

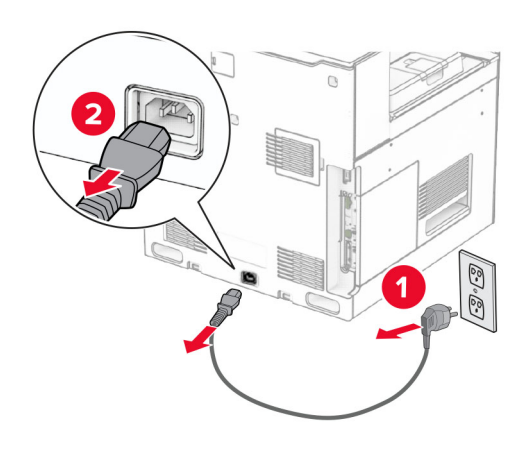

**4** أقفل العجلة لمنع الخزانة من التحرك.

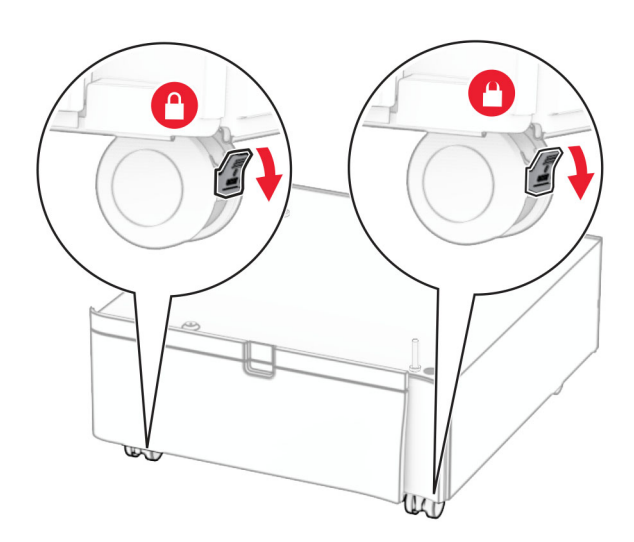

**5** قم بتركيب الغطاء الجانبي للدرج سعة 550 ورقة.

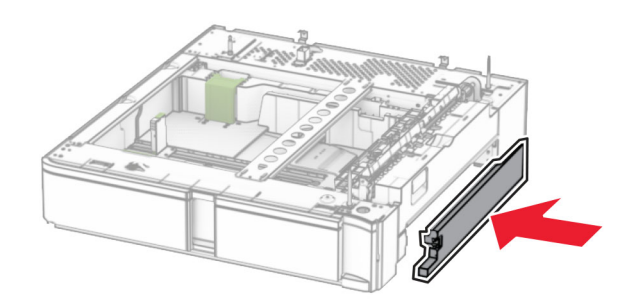

**6** قم بمحاذاة الدرج مع خزانة الطابعة، ثم اخفضه إلى مكانه. **مالحظة:** لتجنب إتالف الدرج، تأكد من إمساكه من الجانبين األمامي والخلفي عند رفعه.

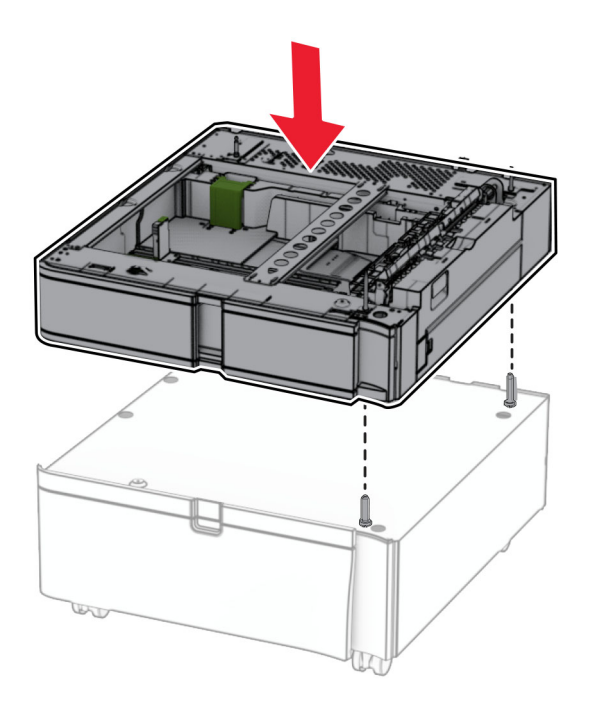

**7** اسحب مقحمة الدرج.

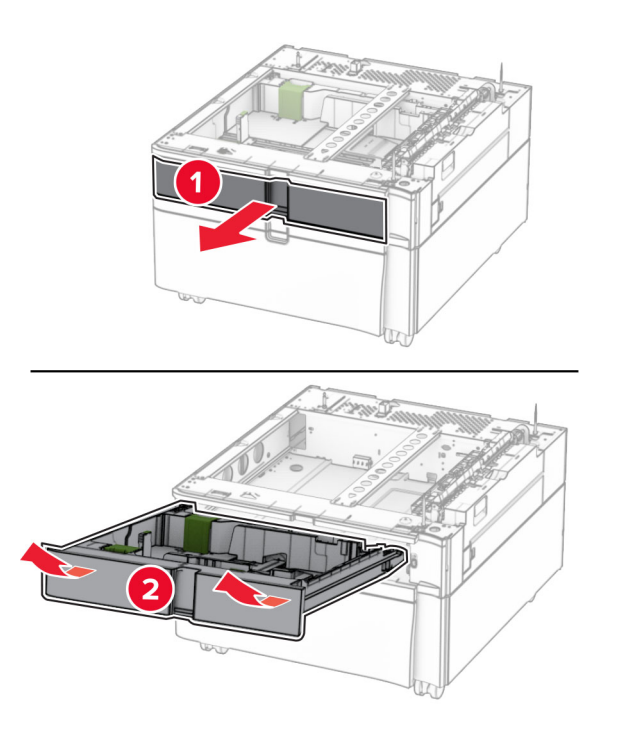

**8** ثبّت الدر ج في الخزانة.

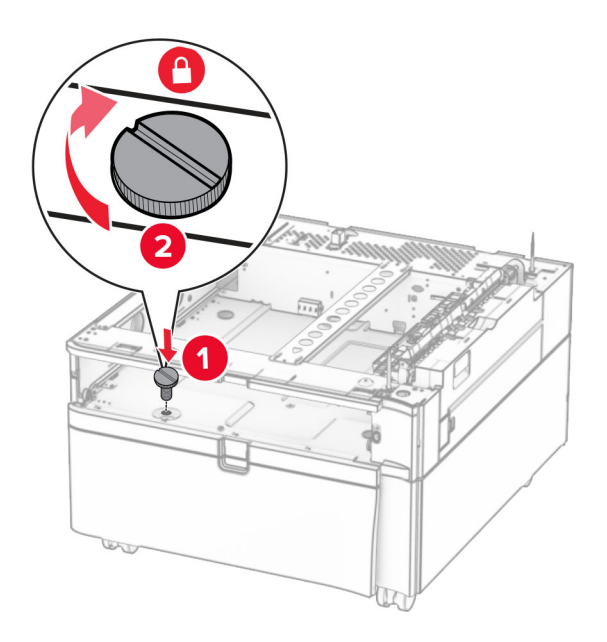

**9** أدخل مقحمة الدرج.

**10** قم بتثبيت الجزء الخلفي من الدرج بالخزانة.

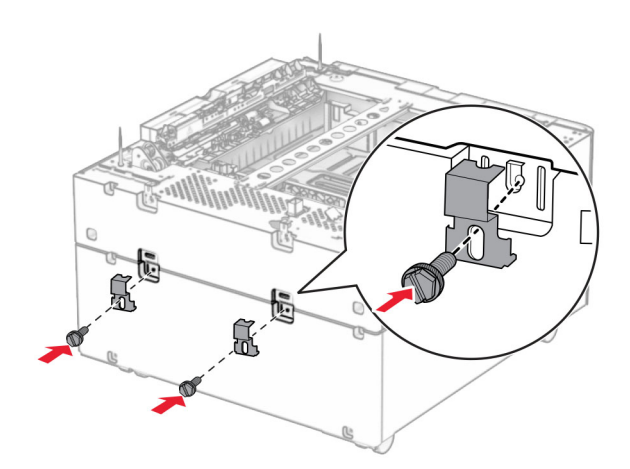

**11** انزع الغطاء الموجود أسفل الجانب األيمن من الطابعة.

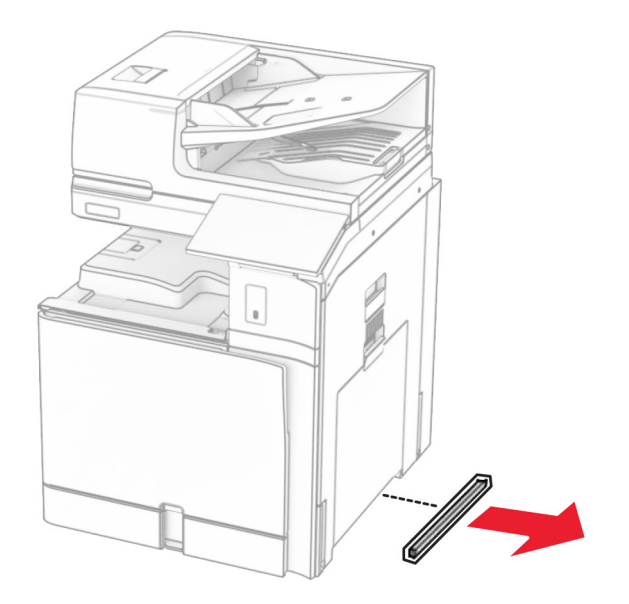

**12** قم بمحاذاة الطابعة مع الخزانة والدرج، ثم أنزلھا في مكانھا.

**تنبيه—احتمال التعرض لإصابة:** إذا كان وزن الطابعة يفوق 20 كجم (44 رطلاً)، فقد يلزم وجود شخصَين أو أكثر لرفعها بأمان<sub>.</sub>

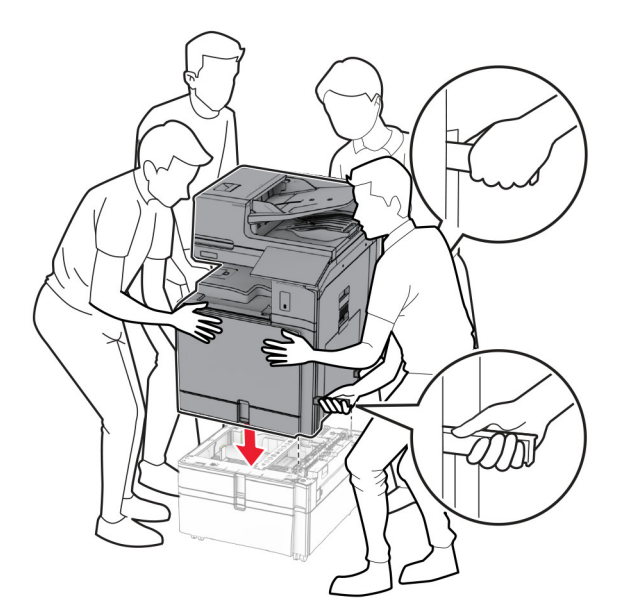

**13** اسحب مقحمة الدرج القياسية.

**14** قم بتثبيت الدرج سعة 550 ورقة بالطابعة.

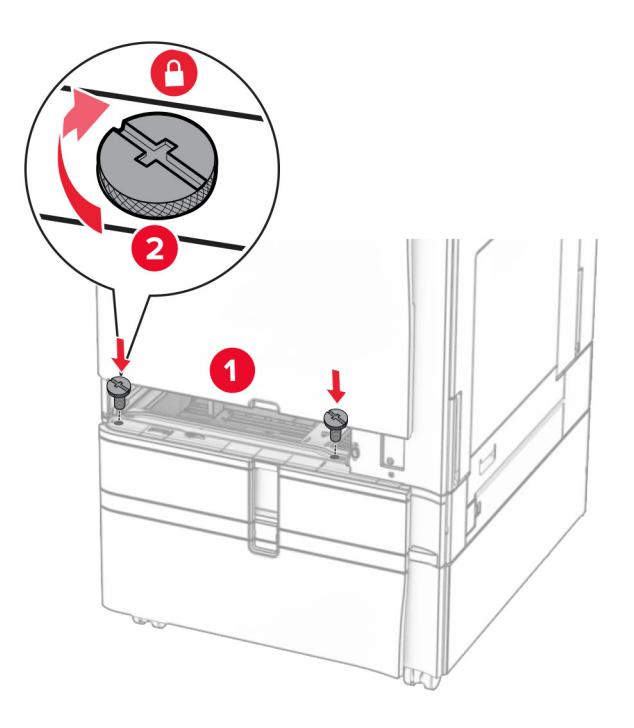

- **15** قم بإدخال مقحمة الدرج القياسية.
- **16** قم بتثبيت الجزء الخلفي من الدرج سعة 550 ورقة بالطابعة.

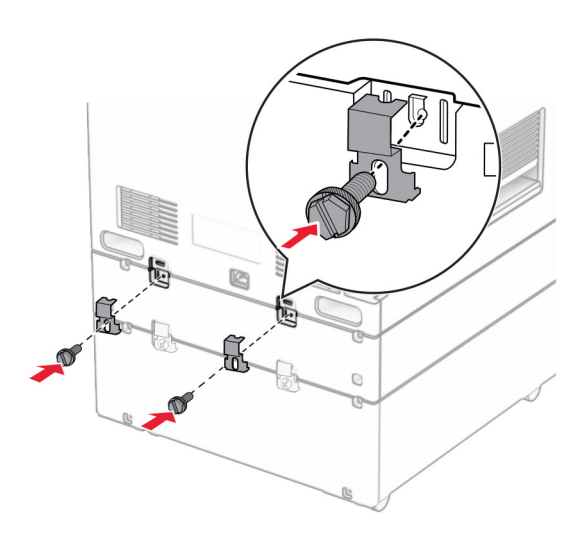

**17** قم بتوصيل أحد طرفي سلك التيار بالطابعة، ثم قم بتوصيل الطرف اآلخر بمأخذ التيار الكھربائي.

ّف **تنبيه—احتمال التعرض إلصابة:** لتجنب خطر الحريق أو التعرض لصدمة الكھربائية، قم بتوصيل سلك الطاقة بمأخذ للتيار الكھربائي مصن بشكل ملائم وموصَل أرضيًا بطريقة صحيحة وقريب من المنتج ويسهل الوصول إليه.

**18** قم بتشغيل الطابعة.

# **تركيب درج سعة 1500 ورقة**

ِطع **تنبيه—خطر التعرض لصدمة كھربائية:** لمنع خطر التعرض للصعقة الكھربائية، إذا كنت ستصل إلى لوحة وحدة التحكم أو تقوم بتثبيت ق أجھزة أو وحدات ذاكرة إضافية في وقت الحق من إعداد الطابعة، فأوقف تشغيل الطابعة وقم بفصل سلك التيار من المقبس الكھربائي قبل المتابعة. إذا كانت ھناك أي أجھزة أخرى متصلة بالطابعة، فأطفئھا ً أيضا وافصل أي كابالت متصلة بالطابعة.

#### **مالحظات:**

- **•** قبل تثبيت ھذا الخيار، تأكد من تركيب درج اختياري سعة 550 ورقة وأي من درج 2 × 500 ورقة أو درج جرار سعة 2000 ورقة بالفعل.
	- تتطلّب هذه المهمة مفكّاً مسطّح الر<sup>أ</sup>س.

### **مالحظة:**

**1** قم بإيقاف تشغيل الطابعة.

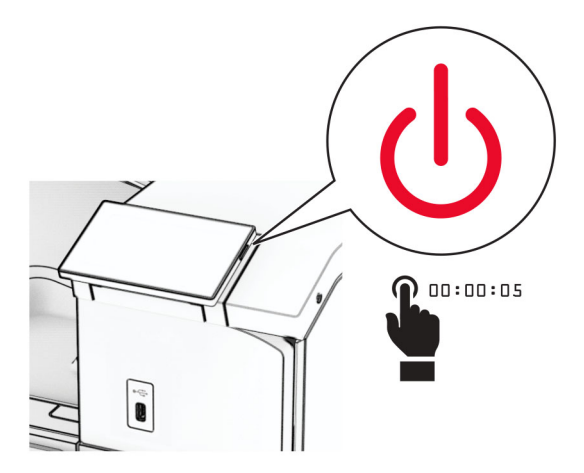

**2** افصل سلك التيار من مأخذ التيار الكھربائي ثم من الطابعة.

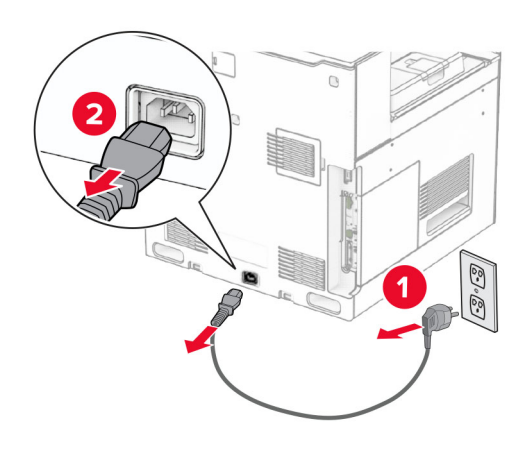

**3** قم بإزالة غطاء االتصال.

**مالحظة:** ال تتخلص من الغطاء.

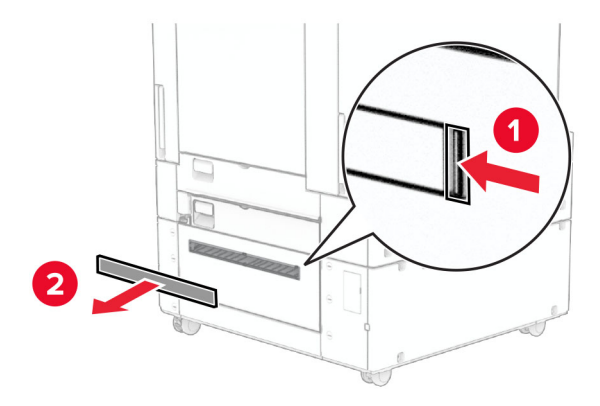

**4** قم بإزالة غطاء المنفذ.

**مالحظة:** ال تتخلص من الغطاء.

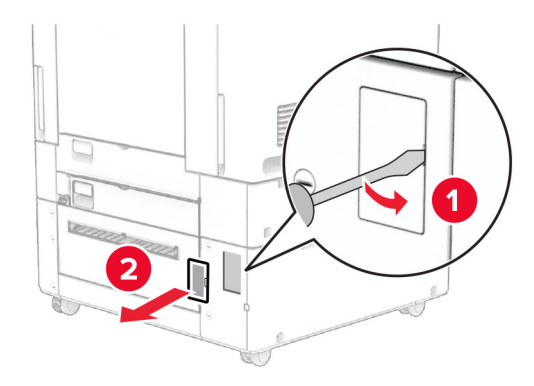

**5** قم بإزالة أغطية البراغي من الطابعة. **مالحظة:** ال تتخلص من أغطية البراغي.

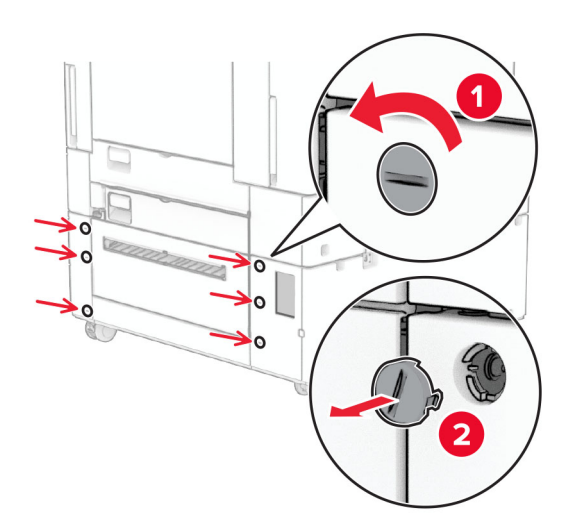

**6** قم بإخراج الدرج سعة 1500 ورقة من عبوته، ثم قم بإزالة جميع مواد التغليف.

**7** قم بتثبيت البراغي لحامل التثبيت.

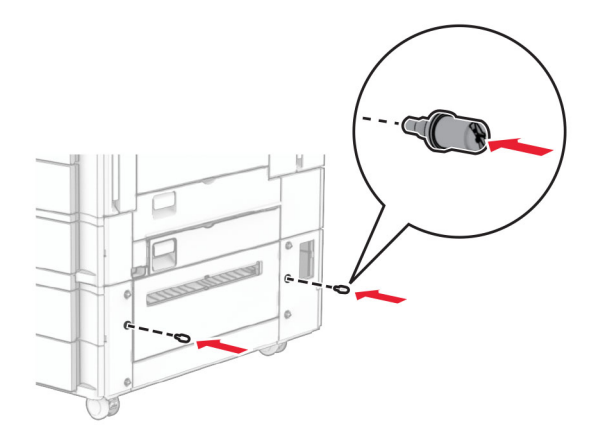

**8** قم بتركيب حامل التثبيت على الطابعة.

**مالحظة:** استخدم دعامة التثبيت والبراغي المرفقة مع الدرج سعة 1500 ورقة.

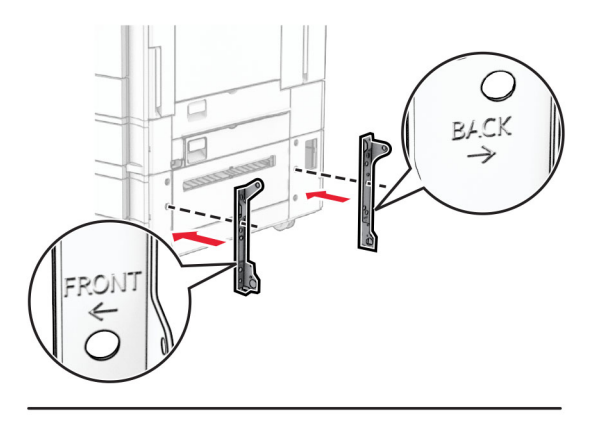

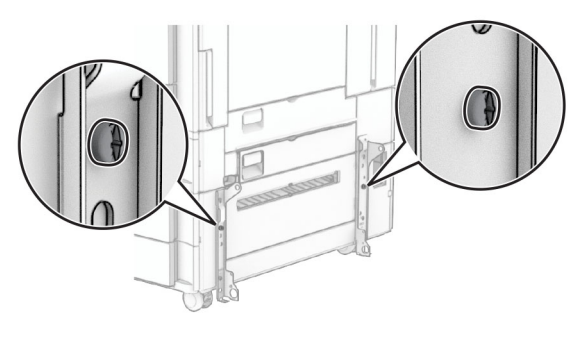

**9** قم بتثبيت البراغي المتبقية.

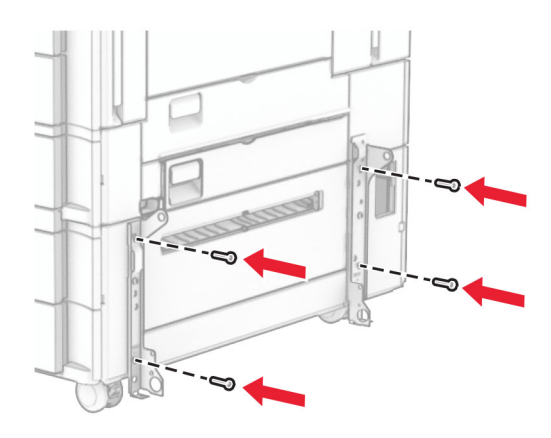

**10** قم بتثبيت درج سعة 1500 ورقة

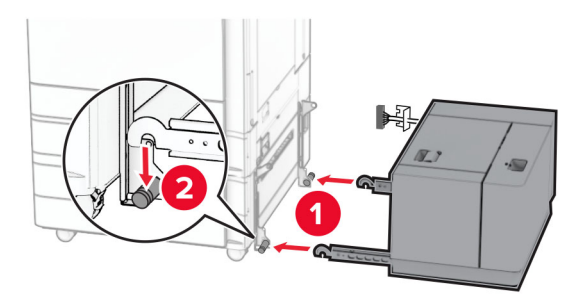

**11** قم بتوصيل كابل الدرج بالطابعة.

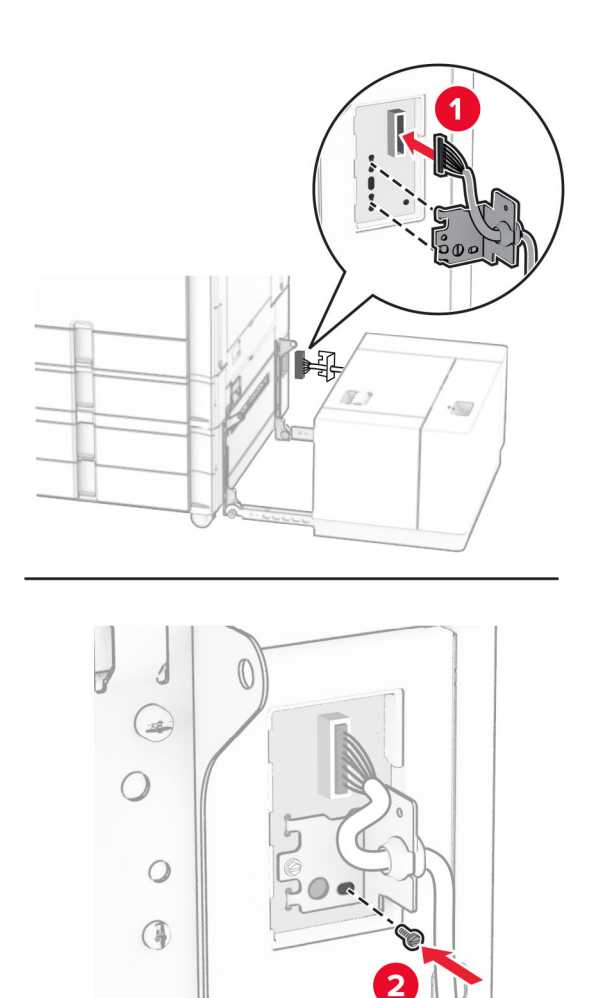

**12** قم بتركيب غطاء كابل الدرج.

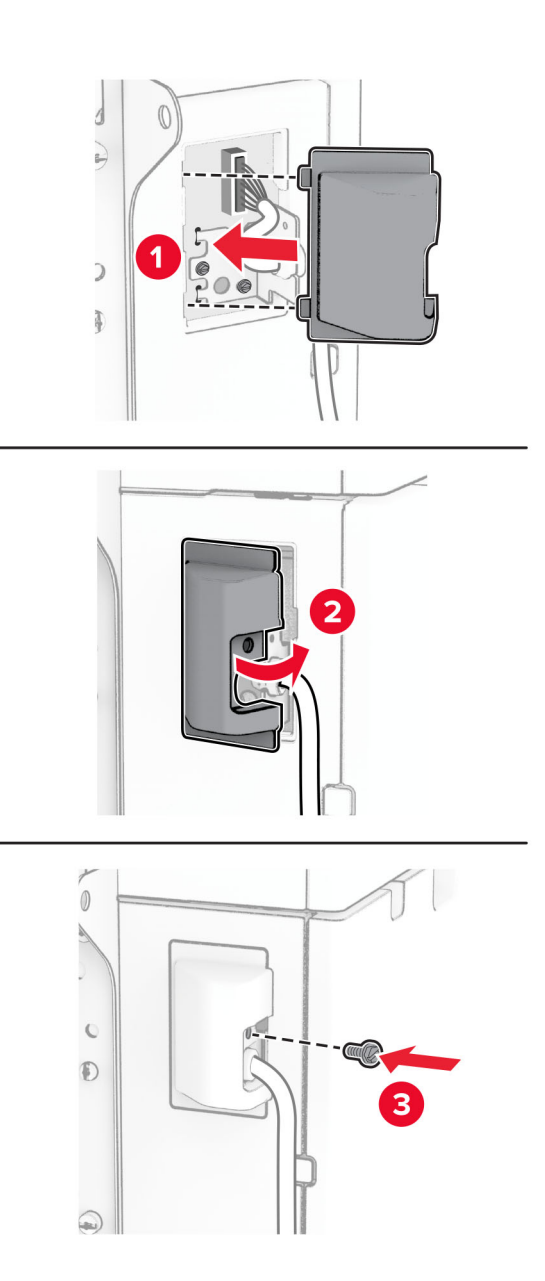

**13** قم بتحريك الدرج الذي يتسع لـ 1500 ورقة باتجاه الطابعة.

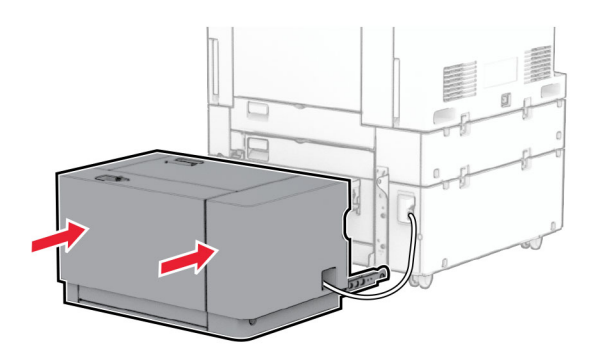

َي سلك التيار بالطابعة، ثم قم بتوصيل الطرف اآلخر بمأخذ التيار الكھربائي. **14** قم بتوصيل أحد طرف

ّف **تنبيه—احتمال التعرض إلصابة:** لتجنب خطر الحريق أو التعرض لصدمة الكھربائية، قم بتوصيل سلك الطاقة بمأخذ للتيار الكھربائي مصن بشكل ملائم وموصَل أرضيًا بطريقة صحيحة وقريب من المنتج ويسهل الوصول إليه.

**15** قم بتشغيل الطابعة.

أضف الدرج إلى برنامج تشغيل الطباعة ليصبح متوفرًا لمهام الطباعة. لمزيد من المعلومات، راجع <u>العبارة"إضافة [الخيارات](#page-88-0) المتاحة في برنامج تشغيل</u> الطباعة" على [الصفحة](#page-88-0) .89

## **تركيب وحدة إنھاء التدبيس**

ِطع **تنبيه—خطر التعرض لصدمة كھربائية:** لمنع خطر التعرض للصعقة الكھربائية، إذا كنت ستصل إلى لوحة وحدة التحكم أو تقوم بتثبيت ق أجھزة أو وحدات ذاكرة إضافية في وقت الحق من إعداد الطابعة، فأوقف تشغيل الطابعة وقم بفصل سلك التيار من المقبس الكھربائي قبل المتابعة. إذا كانت ھناك أي أجھزة أخرى متصلة بالطابعة، فأطفئھا ً أيضا وافصل أي كابالت متصلة بالطابعة.

**ملاحظة:** تتطلّب هذه المهمة مفكّاً مسطّح الرأس.

**1** قم بإيقاف تشغيل الطابعة.

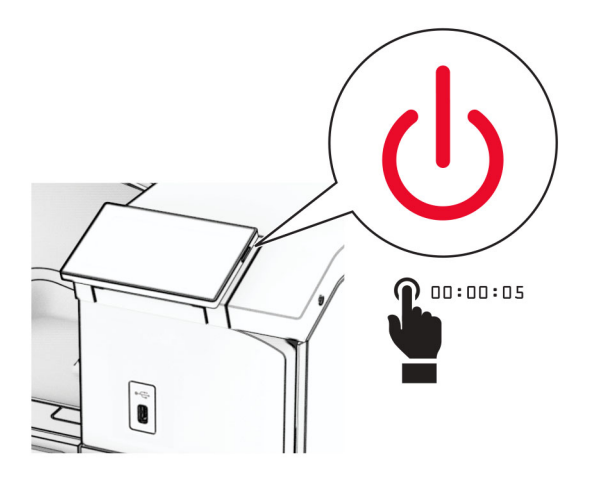

**2** افصل سلك التيار من مأخذ التيار الكھربائي ثم من الطابعة.

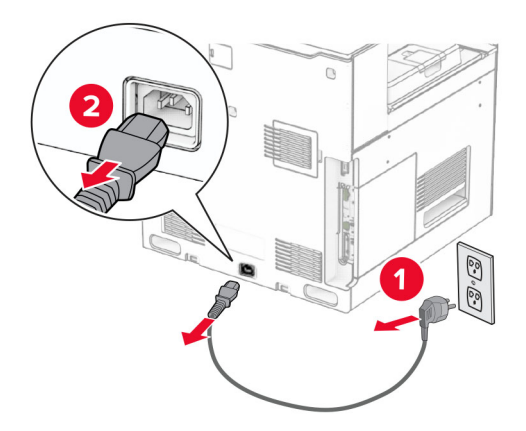

**3** أخرج وحدة إنھاء التدبيس من العبوة، ثم أزل كل مواد التغليف.

**4** قم بتثبيت دليل التغذية.

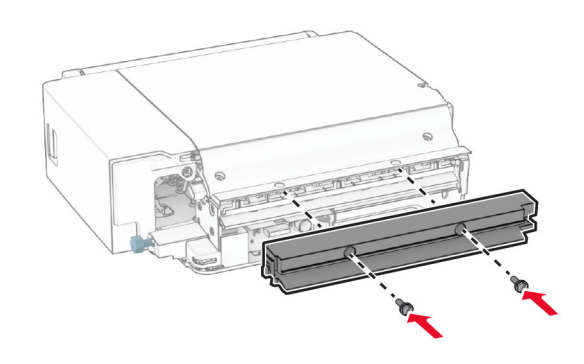

**5** انزع الحاوية القياسية.

**مالحظة:** ال تتخلص من الصندوق.

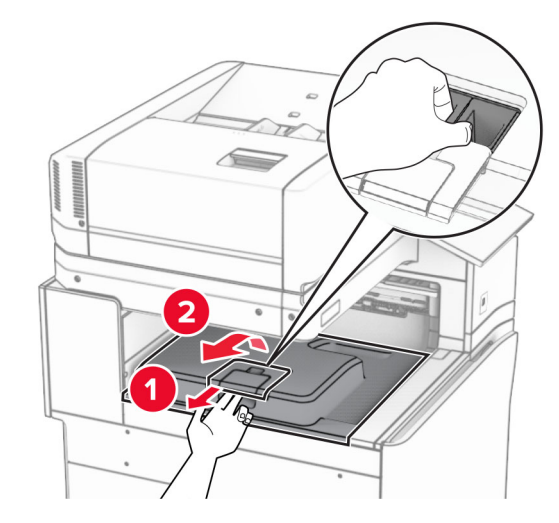

**6** قبل تثبيت الخيار، ضع عالمة صندوق الخروج في الوضع المغلق. **مالحظة:** عند إزالة الخيار، ضع عالمة صندوق الخروج في الوضع المفتوح.

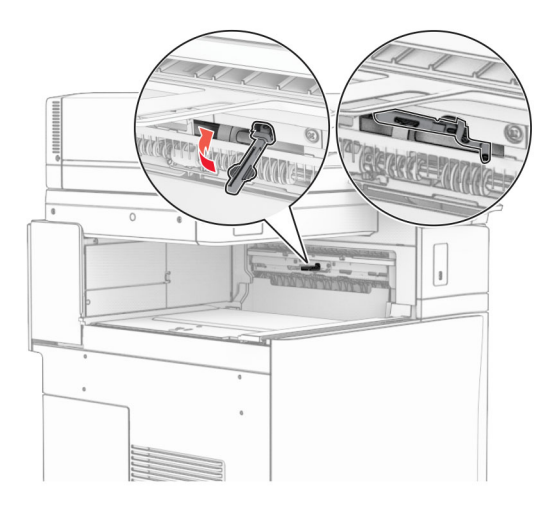

- **7** قم بإزالة األسطوانة االحتياطية.
- **مالحظة:** ال تتخلص من األسطوانة.

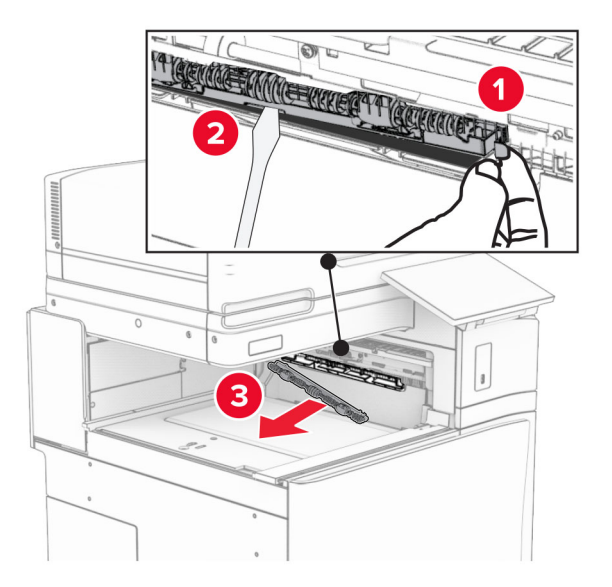

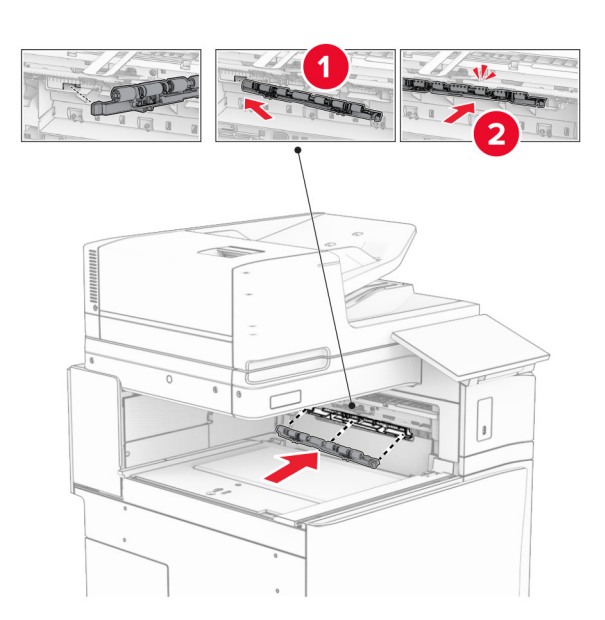

**8** أدخل أسطوانة التغذية المرفقة مع وحدة إنھاء التدبيس حتى تسمع صوت طقطقة عند تركيبھا في مكانھا.

**مالحظة:** تأكد من وجود الزنبرك المعدني أمام أسطوانة التغذية.

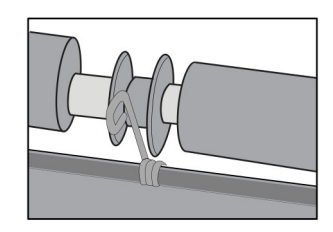

**9** قم بتركيب اسطوانة وحدة التدبيس حتى تسمع صوت استقرارھا في مكانھا.

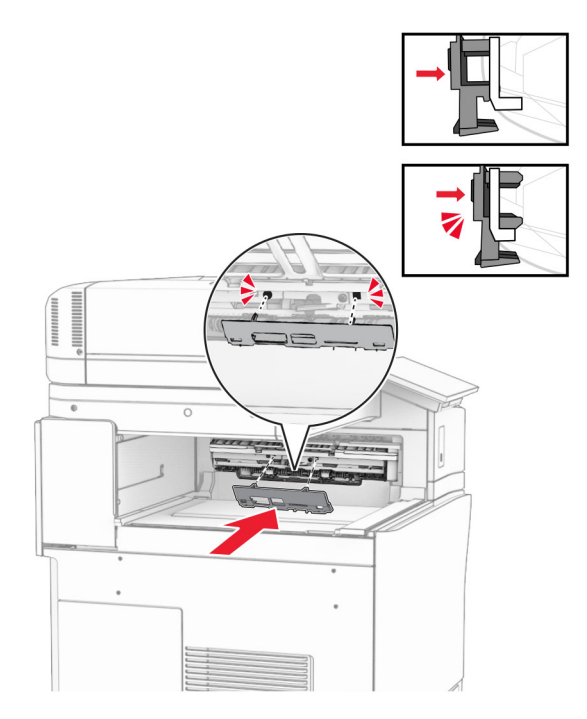

**10** افتح الباب األمامي، ثم قم بإزالة الغطاء الموجود على الجانب األيسر من الطابعة. **مالحظة:** ال تتخلص من البرغي والغطاء.

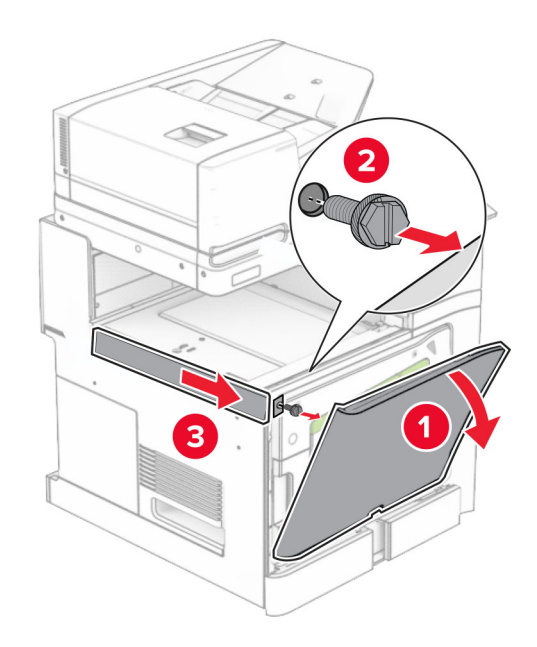

**11** قم بإزالة الغطاء الخلفي األيسر.

**مالحظة:** ال تتخلص من البرغي والغطاء.

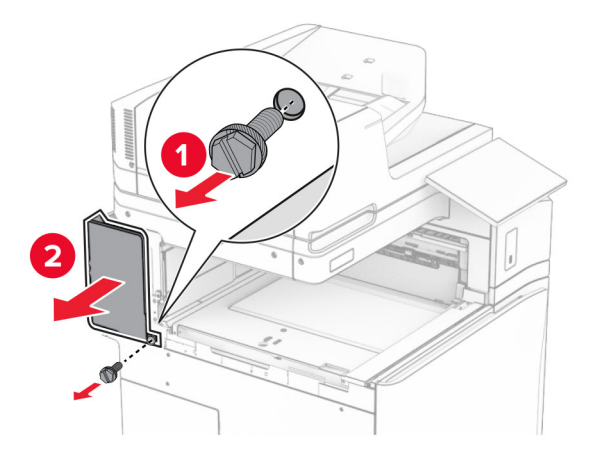

**12** قم بإزالة غطاء الصندوق الداخلي. **مالحظة:** ال تتخلص من الغطاء.

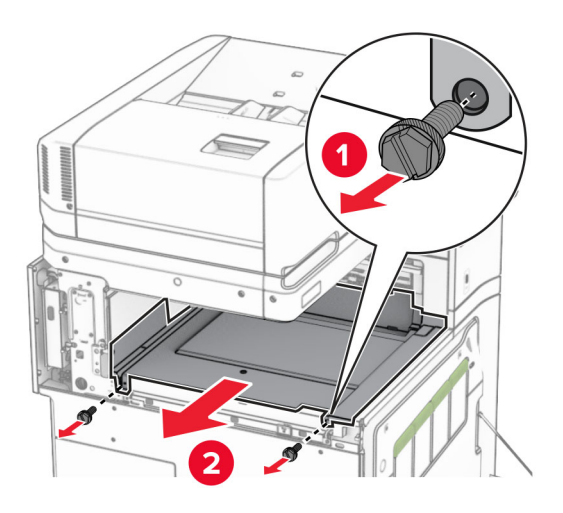

**13** قم بمحاذاة، ثم أدخل غطاء الصندوق الداخلي الذي يأتي مع وحدة إنھاء الدبابيس.

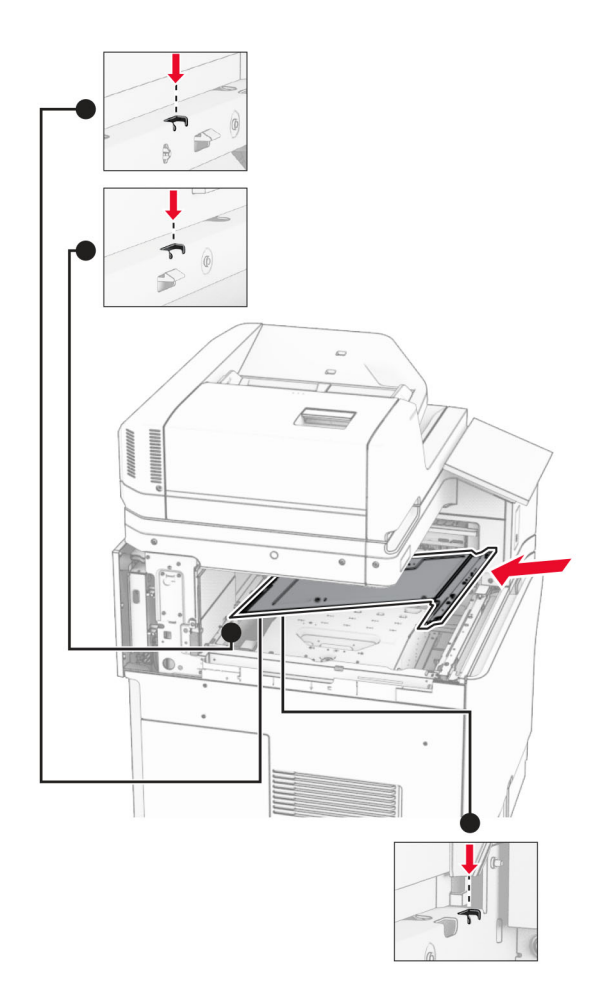

**14** قم بتثبيت البراغي على غطاء الصندوق الداخلي.

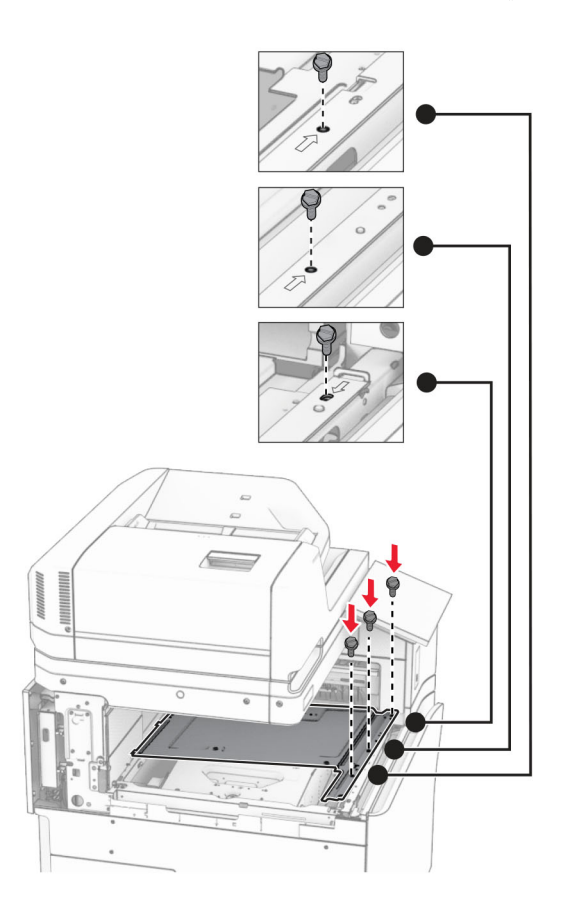

**15** قم بتوصيل شريط تمرير وحدة إنھاء التدبيس.

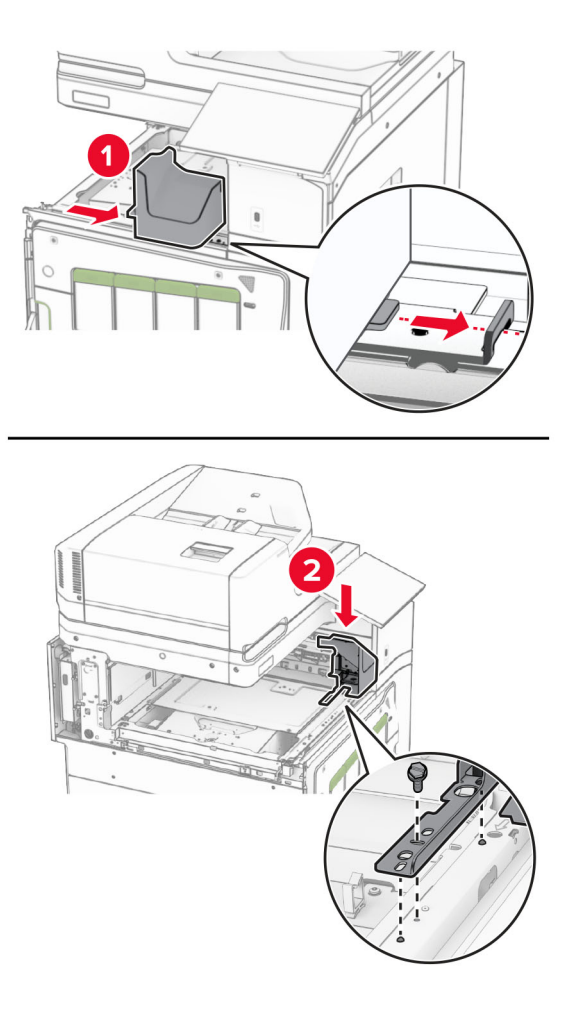

**16** أدخل وحدة إنھاء التدبيس.

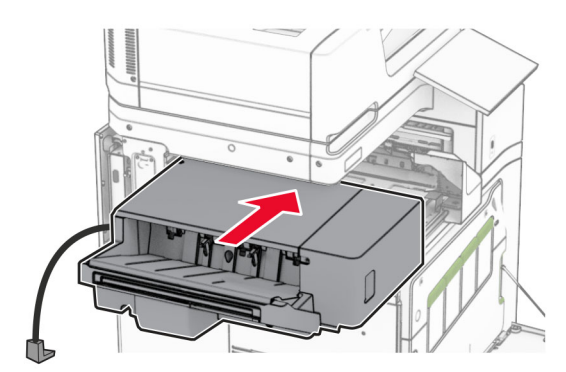

**17** قم بتثبيت حامل التثبيت لتثبيت وحدة اإلنھاء بالطابعة. **مالحظة:** استخدم البرغي الذي كان مزودًا مع وحدة اإلنھاء.

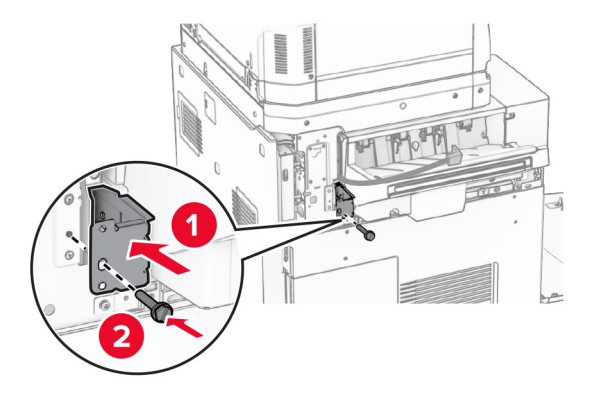

**18** قم بتركيب الغطاء الخلفي األيسر، ثم قم بتحريك وحدة إنھاء الدبابيس إلى اليسار.

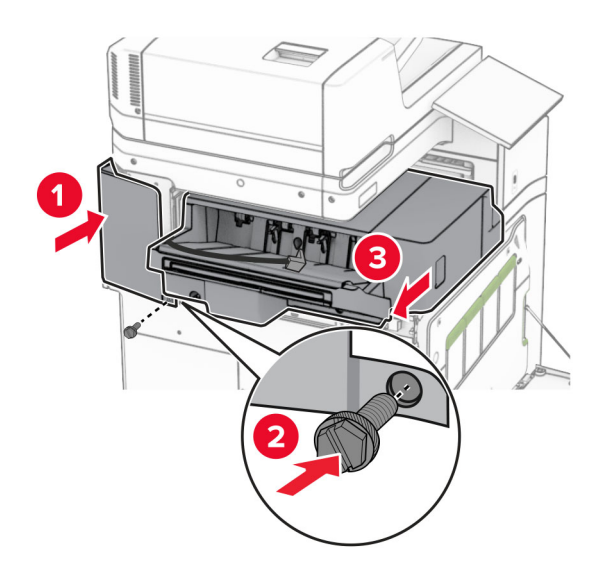

**19** قم بتركيب غطاء الكسوة العلوي األيسر المرفق مع وحدة اإلنھاء.

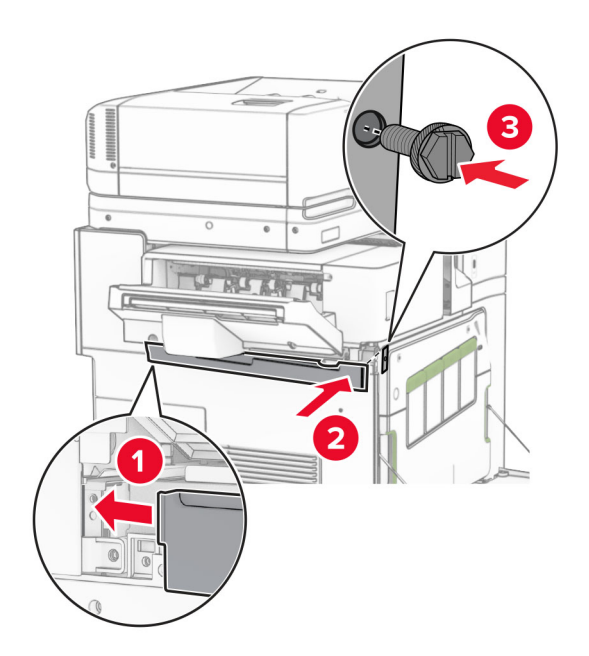

**20** أدخل خرطوشة الدبابيس في وحدة اإلنھاء حتى تصدر صوت استقرارھا في مكانھا.

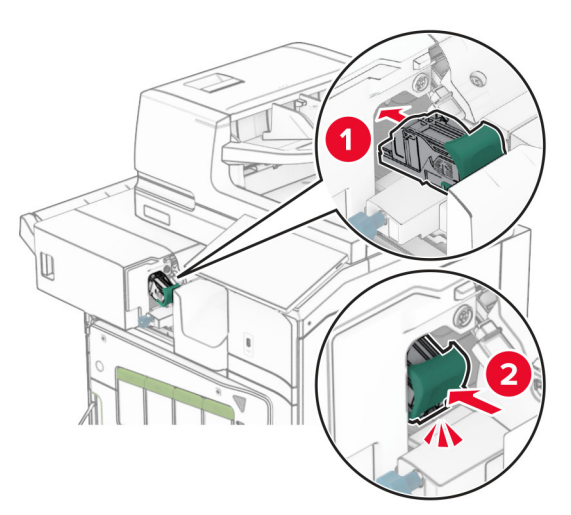

**21** أغلق الباب األمامي، ثم قم بتحريك وحدة اإلنھاء باتجاه الطابعة.

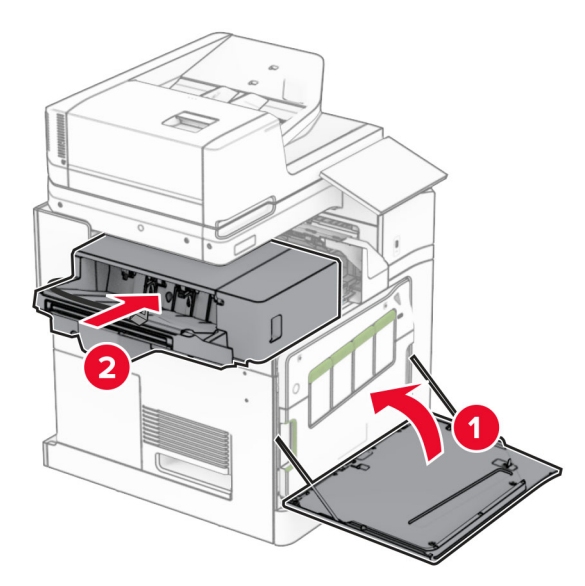

**22** قم بتوصيل كابل الخيار بالطابعة.

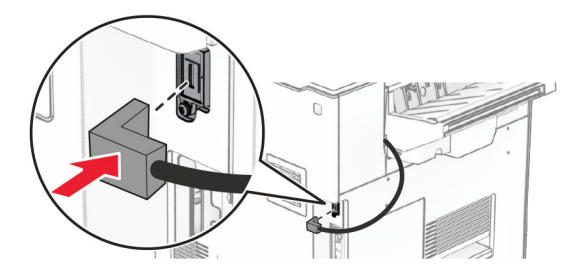

َي سلك التيار بالطابعة، ثم قم بتوصيل الطرف اآلخر بمأخذ التيار الكھربائي. **23** قم بتوصيل أحد طرف

ّف **تنبيه—احتمال التعرض إلصابة:** لتجنب خطر الحريق أو التعرض لصدمة الكھربائية، قم بتوصيل سلك الطاقة بمأخذ للتيار الكھربائي مصن بشكل ملائم وموصَل أرضيًا بطريقة صحيحة وقريب من المنتج ويسهل الوصول إليه.

**24** قم بتشغيل الطابعة.

أضف وحدة الإنهاء في برنامج تشغيل الطباعة لتصبح متوفرة لمهام الطباعة. لمزيد من المعلومات، راجع <u>العبارة"إضافة [الخيارات](#page-88-0) المتاحة في برنامج</u> تشغيل الطباعة" على [الصفحة](#page-88-0) .89

## **تثبيت وحدة التكديس مع الفصل**

ِطع **تنبيه—خطر التعرض لصدمة كھربائية:** لمنع خطر التعرض للصعقة الكھربائية، إذا كنت ستصل إلى لوحة وحدة التحكم أو تقوم بتثبيت ق أجھزة أو وحدات ذاكرة إضافية في وقت الحق من إعداد الطابعة، فأوقف تشغيل الطابعة وقم بفصل سلك التيار من المقبس الكھربائي قبل المتابعة. إذا كانت ھناك أي أجھزة أخرى متصلة بالطابعة، فأطفئھا ً أيضا وافصل أي كابالت متصلة بالطابعة.

**1** قم بإيقاف تشغيل الطابعة.

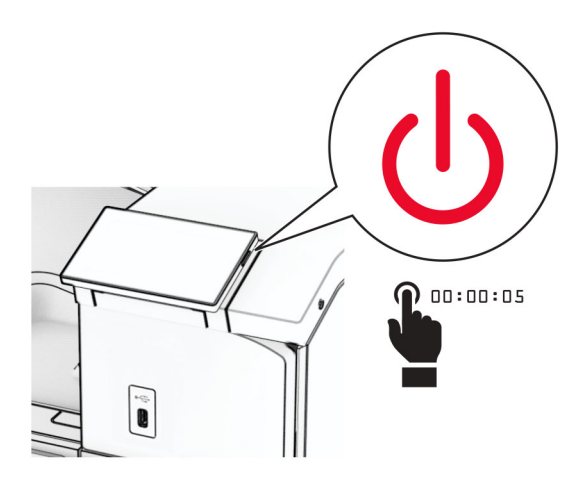

**2** افصل سلك التيار من مأخذ التيار الكھربائي ثم من الطابعة.

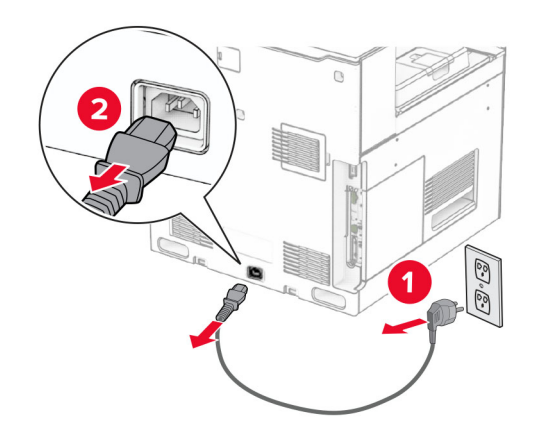

**3** أخرج وحدة التكديس مع الفصل من العبوة، ثم أزل كل مواد التغليف.

**4** قم بتوصيل الغطاء الخلفي الداخلي بوحدة التكديس مع الفصل.

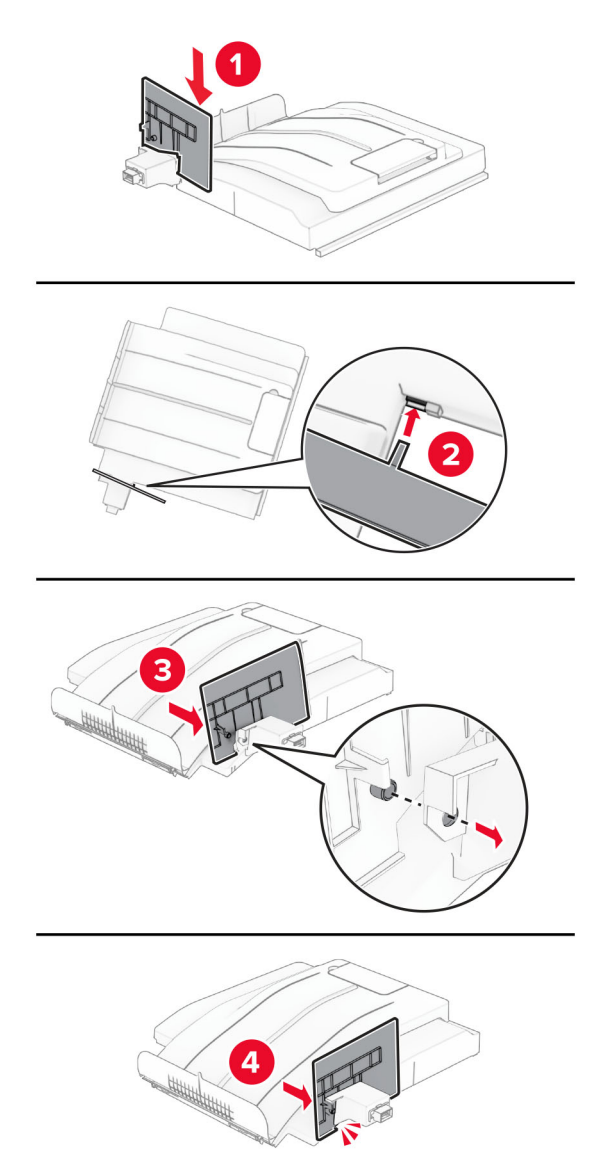

**5** انزع الحاوية القياسية.

**مالحظة:** ال تتخلص من الصندوق.

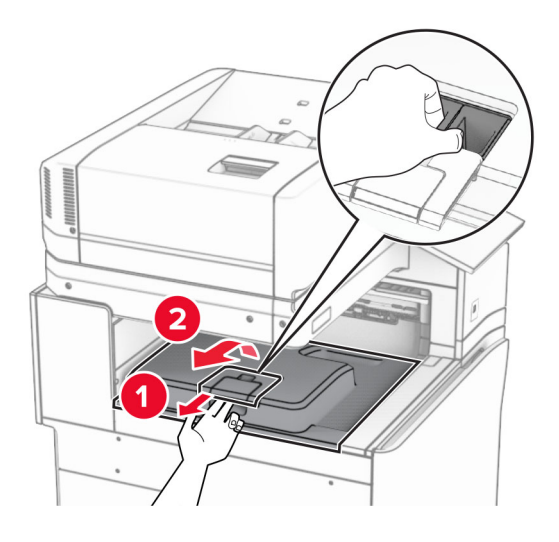

**6** قم بإزالة غطاء موصل نقل الورق. **مالحظة:** ال تتخلص من الغطاء.

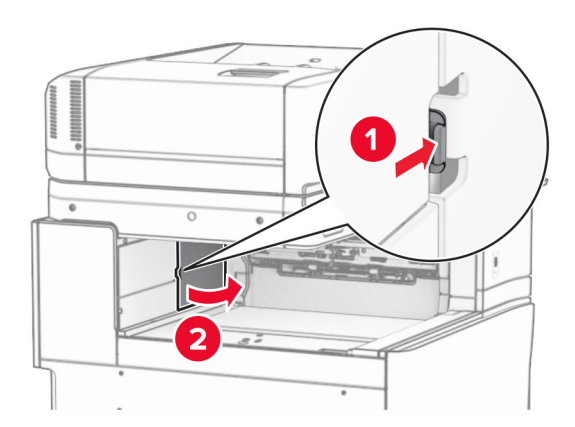

**7** قبل تثبيت الخيار، ضع عالمة صندوق الخروج في الوضع المغلق.

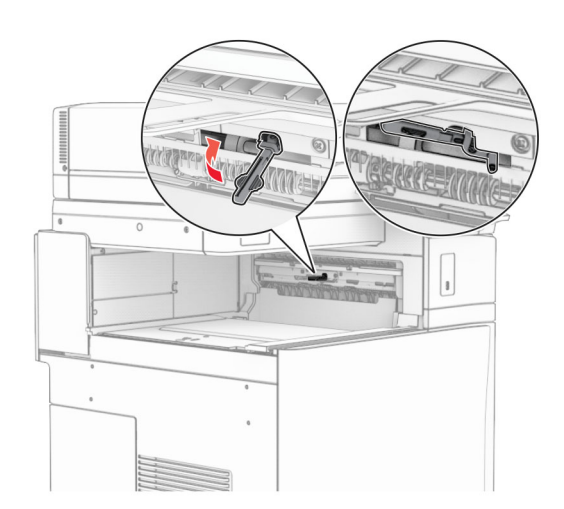

**8** قم بمحاذاة مع الفصل ثم قم بتثبيتھا على الطابعة.

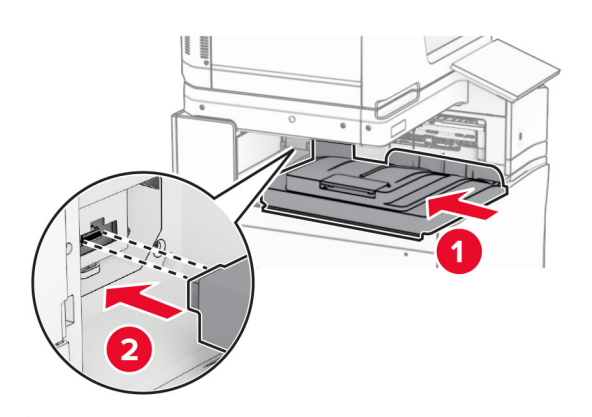

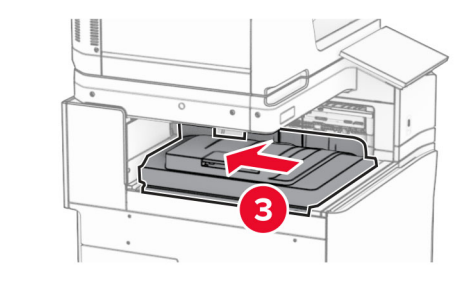

**مالحظة:** تأكد من تثبيت القطع بشكل آمن ومحاذاتھا مع الطابعة.

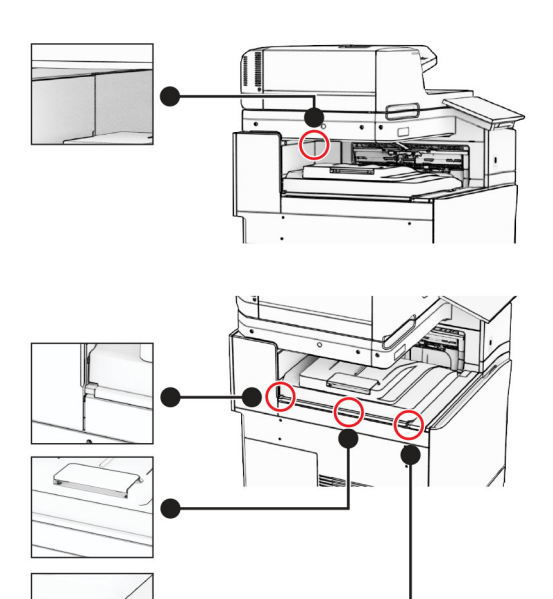

**9** قم بتوصيل األشرطة الواقية الخاصة بوحدة التكديس مع الفصل بالطابعة.

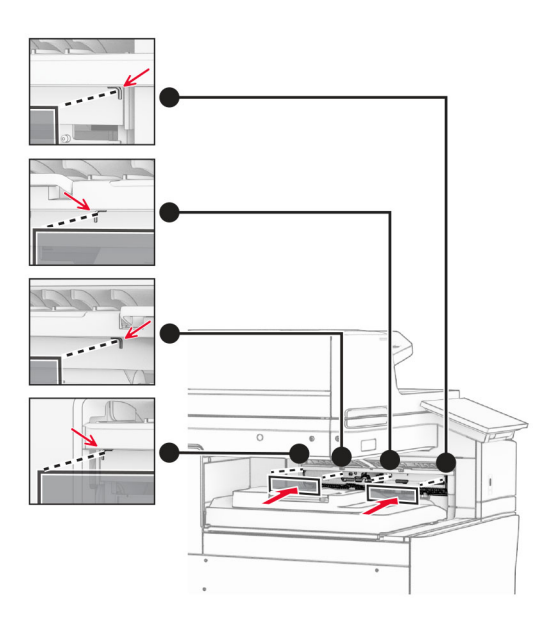

**10** ضع عالمة صندوق الخروج في الوضع المفتوح.

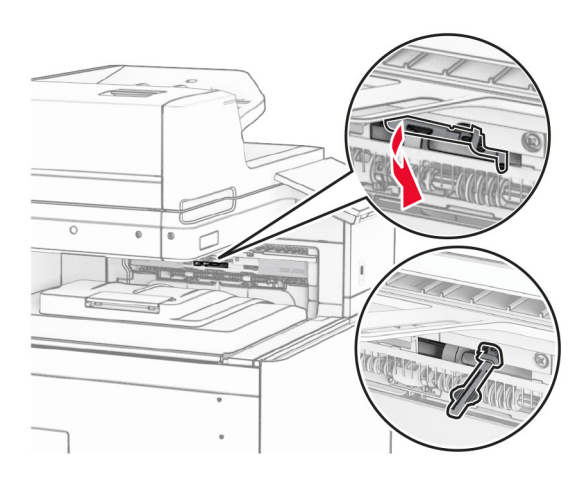

**11** قم بتركيب غطاء علم الصندوق حتى تسمع صوت استقرارھا في مكانھا.

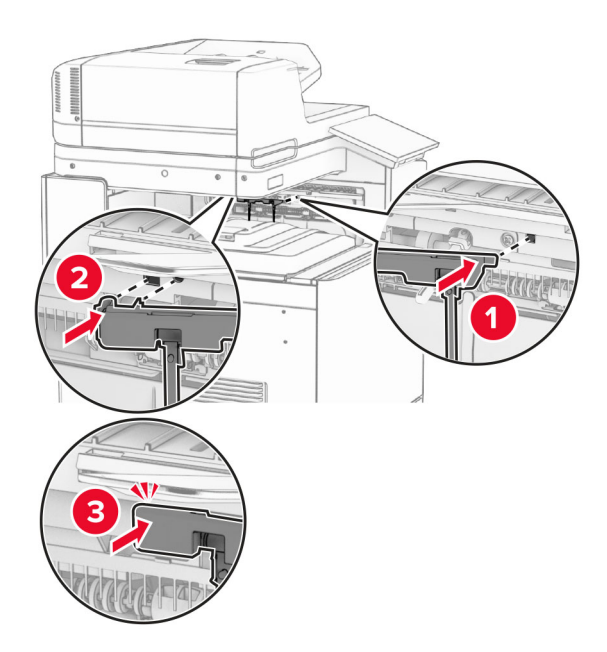

َي سلك التيار بالطابعة، ثم قم بتوصيل الطرف اآلخر بمأخذ التيار الكھربائي. **12** قم بتوصيل أحد طرف

ّف **تنبيه—احتمال التعرض إلصابة:** لتجنب خطر الحريق أو التعرض لصدمة الكھربائية، قم بتوصيل سلك الطاقة بمأخذ للتيار الكھربائي مصن بشكل ملائم وموصَل أرضيًا بطريقة صحيحة وقريب من المنتج ويسهل الوصول إليه.

**13** قم بتشغيل الطابعة.

أضف وحدة التكديس في برنامج تشغيل الطباعة لتصبح متوفرة لمهام الطباعة. لمزيد من المعلومات، راجع <u>العبارة"إضافة [الخيارات](#page-88-0) المتاحة في برن</u>امج تشغيل الطباعة" على [الصفحة](#page-88-0) .89

# **تثبيت وحدة نقل الورق مع خيار الطي**

ِطع **تنبيه—خطر التعرض لصدمة كھربائية:** لمنع خطر التعرض للصعقة الكھربائية، إذا كنت ستصل إلى لوحة وحدة التحكم أو تقوم بتثبيت ق أجھزة أو وحدات ذاكرة إضافية في وقت الحق من إعداد الطابعة، فأوقف تشغيل الطابعة وقم بفصل سلك التيار من المقبس الكھربائي قبل المتابعة. إذا كانت ھناك أي أجھزة أخرى متصلة بالطابعة، فأطفئھا ً أيضا وافصل أي كابالت متصلة بالطابعة.

#### **مالحظات:**

**•** يمكن ً أيضا تثبيت ھذا الخيار مع وحدة إنھاء التدبيس أو تثقيب الفتحات أو وحدة إنھاء الكتيبات.

- تتطلّب هذه المهمة مفكّاً مسطّح الر<sup>أ</sup>س.
	- **1** قم بإيقاف تشغيل الطابعة.

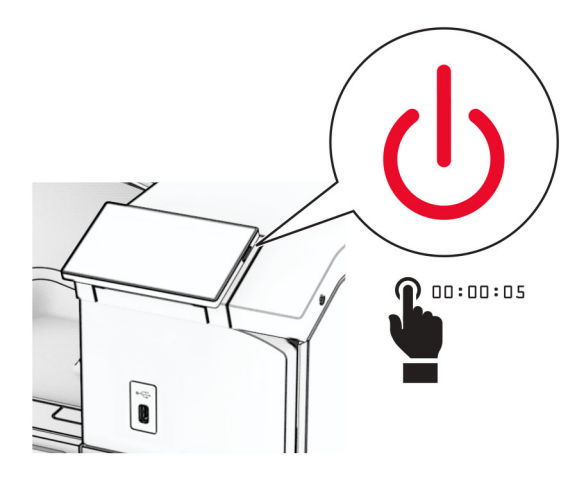

**2** افصل سلك التيار من مأخذ التيار الكھربائي ثم من الطابعة.

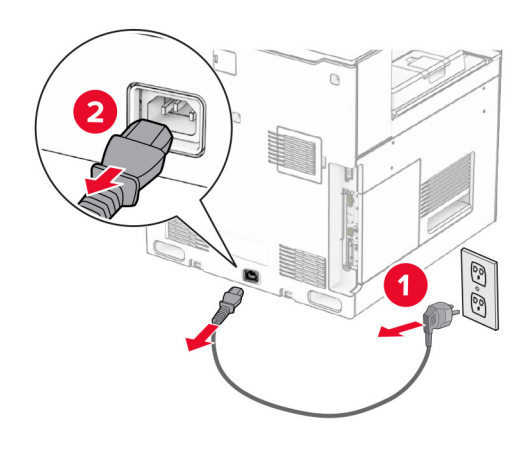

- **3** قم بفك حاوية نقل الورق باستخدام خيار الطي، ثم قم بإزالة جميع مواد التغليف.
	- **4** انزع الحاوية القياسية.

**مالحظة:** ال تتخلص من الصندوق.

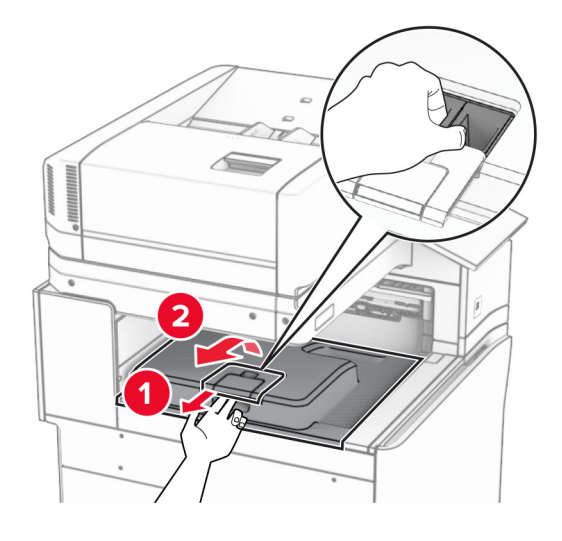

**5** قبل تثبيت الخيار، ضع عالمة صندوق الخروج في الوضع المغلق. **مالحظة:** عند إزالة الخيار، ضع عالمة صندوق الخروج في الوضع المفتوح.

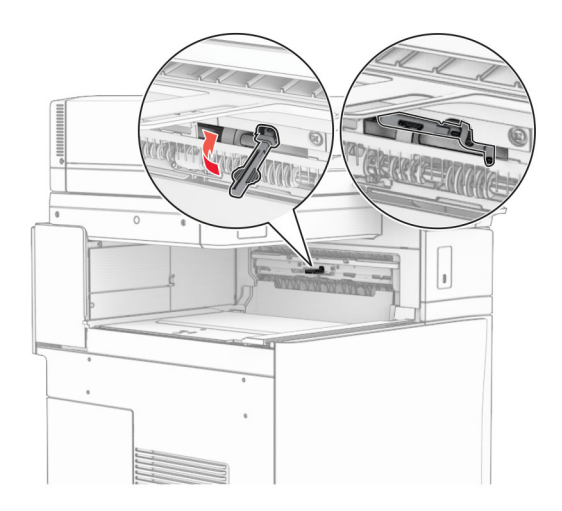

**6** قم بإزالة األسطوانة االحتياطية.

**مالحظة:** ال تتخلص من األسطوانة.

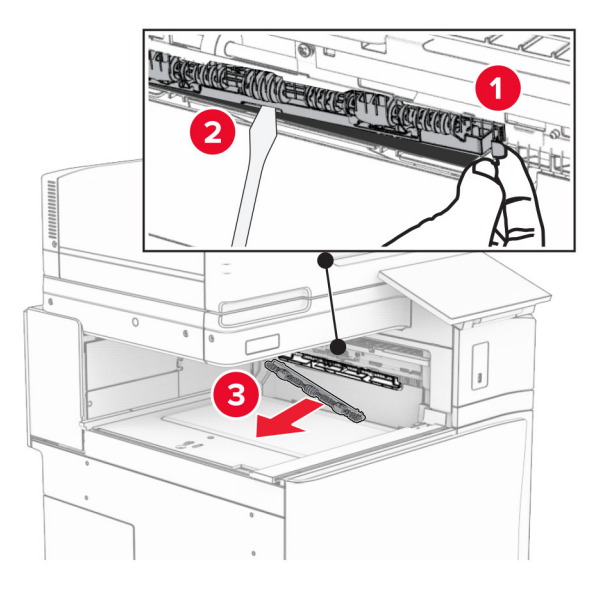

**7** أدخل أسطوانة التغذية المرفقة مع الخيار حتى تسمع صوت طقطقة عند استقراره في مكانه.

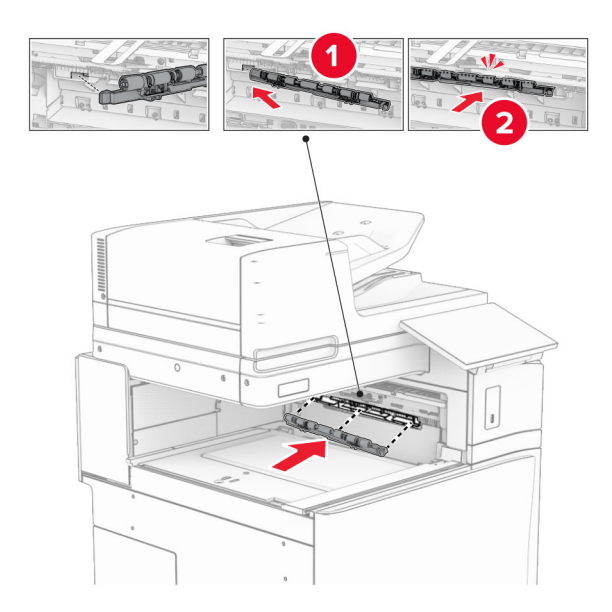

**مالحظة:** تأكد من وجود الزنبرك المعدني أمام أسطوانة التغذية.

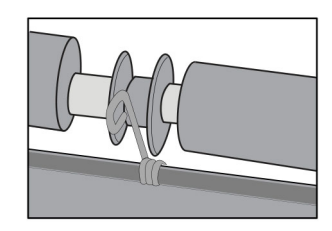

**8** قم بتركيب اسطوانة وحدة التدبيس حتى تسمع صوت استقرارھا في مكانھا.

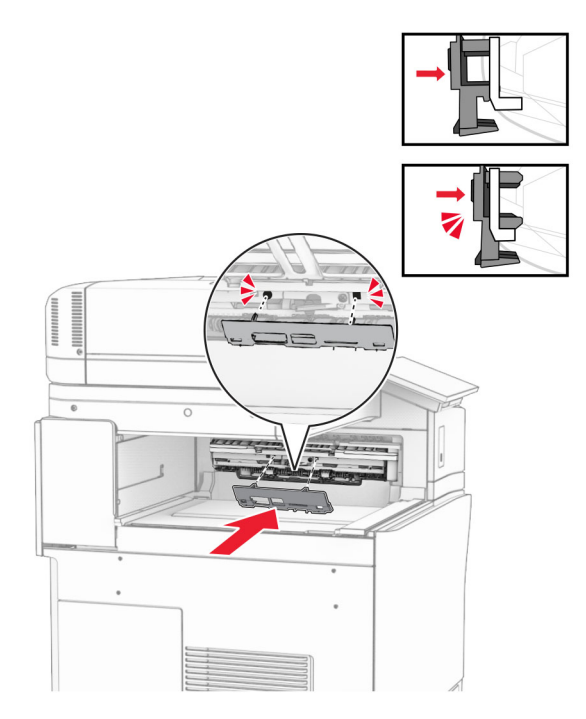

**9** افتح الباب األمامي، ثم قم بإزالة الغطاء الموجود على الجانب األيسر من الطابعة. **مالحظة:** ال تتخلص من البرغي والغطاء.

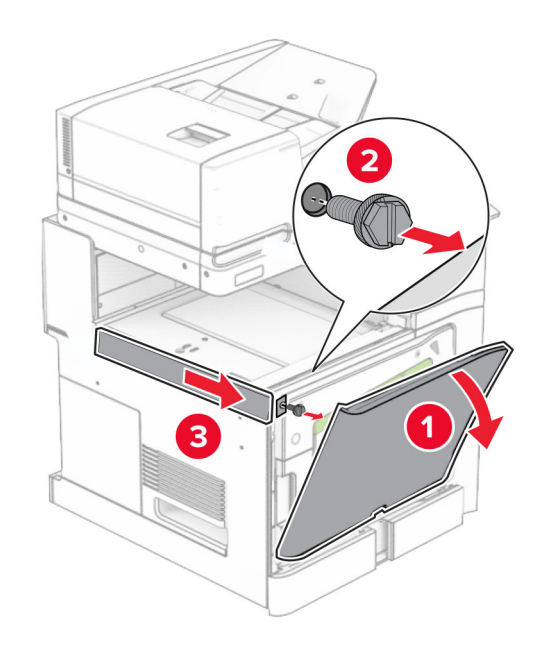

- **10** أغلق الباب األمامي.
- **11** قم بإزالة غطاء موصل نقل الورق. **مالحظة:** ال تتخلص من الغطاء.

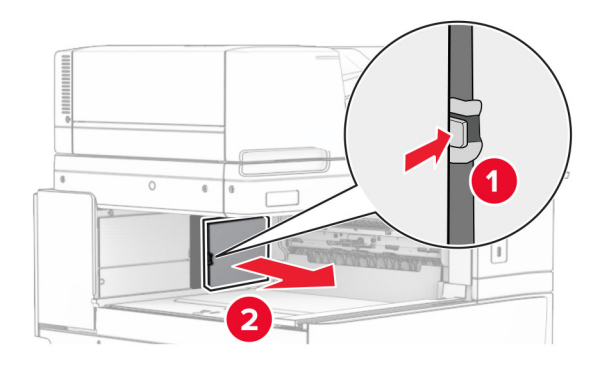

**12** قم بإزالة الغطاء الخلفي األيسر.

**مالحظة:** ال تتخلص من البرغي والغطاء.

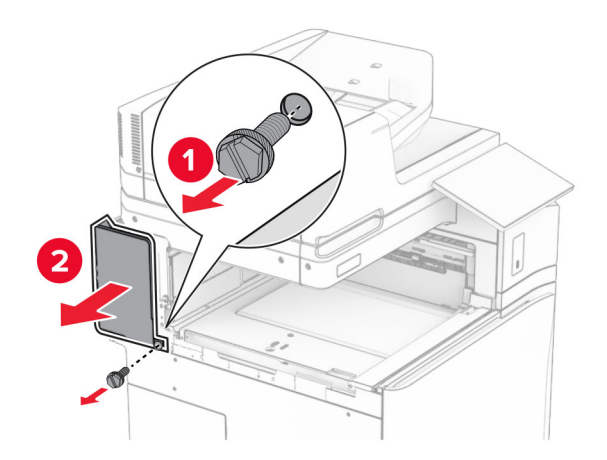

**13** قم بإزالة غطاء الصندوق الداخلي. **مالحظة:** ال تتخلص من البرغي والغطاء.

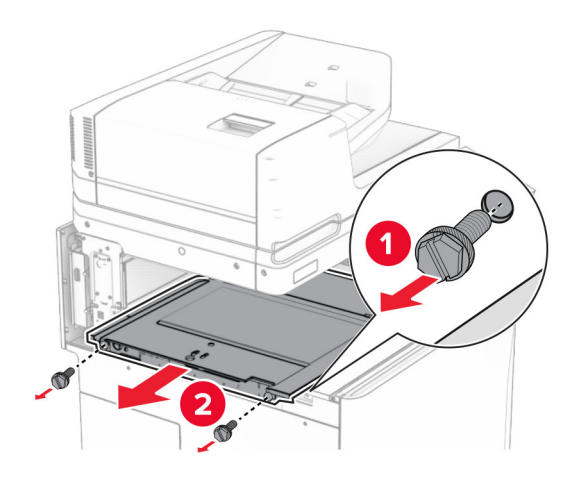

**14** قم بالمحاذاة، ثم أدخل غطاء الحاوية الداخلي الذي يأتي مع الخيار.

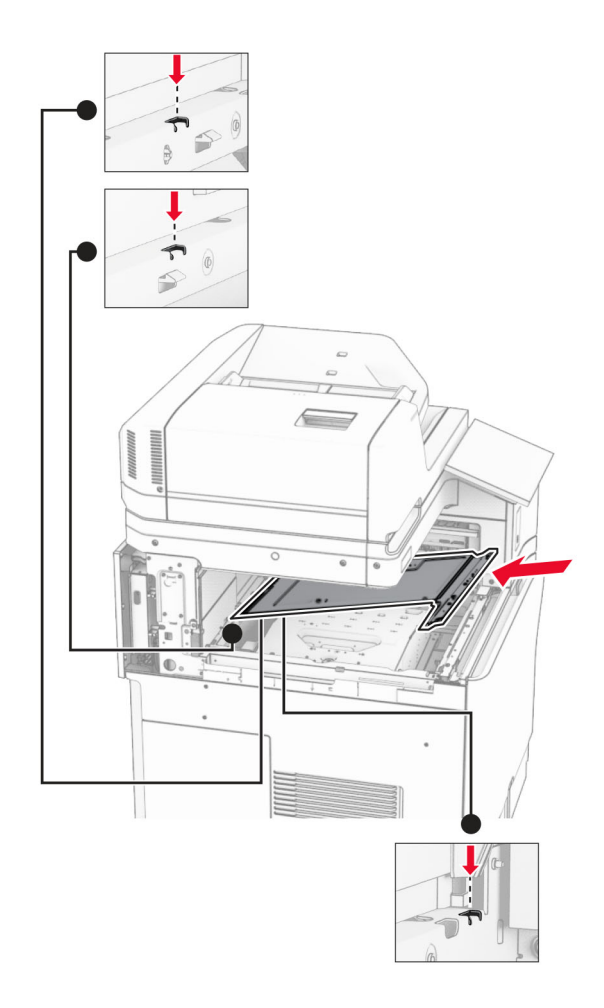
**15** قم بتثبيت البراغي على غطاء الصندوق الداخلي.

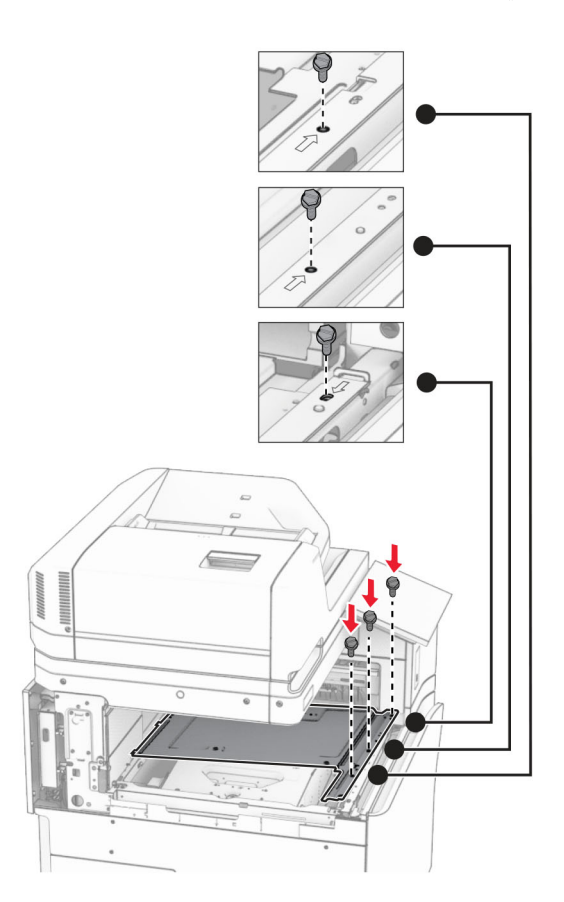

**16** نعلق قطع الشريط الرغوي على الخيار.

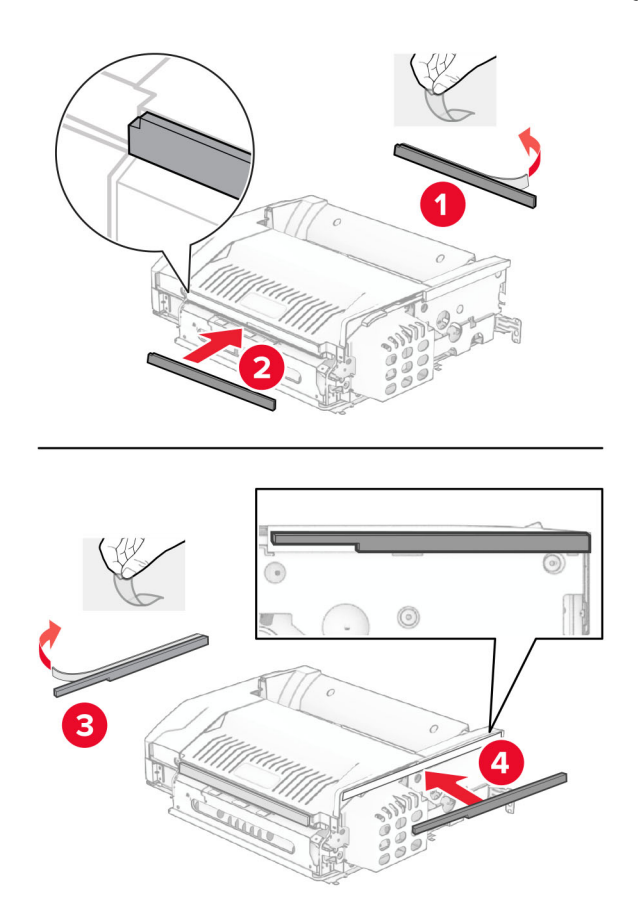

**17** افتح الباب F، ثم أحكم ربط البراغي.

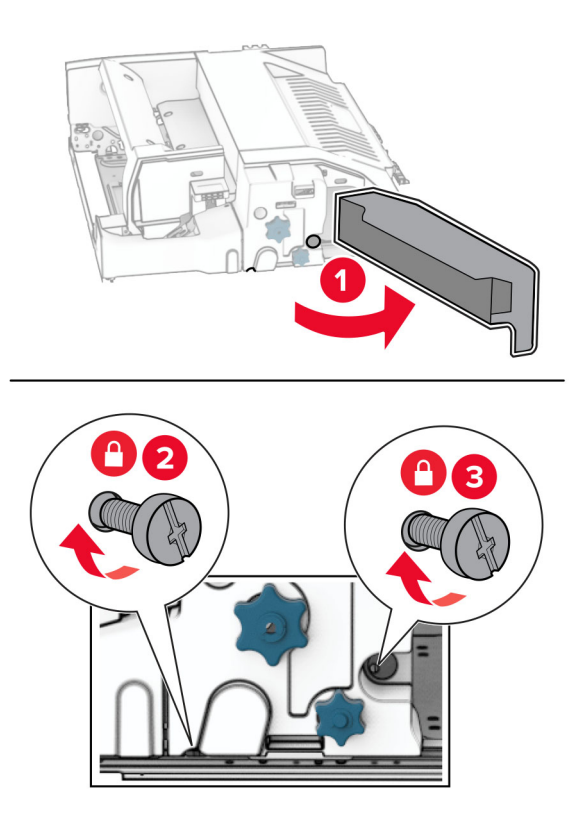

**18** أغلق الباب F.

**19** قم بتركيب حامل التثبيت المعدني بالخيار.

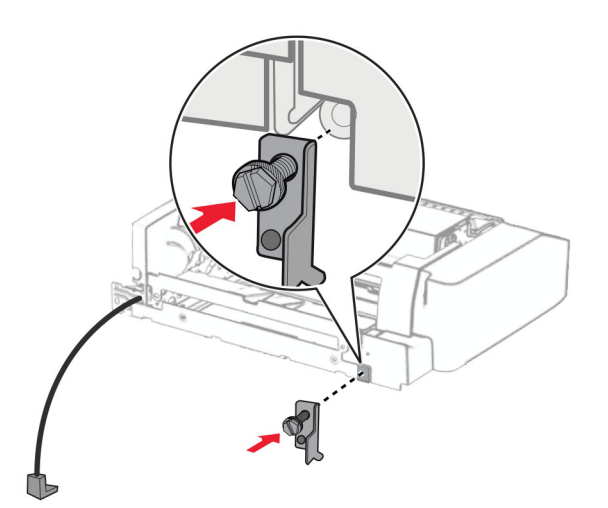

**20** أدخل الخيار.

**مالحظة:** تأكد من وجود حامل التثبيت المعدني أمام الطابعة.

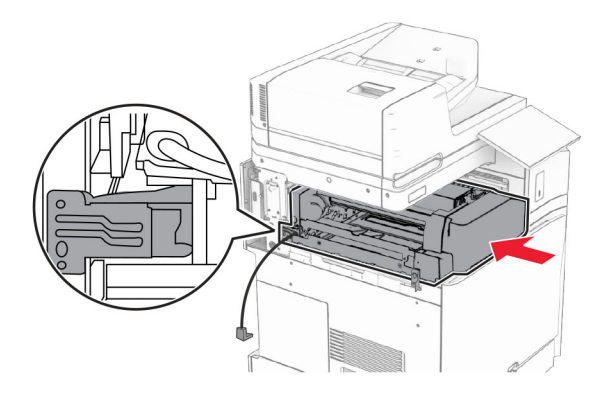

**21** افتح الباب F، ثم استخدم مفك البراغي المرفق مع الخيار، وقم بتثبيت البرغي.

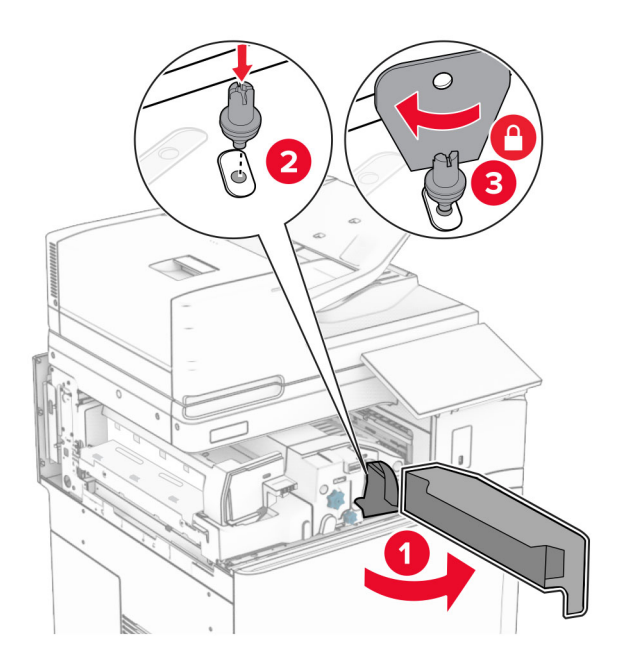

**22** أغلق الباب F.

**23** قم بتثبيت البراغي في الخيار.

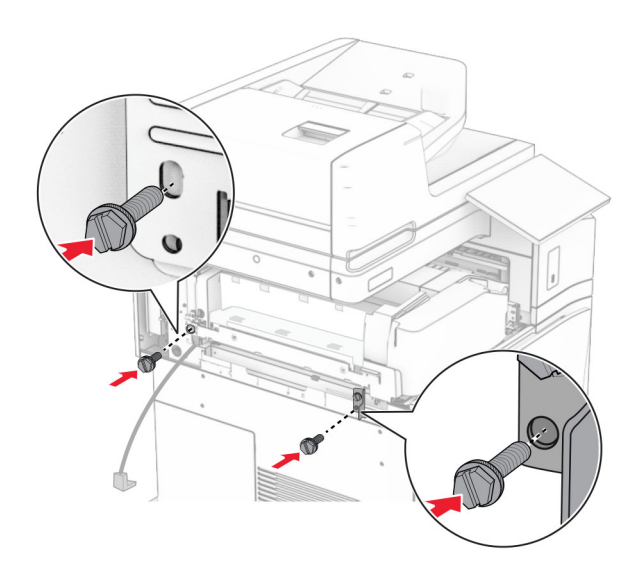

**24** قم بتركيب الغطاء الخلفي األيسر.

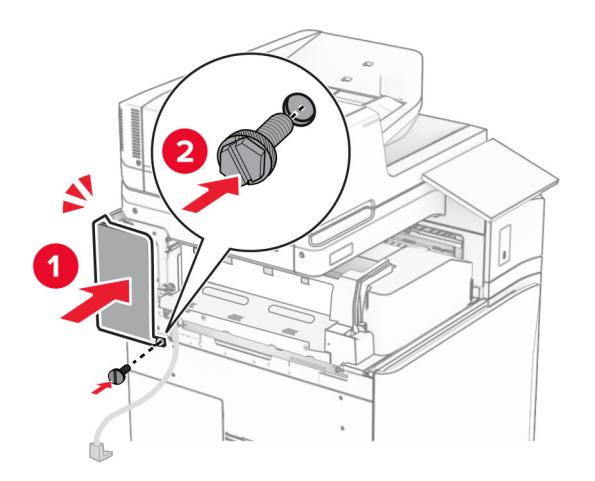

**25** افتح الباب األمامي، ثم قم بتركيب الغطاء الموجود على الجانب األيسر من الطابعة.

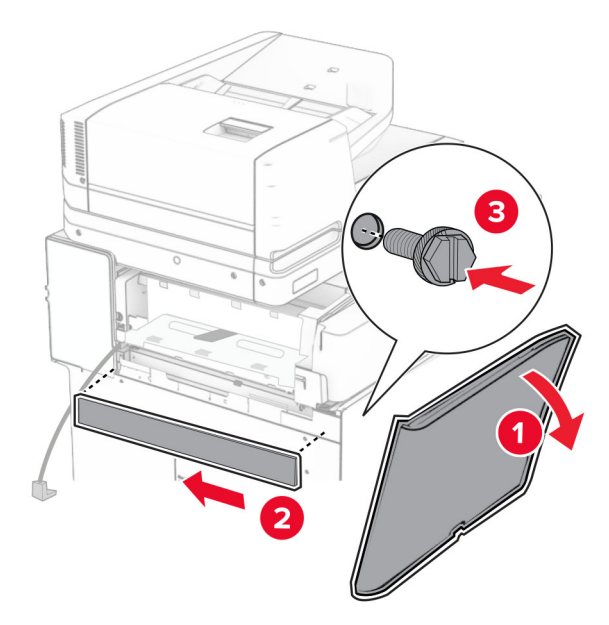

- **26** أغلق الباب األمامي.
- **27** ارفع غطاء السلة، ثم قم بمحاذاة حاوية الخيارات وإرفاقھا.

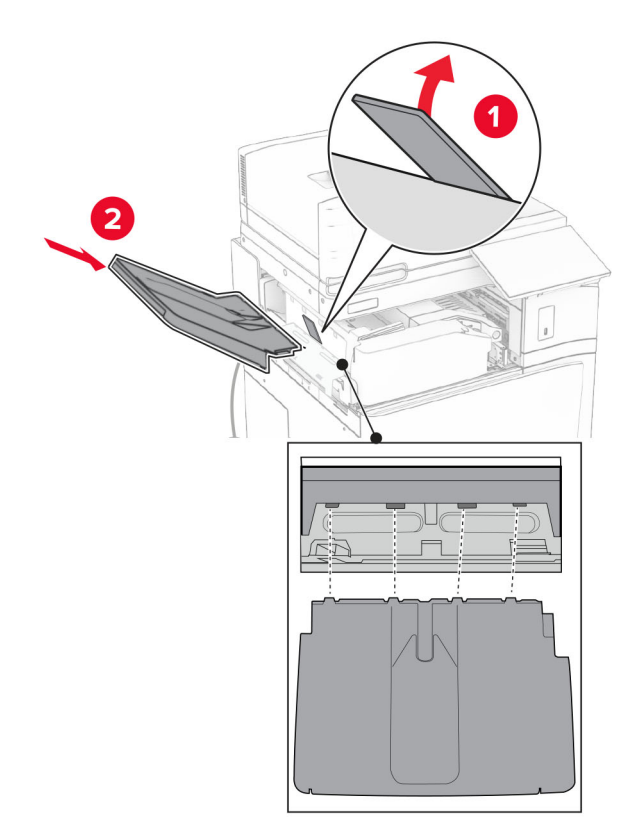

**28** قم بتثبيت البراغي في صندوق الخيار.

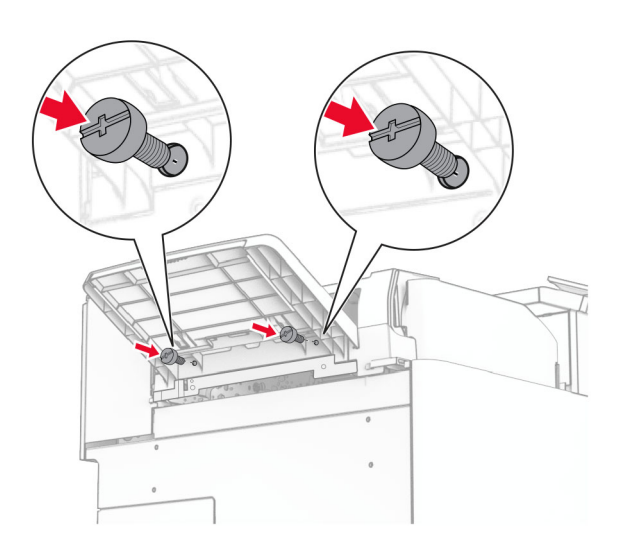

**29** تركيب غطاء القطع.

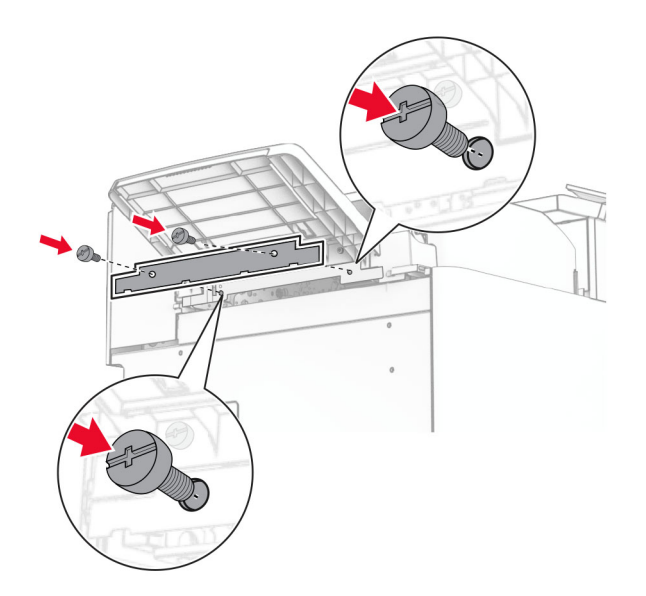

**30** قم بتوصيل كابل الخيار بالطابعة.

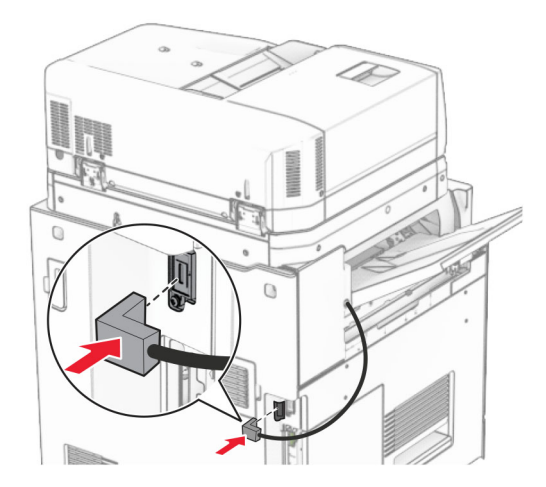

**31** قم بتوصيل أحد طرفي سلك التيار بالطابعة، ثم قم بتوصيل الطرف اآلخر بمأخذ التيار الكھربائي.

ّف **تنبيه—احتمال التعرض إلصابة:** لتجنب خطر الحريق أو التعرض لصدمة الكھربائية، قم بتوصيل سلك الطاقة بمأخذ للتيار الكھربائي مصن بشكل ملائم وموصَل أرضيًا بطريقة صحيحة وقريب من المنتج ويسهل الوصول إليه.

**32** قم بتشغيل الطابعة.

## **تثبيت وحدة إنھاء التدبيس وتثقيب الفتحات وخيار نقل الورق**

ِطع **تنبيه—خطر التعرض لصدمة كھربائية:** لمنع خطر التعرض للصعقة الكھربائية، إذا كنت ستصل إلى لوحة وحدة التحكم أو تقوم بتثبيت ق أجھزة أو وحدات ذاكرة إضافية في وقت الحق من إعداد الطابعة، فأوقف تشغيل الطابعة وقم بفصل سلك التيار من المقبس الكھربائي قبل المتابعة. إذا كانت ھناك أي أجھزة أخرى متصلة بالطابعة، فأطفئھا ً أيضا وافصل أي كابالت متصلة بالطابعة.

ً ح ّب ھذه المھمة ّ مفكا . ّ مسط الرأس **مالحظة:** تتطل

**1** قم بإيقاف تشغيل الطابعة.

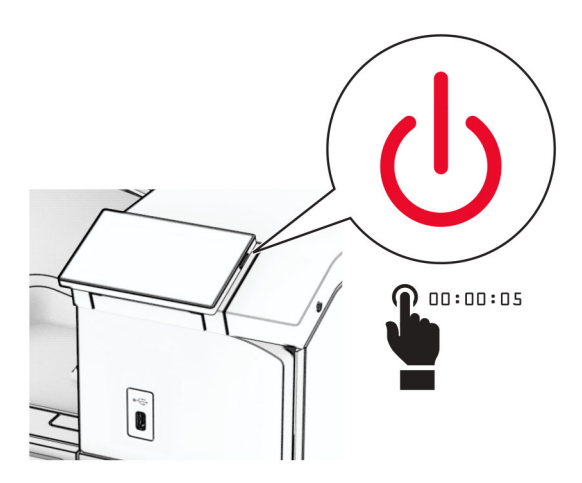

**2** افصل سلك التيار من مأخذ التيار الكھربائي ثم من الطابعة.

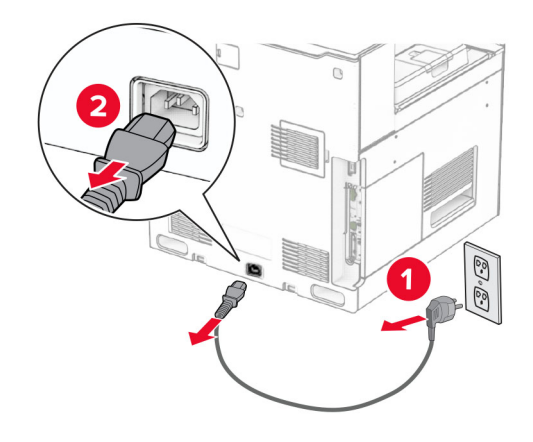

- **3** قم بفك نقل الورق.
- **4** انزع الحاوية القياسية.

**مالحظة:** ال تتخلص من الصندوق.

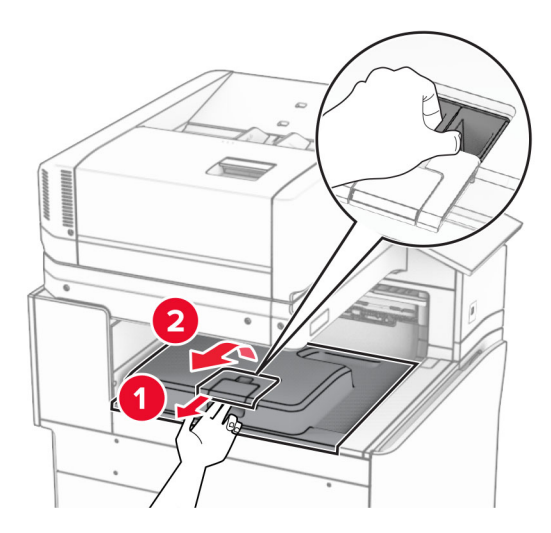

**5** قبل تثبيت الخيار، ضع عالمة صندوق الخروج في الوضع المغلق. **مالحظة:** عند إزالة الخيار، ضع عالمة صندوق الخروج في الوضع المفتوح.

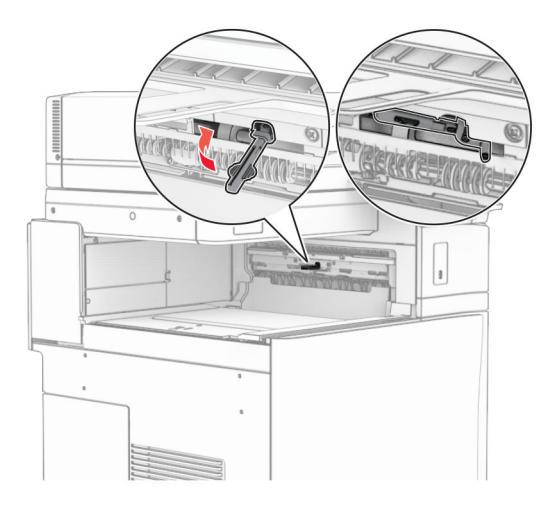

**6** قم بإزالة األسطوانة االحتياطية.

**مالحظة:** ال تتخلص من األسطوانة.

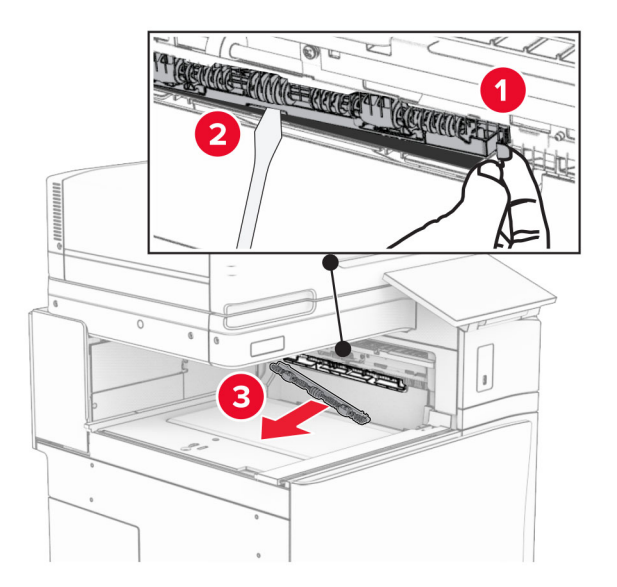

**7** أدخل أسطوانة التغذية المرفقة مع نقل الورق حتى تسمع صوت طقطقة عند استقرارھا في مكانھا.

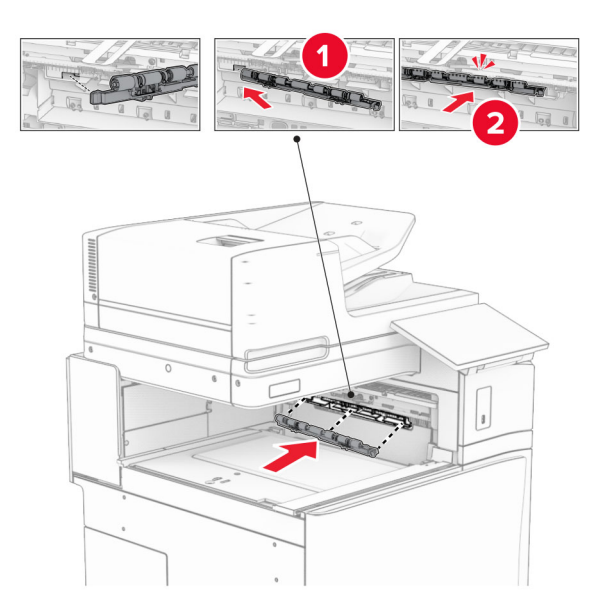

**مالحظة:** تأكد من وجود الزنبرك المعدني أمام أسطوانة التغذية.

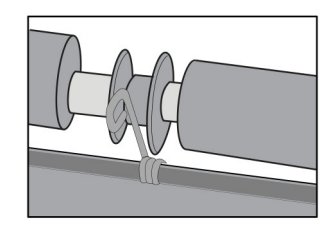

**8** قم بتركيب الغطاء حتى تسمع صوت استقراره في مكانه.

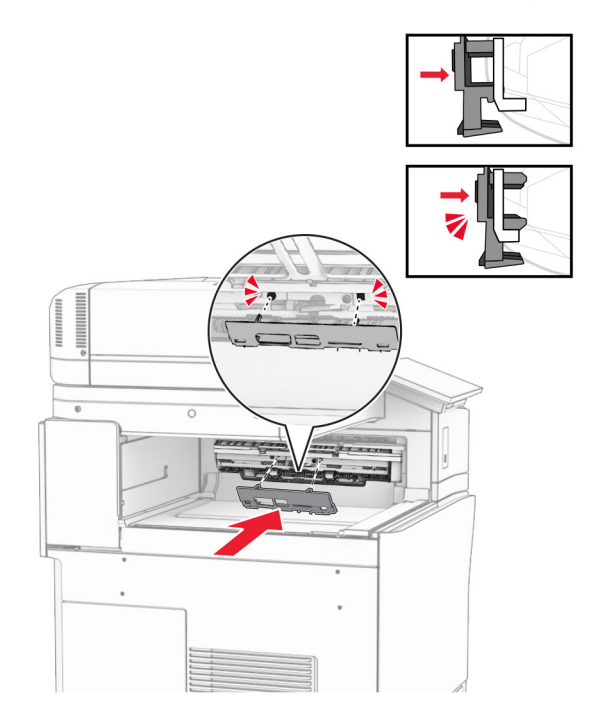

**9** افتح الباب األمامي، ثم قم بإزالة الغطاء الموجود على الجانب األيسر من الطابعة. **مالحظة:** ال تتخلص من البرغي والغطاء.

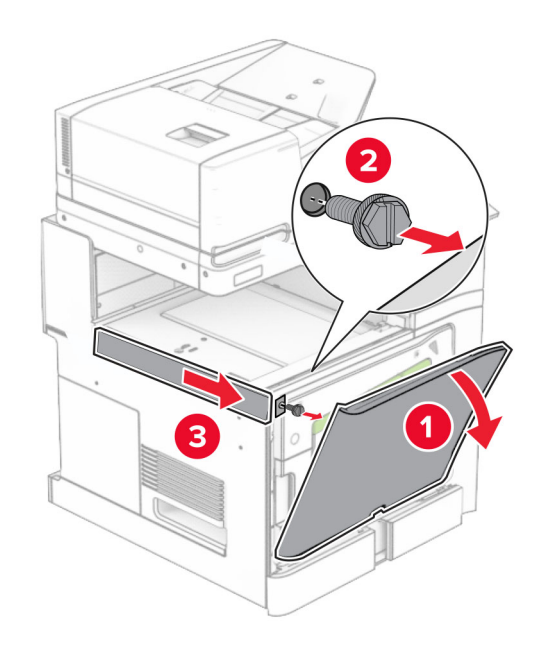

- **10** أغلق الباب األمامي.
- **11** قم بإزالة غطاء موصل نقل الورق. **مالحظة:** ال تتخلص من الغطاء.

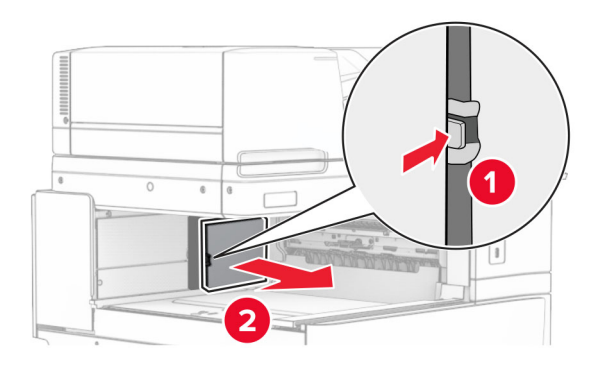

## **12** أزل الغطاء.

**مالحظة:** ال تتخلص من الغطاء.

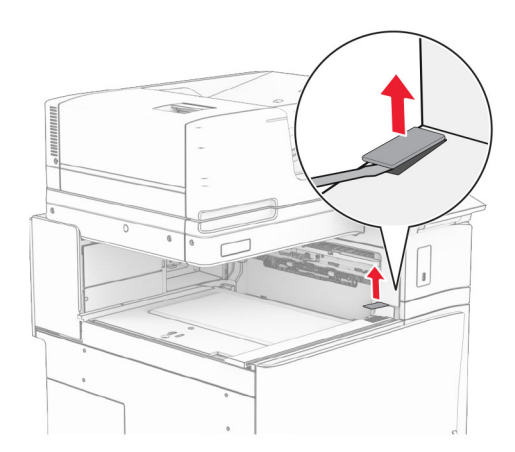

## **13** قم بتركيب حامل التثبيت المعدني.

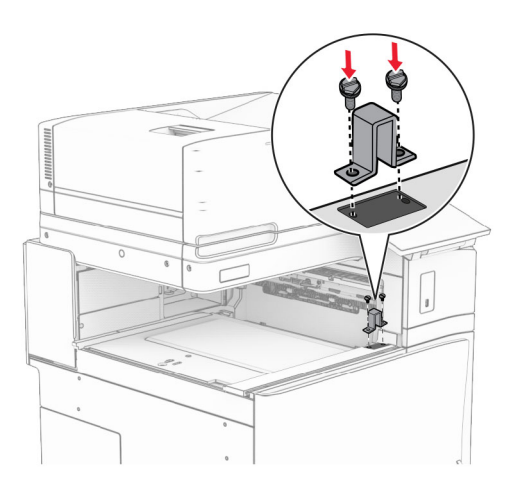

**14** أدخل نقل الورق.

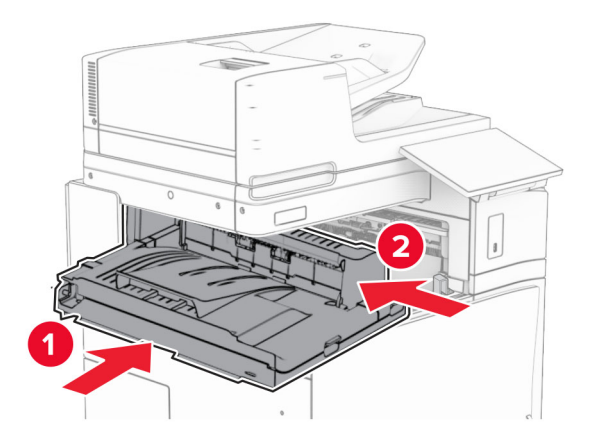

**15** افتح المقبض G، ثم قم بتثبيت البرغي في مقدمة وحدة نقل الورق.

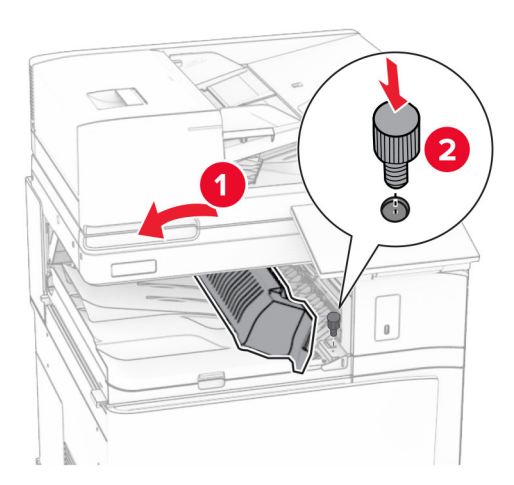

- **16** مقبض إغالق G.
- **17** قم بتركيب البرغي في الجزء الخلفي من وحدة نقل الورق.

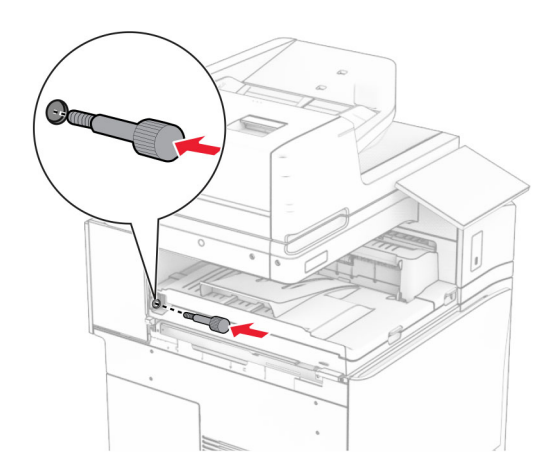

**18** افتح الباب األمامي، ثم قم بتركيب الغطاء المرفق مع وحدة نقل الورق بالجانب األيسر من الطابعة.

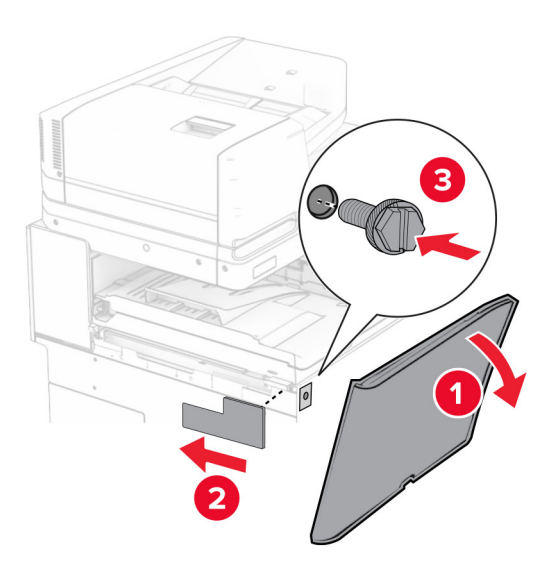

- **19** أغلق الباب األمامي.
- **20** أخرج وحدة إنھاء تثقيب الفتحات ووحدة التدبيس من علبتھا.
	- **21** قم بتثبيت المثبت.

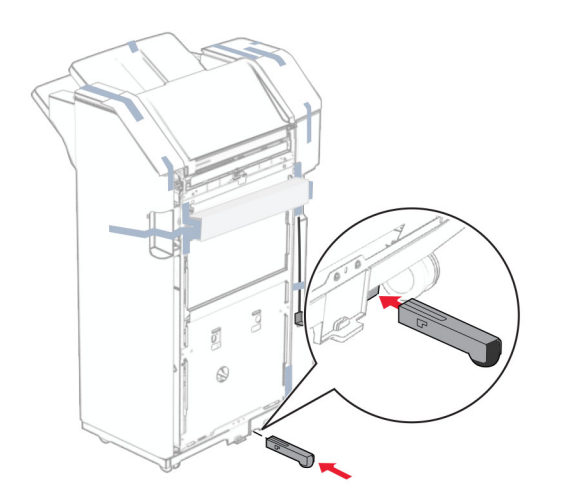

**22** قم بإزالة قطع الشريط حول وحدة اإلنھاء.

**23** قم بتركيب حامل التثبيت على وحدة اإلنھاء.

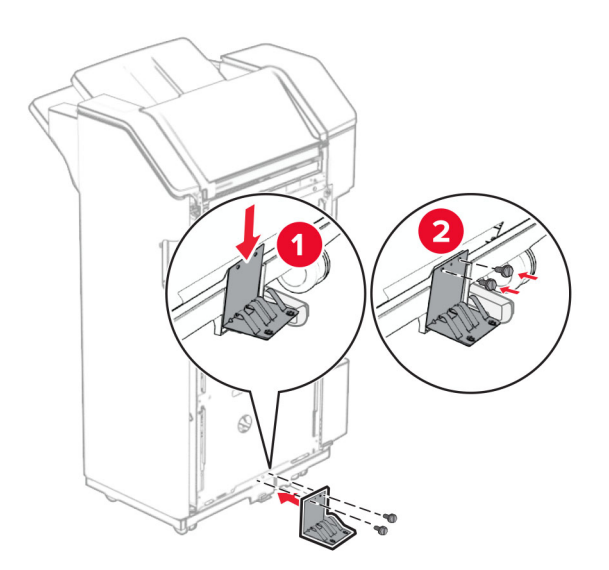

**24** قم بتوصيل الشريط الرغوي بوحدة اإلنھاء.

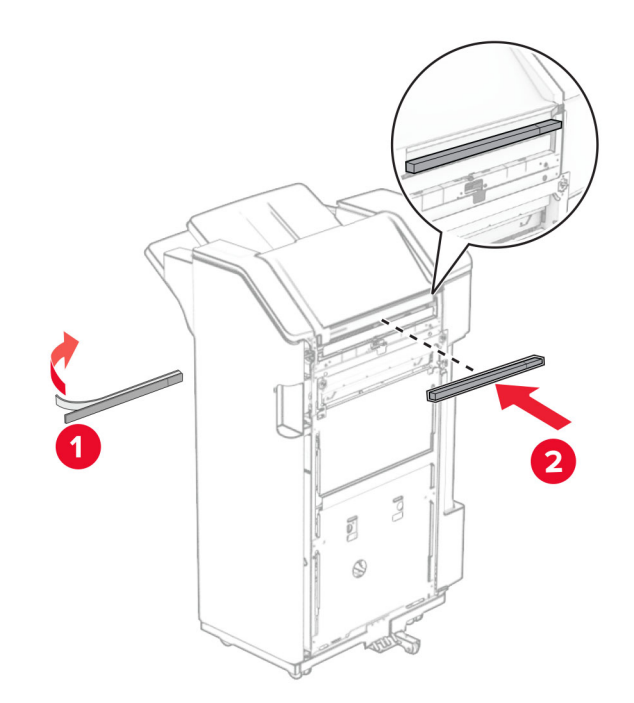

**25** قم بتركيب ّ موجه التغذية بوحدة اإلنھاء.

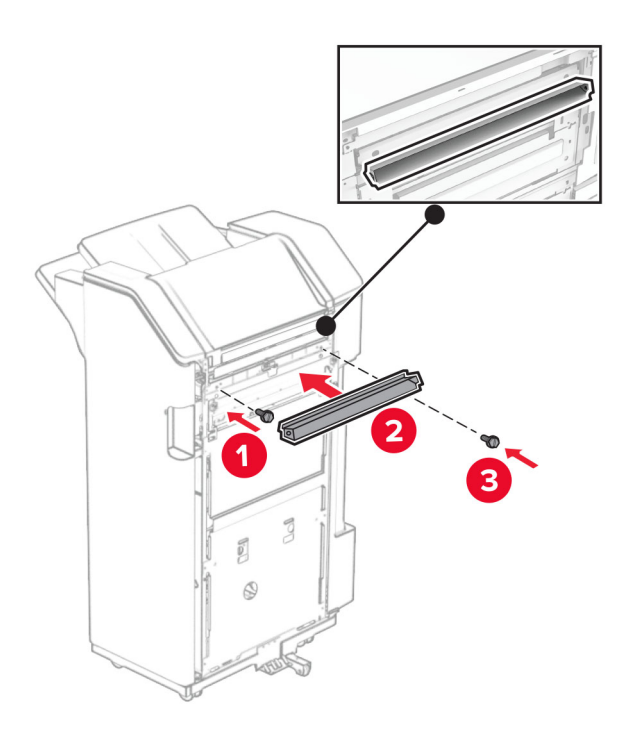

**26** قم بتوصيل الصندوق بوحدة اإلنھاء.

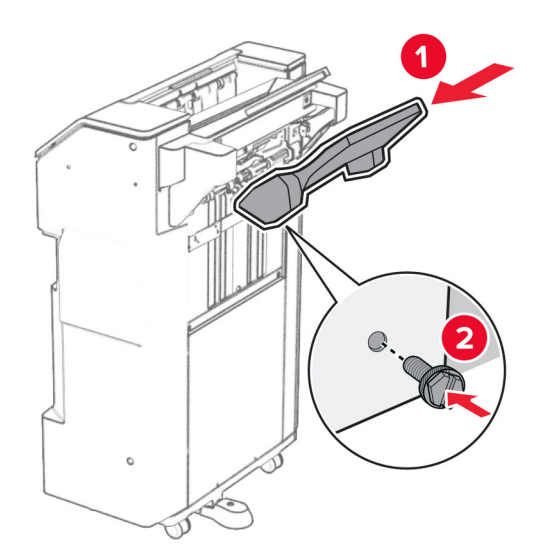

**27** افتح باب وحدة اإلنھاء، ثم أدخل صندوق تثقيب الفتحات.

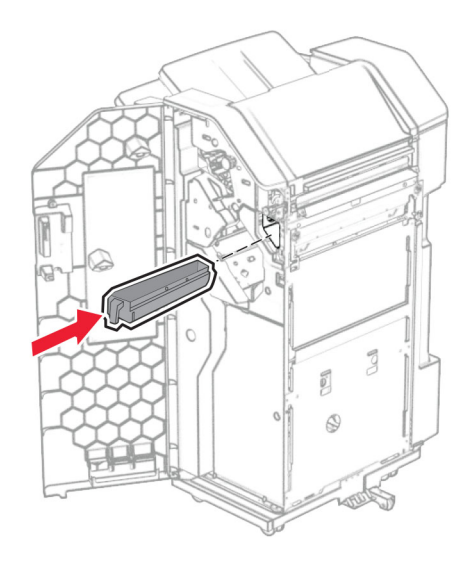

**28** ضع موسع الحاوية في صندوق اإلنھاء.

**مالحظات:**

- **•** يتم استخدام موسع الحاوية للورق بحجم 3A أو أطول وفي ظروف الرطوبة العالية للمساعدة في تكديس الورق.
	- **•** يتم تقليل سعة الحاوية عند استخدام موسع الحاوية.

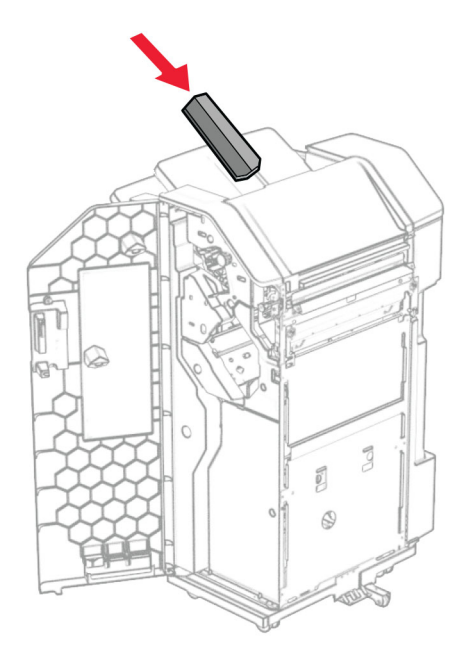

- **29** أغلق باب وحدة اإلنھاء.
- **30** قم بتركيب حامل التثبيت على الطابعة.

**مالحظة:** تأكد من محاذاة البراغي مع العالمات الموجودة على حامل التثبيت.

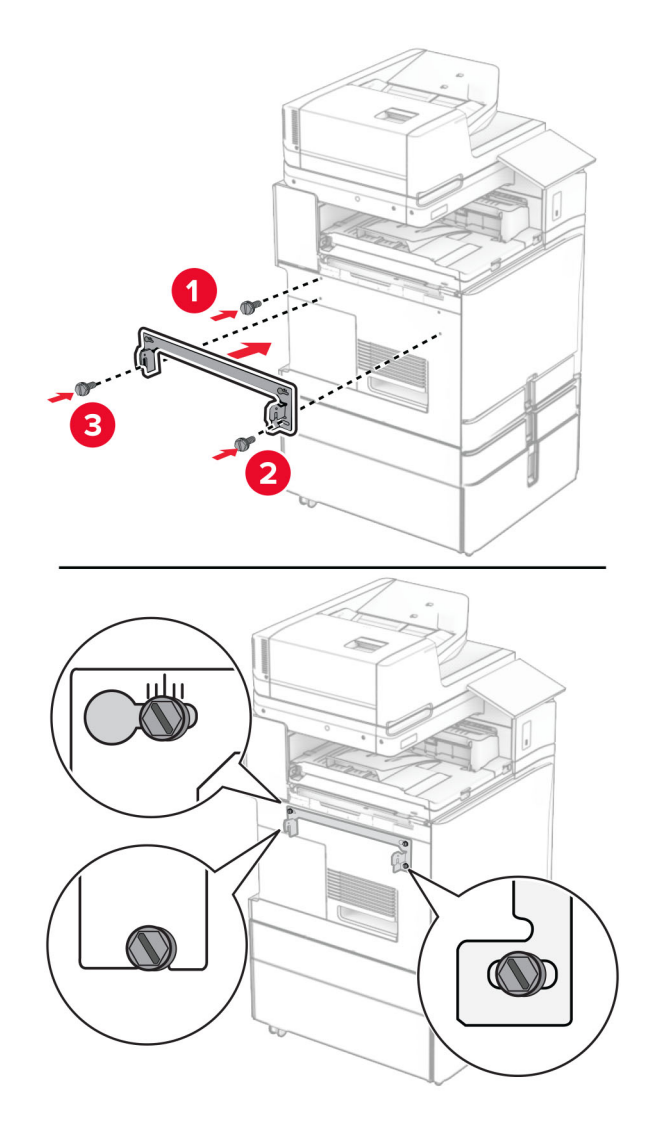

**31** قم بتوصيل حامل التثبيت المعدني المرفق مع وحدة نقل الورق بالطابعة.

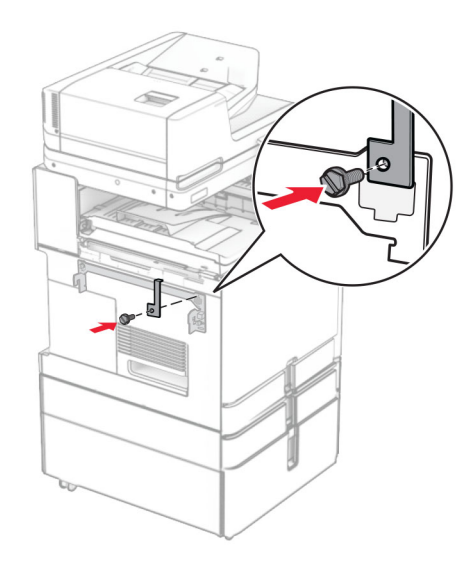

**32** افتح باب وحدة اإلنھاء، وقم بإزالة البرغي، ثم اسحب قفل وحدة اإلنھاء.

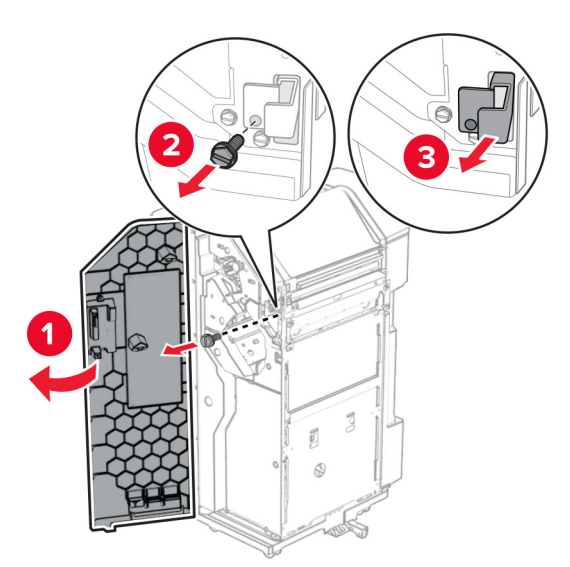

**33** قم بتوصيل وحدة اإلنھاء بالطابعة.

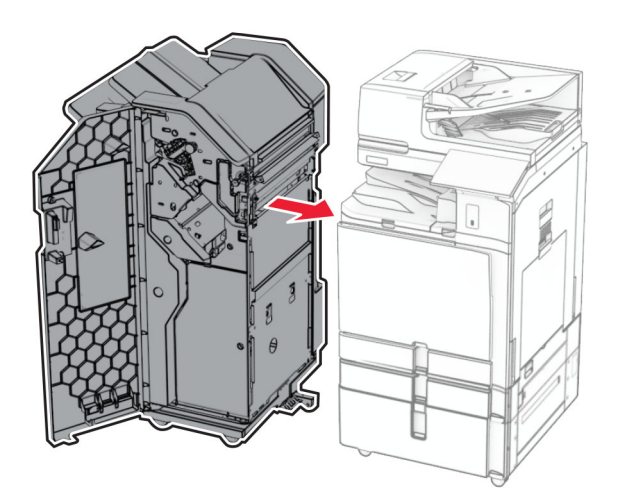

**34** قم بتثبيت وحدة اإلنھاء بالطابعة، ثم قم بتثبيت البرغي.

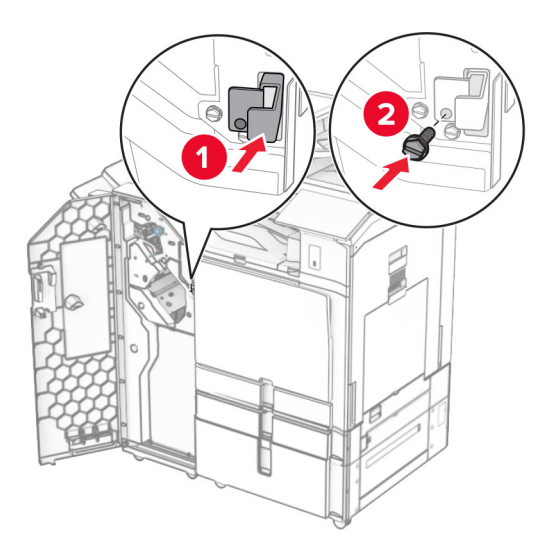

**35** قم بتوصيل كابل وحدة اإلنھاء بالطابعة.

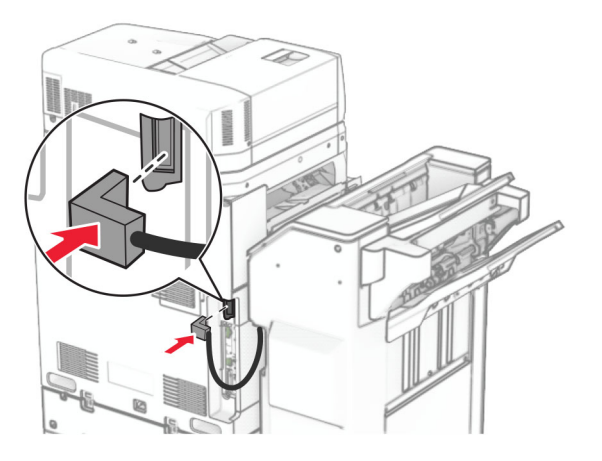

**36** قم بتوصيل أحد طرفي سلك التيار بالطابعة، ثم قم بتوصيل الطرف اآلخر بمأخذ التيار الكھربائي.

ّف **تنبيه—احتمال التعرض إلصابة:** لتجنب خطر الحريق أو التعرض لصدمة الكھربائية، قم بتوصيل سلك الطاقة بمأخذ للتيار الكھربائي مصن بشكل ملائم وموصَل أرضيًا بطريقة صحيحة وقريب من المنتج ويسهل الوصول إليه.

**37** قم بتشغيل الطابعة.

## **تثبيت وحدة إنھاء التدبيس وتثقيب الفتحات ونقل الورق مع خيار الطي**

ِطع **تنبيه—خطر التعرض لصدمة كھربائية:** لمنع خطر التعرض للصعقة الكھربائية، إذا كنت ستصل إلى لوحة وحدة التحكم أو تقوم بتثبيت ق أجھزة أو وحدات ذاكرة إضافية في وقت الحق من إعداد الطابعة، فأوقف تشغيل الطابعة وقم بفصل سلك التيار من المقبس الكھربائي قبل المتابعة. إذا كانت ھناك أي أجھزة أخرى متصلة بالطابعة، فأطفئھا ً أيضا وافصل أي كابالت متصلة بالطابعة.

ً ح ّب ھذه المھمة ّ مفكا . ّ مسط الرأس **مالحظة:** تتطل

**1** قم بإيقاف تشغيل الطابعة.

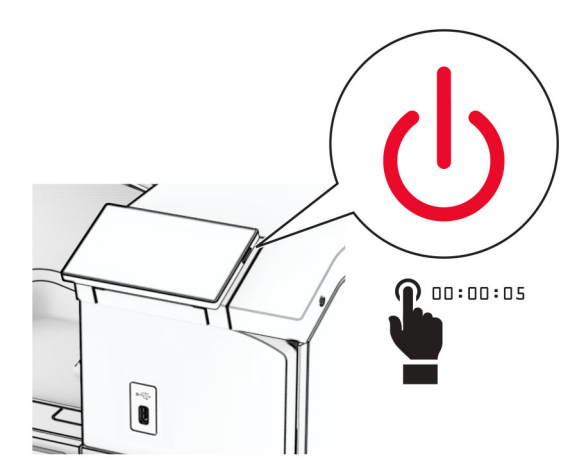

**2** افصل سلك التيار من مأخذ التيار الكھربائي ثم من الطابعة.

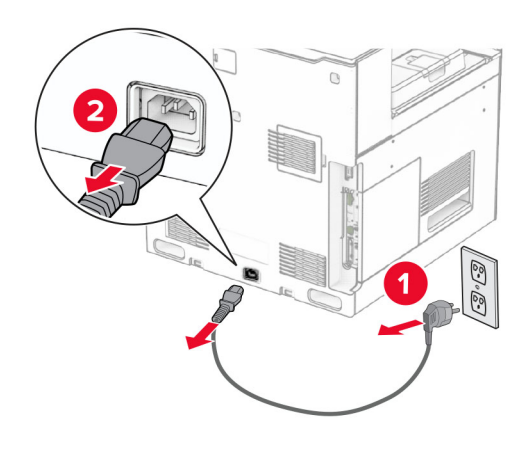

- **3** قم بفك حاوية نقل الورق باستخدام خيار الطي، ثم قم بإزالة جميع مواد التغليف.
	- **4** انزع الحاوية القياسية.

**مالحظة:** ال تتخلص من الصندوق.

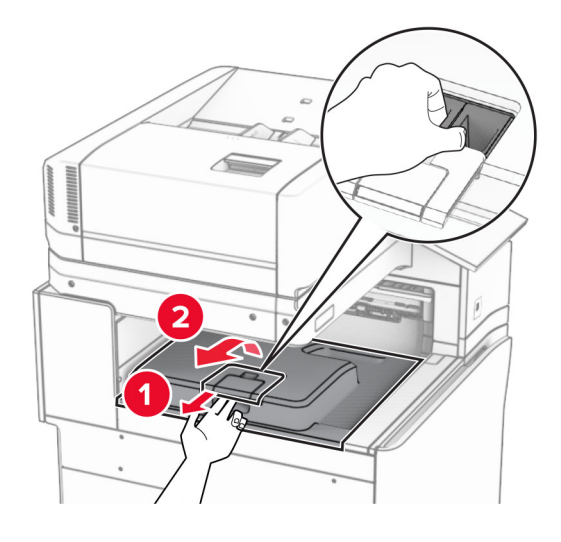

**5** قبل تثبيت الخيار، ضع عالمة صندوق الخروج في الوضع المغلق. **مالحظة:** عند إزالة الخيار، ضع عالمة صندوق الخروج في الوضع المفتوح.

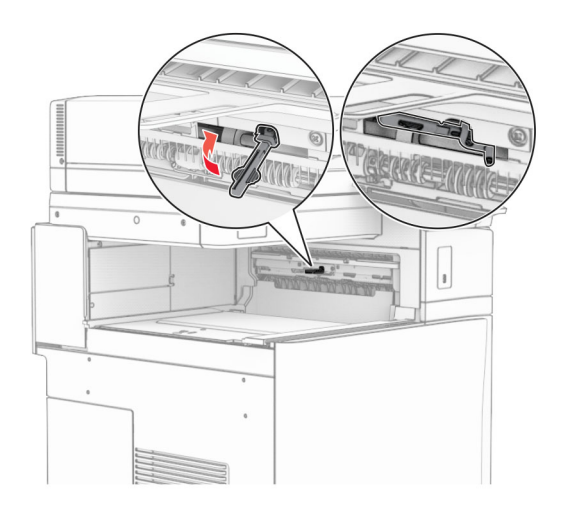

**6** قم بإزالة األسطوانة االحتياطية.

**مالحظة:** ال تتخلص من األسطوانة.

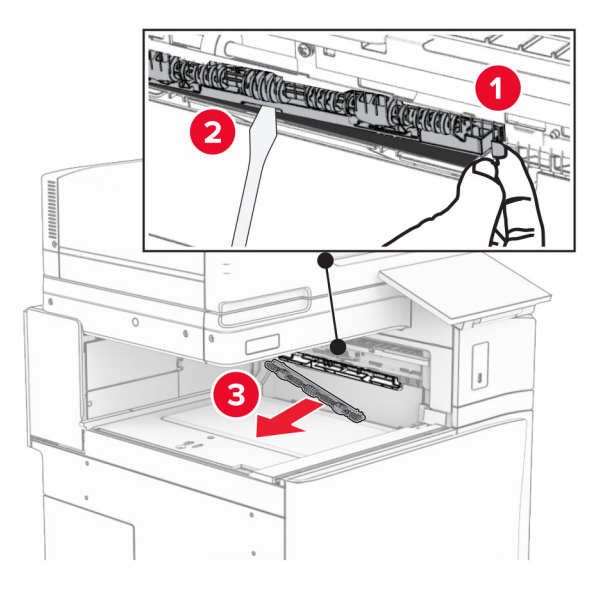

**7** أدخل أسطوانة التغذية المرفقة مع الخيار حتى تسمع صوت طقطقة عند استقراره في مكانه.

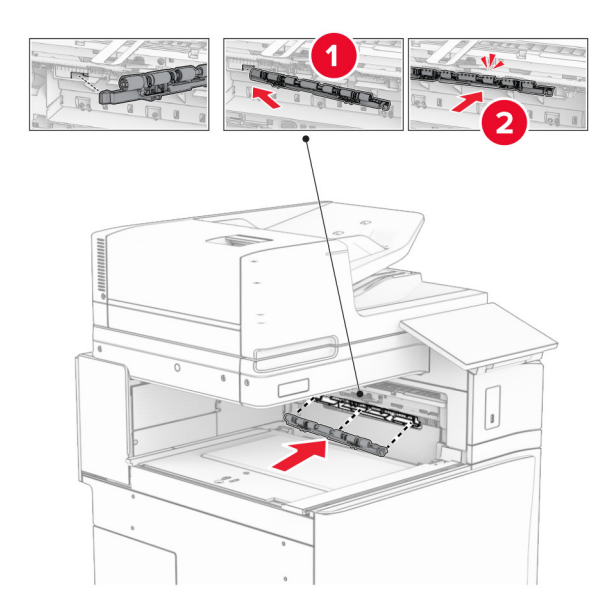

**مالحظة:** تأكد من وجود الزنبرك المعدني أمام أسطوانة التغذية.

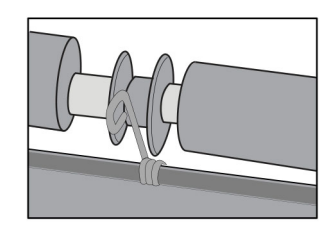

**8** قم بتركيب الغطاء حتى تسمع صوت استقراره في مكانه.

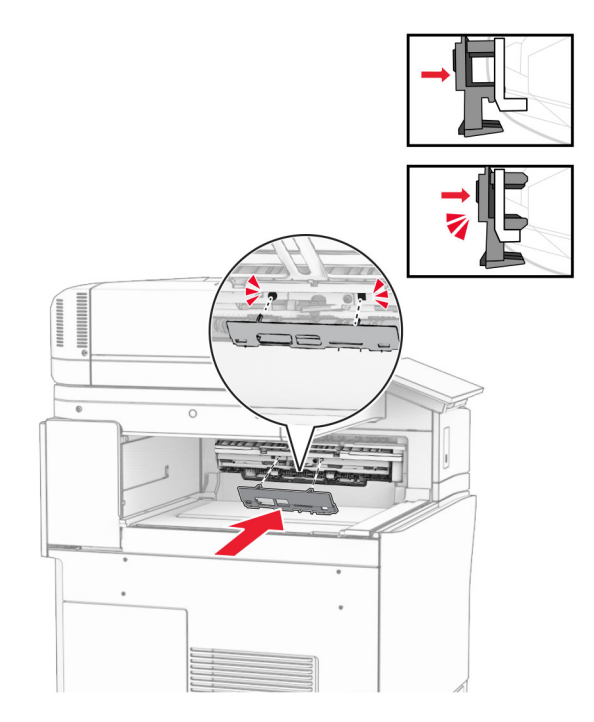

**9** افتح الباب األمامي، ثم قم بإزالة الغطاء الموجود على الجانب األيسر من الطابعة. **مالحظة:** ال تتخلص من البرغي والغطاء.

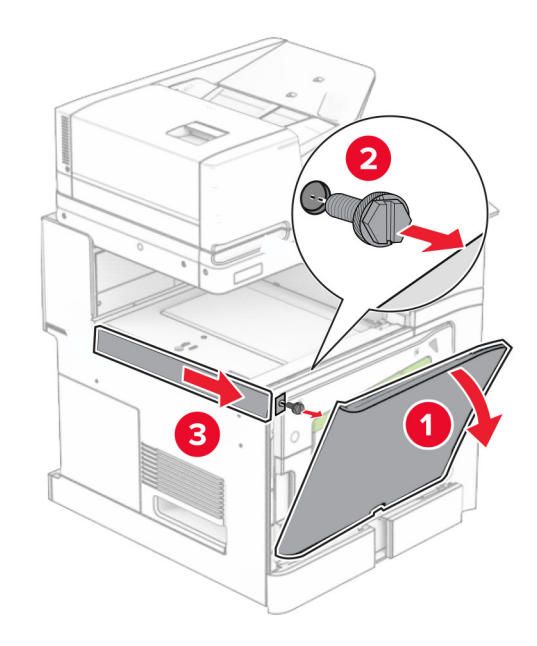

- **10** أغلق الباب األمامي.
- **11** قم بإزالة غطاء موصل نقل الورق. **مالحظة:** ال تتخلص من الغطاء.

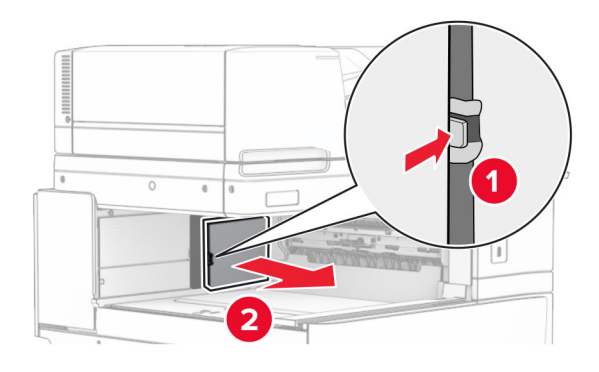

**12** قم بإزالة الغطاء الخلفي األيسر.

**مالحظة:** ال تتخلص من البرغي والغطاء.

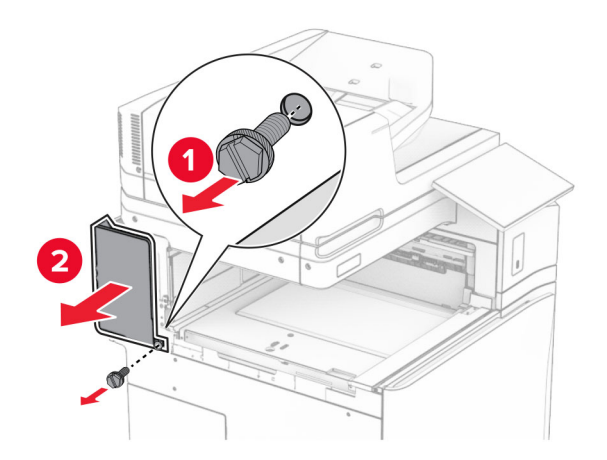

**13** قم بإزالة غطاء الصندوق الداخلي. **مالحظة:** ال تتخلص من البرغي والغطاء.

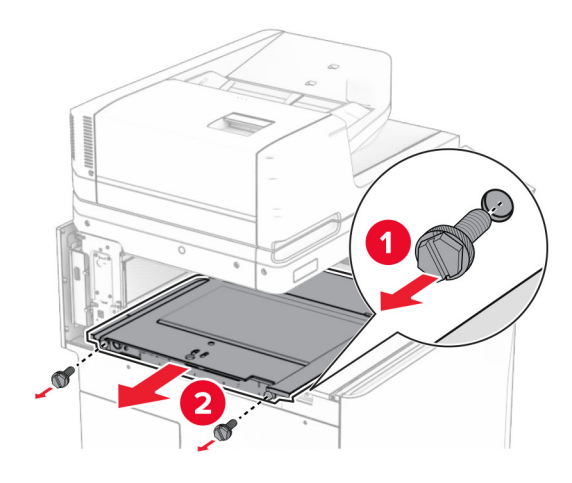

**14** قم بمحاذاة الغطاء الداخلي للصندوق الذي يأتي مع ناقلة الورق مع خيار الطي، ثم أدخله.

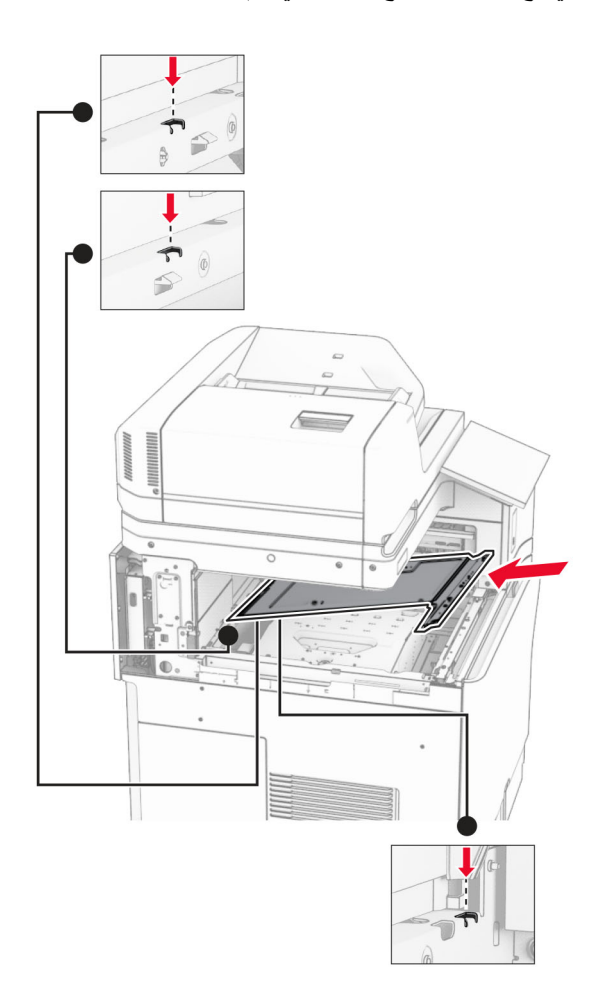

**15** قم بتثبيت البراغي على غطاء الصندوق الداخلي.

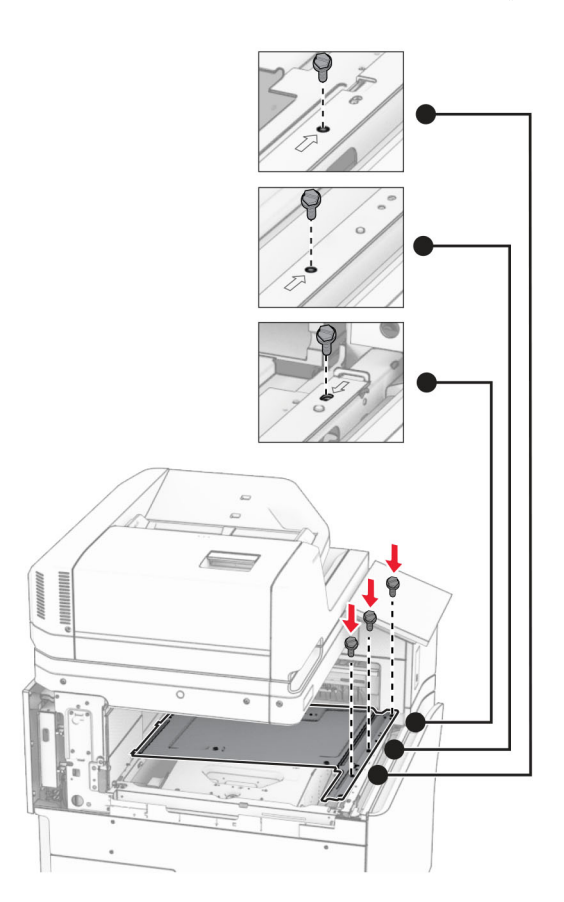

**16** نعلق قطع الشريط الرغوي على الخيار.

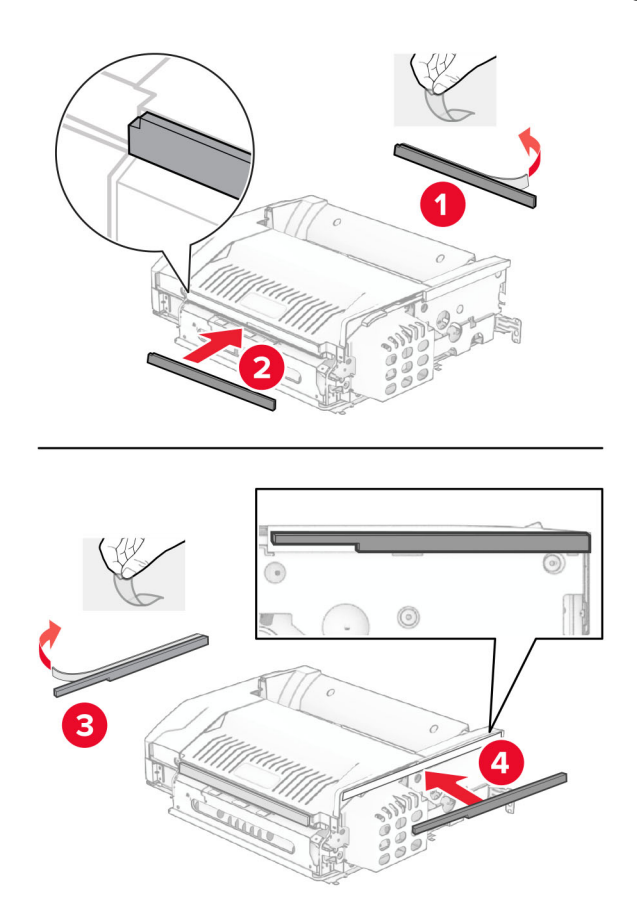

**17** افتح الباب F، ثم أحكم ربط البراغي.

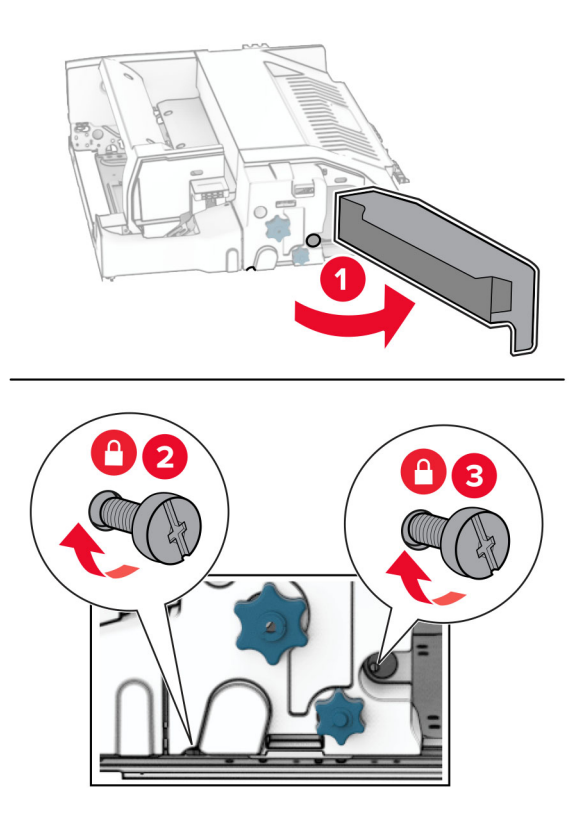

- **18** أغلق الباب F.
- **19** قم بتركيب حامل التثبيت بالخيار.

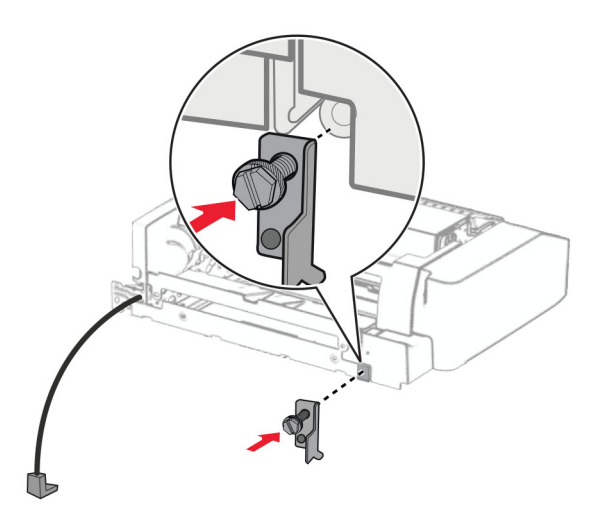

**20** أدخل الخيار.

**مالحظة:** تأكد من وجود حامل التثبيت المعدني أمام الطابعة.

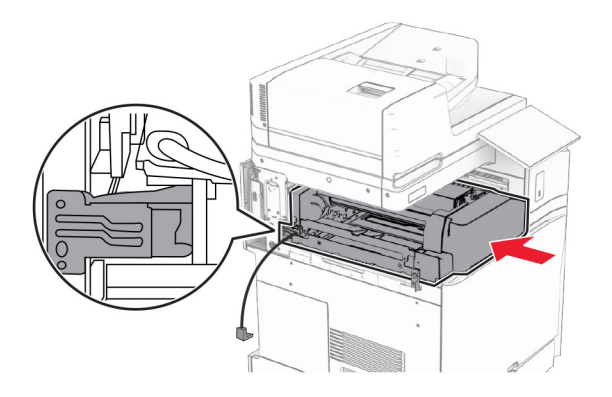

**21** افتح الباب F، ثم استخدم مفك البراغي المرفق مع الخيار، وقم بتثبيت البرغي.

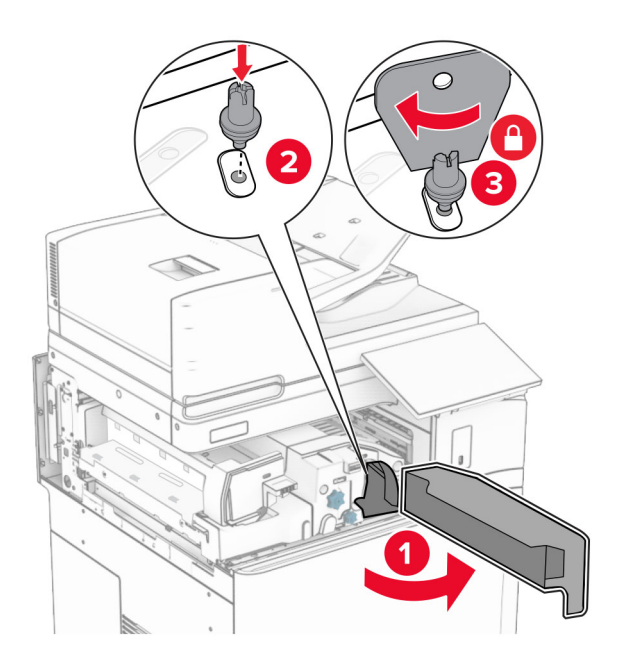

**22** أغلق الباب F.

**23** قم بتثبيت البراغي في الخيار.

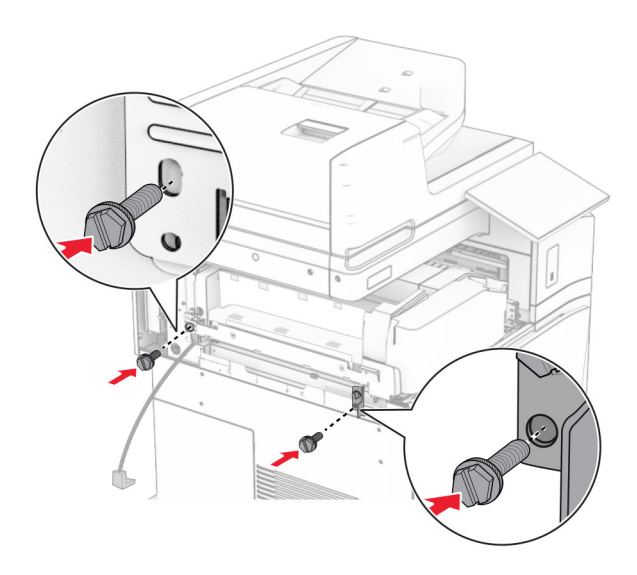

**24** قم بتركيب الغطاء الخلفي األيسر.

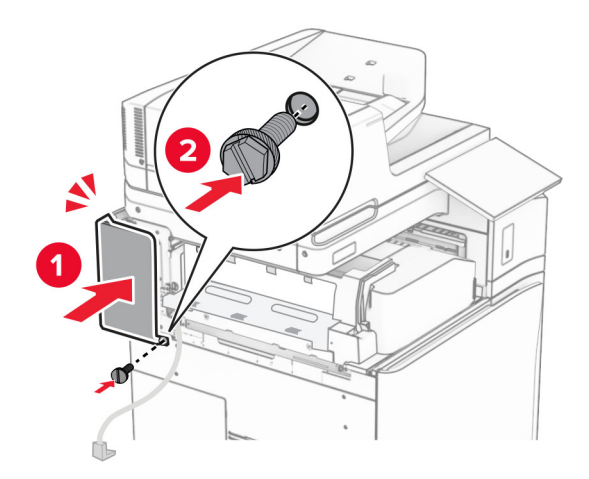

**25** أخرج وحدة إنھاء تثقيب الفتحات ووحدة التدبيس من علبتھا.

**26** قم بتثبيت المثبت.

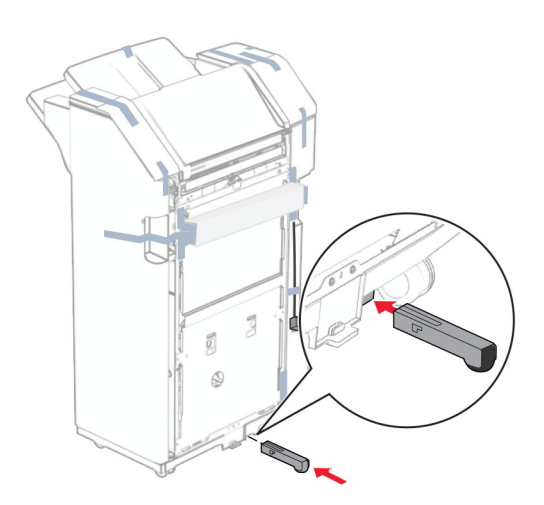

- **27** قم بإزالة قطع الشريط حول وحدة اإلنھاء.
- **28** قم بتركيب حامل التثبيت على وحدة اإلنھاء.

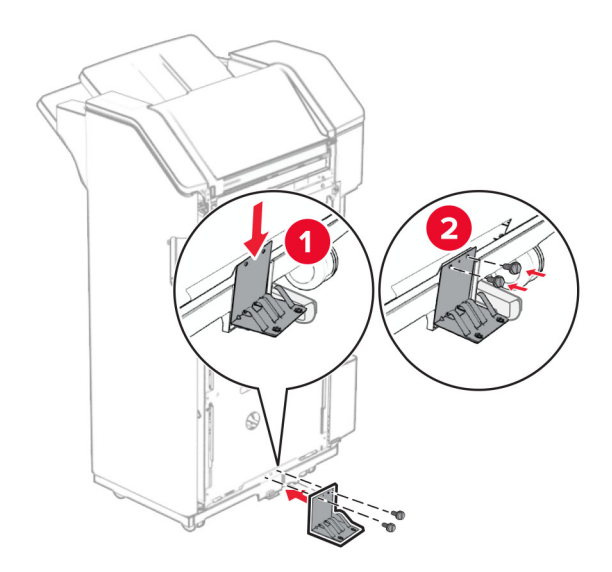

**29** قم بتوصيل الشريط الرغوي بوحدة اإلنھاء.

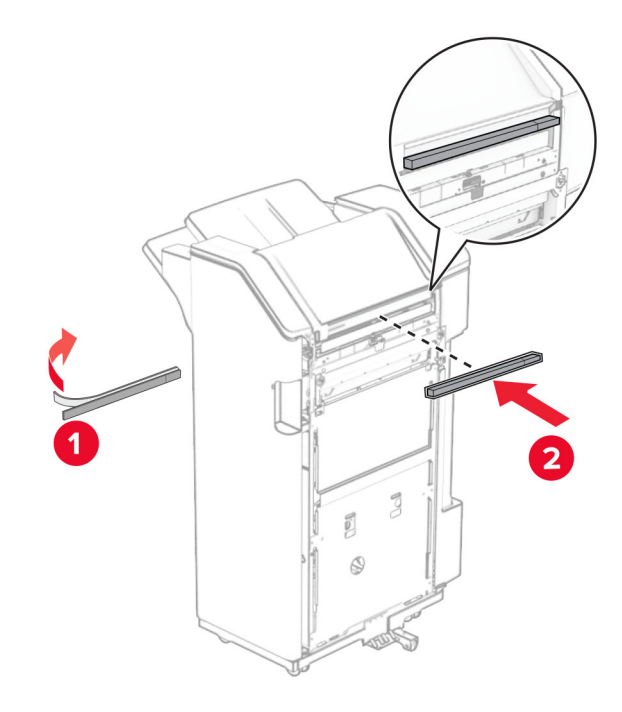

**مالحظة:** قم بإزالة جرعة الرغوة الصغيرة الموجودة على الجانب األيمن من وحدة اإلنھاء.

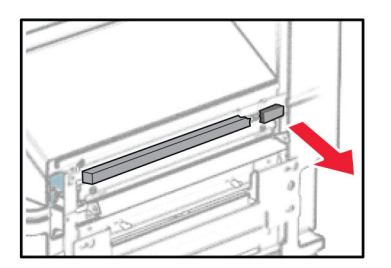
**30** قم بتركيب ّ موجه التغذية بوحدة اإلنھاء.

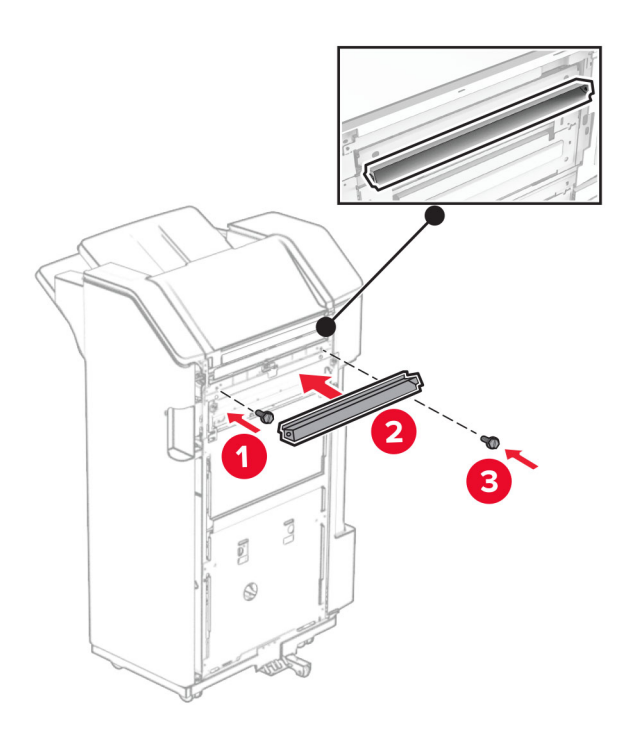

**31** قم بتوصيل الصندوق بوحدة اإلنھاء.

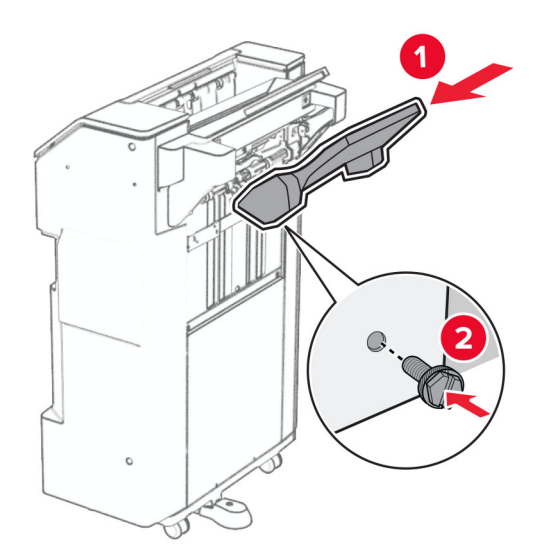

**32** افتح باب وحدة اإلنھاء، ثم أدخل صندوق تثقيب الفتحات.

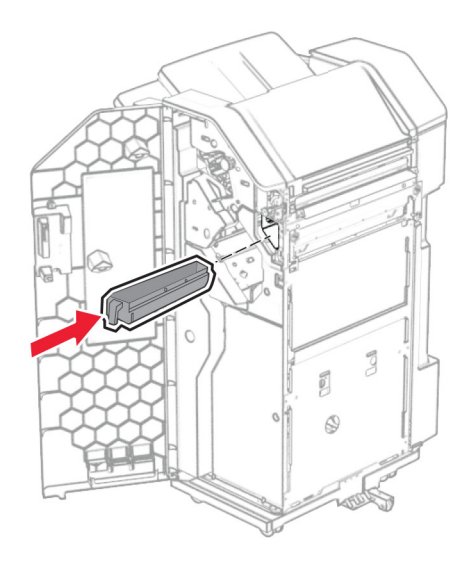

**33** ضع موسع الحاوية في صندوق اإلنھاء.

**مالحظات:**

- **•** يتم استخدام موسع الحاوية للورق بحجم 3A أو أطول وفي ظروف الرطوبة العالية للمساعدة في تكديس الورق.
	- **•** يتم تقليل سعة الحاوية عند استخدام موسع الحاوية.

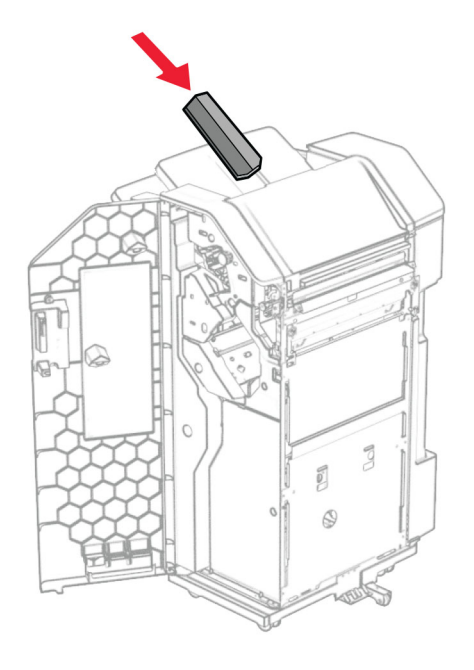

- **34** أغلق باب وحدة اإلنھاء.
- **35** ارفع غطاء السلة، ثم قم بمحاذاة الغطاء وإرفاقه بالخيار.

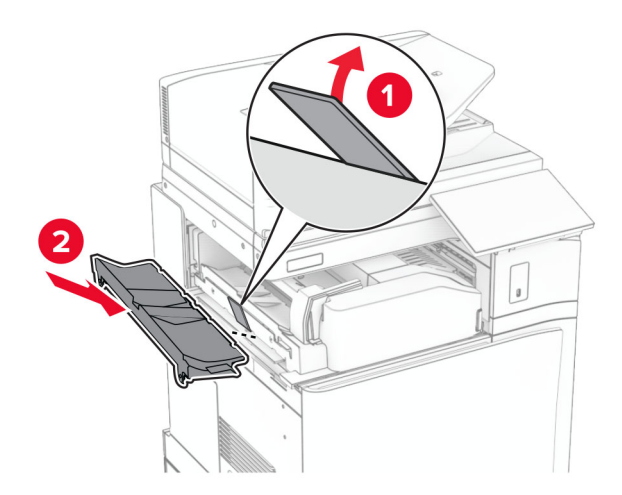

**36** قم بتثبيت البراغي.

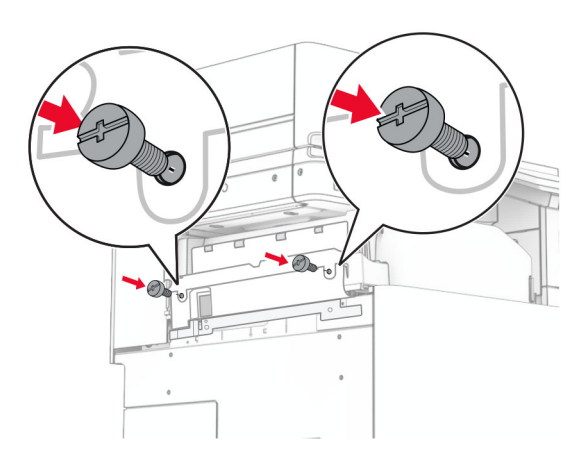

**37** افتح الباب األمامي، ثم قم بتثبيت غطاء الكسوة المرفق مع الخيار.

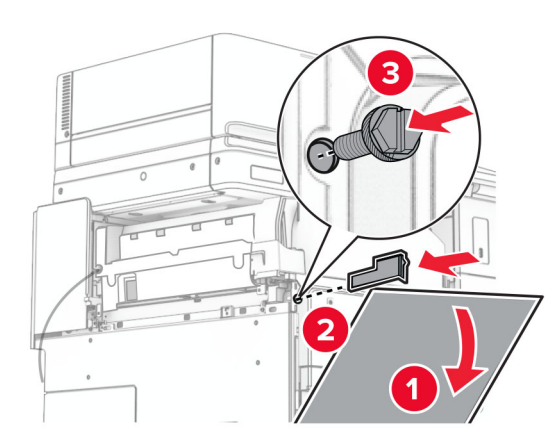

**38** قم بتركيب حامل التثبيت على الطابعة.

**مالحظة:** تأكد من محاذاة البراغي مع العالمات الموجودة على حامل التثبيت.

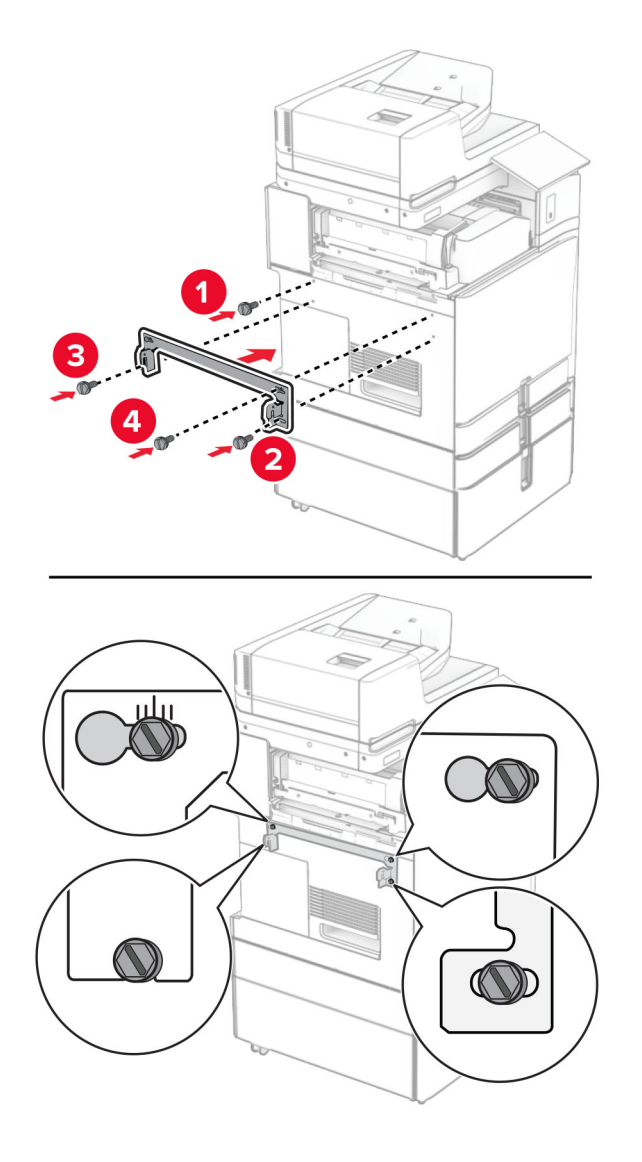

**39** افتح باب وحدة اإلنھاء، وقم بإزالة البرغي، ثم اسحب قفل وحدة اإلنھاء.

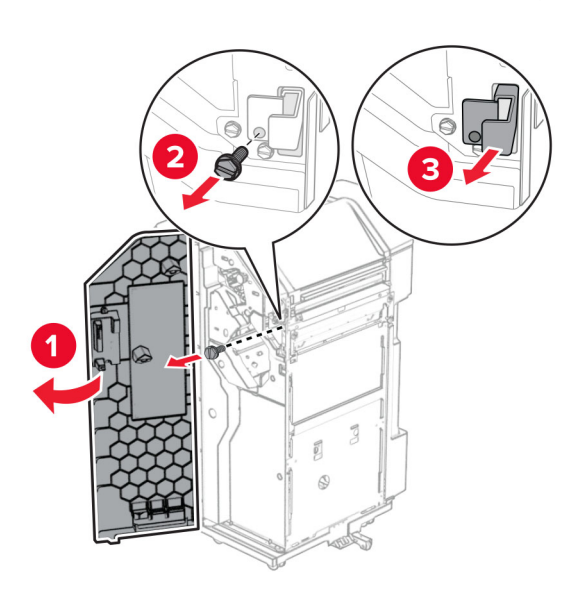

#### **40** قم بتوصيل كابل الخيار بالطابعة.

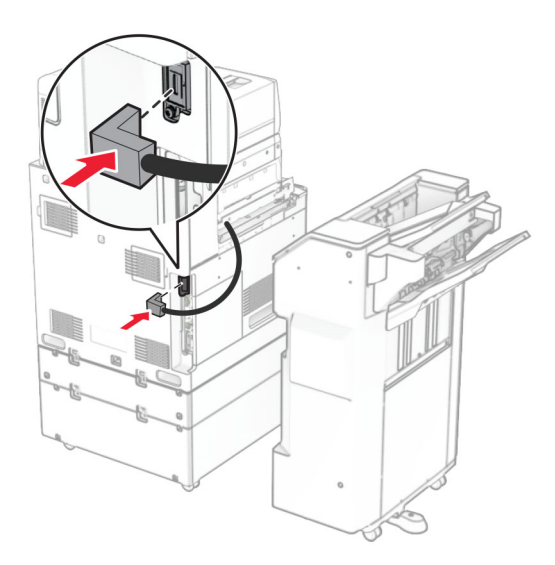

**41** قم بتوصيل كابل اإلنھاء بالخيار.

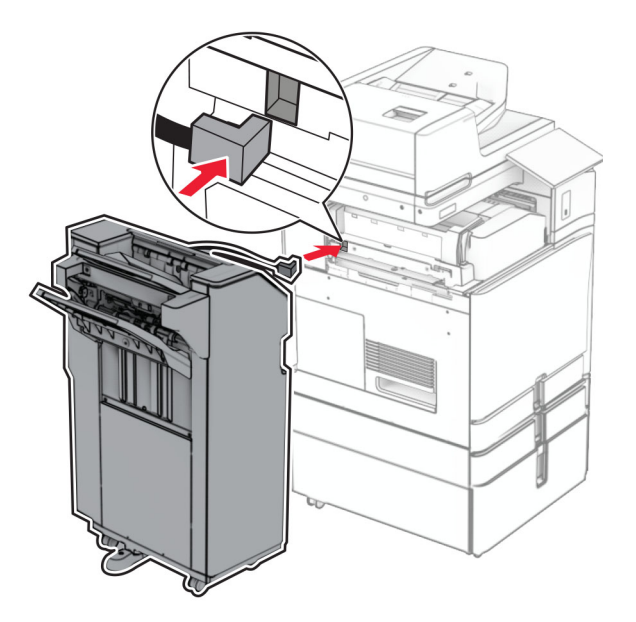

**42** قم بتوصيل وحدة اإلنھاء بالطابعة.

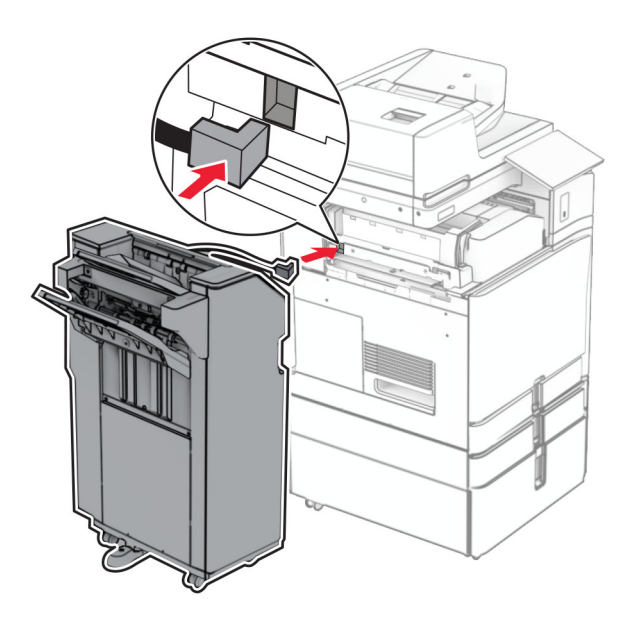

**43** قم بتثبيت وحدة اإلنھاء بالطابعة، ثم قم بتثبيت البرغي.

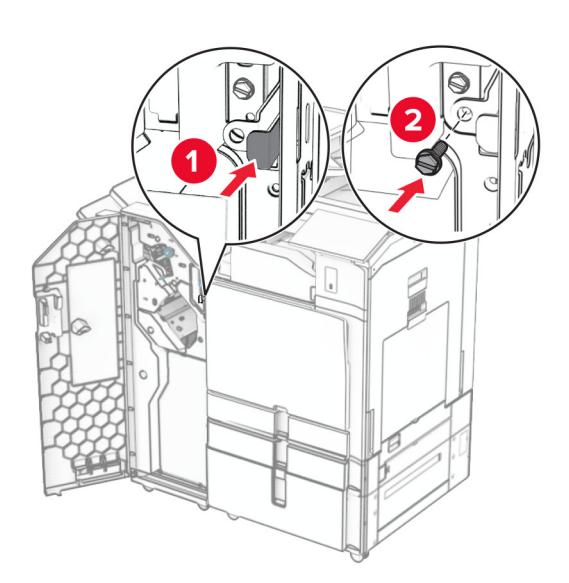

- **44** أغلق باب وحدة اإلنھاء.
- **45** قم بتوصيل أحد طرفي سلك التيار بالطابعة، ثم قم بتوصيل الطرف اآلخر بمأخذ التيار الكھربائي.

ّف **تنبيه—احتمال التعرض إلصابة:** لتجنب خطر الحريق أو التعرض لصدمة الكھربائية، قم بتوصيل سلك الطاقة بمأخذ للتيار الكھربائي مصن بشكل ملائم وموصَل أرضيًا بطريقة صحيحة وقريب من المنتج ويسهل الوصول إليه.

**46** قم بتشغيل الطابعة.

# **تثبيت خيار وحدة إنھاء الكتيبات ونقل الورق**

ِطع **تنبيه—خطر التعرض لصدمة كھربائية:** لمنع خطر التعرض للصعقة الكھربائية، إذا كنت ستصل إلى لوحة وحدة التحكم أو تقوم بتثبيت ق أجھزة أو وحدات ذاكرة إضافية في وقت الحق من إعداد الطابعة، فأوقف تشغيل الطابعة وقم بفصل سلك التيار من المقبس الكھربائي قبل المتابعة. إذا كانت ھناك أي أجھزة أخرى متصلة بالطابعة، فأطفئھا ً أيضا وافصل أي كابالت متصلة بالطابعة.

**ملاحظة:** تتطلّب هذه المهمة مفكّاً مسطّح الرأس.

**1** قم بإيقاف تشغيل الطابعة.

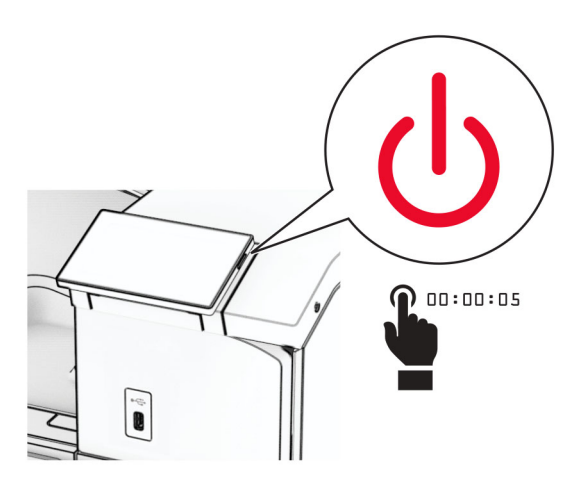

**2** افصل سلك التيار من مأخذ التيار الكھربائي ثم من الطابعة.

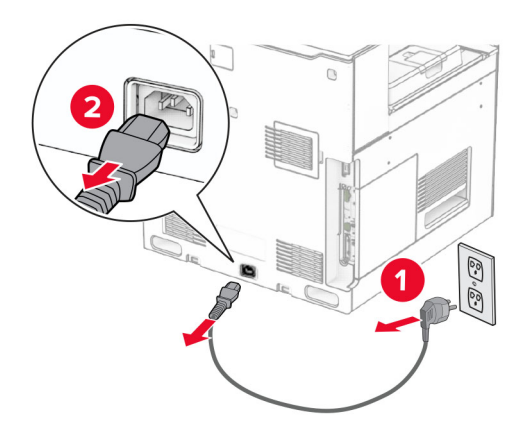

- **3** قم بفك نقل الورق.
- **4** انزع الحاوية القياسية. **مالحظة:** ال تتخلص من الصندوق.

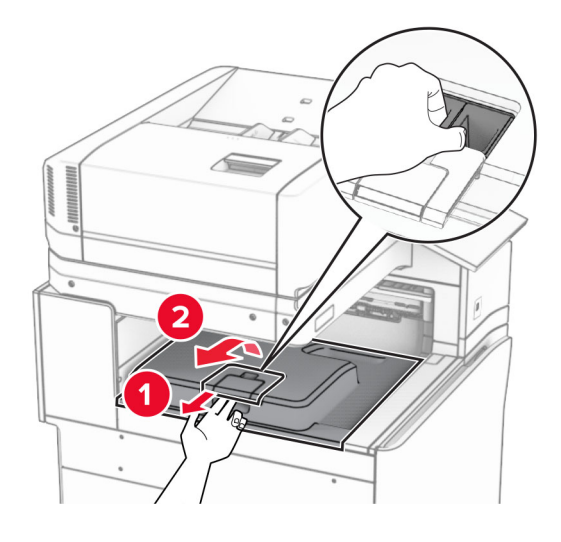

**5** قبل تثبيت الخيار، ضع عالمة صندوق الخروج في الوضع المغلق. **مالحظة:** عند إزالة الخيار، ضع عالمة صندوق الخروج في الوضع المفتوح.

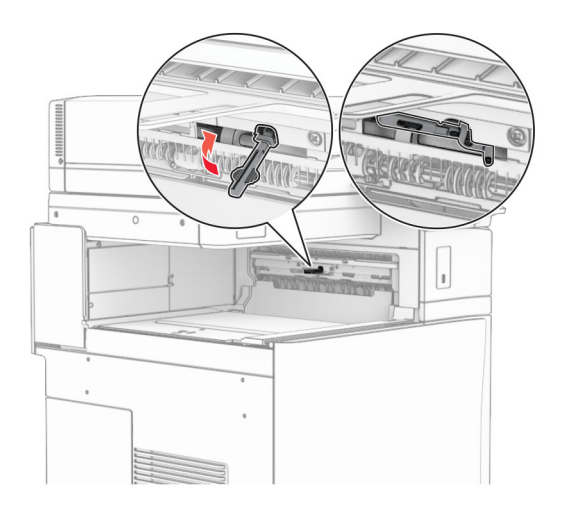

**6** قم بإزالة األسطوانة االحتياطية.

**مالحظة:** ال تتخلص من األسطوانة.

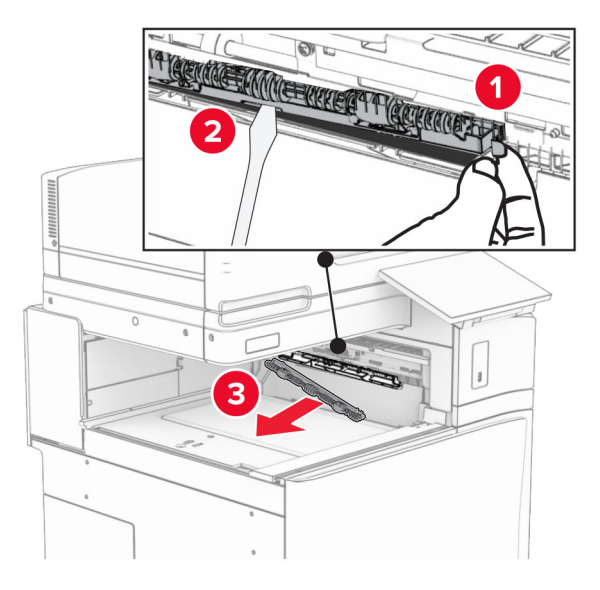

**7** أدخل أسطوانة التغذية المرفقة مع نقل الورق حتى تسمع صوت طقطقة عند استقرارھا في مكانھا.

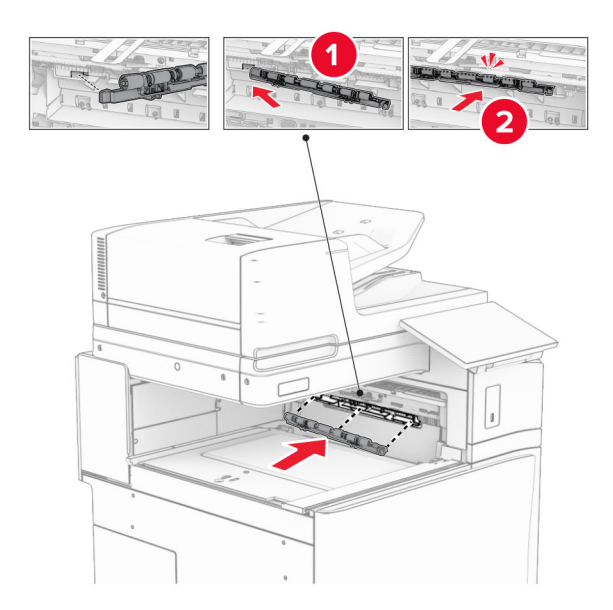

**مالحظة:** تأكد من وجود الزنبرك المعدني أمام أسطوانة التغذية.

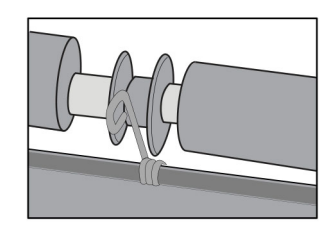

**8** قم بتركيب اسطوانة وحدة التدبيس حتى تسمع صوت استقرارھا في مكانھا.

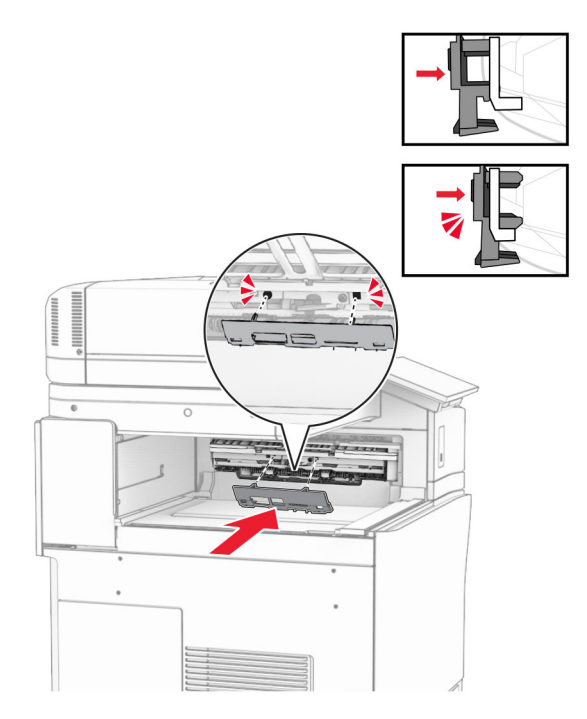

**9** افتح الباب األمامي، ثم قم بإزالة الغطاء الموجود على الجانب األيسر من الطابعة. **مالحظة:** ال تتخلص من البرغي والغطاء.

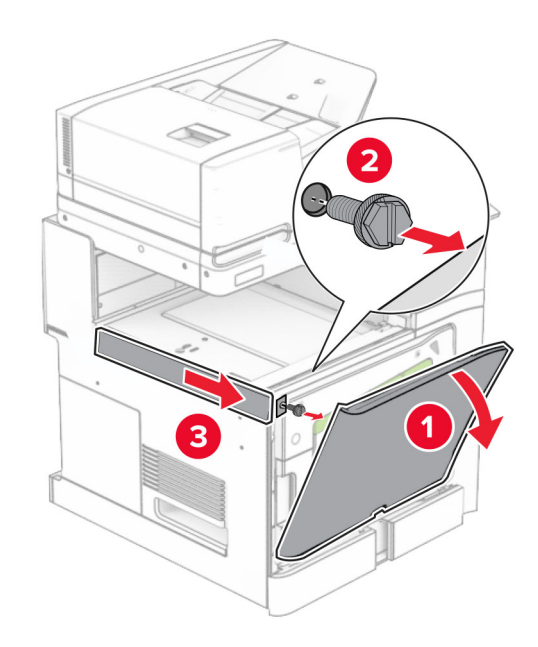

- **10** أغلق الباب األمامي.
- **11** قم بإزالة غطاء موصل نقل الورق. **مالحظة:** ال تتخلص من الغطاء.

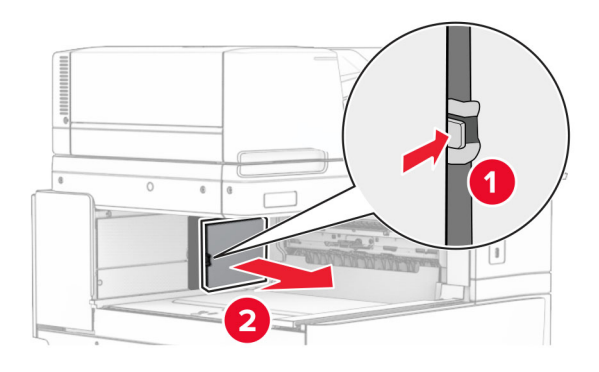

### **12** أزل الغطاء.

**مالحظة:** ال تتخلص من الغطاء.

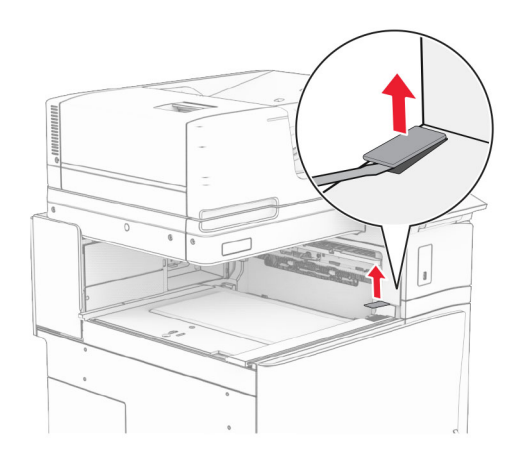

### **13** قم بتركيب حامل التثبيت المعدني.

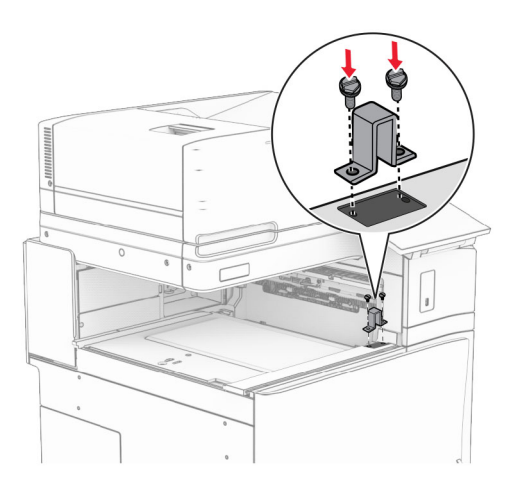

**14** أدخل نقل الورق.

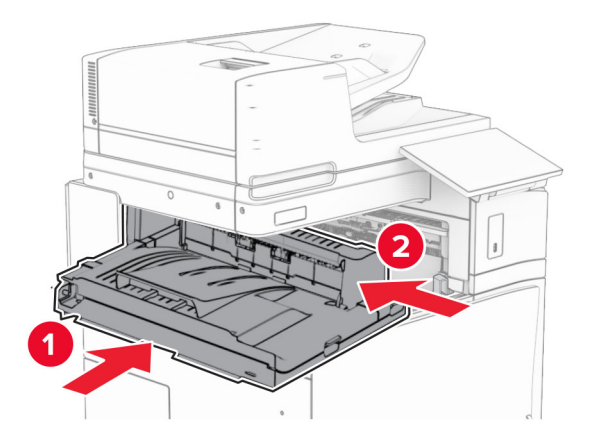

**15** افتح المقبض G، ثم قم بتثبيت البرغي في مقدمة وحدة نقل الورق.

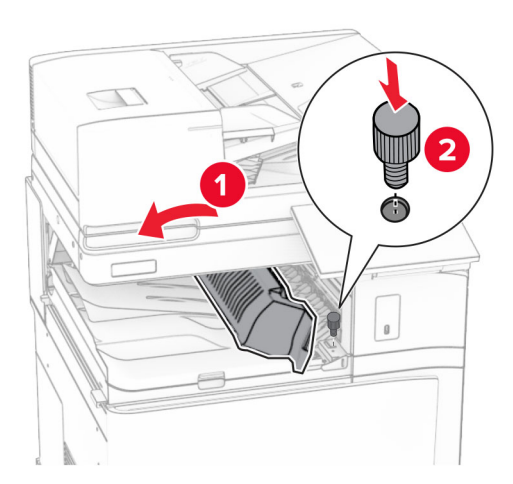

- **16** مقبض إغالق G.
- **17** قم بتركيب البرغي في الجزء الخلفي من وحدة نقل الورق.

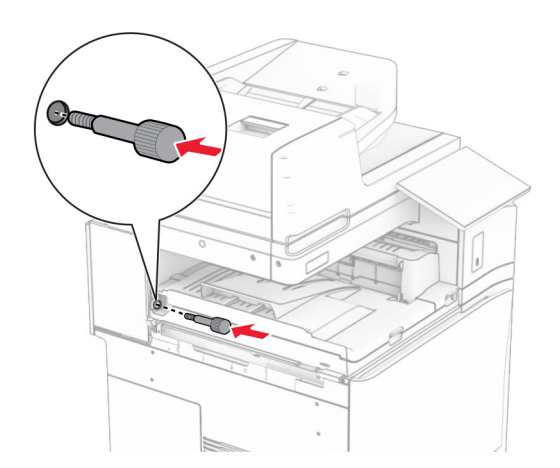

**18** افتح الباب األمامي، ثم قم بتركيب الغطاء المرفق مع وحدة نقل الورق بالجانب األيسر من الطابعة.

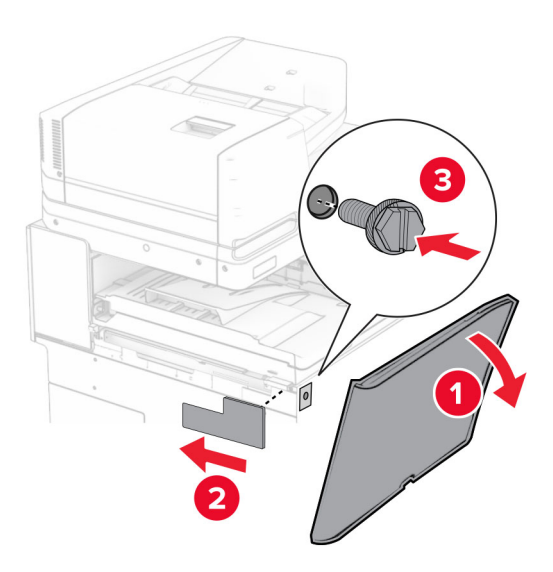

- **19** أغلق الباب األمامي.
- **20** قم بفك تغليف وحدة إنھاء الكتيبات، ثم أزل كل مواد التغليف.
	- **21** قم بتركيب حامل التثبيت على وحدة اإلنھاء.

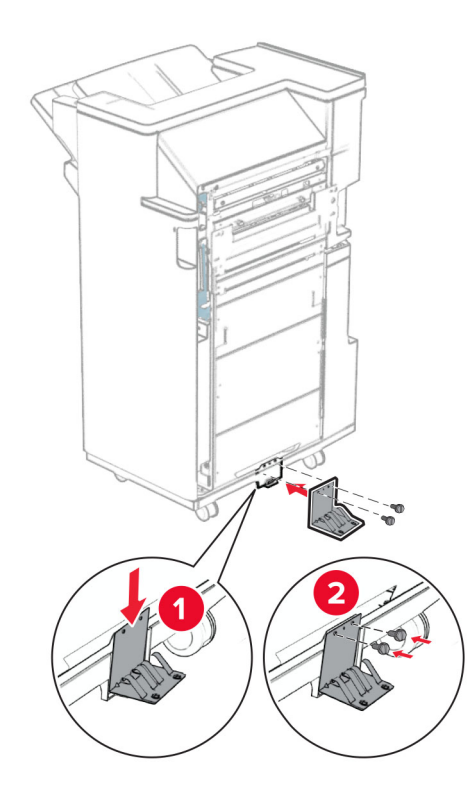

**22** قم بتوصيل الشريط الرغوي بوحدة اإلنھاء.

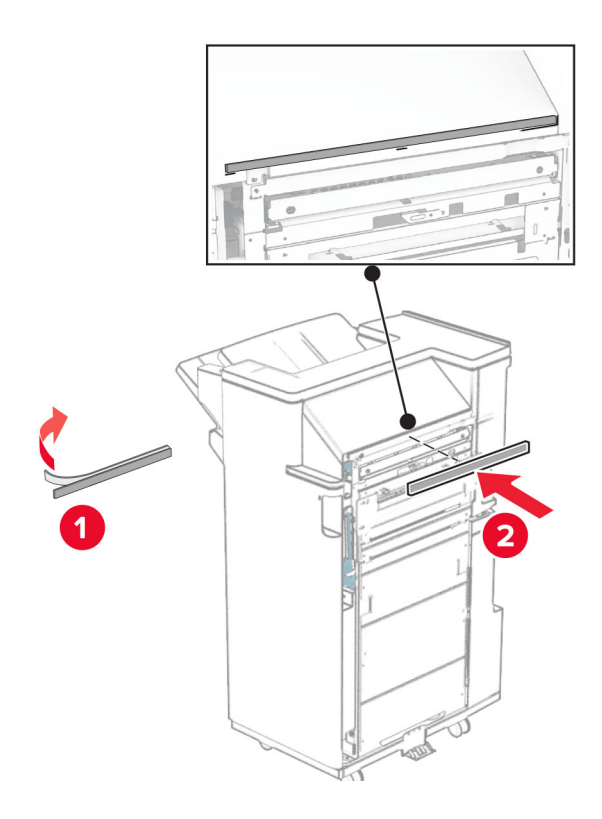

**23** قم بتركيب ّ موجه التغذية بوحدة اإلنھاء.

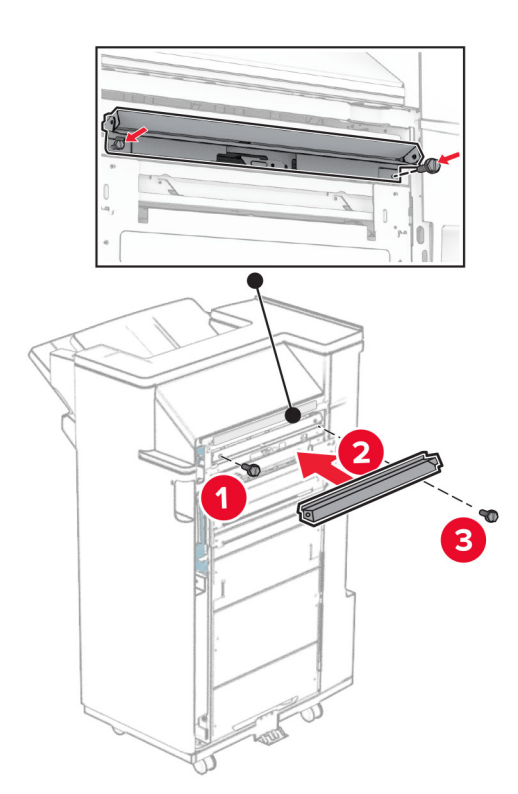

**24** قم بتوصيل الصندوق العلوي بوحدة اإلنھاء.

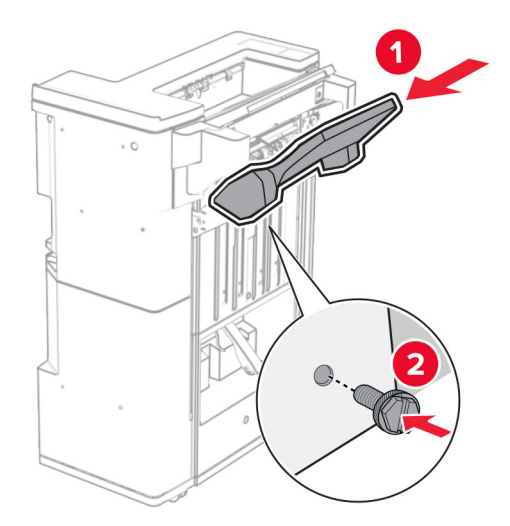

**25** ارفع غطاء الحاوية، ثم قم بتركيب الحاوية السفلية بوحدة اإلنھاء.

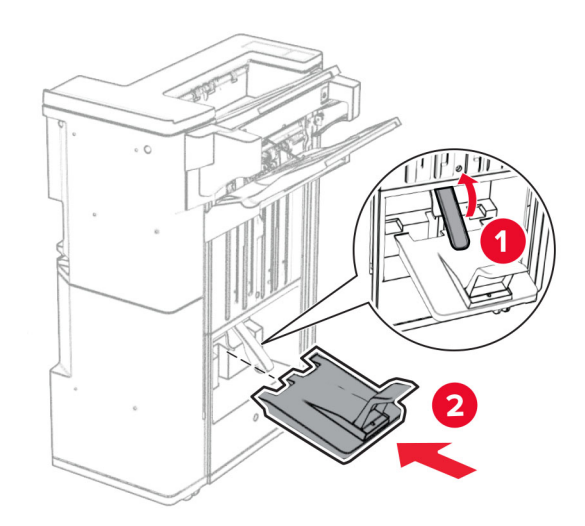

**27** قم بإزالة مادة التغليف من صندوق الثقب، ثم أدخلھا في وحدة اإلنھاء.

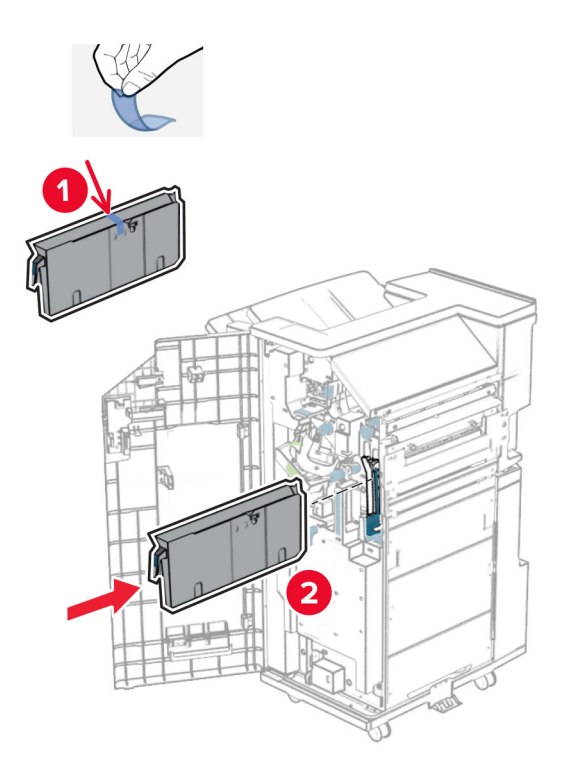

**28** ضع موسع الحاوية على حاوية اإلنھاء.

**مالحظات:**

- **•** يتم استخدام موسع الحاوية للورق بحجم 3A أو أطول وفي ظروف الرطوبة العالية للمساعدة في تكديس الورق.
	- **•** يتم تقليل سعة الحاوية عند استخدام موسع الحاوية.

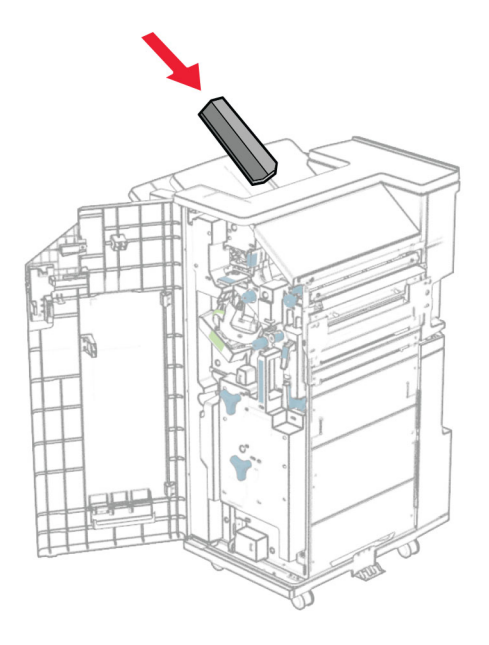

**29** قم بتركيب السلة في الجزء الخلفي من وحدة اإلنھاء.

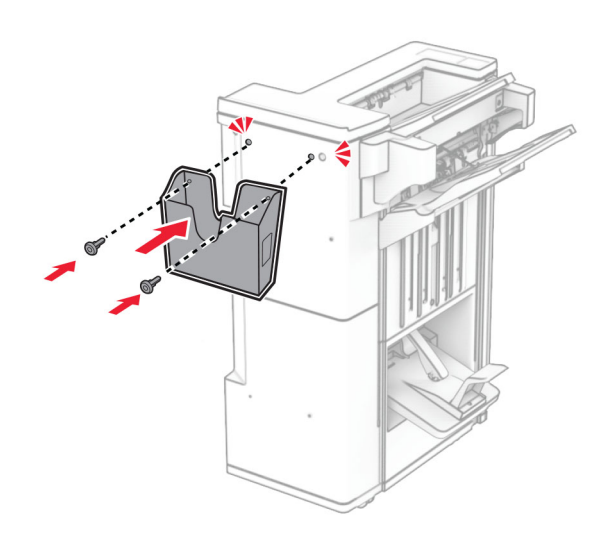

- **30** أغلق باب وحدة اإلنھاء.
- **31** قم بتركيب حامل التثبيت على الطابعة.

**مالحظة:** تأكد من محاذاة البراغي مع العالمات الموجودة على حامل التثبيت.

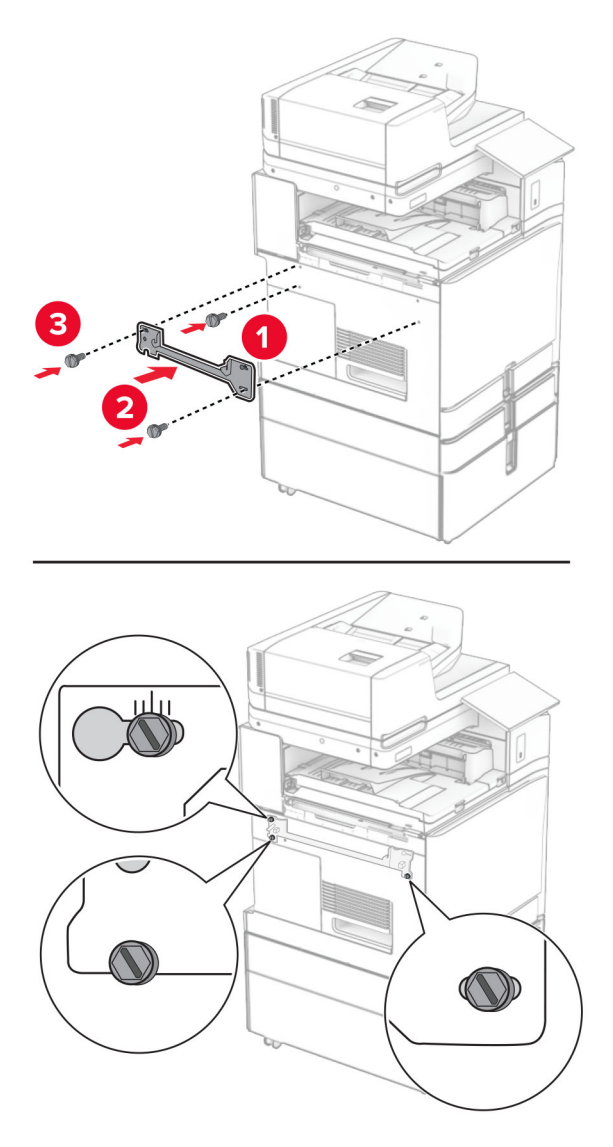

**32** قم بتركيب حامل التثبيت المرفق مع ناقلة الورق بالطابعة.

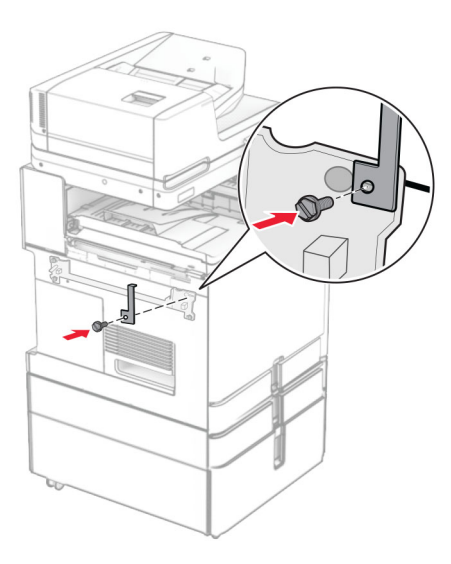

**33** افتح باب وحدة اإلنھاء، وقم بإزالة البرغي، ثم اسحب قفل وحدة اإلنھاء.

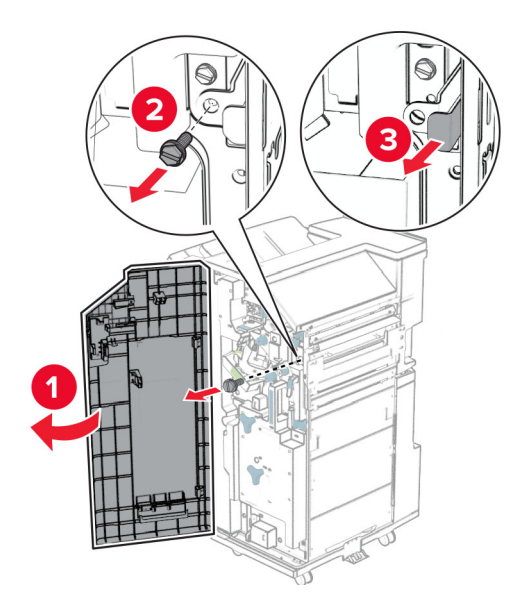

#### **34** قم بتوصيل وحدة اإلنھاء بالطابعة.

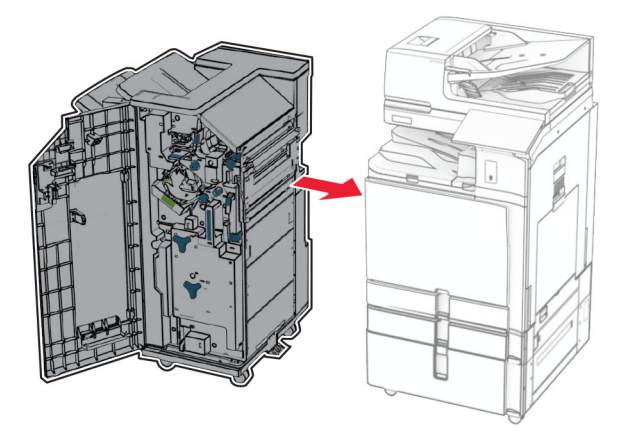

**35** قم بتثبيت وحدة اإلنھاء بالطابعة، ثم قم بتثبيت البرغي.

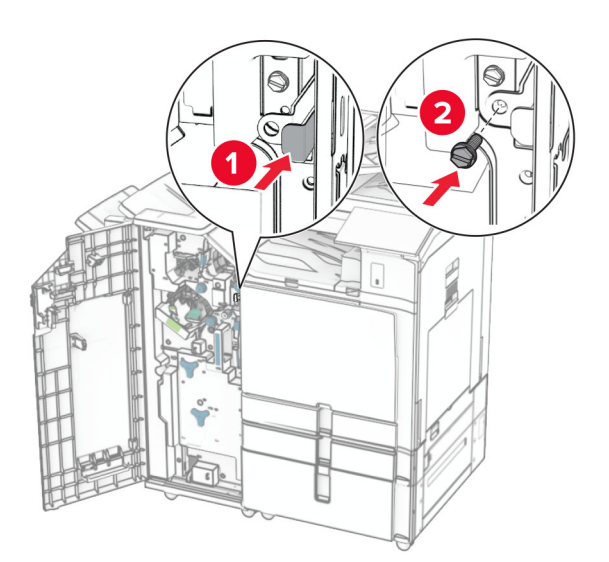

**36** أغلق باب وحدة اإلنھاء.

**37** قم بتوصيل كابل وحدة اإلنھاء بالطابعة.

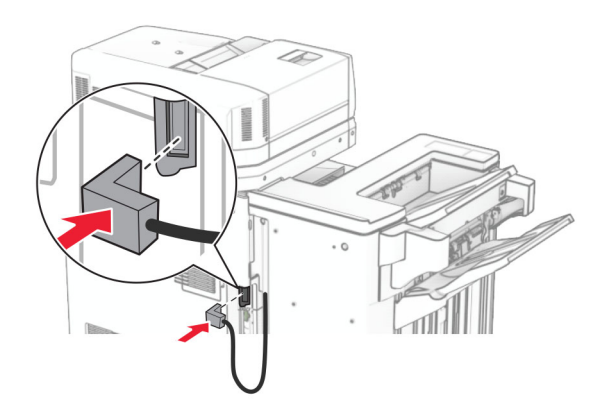

**38** قم بتوصيل أحد طرفي سلك التيار بالطابعة، ثم قم بتوصيل الطرف اآلخر بمأخذ التيار الكھربائي.

ّف **تنبيه—احتمال التعرض إلصابة:** لتجنب خطر الحريق أو التعرض لصدمة الكھربائية، قم بتوصيل سلك الطاقة بمأخذ للتيار الكھربائي مصن بشكل ملائم وموصَل أرضيًا بطريقة صحيحة وقريب من المنتج ويسهل الوصول إليه.

**39** قم بتشغيل الطابعة.

# **تركيب وحدة إنھاء الكتيبات ونقل الورق مع خيار الطي**

ِطع **تنبيه—خطر التعرض لصدمة كھربائية:** لمنع خطر التعرض للصعقة الكھربائية، إذا كنت ستصل إلى لوحة وحدة التحكم أو تقوم بتثبيت ق أجھزة أو وحدات ذاكرة إضافية في وقت الحق من إعداد الطابعة، فأوقف تشغيل الطابعة وقم بفصل سلك التيار من المقبس الكھربائي قبل المتابعة. إذا كانت هناك أي أجهزة أخرى متصلة بالطابعة، فأطفئها أيضًا وافصل أي كابلات متصلة بالطابعة.

- ً ح ّب ھذه المھمة ّ مفكا . ّ مسط الرأس **مالحظة:** تتطل
	- **1** قم بإيقاف تشغيل الطابعة.

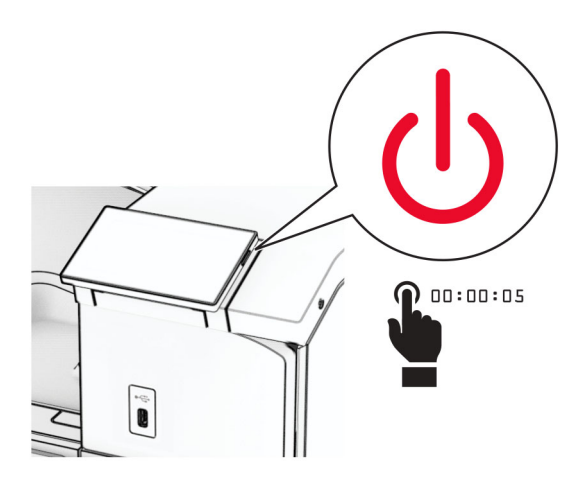

**2** افصل سلك التيار من مأخذ التيار الكھربائي ثم من الطابعة.

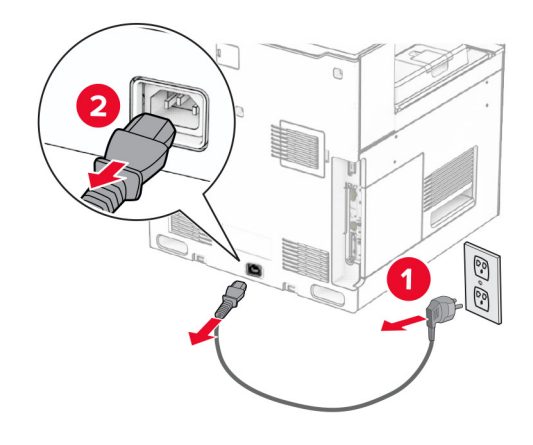

- **3** قم بفك نقل الورق باستخدام خيار الطي.
	- **4** انزع الحاوية القياسية.

**مالحظة:** ال تتخلص من الصندوق.

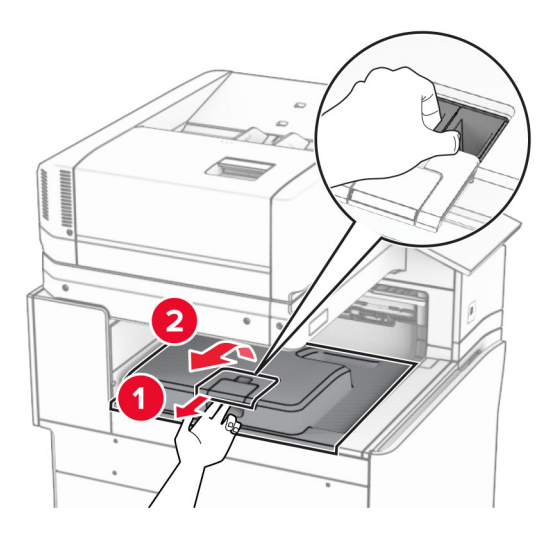

**5** قبل تثبيت الخيار، ضع عالمة صندوق الخروج في الوضع المغلق. **مالحظة:** عند إزالة الخيار، ضع عالمة صندوق الخروج في الوضع المفتوح.

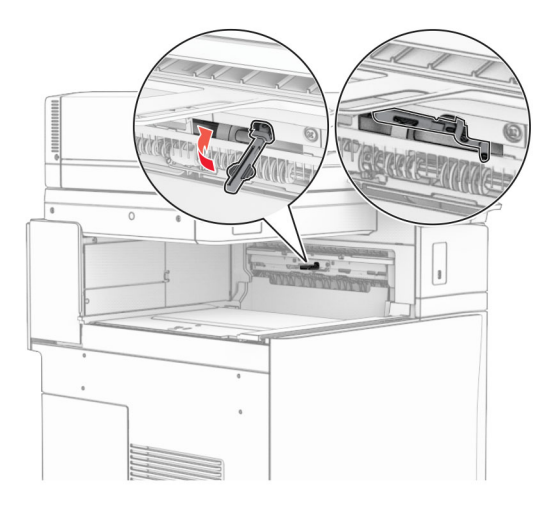

**6** قم بإزالة األسطوانة االحتياطية.

**مالحظة:** ال تتخلص من األسطوانة.

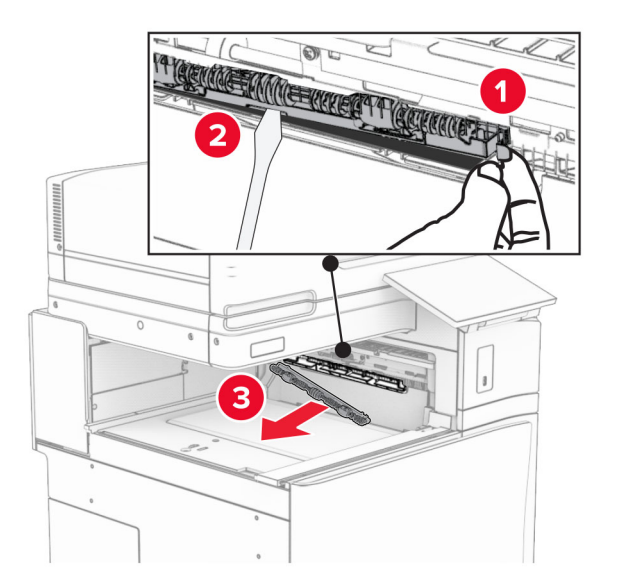

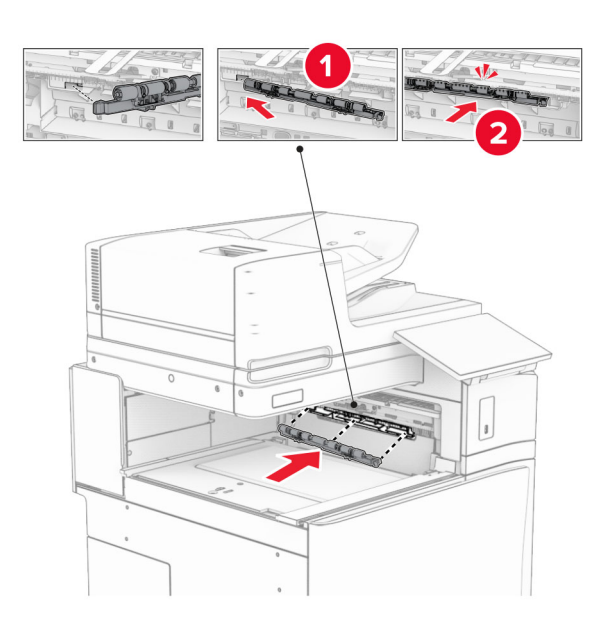

**7** أدخل أسطوانة التغذية المرفقة مع الخيار حتى تسمع صوت طقطقة عند استقراره في مكانه.

**مالحظة:** تأكد من وجود الزنبرك المعدني أمام أسطوانة التغذية.

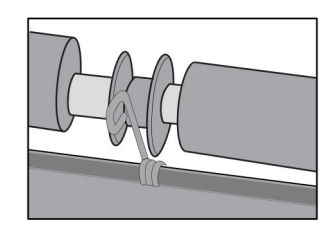

**8** قم بتركيب اسطوانة وحدة التدبيس حتى تسمع صوت استقرارھا في مكانھا.

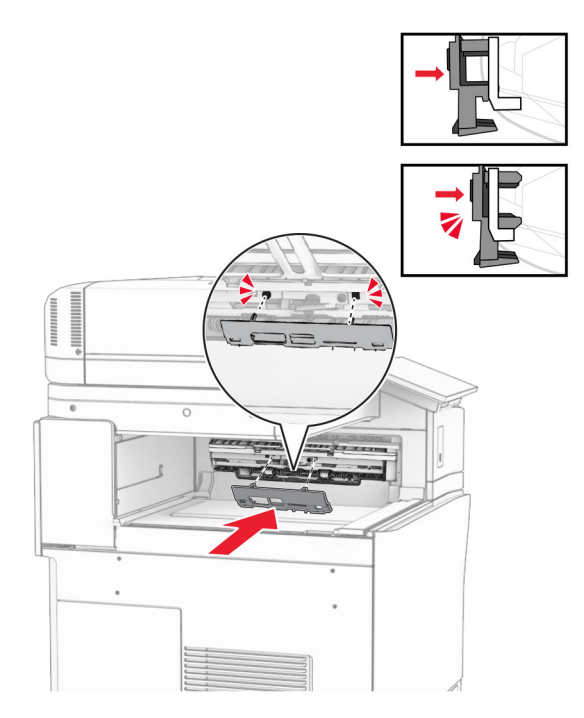

**9** افتح الباب األمامي، ثم قم بإزالة الغطاء الموجود على الجانب األيسر من الطابعة. **مالحظة:** ال تتخلص من البرغي والغطاء.

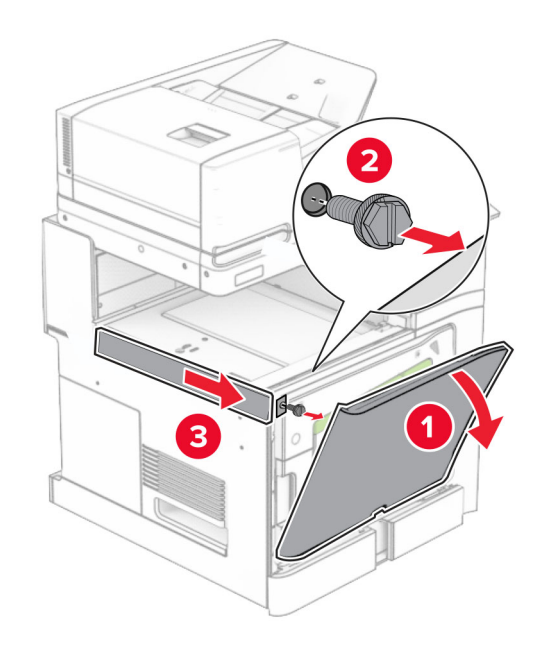

- **10** أغلق الباب األمامي.
- **11** قم بإزالة غطاء موصل نقل الورق. **مالحظة:** ال تتخلص من الغطاء.

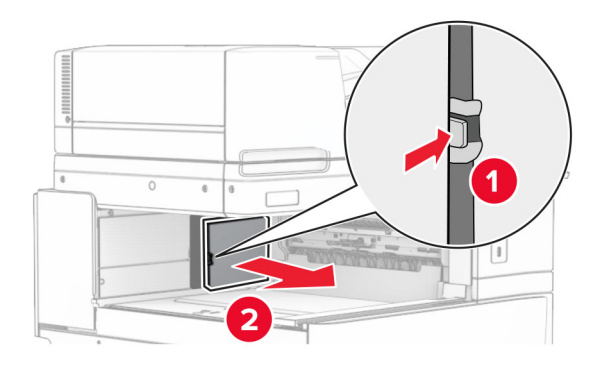

**12** قم بإزالة الغطاء الخلفي األيسر.

**مالحظة:** ال تتخلص من البرغي والغطاء.

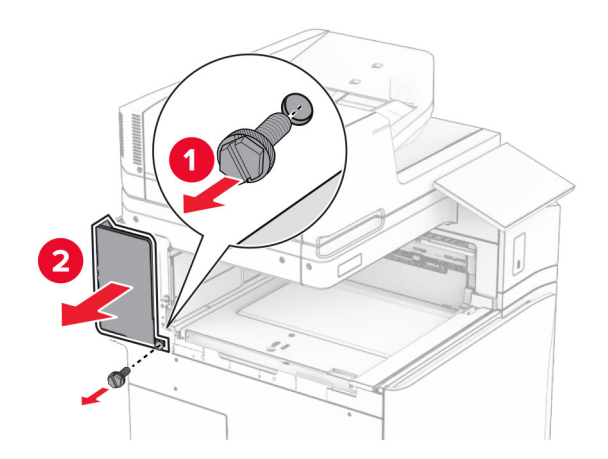

**13** قم بإزالة غطاء الصندوق الداخلي. **مالحظة:** ال تتخلص من البرغي والغطاء.

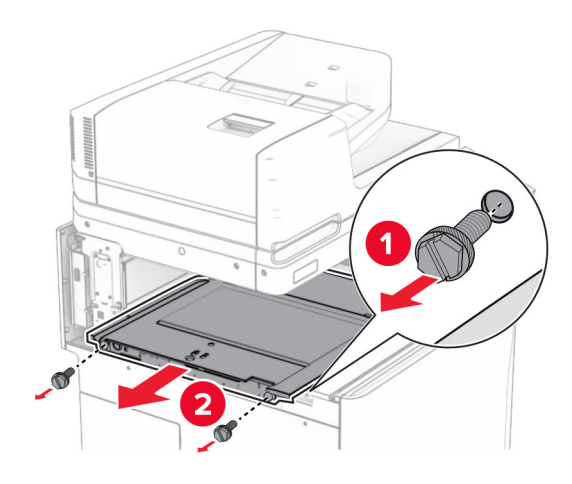

**14** قم بالمحاذاة، ثم أدخل غطاء الحاوية الداخلي الذي يأتي مع الخيار.

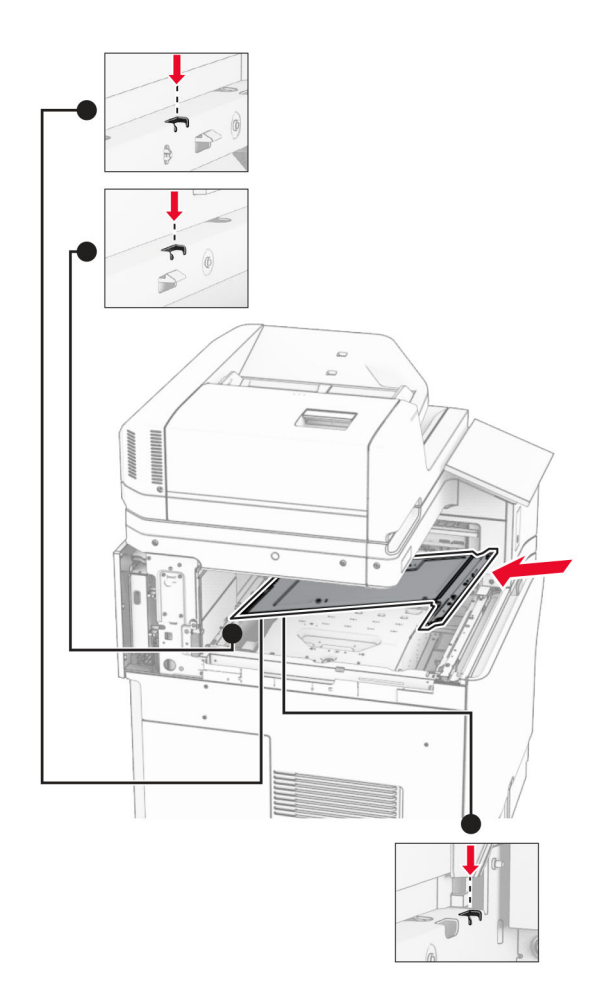

**15** قم بتثبيت البراغي على غطاء الصندوق الداخلي.

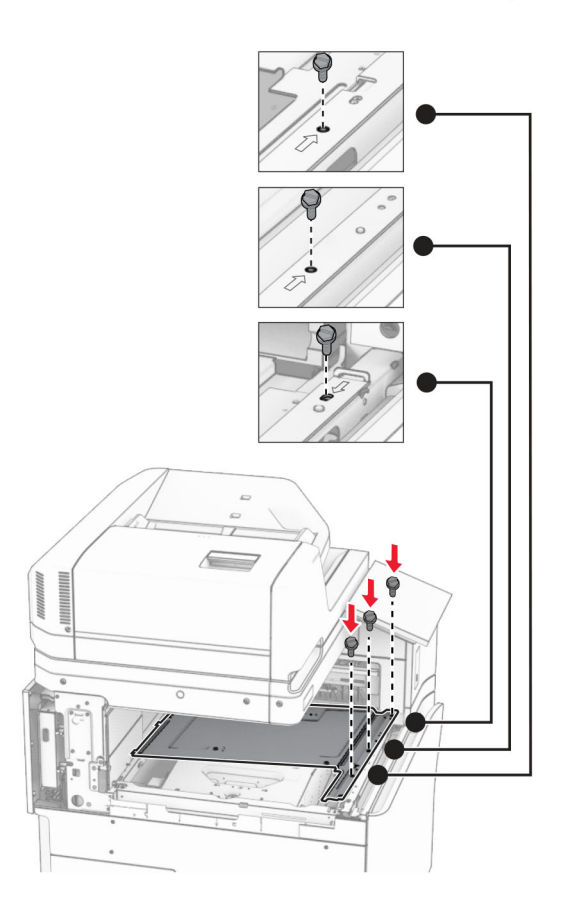

**16** نعلق قطع الشريط الرغوي على الخيار.

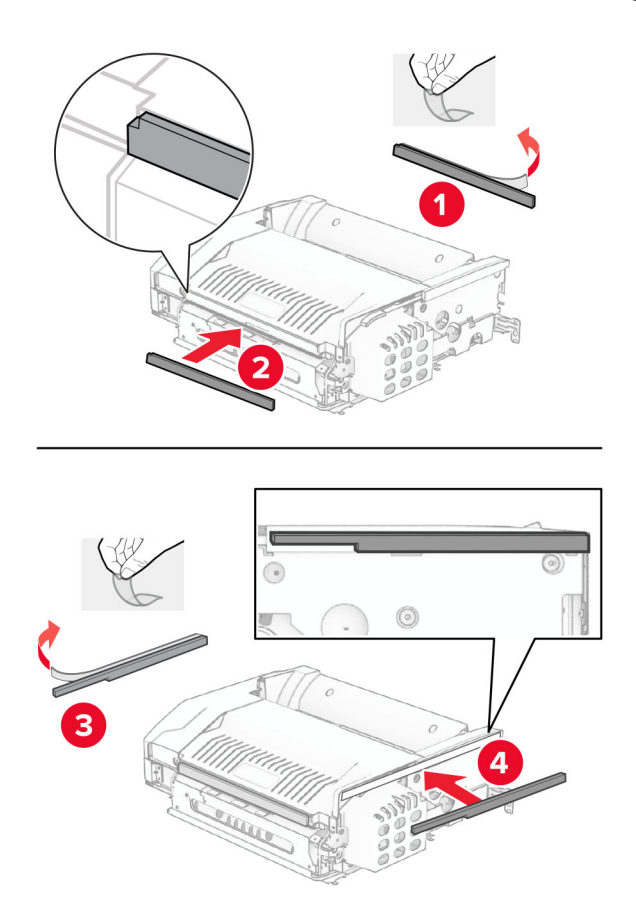

**17** افتح الباب F، ثم أحكم ربط البراغي.

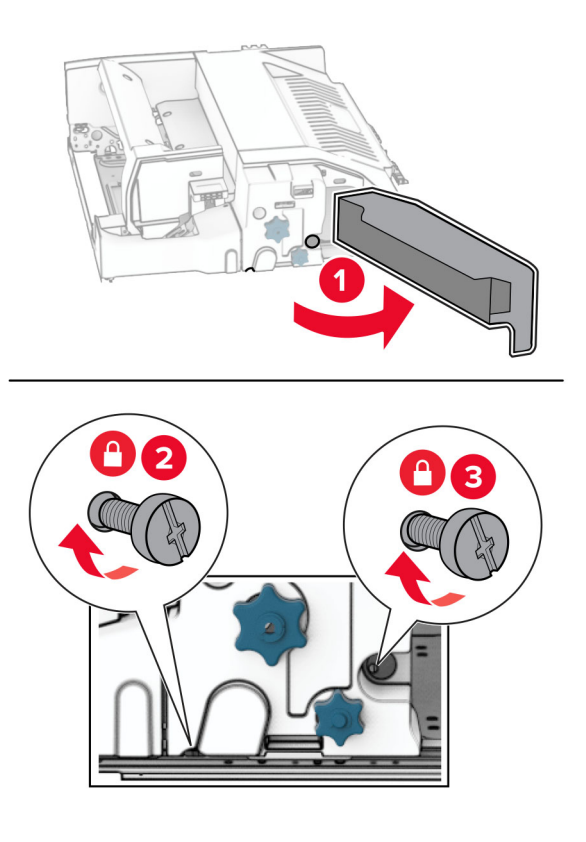

- **18** أغلق الباب F.
- **19** قم بتركيب حامل التثبيت بالخيار.

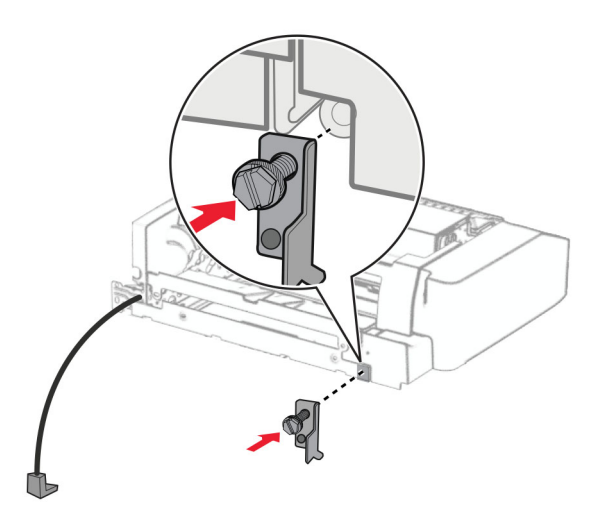

**20** أدخل الخيار.

**مالحظة:** تأكد من وجود حامل التثبيت المعدني أمام الطابعة.

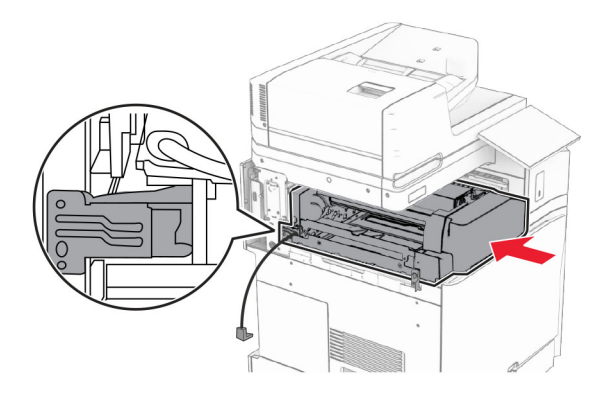

**21** افتح الباب F، ثم استخدم مفك البراغي المرفق مع الخيار، وقم بتثبيت البرغي.

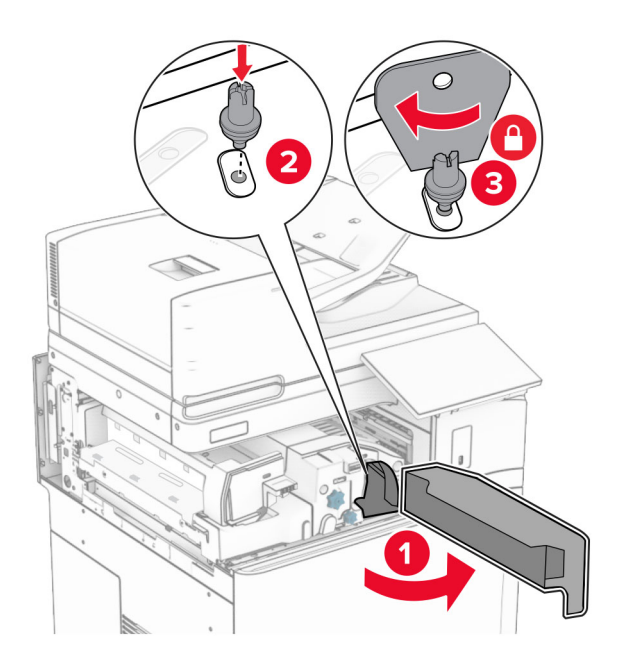

**22** أغلق الباب F.

**23** قم بتثبيت البراغي في الخيار.

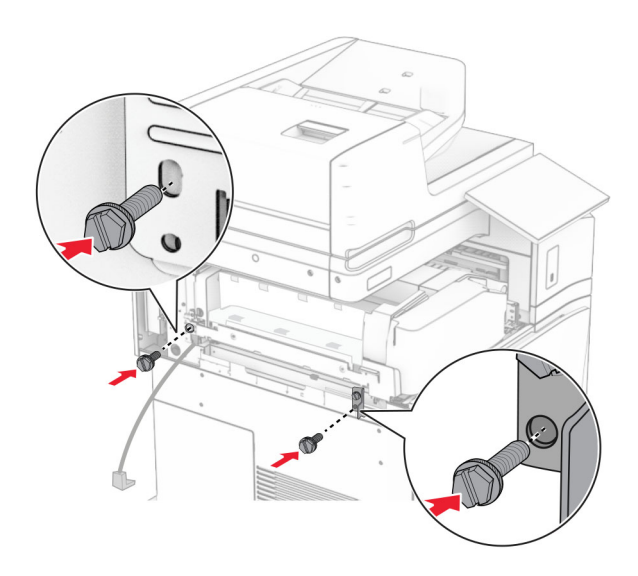

**24** قم بتركيب الغطاء الخلفي األيسر.

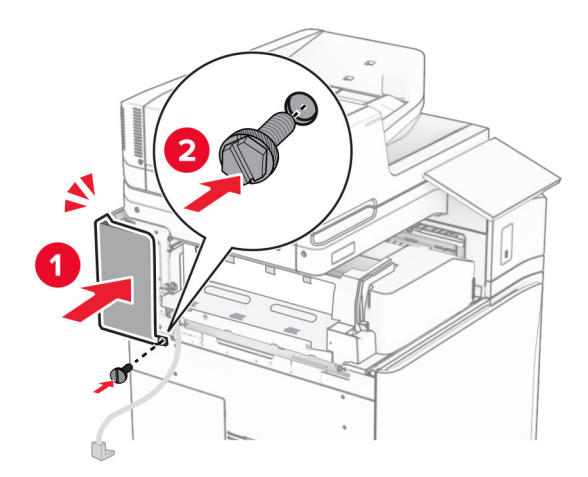

**25** قم بفك تغليف وحدة إنھاء الكتيبات، ثم أزل كل مواد التغليف.

**26** قم بتركيب حامل التثبيت على وحدة اإلنھاء.

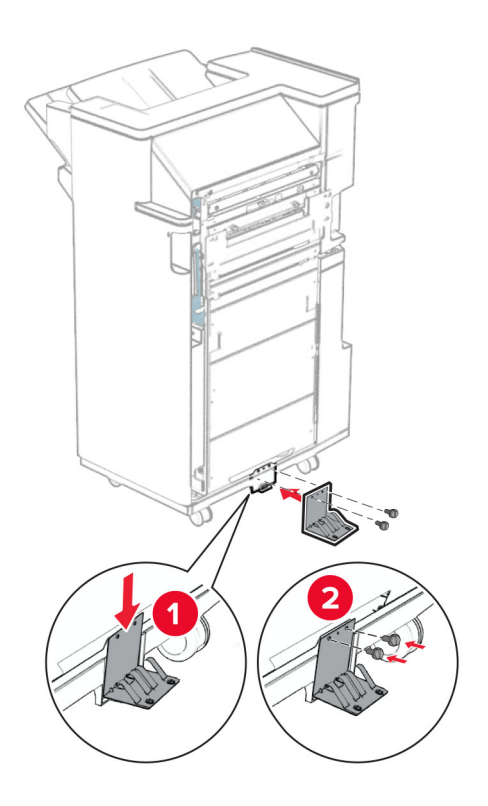

**27** قم بتوصيل الشريط الرغوي بوحدة اإلنھاء.

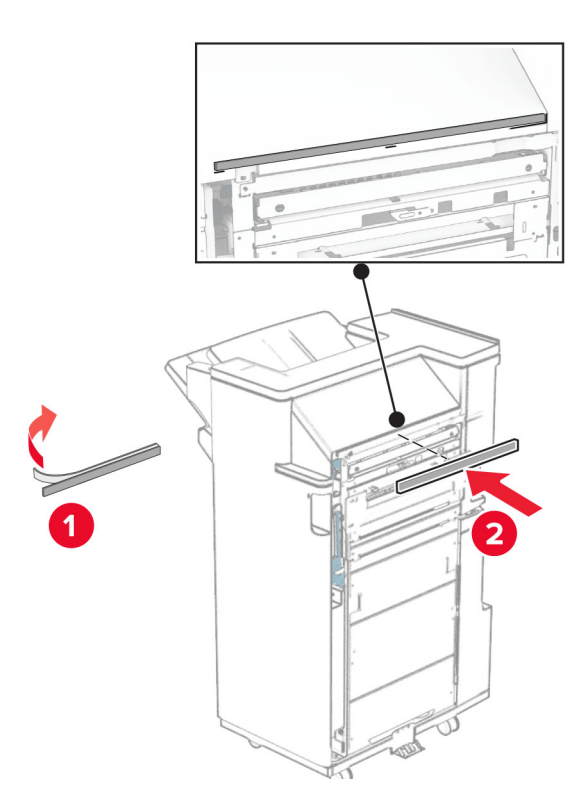

**28** قم بتركيب ّ موجه التغذية بوحدة اإلنھاء.

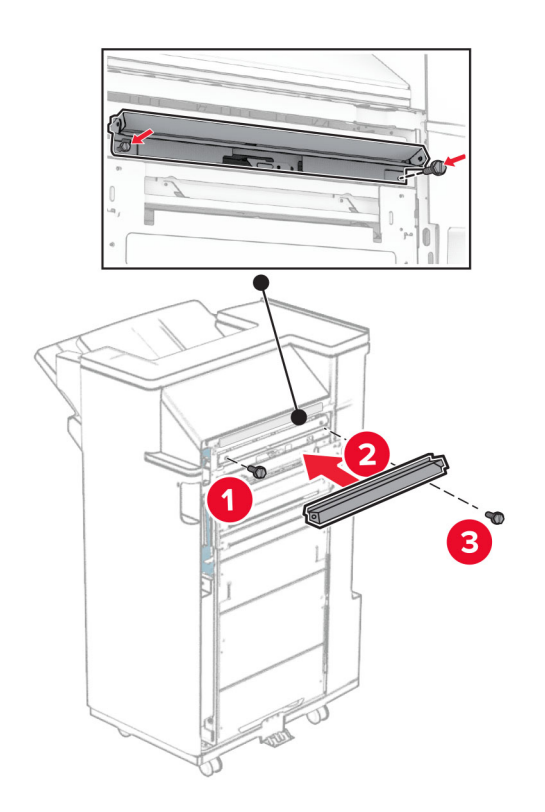

**29** قم بتوصيل الصندوق العلوي بوحدة اإلنھاء.

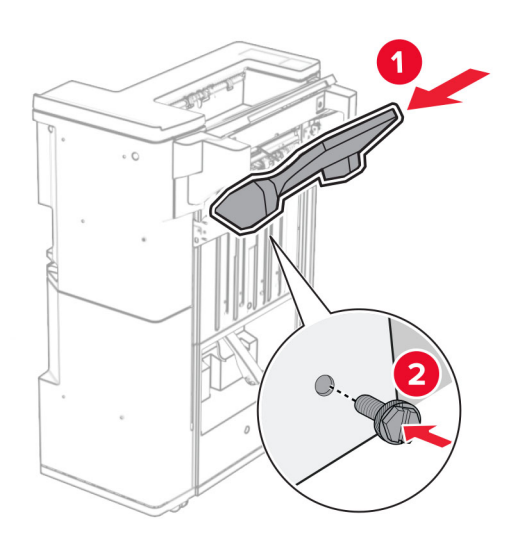
**30** ارفع غطاء الحاوية، ثم قم بتركيب الحاوية السفلية بوحدة اإلنھاء.

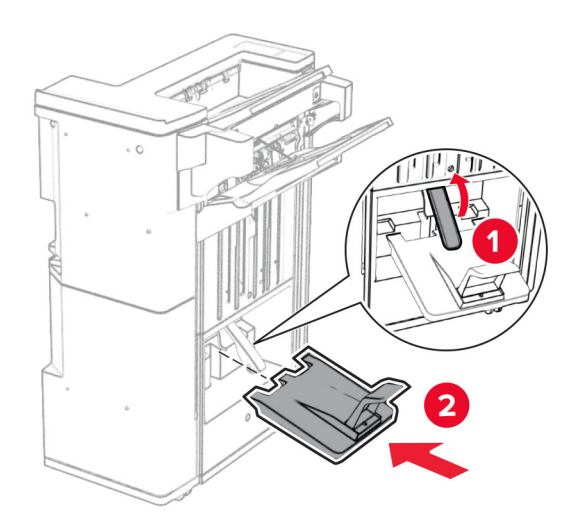

- **31** افتح باب وحدة اإلنھاء.
- **32** قم بإزالة مادة التغليف من صندوق الثقب، ثم أدخلھا في وحدة اإلنھاء.

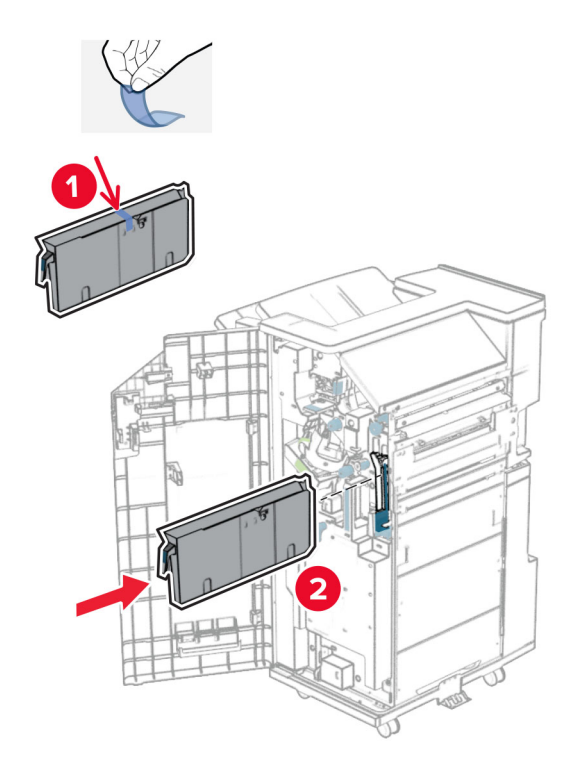

**33** ضع موسع الحاوية على حاوية اإلنھاء.

#### **مالحظات:**

- **•** يتم استخدام موسع الحاوية للورق بحجم 3A أو أطول وفي ظروف الرطوبة العالية للمساعدة في تكديس الورق.
	- **•** يتم تقليل سعة الحاوية عند استخدام موسع الحاوية.

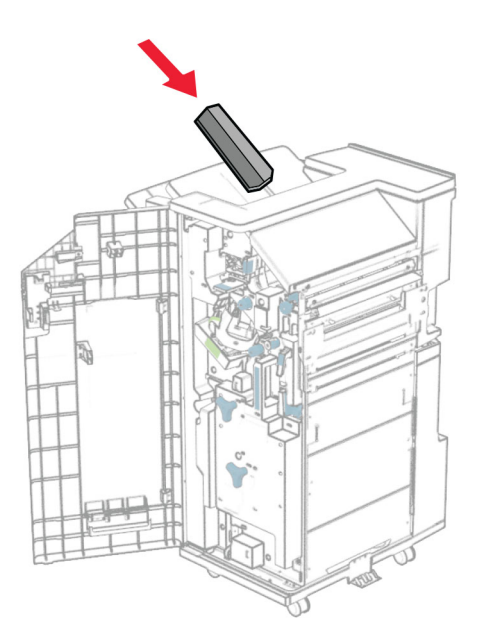

**34** قم بتركيب السلة في الجزء الخلفي من وحدة اإلنھاء.

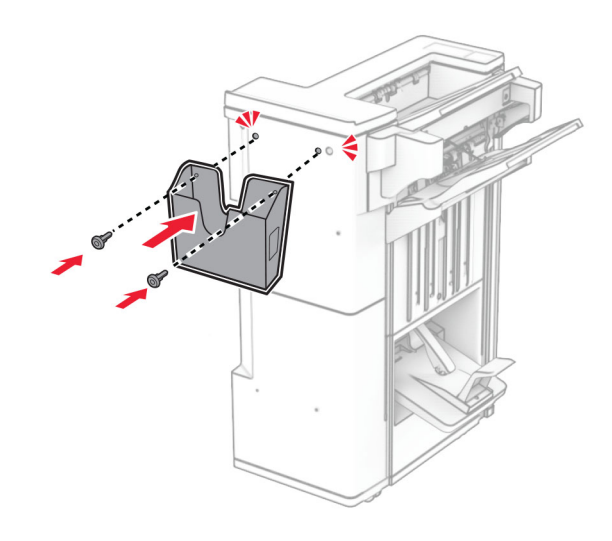

- **35** أغلق باب وحدة اإلنھاء.
- **36** ارفع غطاء السلة، ثم قم بمحاذاة الغطاء وإرفاقه بالخيار.

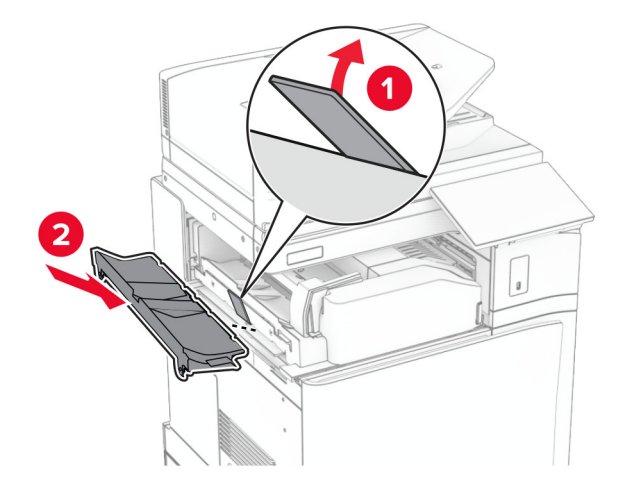

**37** قم بتثبيت البراغي.

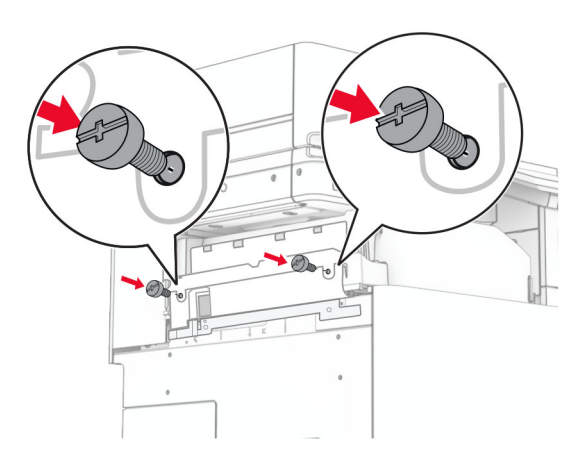

**38** افتح الباب األمامي، ثم قم بتثبيت غطاء الكسوة المرفق مع الخيار.

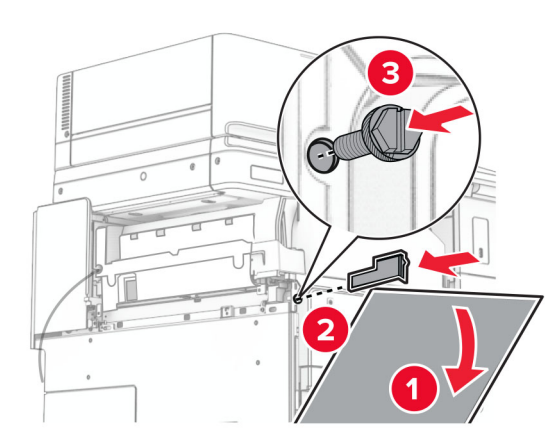

**39** قم بتركيب حامل التثبيت على الطابعة.

**مالحظة:** تأكد من محاذاة البراغي مع العالمات الموجودة على حامل التثبيت.

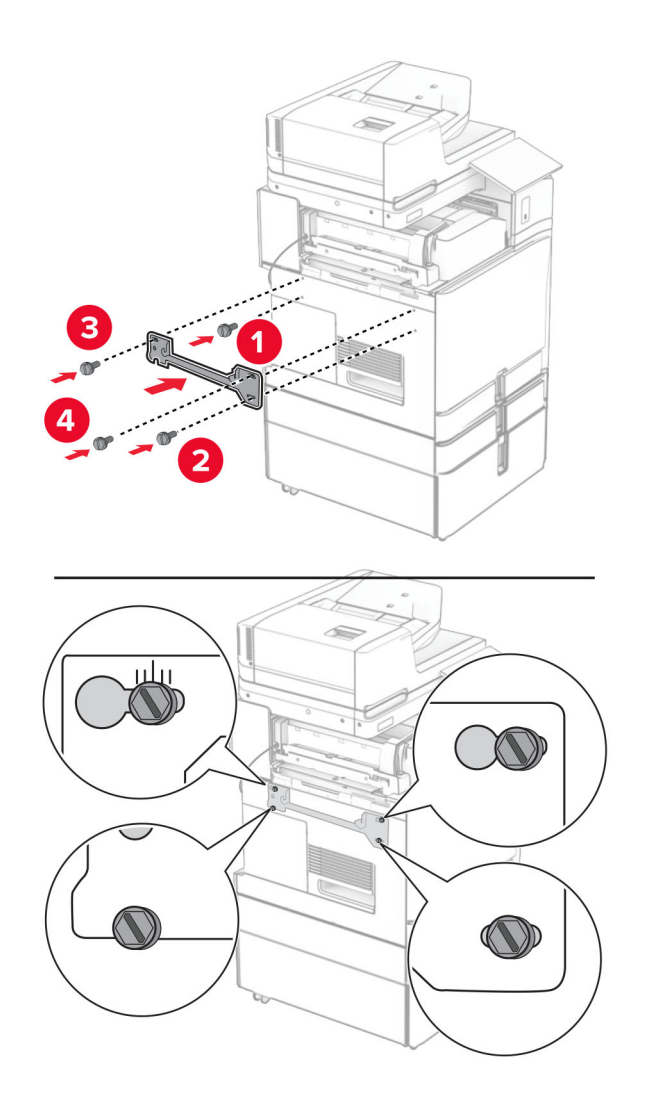

**40** افتح باب وحدة اإلنھاء، وقم بإزالة البرغي، ثم اسحب قفل وحدة اإلنھاء.

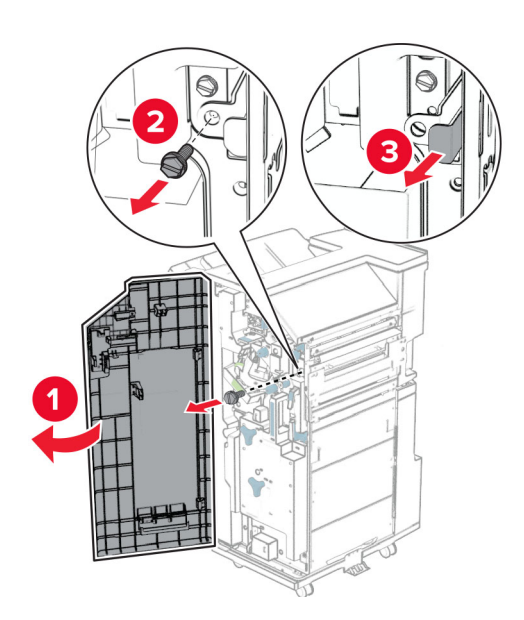

**41** قم بتوصيل كابل الخيار بالطابعة.

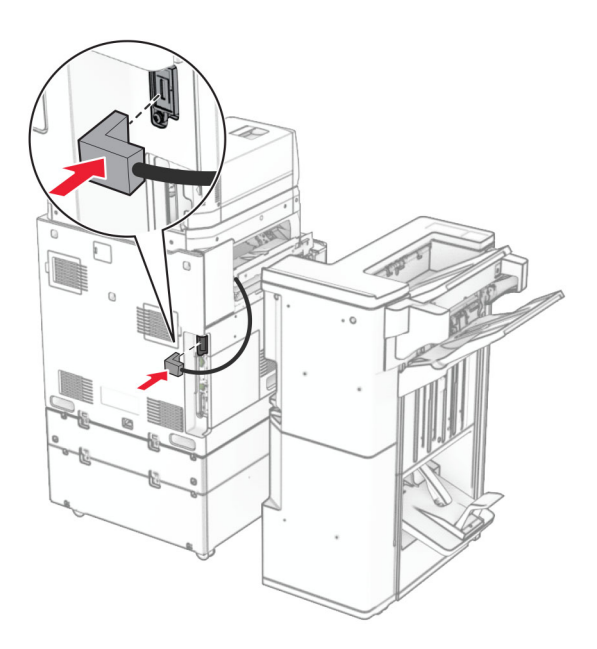

**42** قم بتوصيل كابل اإلنھاء بالخيار.

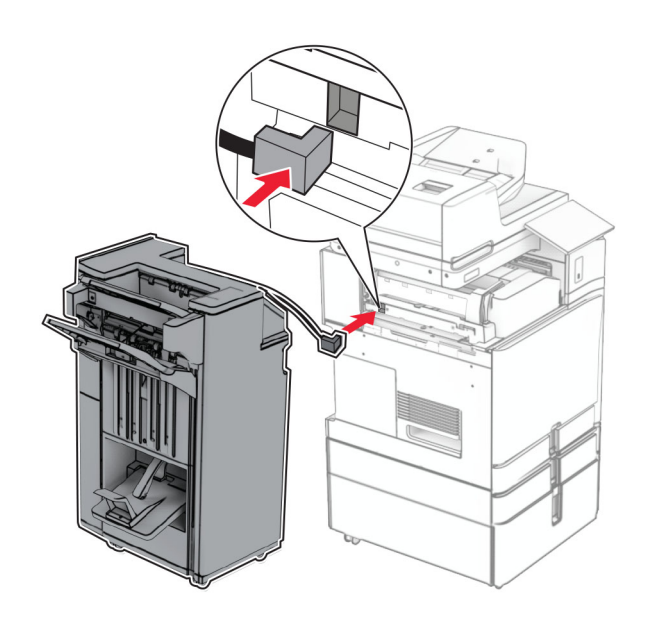

#### **43** قم بتوصيل وحدة اإلنھاء بالطابعة.

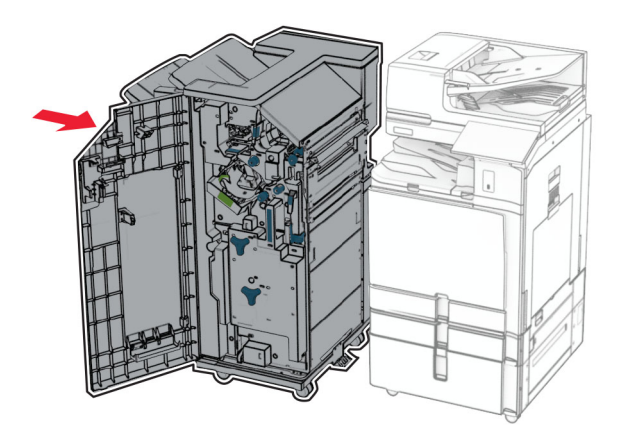

**44** قم بتثبيت وحدة اإلنھاء بالطابعة، ثم قم بتثبيت البرغي.

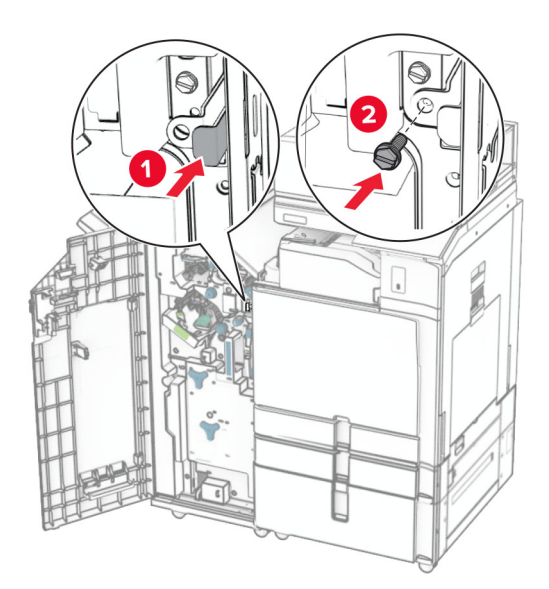

- **45** أغلق باب وحدة اإلنھاء.
- **46** قم بتوصيل أحد طرفي سلك التيار بالطابعة، ثم قم بتوصيل الطرف اآلخر بمأخذ التيار الكھربائي.

ّف **تنبيه—احتمال التعرض إلصابة:** لتجنب خطر الحريق أو التعرض لصدمة الكھربائية، قم بتوصيل سلك الطاقة بمأخذ للتيار الكھربائي مصن بشكل ملائم وموصَل أرضيًا بطريقة صحيحة وقريب من المنتج ويسهل الوصول إليه.

**47** قم بتشغيل الطابعة.

## **تركيب رف لوحة المفاتيح**

**1** قم بإيقاف تشغيل الطابعة.

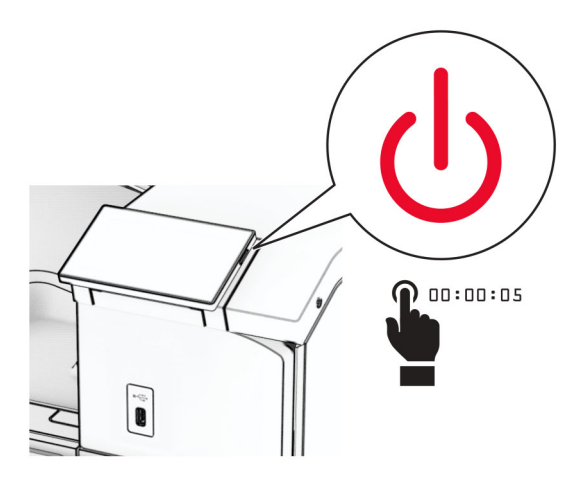

**2** افتح الباب B.

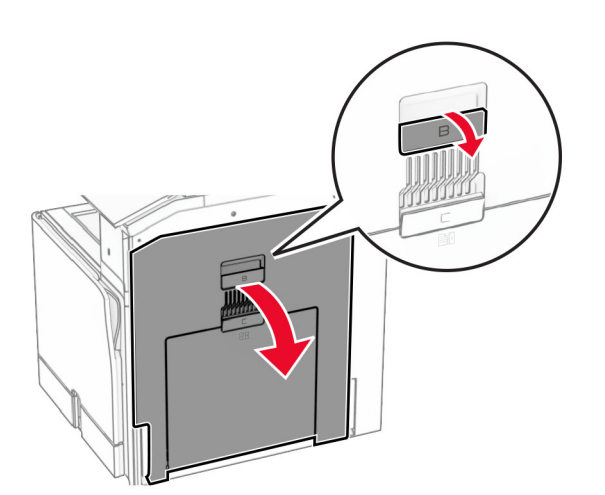

**3** قم بإزالة الغطاء األمامي، ثم أغلق الباب B.

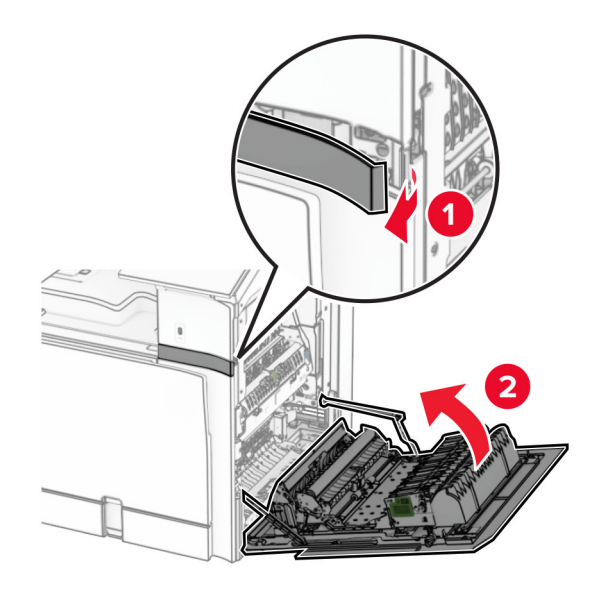

- **4** قم بفك رف لوحة المفاتيح.
- **5** أدخل كابل لوحة المفاتيح في الرف.

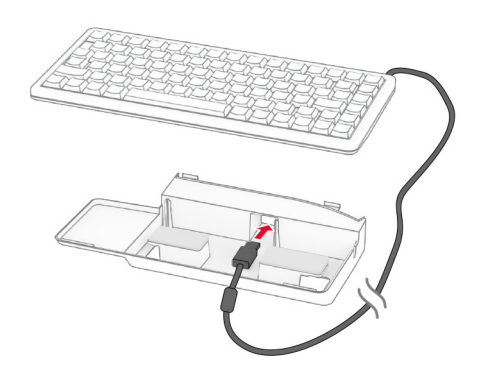

**6** قم بلف الكابل على شكل حلقة داخل الرف.

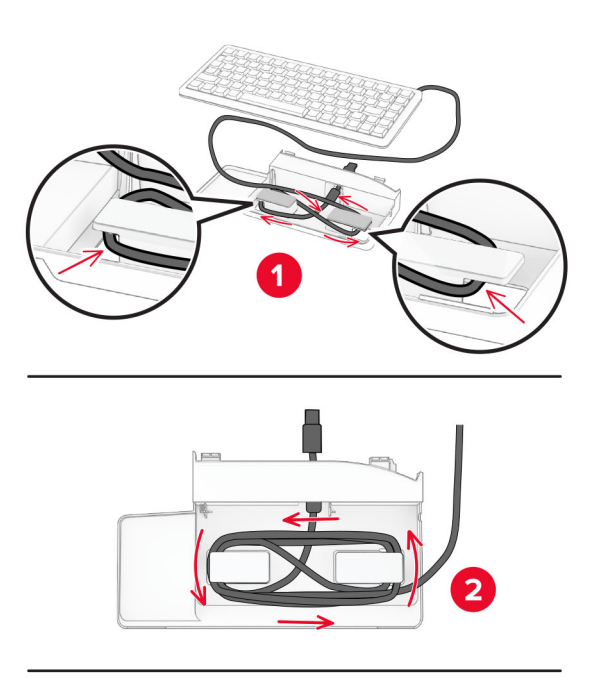

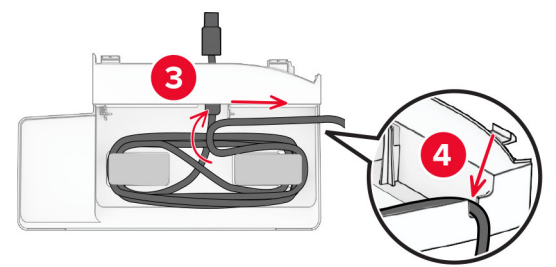

**7** أزل الغطاء الالصق.

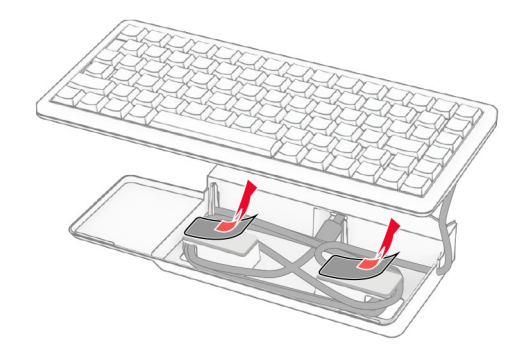

**8** قم بمحاذاة لوحة المفاتيح ثم قم بتوصيلھا بالقاعدة.

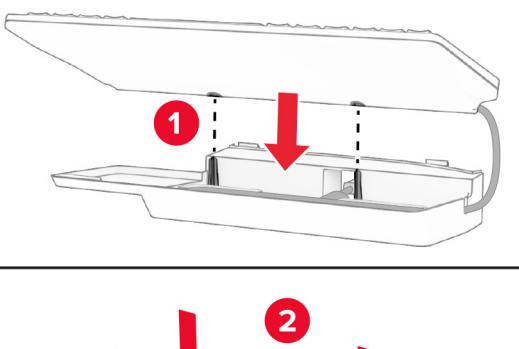

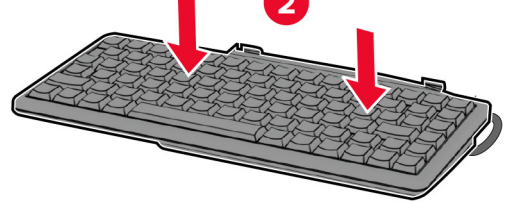

**9** قم بمحاذاة الرف، وقم بتوصيل كابل لوحة المفاتيح بالطابعة، وأدخل الرف، ثم قم بتوصيله بالطابعة.

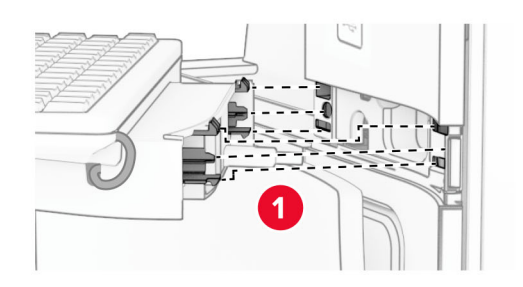

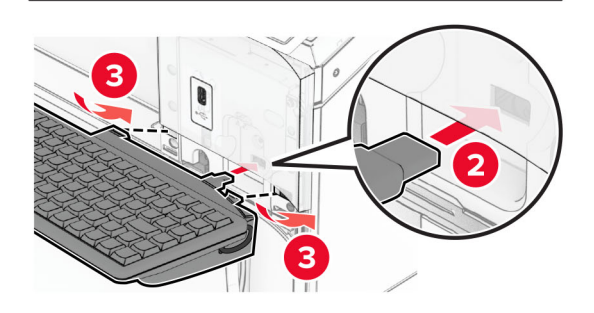

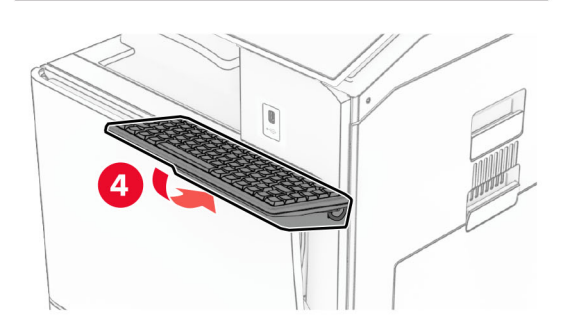

### **تثبيت بطاقة فاكس**

- ِطع **تنبيه—خطر التعرض لصدمة كھربائية:** لمنع خطر التعرض للصعقة الكھربائية، إذا كنت ستصل إلى لوحة وحدة التحكم أو تقوم بتثبيت ق أجھزة أو وحدات ذاكرة إضافية في وقت الحق من إعداد الطابعة، فأوقف تشغيل الطابعة وقم بفصل سلك التيار من المقبس الكھربائي قبل المتابعة. إذا كانت ھناك أي أجھزة أخرى متصلة بالطابعة، فأطفئھا ً أيضا وافصل أي كابالت متصلة بالطابعة.
	- **ملاحظة:** تتطلّب هذه المهمة مفكّاً مسطّح الرأس.
		- **1** قم بإيقاف تشغيل الطابعة.

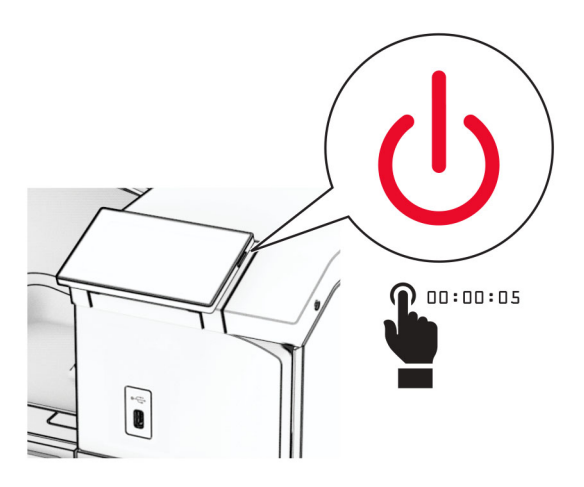

**2** افصل سلك التيار من مأخذ التيار الكھربائي ثم من الطابعة.

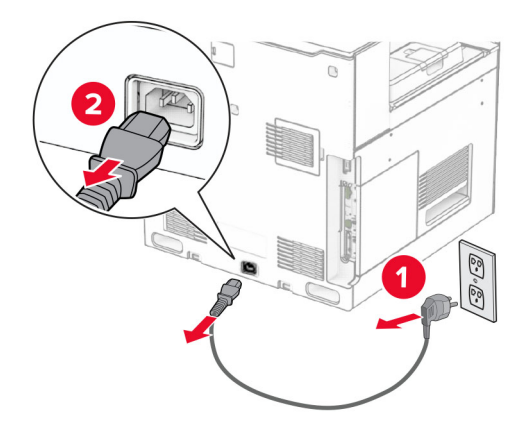

**3** افتح غطاء الوصول إلى لوحة وحدة التحكم.

**تحذير—تلف محتمل:** يمكن للمكونات اإللكترونية الخاصة بلوحة وحدة التحكم أن تتعرض للتلف بسھولة بسبب الكھرباء االستاتيكية. المس ً سطحا معدنيًا على الطابعة قبل أن تلمس أي مكوّنات الكترونية على لوحة وحدة التحكم أو أي موصلات.

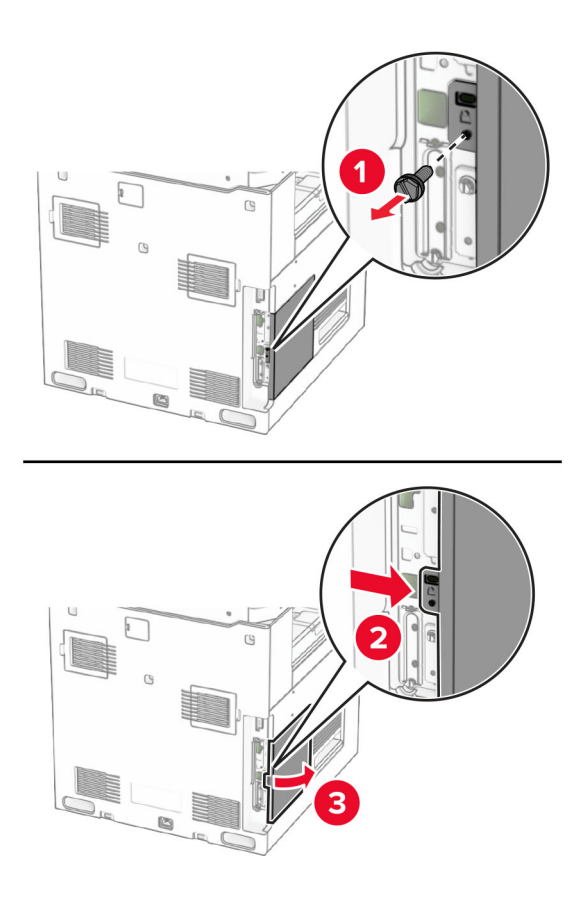

**4** قم بإزالة غطاء منفذ الفاكس.

**مالحظة:** ال تتخلص من البرغي والغطاء.

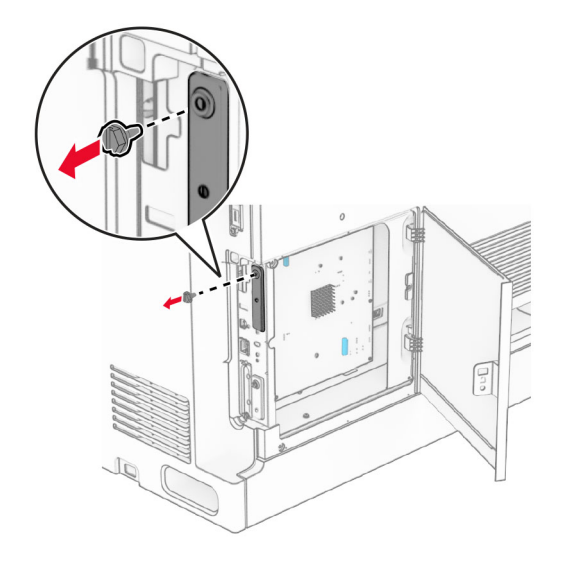

**5** قم بفك تغليف بطاقة الفاكس.

**6** قم بتوصيل كابل الفاكس بلوحة وحدة التحكم.

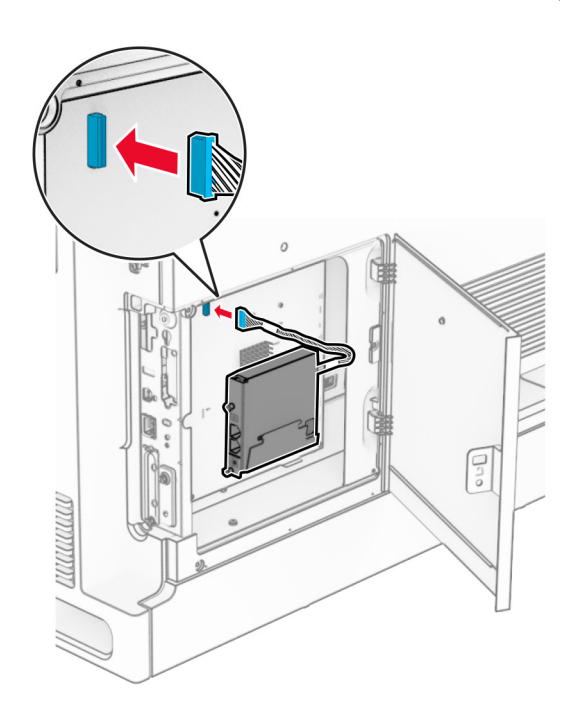

**7** قم بمحاذاة بطاقة الفاكس ثم قم بتثبيتھا على الطابعة.

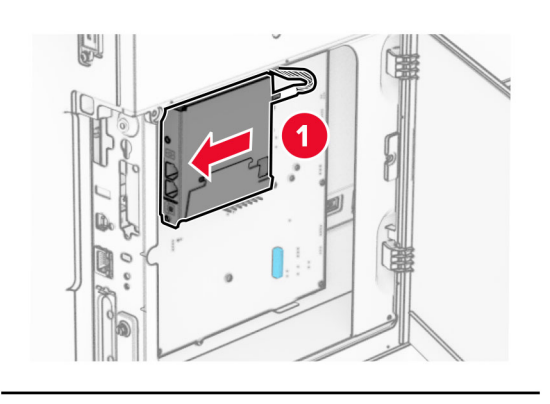

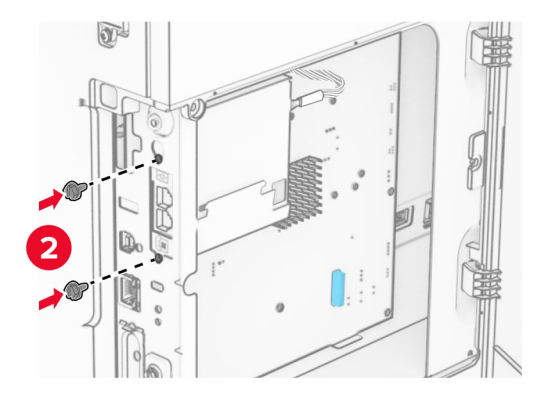

**8** أغلق غطاء الوصول إلى لوحة وحدة التحكم حتى تسمع صوت طقطقة استقراره في مكانه، ثم قم بتثبيت البرغي.

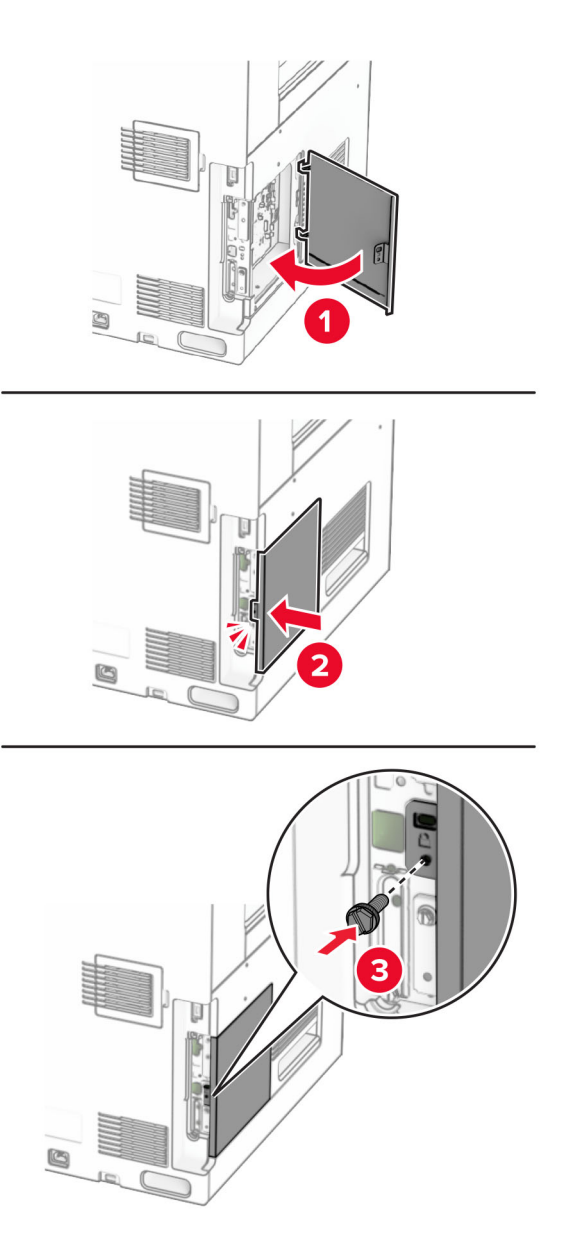

**9** قم بتوصيل أحد طرفي سلك التيار بالطابعة، ثم قم بتوصيل الطرف اآلخر بمأخذ التيار الكھربائي.

ّف **تنبيه—احتمال التعرض إلصابة:** لتجنب خطر الحريق أو التعرض لصدمة الكھربائية، قم بتوصيل سلك التيار بمأخذ للتيار الكھربائي مصن بشكل ملائم وموصل أرضيًا بطريقة صحيحة وقريب من المنتج ويسهل الوصول إليه.

**10** قم بتشغيل الطابعة.

### **تثبيت قارئ البطاقة**

ِطع **تنبيه—خطر التعرض لصدمة كھربائية:** لمنع خطر التعرض للصعقة الكھربائية، إذا كنت ستصل إلى لوحة وحدة التحكم أو تقوم بتثبيت ق أجھزة أو وحدات ذاكرة إضافية في وقت الحق من إعداد الطابعة، فأوقف تشغيل الطابعة وقم بفصل سلك التيار من المقبس الكھربائي قبل المتابعة. إذا كانت ھناك أي أجھزة أخرى متصلة بالطابعة، فأطفئھا ً أيضا وافصل أي كابالت متصلة بالطابعة.

**1** قم بإيقاف تشغيل الطابعة.

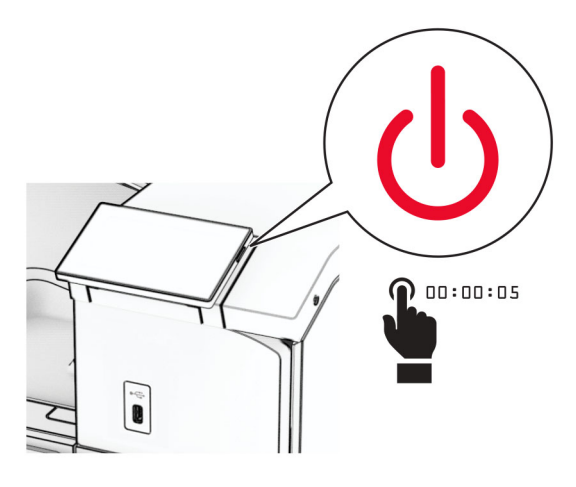

**2** افتح الباب B.

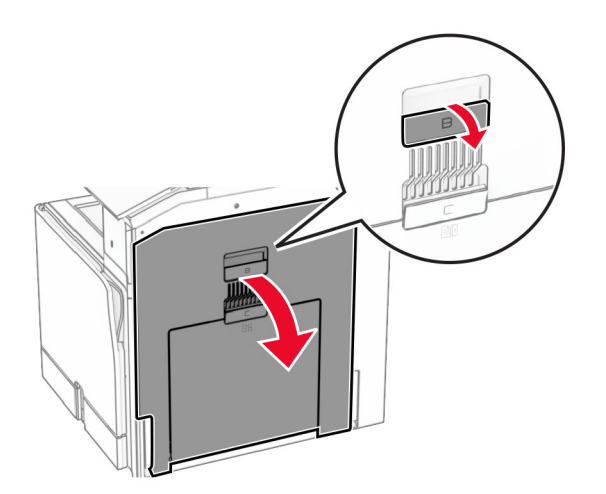

**3** افتح غطاء منفذ USB األمامي.

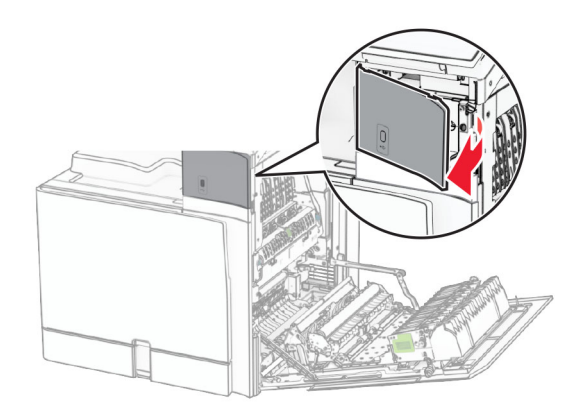

**4** قم بإزالة غطاء منفذ USB السفلي.

**مالحظة:** إذا لم تكن طابعتك تحتوي على ھذا الجزء، فانتقل إلى الخطوة التالية.

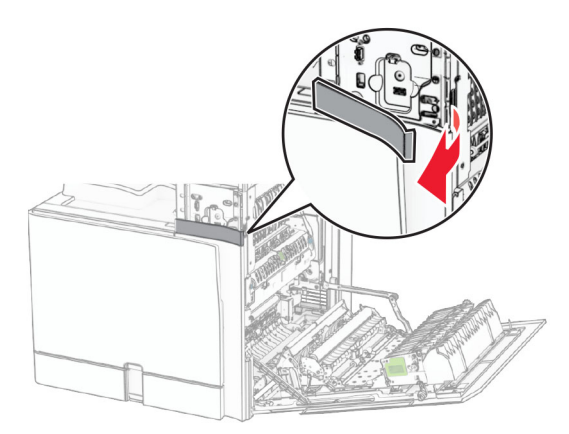

**5** قم بإزالة الغطاء الواقي من قارئ البطاقة.

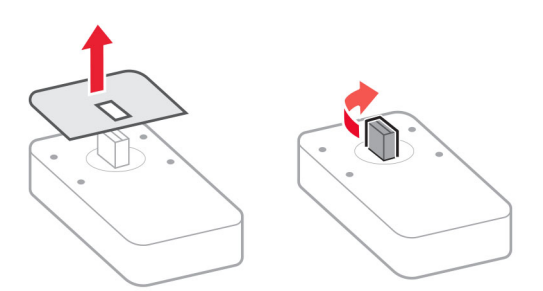

**6** أدخل قارئ البطاقة.

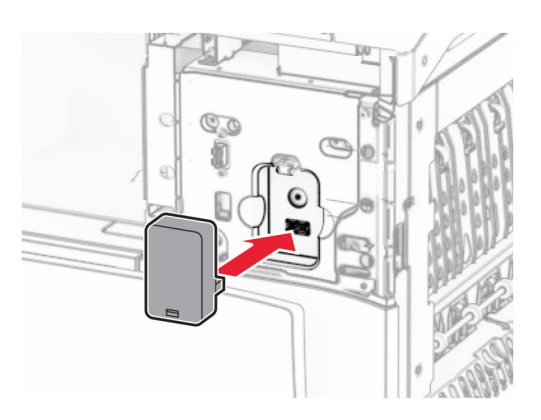

**7** قم بتركيب غطاء المنفذ السفلي حتى صوت طقطقة استقرارھا في مكانھا.

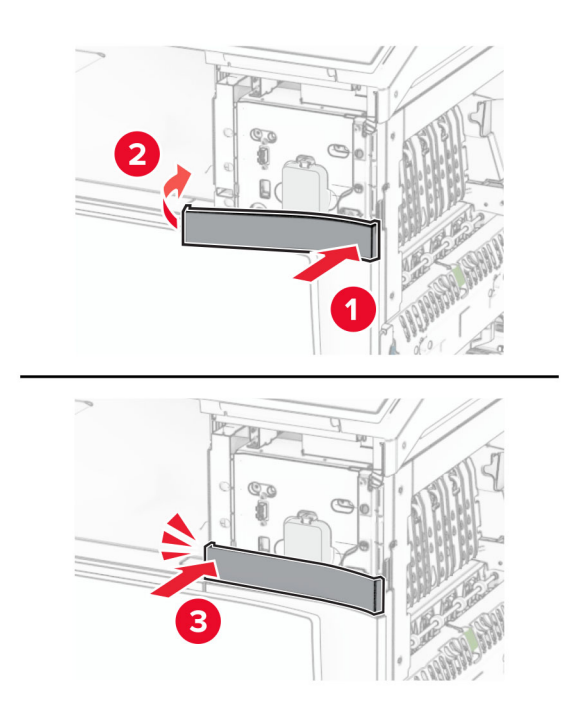

**8** قم بتركيب ّ موجه الملصقات.

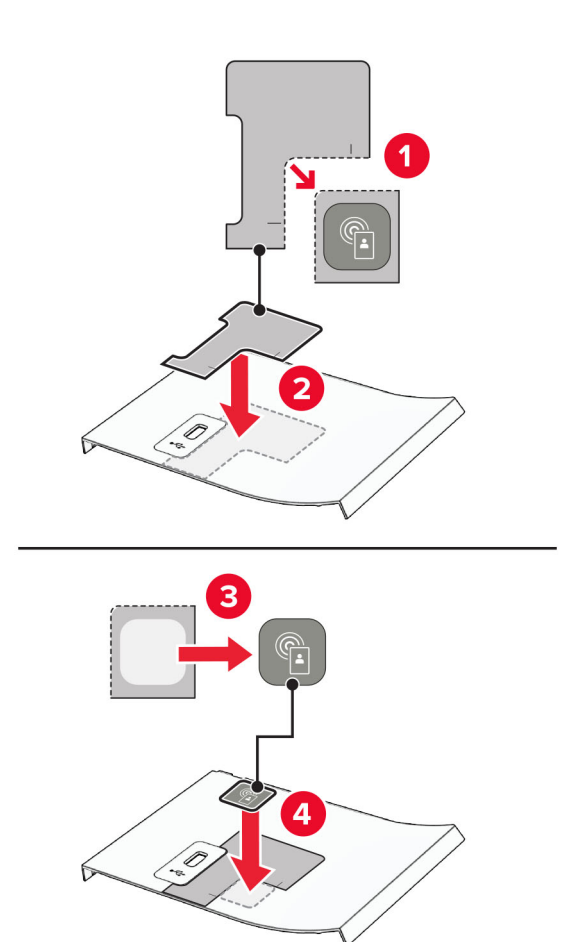

**9** قم بتوصيل غطاء منفذ USB األمامي حتى صوت طقطقة استقرارھا في مكانھا.

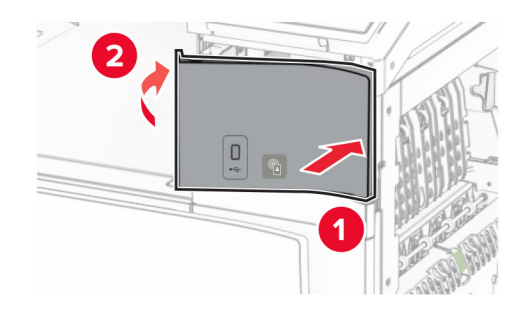

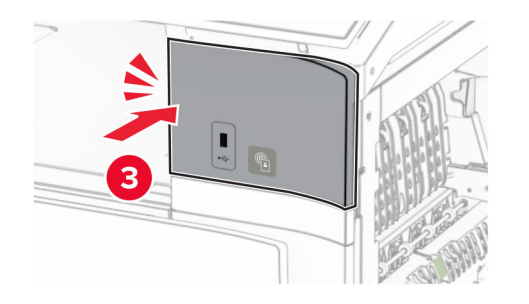

**10** أغلق الباب B حتى يصدر صوت طقطقة عند استقراره في مكانه.

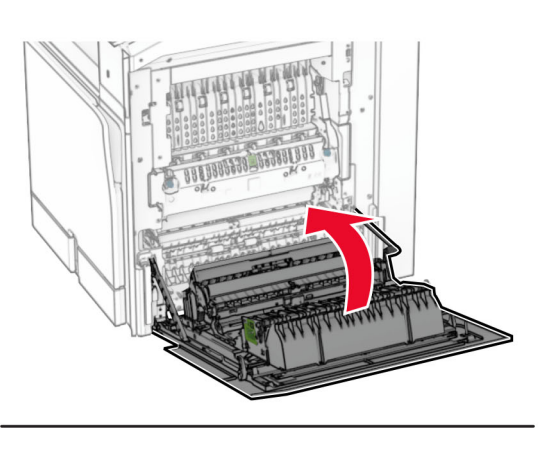

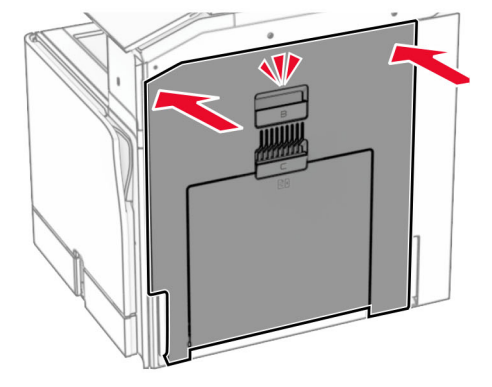

**11** قم بتشغيل الطابعة.

## **تركيب منفذ حلول داخلية**

ِطع **تنبيه—خطر التعرض لصدمة كھربائية:** لمنع خطر التعرض للصعقة الكھربائية، إذا كنت ستصل إلى لوحة وحدة التحكم أو تقوم بتثبيت ق أجھزة أو وحدات ذاكرة إضافية في وقت الحق من إعداد الطابعة، فأوقف تشغيل الطابعة وقم بفصل سلك التيار من المقبس الكھربائي قبل المتابعة. إذا كانت ھناك أي أجھزة أخرى متصلة بالطابعة، فأطفئھا ً أيضا وافصل أي كابالت متصلة بالطابعة.

**ملاحظة:** تتطلّب هذه المهمة مفكّاً مسطّح الرأس.

**1** قم بإيقاف تشغيل الطابعة.

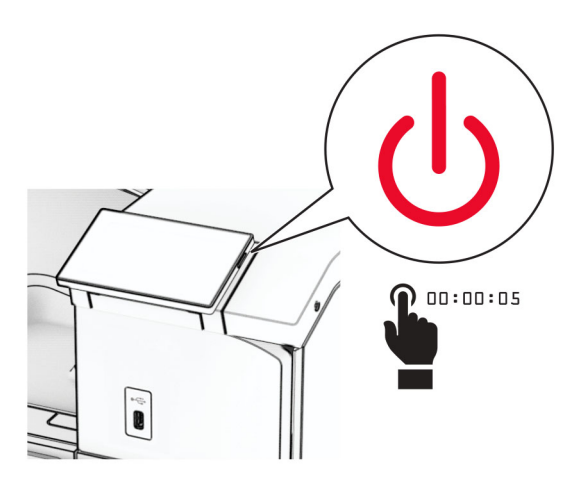

**2** افصل سلك التيار من مأخذ التيار الكھربائي ثم من الطابعة.

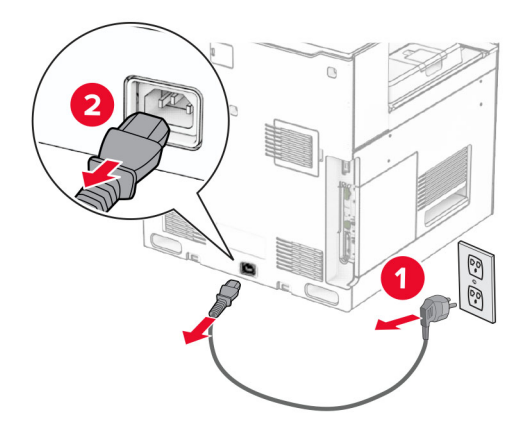

**3** افتح غطاء الوصول إلى لوحة وحدة التحكم.

**تحذير—تلف محتمل:** يمكن للمكونات اإللكترونية الخاصة بلوحة وحدة التحكم أن تتعرض للتلف بسھولة بسبب الكھرباء االستاتيكية. المس ً سطحا معدنيًا على الطابعة قبل أن تلمس أي مكوّنات الكترونية على لوحة وحدة التحكم أو أي موصلات.

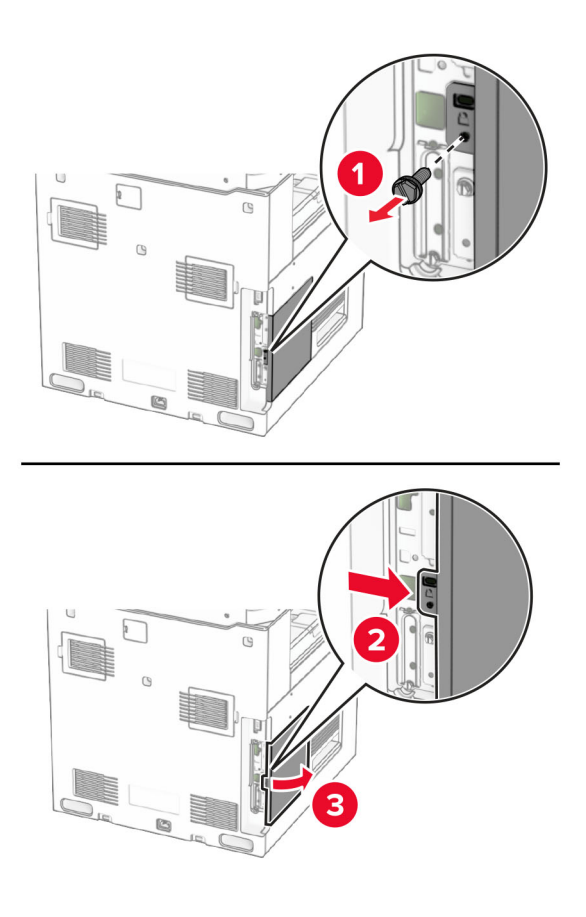

**4** أزل غطاء منفذ الحلول الداخلية (ISP(. **مالحظة:** ال تتخلص من البرغي والغطاء.

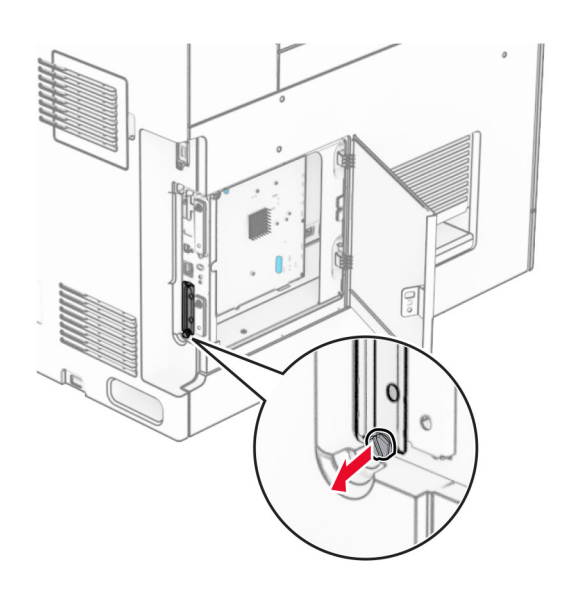

**5** أخرج مجموعة منفذ الحلول الداخلية (ISP (من عبوتھا.

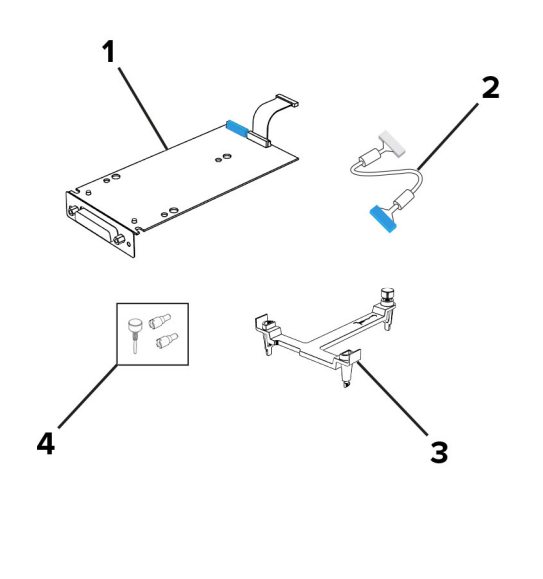

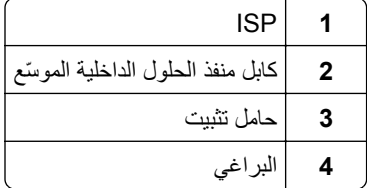

**6** قم بتوصيل حامل التثبيت بلوحة وحدة التحكم حتى تسمع صوت طقطقة استقراره في مكانه.

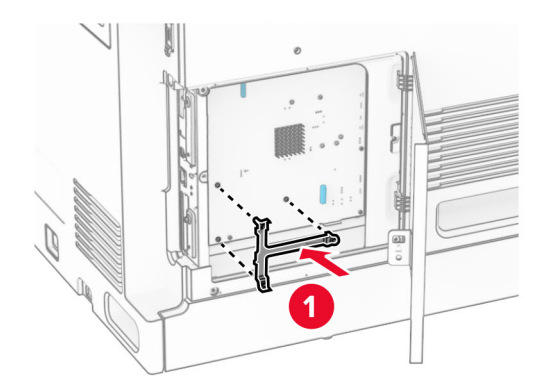

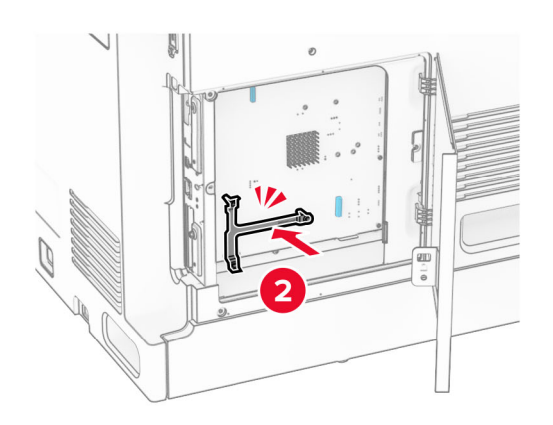

**7** قم بتوصيل موفر خدمة اإلنترنت (ISP (بحامل التثبيت، ثم قم بتوصيل الكبل الممتد لمزود خدمة اإلنترنت (ISP (بالموصل الخاص به الموجود على لوحة وحدة التحكم.

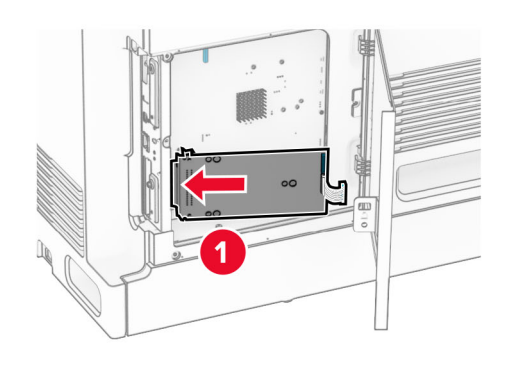

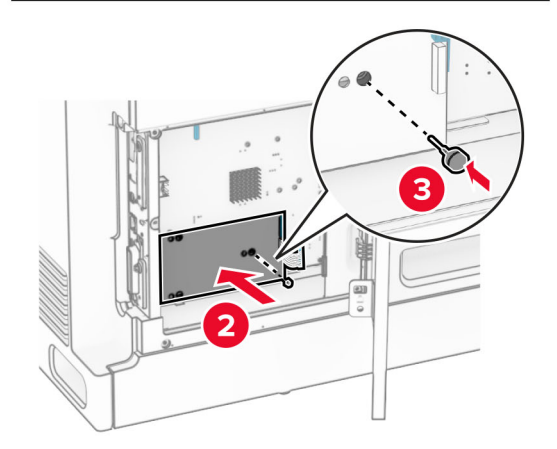

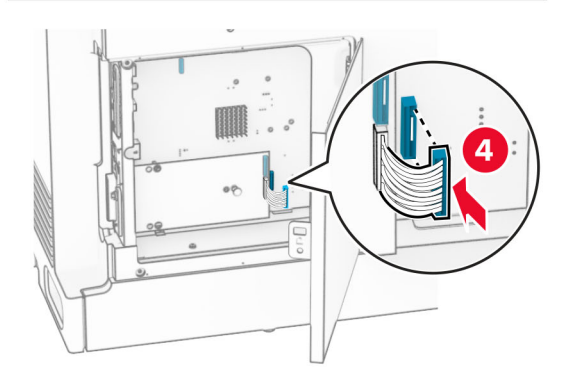

قم بتثبيت منفذ الحلول الداخلية (ISP (بالطابعة. **8**

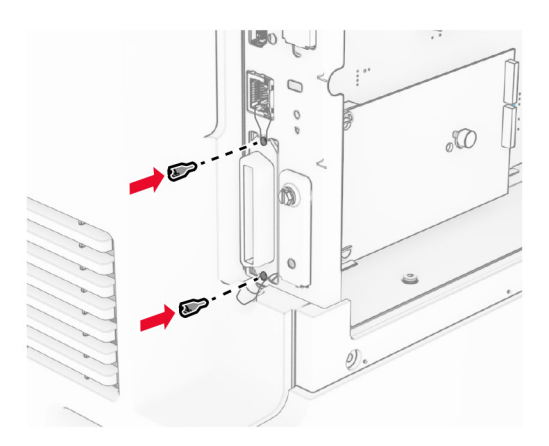

**9** أغلق غطاء الوصول إلى لوحة وحدة التحكم.

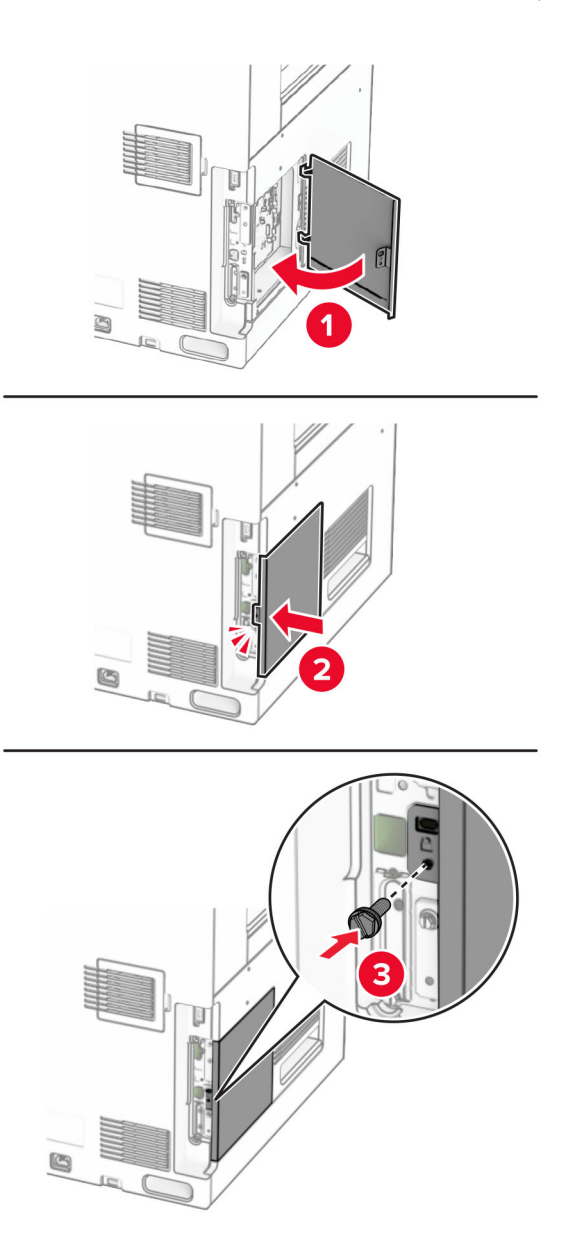

**10** قم بتوصيل أحد طرفي سلك التيار بالطابعة، ثم قم بتوصيل الطرف اآلخر بمأخذ التيار الكھربائي.

ّف **تنبيه—احتمال التعرض إلصابة:** لتجنب خطر الحريق أو التعرض لصدمة الكھربائية، قم بتوصيل سلك التيار بمأخذ للتيار الكھربائي مصن بشكل ملائم وموصل أرضيًا بطريقة صحيحة وقريب من المنتج ويسهل الوصول إليه.

**11** قم بتشغيل الطابعة.

### **تغيير إعدادات منفذ الطابعة بعد تثبيت منفذ حلول داخلية**

#### **مالحظات:**

- ًا، فال تغيّر التھيئة. **•** إذا كان عنوان IP الخاص بالطابعة ثابت
- إذا تمت تهيئة أجهزة الكمبيوتر لاستخدام اسم الشبكة بدلاً من عنوان P|، فلا تغيّر التهيئة<sub>.</sub>
- إذا كنت تضيف منفذ حلول داخلية (ISP) لاسلكيًا إلى طابعة تمت تهيئتها مسبقًا لاتصال Ethernet، فافصل الطابعة عن شبكة Ethernet.

#### **لمستخدمي نظام التشغيل Windows**

- **1** افتح مجلد الطابعات.
- **2** من القائمة المختصرة للطابعة المزودة بمنفذ الحلول الداخلية (ISP (الجديد، افتح خصائص الطابعة.
	- **3** قم بتھيئة المنفذ من القائمة.
		- **4** حدّث عنوان IP.
		- **5** طبّق التغييرات.

#### **لمستخدمي نظام التشغيل Macintosh**

- **1** من تفصيالت النظام في قائمة Apple، انتقل إلى الئحة الطابعات، ثم حدد **+** > **IP**.
	- **2** اكتب عنوان IP في حقل العنوان.
		- **3** طبّق التغييرات.

## **التوصيل عبر شبكة اتصال**

## **توصيل الطابعة بشبكة اتصال Fi-Wi**

قبل أن تبدأ، تأكد من أن:

- **•** مھايئ نشط معيَّن على تلقائي. من لوحة التحكم، انتقل إلى **اإلعدادات** > **شبكة االتصال/المنافذ** > **نظرة عامة حول شبكة االتصال** > **مھايئ نشط**.
	- **•** إن كابل Ethernet غير متصل بالطابعة.

#### **استخدام لوحة التحكم**

- **1** من لوحة التحكم، انتقل إلى **اإلعدادات** > **الشبكة/المنافذ** > **الالسلكي** > **اإلعداد على لوحة الطابعة** > **اختر الشبكة**.
	- **2** حدد شبكة اتصال Fi-Wi، ثم ِ أدخل كلمة المرور الخاصة بشبكة االتصال.

**مالحظة:** بالنسبة للطابعات المزودة بإمكانية Fi‑Wi مدمجة، تظھر مطالبة إلعداد شبكة Fi‑Wi أثناء اإلعداد األولي.

## **توصيل الطابعة بشبكة اتصال السلكية باستخدام إعداد Fi-Wi المحمي (WPS(**

قبل أن تبدأ، تأكد من أن:

- **•** نقطة الوصول ( ّ الموجه الالسلكي) معتمدة إلعداد WPS أو متوافقة مع إعداد WPS. لمزيد من المعلومات، انظر المستندات المرفقة لنقطة الوصول الخاصة بك.
	- **•** تركيب مھايئ شبكة اتصال السلكية في الطابعة. للحصول على مزيد من المعلومات، راجع التعليمات المرفقة بالمھايئ.
	- َّن على تلقائي. من لوحة التحكم، انتقل إلى **اإلعدادات** > **شبكة االتصال/المنافذ** > **نظرة عامة حول شبكة االتصال** > **مھايئ نشط**. **•** مھايئ نشط معي
- <span id="page-243-0"></span>**استخدام طريقة "ضغطة زر" 1** من لوحة التحكم، انتقل إلى **اإلعدادات** > **شبكة االتصال/المنافذ** > **السلكي** > **إعداد Fi-Wi المحمي** > **بدء طريقة النسخ بضغطة زر**.
	- **2** اتبع اإلرشادات التي تظھر على شاشة العرض.
	- **استخدام طريقة رقم التعريف الشخصي (PIN(**
	- **1** من لوحة التحكم، انتقل إلى **اإلعدادات** > **شبكة االتصال/المنافذ** > **السلكي** > **إعداد Fi-Wi المحمي** > **البدء بطريقة PIN**.
		- **2** انسخ رقم PIN WPS المكون من ثمانية أرقام.
		- **3** افتح متصفح ويب، ثم اكتب عنوان IP الخاص بنقطة الوصول في حقل العنوان.

**مالحظات:**

- **•** لمعرفة عنوان IP، راجع المستندات التي أتت مع نقطة الوصول.
- إذا كنت تستخدم خادم وكيل، فقم بتعطيله مؤقتًا لتحميل صفحة الويب بشكل صحيح.
- **4** قم بالوصول إلى إعدادات WPS. لمزيد من المعلومات، انظر المستندات المرفقة لنقطة الوصول الخاصة بك.
	- **5** أدخل رقم PIN المكون من ثمانية أرقام، ثم احفظ التغييرات.

### **Wi**‑**Fi Direct تھيئة**

Wi-Fi Direct تمكن أجهزة Wi-Fi من الاتصال ببعضها البعض مباشرة دون استخدام نقطة وصول (الموجّه اللاسلكي).

- **1** من لوحة التحكم انتقل إلى **إعدادات** > **الشبكة/المنافذ** > **Direct Fi-Wi**.
	- **2** قم بتھيئة اإلعدادات.
- **• تمكين Direct Fi-Wi**—لتمكين الطابعة من بث شبكة اتصال Direct Fi-Wi الخاصة بھا.
	- .Wi‑Fi Direct اتصال لشبكة اسم لتعيين—**Wi**‑**Fi Direct اسم•**
- **• كلمة مرور Direct Fi-Wi**—لتعيين كلمة المرور للتفاوض على األمان الالسلكي عند استخدام اتصال نظير إلى نظير.
	- **• إظھار كلمة المرور على صفحة اإلعداد**—إظھار كلمة المرور على صفحة إعداد شبكة االتصال.
		- **• رقم القناة المفضلة** —لتعيين القناة المفضلة لشبكة Direct Fi‑Wi.
			- **• عنوان IP لمالك المجموعة** يعين عنوان IP لمالك المجموعة.
		- قَ**بول طلبات زر الضغط تلقائي**ًا—للسماح للطابعة بقبول طلبات الاتصال تلقائيًا<sub>.</sub>

**ملاحظة:** قبول طلبات زر الضغط تلقائيًا غير أمن<sub>.</sub>

#### **مالحظات:**

- **•** بشكل افتراضي، ال تكون كلمة مرور شبكة اتصال Direct Fi-Wi مرئية على شاشة عرض الطابعة. إلظھار كلمة المرور، قم بتمكين رمز النظرة الخاطفة لكلمة المرور. من لوحة التحكم، انتقل إلى **اإلعدادات** > **األمان** > **إعدادات متنوعة** > **تمكين كلمة المرور/إظھار رمز PIN**.
- **•** لمعرفة كلمة المرور الخاصة بشبكة Direct Fi-Wi دون إظھارھا على شاشة الطابعة، قم بطباعة **صفحة إعداد الشبكة**. من لوحة التحكم، انتقل إلى **اإلعدادات** > **التقارير** > **الشبكة** > **صفحة إعداد الشبكة**.

### **توصيل جھاز محمول بالطابعة**

<span id="page-244-0"></span>قبل توصيل جهازك المحمول، تأكد من تهيئة Wi-Fi Direct. لمزيد من المعلومات، راجع [العبارة](#page-243-0)"تهيئة Wi-Fi Direct" على [الصفحة](#page-243-0) 244.

#### **Wi**‑**Fi Direct استخدام**

. TM **مالحظة:** تنطبق ھذه اإلرشادات فقط على األجھزة المحمولة التي تعمل على نظام التشغيل األساسي Android

- **1** من الجھاز المحمول اذھب إلى قائمة **اإلعدادات**.
- **2** قم بتمكين **Fi**‑**Wi**، ثم اضغط على > **Direct Fi**‑**Wi**.
	- **3** حدد اسم Direct Fi-Wi للطابعة.
	- **4** قم بتأكيد االتصال على لوحة التحكم بالطابعة.

#### **Wi**‑**Fi استخدام**

- **1** من الجھاز المحمول اذھب إلى قائمة **اإلعدادات**.
- **2** اضغط على **Fi**‑**Wi**، ومن ثم حدد اسم Direct Fi-Wi للطابعة. **مالحظة:** تتم إضافة السلسلة xy-DIRECT) حيث يكون x وy حرفين عشوائيين) قبل اسم Direct Fi-Wi.
	- **3** أدخل كلمة مرور Direct Fi-Wi.

### **توصيل كمبيوتر بالطابعة**

قبل توصيل الكمبيوتر ، تأكد من تھيئة Wi-Fi Direct. لمزيد من المعلومات، راجع [العبارة](#page-243-0)"تھيئة Wi-Fi Direct" على [الصفحة](#page-243-0) 244.

#### **لمستخدمي نظام التشغيل Windows**

- **1** افتح **الطابعات والماسحات الضوئية**، ومن ثم انقر فوق **إضافة طابعة أو ماسحة ضوئية**.
- **2** انقر فوق **إظھار طابعات Direct Fi-Wi**، ومن ثم حدد اسم Direct Fi-Wi للطابعة.
	- **3** من شاشة عرض الطابعة، ّدون رقم PIN ّ المكون من ثمانية أرقام الخاص للطابعة.
		- **4** أدخل رقم PIN على الكمبيوتر.

**ملاحظة:** إذا لم يكن برنامج تشغيل الطباعة مثبتًا بالفعل، فسيقوم Windows بتنزيل برنامج التشغيل المناسب.

#### **لمستخدمي Macintosh**

- **1** انقر فوق الرمز السلكي، ومن ثم حدد اسم Direct Fi‑Wi للطابعة.
- **مالحظة:** تتم إضافة السلسلة xy-DIRECT) حيث يكون x وy حرفين عشوائيين) قبل اسم Direct Fi-Wi.
	- **2** اكتب كلمة مرور Direct Fi-Wi.

**مالحظة:** قم بتحويل الكمبيوتر إلى شبكة اتصاله السابقة بعد قطع االتصال بشبكة اتصال Direct Fi-Wi.

### **إلغاء تنشيط شبكة اتصال Fi-Wi**

- **1** من لوحة التحكم، انتقل إلى **اإلعدادات** > **االتصال/المنافذ** > **نظرة عامة حول شبكة االتصال** > **مھايئ نشطة** > **شبكة اتصال قياسية**.
	- **2** حدد **نعم** إلعادة تشغيل الطابعة.

### **التحقق من اتصال الطابعة**

- **1** من لوحة التحكم، انتقل إلى **اإلعدادات** > **التقارير** > **الشبكة** > **صفحة إعداد الشبكة**.
- **2** تأكد من القسم األول من الصفحة، وتأكد من أن الحالة متصلة. إذا كانت الحالة ھي غير متصلة، فقد تكون لوحة تفريغ LAN غير نشطة أو قد يكون ھناك خلل في كابل الشبكة. اتصل بالمسؤول لديك للحصول على مساعدة.

### **إعداد الطباعة التسلسلية (Windows فقط)**

- **1** قم بتعيين المعلمات في الطابعة.
- **أ** من لوحة التحكم، انتقل إلى القائمة حيث توجد إعدادات المنافذ.
- **ب** قم بتحديد موقع قائمة إعدادات المنفذ التسلسلي، ثم قم بضبط اإلعدادات، إذا لزم األمر.
	- **ج** طبّق التغييرات.
	- 2 من الكمبيوتر ، افتح مجلّد الطابعات ثم حدد الطابعة الخاصـة بك<u>.</u>
		- **3** افتح خصائص الطابعة، ثم حدد منفذ االتصال من القائمة.
	- **4** عيّن معلمات منفذ االتصال في Manager Device) مدير األجھزة).

#### **مالحظات:**

- **•** تخفف الطباعة التسلسلية من سرعة الطباعة.
- تأكد من أن الكبل التسلسلي متّصل بالمنفذ التسلسل*ي* على طابعتك<sub>.</sub>

# **تأمين الطابعة**

## **محو ذاكرة الطابعة**

لمسح الذاكرة غير الدائمة أو البيانات المخزنة مؤقتًا في الطابعة، أوقف تشغيل الطابعة. لمسح الذاكرة الدائمة وإعدادات الجھاز وشبكة االتصال وإعدادات األمان والحلول المضمنة solutions embedded، قم باإلجراءات التالية: من لوحة التحكم، انتقل إلى **اإلعدادات** > **الجھاز** > **الصيانة** > **خارج الخدمة**. حدد **حفظ كل المعلومات على الذاكرة الدائمة**، ثم حدد **مسح**. حدد **معالج بدء اإلعداد األولي** أو **ترك الطابعة غير متصلة**، ثم حدد خيار **التالي**. ابدأ العملية.

**مالحظة:** تؤدي ً أيضا ھذه العملية إلى إتالف مفتاح التشفير الذي يتم استخدامه لحماية بيانات المستخدم. يجعل إتالف مفتاح التشفير البيانات غير قابلة لالسترداد.

## **مسح محرك أقراص تخزين الطابعة**

**1** من لوحة التحكم، انتقل إلى **اإلعدادات** > **الجھاز** > **الصيانة** > **خارج الخدمة**.

- **2** حسب محرك أقراص التخزين المثبت على الطابعة، قم بأي من اإلجراءات التالية:
- **•** بالنسبة إلى القرص الثابت، حدد خانة االختيار **تصحيح كل المعلومات على القرص الثابت**، وحدد **مسح**، ثم حدد طريقة لمسح البيانات. **مالحظة:** قد تستغرق عملية تصحيح المعلومات على القرص الثابت فترة تتراوح ما بين دقائق عديدة وأكثر من ساعة، فتصبح الطابعة غير متوفرة إلجراء مھام أخرى.
- **•** بالنسبة لمحرك التخزين الذكي، حدد **مسح جميع بيانات المستخدم بشكل مشفر على محرك أقراص التخزين الذكي (ISD(**، ثم حدد **مسح**.

## **استعادة إعدادات المصنع االفتراضية**

- **1** من لوحة التحكم، انتقل إلى **اإلعدادات** > **الجھاز** > **استعادة إعدادات المصنع االفتراضية**.
	- **2** حدد **استعادة اإلعدادات**.
	- **3** حدد اإلعدادات التي تريد استعادتھا، ثم حدد **استعادة**.

## **بيان الذاكرة**

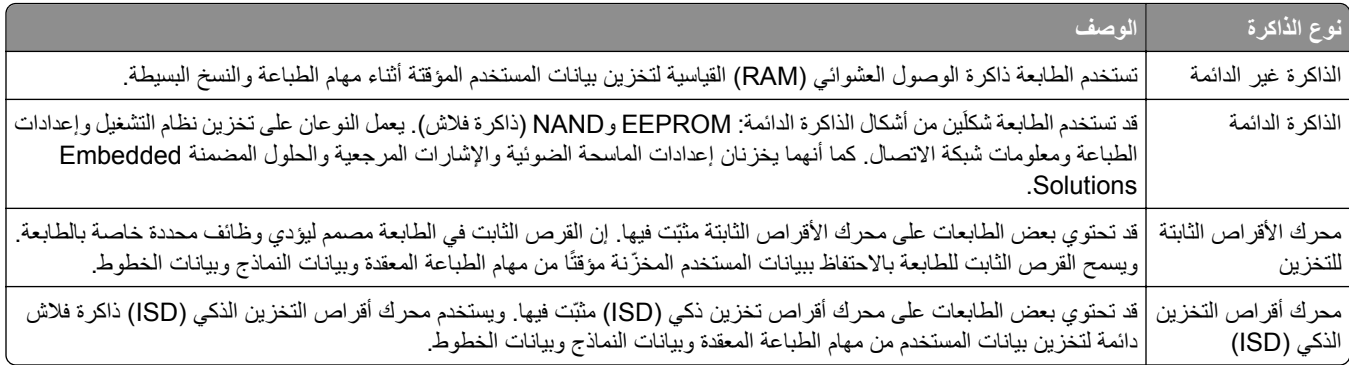

امسح محتوى أي ذاكرة مثبتة بالطابعة في الظروف التالية:

- **•** إذا تم التوقف عن استخدام الطابعة.
- **•** إذا تم استبدال القرص الثابت أو محرك أقراص التخزين الذكي (ISD (في الطابعة.
	- **•** إذا تم نقل الطابعة إلى قسم أو موقع مختلف.
	- **•** إذا تمت صيانة الطابعة من قبل شخص من خارج شركتك.
		- **•** إذا تم نقل الطابعة من موقعك لغرض الصيانة.
			- **•** إذا تم بيع الطابعة إلى شركة أخرى.

**مالحظة:** للتخلص من محرك أقراص تخزين، اتبع السياسات واإلجراءات المتبعة في شركتك.

# **طباعة**

## **الطباعة من كمبيوتر**

#### **لمستخدمي نظام التشغيل Windows**

- **1** بعد فتح أحد المستندات، انقر فوق **ملف** > **طباعة**.
- **2** حدد طابعة، ومن ثم انقر فوق **الخصائص** أو **التفضيالت** أو **الخيارات** أو **إعداد**. عند الضرورة، اضبط اإلعدادات.
	- **3** انقر فوق **موافق** ثم انقر فوق **طباعة**.

#### **لمستخدمي Macintosh**

- **1** أثناء فتح أحد المستندات، اختر **ملف** > **طباعة**.
- **2** حدد طابعة، ثم حدد إعدادًا من **اإلعدادات المسبقة**. عند الضرورة، اضبط اإلعدادات.
	- **3** انقر فوق **طباعة**.

## **الطباعة من جھاز محمول**

## **الطباعة من جھاز محمول باستخدام خدمة Print Lexmark**

يعد Print Lexmark أحد حلول الطباعة عبر األجھزة المحمولة لألجھزة المحمولة التي تعمل بنظام Android اإلصدار 6.0 أو األحدث. وھو يتيح إرسال المستندات والصور إلى الطابعات المتصلة بشبكة االتصال وملقمات إدارة الطباعة.

**مالحظات:**

- تخزينھا وتمكينھا في الجھاز المحمول. TM **•** تأكد من تنزيل تطبيق Print Lexmark من متجر Play Google
	- يجب التأكد من أن الطابعة والجهاز المحمول متصلَين بشبكة الاتصال نفسها<sub>.</sub>
		- **1** من جھازك المحمول، حدد مستندًا من مدير الملفات.
		- **2** أرسل المستند أو شاركه إلى Print Lexmark.

**مالحظة:** قد ال تدعم بعض تطبيقات األطراف الثالثة ميزة اإلرسال أو المشاركة. لمزيد من المعلومات، راجع الوثائق المرفقة مع التطبيق.

**3** حدد طابعة.

عند الضرورة، اضبط اإلعدادات.

**4** اطبع المستند.

## **الطباعة من جھاز محمول باستخدام خدمة الطباعة Mopria™**

تعد خدمة طباعة Mopria أحد حلول الطباعة عبر األجھزة المحمولة لألجھزة المحمولة التي تعمل بنظام Android إصدار 5.0 أو أحدث. فھي تتيح لك الطباعة مباشرة إلى أي طابعة معتمدة من Mopria™. **مالحظة:** تأكد من تنزيل خدمة الطباعة Mopria من متجر Play Google وتمكينھا على جھازك المحمول.

- **1** من جھازك المحمول، قم بتشغيل تطبيق متوافق أو حدد مستندًا من مدير الملفات.
	- **2** اضغط على > **طباعة**.
	- **3** حدد طابعة، ثم اضبط اإلعدادات إذا لزم األمر.
		- **4** اضغط على .

### **الطباعة من جھاز محمول باستخدام AirPrint**

تسمح ميزة برنامج AirPrint ھي حل للطباعة عبر األجھزة المحمولة لك بالطباعة مباشرة من أجھزة Apple إلى طابعة تعتمد خدمة AirPrint.

**مالحظات:**

- تأكد من أن جهاز Apple والطابعة متصلَين بشبكة الاتصال نفسها<sub>.</sub> إذا كان للشبكة موز عات لاسلكية متعددة، فتأكد من أن كلا الجهازَين متصلان بشبكة االتصال الفرعية نفسھا.
	- **•** ھذا التطبيق مدعوم فقط في بعض أجھزة Apple.
	- **1** من جھازك المحمول، حدد مستندًا من مدير الملفات أو قم بتشغيل تطبيق متوافق.
		- **2** اضغط على > **طباعة**.
		- **3** حدد طابعة، ثم اضبط اإلعدادات إذا لزم األمر.
			- **4** اطبع المستند.

## **الطباعة من جھاز محمول باستخدام RDirect Fi**‑**Wi**

Wi-Fi Direct هي عبارة عن خدمة طباعة تتيح لك الطباعة باستخدام أي طابعة مزوّدة بخدمة Wi-Fi Direct.

**مالحظة:** تأكد من أن الجھاز المحمول متصل بشبكة اتصال الطابعة الالسلكية. للحصول على المزيد من المعلومات، انظر العبارة"[توصيل](#page-244-0) جھاز محمول [بالطابعة](#page-244-0)" على الصفحة .245

- 1 من جهازك المحمول، شغّل تطبيقًا متوافقًا أو حدد مستندًا من مدير الملفات<sub>.</sub>
	- **2** وفقًا لطراز جهازك المحمول، نفّذ أحد الإجراءات التالية:
		- **•** اضغط على > **الطباعة**.
		- **•** اضغط على > **الطباعة**.
		- **•** اضغط على > **الطباعة**.
		- **3** حدد طابعة، ثم اضبط اإلعدادات إذا لزم األمر.
			- **4** اطبع المستند.

## **الطباعة من محرك أقراص فالش**

**1** أدخل محرك األقراص الفالش.

للحصول على مزيد من المعلومات حول محركات الأقراص الفلاش المدعومة، راجع <u>[العبارة](#page-54-0)"أنواع [محركات](#page-54-0) أقراص فلاش والملفات [المدعومة](#page-54-0)" على</u> [الصفحة](#page-54-0) .55

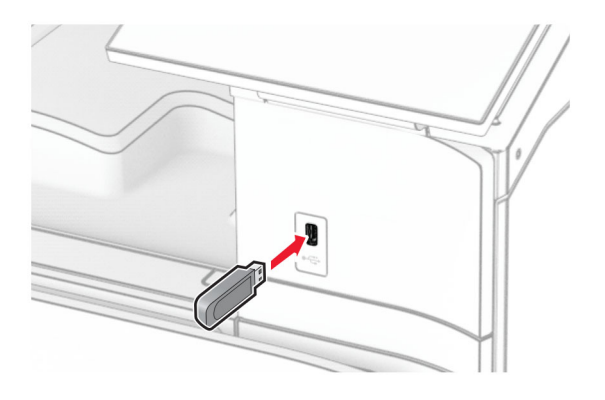

#### **مالحظات:**

- **•** إذا أدخلت محرك األقراص الفالش عند ظھور رسالة خطأ، فستتجاھل الطابعة محرك األقراص الفالش.
- **•** إذا أدخلت محرك األقراص الفالش أثناء معالجة الطابعة لمھام طباعة أخرى، فستظھر الرسالة **مشغولة** على الشاشة.
	- **2** من لوحة التحكم، حدد **الطباعة**.
	- **3** حدد **برنامج تشغيل USB**، ثم حدد المستند الذي تريد طباعته. إذا لزم الأمر ، قم بتهيئة الإعدادات.
		- **4** اطبع المستند.

**تحذير—تلف محتمل:** لتفادي فقدان البيانات أو حدوث عطل في الطابعة، ال تلمس محرك األقراص الفالش أو الطابعة في المنطقة الموضحة أثناء عملية الطباعة أو القراءة أو الكتابة من وحدة الذاكرة.

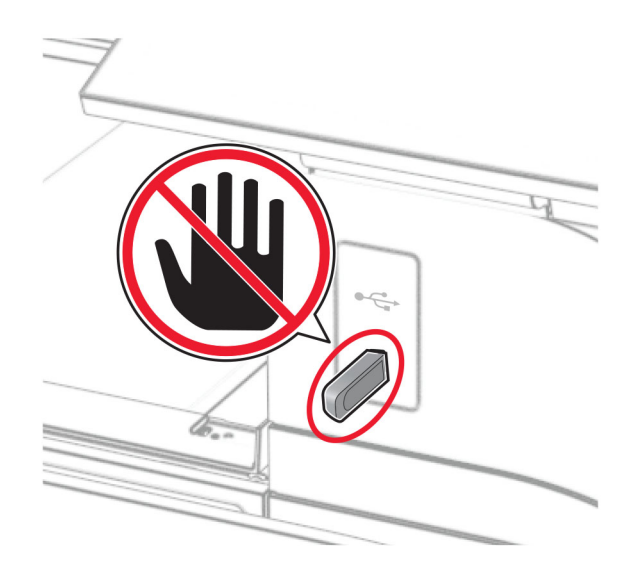

## **تھيئة المھام السرية**

- **1** من لوحة التحكم، انتقل إلى **اإلعدادات** > **األمان** > **إعداد الطباعة السرية**.
	- **2** قم بتھيئة اإلعدادات.

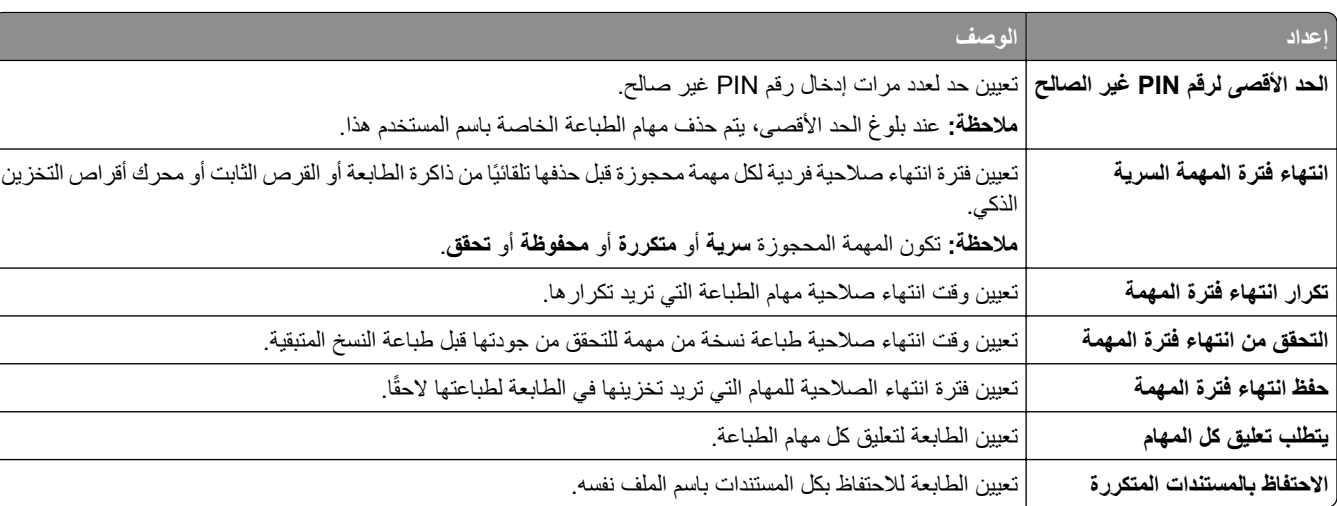

# **طباعة المھام السرية والمھام المحجوزة األخرى**

**لمستخدمي نظام التشغيل Windows**

- **1** بعد فتح أحد المستندات، انقر فوق **ملف** > **طباعة**.
- **2** حدد طابعة، ومن ثم انقر فوق **الخصائص** أو **التفضيالت** أو **الخيارات** أو **إعداد**.
	- **3** انقر فوق **الطباعة والتوقف**.
	- ِّن اسم مستخدم. **4** انقر فوق **استخدام الطباعة والتوقف**، ثم عي
		- **5** حدد من بين أي من أنواع مھام الطباعة التالية:
- **• طباعة سرية** تطلب الطابعة رقم تعريف شخصي قبل السماح لك بطباعة المھمة.
- **مالحظة:** إذا قمت بتحديد نوع الوظيفة ھذا، فأدخل رقم التعريف الشخصي (PIN (المكون من أربعة أرقام.
- **• التحقق من الطباعة**—عند إرسال ھذه المھمة، تطبع الطابعة نسخة واحدة وتعلق النسخ الباقية المطلوبة في ذاكرة الطابعة.
	- ًا. **• طباعة احتياطية** تقوم الطابعة بتخزين المھمة في الذاكرة حتى تتمكن من طباعة المھمة الحق
- الحقاً. **• تكرار الطباعة**—عند إرسال ھذه المھمة تطبع الطابعة جميع النسخ المطلوبة للمھمة وتخزن المھمة في الذاكرة، حتى يتسنى لك طباعة نسخ إضافية
	- **6** انقر فوق **"موافق"**.
		- **7** انقر فوق **طباعة**.
	- **8** من لوحة التحكم بالطابعة، ِّحرر مھمة الطباعة.
		- **أ** حدد **طباعة**.
	- **ب** حدد **المھام المحجوزة** ، ثم حدد اسم المستخدم الخاص بك.
	- **مالحظة:** بالنسبة لمھام الطباعة السرية، حدد **سري**، وأدخل رقم التعريف الشخصي (PIN(، ثم حدد **نعم**.
		- **ج** حدد مھمة الطباعة، ثم حدد **طباعة**.

#### **لمستخدمي Macintosh**

- **1** أثناء فتح أحد المستندات، اختر **ملف** > **طباعة**.
	- **2** حدد طابعة.
- **3** من القائمة المنسدلة **أمان وظائف الطباعة** قم بتمكين **الطباعة باستخدام رقم PIN** ، ثم أدخل رمز PIN المكون من أربعة أرقام.
**4** انقر فوق **طباعة**. **5** من لوحة التحكم بالطابعة، ِّحرر مھمة الطباعة. **أ** حدد **المھام المحجوزة**، ثم حدد اسم الكمبيوتر. **ب** حدد **سري**، ثم أدخل رقم PIN. **ج** حدد مھمة الطباعة، ثم حدد **طباعة**.

## **طباعة قائمة نماذج الخطوط**

**1** من لوحة التحكم انتقل إلى **اإلعدادات** > **التقارير** > **الطباعة** > **خطوط الطباعة**. **2** حدد نوع الخط.

### **طباعة قائمة األدلة**

**1** من لوحة تحكم الطابعة، انتقل إلى **اإلعدادات** > **التقارير** > **الطباعة**. **2** حدد **دليل الطباعة**.

# **وضع أوراق فاصلة في مھام الطباعة**

 بعد فتح أحد المستندات، انقر فوق **ملف** > **طباعة**. حدد طابعة، ومن ثم انقر فوق **الخصائص** أو **التفضيالت** أو **الخيارات** أو **إعداد**. انقر فوق **الورق/اإلنھاء**. في قائمة **أوراق فاصلة** حدد إعدادًا. انقر فوق **موافق** ثم انقر فوق **طباعة**.

### **إلغاء مھمة طباعة**

**1** من لوحة التحكم، حدد **قائمة انتظار المھام**. **2** حدد **طباعة**، ثم حدد مھمة إللغائھا. **مالحظة:** إذا كان ھناك مستند قيد الطباعة بالفعل، فحدد **إلغاء المھمة** في الزاوية اليمنى السفلية من الشاشة إليقاف الطباعة.

## **ضبط قتامة مسحوق الحبر**

**1** من لوحة تحكم الطابعة، انتقل إلى **اإلعدادات** > **الطباعة** > **الجودة**. **2** اضبط إعداد **قتامة مسحوق الحبر**.

# **النسخ**

# **ُسخ إنشاء الن**

- **1** ِّحمل مستند أصلي في درج وحدة تغذية المستندات التلقائية (ADF (أو على زجاج الماسحة الضوئية. **مالحظة:** لتجنب الحصول على صورة ّ مقتصة، تأكد من تطابق حجم ورقة المستند األصلي مع حجم ورقة اإلخراج.
	- ُسخ. **2** من لوحة التحكم، حدد **نسخ**، ثم حدد عدد الن عند الضرورة، اضبط إعدادات النسخ.
		- **3** انسخ المستند.

# **نسخ الصور الفوتوغرافية**

- **1** ضع صورة فوتوغرافية على زجاج الماسحة الضوئية. **2** من لوحة التحكم، انتقل إلى **النسخ** > **المزيد من اإلعدادات** > **المحتوى** > **نوع المحتوى** > **الصور**. **3** حدد **مصدر المحتوى**، ثم حدد اإلعداد الذي يتطابق بشكل أفضل مع الصورة الفوتوغرافية األصلية. **4** انسخ الصورة الفوتوغرافية.
	- **النسخ على الورق ذي الرأسية**
- **1** ِّحمل مستند أصلي في درج وحدة تغذية المستندات التلقائية (ADF (أو على زجاج الماسحة الضوئية.
	- **2** من لوحة تحكم الطابعة، انتقل إلى **النسخ** > **النسخ من**.
		- **3** تحديد حجم المستند األصلي.
- **4** حدد **نسخ إلى**، ومن ثم حدد مصدر الورق الذي يتضمن الورق ذي الرأسية. إذا قمت بتحميل الورق ذي الرأسية في وحدة التغذية متعددة األغراض، فحدد **وحدة التغذية متعددة األغراض** وحدد حجم الورق ثم حدد **الورق ذي الرأسية**.
	- **5** انسخ المستند.

# **النسخ على َ وجھي الورقة**

- **1** ِّحمل مستند أصلي في درج وحدة تغذية المستندات التلقائية (ADF (أو على زجاج الماسحة الضوئية.
	- **2** من لوحة تحكم الطابعة، انتقل إلى **النسخ** > **المزيد من اإلعدادات** > **الوجھان**.
		- **3** حدد إعدادًا.
		- **4** انسخ المستند.

# **ُسخ تصغير أو تكبير الن**

- **1** ِّحمل مستند أصلي في درج وحدة تغذية المستندات التلقائية (ADF (أو على زجاج الماسحة الضوئية.
	- **2** من لوحة تحكم الطابعة، انتقل إلى **النسخ** > **المزيد من اإلعدادات** > **المقياس**.
		- **3** حدد إعدادًا.

**مالحظة:** يؤدي تغيير حجم المستند األصلي أو حجم اإلخراج بعد تعيين **المقياس** إلى إعادة قيمة المقياس إلى **تلقائي**. **4** انسخ المستند.

**ُسخ ترتيب الن**

**1** ِّحمل مستند أصلي في درج وحدة تغذية المستندات التلقائية (ADF (أو على زجاج الماسحة الضوئية. **2** من لوحة تحكم، انتقل إلى **النسخ** > **المزيد من اإلعدادات** > **الترتيب** > **على [1،2،1،2،1،2]**. **3** انسخ المستند.

# **ُسخ وضع أوراق فاصلة بين الن**

 ِّحمل مستند أصلي في درج وحدة تغذية المستندات التلقائية (ADF (أو على زجاج الماسحة الضوئية. من لوحة التحكم، انتقل إلى **النسخ** > **المزيد من اإلعدادات** > **األوراق الفاصلة**. قم بتمكين القائمة، ثم حدد إعدادًا. انسخ المستند.

# **طباعة عدة صفحات على ورقة واحدة**

 ِّحمل مستند أصلي في درج وحدة تغذية المستندات التلقائية (ADF (أو على زجاج الماسحة الضوئية. من لوحة التحكم، انتقل إلى **النسخ** > **المزيد من اإلعدادات** > **عدد الصفحات لكل وجه**. قم بتمكين القائمة، ثم حدد إعدادًا. انسخ المستند.

### **نسخ البطاقات**

**1** قم بتحميل بطاقة على زجاج الماسحة الضوئية. **2** من لوحة التحكم، انتقل إلى **النسخ** > **النسخ من** > **بطاقة التعريف**. **3** انسخ البطاقة.

### **إنشاء اختصار نسخة**

- **1** من لوحة التحكم، حدد **النسخ**.
- **2** قم بتھيئة اإلعدادات ومن ثم حدد .

إنشاء اختصار. **3**

# **البريد اإللكتروني**

# **تھيئة إعدادات SMTP**

<span id="page-256-0"></span>قم بتهيئة إعدادات بروتوكول نقل البريد البسيط (SMTP) لإرسال مستند ممسوح ضوئيًا عبر البريد الإلكتروني. تختلف الإعدادات باختلاف مقدم خدمة البريد الإلكتروني.

قبل البدء، تأكد من اتصال الطابعة بشبكة اتصال ومن أن شبكة االتصال متصلة باإلنترنت.

#### **استخدام لوحة التحكم**

- **1** من لوحة التحكم، انتقل إلى **اإلعدادات** > **البريد اإللكتروني** > **إعداد البريد اإللكتروني**.
	- **2** قم بتھيئة اإلعدادات.

#### **Embedded Web Server استخدام**

**1** افتح متصفح ويب، ثم اكتب عنوان IP الخاص بالطابعة في حقل العنوان.

**مالحظات:**

- **•** اعرض عنوان IP للطابعة على الشاشة الرئيسية للطابعة. ويتم عرض عنوان IP في أربع مجموعات من األرقام المفصولة بنقاط على النحو .123.123.123.123
	- إذا كنت تستخدم خادم وكيل، فقم بتعطيله مؤقتًا لتحميل صفحة الويب بشكل صحيح.
		- **2** انقر فوق **اإلعدادات** > **البريد اإللكتروني**.
		- **3** في قائمة **إعداد البريد اإللكتروني**، قم بتھيئة اإلعدادات.
			- **4** انقر فوق **حفظ**.

### **موفرو خدمة البريد اإللكتروني**

- **[AOL Mail](#page-257-0) •**
- **[Comcast Mail](#page-257-0) •**
	- **[Gmail](#page-257-0) •**
	- **[iCloud Mail](#page-258-0) •**
		- **[Mail.com](#page-258-0) •**
- **[\(NetEase Mail \(mail.126.com](#page-259-0) •**
- **[\(NetEase Mail \(mail.163.com](#page-259-0) •**
- **[\(NetEase Mail \(mail.yeah.net](#page-259-0) •**
- **[Microsoft 365](#page-260-0) [أو](#page-260-0) [Outlook Live](#page-260-0) •**
	- **[QQ Mail](#page-260-0) •**
	- **[Sina Mail](#page-261-0) •**
	- **[Sohu Mail](#page-261-0) •**
	- **[Yahoo! Mail](#page-262-0) •**
		- **[Zoho Mail](#page-262-0) •**

#### **مالحظات:**

- **•** إذا واجھت أخطاء في استخدام اإلعدادات المتوفرة، فاتصل بموفر الخدمة الخاص بك.
- **•** إذا لم يكن موفر الخدمة الخاص بك ً مدرجا في القائمة، فاتصل بموفر الخدمة الخاص بك.

#### **AOL Mail**

<span id="page-257-0"></span>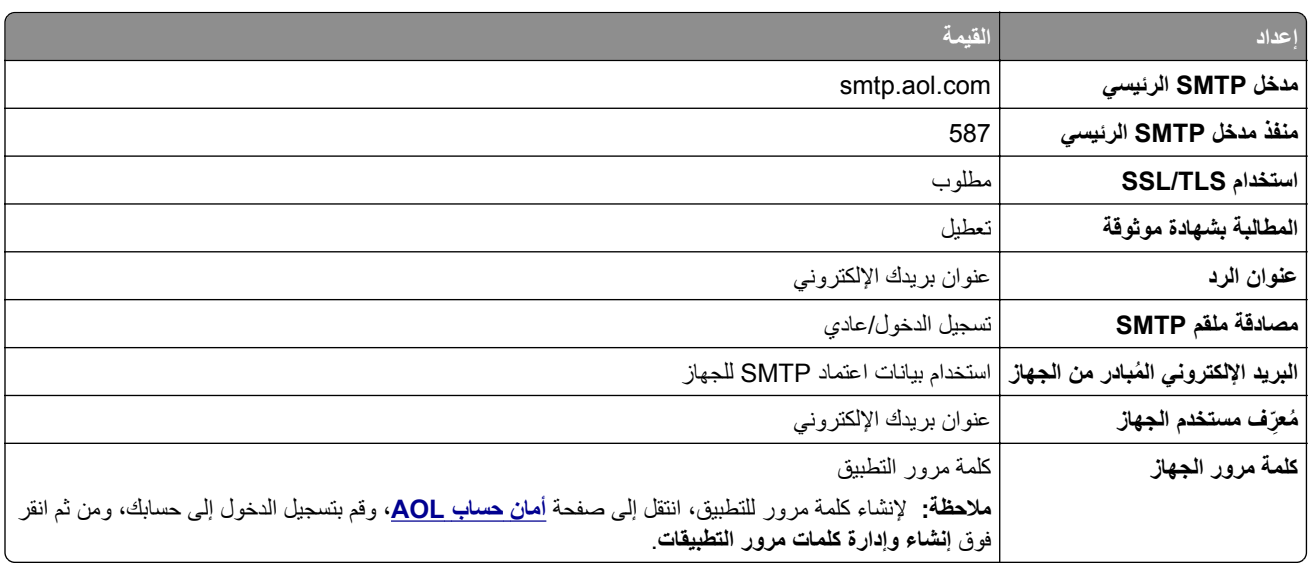

#### **Comcast Mail**

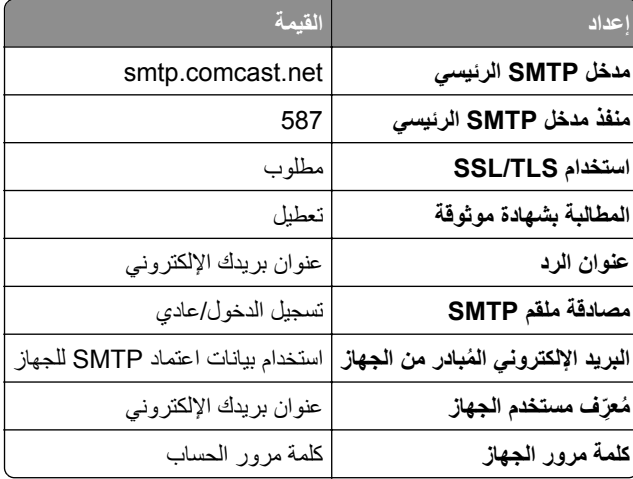

**مالحظة:** تأكد من تمكين إعداد أمان وصول األطراف الثالثة على حسابك. للحصول على مزيد من المعلومات، انتقل إلى **صفحة [مساعدة](https://www.xfinity.com/support/articles/third-party-email-access)** .**[Comcast Xfinity Connect](https://www.xfinity.com/support/articles/third-party-email-access)**

### **GmailTM**

**مالحظة:** تأكد من تمكين التحقق من الصحة بخطوتين على حسابك. لتمكين التحقق من الصحة بخطوتين، انتقل إلى صفحة **أمان [حساب](https://myaccount.google.com/security) [Google](https://myaccount.google.com/security)**، ِّسجل الدخول إلى حسابك، ثم من قسم كيفية تسجيل الدخول إلى Google انقر فوق **التحقق من الصحة بخطوتين**.

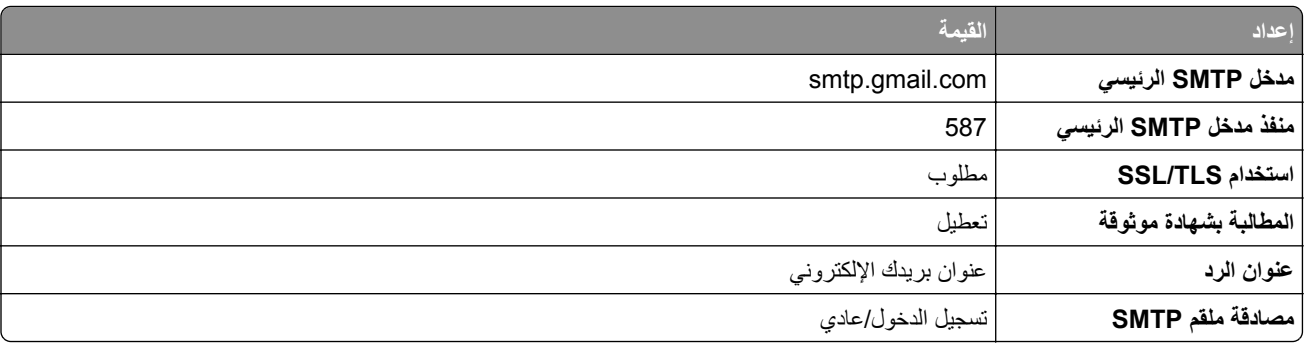

<span id="page-258-0"></span>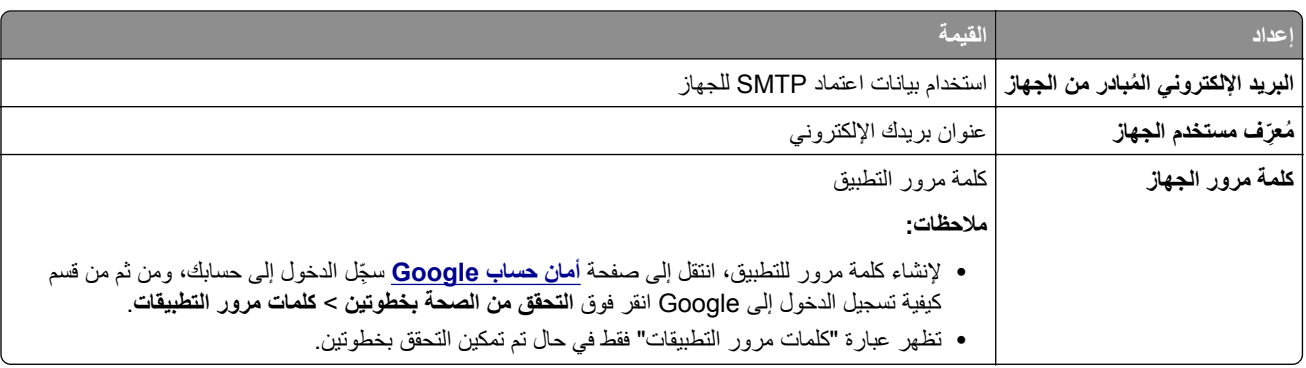

#### **iCloud Mail**

**مالحظة:** تأكد من تمكين التحقق من الصحة بخطوتين على حسابك.

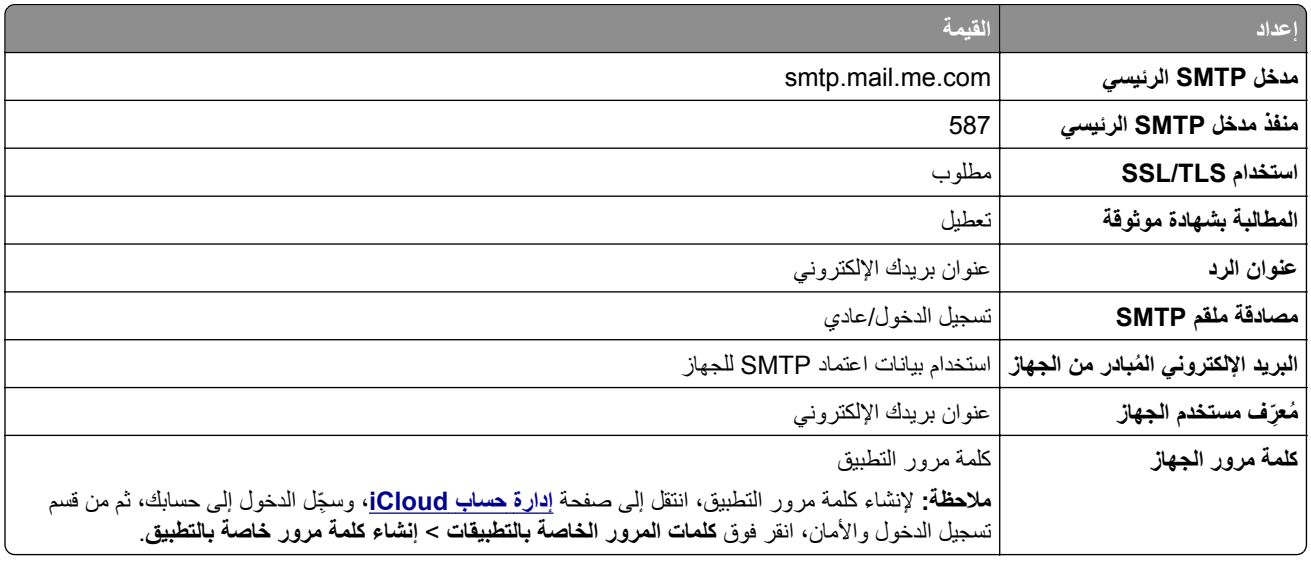

### **Mail.com**

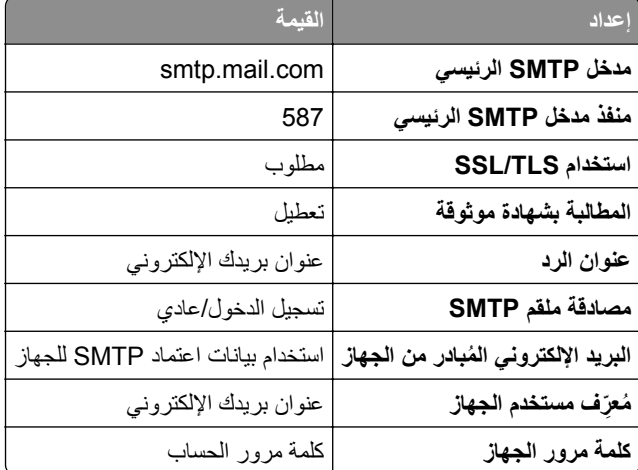

#### **(NetEase Mail (mail.126.com**

<span id="page-259-0"></span>**مالحظة:** تأكد من تمكين خدمة SMTP على حسابك. لتمكين الخدمة، من صفحة Mail NetEase الرئيسية، انقر فوق **اإلعدادات** > .**POP3/SMTP خدمة** أو **IMAP/SMTP خدمة** بتمكين قم ثم ،**POP3/SMTP/IMAP**

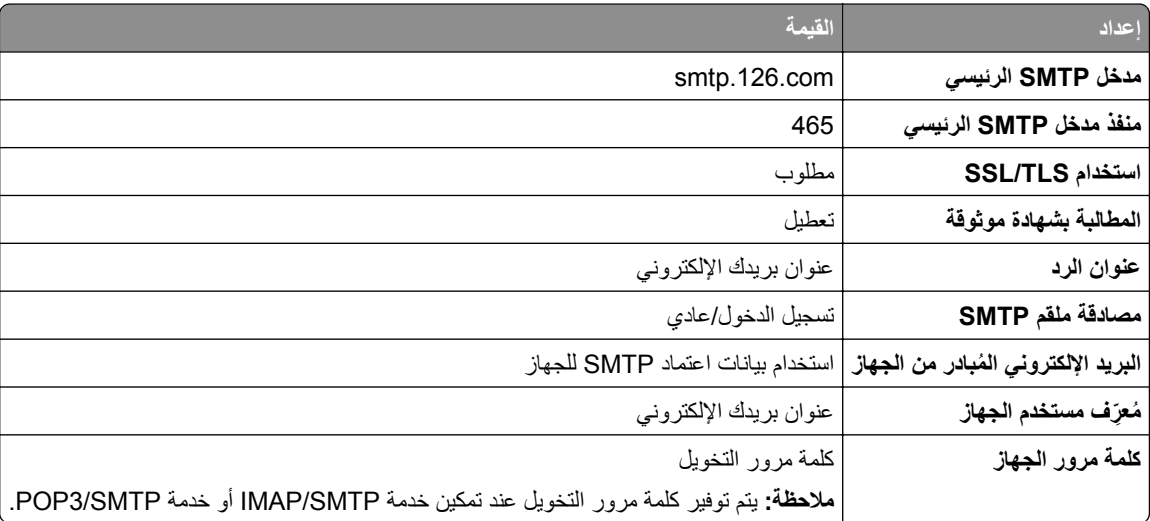

#### **(NetEase Mail (mail.163.com**

**مالحظة:** تأكد من تمكين خدمة SMTP على حسابك. لتمكين الخدمة، من صفحة Mail NetEase الرئيسية، انقر فوق **اإلعدادات** > .**POP3/SMTP خدمة** أو **IMAP/SMTP خدمة** بتمكين قم ثم ،**POP3/SMTP/IMAP**

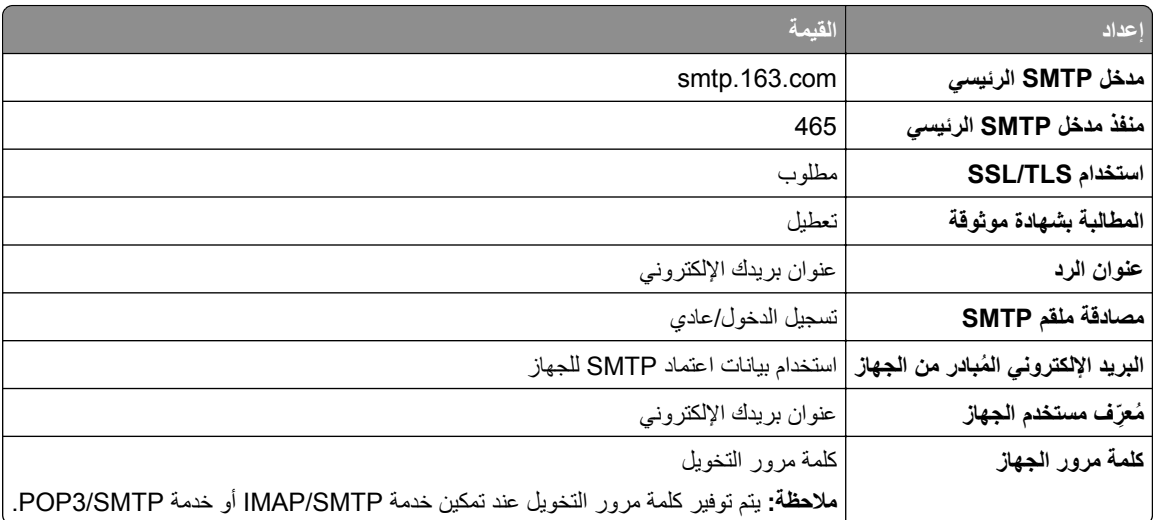

### **(NetEase Mail (mail.yeah.net**

**مالحظة:** تأكد من تمكين خدمة SMTP على حسابك. لتمكين الخدمة، من صفحة Mail NetEase الرئيسية، انقر فوق **اإلعدادات** > .**POP3/SMTP خدمة** أو **IMAP/SMTP خدمة** بتمكين قم ثم ،**POP3/SMTP/IMAP**

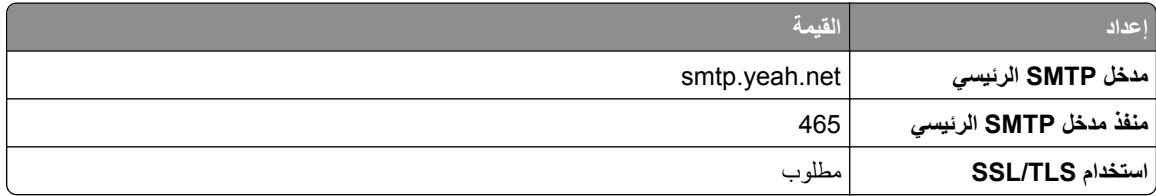

<span id="page-260-0"></span>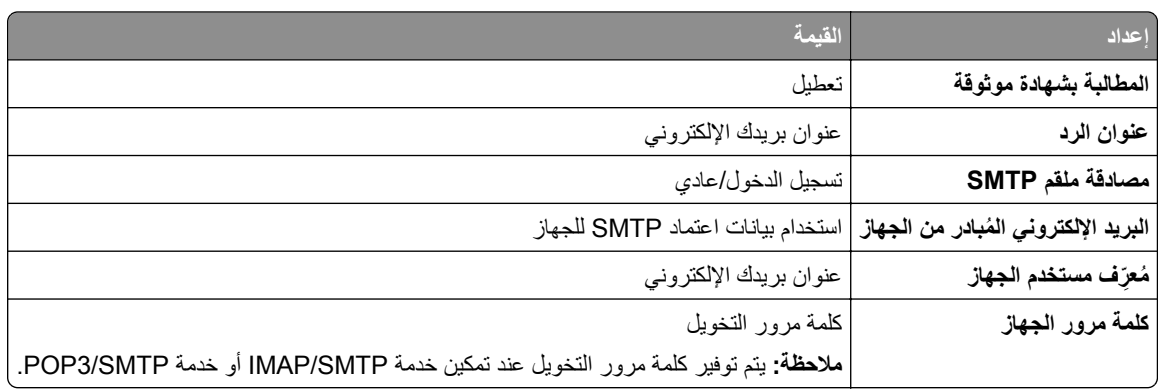

#### **Microsoft 365 أو Outlook Live**

تنطبق هذه الإعدادات على حسابات مجالات البريد الإلكتروني outlook.com و hotmail.com وعلى حسابات 365 Microsoft.

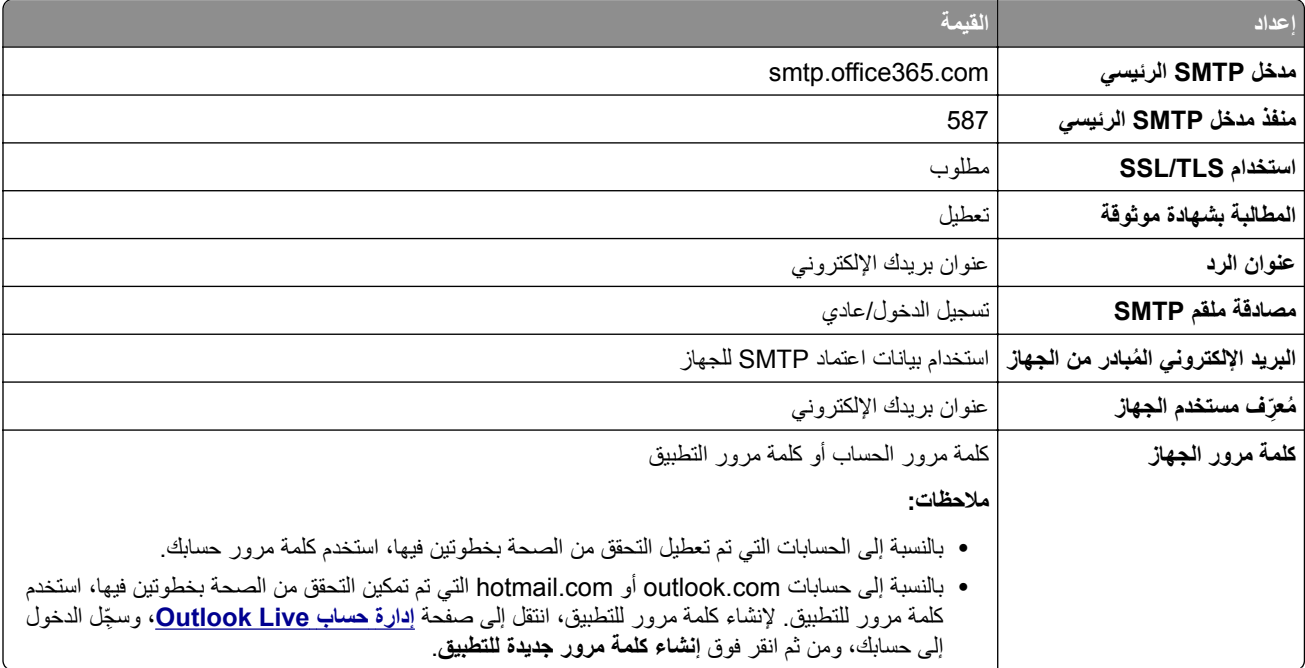

**مالحظة:** للحصول على خيارات إعداد أكثر للشركات التي تستخدم 365 Microsoft، انتقل إلى **صفحة [تعليمات](https://docs.microsoft.com/en-us/exchange/mail-flow-best-practices/how-to-set-up-a-multifunction-device-or-application-to-send-email-using-microsoft-365-or-office-365#option-2-send-mail-directly-from-your-printer-or-application-to-microsoft-365-or-office-365-direct-send) [365 Microsoft](https://docs.microsoft.com/en-us/exchange/mail-flow-best-practices/how-to-set-up-a-multifunction-device-or-application-to-send-email-using-microsoft-365-or-office-365#option-2-send-mail-directly-from-your-printer-or-application-to-microsoft-365-or-office-365-direct-send)**.

#### **QQ Mail**

**مالحظة:** تأكد من تمكين خدمة SMTP على حسابك. لتمكين الخدمة من صفحة Mail QQ الرئيسية، انقر فوق **اإلعدادات** > **الحساب**. من قسم خدمة .**IMAP/SMTP خدمة** أو **POP3/SMTP خدمة** إما بتمكين قم ،POP3/IMAP/SMTP/Exchange/CardDAV/CalDAV

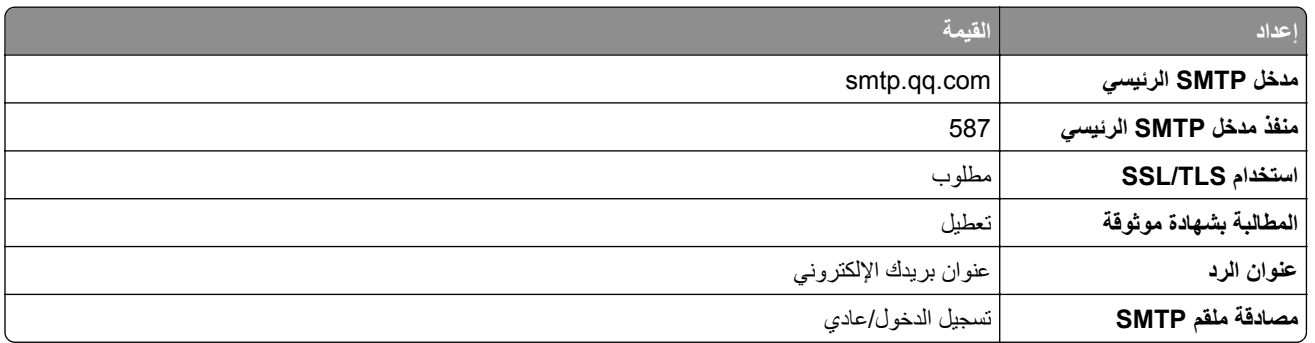

<span id="page-261-0"></span>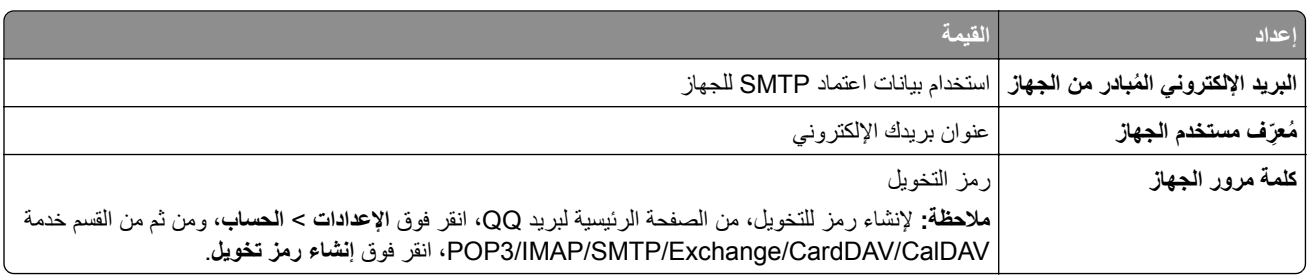

#### **Sina Mail**

**مالحظة:** تأكد من تمكين خدمة SMTP3/POP على حسابك. لتمكين الخدمة، من صفحة Mail Sina الرئيسية، انقر فوق **اإلعدادات** > **إعدادات أكثر** > **SMTP/IMAP/POP المستخدم النھائي**، ثم قم بتمكين **خدمة SMTP3/POP**.

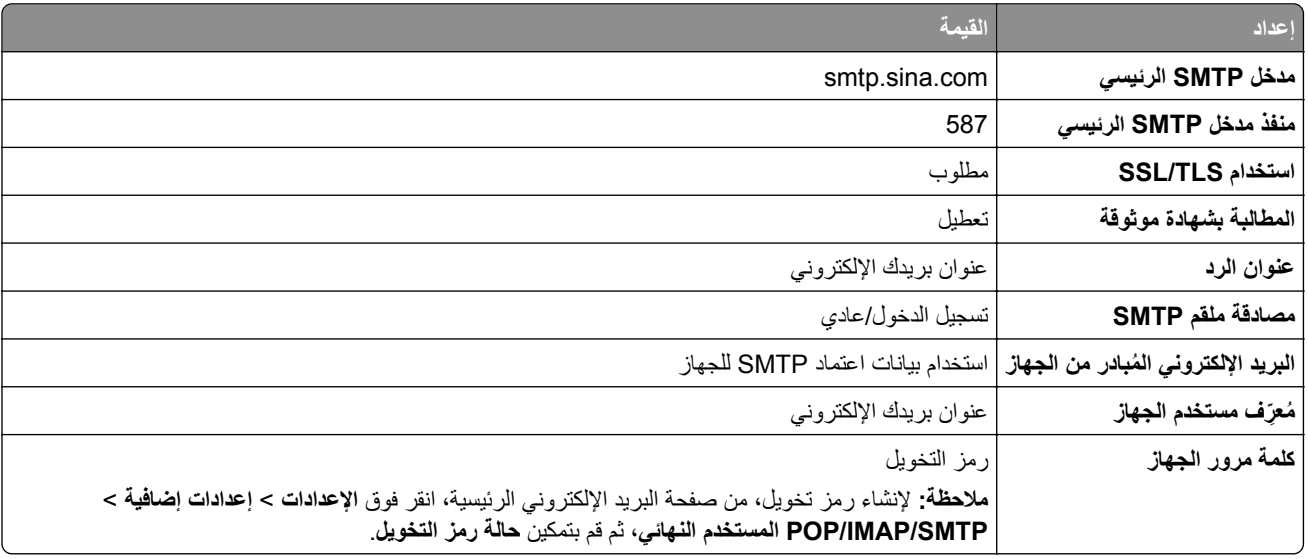

#### **Sohu Mail**

**مالحظة:** تأكد من تمكين خدمة SMTP على حسابك. لتمكين الخدمة، من صفحة Mail Sohu الرئيسية، انقر فوق **الخيارات** > **اإلعدادات** > **IMAP/SMTP3/POP**، ثم قم بتمكين إما **خدمة SMTP/IMAP** أو **خدمة SMTP3/POP**.

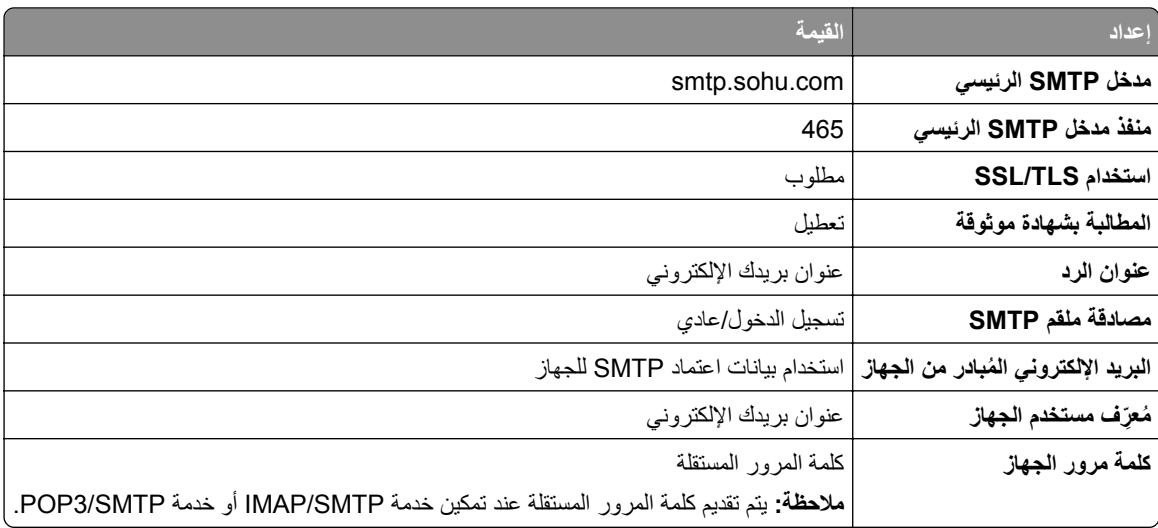

#### **Yahoo! Mail**

<span id="page-262-0"></span>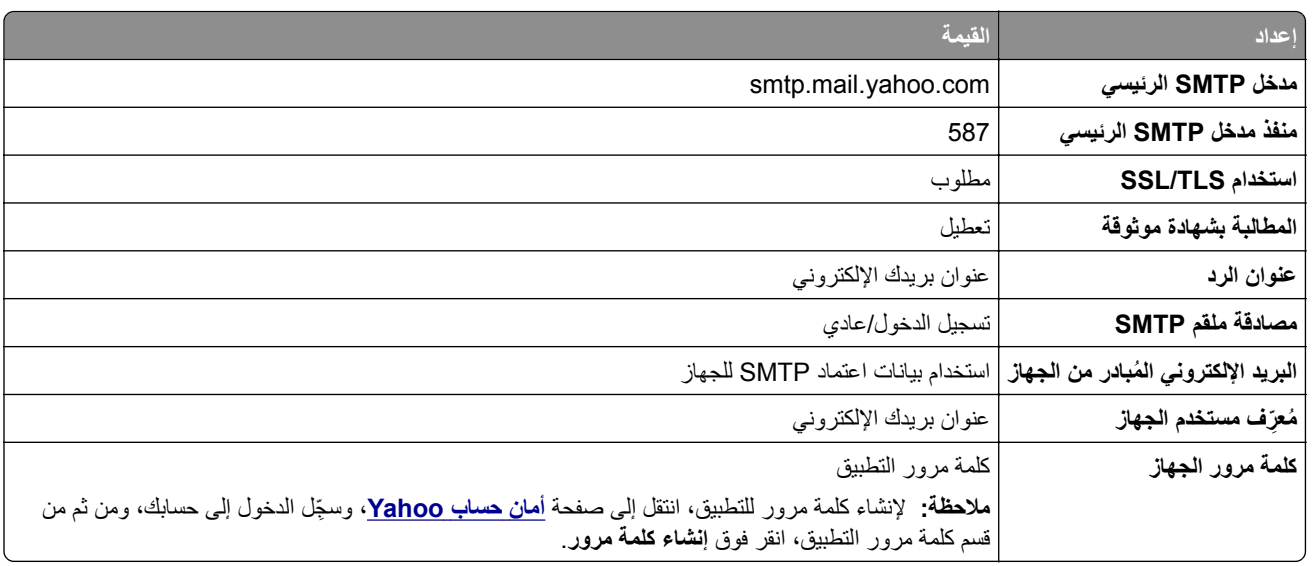

#### **Zoho Mail**

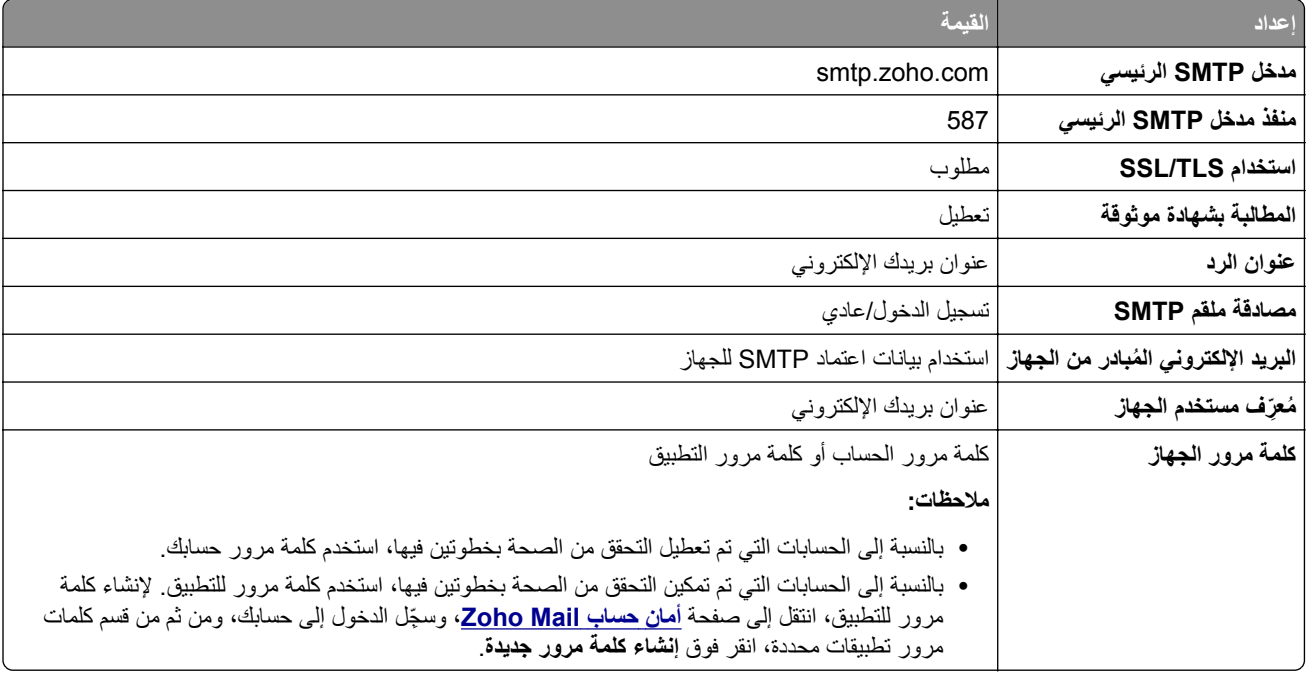

# **إرسال بريد إلكتروني**

قبل أن تبدأ، تأكد من تهيئة [إعدادات](#page-256-0) [SMTP](#page-256-0). لمزيد من المعلومات، راجع <u>العبارة["](#page-256-0)تهيئة إعدادات SMTP" على [الصفحة](#page-256-0) 257</u>.

- **1** ِّحمل مستند أصلي في درج وحدة تغذية المستندات التلقائية (ADF (أو على زجاج الماسحة الضوئية.
	- **2** من لوحة تحكم الطابعة، انتقل إلى **المسح الضوئي** > **البريد اإللكتروني**.

- **3** أدخل المعلومات المطلوبة، ثم اختر **التالي**. إذا لزم الأمر ، قم بتھيئة الإعدادات.
- **4** حدد **المسح الضوئي**، ثم أرسل البريد اإللكتروني.

# **إنشاء اختصار بريد إلكتروني**

### **استخدام لوحة التحكم**

- **1** من لوحة تحكم الطابعة، انتقل إلى **المسح الضوئي** > **البريد اإللكتروني**.
	- **2** أدخل المعلومات المطلوبة، ثم حدد .
		- **3** إنشاء اختصار.

#### **Embedded Web Server استخدام**

**1** افتح متصفح ويب، ثم اكتب عنوان IP الخاص بالطابعة في حقل العنوان.

**مالحظات:**

- **•** اعرض عنوان IP للطابعة على الشاشة الرئيسية للطابعة. ويتم عرض عنوان IP في أربع مجموعات من األرقام المفصولة بنقاط على النحو .123.123.123.123
	- إذا كنت تستخدم خادم وكيل، فقم بتعطيله مؤقتًا لتحميل صفحة الويب بشكل صحيح.
		- **2** انقر فوق **االختصارات** > **إضافة اختصار**.
			- **3** قم بتھيئة اإلعدادات.
				- **4** انقر فوق **حفظ**.

# **الفاكس**

# **إرسال فاكس**

### **استخدام لوحة التحكم**

- **1** ِّحمل مستند أصلي في درج وحدة تغذية المستندات التلقائية (ADF (أو على زجاج الماسحة الضوئية.
	- **2** من لوحة التحكم، حدد **الفاكس**.
	- **3** حدد **إضافة مستلم** أو **دفتر العناوين**. عند الضرورة، اضبط اإلعدادات.
		- **4** أرسل الفاكس.

### **استخدام الكمبيوتر**

قبل أن تبدأ، تأكد من تثبيت برنامج تشغيل الفاكس. لمزيد من المعلومات، راجع العبارة"تثبيت برنامج تشغيل الفاكس" على [الصفحة](#page-86-0) .87

### **لمستخدمي نظام التشغيل Windows**

- **1** بعد فتح أحد المستندات، انقر فوق **ملف** > **طباعة**.
- **2** حدد طابعة، ومن ثم انقر فوق **الخصائص** أو **التفضيالت** أو **الخيارات** أو **إعداد**.
- **3** انقر فوق **الفاكس** > **تمكين الفاكس** > **عرض اإلعدادات ً دائما قبل اإلرسال عبر الفاكس**، ثم أدخل رقم المستلم. إذا لز م الأمر ، قم بتهيئة الإعدادات.
	- **4** أرسل الفاكس.

### **لمستخدمي Macintosh**

- **1** أثناء فتح أحد المستندات، اختر **ملف** > **طباعة**.
- ُضاف كلمة ‐ **فاكس** بعد اسمھا. **2** حدد الطابعة التي ت
	- **3** في الحقل "إلى"، أدخل رقم المستلم. إذا لزم الأمر ، قم بتھيئة الإعدادات.
		- **4** أرسل الفاكس.

## **جدولة فاكس**

- **1** ِّحمل مستند أصلي في درج وحدة تغذية المستندات التلقائية (ADF (أو على زجاج الماسحة الضوئية.
	- **2** من لوحة التحكم، حدد **الفاكس**.
	- **3** حدد **إضافة مستلم** أو **دفتر العناوين**، ثم أدخل المعلومات المطلوبة.
		- **4** حدد **وقت اإلرسال**، تھيئة التاريخ والوقت، ثم حدد **تم**. إذا لزم الأمر ، قم بتهيئة إعدادات فاكس أخرى.
			- **5** أرسل الفاكس.

### **إنشاء اختصار وجھة الفاكس**

- **1** من لوحة التحكم، حدد **الفاكس**.
- **2** حدد **إضافة مستلم** أو **دفتر العناوين**، ثم أدخل المعلومات المطلوبة. عند الضرورة، اضبط اإلعدادات.
	- **3** حدد .
	- **4** إنشاء اختصار.

### **تغيير دقة الفاكس**

 ِّحمل مستند أصلي في درج وحدة تغذية المستندات التلقائية (ADF (أو على زجاج الماسحة الضوئية. من لوحة التحكم، حدد **الفاكس**. حدد **إضافة مستلم** أو **دفتر العناوين**، ثم أدخل المعلومات المطلوبة. حدد **الدقة**، ثم حدد إعدادًا. أرسل الفاكس.

### **ضبط قتامة الفاكس**

 ِّحمل مستند أصلي في درج وحدة تغذية المستندات التلقائية (ADF (أو على زجاج الماسحة الضوئية. من لوحة التحكم، حدد **الفاكس**. حدد **إضافة مستلم** أو **دفتر العناوين**، ثم أدخل المعلومات المطلوبة. حدد **المزيد من اإلعدادات** > **القتامة**، ثم اضبط اإلعداد. أرسل الفاكس.

### **طباعة سجل الفاكس**

**1** من لوحة التحكم، انتقل إلى **اإلعدادات** > **التقارير** > **الفاكس**. **2** حدد سجل الفاكس

# **منع استالم الفاكسات غير المرغوب فيھا**

**1** من لوحة التحكم، انتقل إلى **اإلعدادات** > **الفاكس** > **إعداد الفاكس** > **إعدادات استقبال الفاكس** > **عناصر التحكم الخاصة بالمسؤول**. **2** قم بتمكين قائمة **حظر استالم رسائل الفاكس المجھولة**.

### **إيقاف رسائل الفاكس**

**1** من لوحة التحكم، انتقل إلى **اإلعدادات** > **الفاكس** > **إعداد الفاكس** > **إعدادات استالم الفاكس** > **إيقاف رسائل الفاكس**. **2** حدد إعدادًا.

### **إعادة توجيه الفاكس**

- **1** من لوحة التحكم، انتقل إلى **اإلعدادات** > **الفاكس** > **إعداد الفاكس** > **إعدادات استقبال الفاكس** > **عناصر التحكم الخاصة بالمسؤول**.
	- **2** حدد **إعادة توجيه رسائل الفاكس**، ثم حدد **طباعة وإعادة توجيه** أو **إعادة توجيه**.
		- **3** في قائمة **إعادة توجيه إلى** ، حدد وجھة ثم قم بتھيئة اإلعدادات.

# **مسح ضوئي**

# **ٍجار المسح الضوئي إلى الكمبيوتر**

قبل أن تبدأ، تأكد من أن الكمبيوتر والطابعة متصلَين بشبكة الاتصال نفسها.

#### **لمستخدمي نظام التشغيل Windows**

#### **استخدام األداة ScanBack من Lexmark**

**1** من الكمبيوتر، قم بتشغيل **األداة ScanBack من Lexmark**، ثم انقر فوق **إنشاء ملف تعريف**.

**مالحظات:**

- **•** لتنزيل األداة المساعدة، انتقل إلى **[downloads/com.lexmark.www](https://www.lexmark.com/downloads)**.
- **•** إذا كنت تفضل استخدام ملف تعريف مسح ضوئي موجود، فانقر فوق **ملف التعريف الموجود**.
	- **2** انقر فوق **إعداد** ثم أضف عنوان IP الخاص بالطابعة.

**مالحظة:** اعرض عنوان IP للطابعة على الشاشة الرئيسية للطابعة. ويتم عرض عنوان IP في أربع مجموعات من األرقام المفصولة بنقاط على النحو .123.123.123.123

- **3** انقر فوق **موافق**, ثم انقر فوق **موافق**.
- ًا. **4** حدد تنسيق وحجم المستند المراد مسحه ضوئي
- **5** حدد تنسيق ملف ودقة مسح ضوئي، ثم انقر فوق **التالي**.
	- **6** اكتب ً اسما فريدًا لملف تعريف المسح الضوئي.
- 7 استعرض وصولاً إلى الموقع الذي تريد حفظ المستند الممسوح ضوئيًا فيه، ثم قم بإنشاء اسم ملف.
- **مالحظة:** إلعادة استخدام ملف تعريف المسح الضوئي، قم بتمكين **إنشاء اختصار**، ثم أنشئ اسم اختصار فريدًا.
	- **8** انقر فوق **إنھاء**.
	- **9** قم بتحميل مستند أصلي في وحدة التغذية التلقائية بالمستندات أو على زجاج الماسحة الضوئية.
- **10** من لوحة التحكم الخاصة بالطابعة، انتقل إلى **ملفات تعريف المسح الضوئي** > **ٍجار المسح الضوئي إلى الكمبيوتر**، ثم حدد ملف تعريف المسح.
	- **11** على جھاز الكمبيوتر الخاص بك، انقر فوق **اكتمل الفحص**.
		- **استخدام الفاكس والمسح الضوئي في Windows**

**مالحظة:** تأكد من أن الطابعة موصلة بالكمبيوتر. لمزيد من المعلومات، راجع العبارة"إضافة طابعات إلى [الكمبيوتر](#page-86-0)" على الصفحة .87

- **1** قم بتحميل مستند أصلي في وحدة التغذية التلقائية بالمستندات أو على زجاج الماسحة الضوئية.
	- **2** من الكمبيوتر، افتح **الفاكس والمسح الضوئي في Windows**.
	- **3** انقر فوق **مسح ضوئي جديد**، ثم حدد ً مصدرا للماسحة الضوئية.
		- **4** إذا لزم الأمر، غيّر إعدادات المسح الضوئي<sub>.</sub>
			- ًا. **5** امسح المستند ضوئي
		- **6** انقر فوق **حفظ باسم**، واكتب اسم ملف، ثم انقر فوق **حفظ**.

#### **لمستخدمي Macintosh**

<span id="page-268-0"></span>**مالحظة:** تأكد من أن الطابعة موصلة بالكمبيوتر. لمزيد من المعلومات، راجع العبارة"إضافة طابعات إلى [الكمبيوتر](#page-86-0)" على الصفحة .87

- **1** قم بتحميل مستند أصلي في وحدة التغذية التلقائية بالمستندات أو على زجاج الماسحة الضوئية.
	- **2** من الكمبيوتر، قم بأي مما يلي:
	- .**Image Capture** افتح**•**
- **•** افتح **الطابعات والماسحات الضوئية**، ثم حدد طابعة. انقر فوق **مسح ضوئي** > **فتح الماسحة الضوئية**.
	- **3** من نافذة الماسحة الضوئية، نفذ ً إجراء واحدًا أو أكثر مما يلي:
		- ًا. **•** حدد الموقع حيث تريد حفظ المستند الممسوح ضوئي
			- **•** تحديد حجم المستند األصلي.
- **•** إلجراء المسح الضوئي من وحدة التغذية التلقائية بالمستندات، حدد **وحدة التغذية بالمستندات** من **قائمة المسح الضوئي** أو قم بتمكين **استخدام وحدة التغذية بالمستندات**.
	- **•** إذا لزم األمر، قم بتھيئة إعدادات المسح الضوئي.

**4** انقر فوق **مسح ضوئي**.

# **ٍجار المسح الضوئي إلى ملقم FTP**

قبل أن تبدأ، تأكد من أن الطابعة متصلة بملقم FTP.

- **1** ِّحمل مستند أصلي في درج وحدة تغذية المستندات التلقائية (ADF (أو على زجاج الماسحة الضوئية.
	- **2** من لوحة التحكم انتقل إلى **المسح الضوئي** > **FTP**.
		- **3** أدخل المعلومات المطلوبة، ثم اختر **التالي**. إذا لزم األمر، قم بتھيئة إعدادات FTP.
			- ًا. **4** امسح المستند ضوئي

### **إنشاء اختصار FTP**

- **1** من لوحة التحكم، حدد **المسح الضوئي** > **FTP**.
	- **2** أدخل عنوان ملقم FTP ومن ثم المس .
		- **3** إنشاء اختصار.

# **ٍجار المسح الضوئي إلى مجلد شبكة**

قبل البدء، تأكد من تهيئة مجلد الشبكة الذي تريد مسح المستند ضوئيًا إليه بالفعل **1** ِّحمل مستند أصلي في درج وحدة تغذية المستندات التلقائية (ADF (أو على زجاج الماسحة الضوئية.

- **2** من لوحة التحكم، انتقل إلى **مركز المسح الضوئي** > **مجلد الشبكة**.
	- **3** حدد مجلد الشبكة المناسب.

**مالحظة:** إلضافة مجلد شبكة، راجع العبارة"تھيئة وجھة مجلد الشبكة" على [الصفحة](#page-269-0) .270

ًا. **4** امسح المستند ضوئي

## **تھيئة وجھة مجلد الشبكة**

- **1** من لوحة التحكم، انتقل إلى **مركز المسح الضوئي** > **مجلد الشبكة** > **إنشاء مجلد الشبكة**.
	- **2** قم بتھيئة اإلعدادات الالزمة.
	- **3** قم بتسجيل الدخول إلى الشبكة، ثم اختر **التالي**.
		- **4** قم بتھيئة إعدادات مجلد الشبكة، ثم حدد **تم**.

<span id="page-269-0"></span>**ملاحظة:** لمسح مستند ضوئيًا إلى مجلد شبكة، راجع <u>العبارة"جارٍ المسح [الضوئي](#page-268-0) إلى مجلد شبكة" على الصفحة 269.</u>

## **إضافة اختصار لمجلد شبكة االتصال**

**1** افتح متصفح ويب، ثم اكتب عنوان IP الخاص بالطابعة في حقل العنوان.

**مالحظات:**

- **•** اعرض عنوان IP للطابعة على الشاشة الرئيسية للطابعة. ويتم عرض عنوان IP في أربع مجموعات من األرقام المفصولة بنقاط على النحو .123.123.123.123
	- إذا كنت تستخدم خادم وكيل، فقم بتعطيله مؤقتًا لتحميل صفحة الويب بشكل صحيح.
		- **2** انقر فوق **االختصارات** > **إضافة اختصار**.
		- **3** من قائمة **نوع االختصار**، حدد **مجلد شبكة االتصال**، ثم قم بتھيئة اإلعدادات.
			- ّق التغييرات. **4** طب

# **ٍجار المسح الضوئي إلى محرك األقراص الفالش**

- **1** ِّحمل مستند أصلي في درج وحدة تغذية المستندات التلقائية (ADF (أو على زجاج الماسحة الضوئية.
	- **2** أدخل محرك األقراص الفالش.

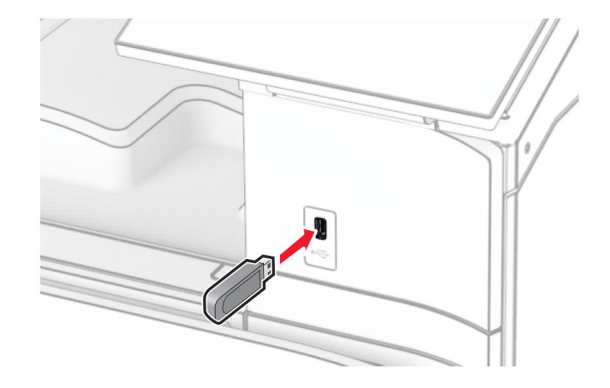

- **3** من لوحة التحكم، حدد **المسح الضوئي**، ثم حدد **محرك أقراص USB**.
	- **4** حدد موقعًا لحفظ الملف، وقم بإنشاء اسم ملف، ثم حدد ا**لتالي**.
		- **5** قم بتھيئة إعدادات المسح.
			- ًا. **6** امسح المستند ضوئي

**تحذير—تلف محتمل:** لتفادي فقدان البيانات أو حدوث عطل في الطابعة، ال تلمس محرك األقراص الفالش أو الطابعة في المنطقة الموضحة أثناء عملية الطباعة أو القراءة أو الكتابة من وحدة الذاكرة.

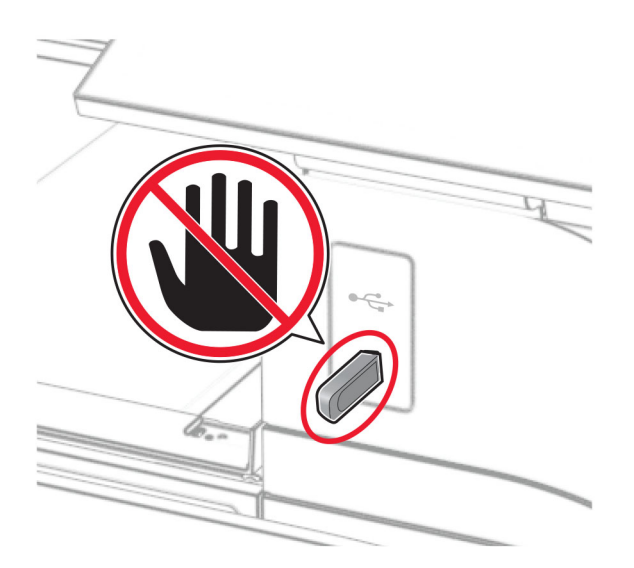

# **قوائم الطابعة**

### **خريطة القوائم**

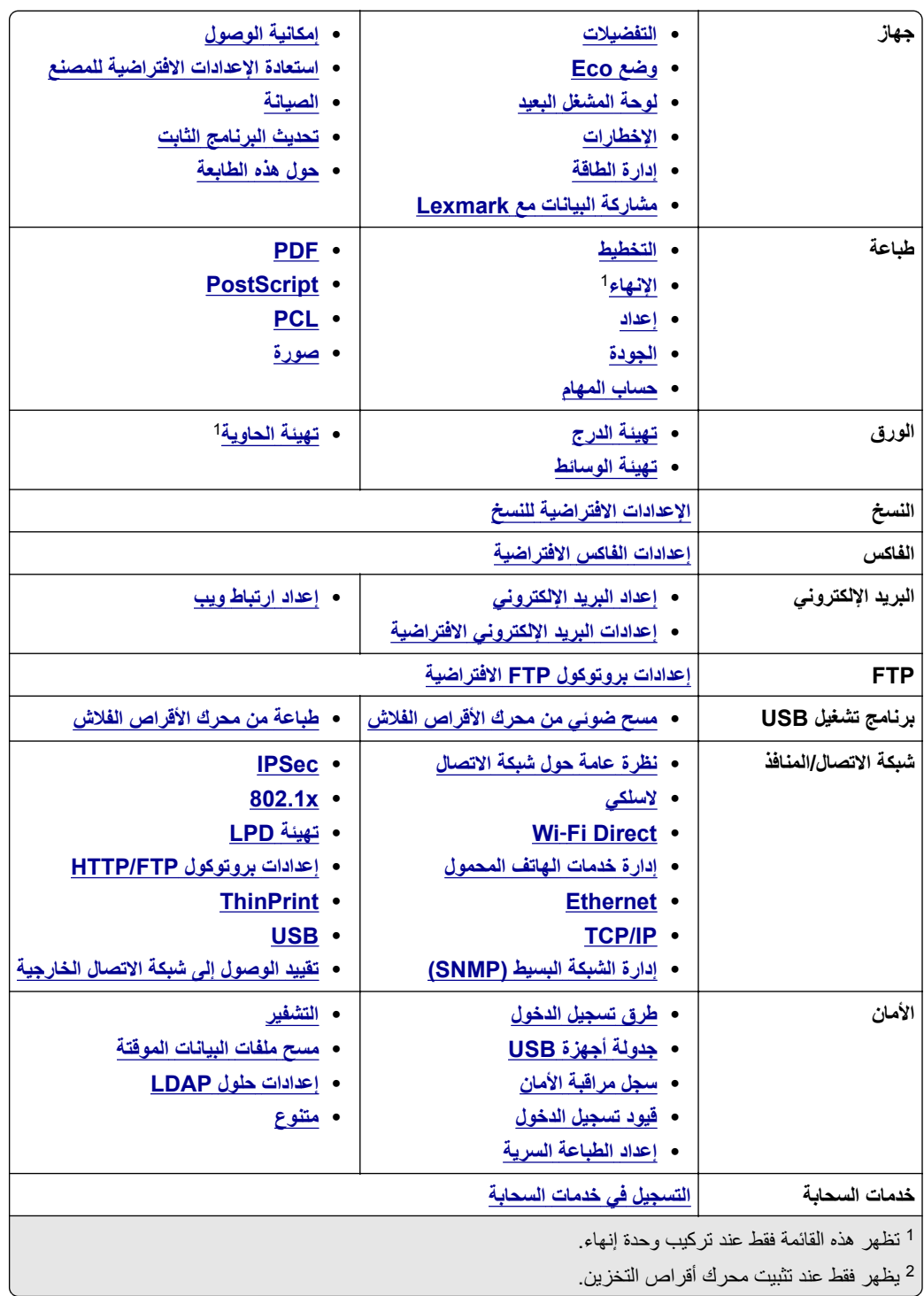

<span id="page-272-0"></span>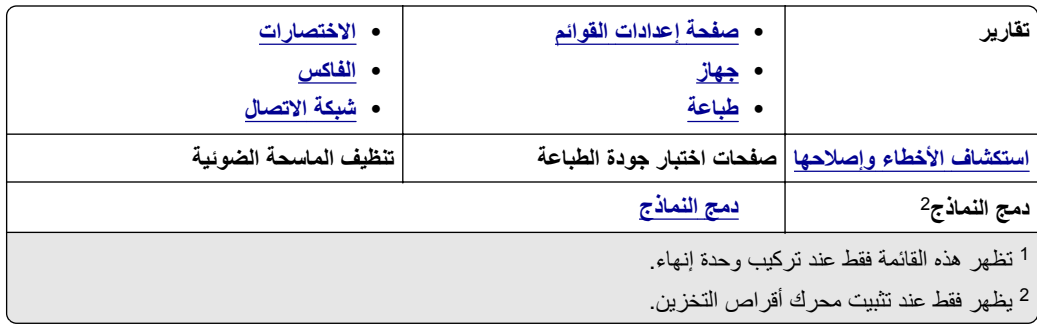

# **جھاز**

### **التفضيالت**

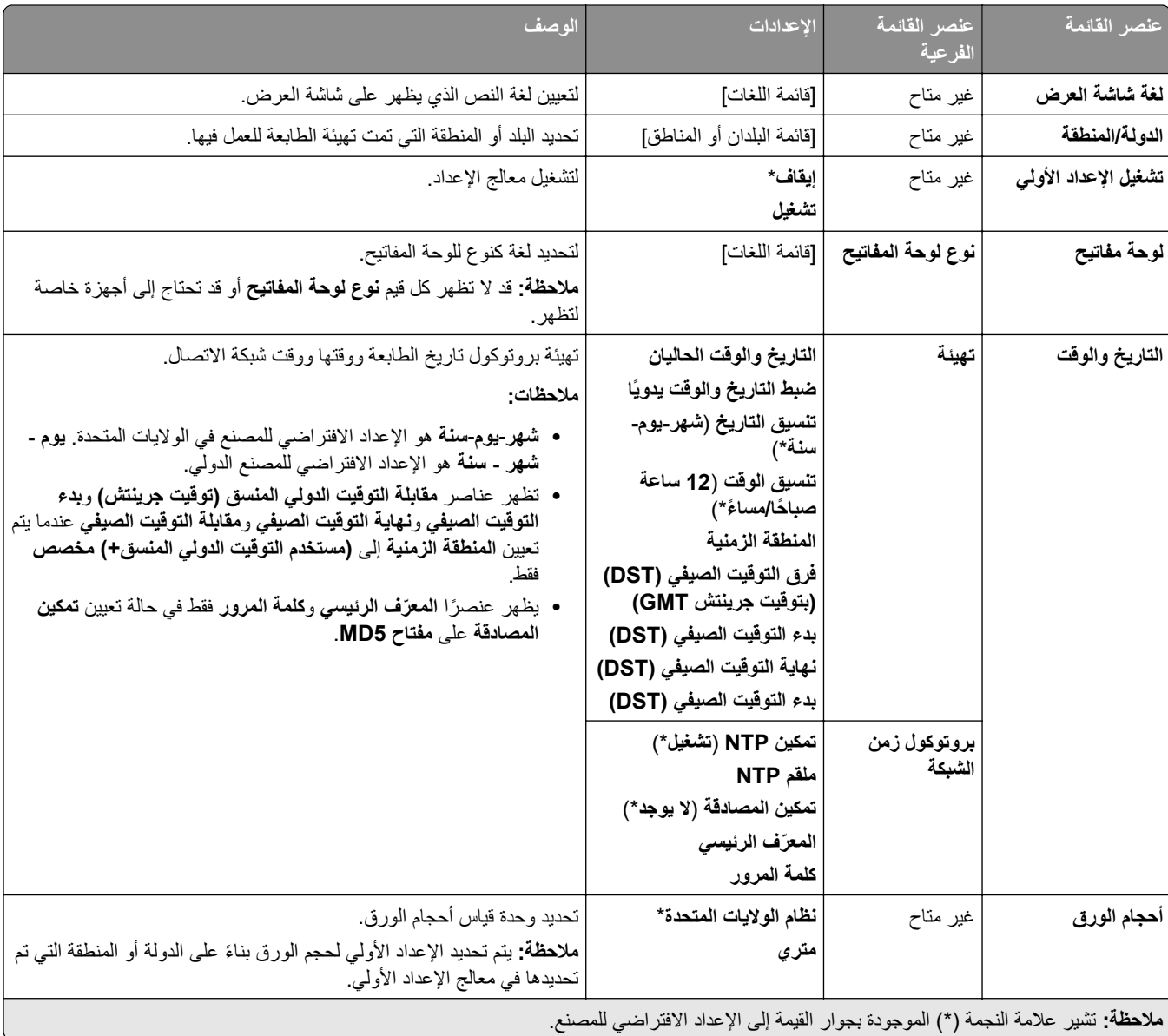

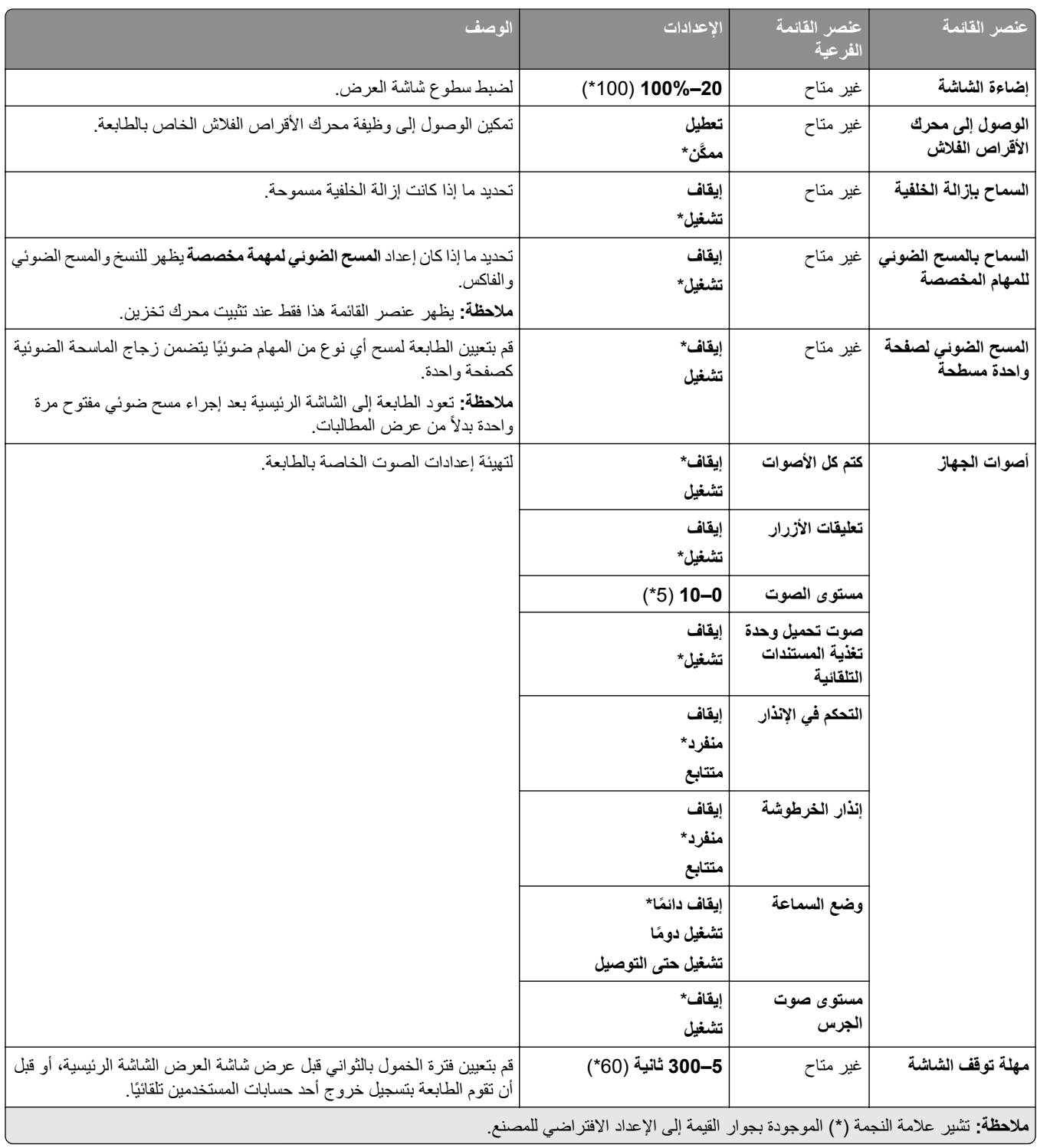

<span id="page-274-0"></span>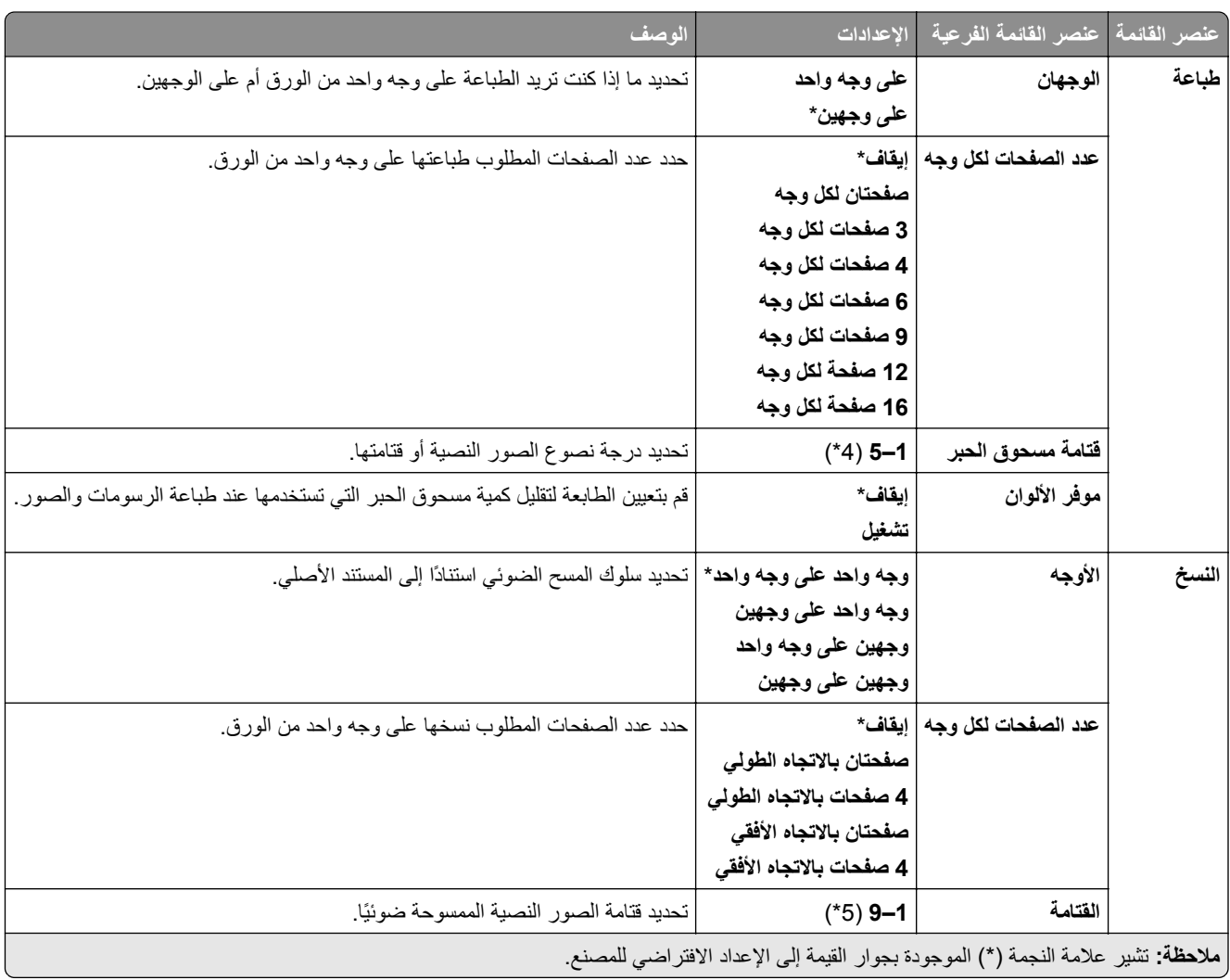

### **وضع Eco**

### **لوحة المشغل البعيد**

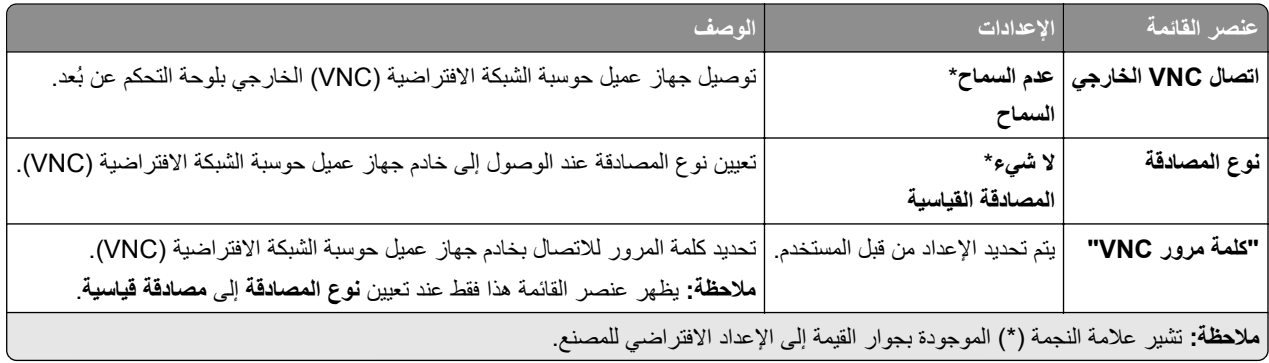

### **اإلخطارات**

<span id="page-275-0"></span>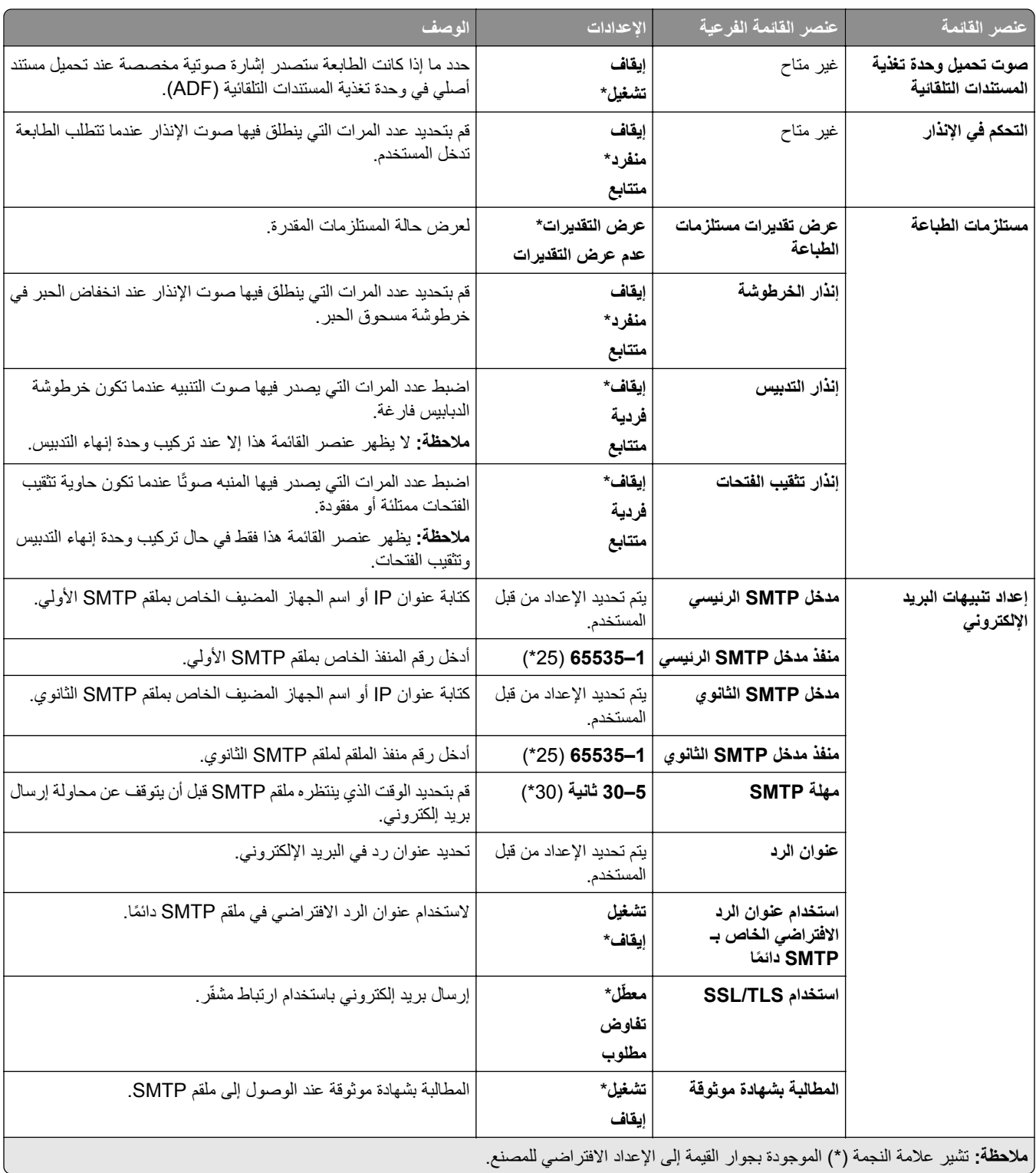

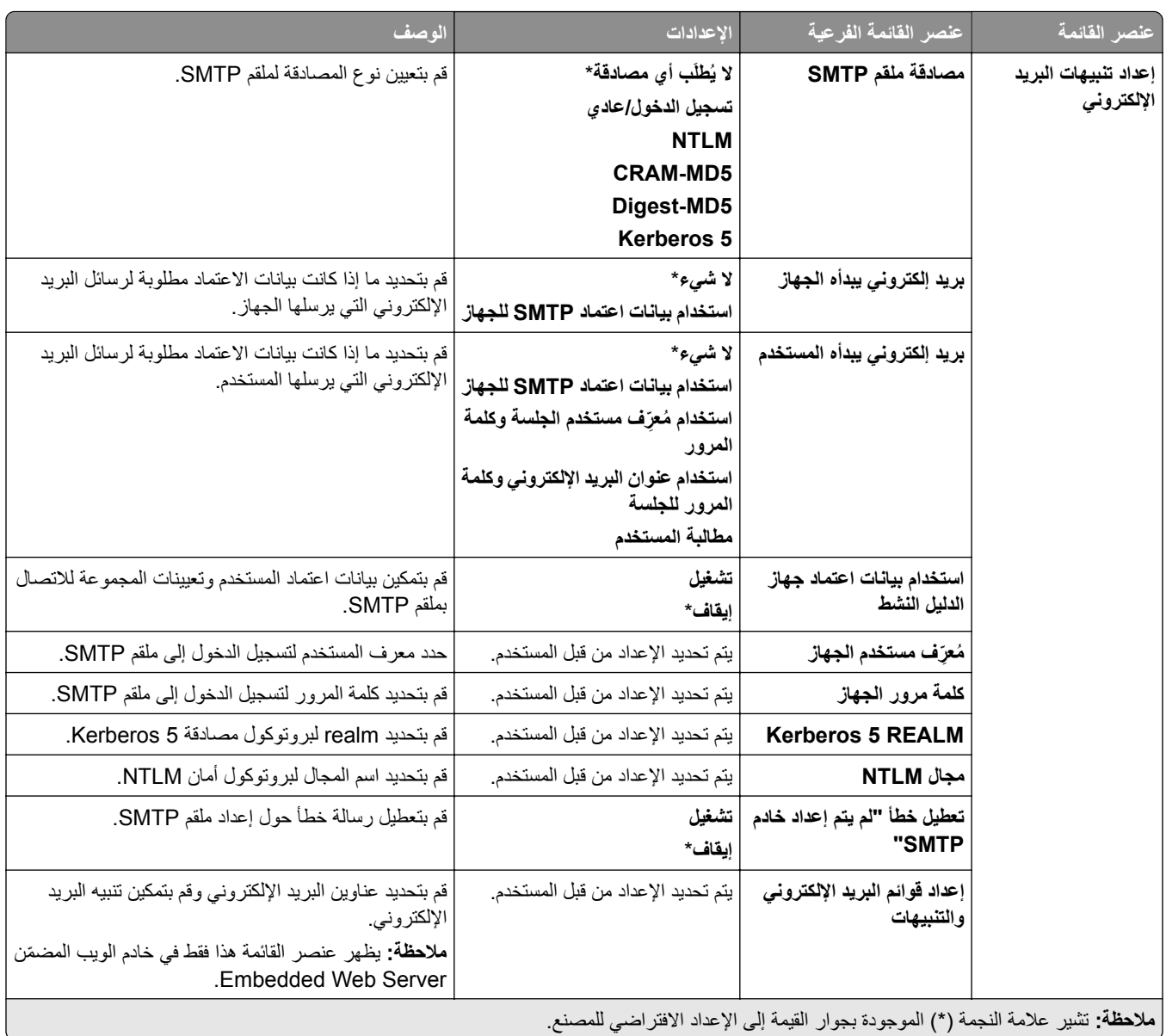

<span id="page-277-0"></span>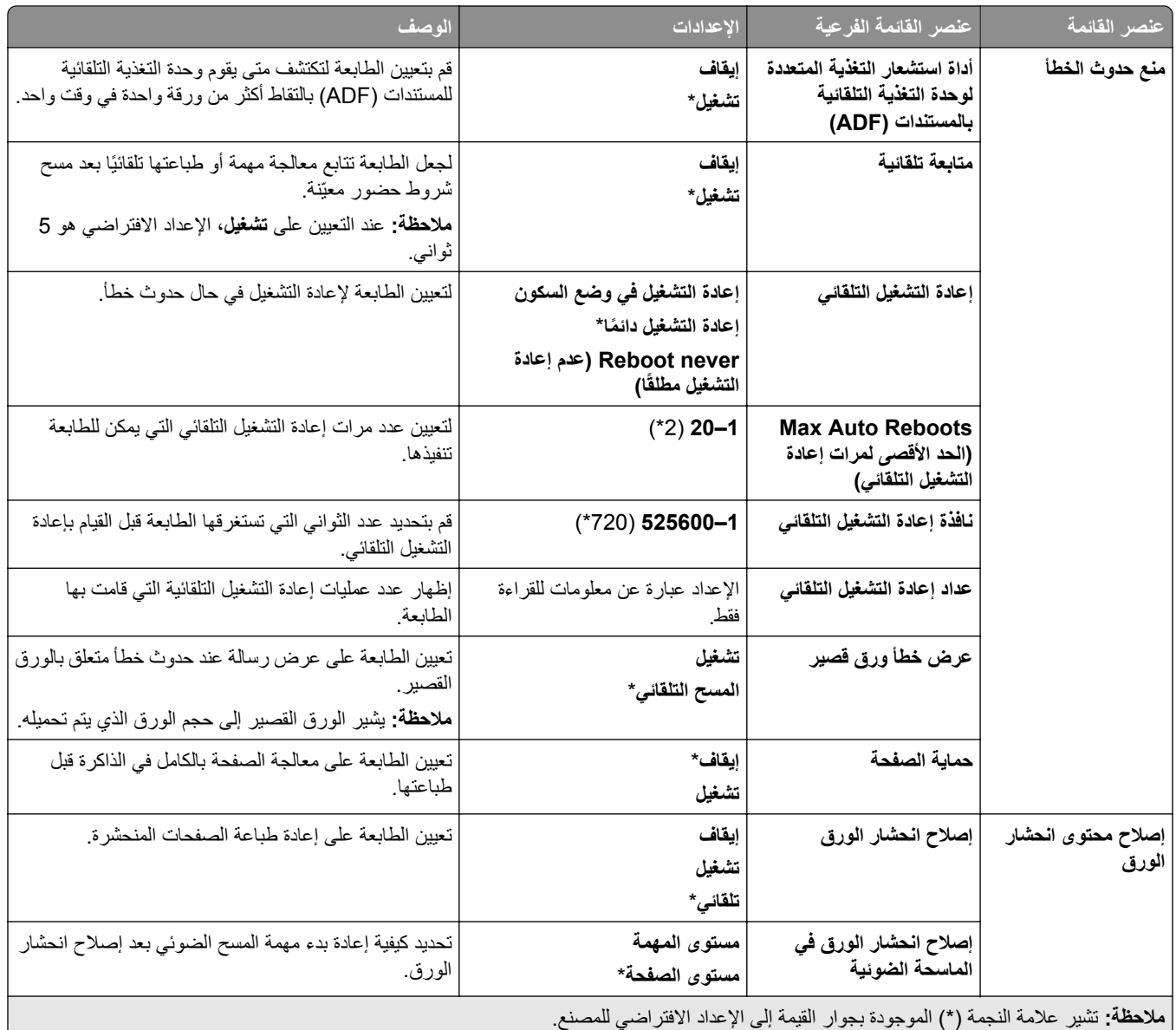

# **إدارة الطاقة**

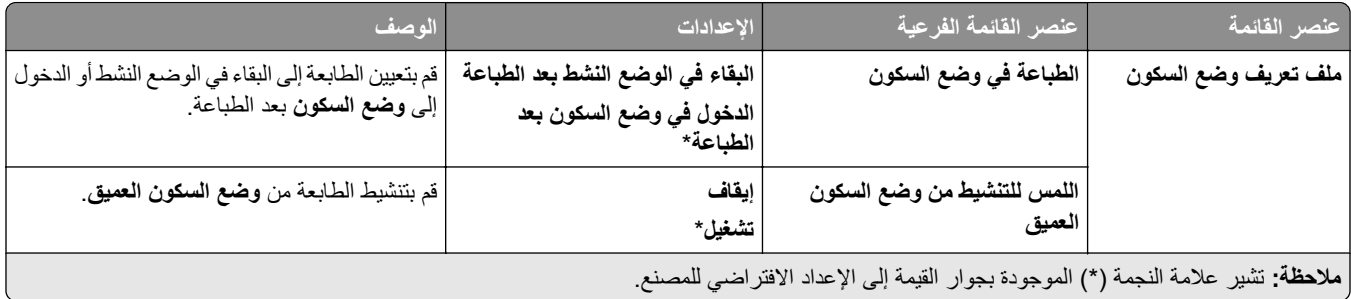

<span id="page-278-0"></span>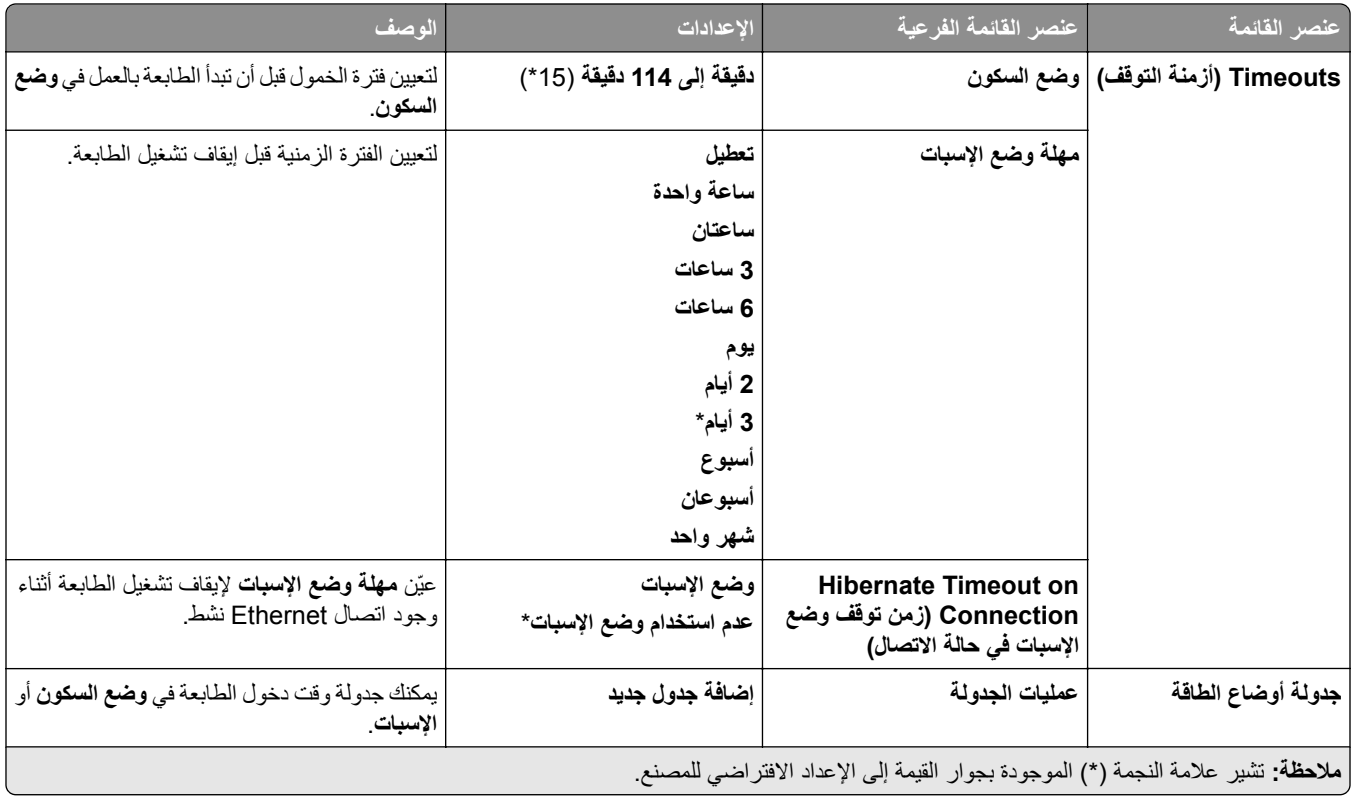

# **مشاركة البيانات مع Lexmark**

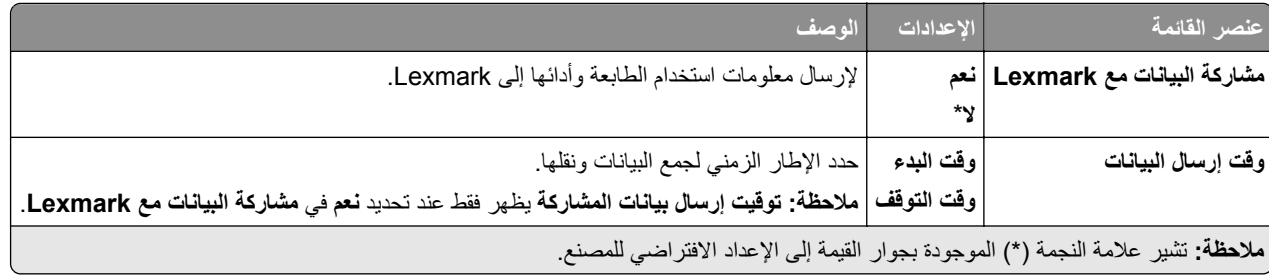

## **إمكانية وصول ذوي االحتياجات الخاصة**

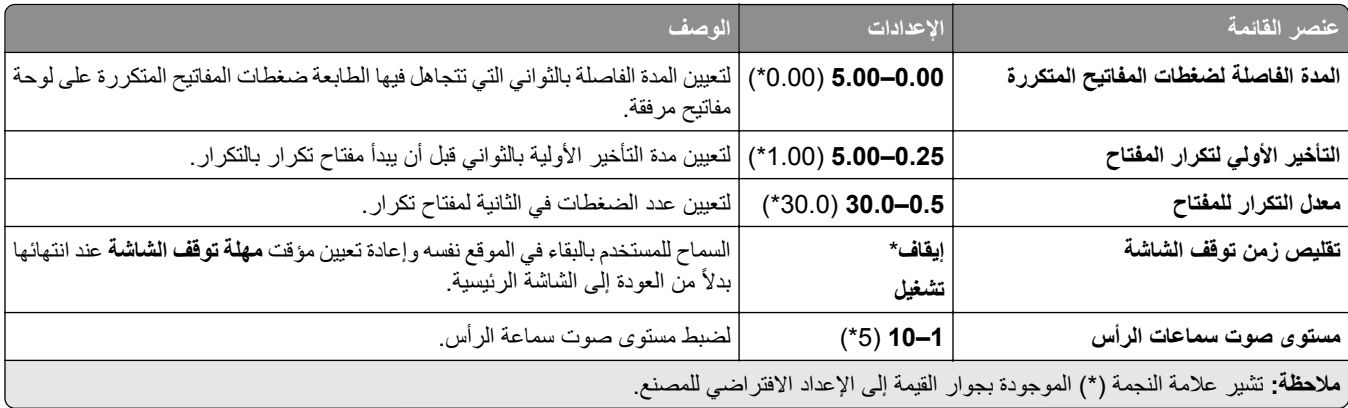

<span id="page-279-0"></span>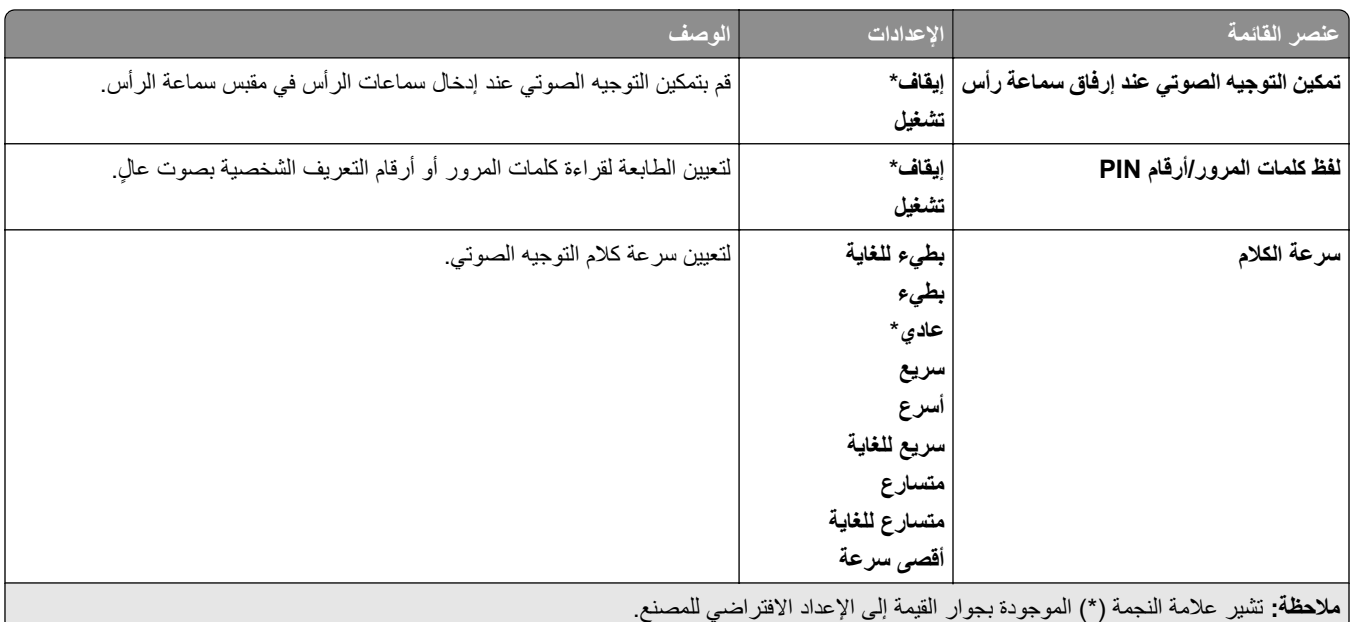

### **استعادة اإلعدادات االفتراضية للمصنع**

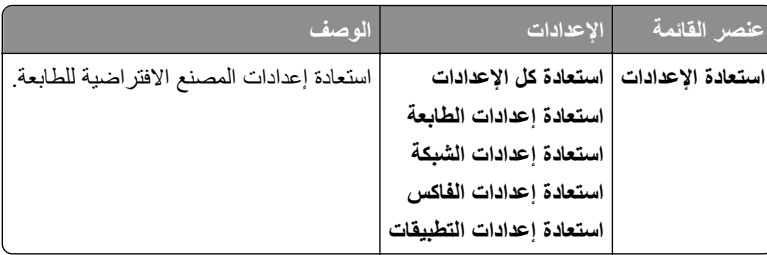

# **الصيانة**

## **قائمة التھيئة**

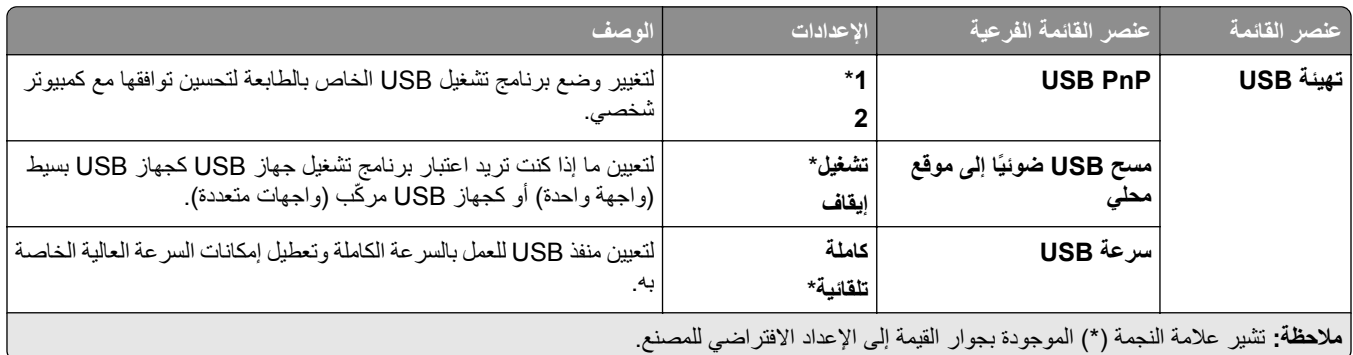

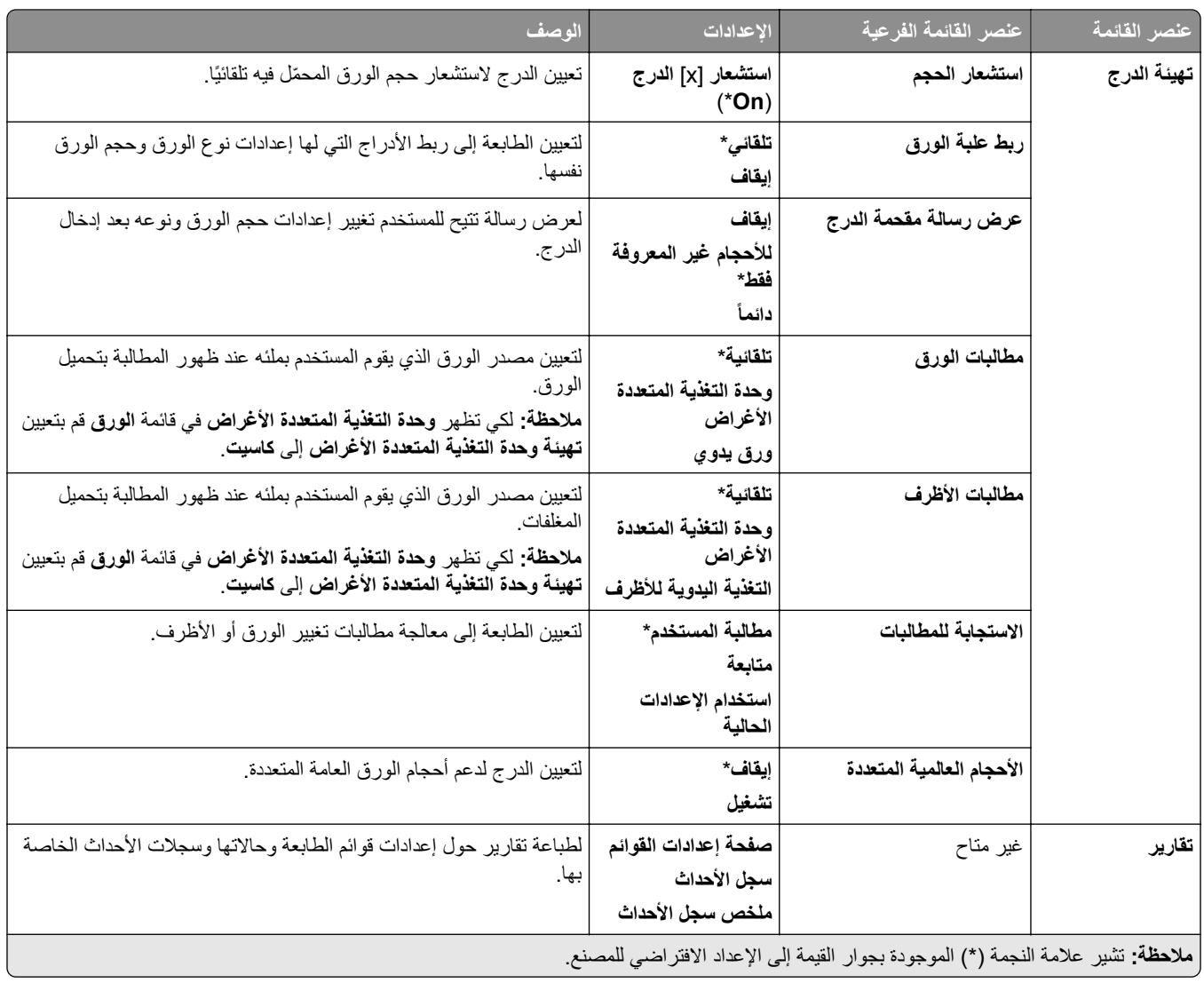

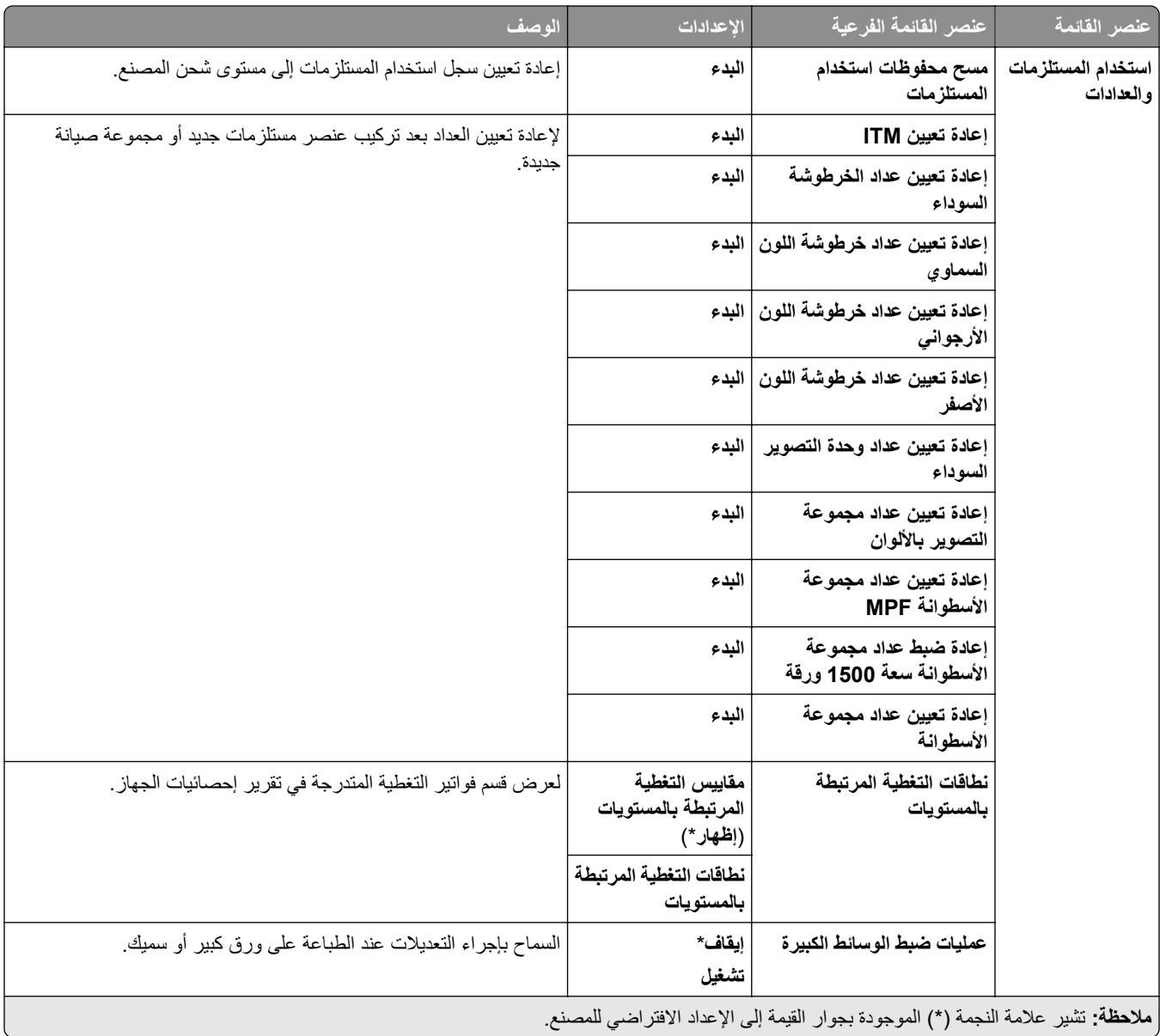

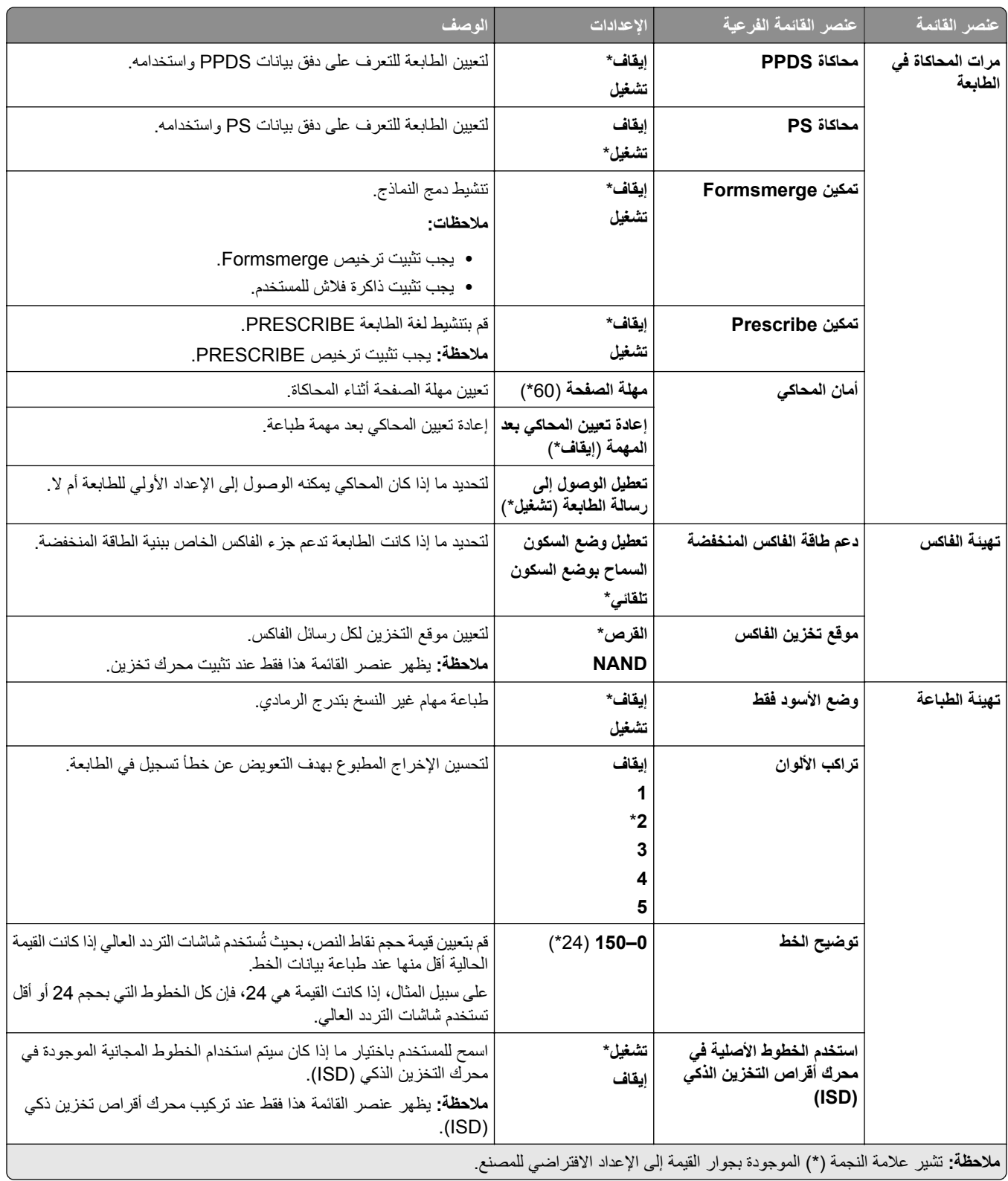

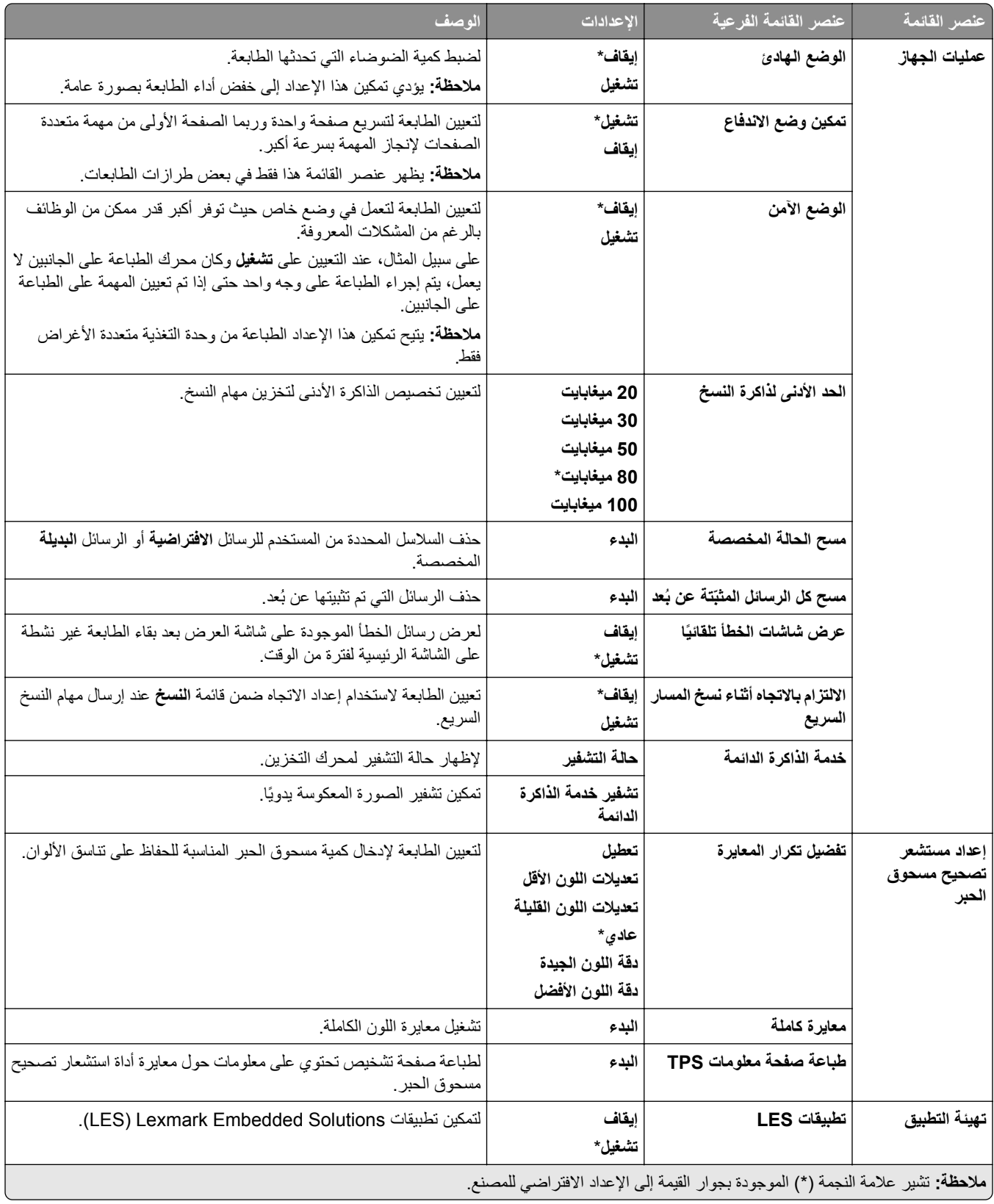

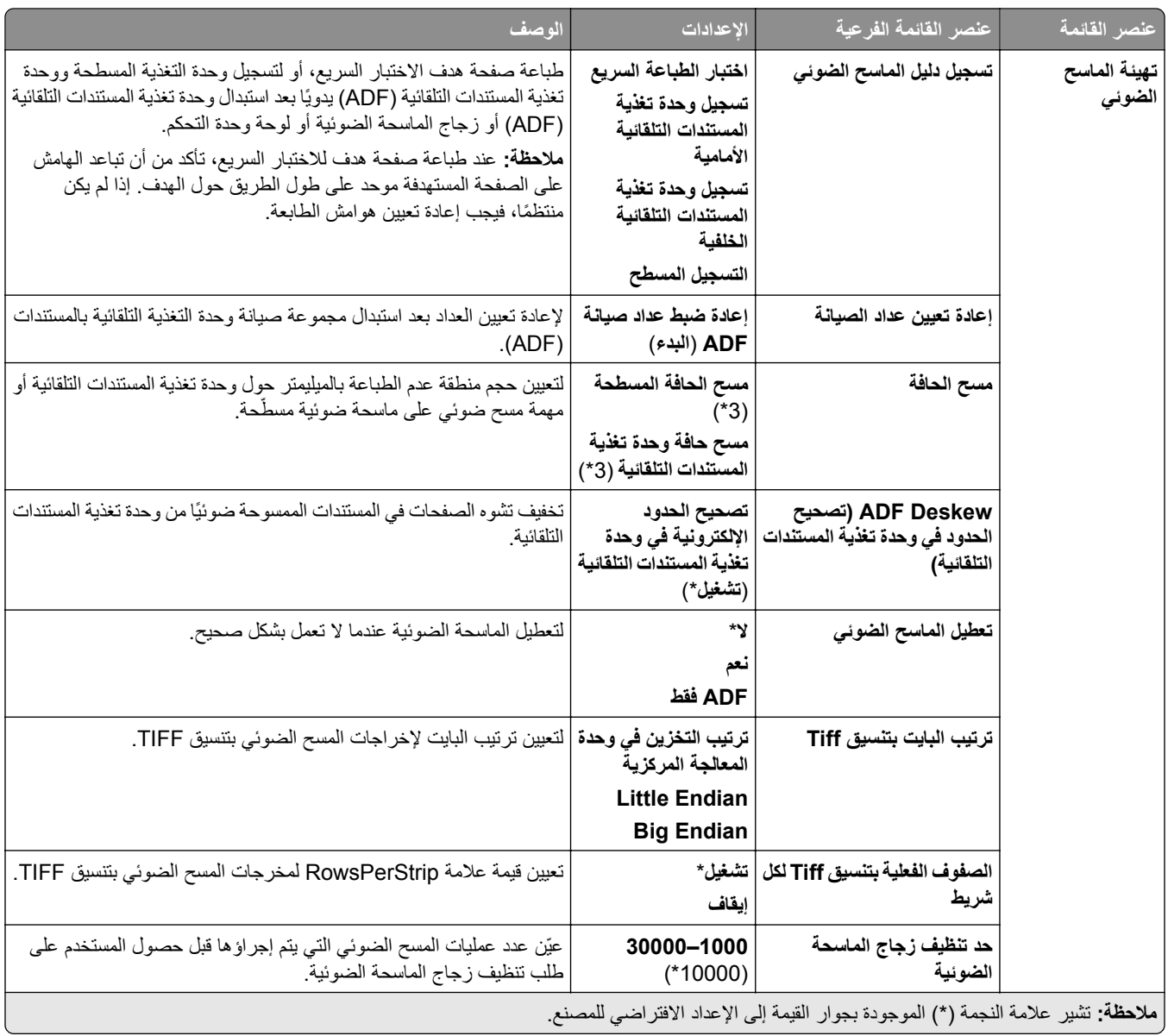

# **المسح خارج نطاق الخدمة**

<span id="page-285-0"></span>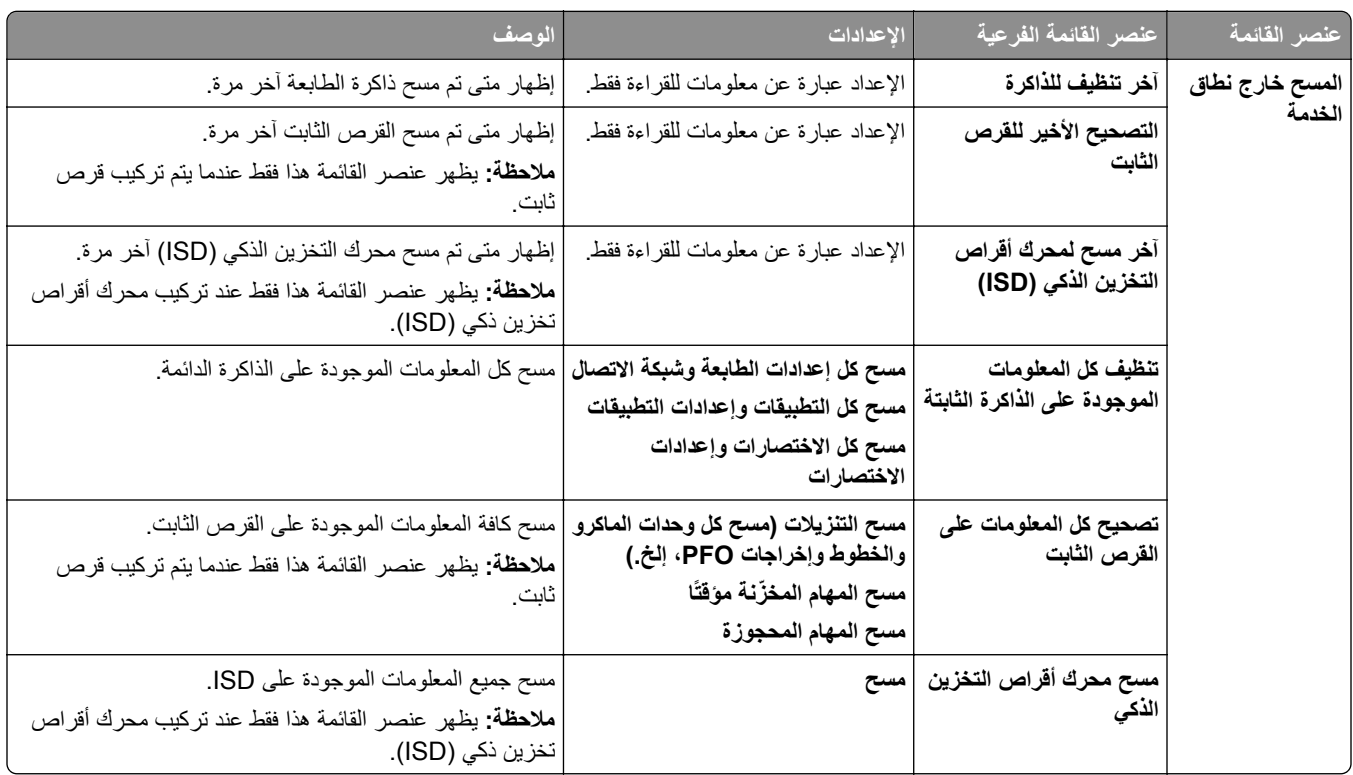

## **تحديث البرنامج الثابت**

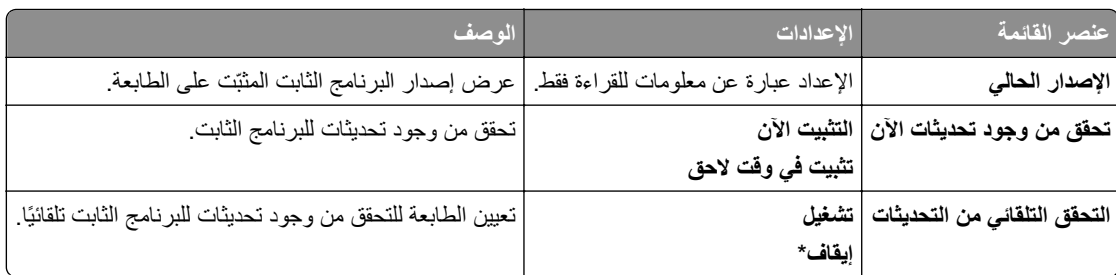

# **حول ھذه الطابعة**

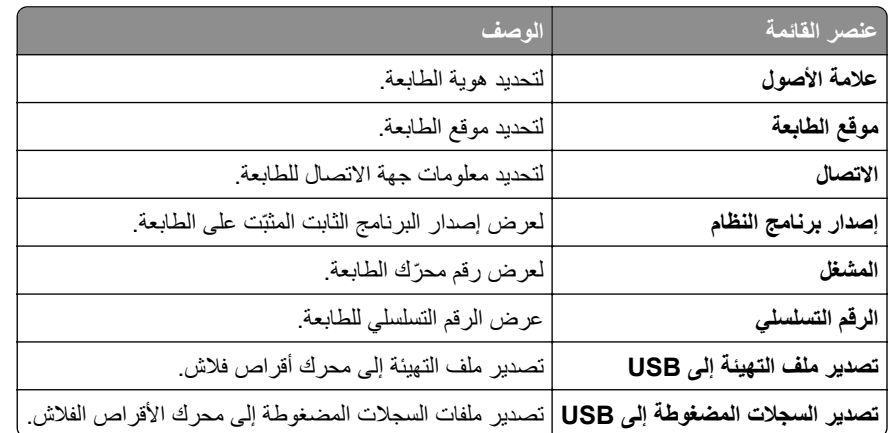

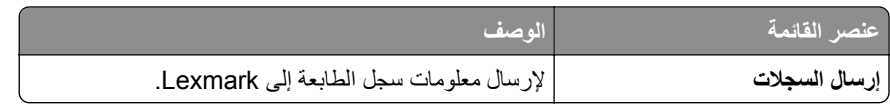

# **طباعة**

### **التخطيط**

<span id="page-286-0"></span>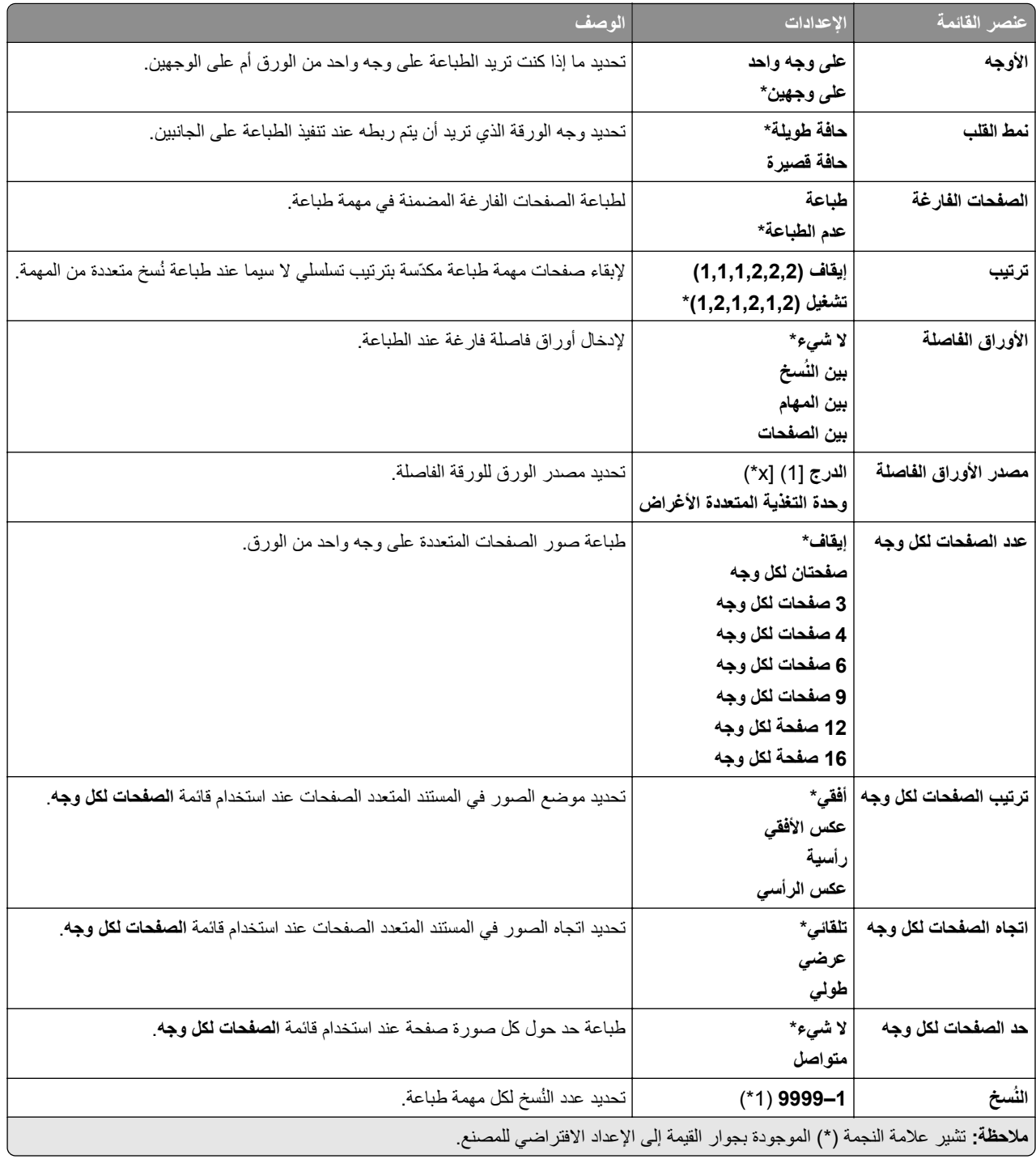

<span id="page-287-0"></span>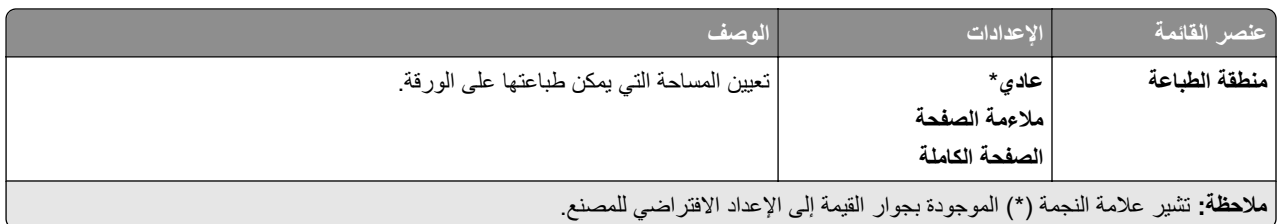

### **اإلنھاء**

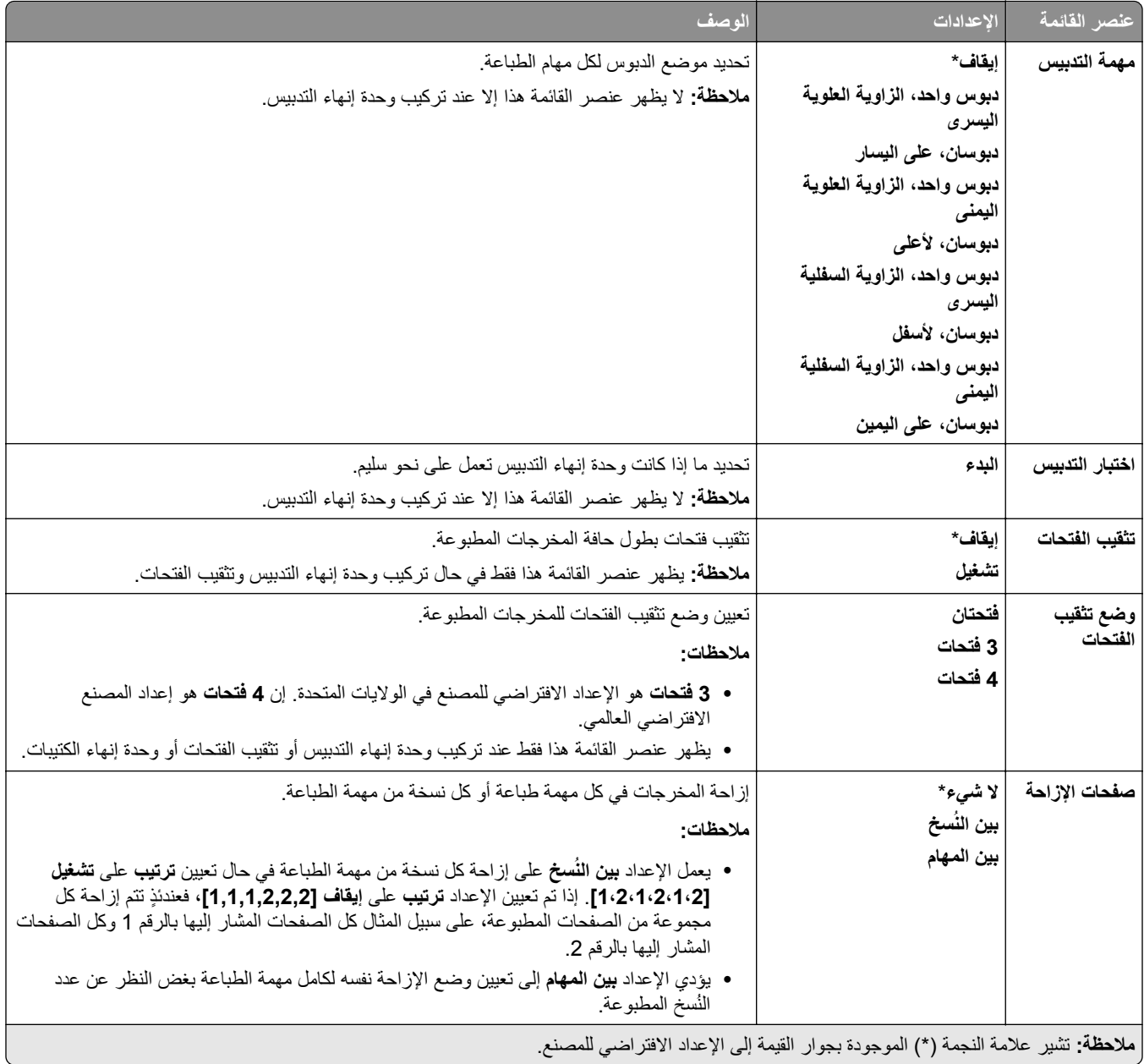
**إعداد**

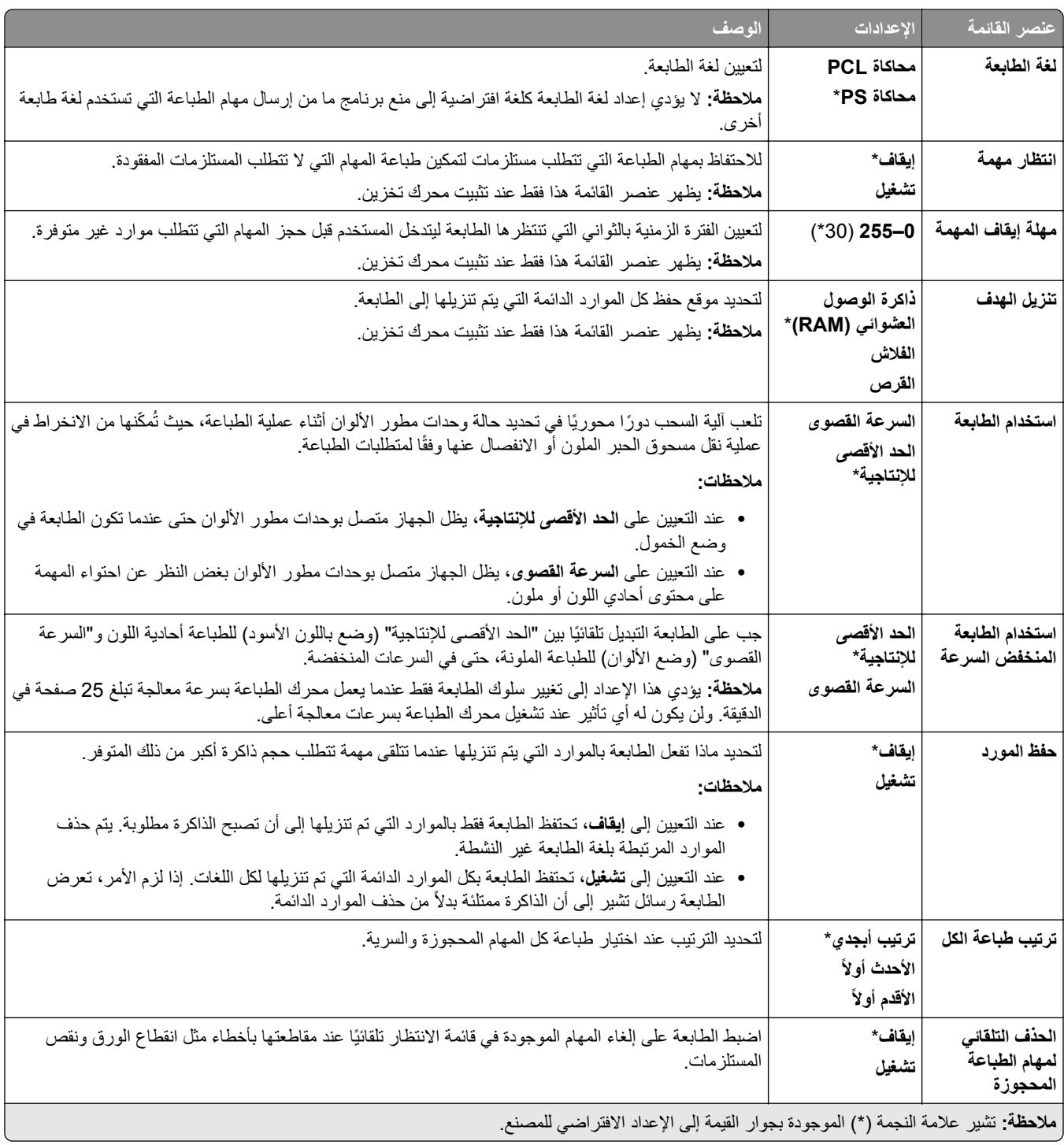

### **الجودة**

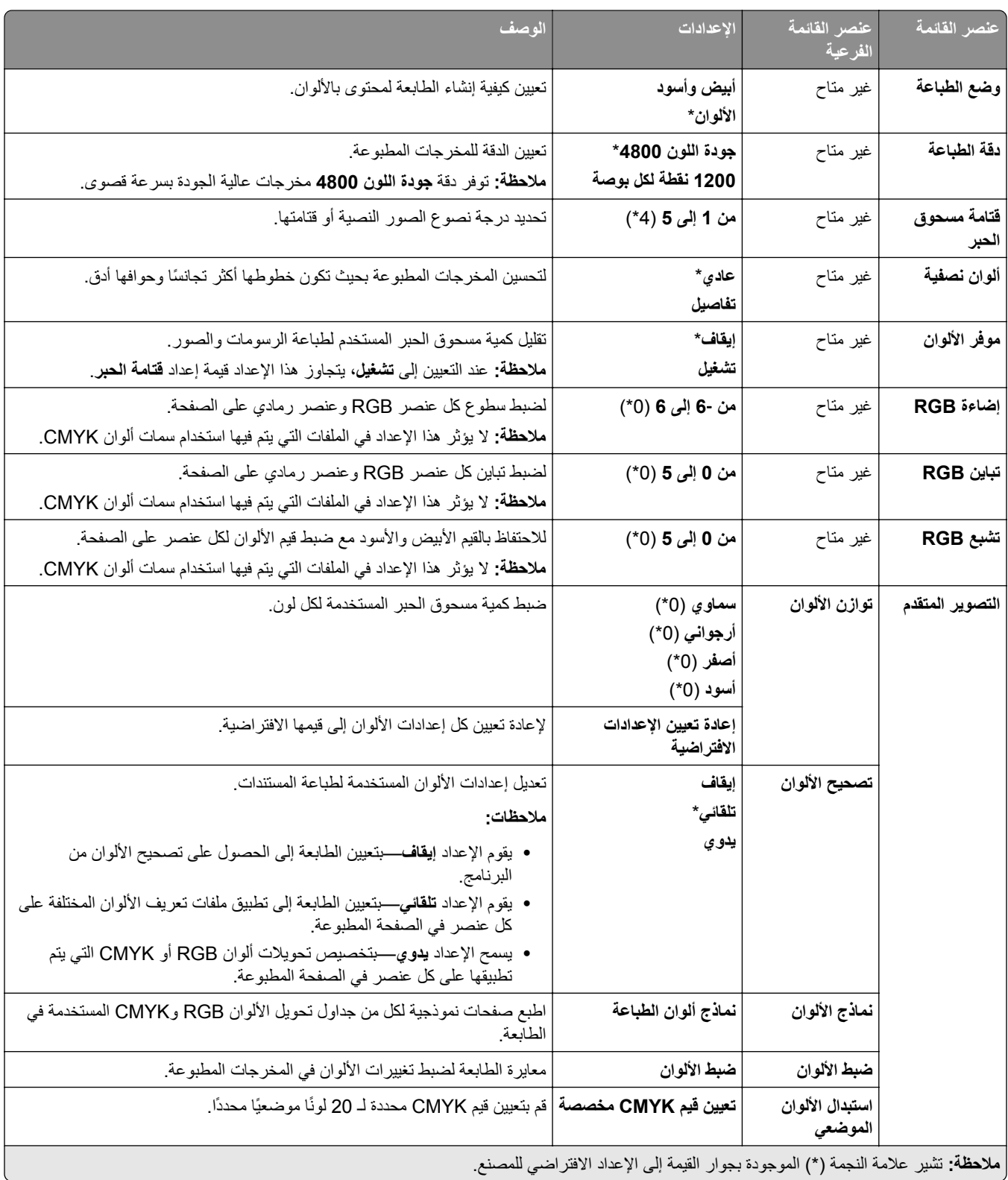

### **حساب المھام**

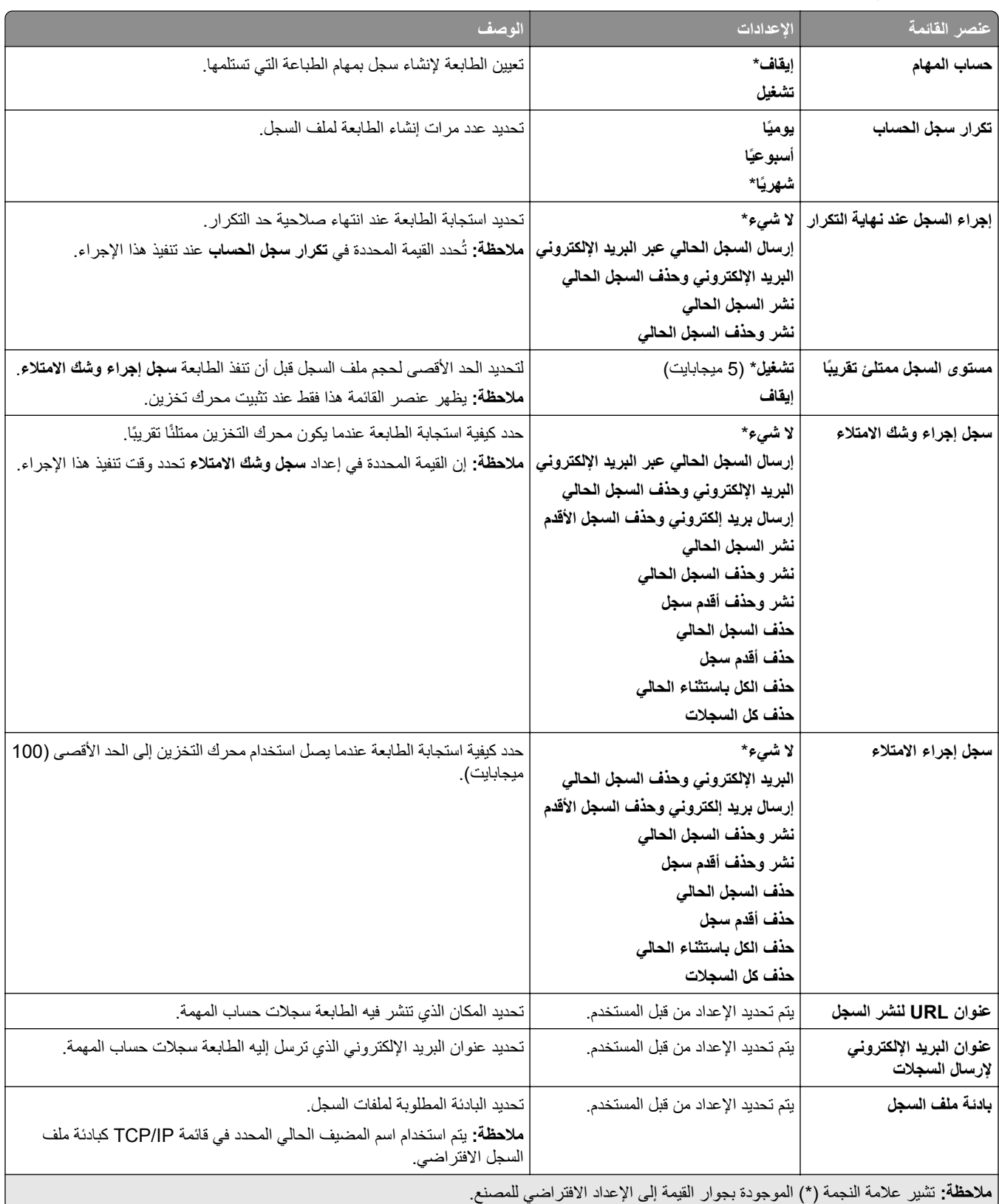

### **PDF**

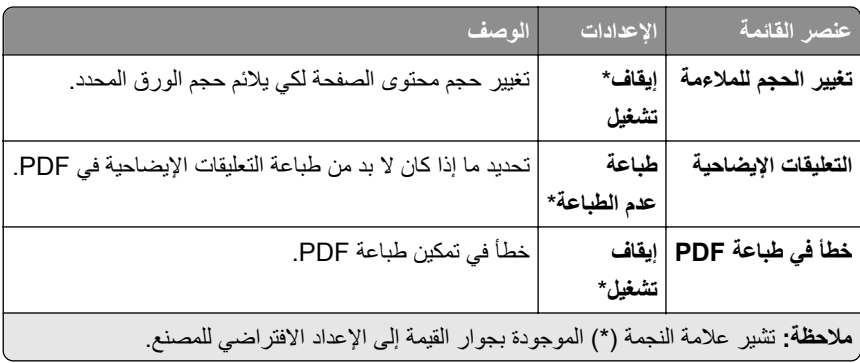

### **PostScript**

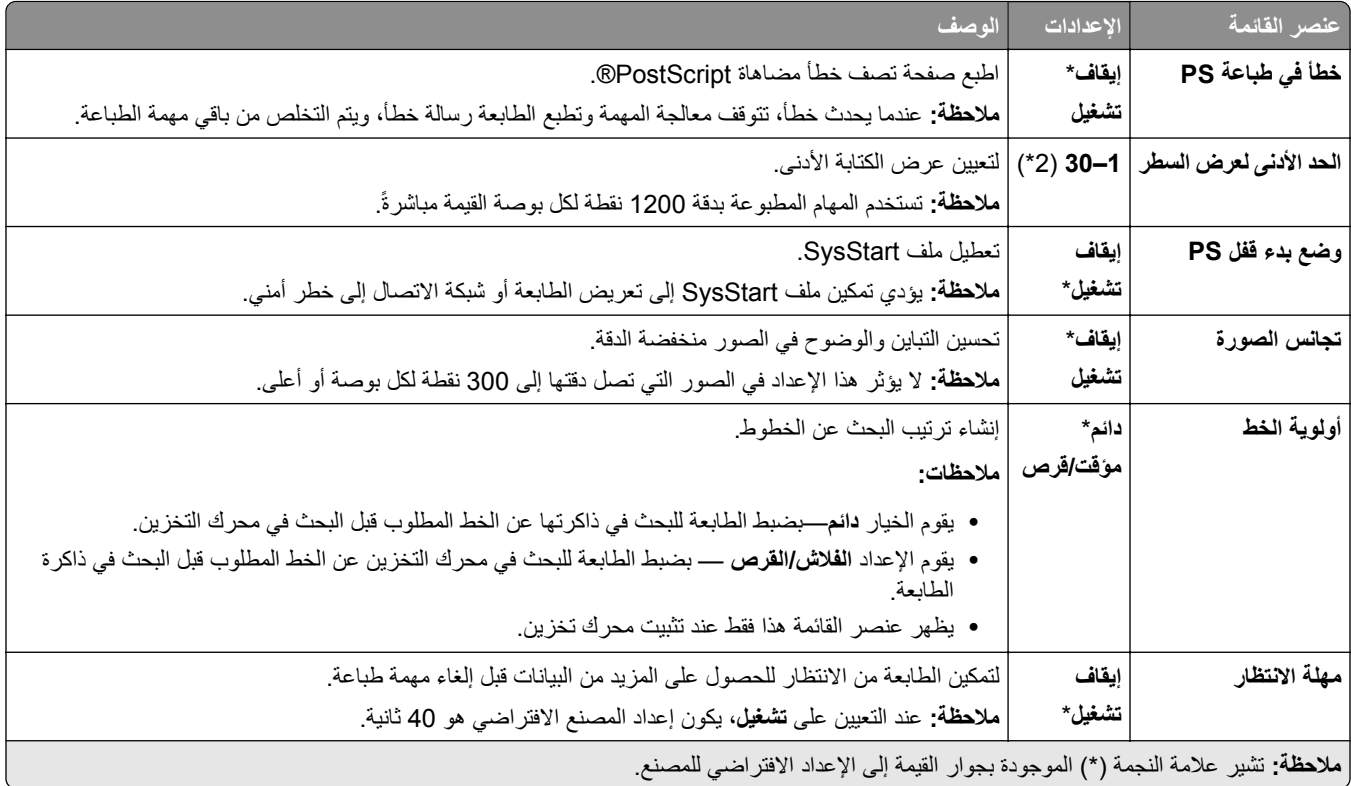

## **PCL**

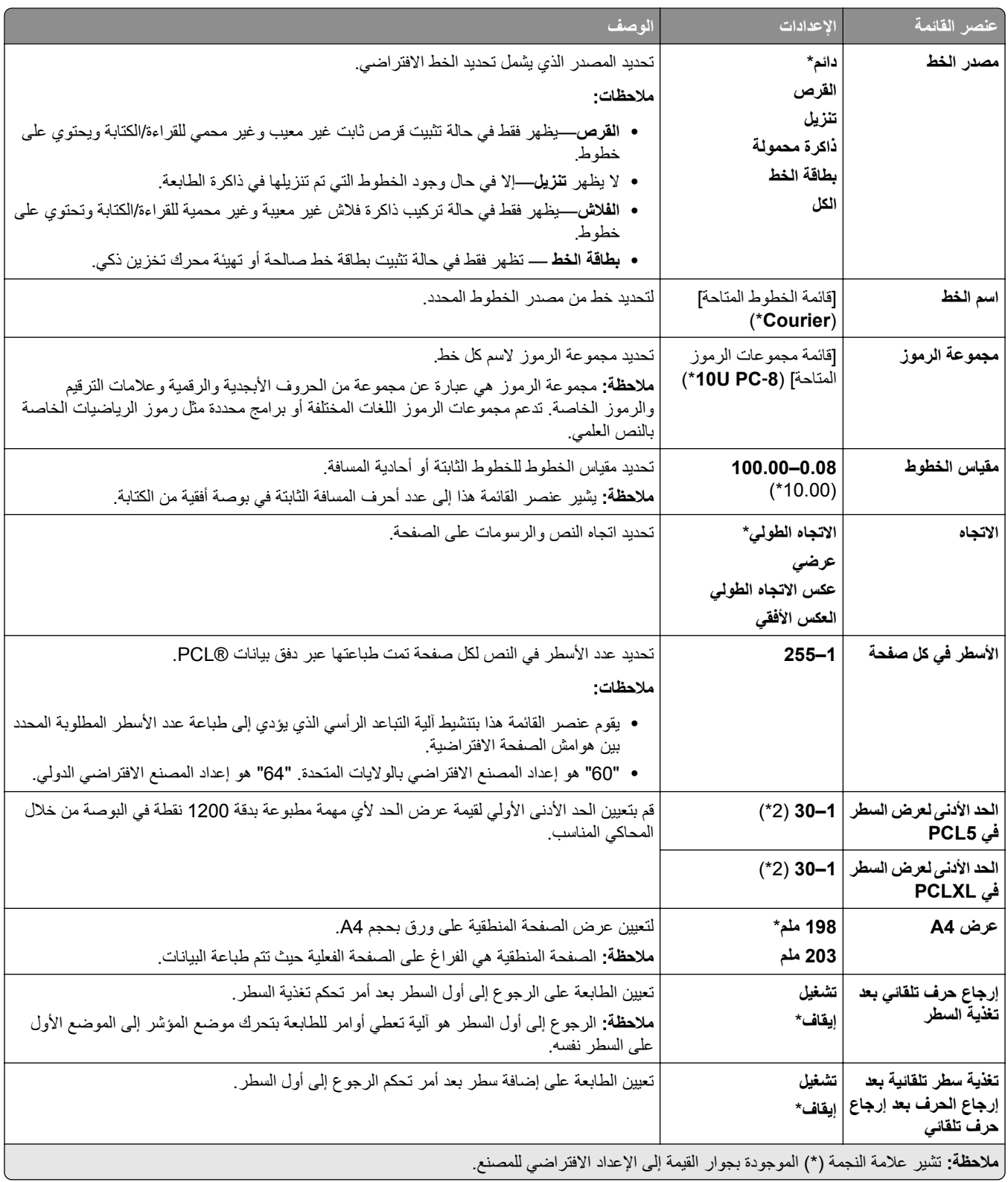

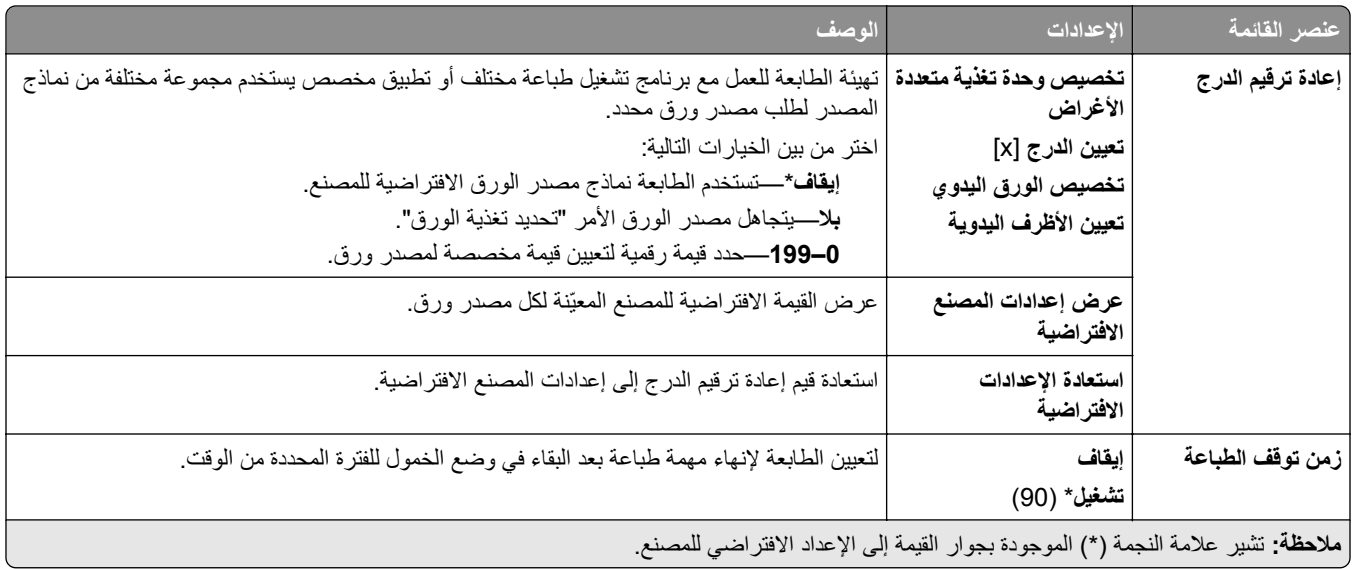

### **صورة**

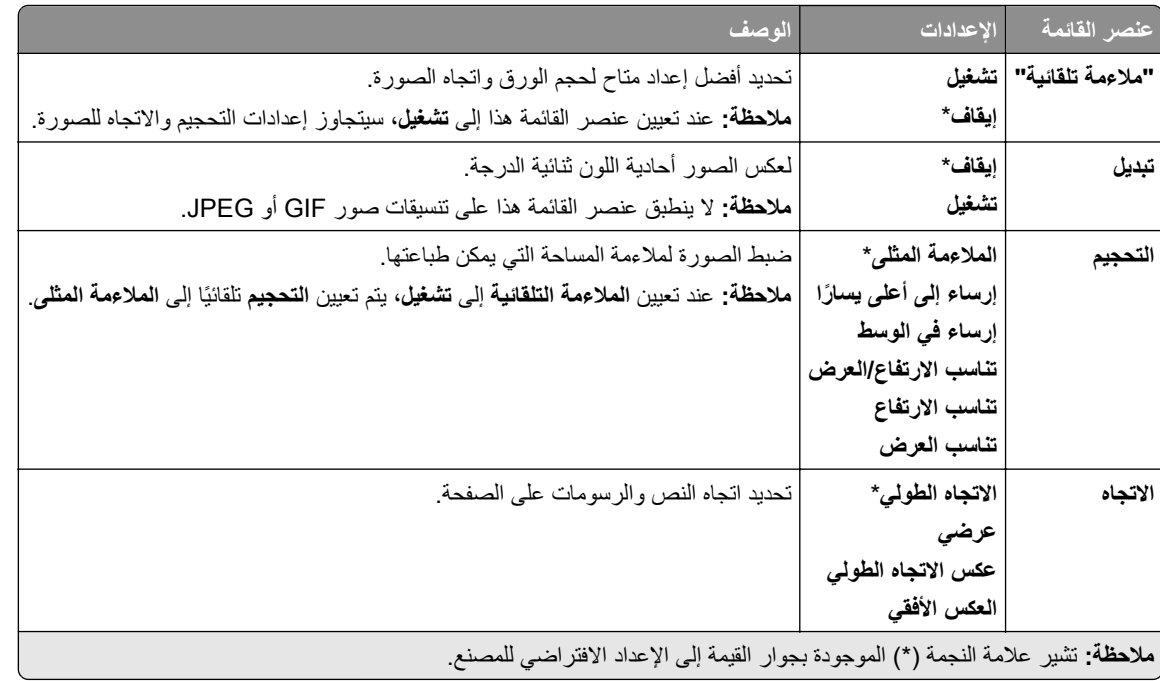

## **الورق**

#### **تھيئة الدرج**

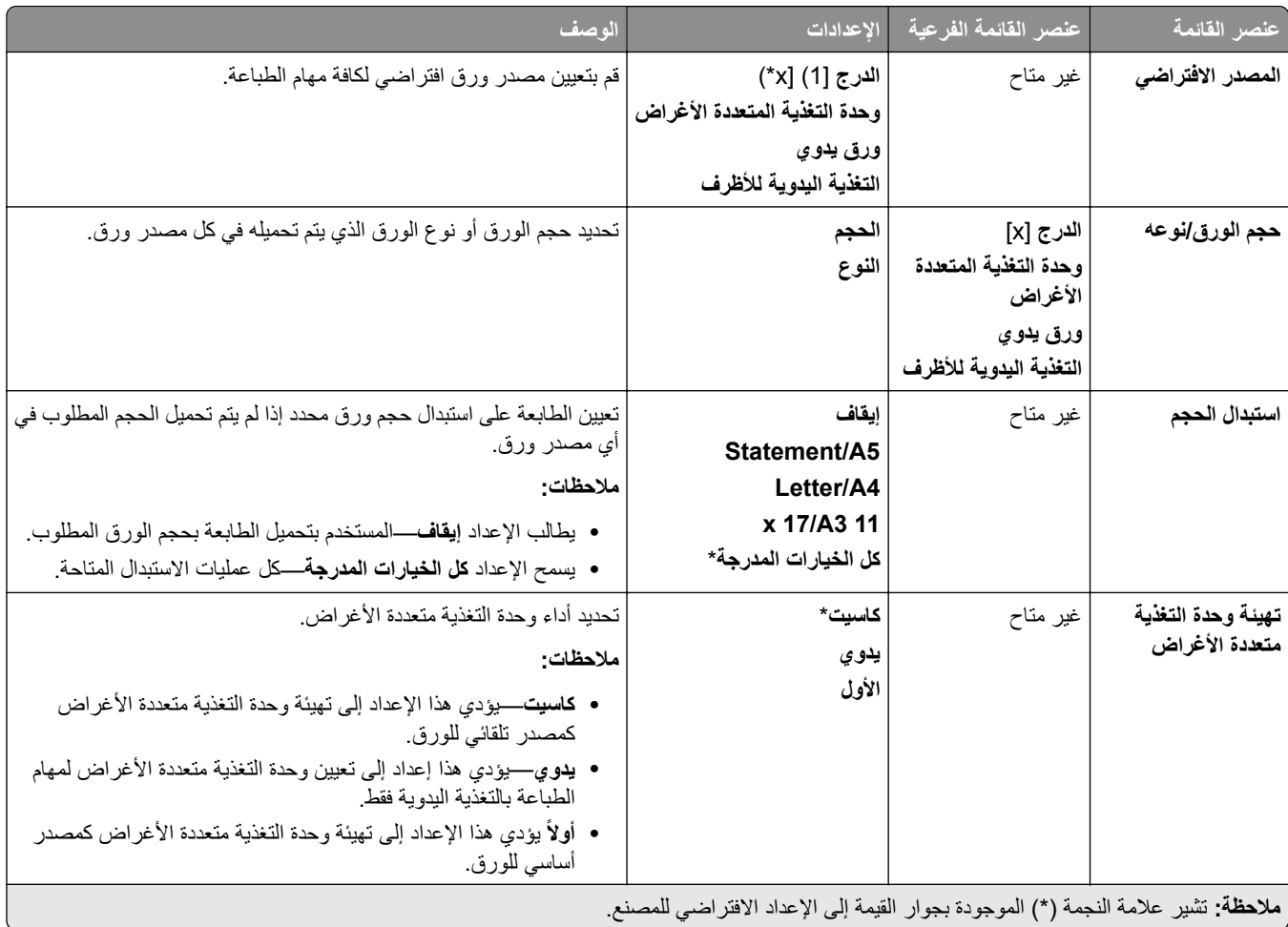

### **تھيئة الوسائط**

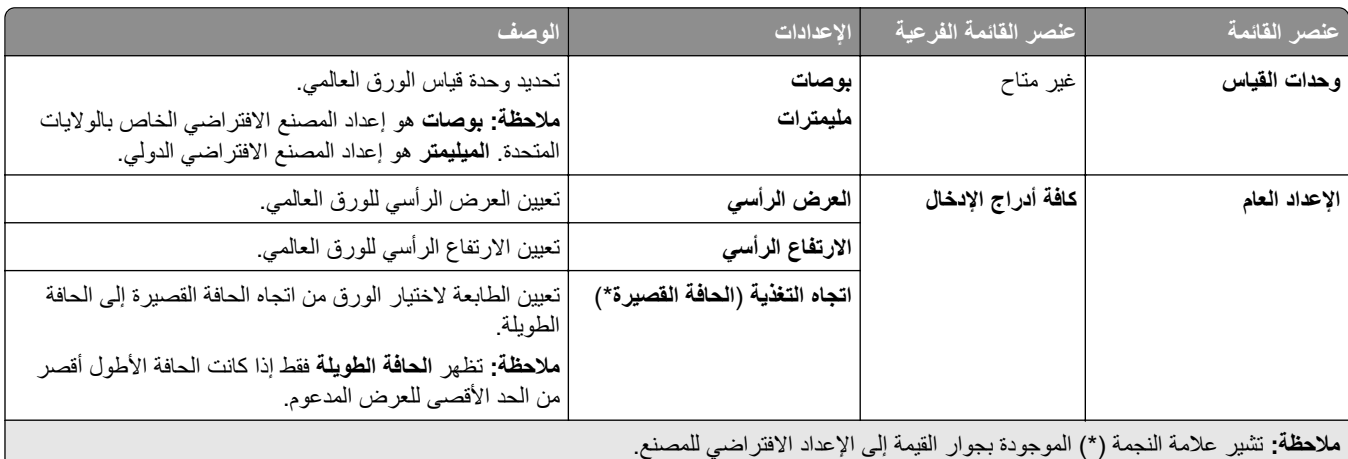

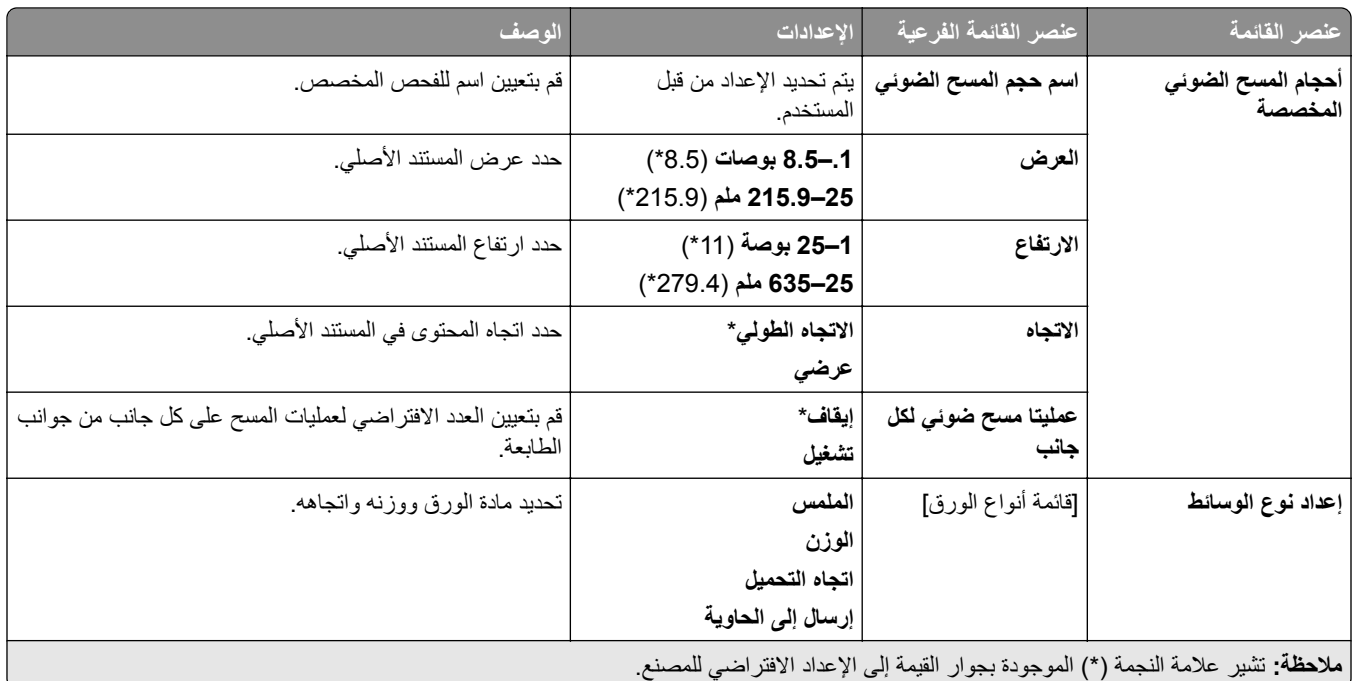

## **تھيئة الحاوية**

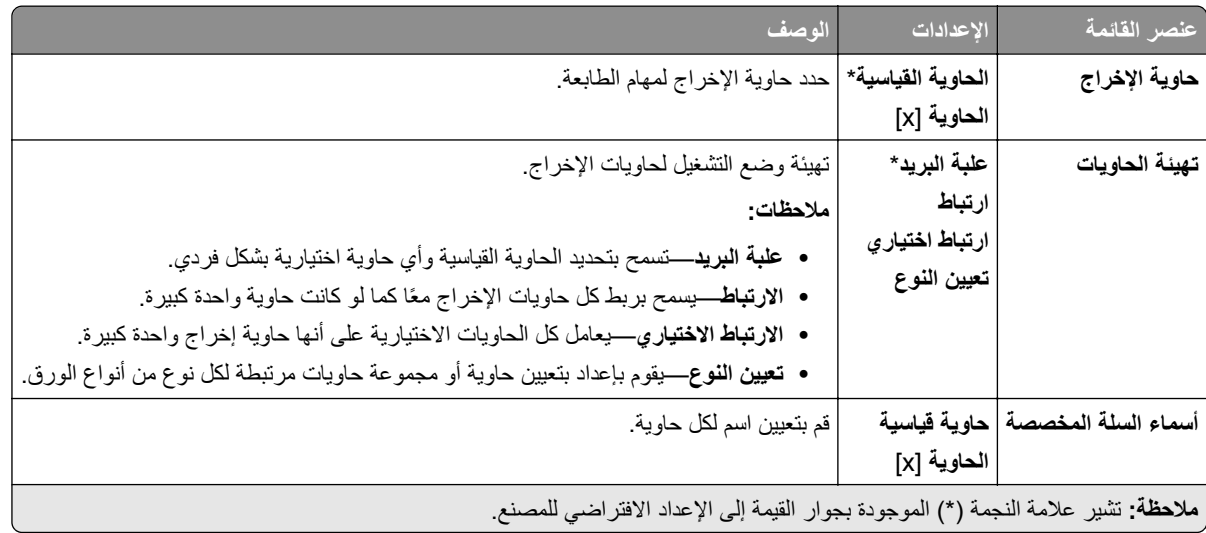

## **النسخ**

## **اإلعدادات االفتراضية للنسخ**

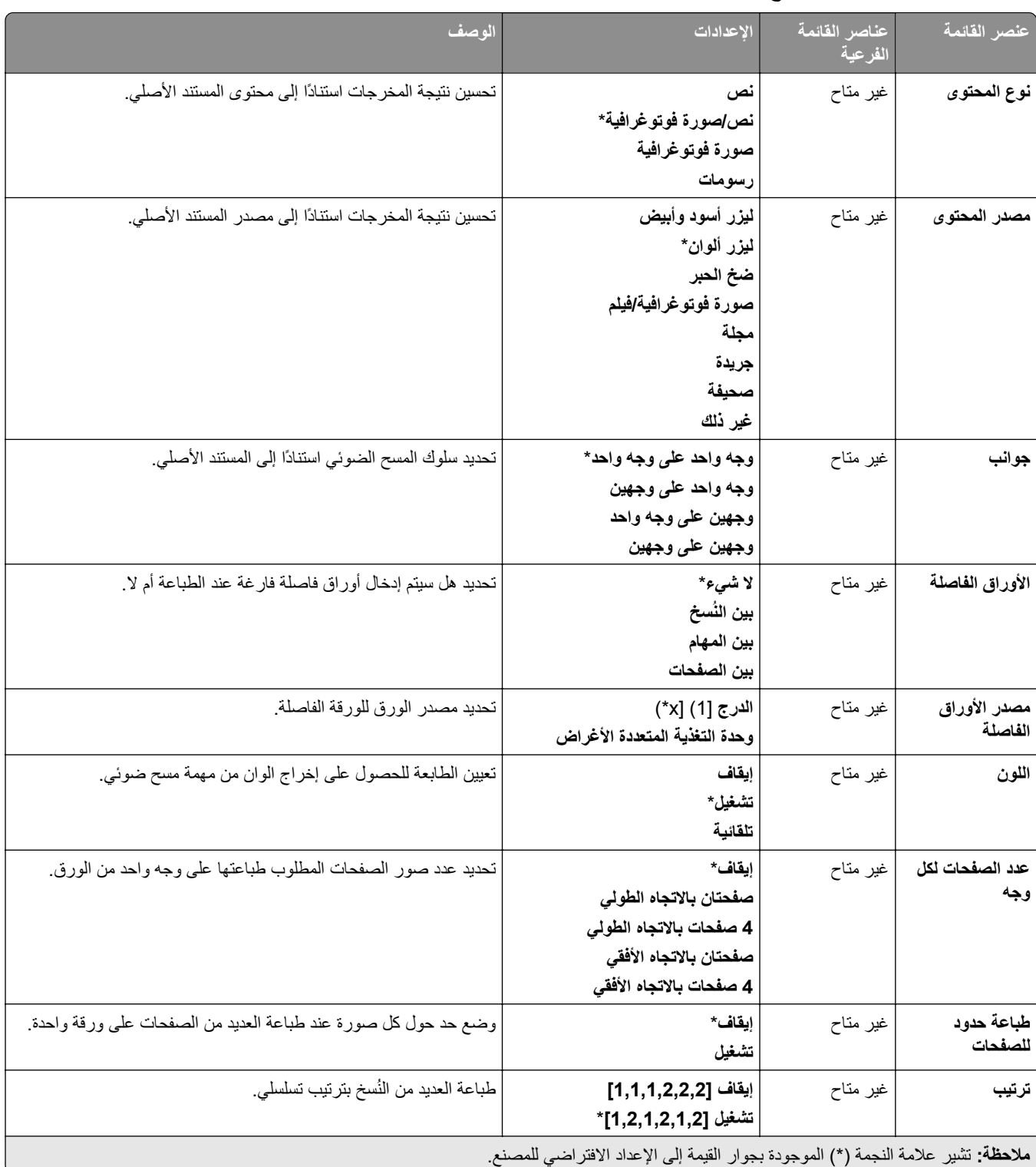

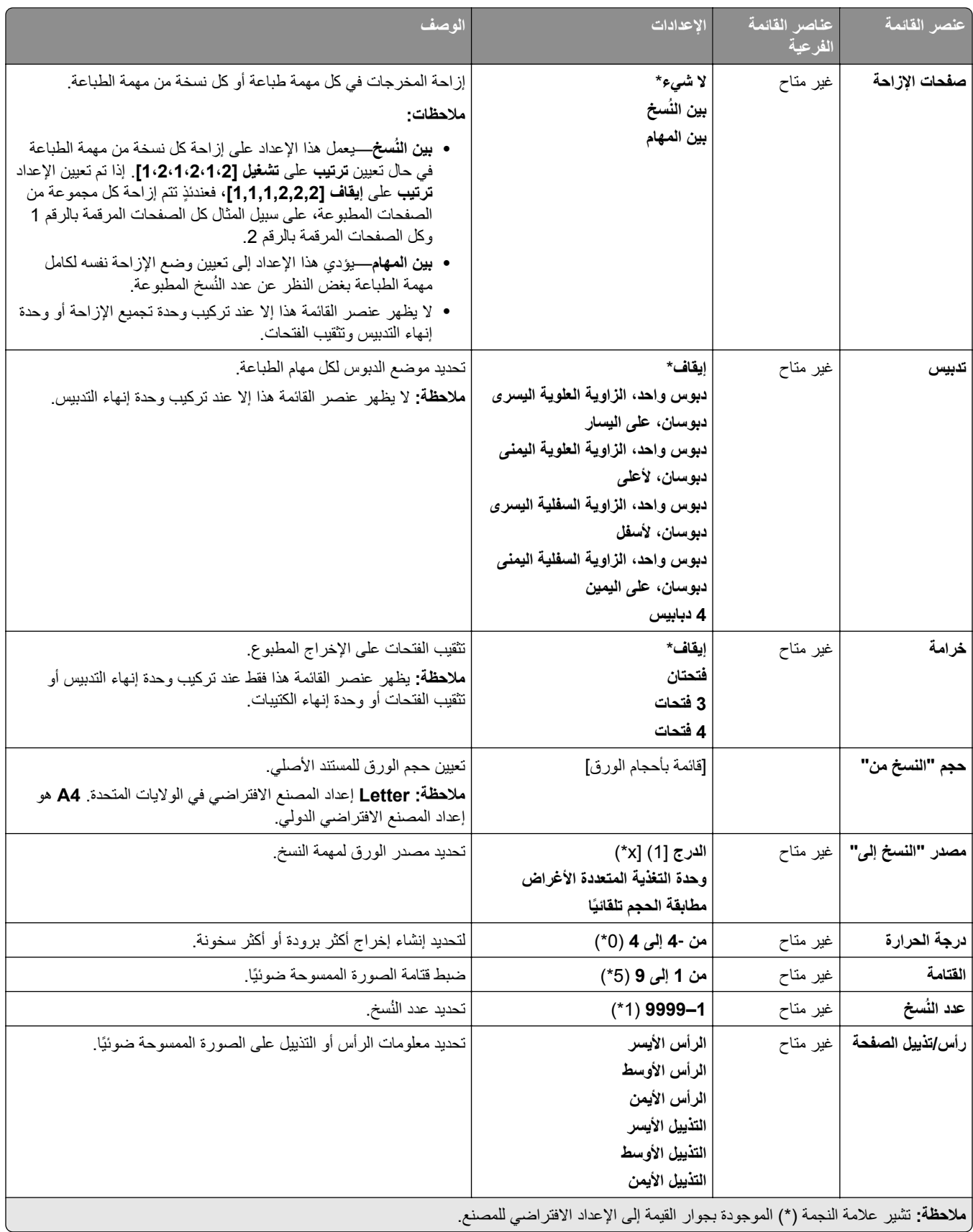

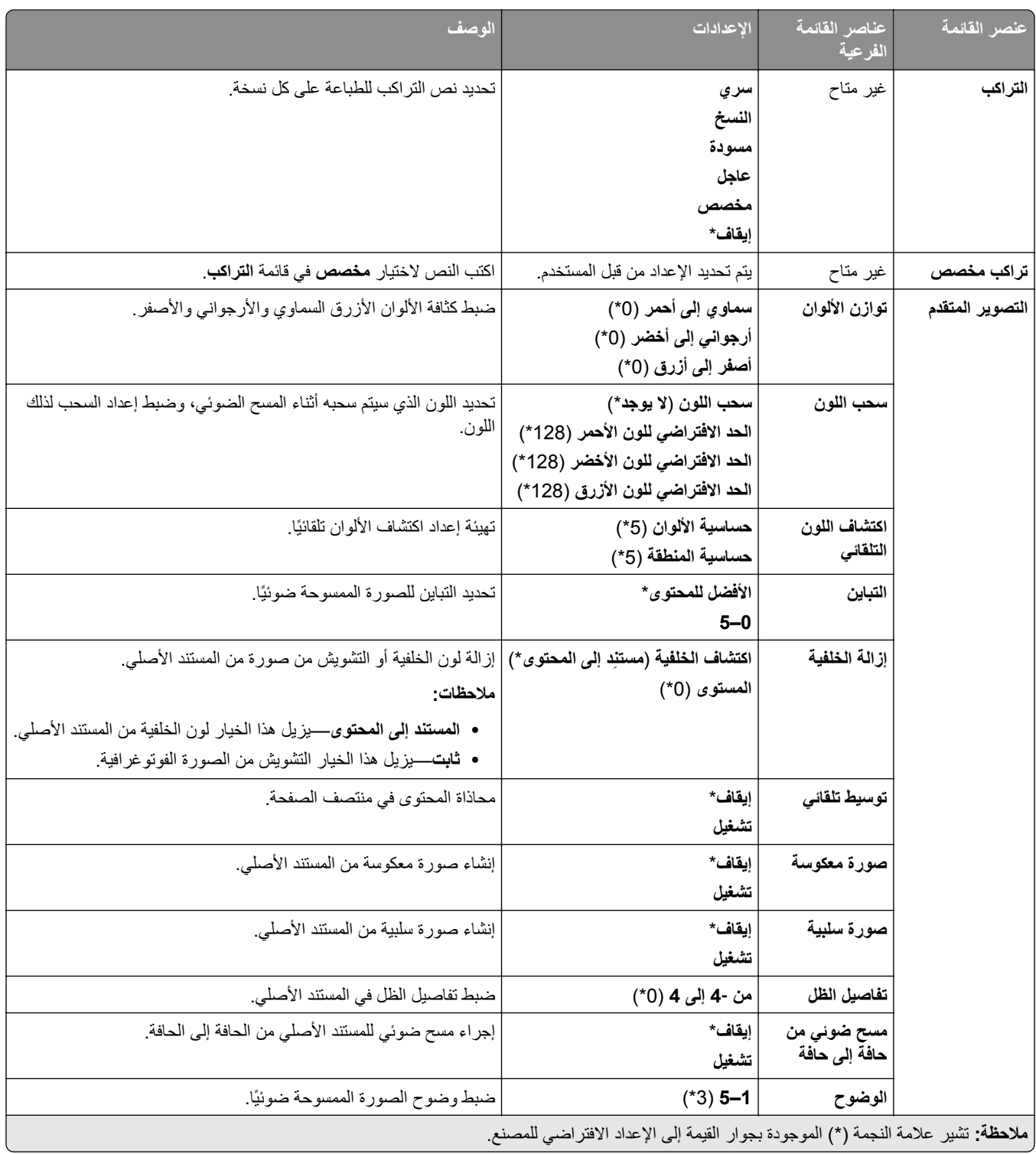

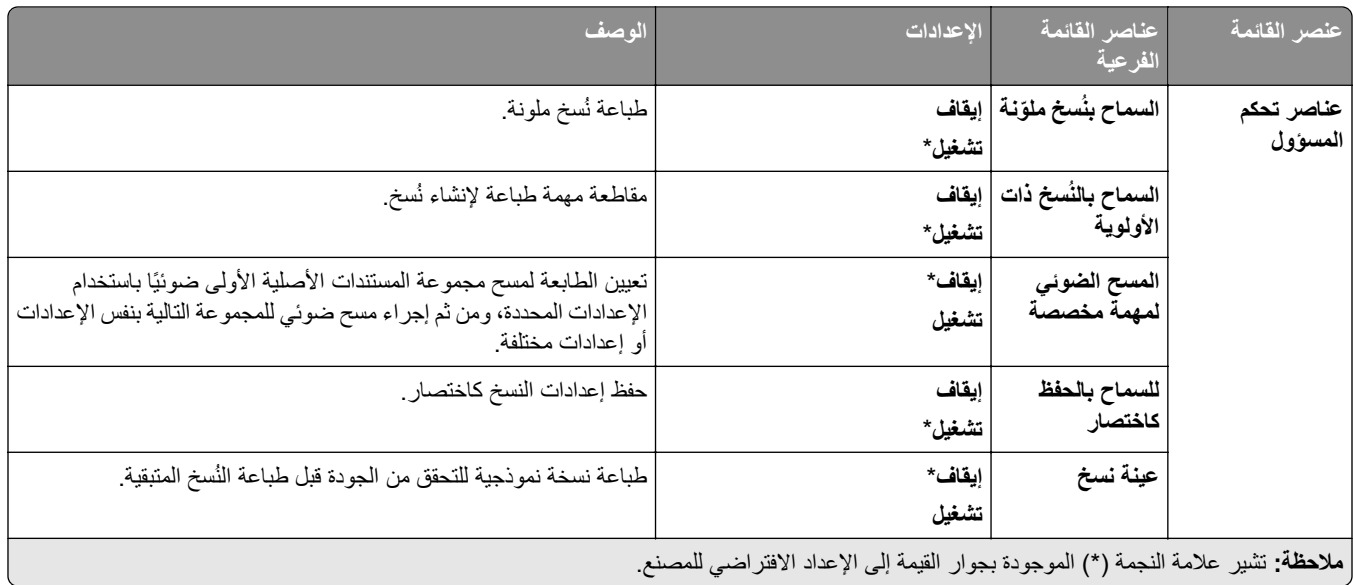

## **الفاكس**

**إعدادات الفاكس االفتراضية**

### **وضع الفاكس**

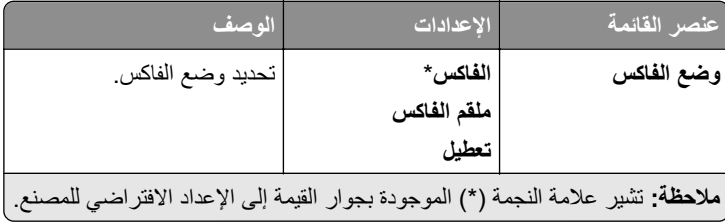

#### **إعداد الفاكس**

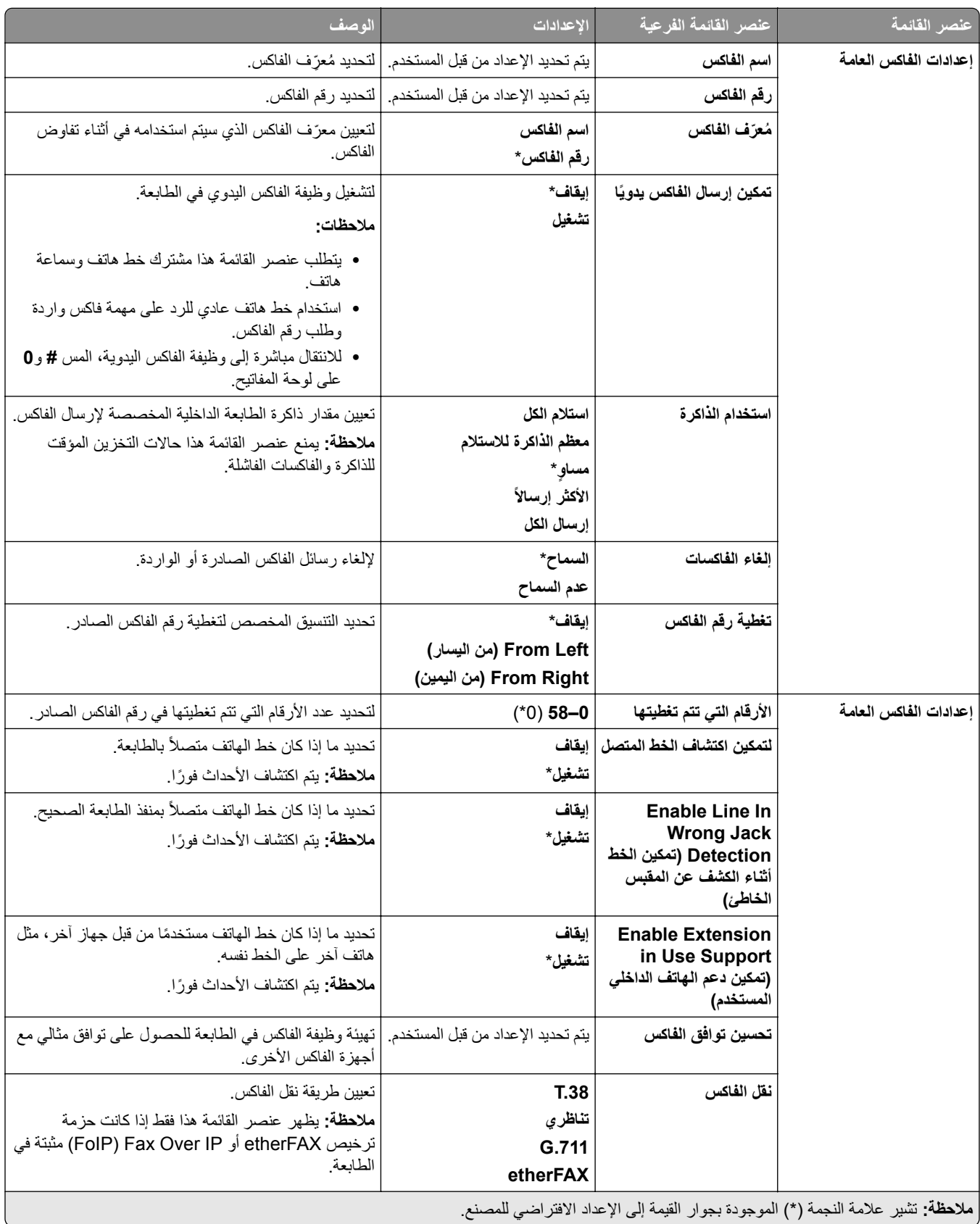

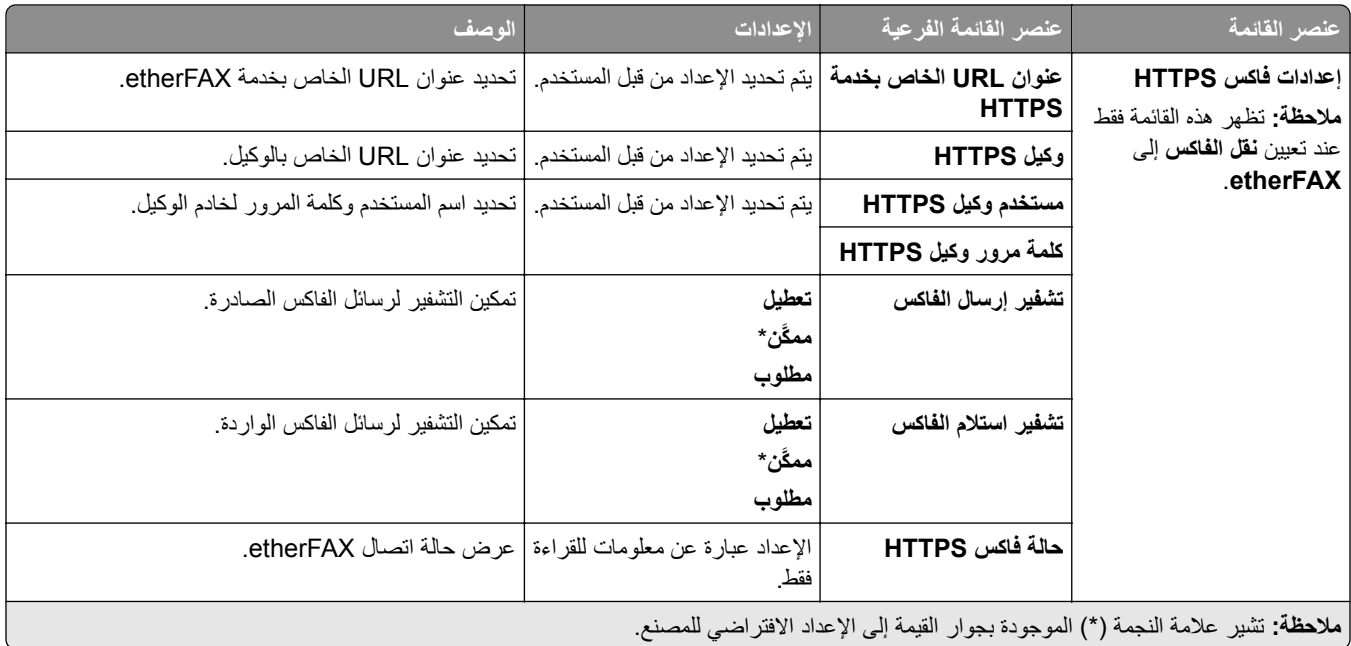

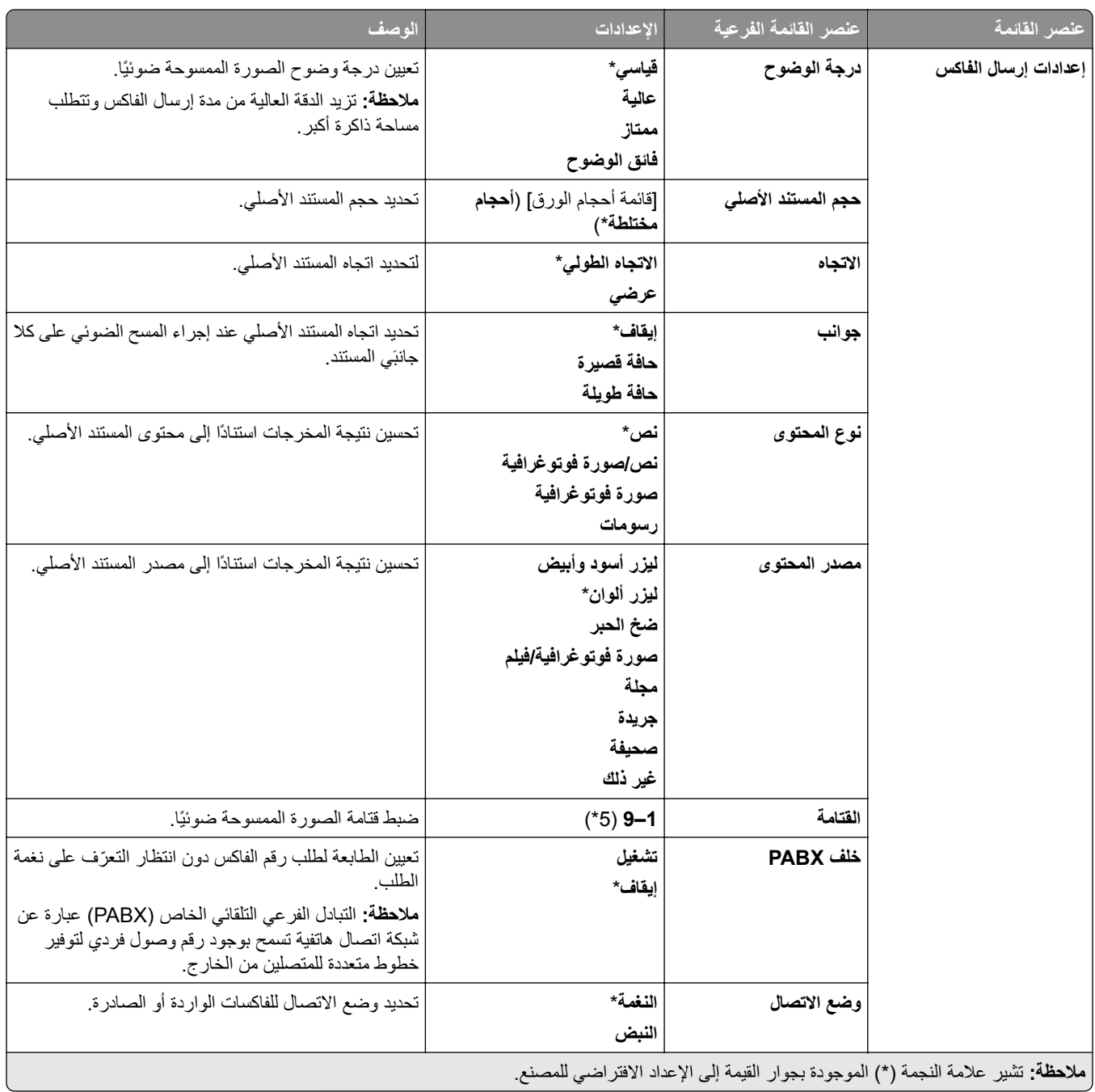

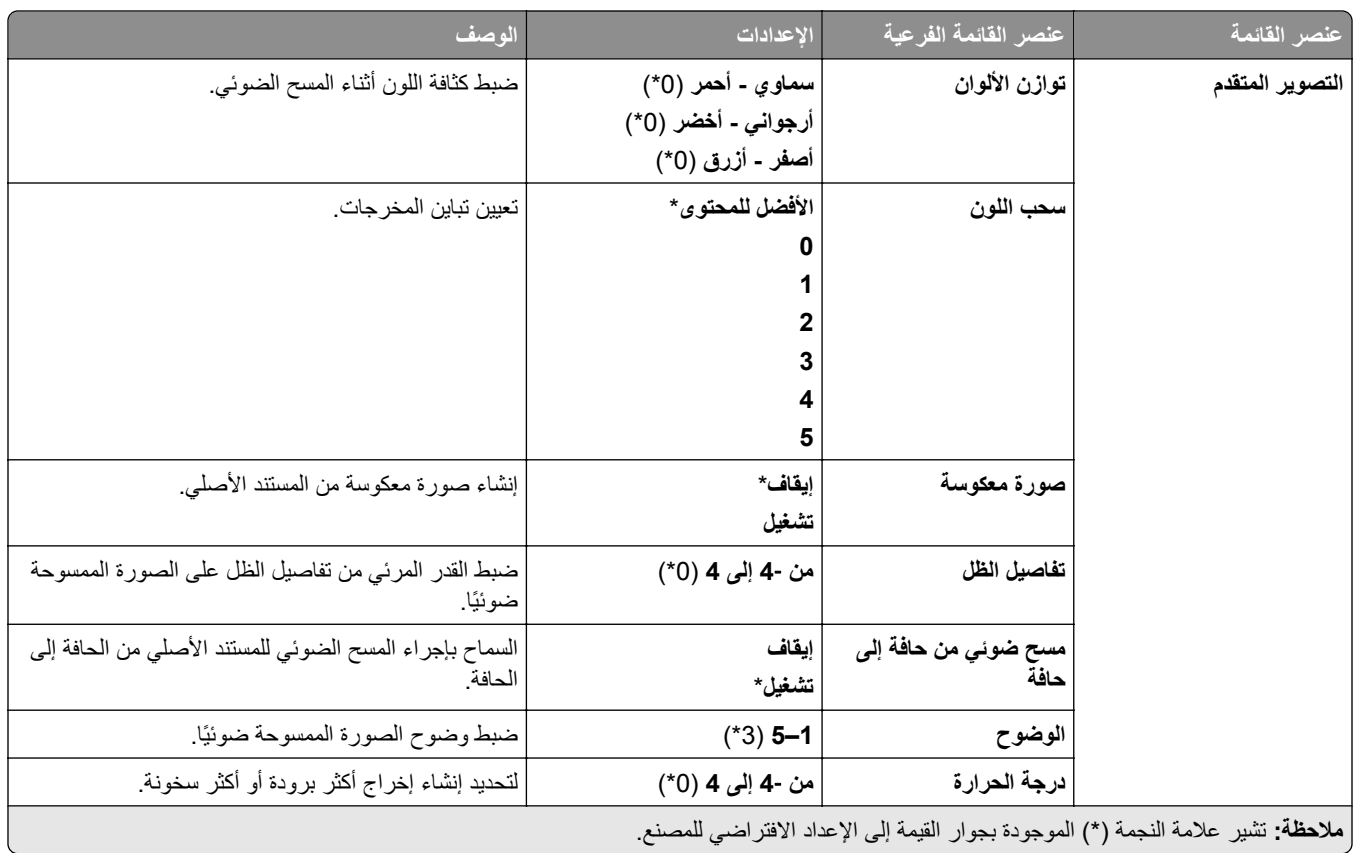

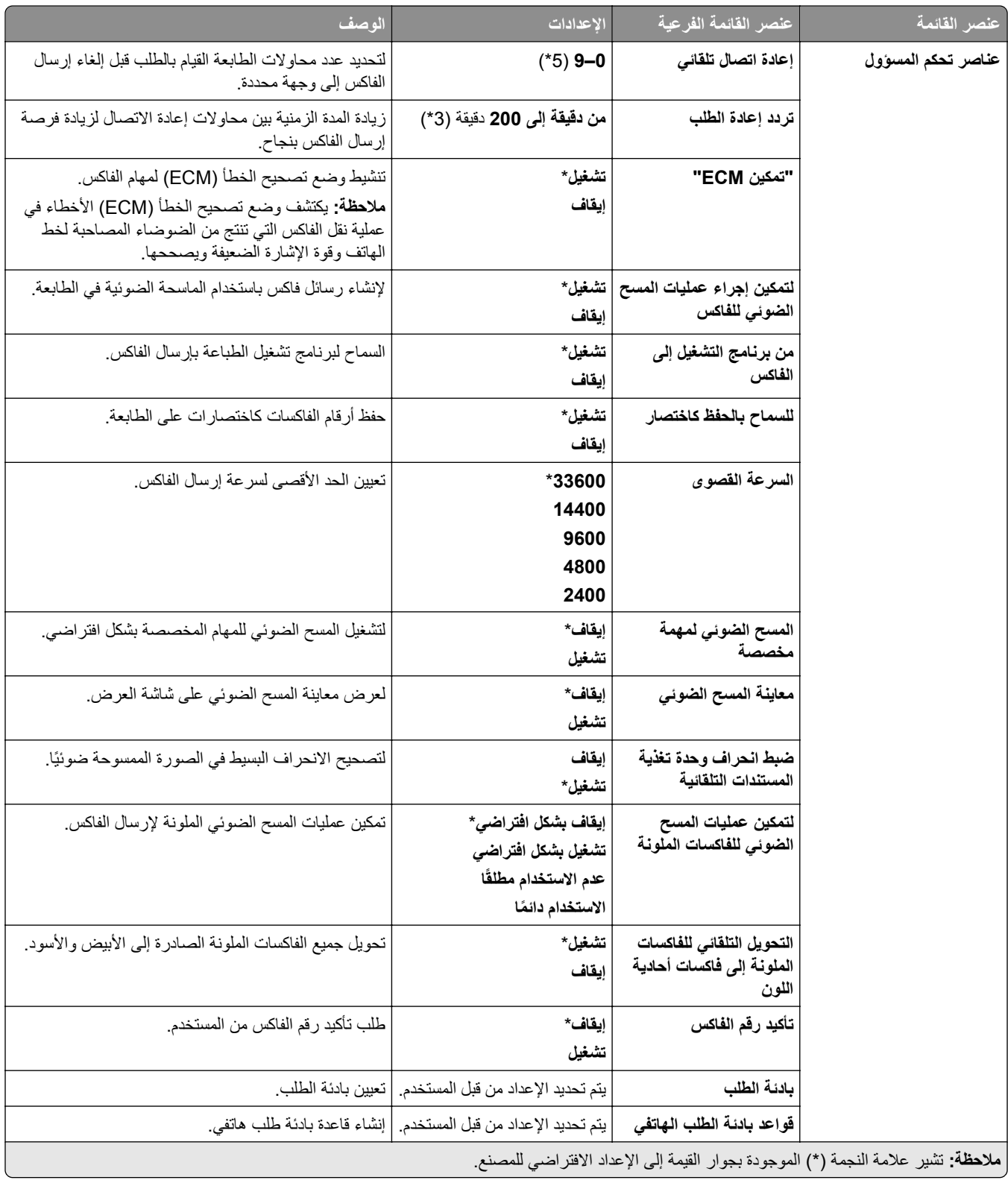

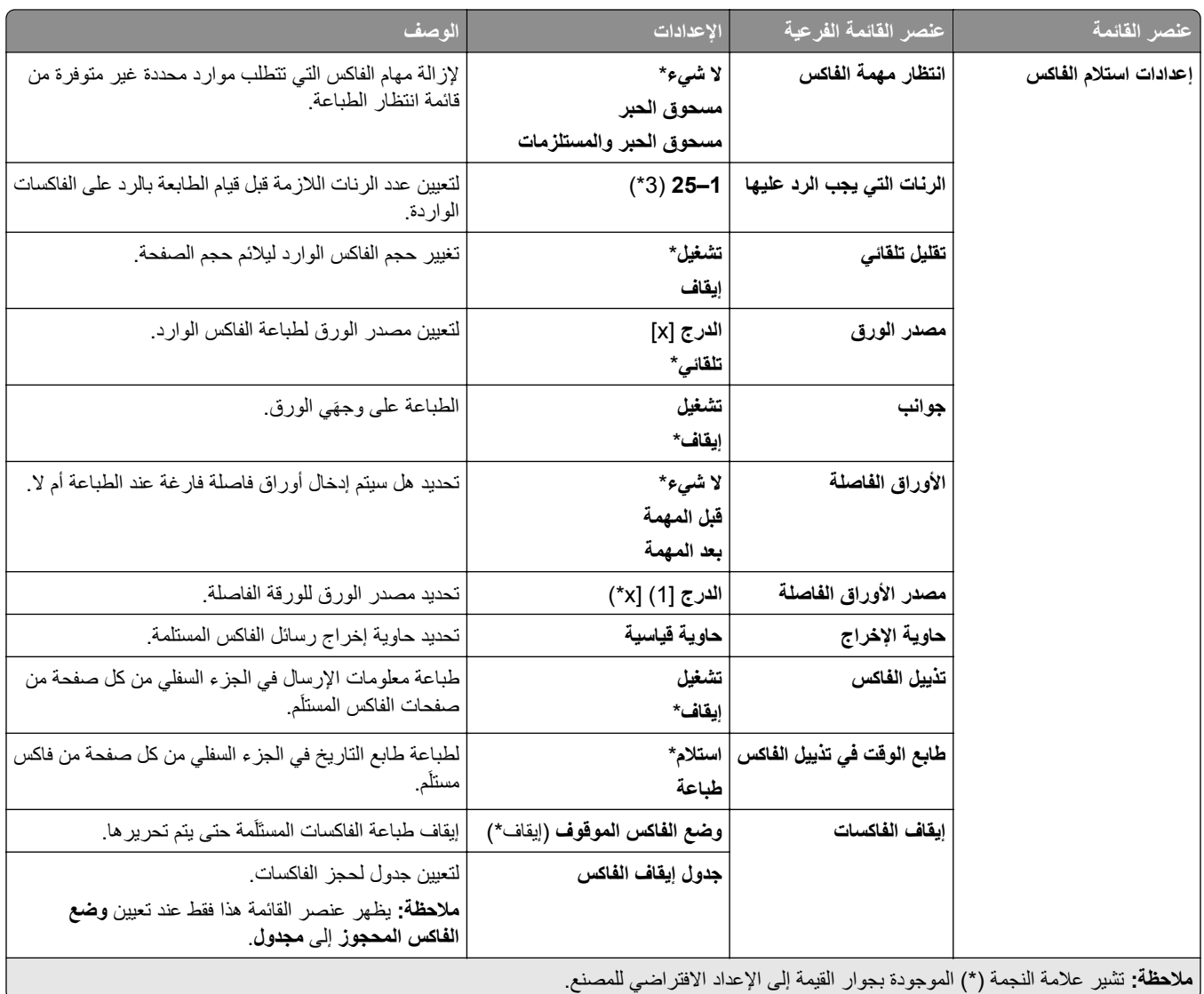

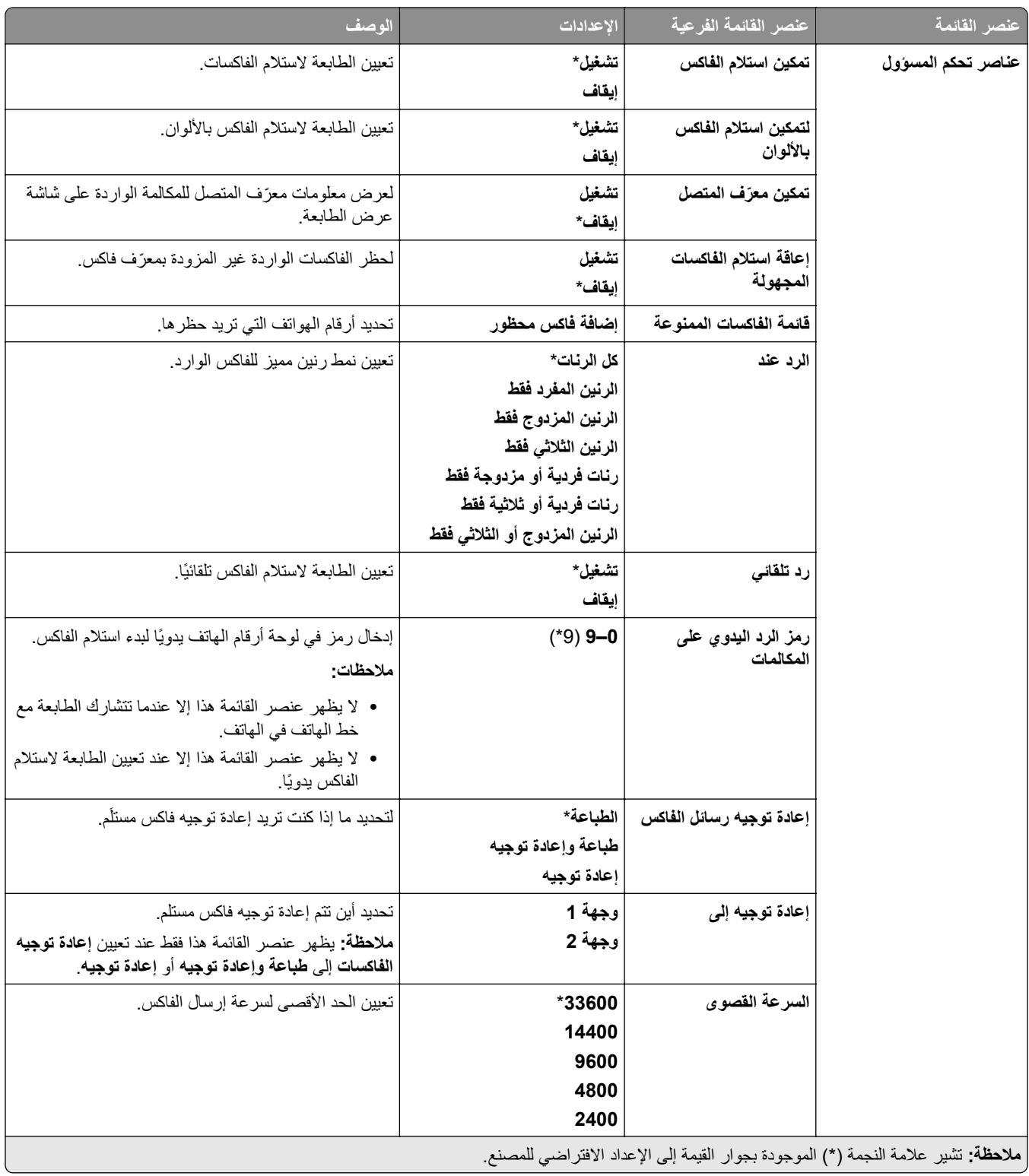

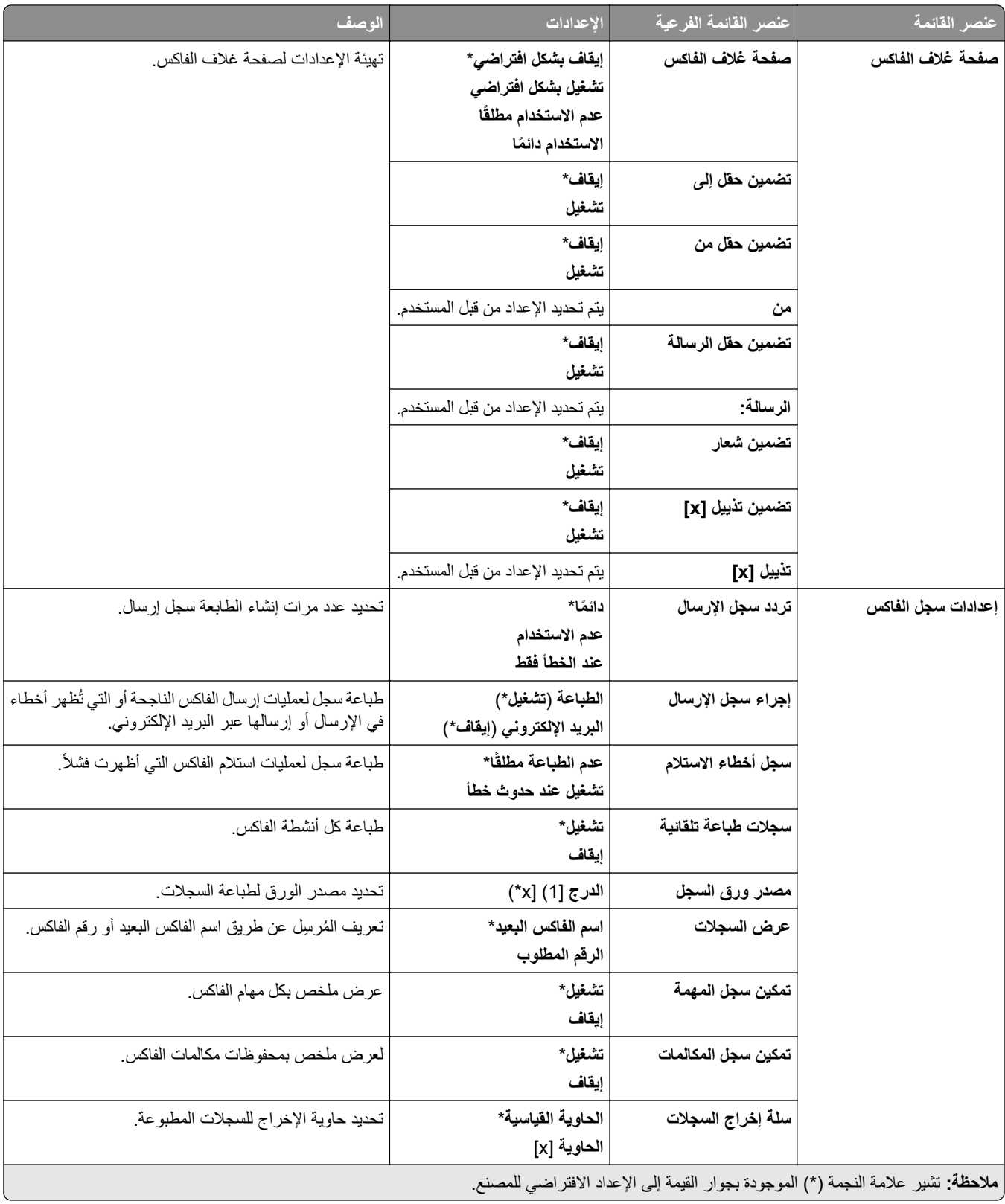

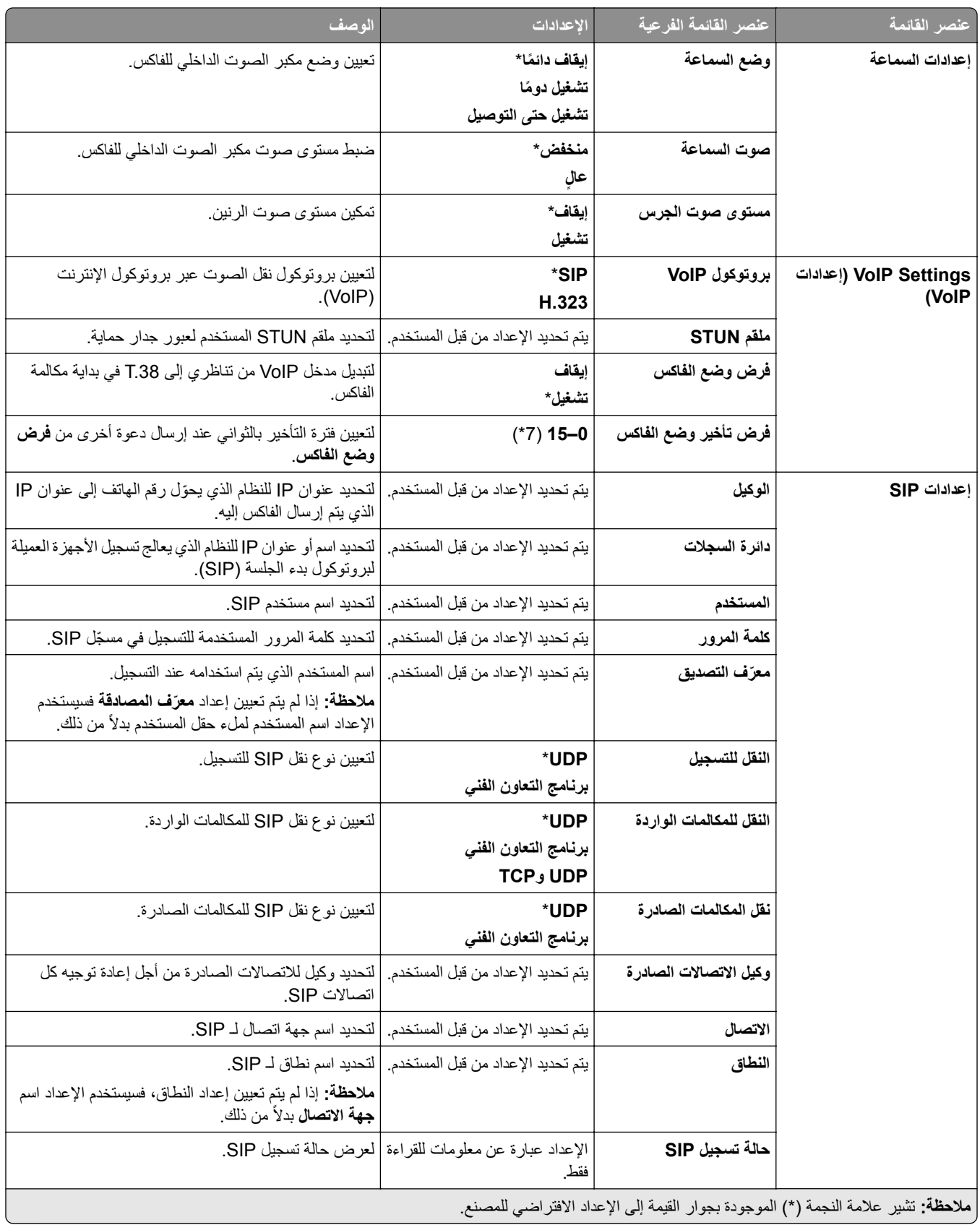

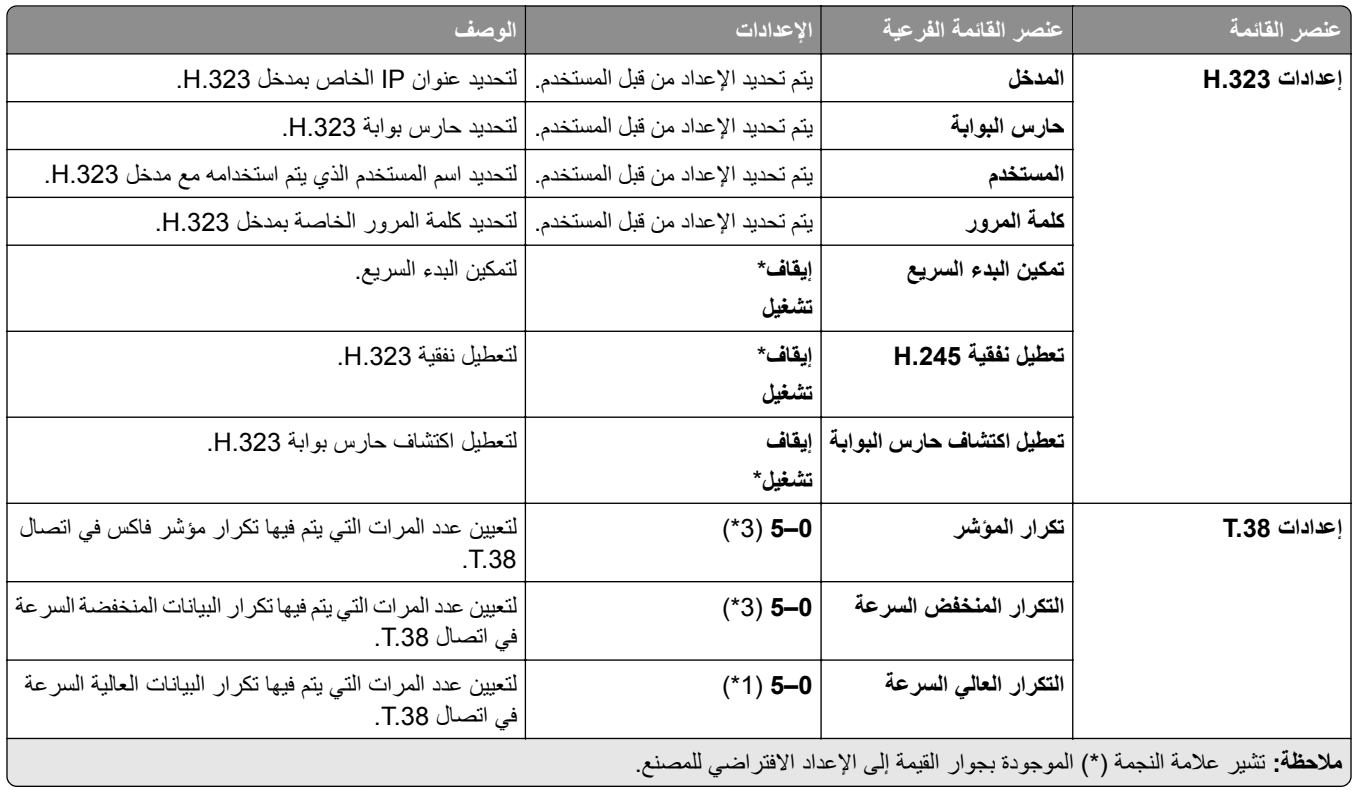

### **إعداد ملقم الفاكس**

#### **إعدادات الفاكس العامة**

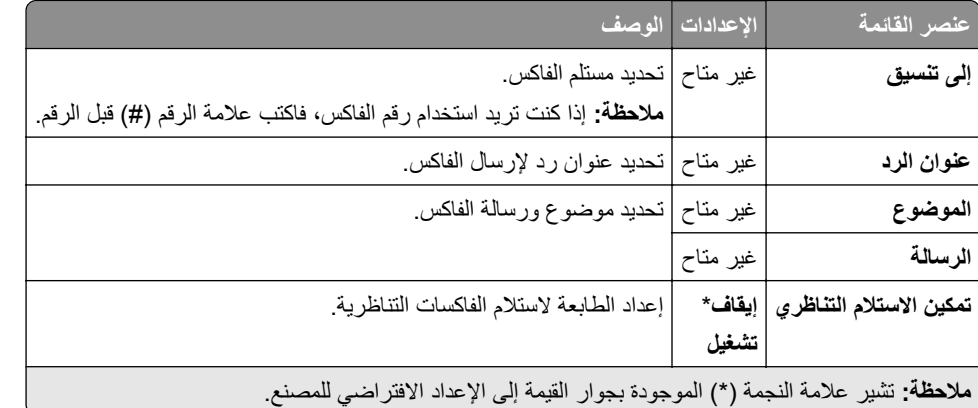

#### **إعدادات البريد اإللكتروني لملقم الفاكس**

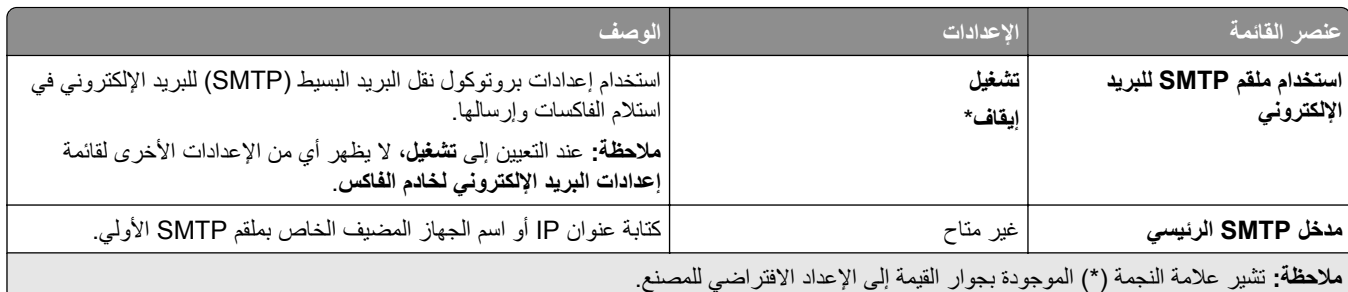

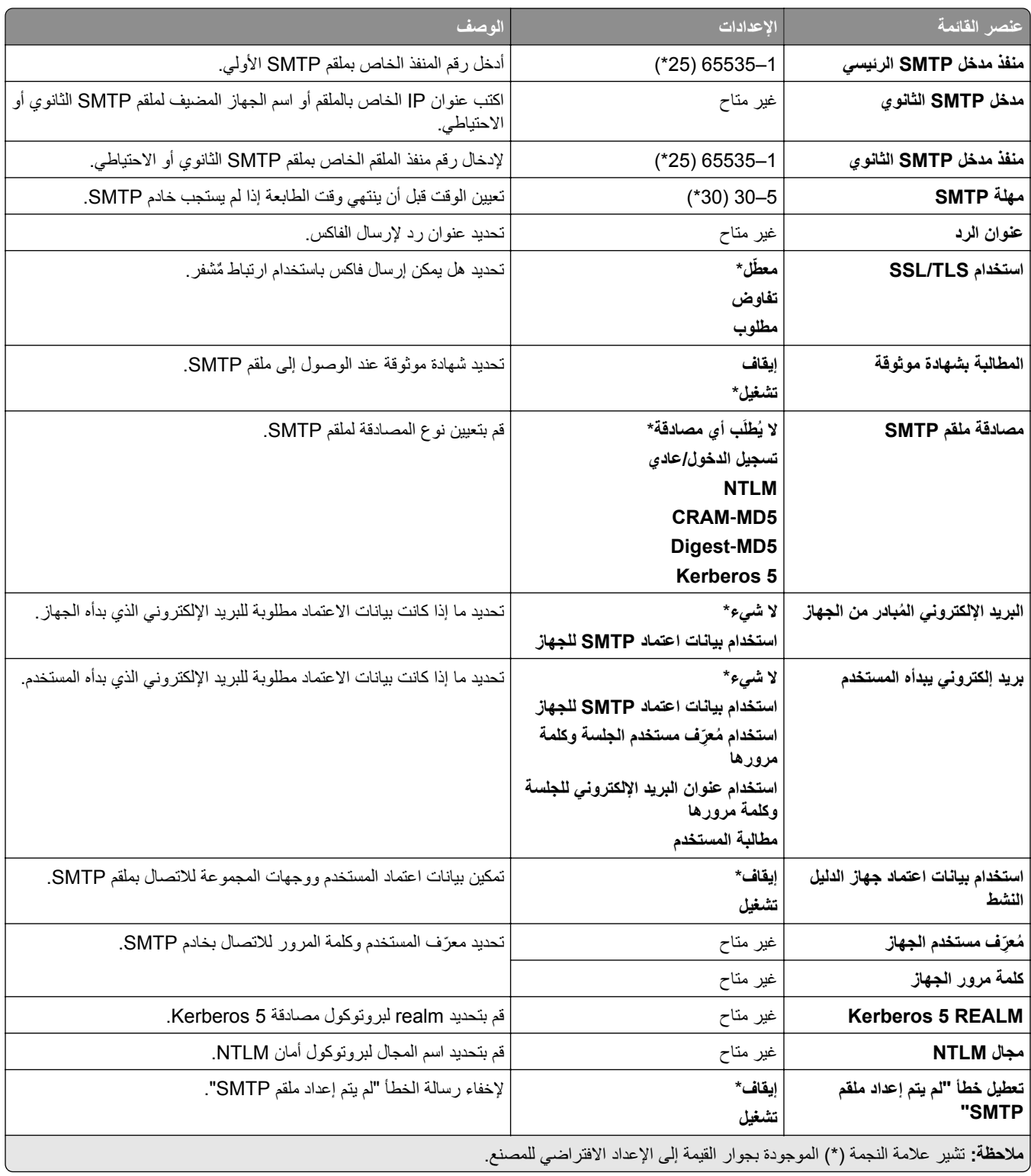

**إعدادات المسح الضوئي لخادم الفاكس**

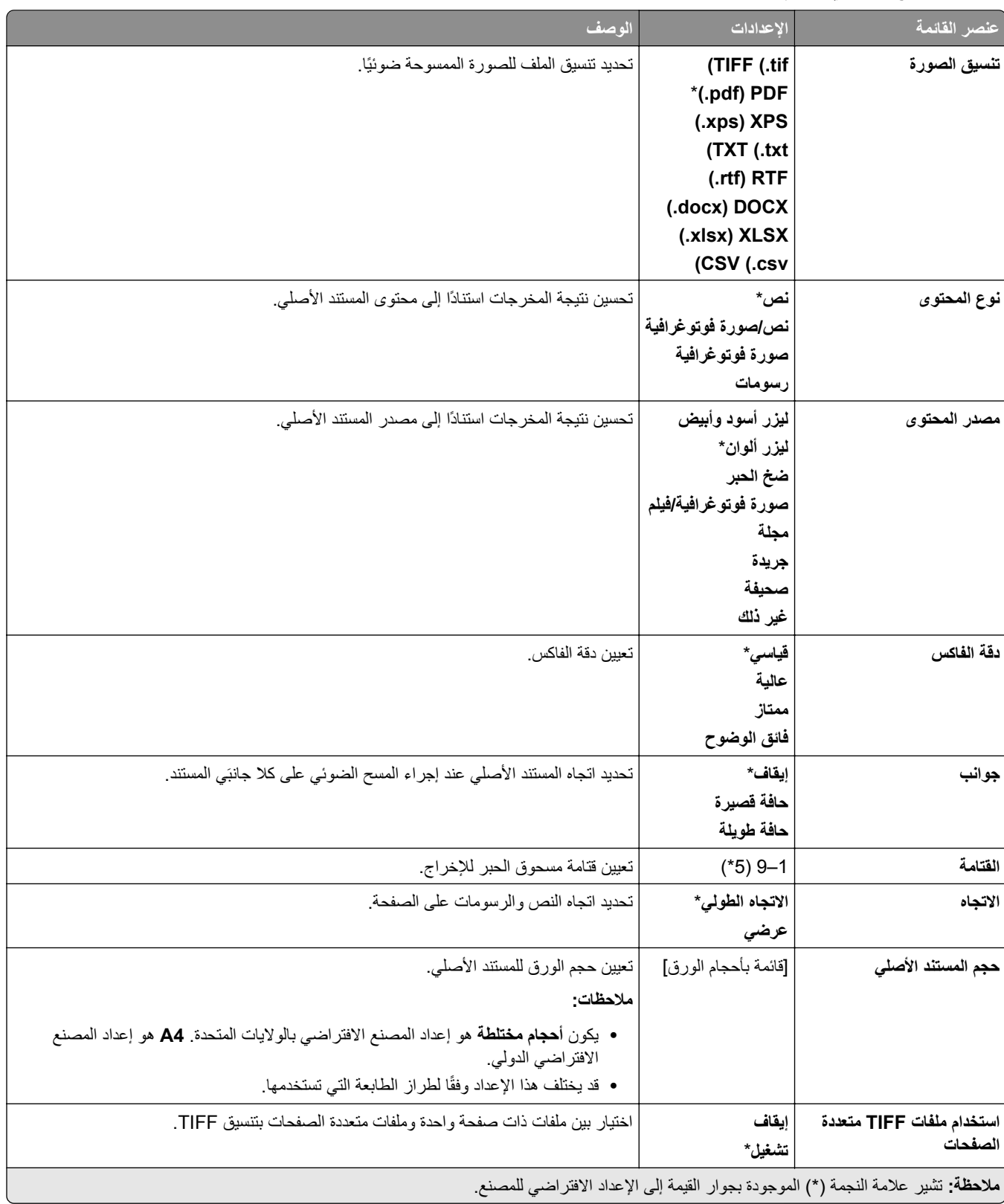

# **البريد اإللكتروني**

## **إعداد البريد اإللكتروني**

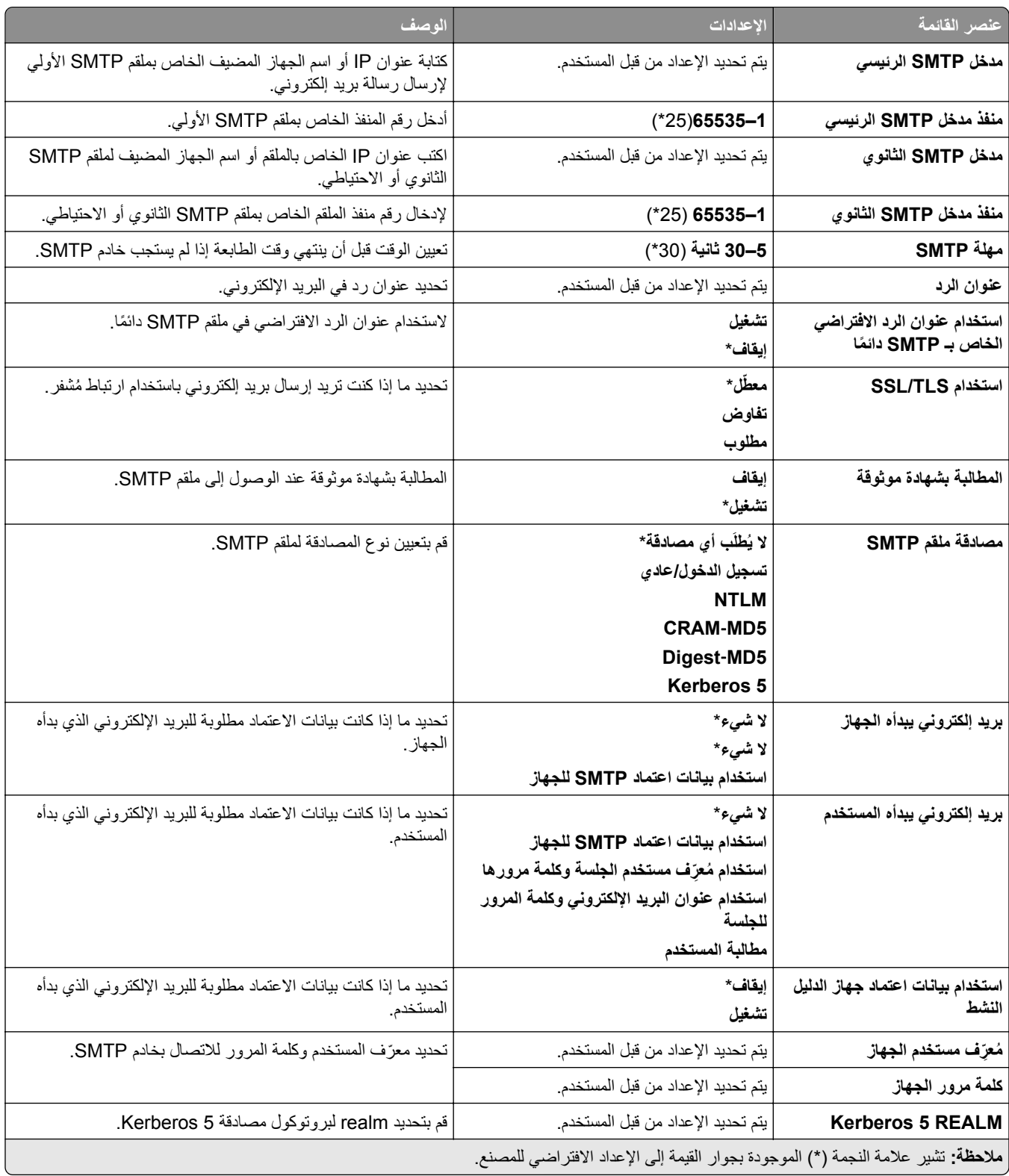

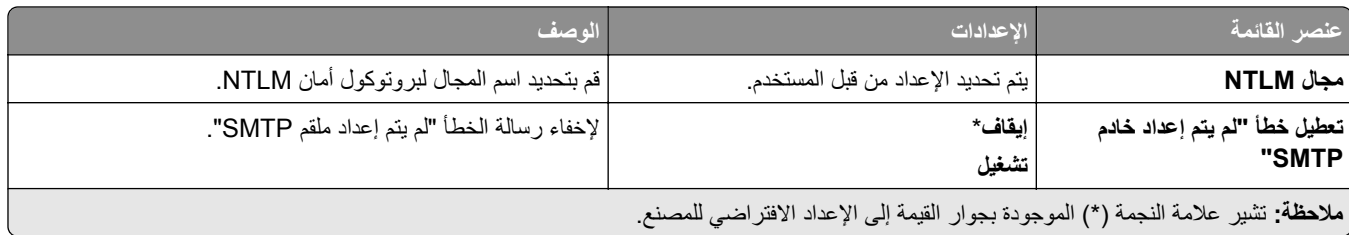

### **إعدادات البريد اإللكتروني االفتراضية**

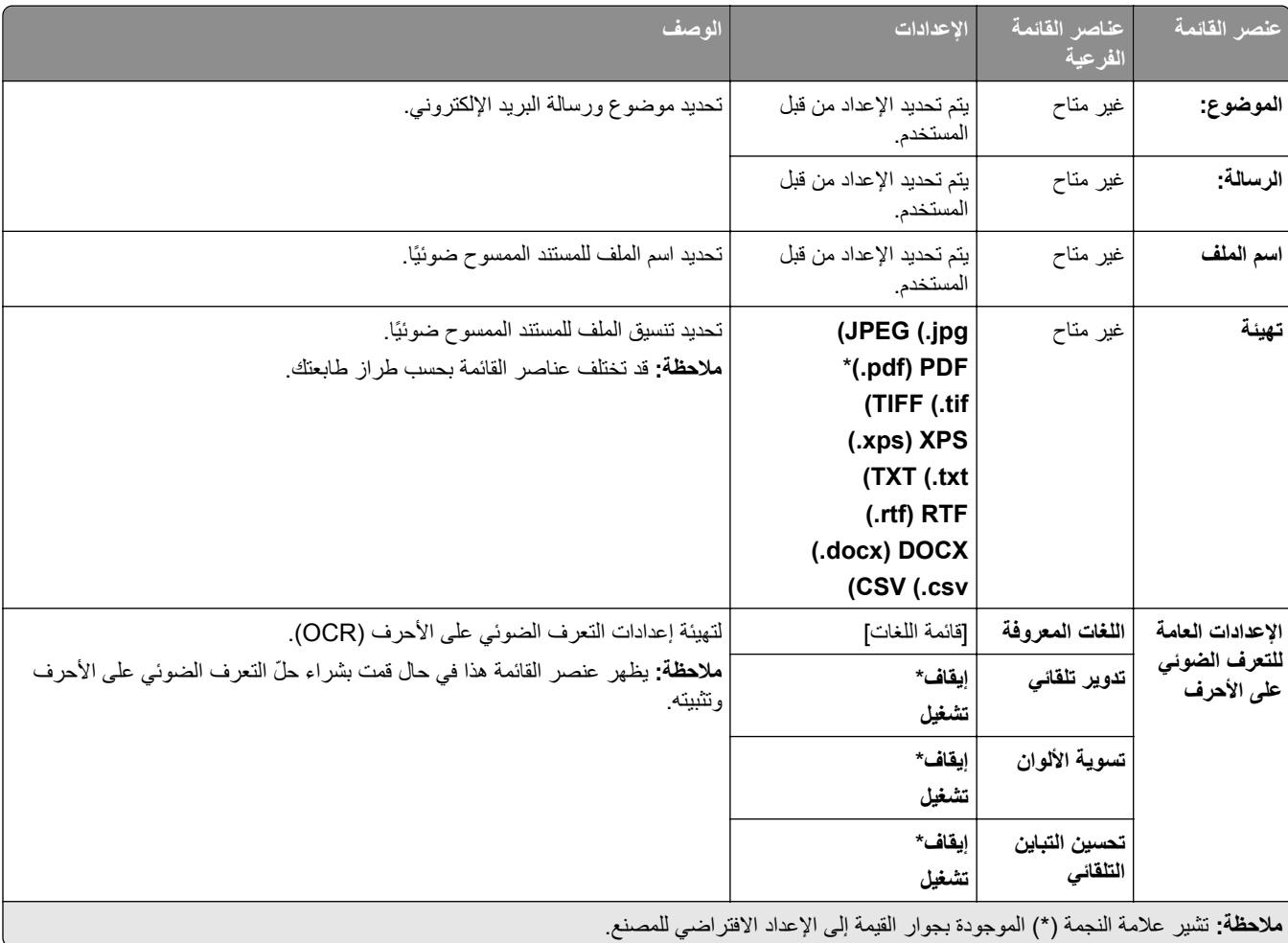

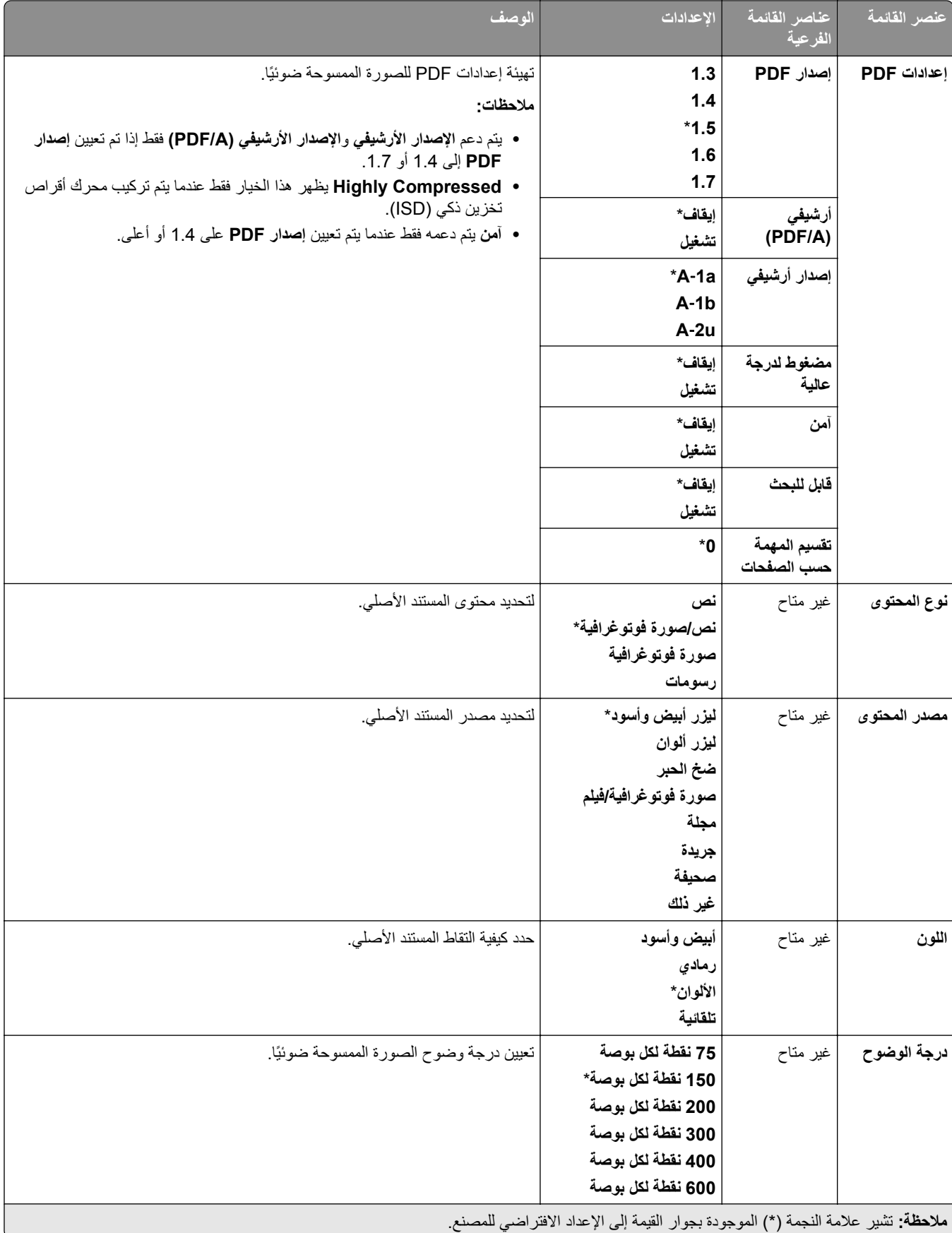

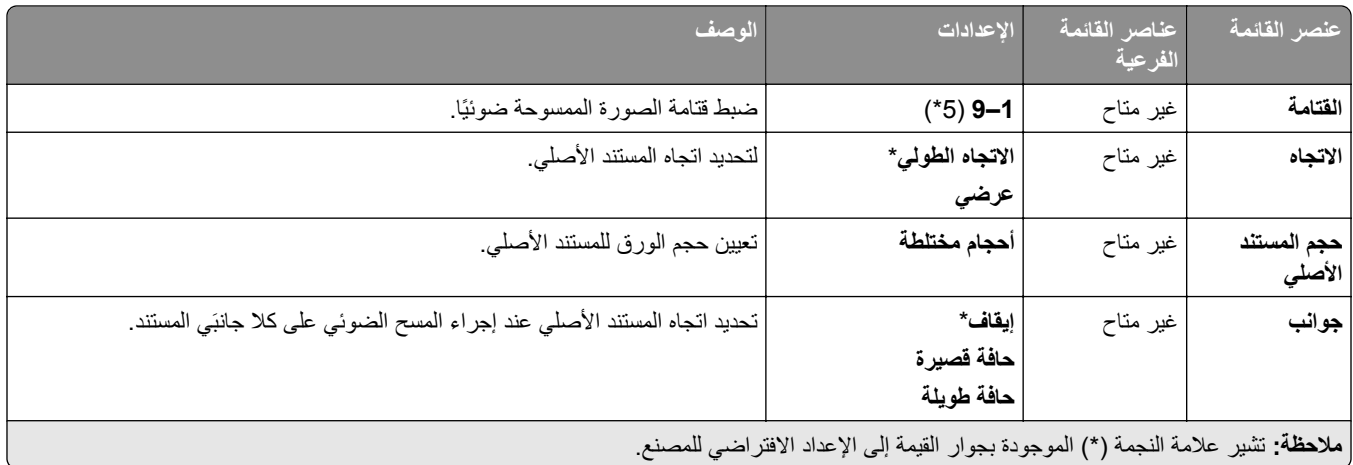

#### **التصوير المتقدم**

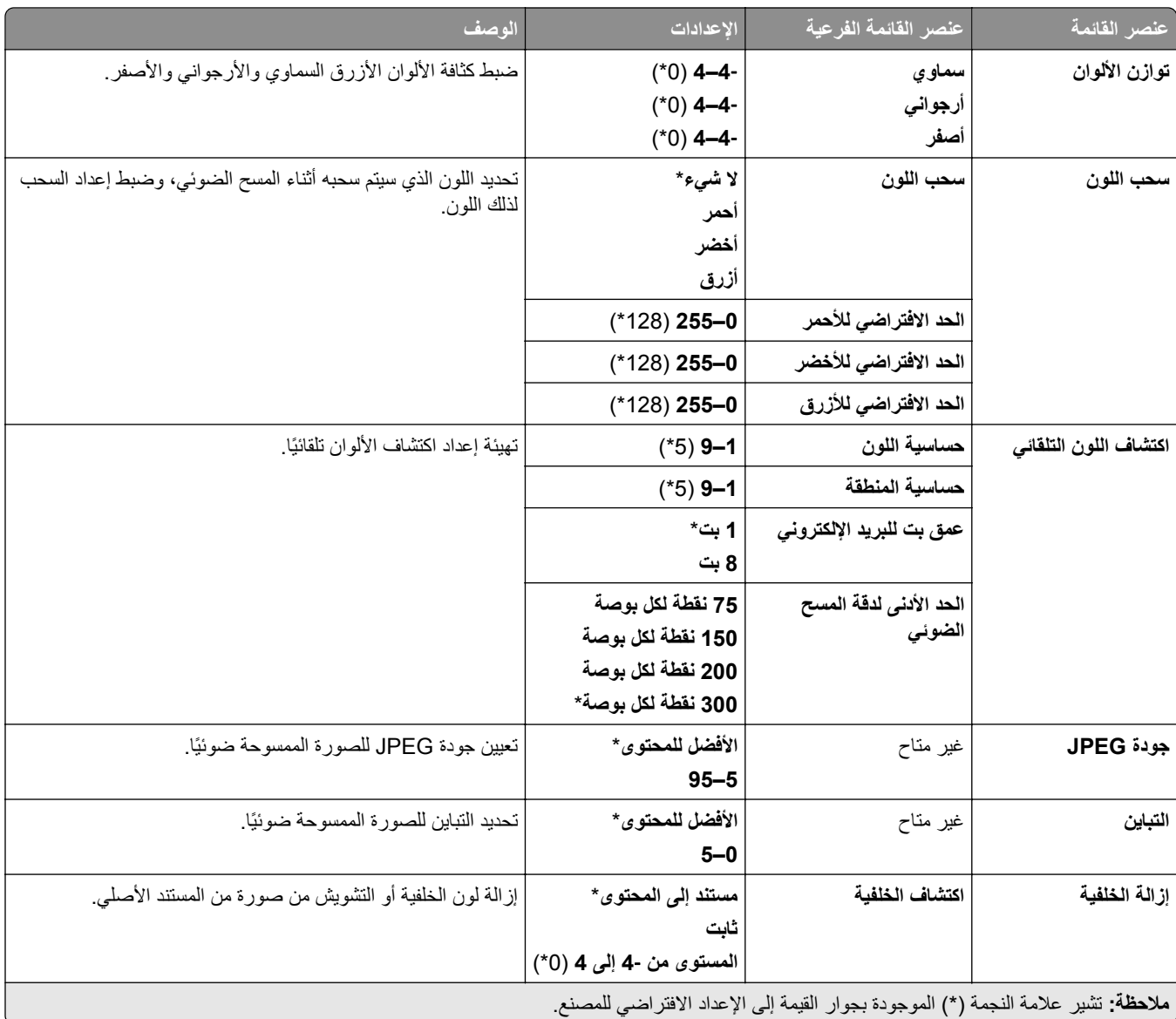

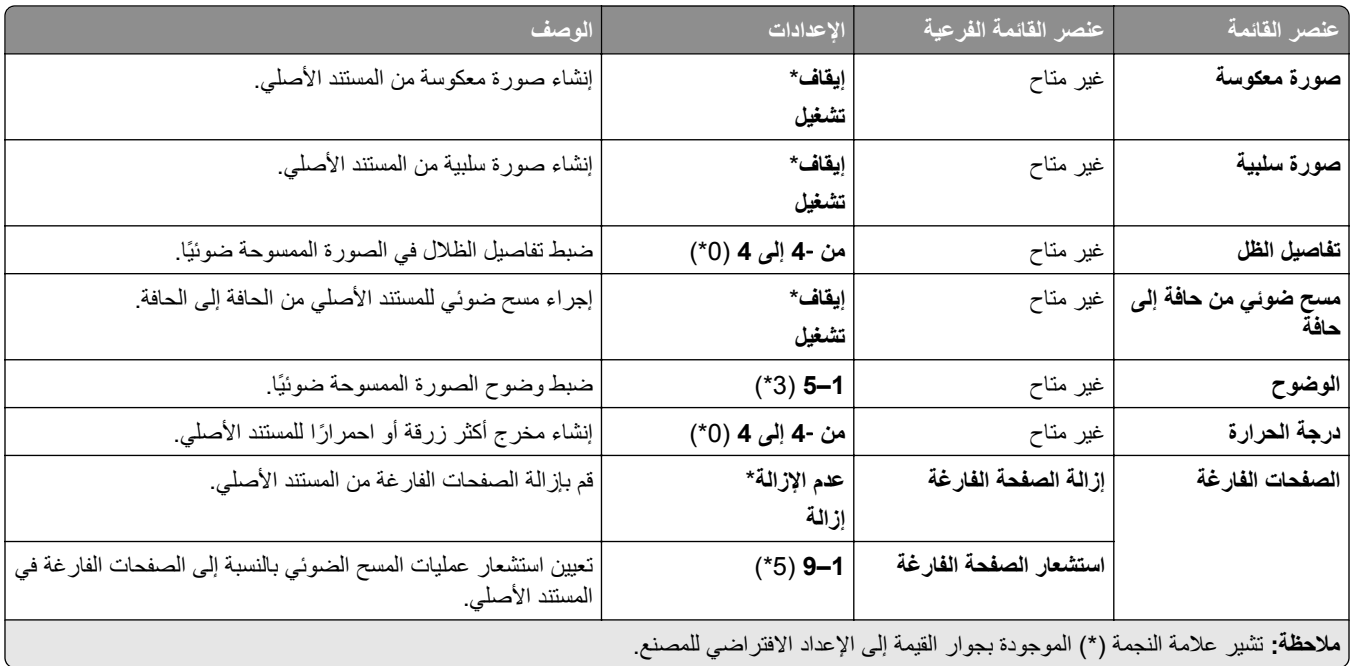

#### **عناصر تحكم المسؤول**

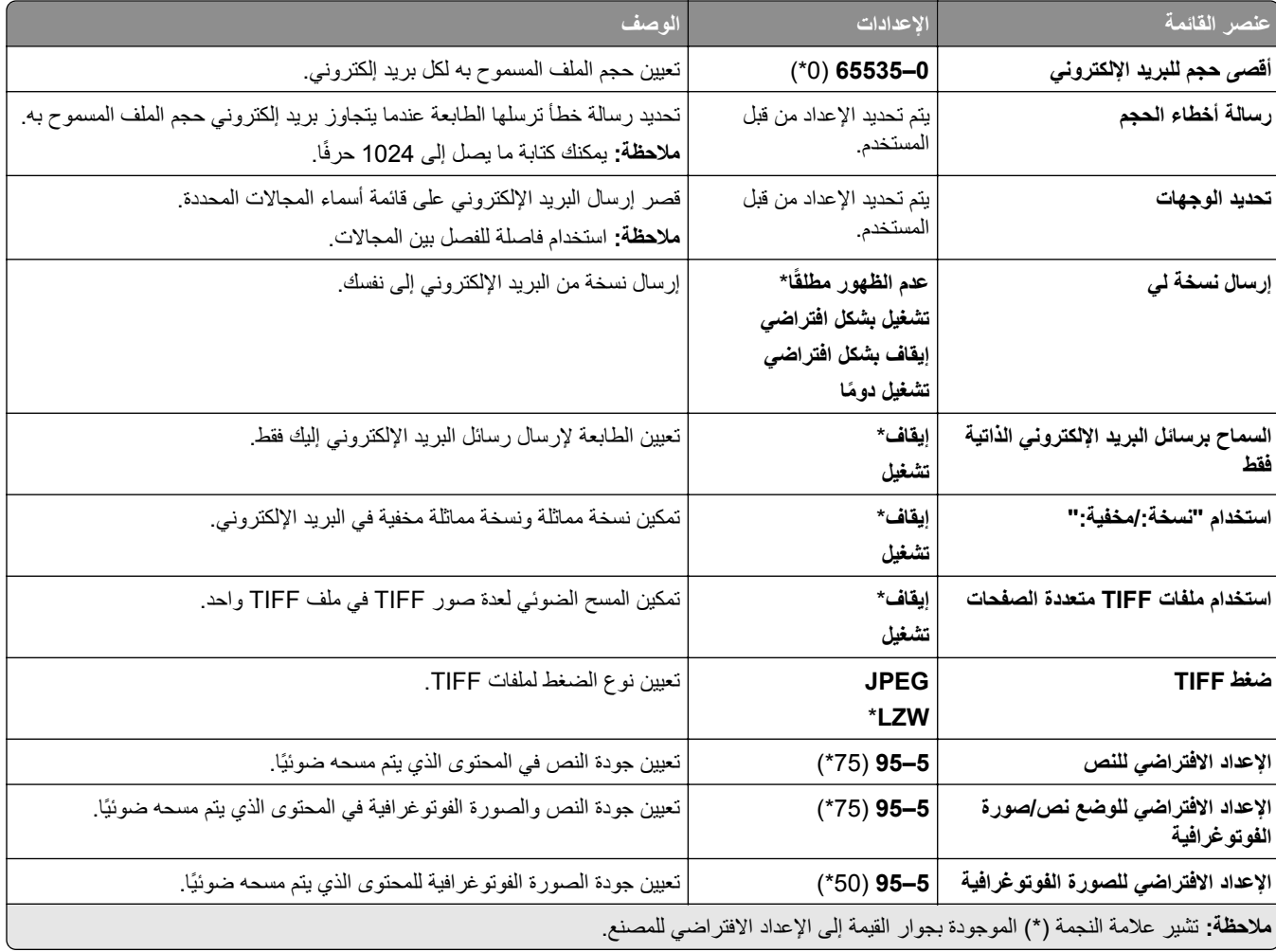

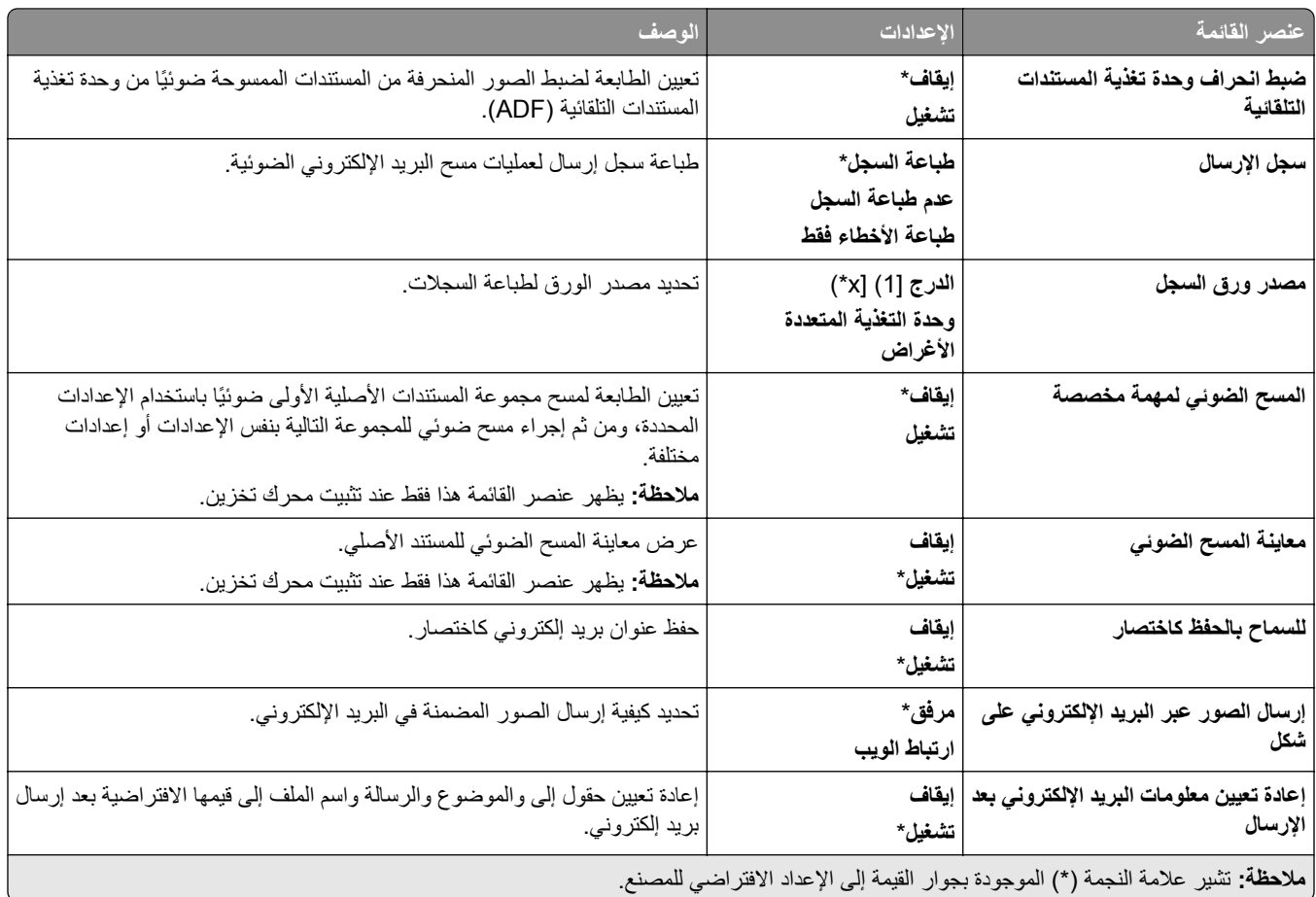

### **إعداد ارتباط ويب**

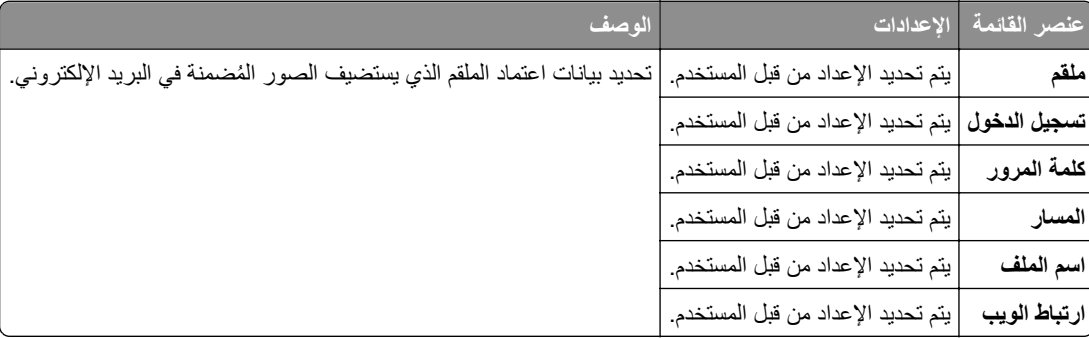

## **FTP**

### **إعدادات بروتوكول FTP االفتراضية**

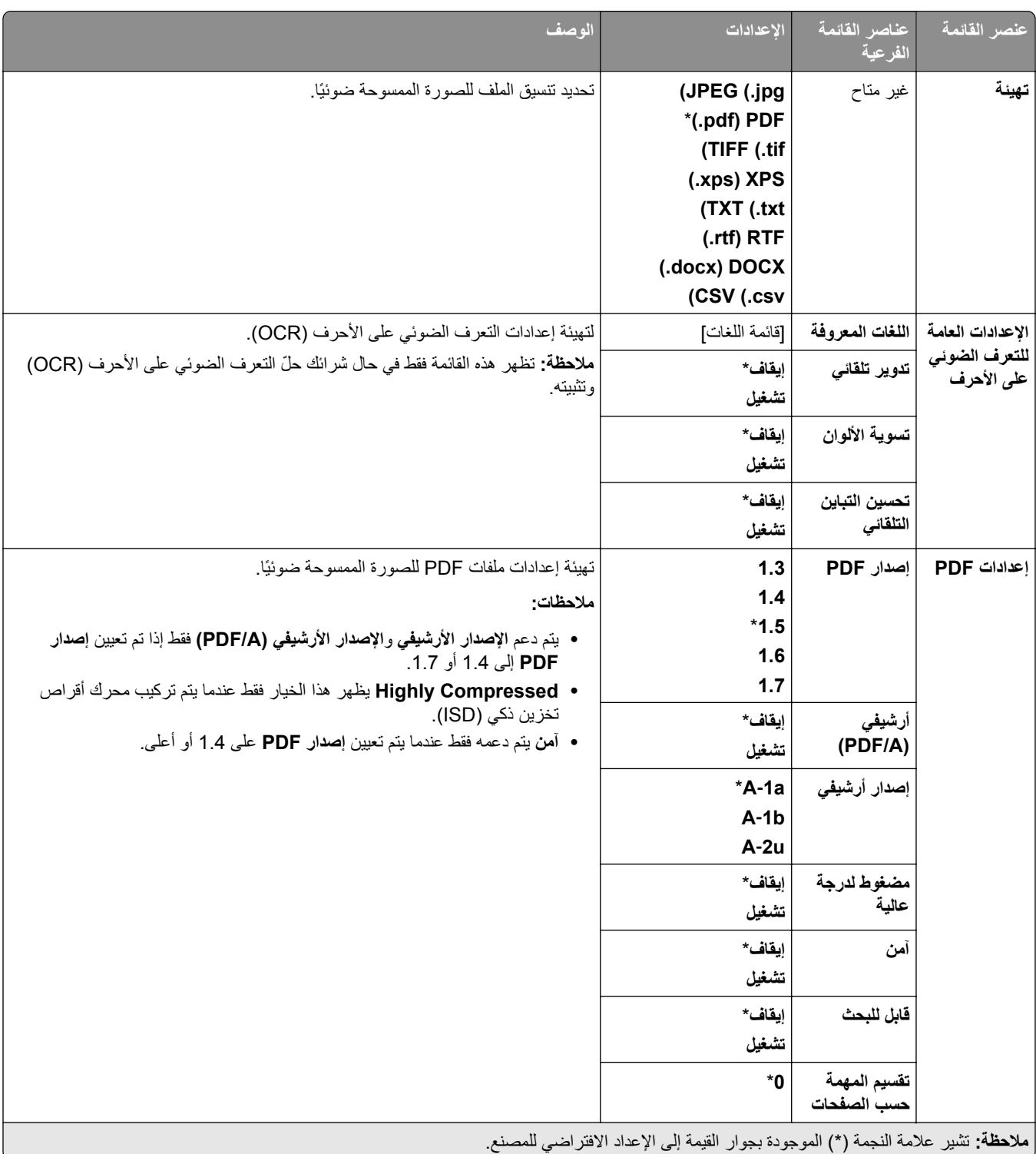

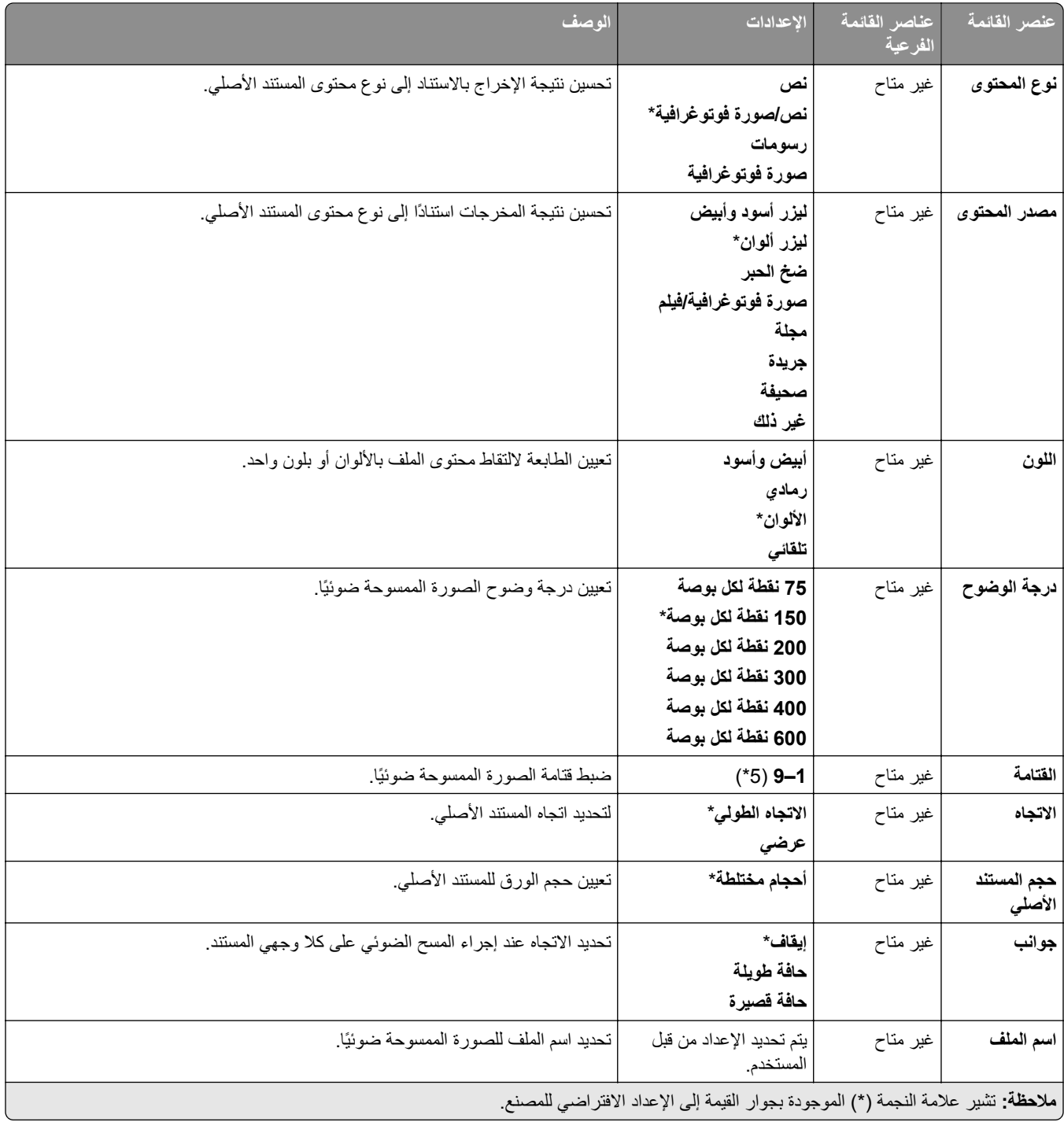

#### **التصوير المتقدم**

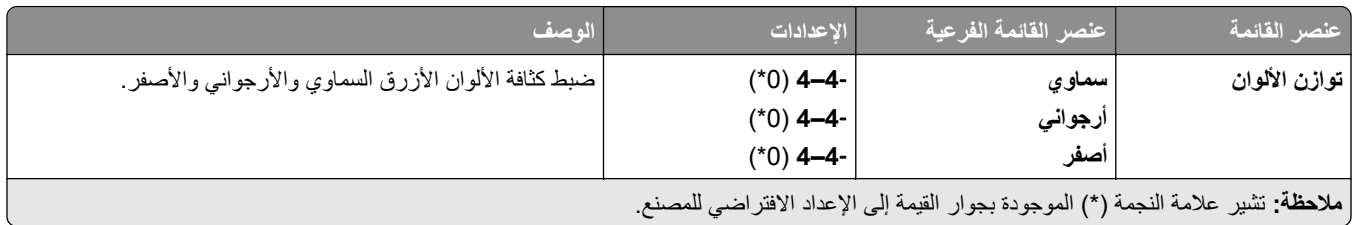

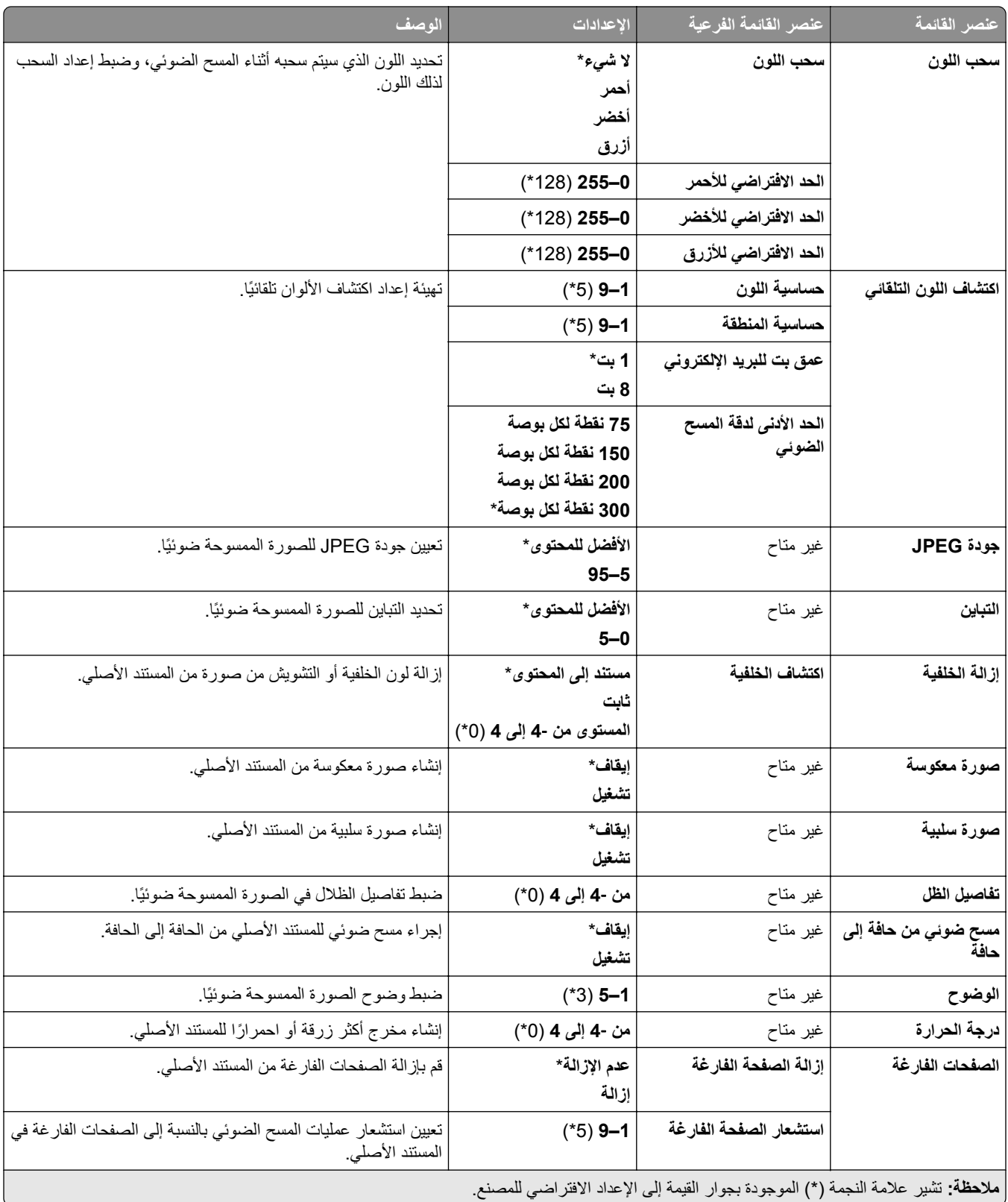

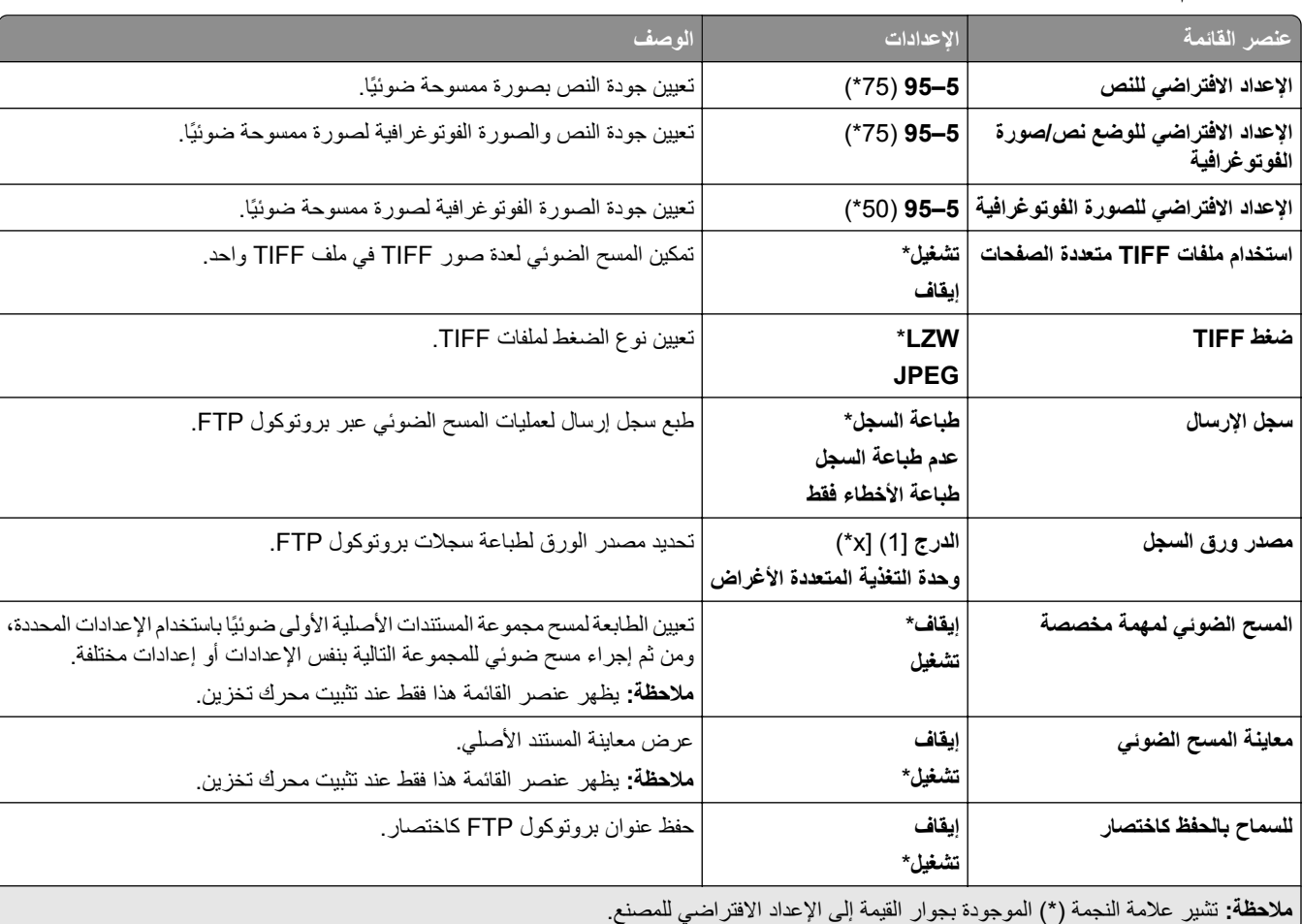

#### **عناصر تحكم المسؤول**

# **برنامج تشغيل USB**

## **مسح ضوئي من محرك األقراص الفالش**

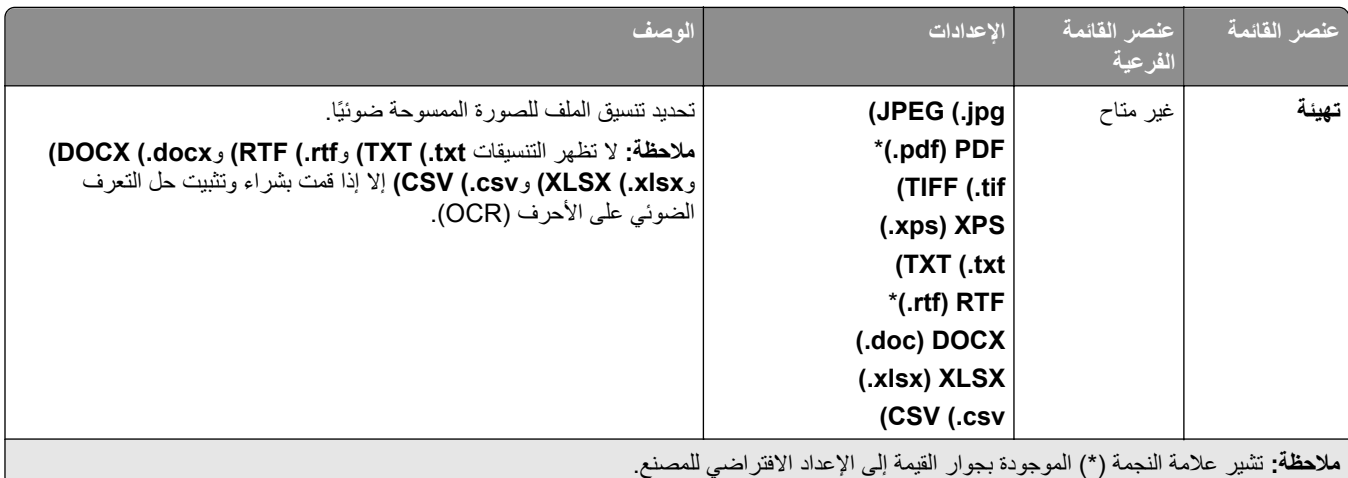

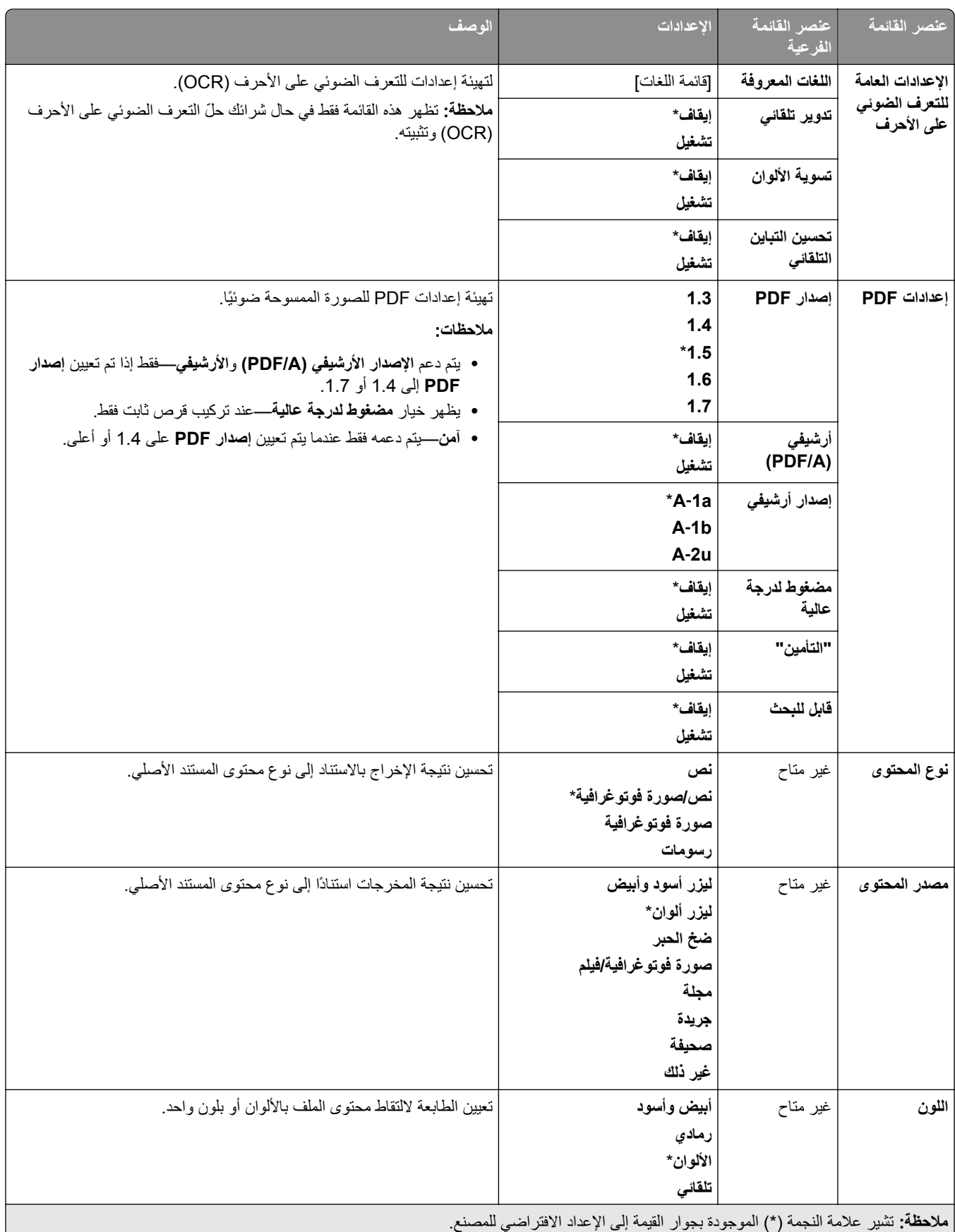

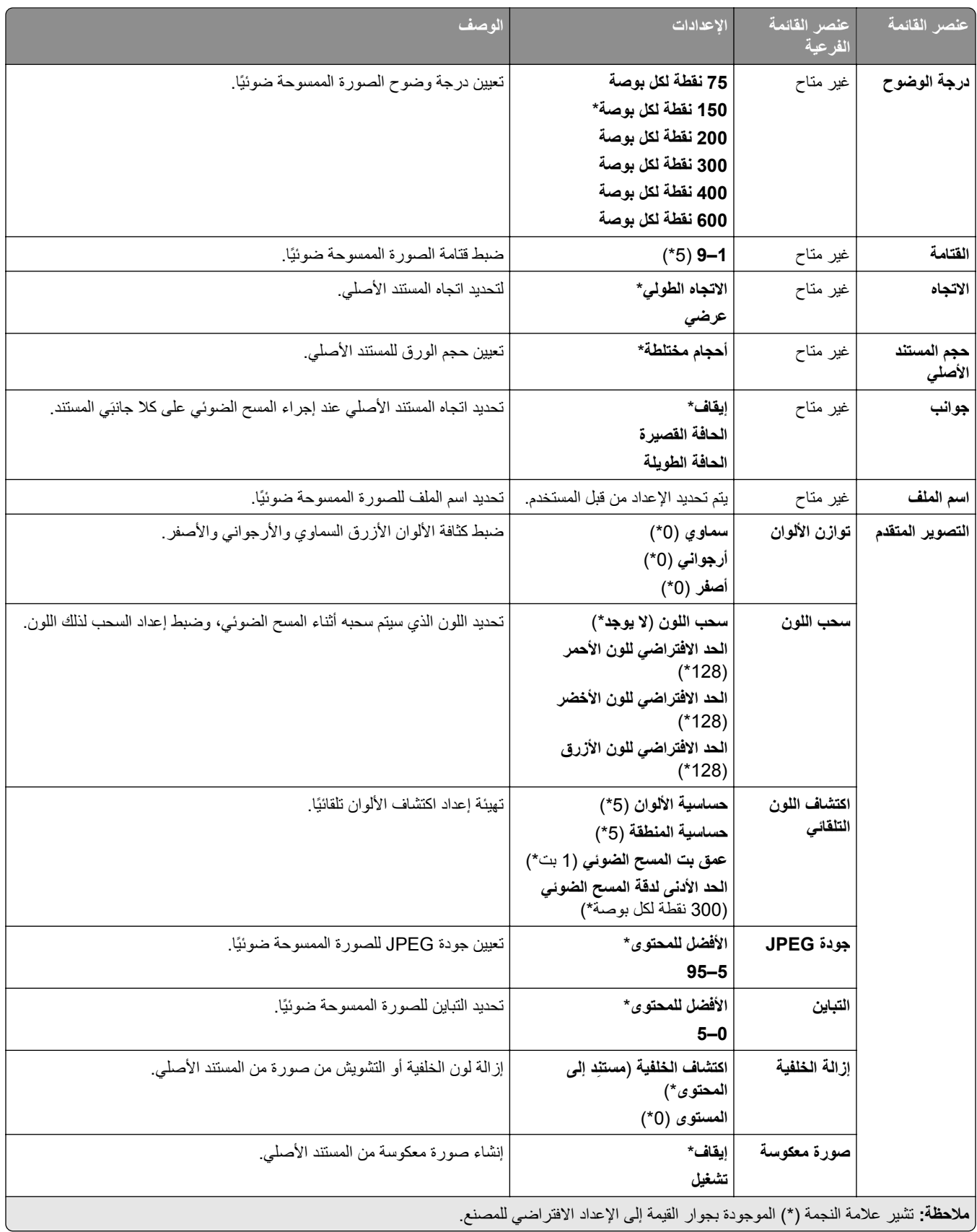
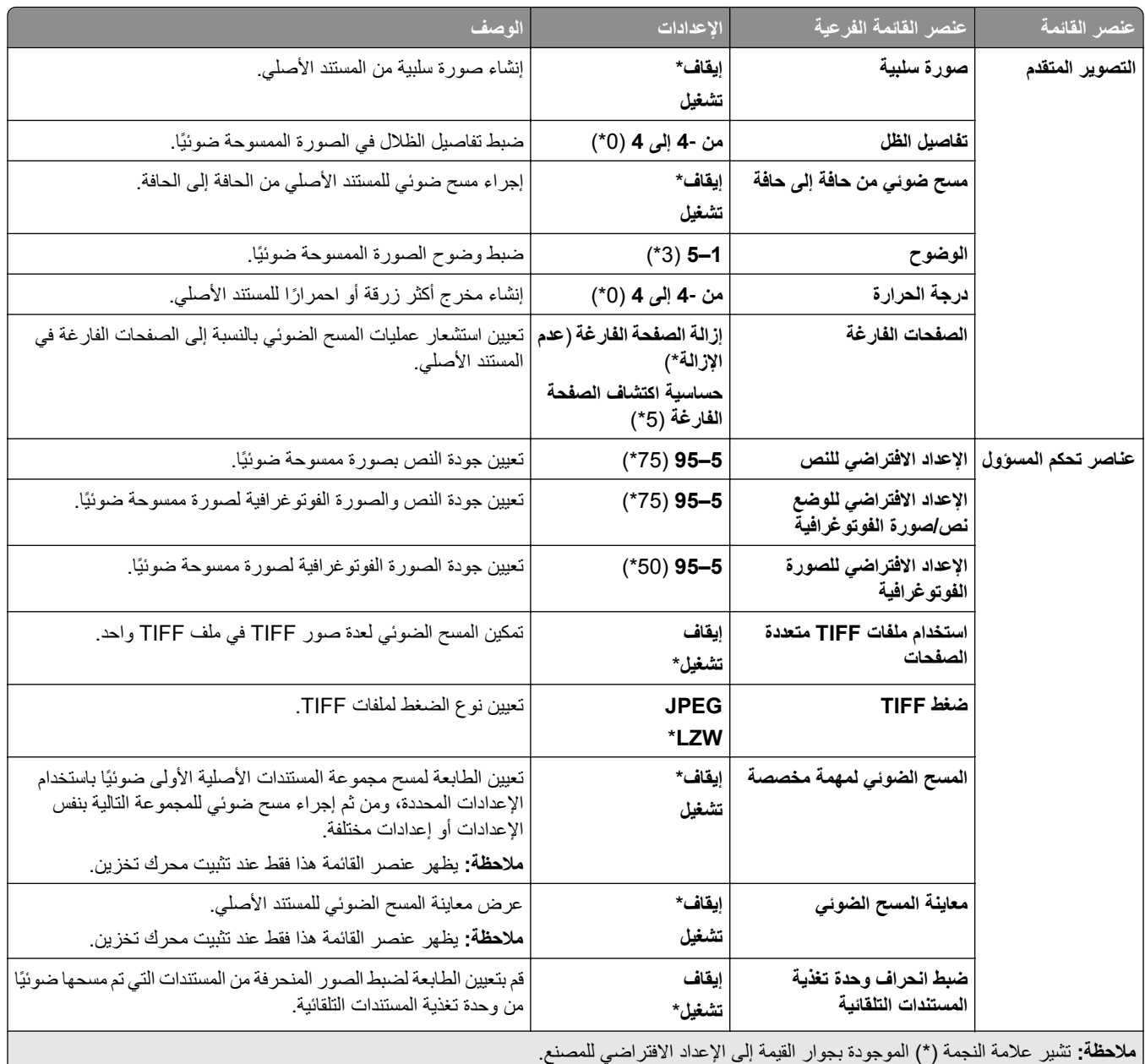

### **طباعة من محرك األقراص الفالش**

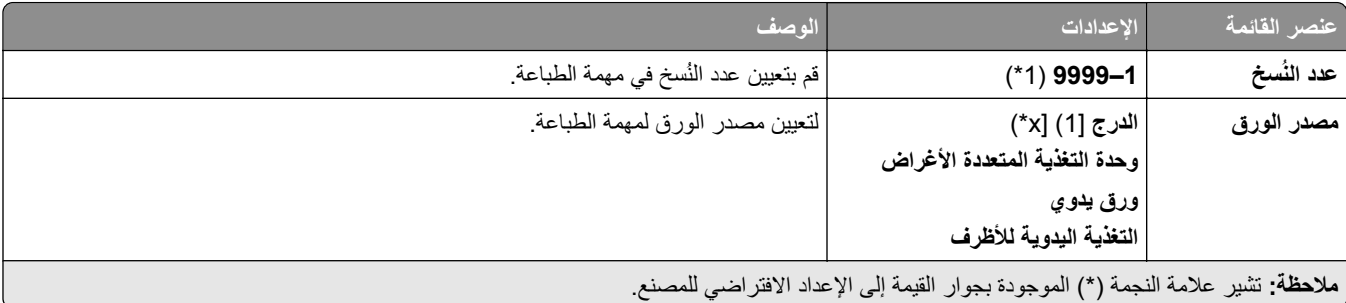

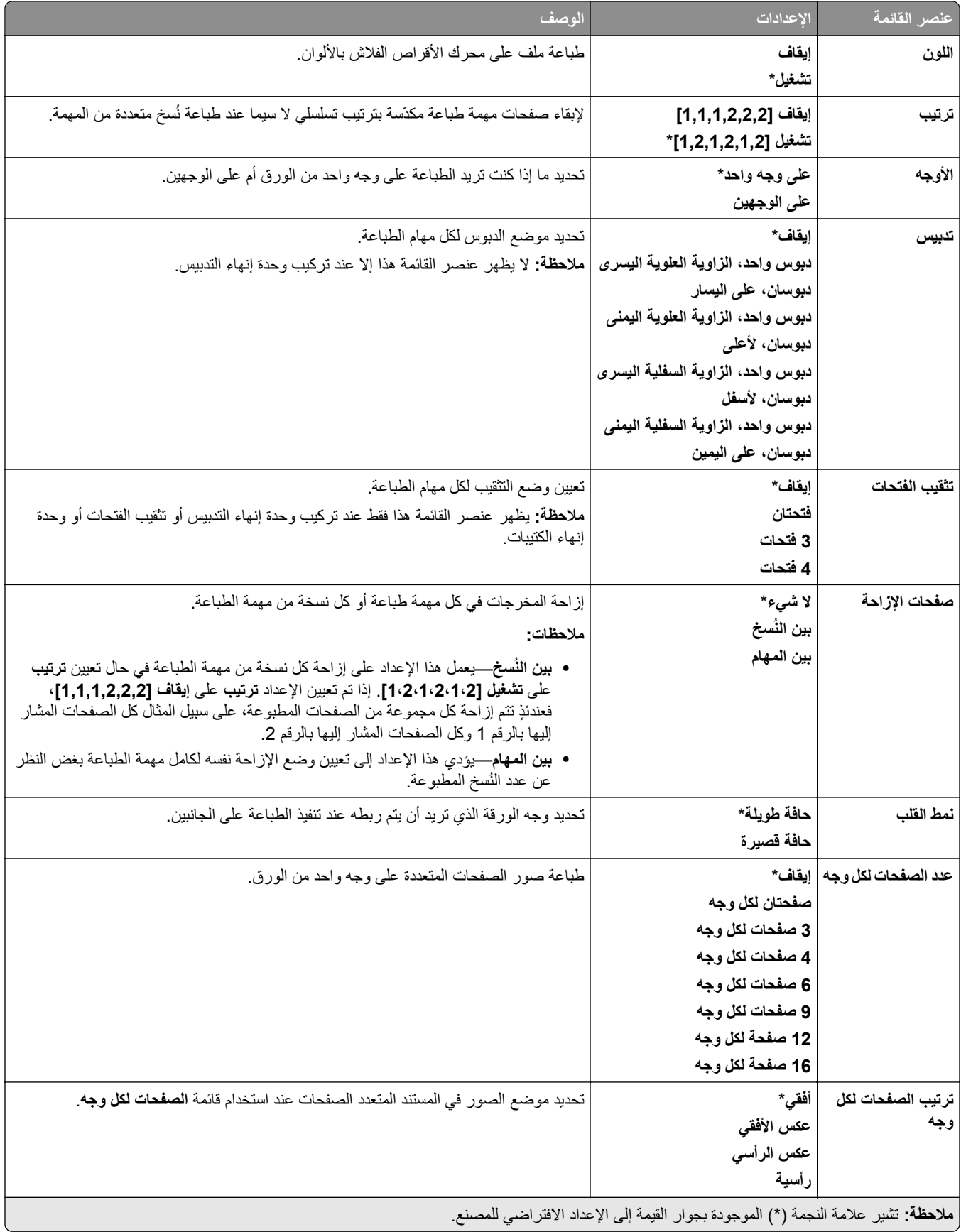

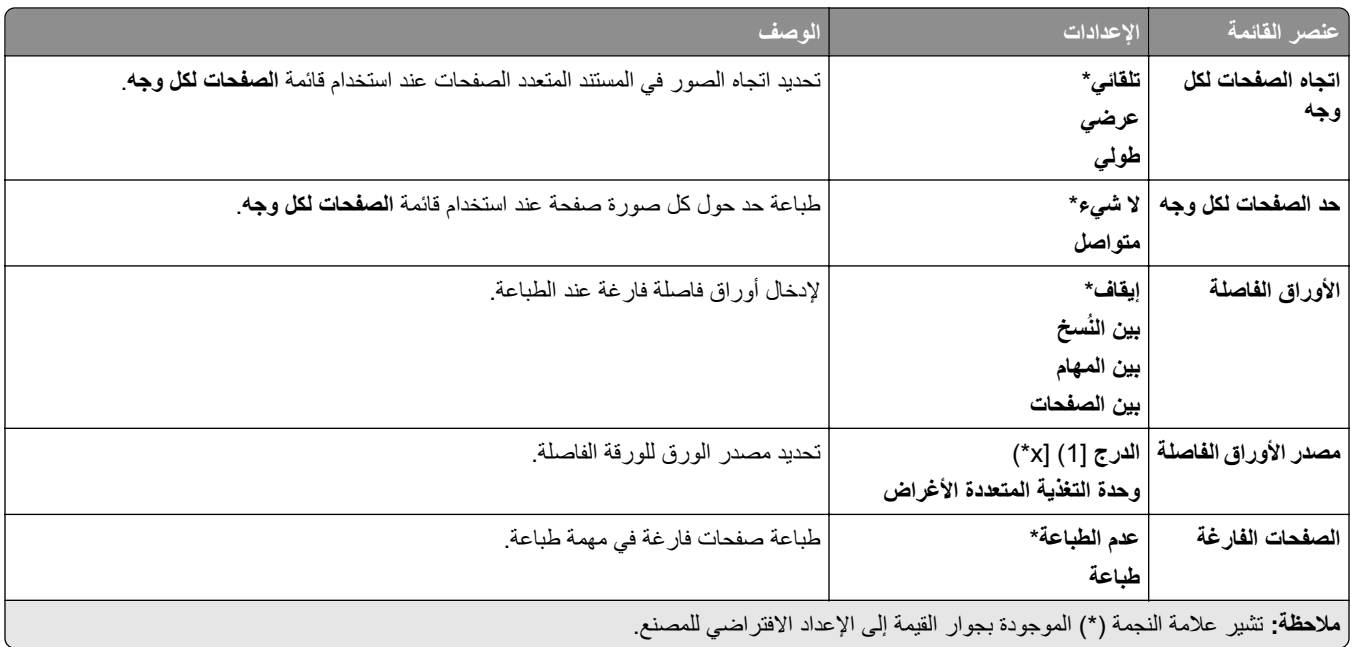

# **شبكة االتصال/المنافذ**

## **نظرة عامة حول شبكة االتصال**

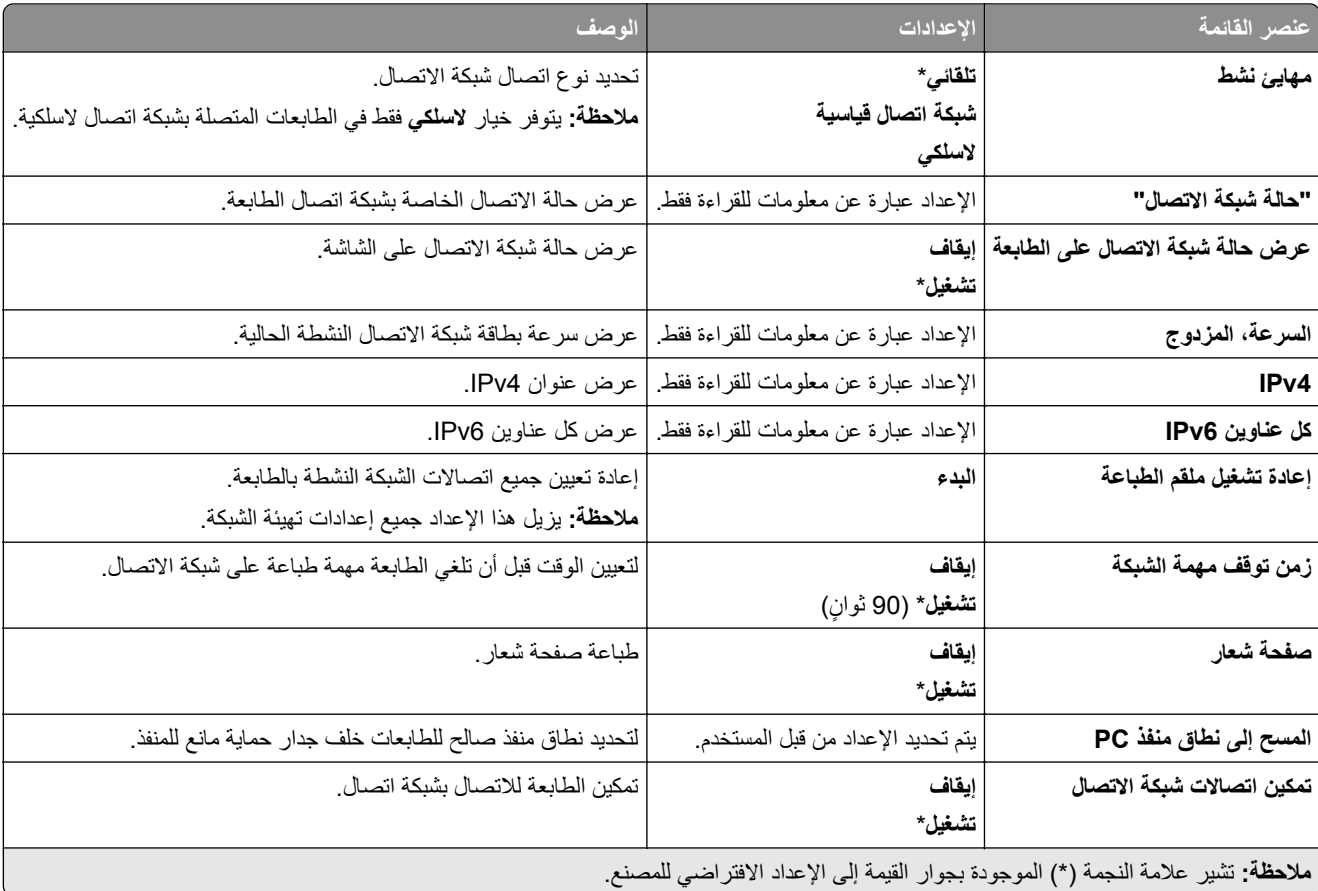

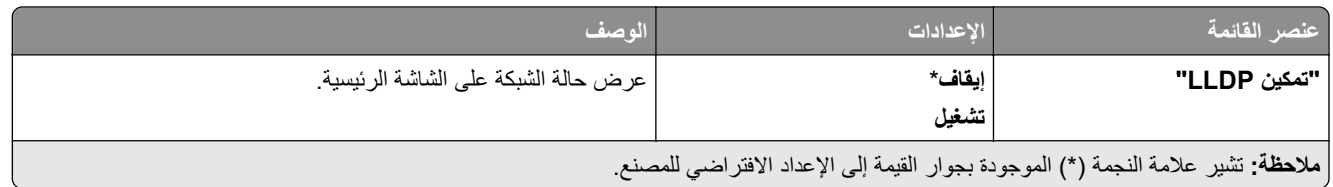

### **السلكي**

**مالحظة:** تتوفر ھذه القائمة فقط في الطابعات المتصلة بشبكة اتصال Fi‑Wi أو بطابعات تحتوي على ّ محول شبكة اتصال السلكية.

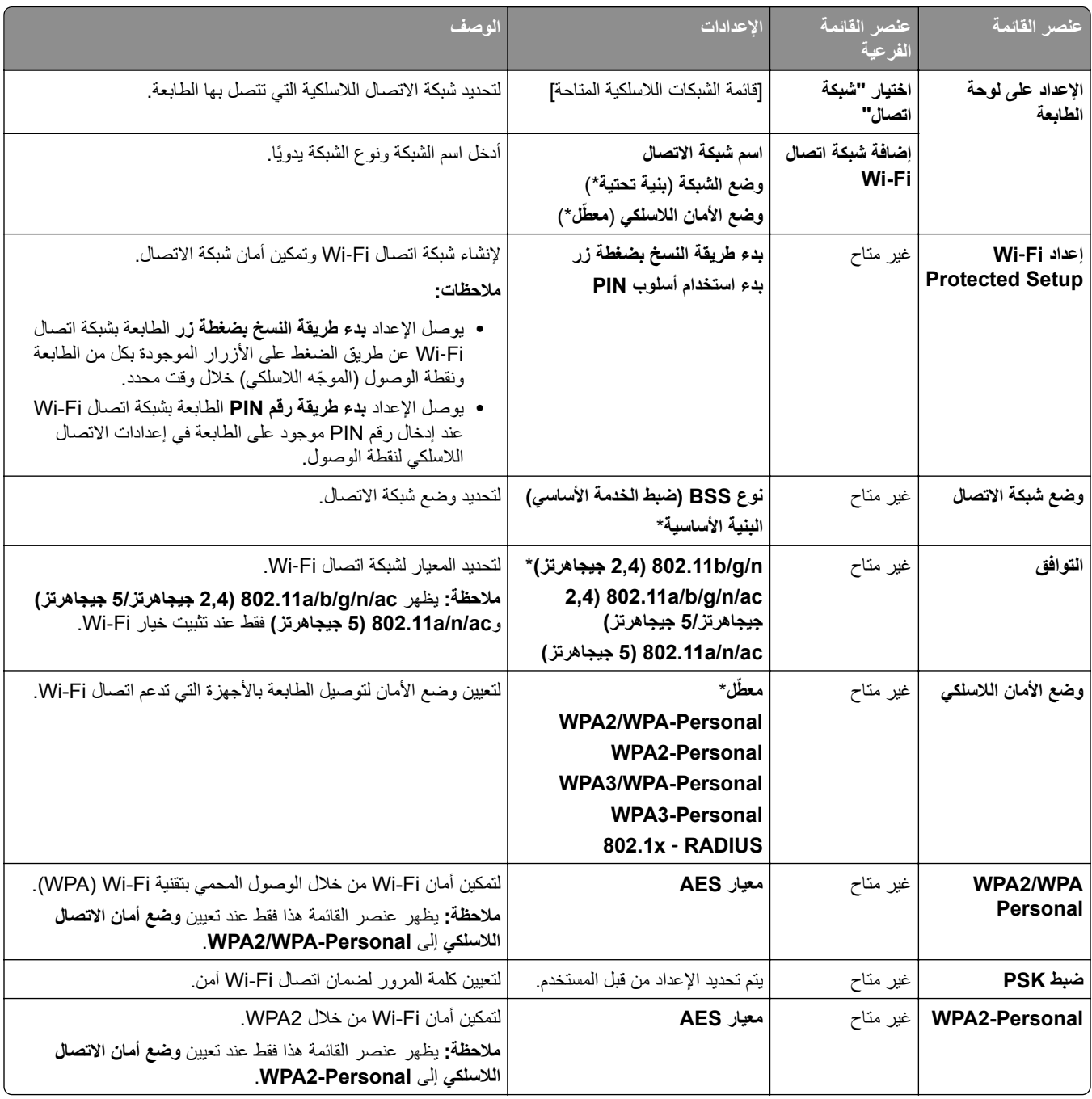

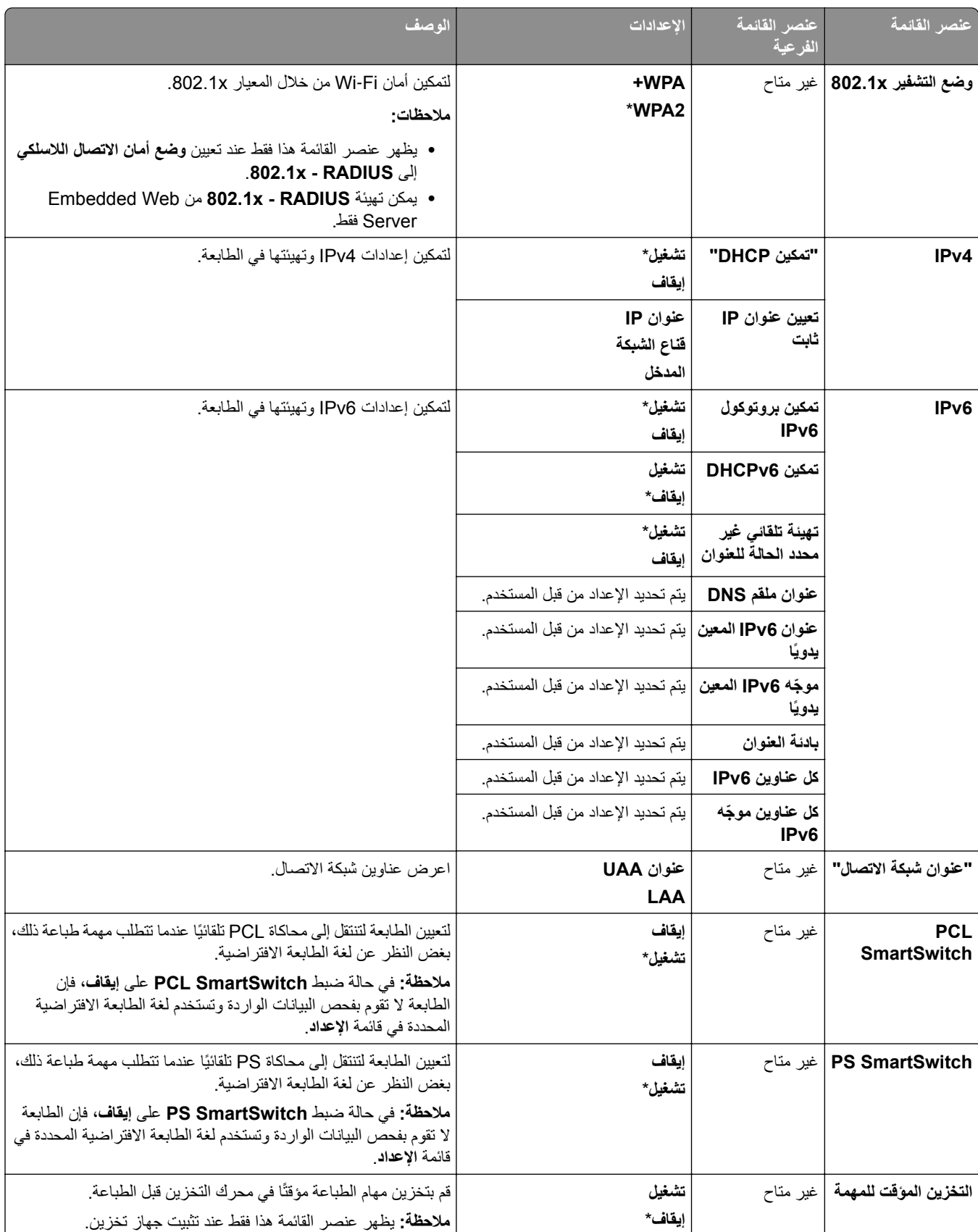

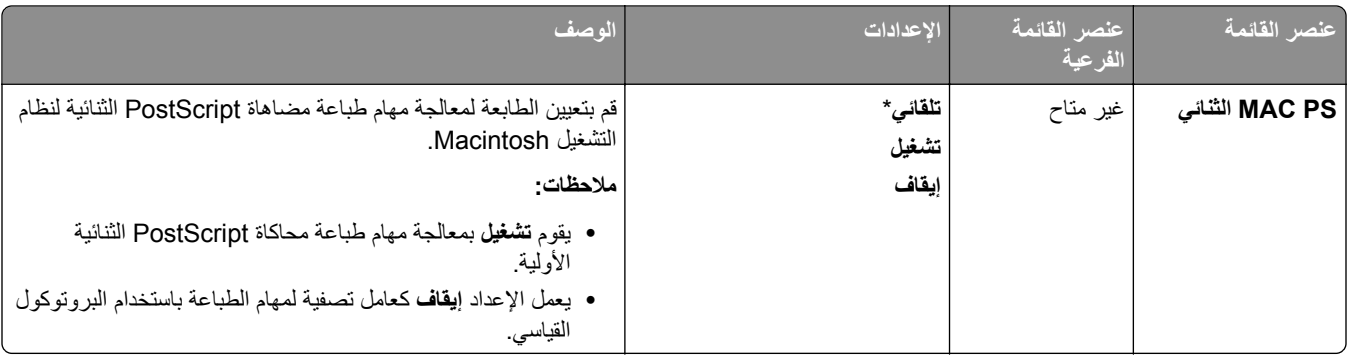

### **Wi**‑**Fi Direct**

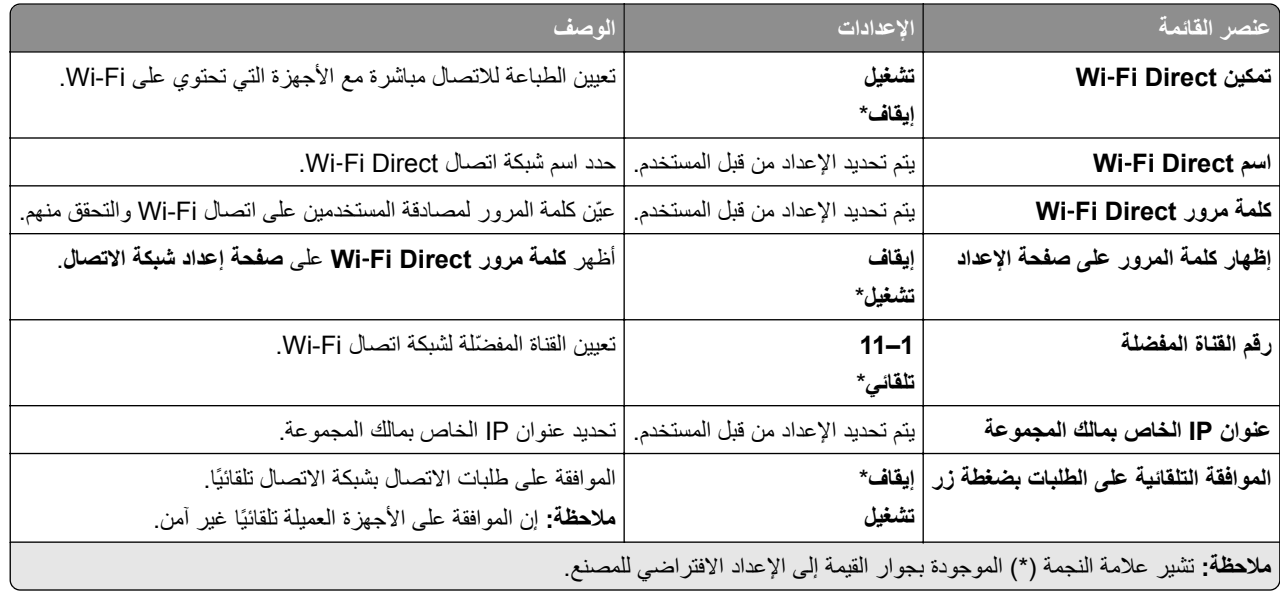

### **إدارة خدمات الھاتف المحمول**

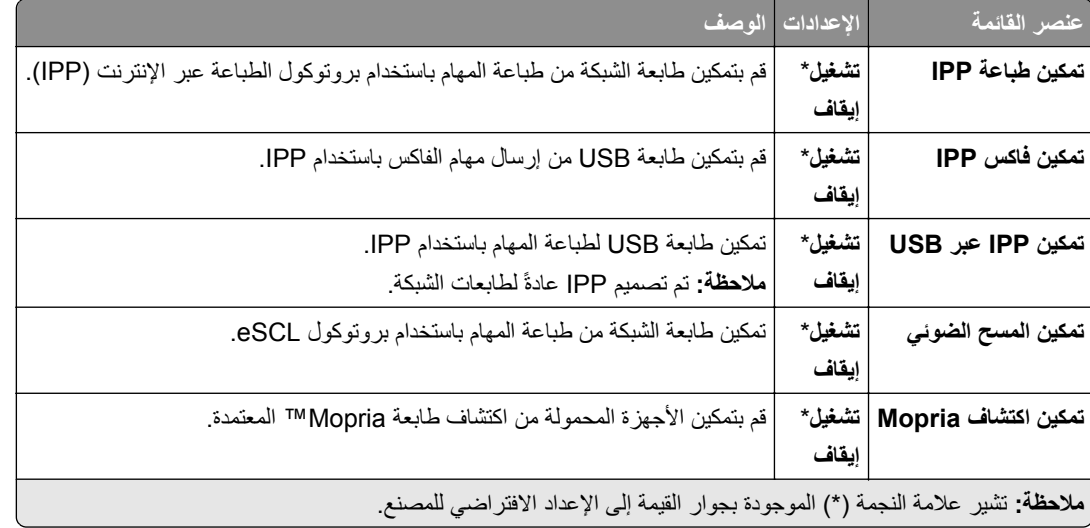

### **Ethernet**

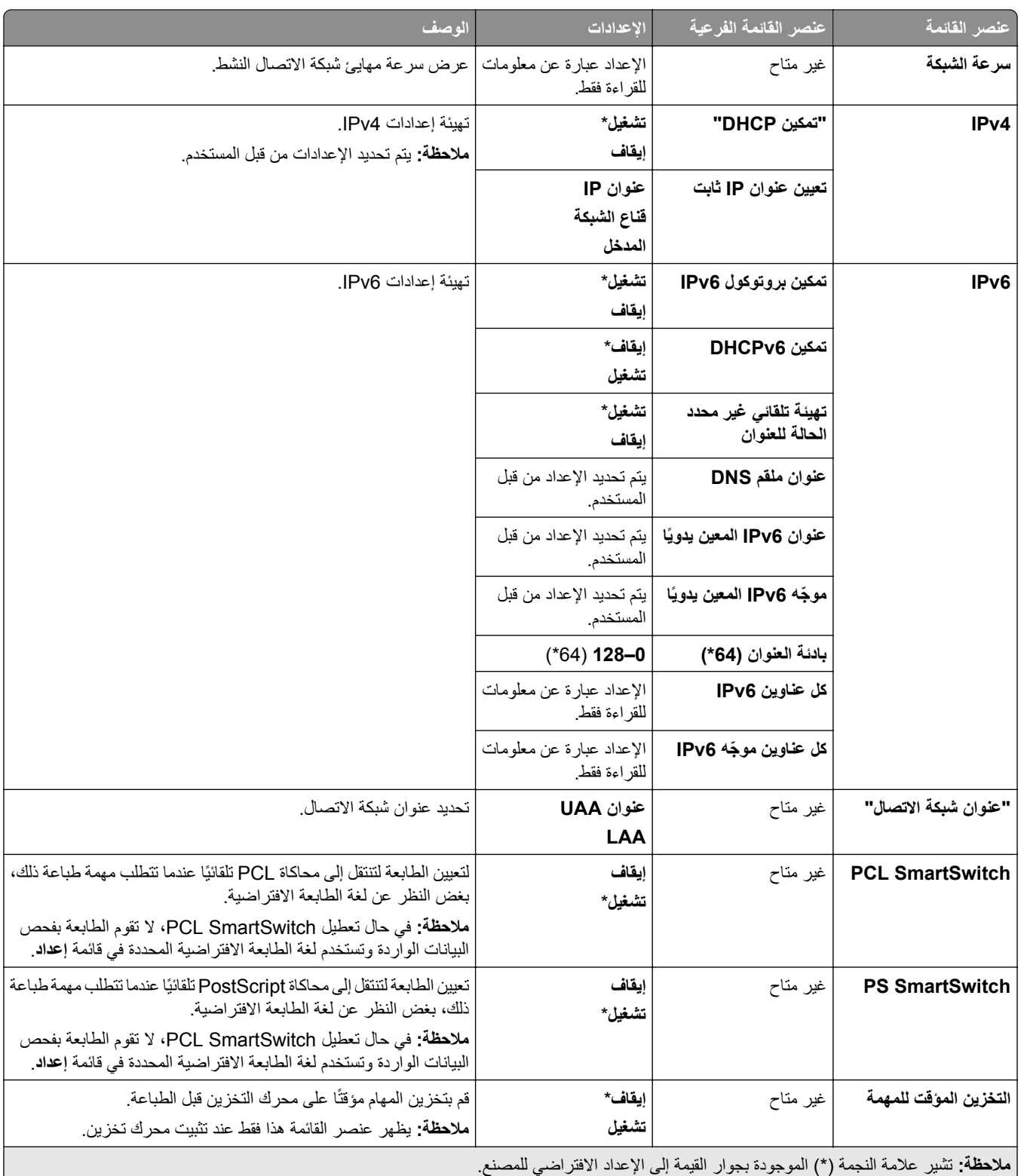

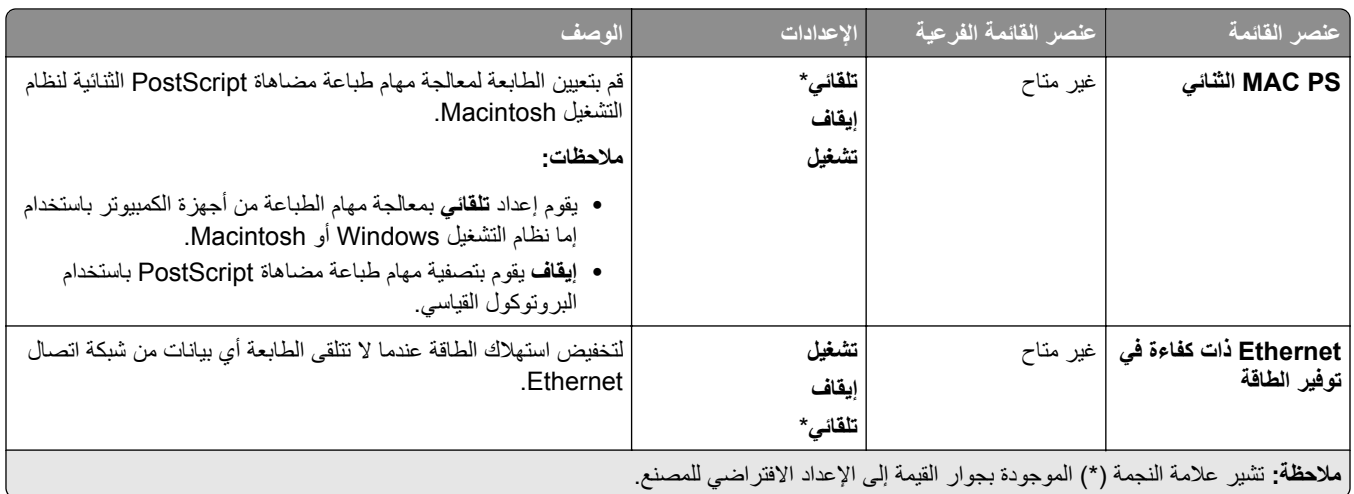

### **TCP/IP**

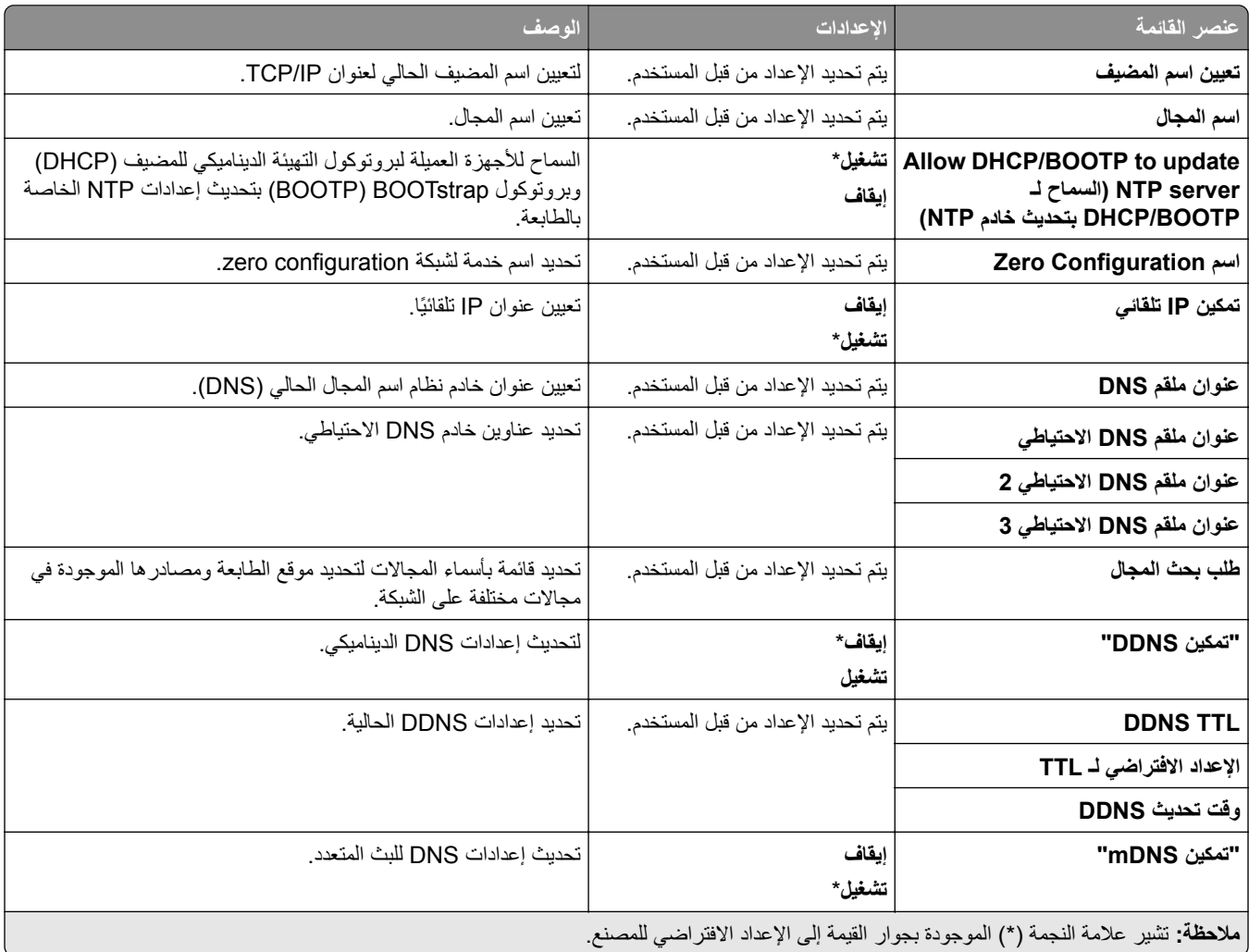

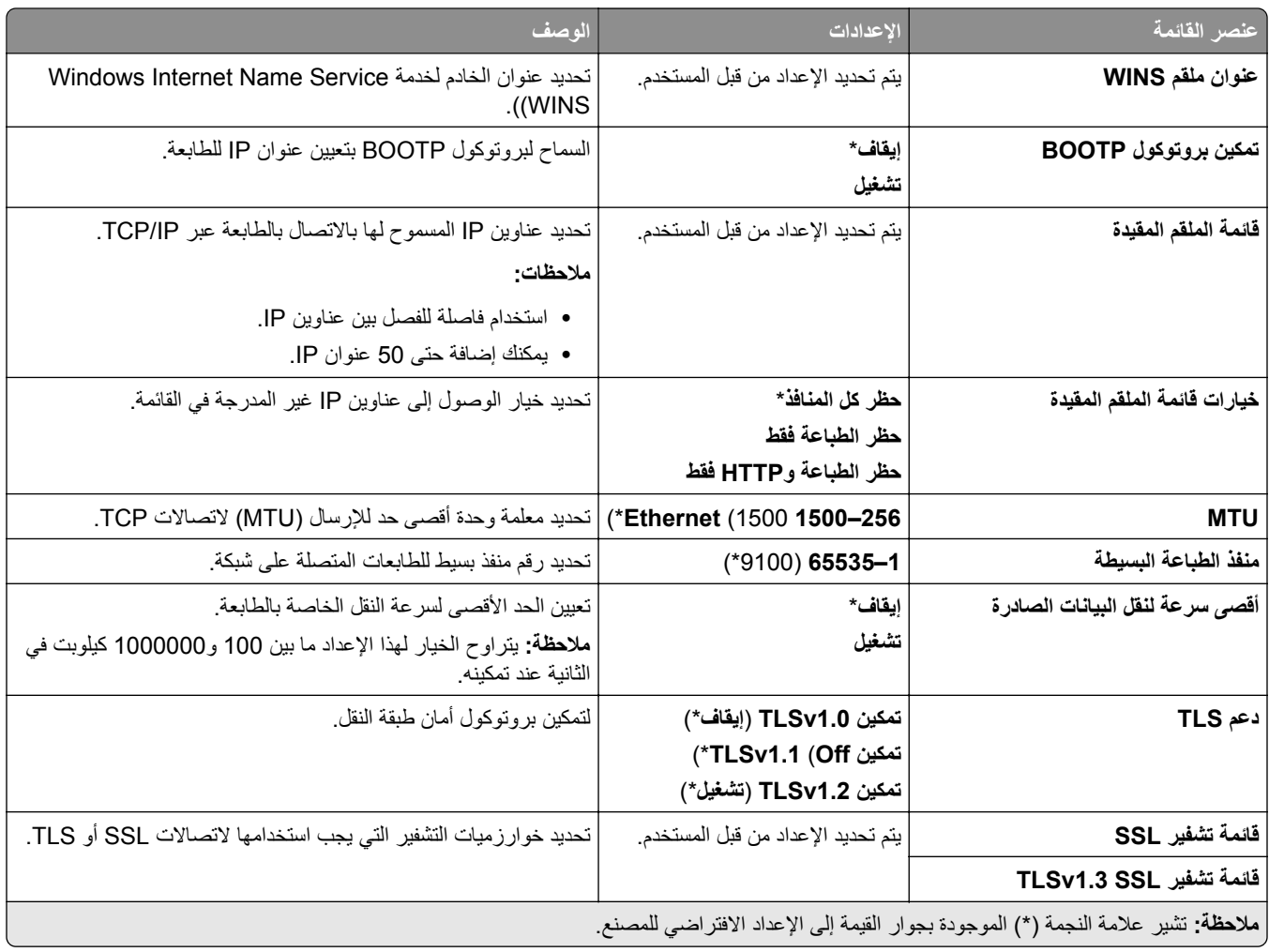

## **إدارة الشبكة البسيط (SNMP(**

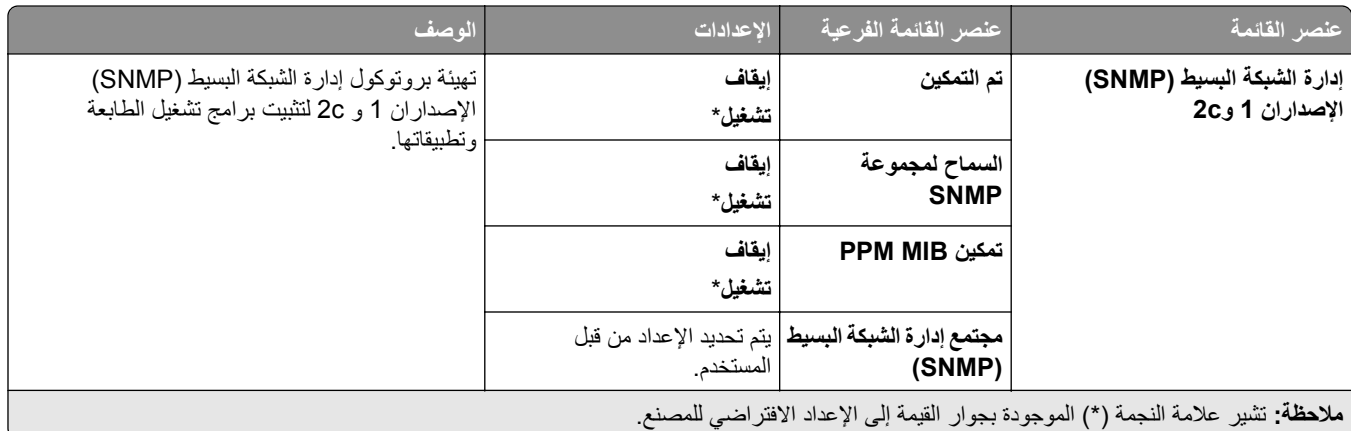

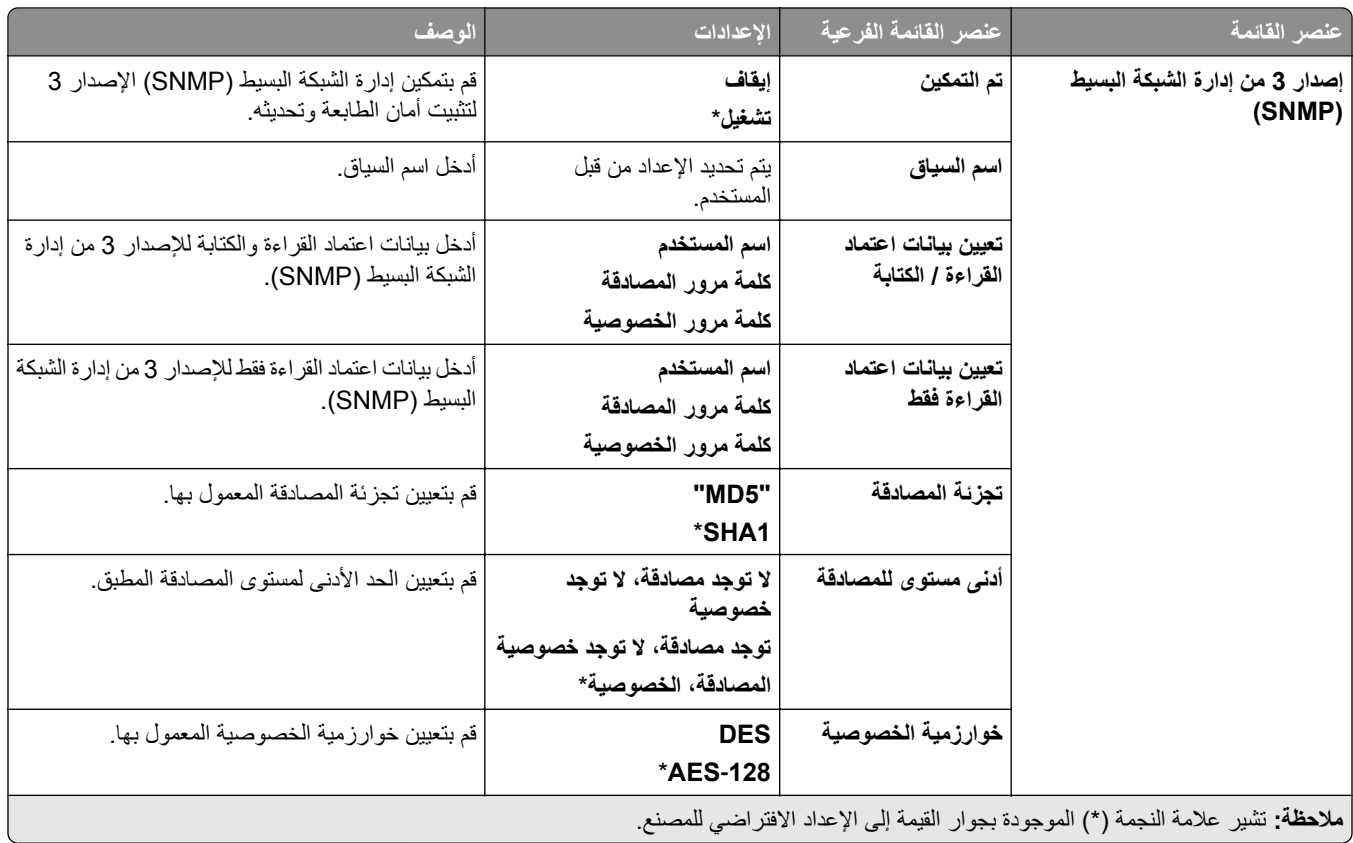

### **IPSec**

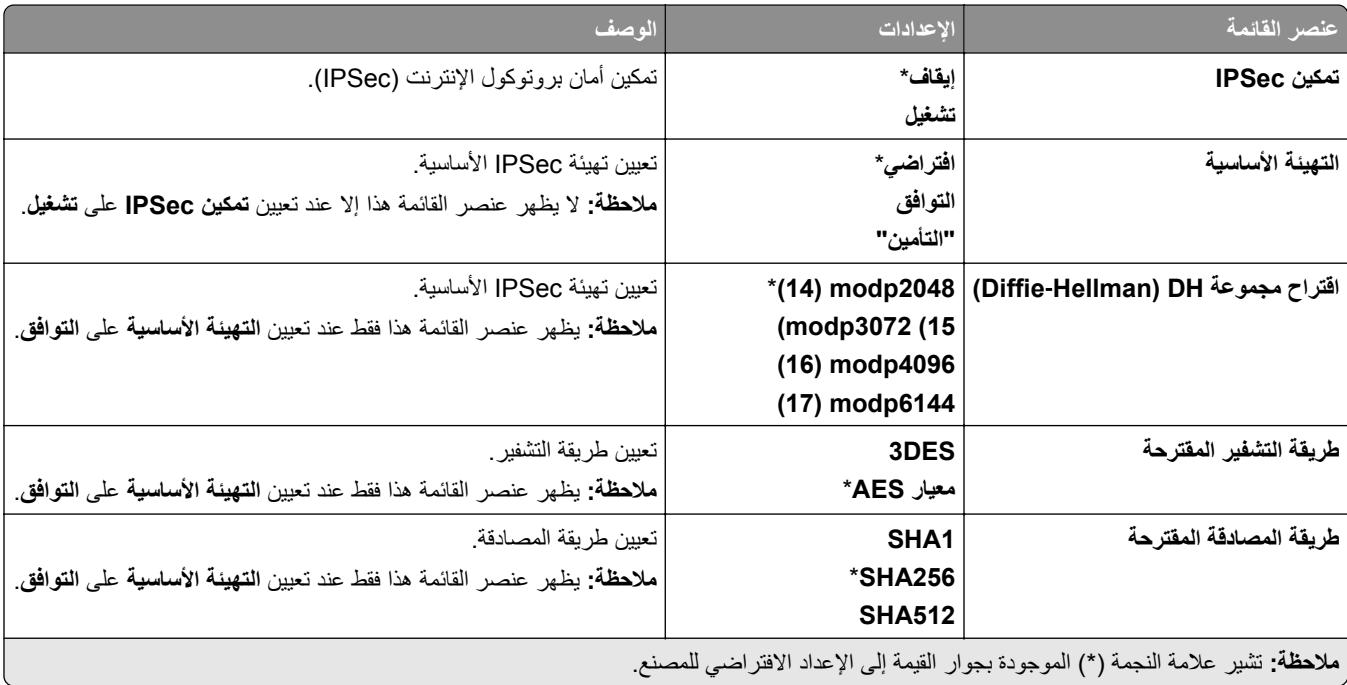

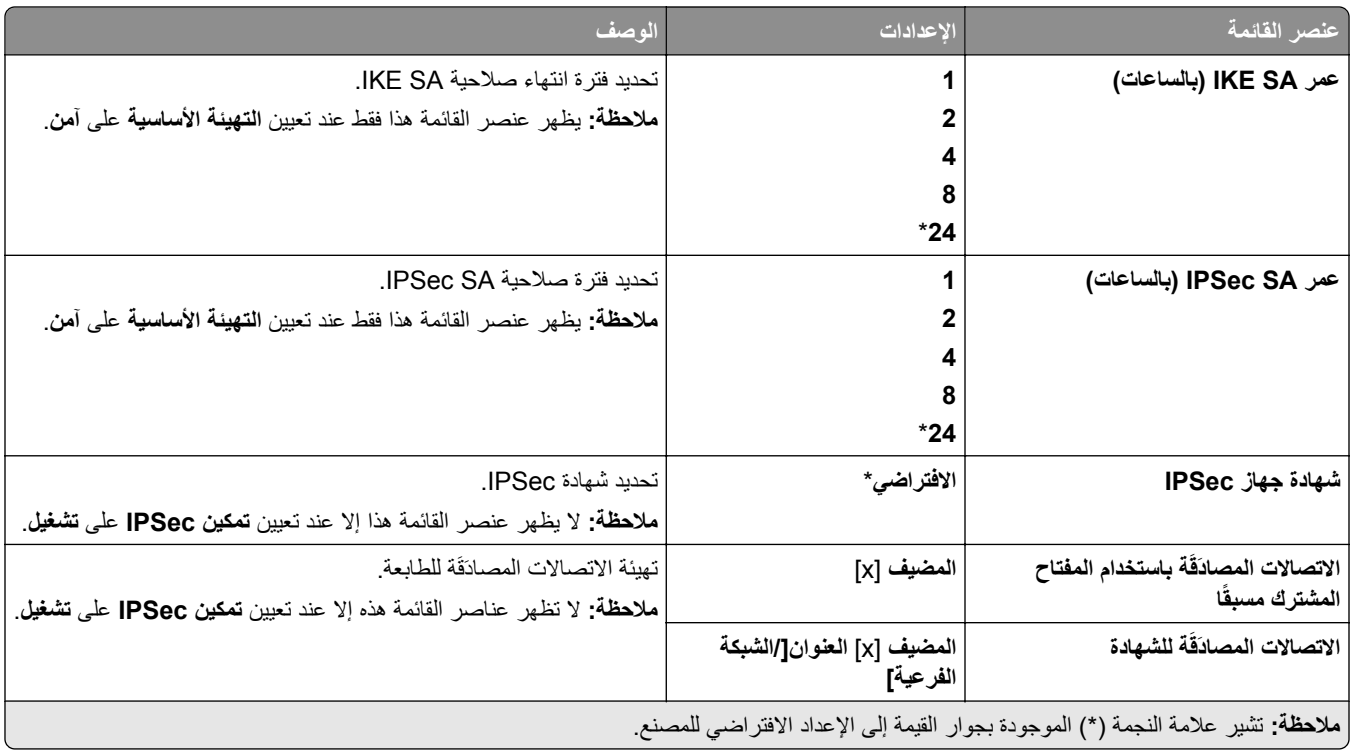

### **802.1x**

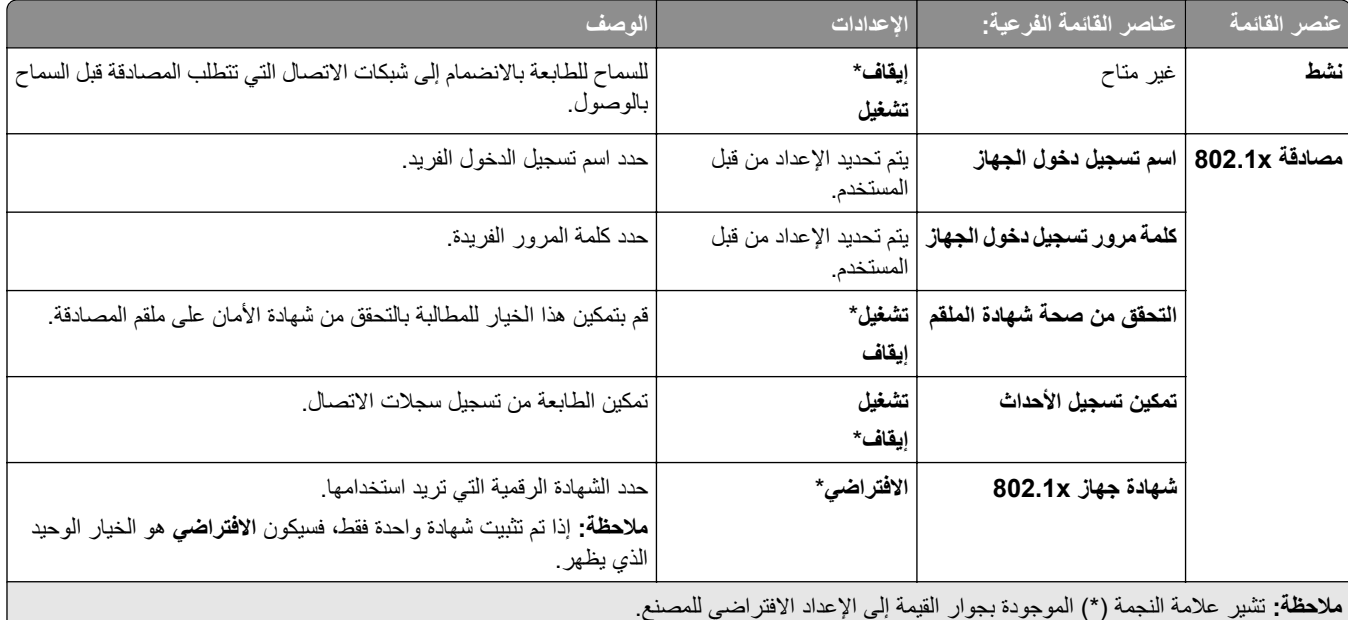

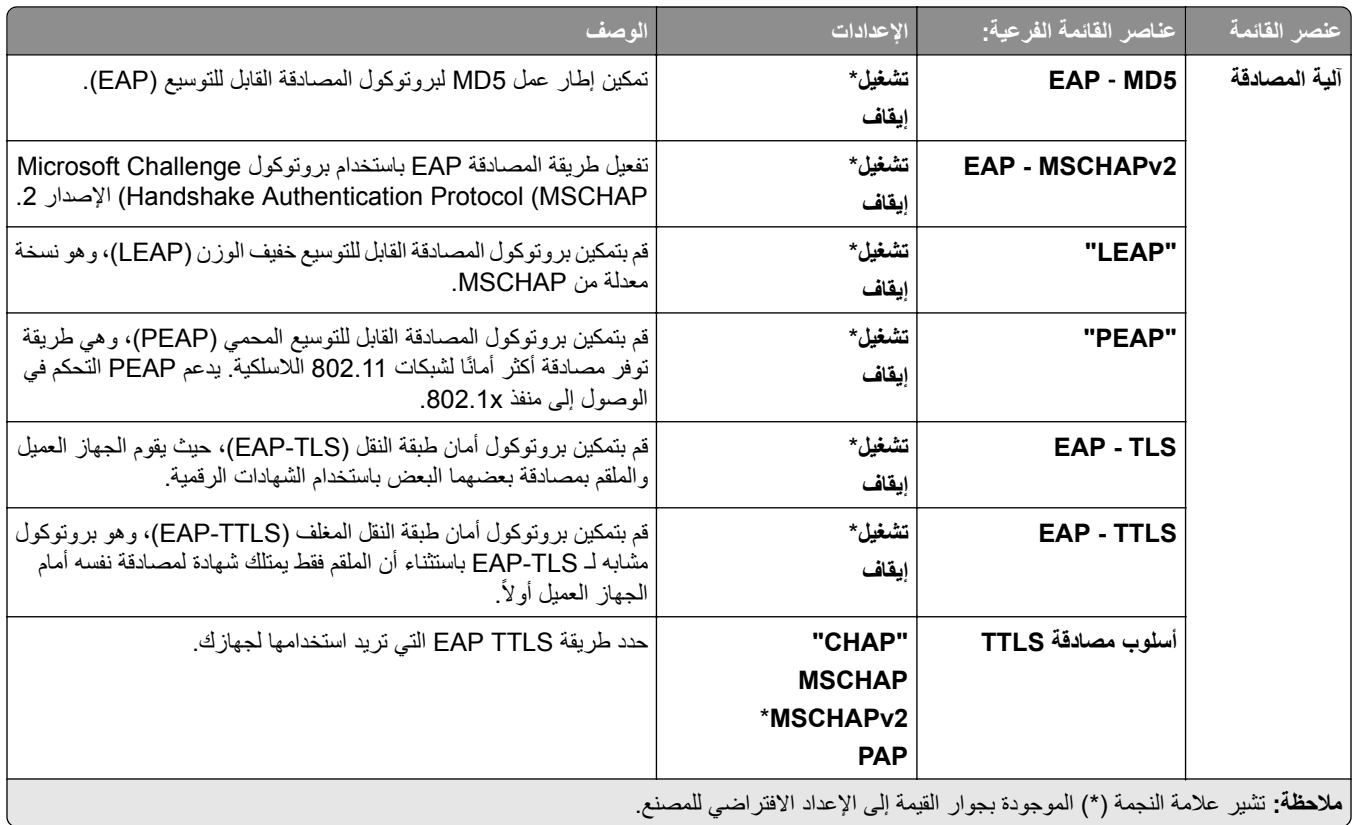

## **تھيئة LPD**

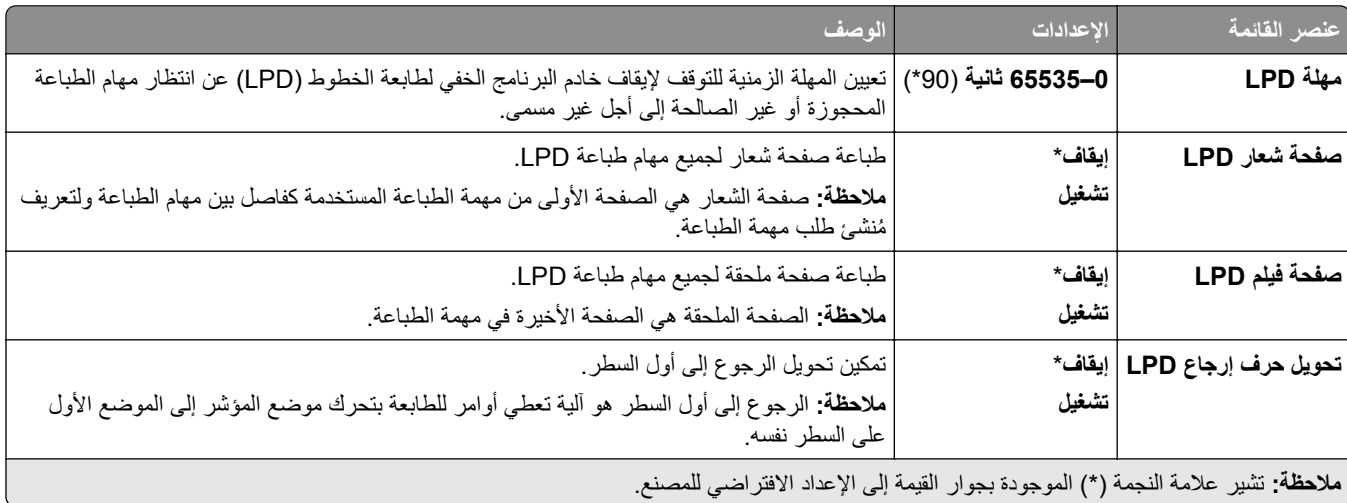

### **إعدادات بروتوكول FTP/HTTP**

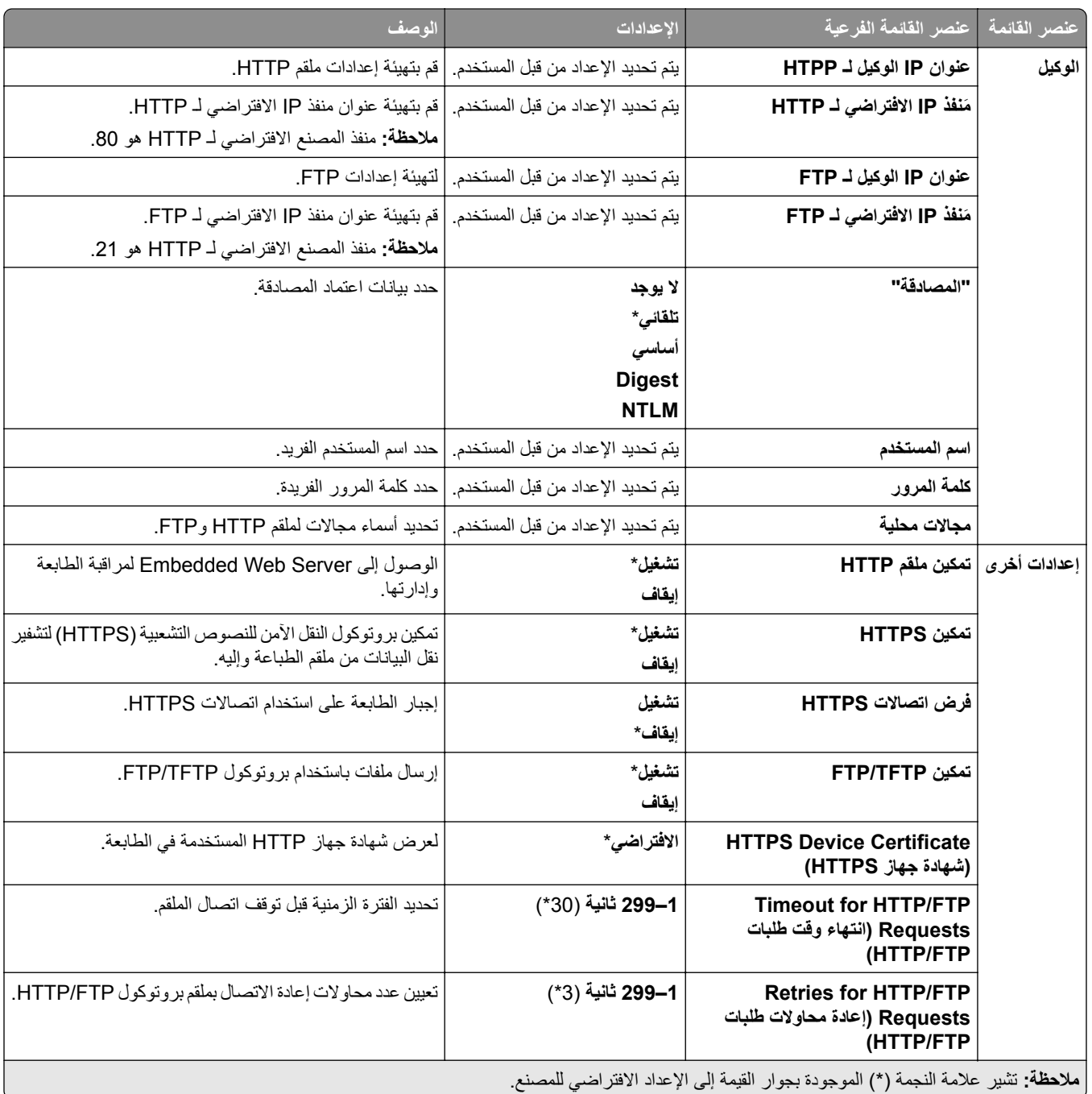

### **ThinPrint**

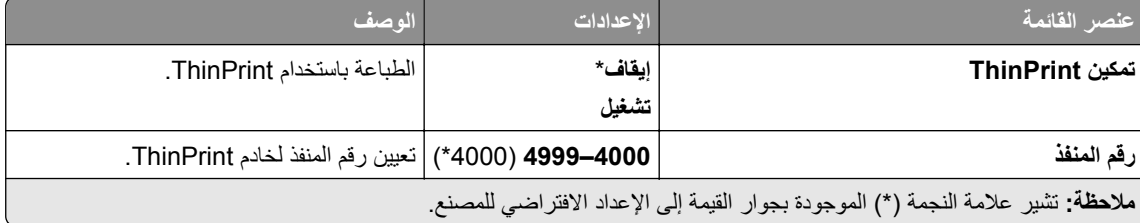

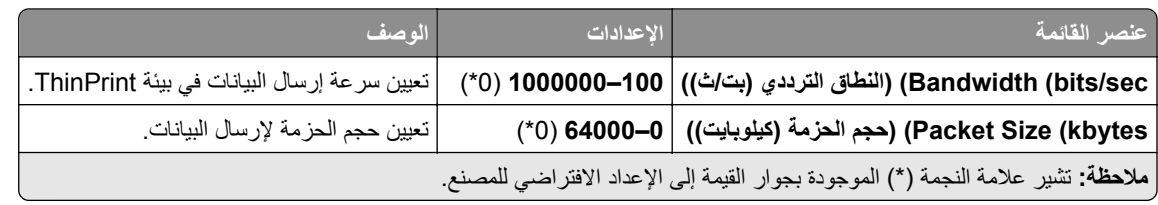

### **USB**

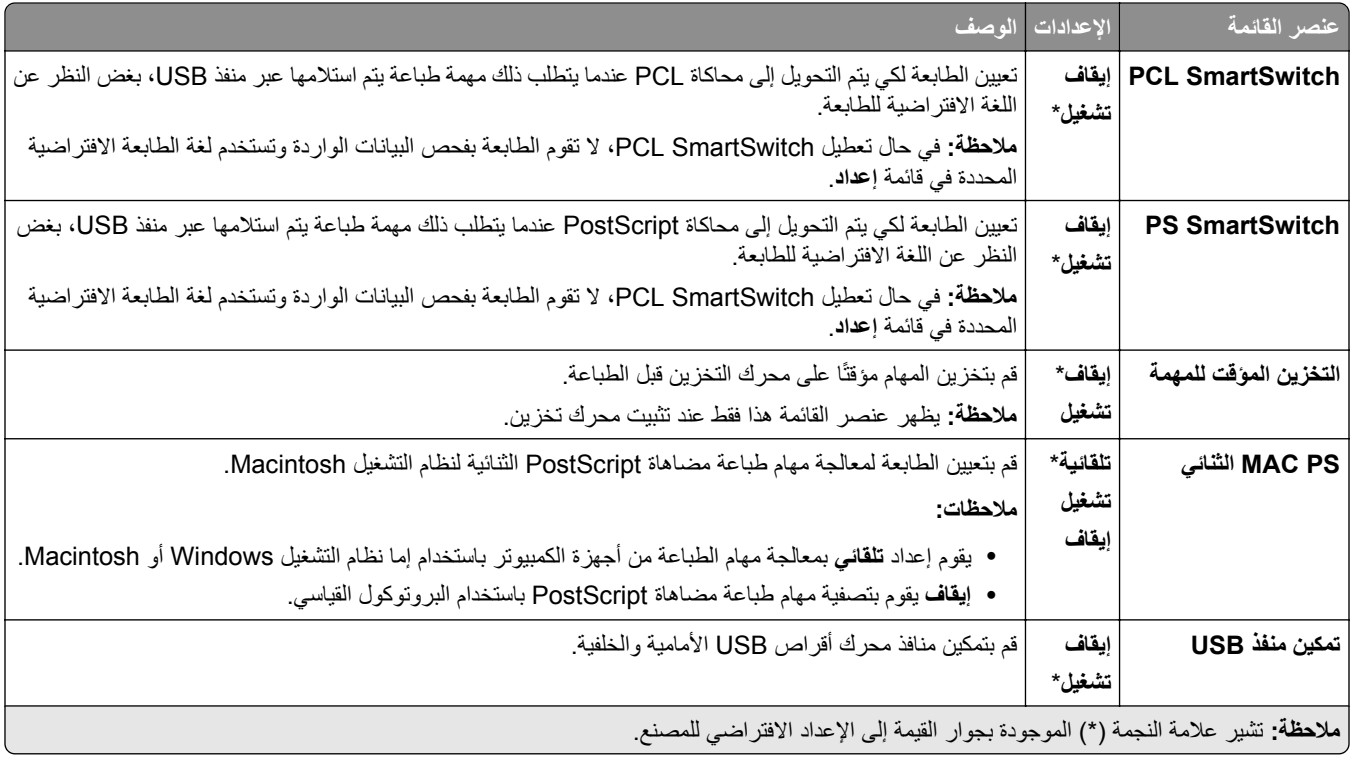

### **تقييد الوصول إلى شبكة االتصال الخارجية**

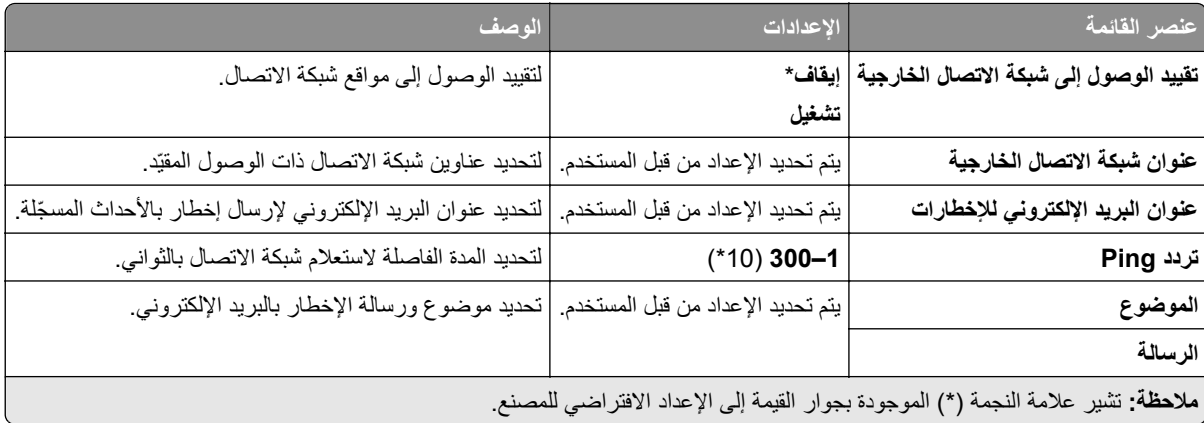

# **األمان**

## **طرق تسجيل الدخول**

### **إدارة األذونات**

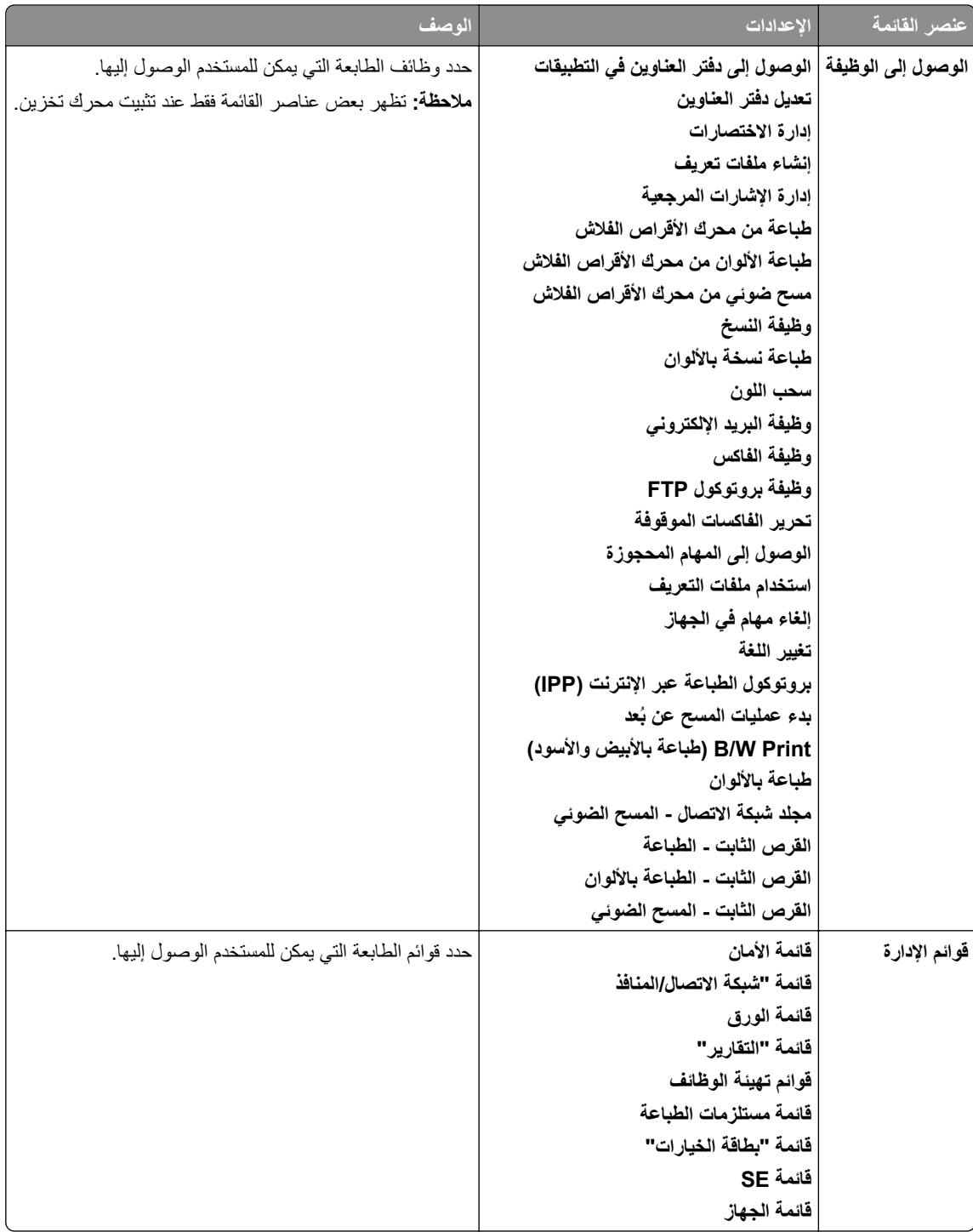

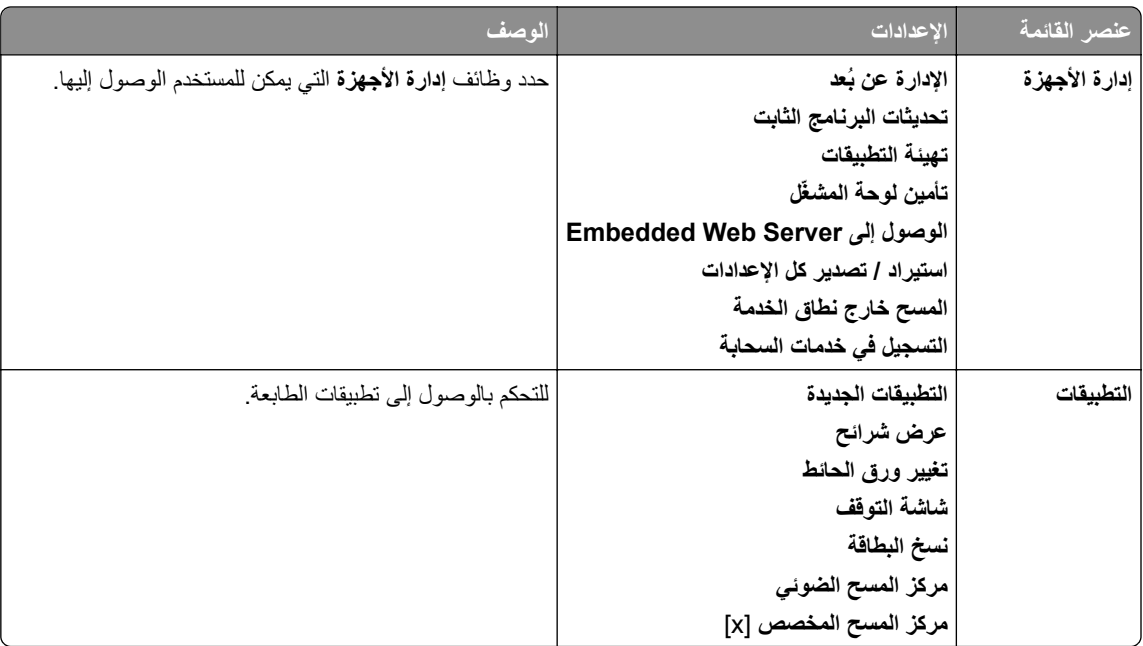

### **الحسابات المحلية**

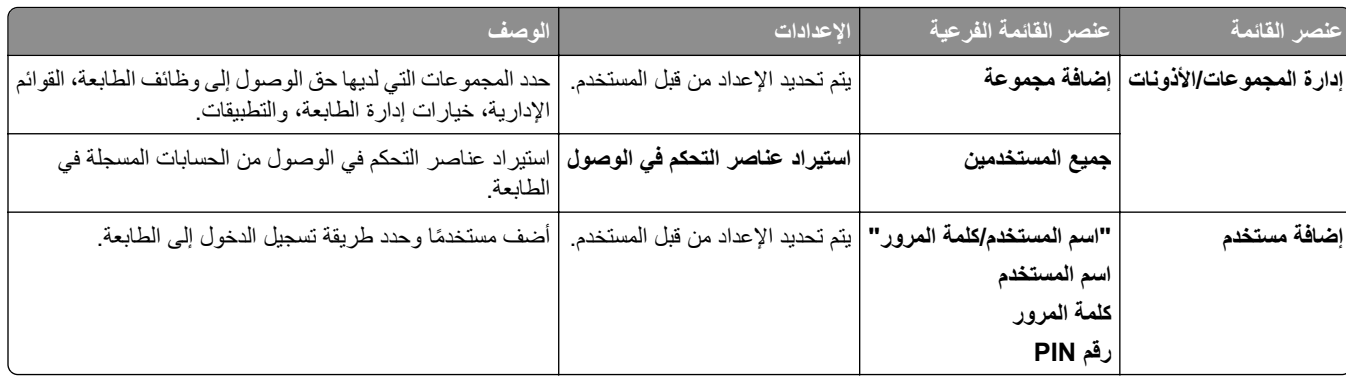

### **طرق تسجيل الدخول االفتراضية**

**مالحظة:** تظھر ھذه القائمة فقط عند تھيئة قائمة **الحسابات المحلية**.

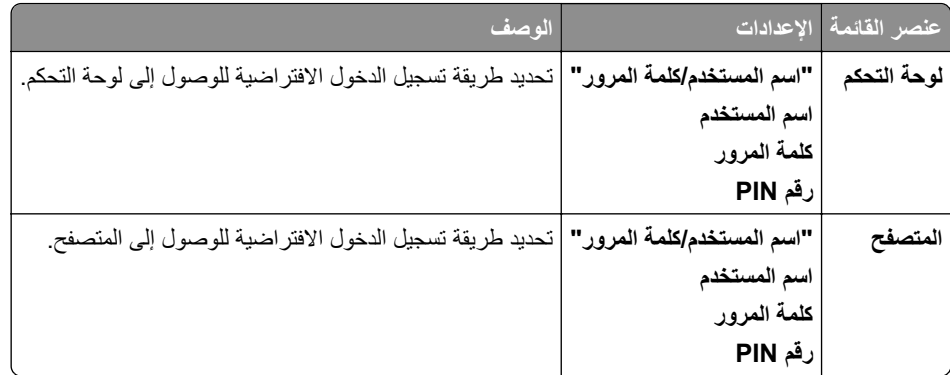

### **جدولة أجھزة USB**

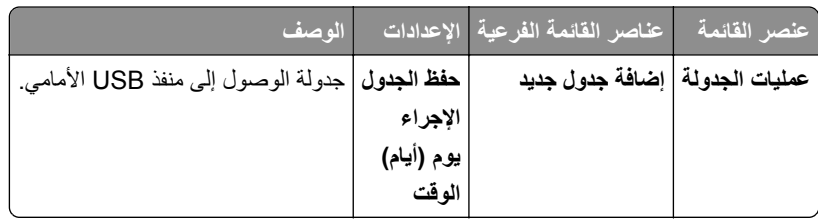

## **سجل مراقبة األمان**

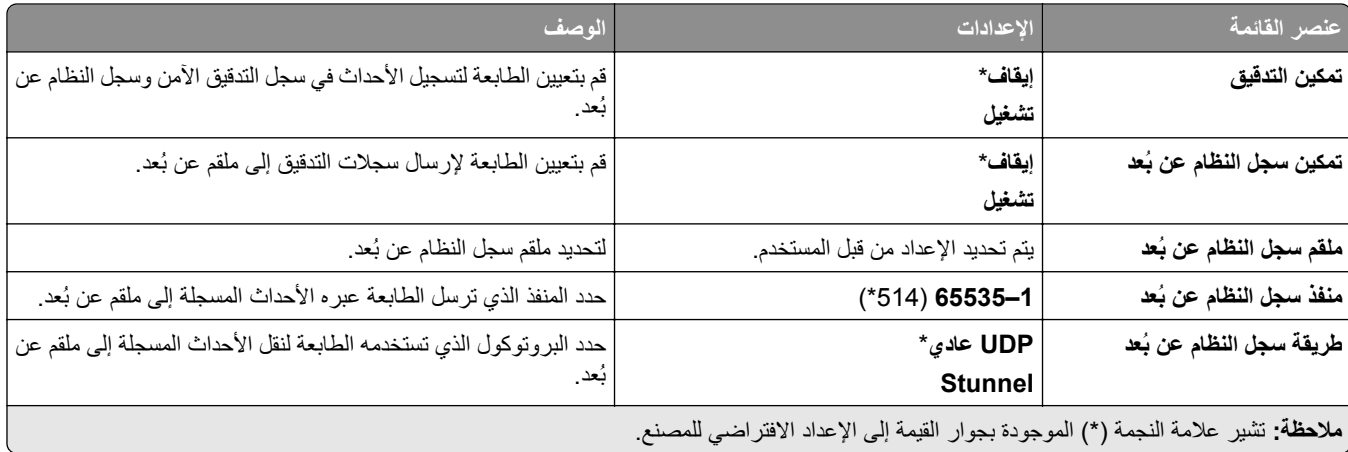

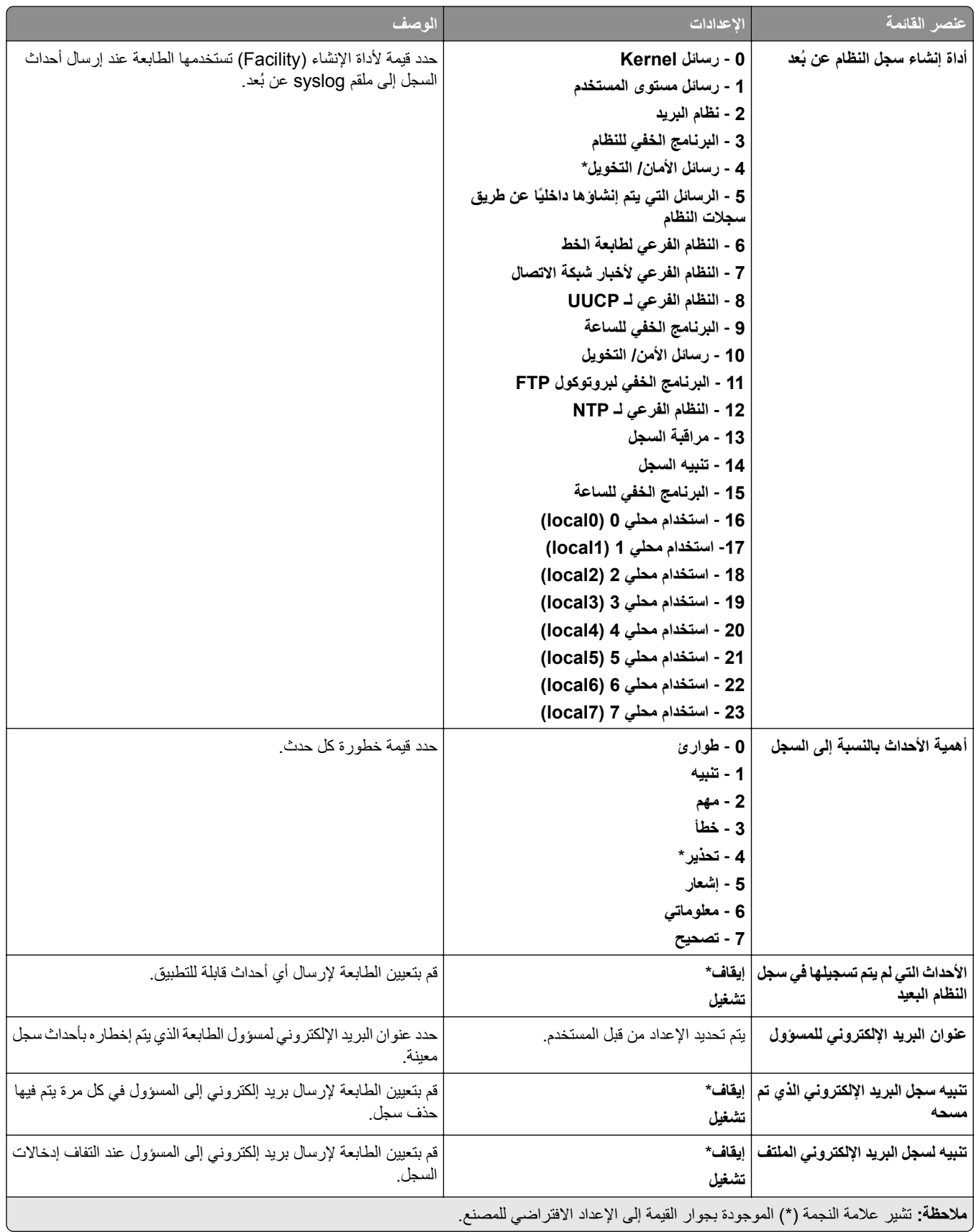

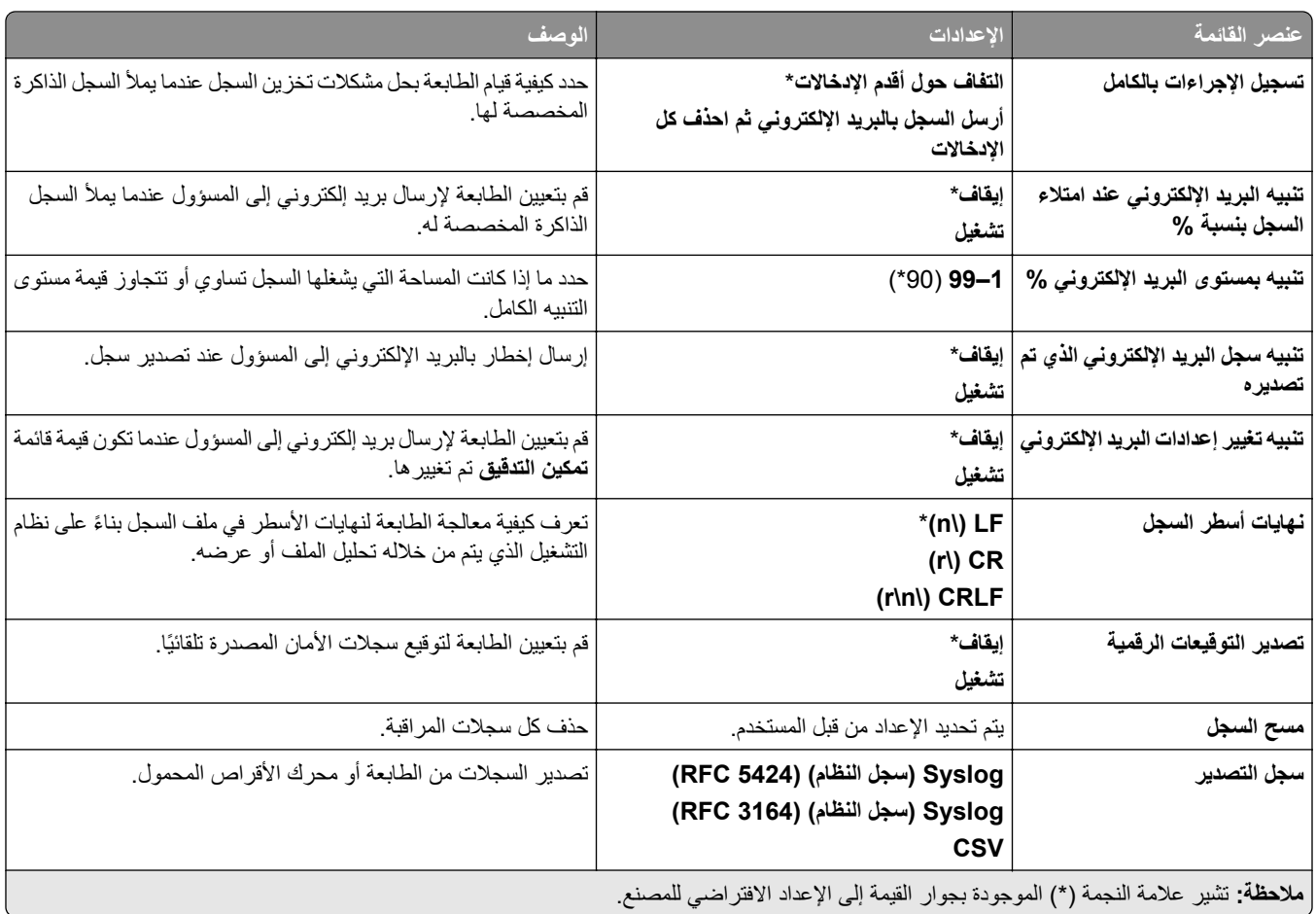

### **قيود تسجيل الدخول**

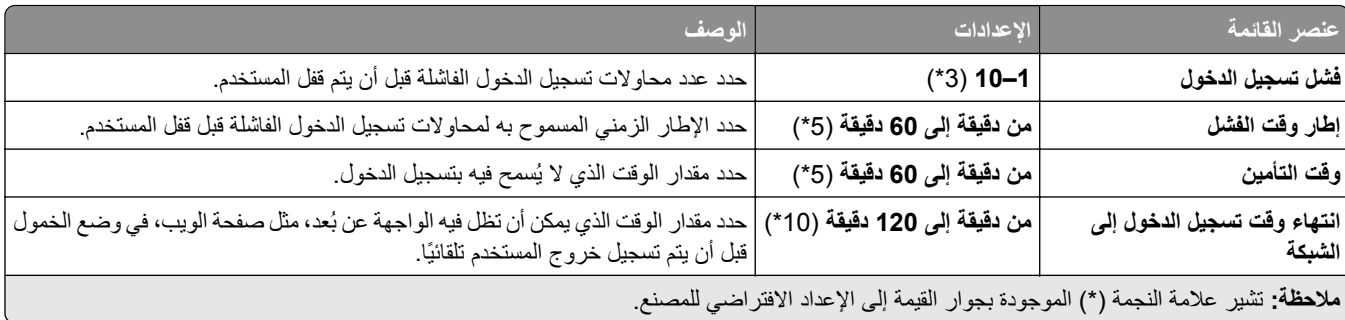

### **إعداد الطباعة السرية**

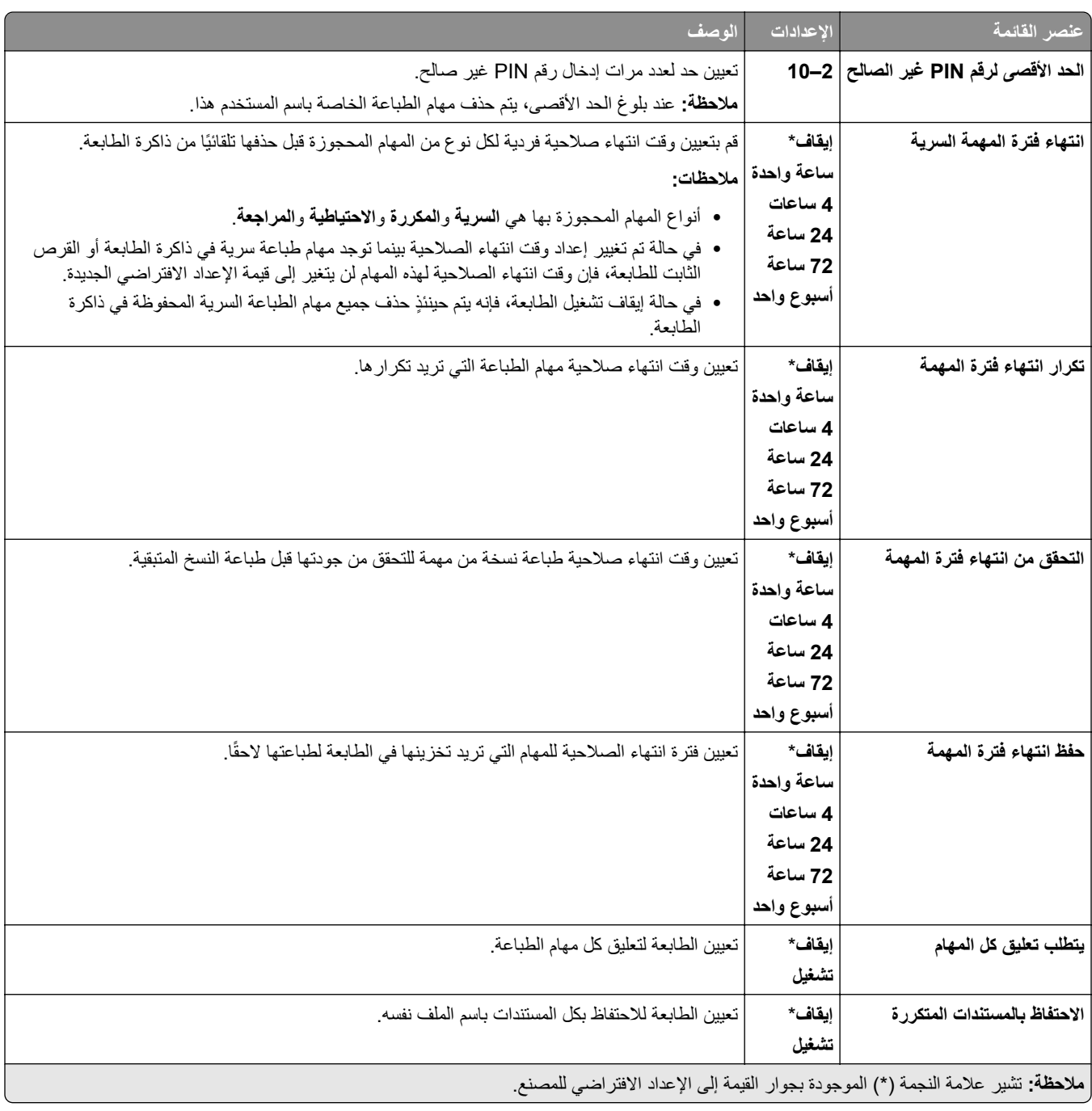

## **التشفير**

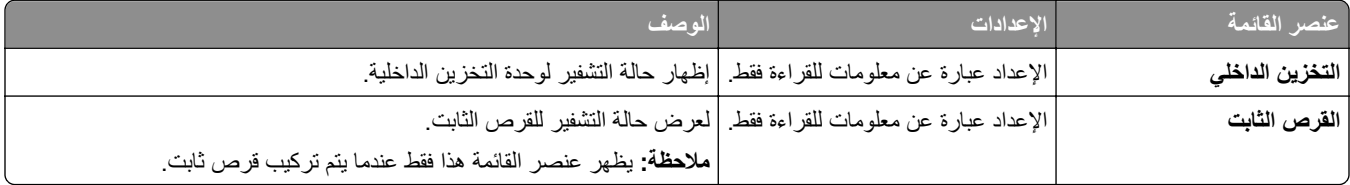

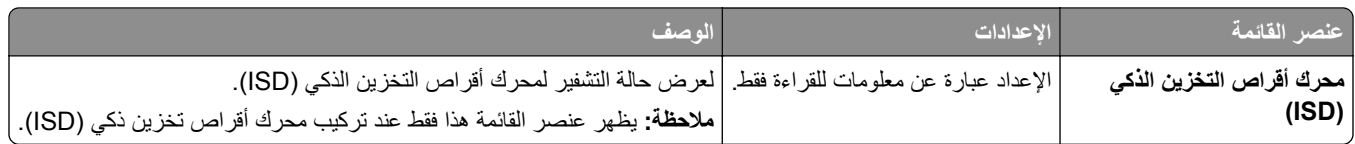

## **مسح ملفات البيانات الموقتة**

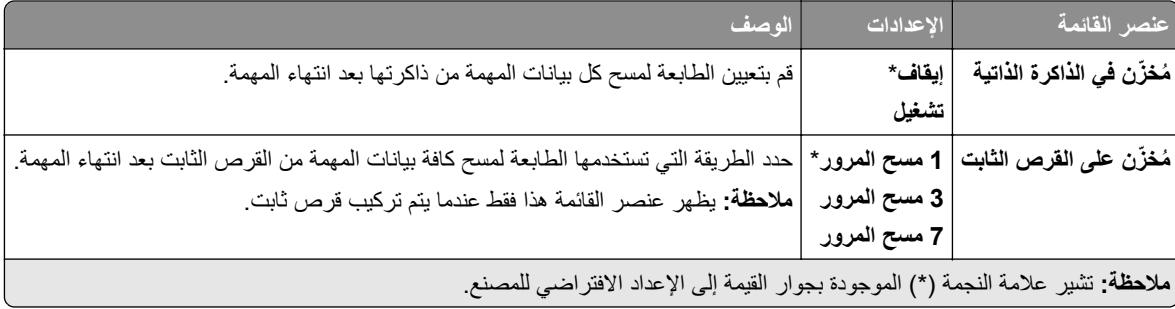

### **إعدادات حلول LDAP**

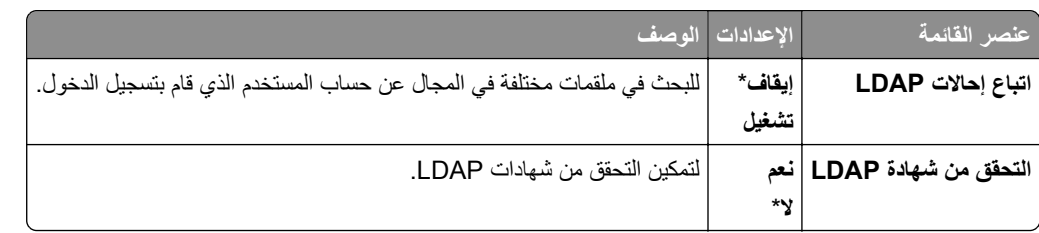

## **متنوع**

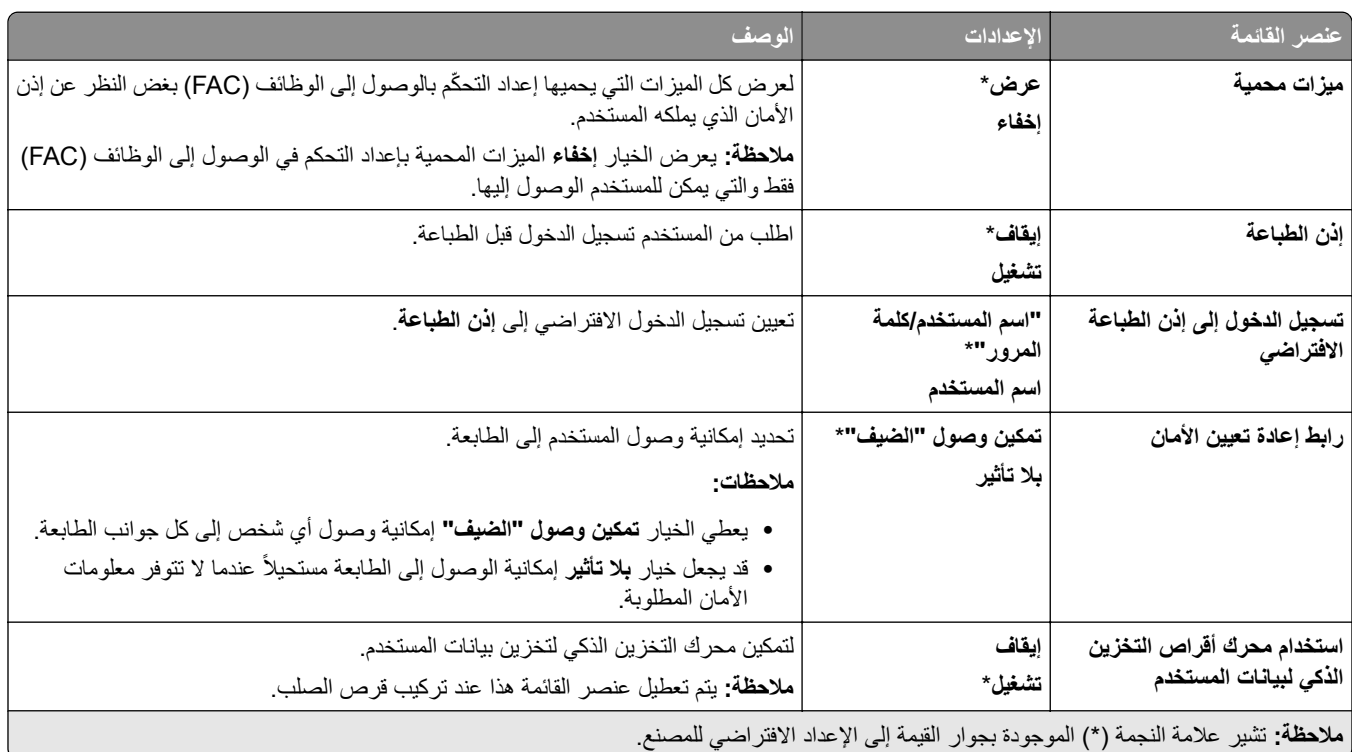

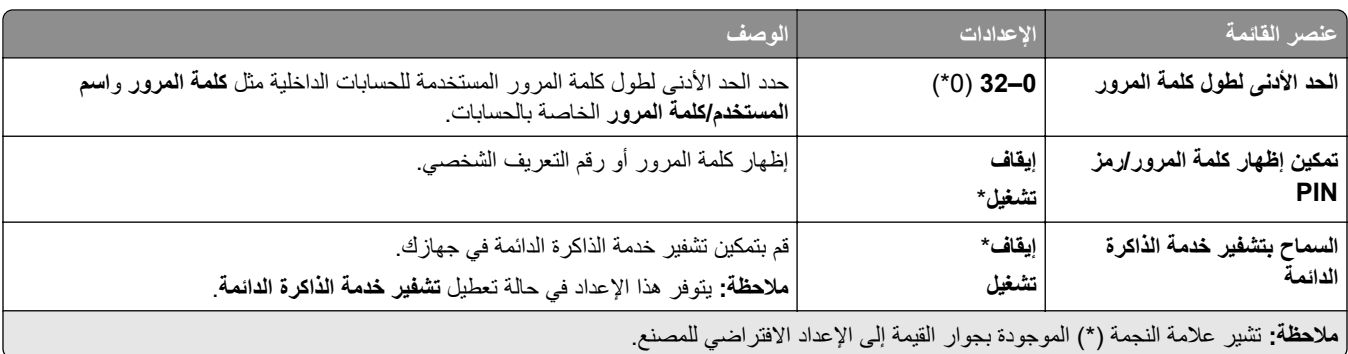

# **خدمات السحابة**

## **التسجيل في خدمات السحابة**

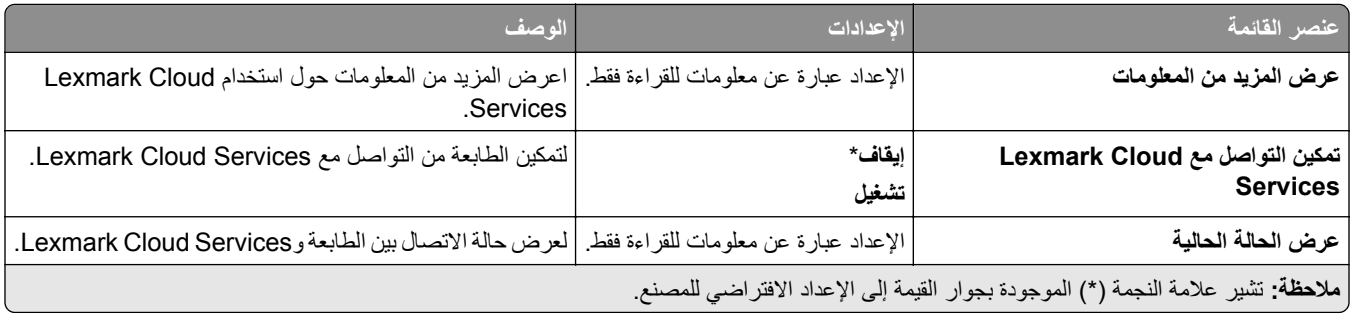

# **التقارير**

## **Page Settings Menu) صفحة إعدادات القائمة)**

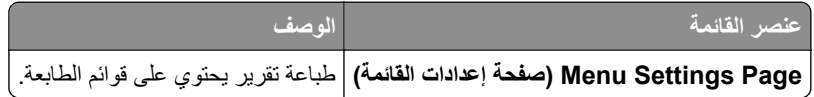

### **جھاز**

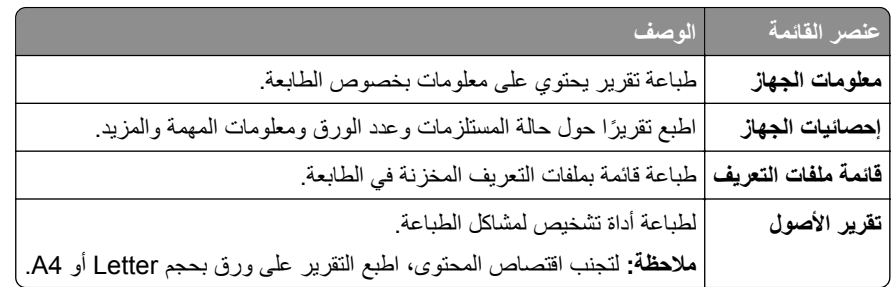

### **طباعة**

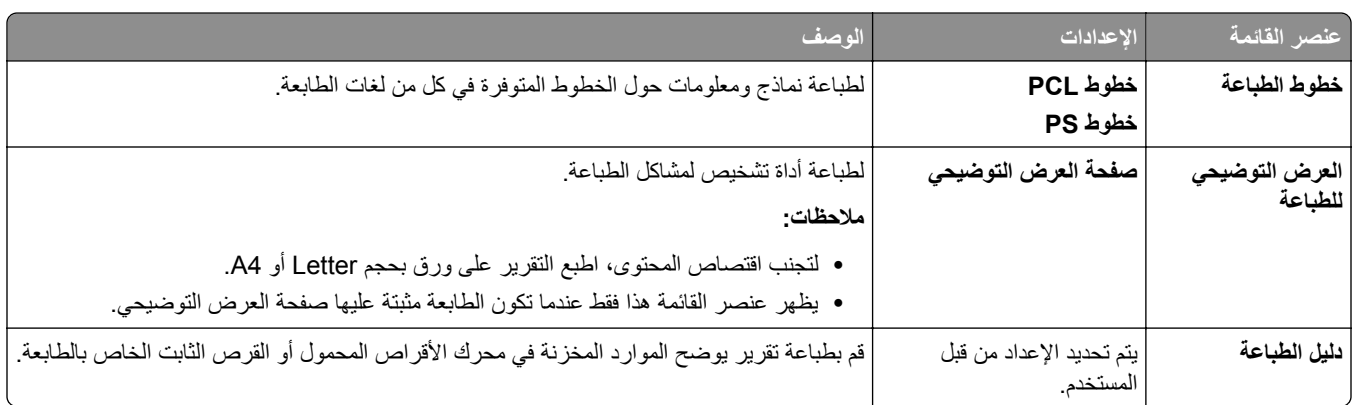

### **االختصارات**

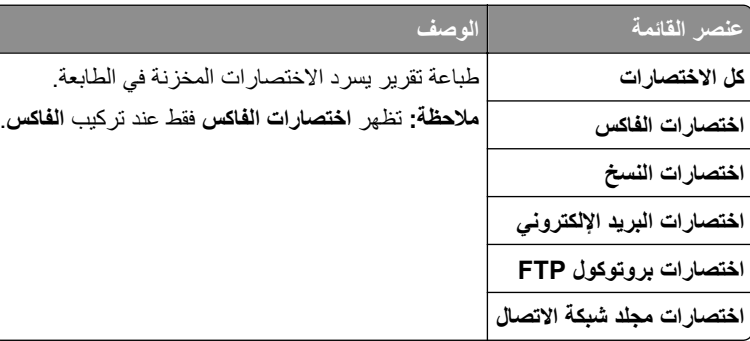

### **الفاكس**

**مالحظة:** تظھر ھذه القائمة فقط إذا تمت تھيئة الفاكس وتم تعيين **تمكين سجل المھام** إلى **تشغيل**.

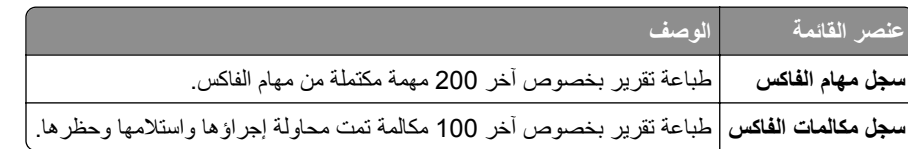

### **شبكة االتصال**

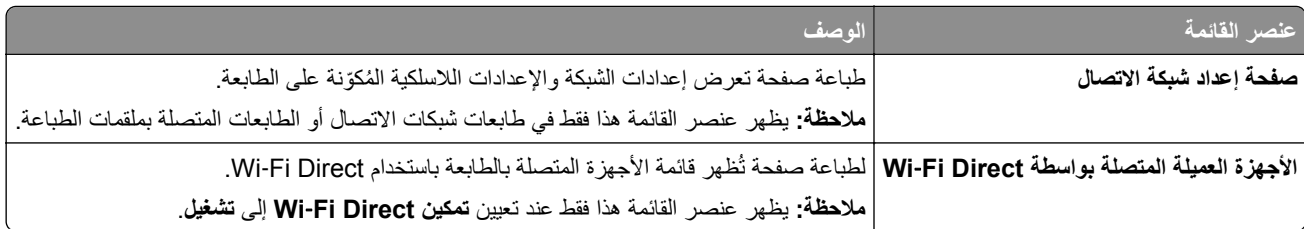

# **استكشاف األخطاء وإصالحھا**

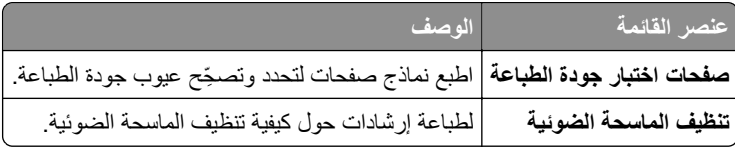

# **دمج النماذج**

**مالحظة:** يظھر عنصر القائمة ھذا فقط عند تثبيت محرك تخزين.

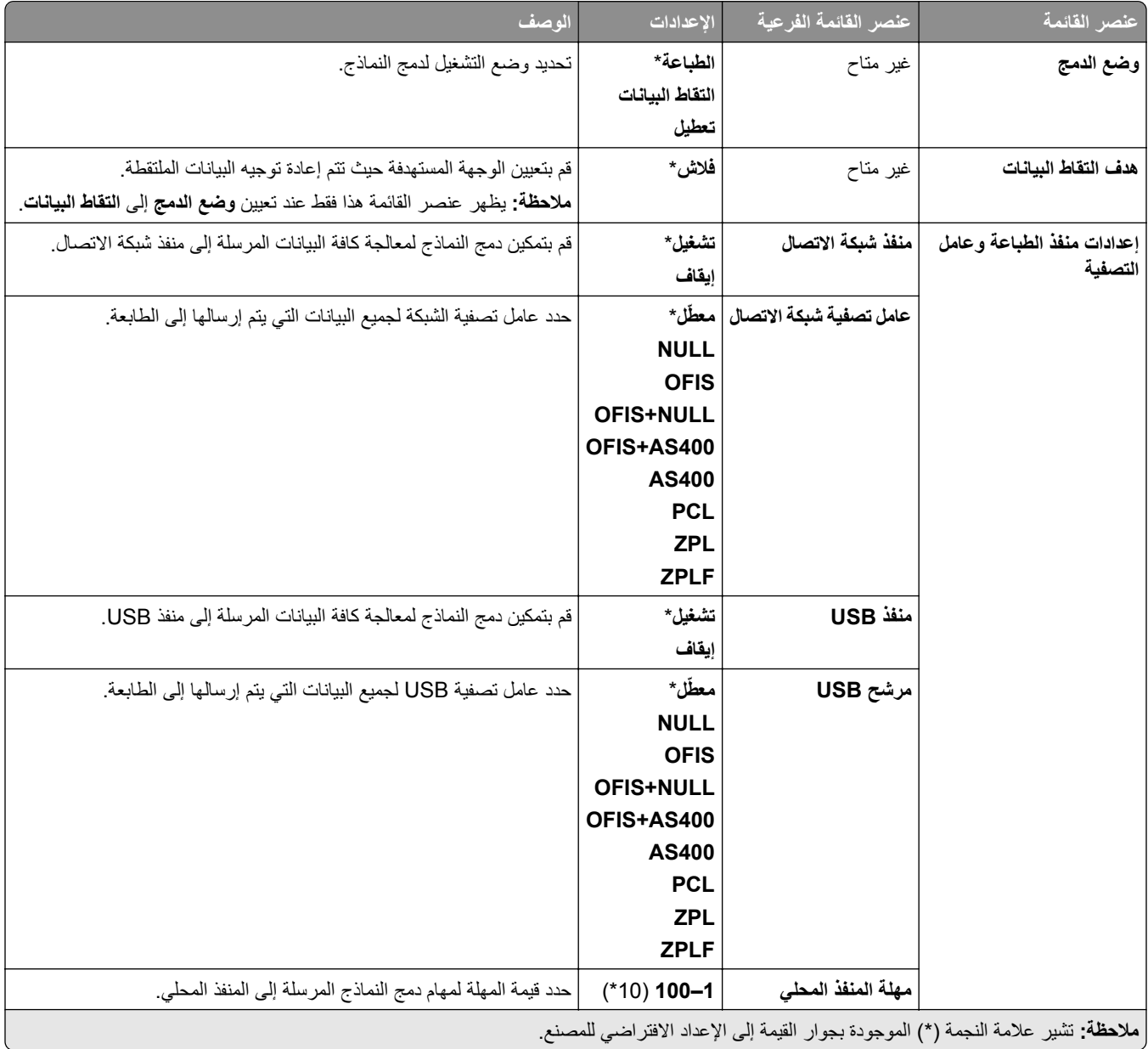

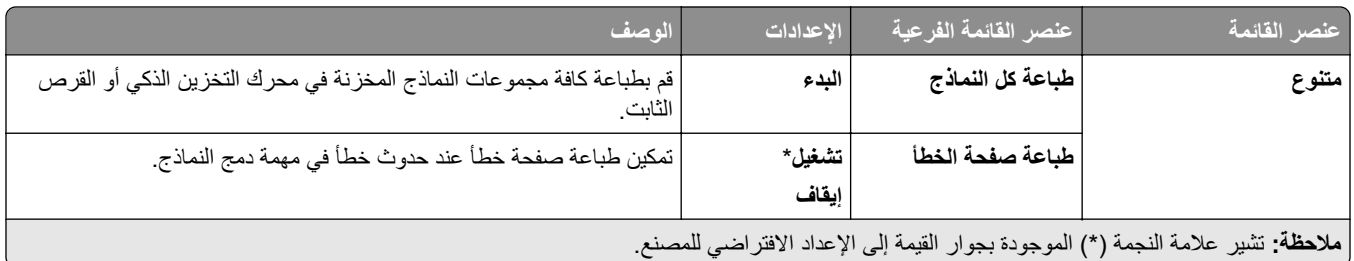

# **طباعة صفحة إعدادات القوائم**

- **1** من لوحة تحكم الطابعة، انتقل إلى **اإلعدادات** > **التقارير**.
	- **2** حدد **صفحة إعدادات القوائم**.

# **خيارات إنھاء الطابعة**

## **استخدام وحدة إنھاء التدبيس**

#### **التدبيس باستخدام برنامج تشغيل الطباعة**

#### **لمستخدمي نظام التشغيل Windows**

- **1** بعد فتح أحد المستندات، انقر فوق **ملف** > **طباعة**.
- **2** حدد طابعة، ومن ثم انقر فوق **الخصائص** أو **التفضيالت** أو **الخيارات** أو **إعداد**.
	- **3** انقر فوق **الورق/اإلنھاء**، ثم قم بتھيئة **الورق** اإلعدادات.
		- **4** في قائمة **التدبيس**، حدد اإلعداد الذي تريده.
			- **5** انقر فوق **موافق** ثم انقر فوق **طباعة**.

#### **لمستخدمي Macintosh**

- **1** أثناء فتح أحد المستندات، اختر **ملف** > **طباعة**.
	- **2** حدد طابعة.
- **3** من القائمة **خيارات اإلنھاء** ، حدد **تطبيق اإلنھاء** > **خيارات الطابعة**.
	- **4** انقر فوق **تدبيس**، ثم حدد إعدادًا.
		- **5** انقر فوق **طباعة**.

#### **التدبيس باستخدام لوحة التحكم**

- **1** من لوحة التحكم، حدد **طباعة**، ثم حدد مصدر مھمة الطباعة.
	- **2** حدد المستند.
	- **3** حدد **مزيد من اإلعدادات**، ثم حدد **خيارات اإلنھاء**.
		- **4** حدد **تدبيس**، ثم حدد إعدادًا.
			- **5** اطبع المستند.

## **استخدام وحدة إنھاء التدبيس ووحدة إنھاء تثقيب الفتحات**

**تدبيس الورق أو تثقيب باستخدام برنامج تشغيل الطباعة لمستخدمي نظام التشغيل Windows 1** بعد فتح أحد المستندات، انقر فوق **ملف** > **طباعة**. **2** حدد طابعة، ومن ثم انقر فوق **الخصائص** أو **التفضيالت** أو **الخيارات** أو **إعداد**.

**3** انقر فوق **الورق/اإلنھاء**، ثم قم بتھيئة **الورق** اإلعدادات.

- **4** اعتمادًا على اإلنھاء التي تريده، حدد إعداد **التدبيس** أو **تثقيب الفتحات**. **مالحظة:** يمكنك تحديد إعداد لكليھما إذا كنت تريد تدبيس المواد المطبوعة وتثقيبھا.
	- **5** انقر فوق **موافق** ثم انقر فوق **طباعة**.

#### **لمستخدمي Macintosh**

- **1** بعد فتح أحد المستندات، انقر فوق **ملف** > **طباعة**.
	- **2** حدد طابعة.
- **3** من القائمة **خيارات اإلنھاء** ، حدد **تطبيق اإلنھاء** > **خيارات الطابعة**.
	- **4** انقر فوق **التدبيس** أو **التثقيب**، ثم حدد إعدادًا.
		- **5** انقر فوق **طباعة**.

#### **تدبيس أو تثقيب الورق باستخدام لوحة التحكم**

- **1** من لوحة التحكم، حدد **طباعة**، ثم حدد مصدر مھمة الطباعة.
	- **2** حدد المستند.
	- **3** حدد **مزيد من اإلعدادات**، ثم حدد **خيارات اإلنھاء**.
- **4** اعتمادًا على اإلنھاء التي تريده، حدد إعداد **التدبيس** أو **تثقيب الفتحات**. **مالحظة:** يمكنك تحديد إعداد لكليھما إذا كنت تريد تدبيس المواد المطبوعة وتثقيبھا.
	- **5** اطبع المستند.

### **استخدام وحدة التكديس**

#### **وحدة التكديس باستخدام برنامج تشغيل الطباعة**

#### **لمستخدمي نظام التشغيل Windows**

- **1** بعد فتح أحد المستندات، انقر فوق **ملف** > **طباعة**.
- **2** حدد طابعة، ومن ثم انقر فوق **الخصائص** أو **التفضيالت** أو **الخيارات** أو **إعداد**.
	- **3** انقر فوق **الورق/اإلنھاء**، ثم قم بتھيئة **الورق** اإلعدادات.
		- **4** في قائمة **اإلزاحة** حدد إعدادًا.
		- **5** انقر فوق **موافق** ثم انقر فوق **طباعة**.

#### **لمستخدمي Macintosh**

- **1** بعد فتح أحد المستندات، انقر فوق **ملف** > **طباعة**.
	- **2** حدد طابعة.
- **3** من القائمة **خيارات اإلنھاء** ، حدد **تطبيق اإلنھاء** > **خيارات الطابعة**.
	- **4** انقر فوق **إزاحة**، ثم حدد إعدادًا.
		- **5** انقر فوق **طباعة**.

#### **وحدة التكديس باستخدام لوحة التحكم**

- **1** ِّحمل مستند أصلي في درج وحدة تغذية المستندات التلقائية (ADF (أو على زجاج الماسحة الضوئية. **مالحظة:** لتجنب الحصول على صورة ّ مقتصة، تأكد من تطابق حجم ورقة المستند األصلي مع حجم ورقة اإلخراج.
	- ُسخ. **2** من لوحة التحكم، حدد **نسخ**، ثم حدد عدد الن
	- **3** حدد **مزيد من اإلعدادات**، ثم حدد **صفحات اإلزاحة**.
		- **4** قم بتمكين القائمة، ثم حدد إعدادًا.
			- **5** اطبع المستند.

### **استخدام وحدة إنھاء الكتيب**

**مالحظة:** قبل إنشاء كتيب، ِّحمل الورق بحيث تكون الحافة القصيرة باتجاه الجانب األيمن من الدرج.

#### **إنشاء كتيب باستخدام برنامج تشغيل الطباعة**

#### **لمستخدمي نظام التشغيل Windows**

- **1** بعد فتح أحد المستندات، انقر فوق **ملف** > **طباعة**.
- **2** حدد طابعة، ومن ثم انقر فوق **الخصائص** أو **التفضيالت** أو **الخيارات** أو **إعداد**.
	- **3** حدد **كتيب**.
	- **4** انقر فوق عالمة التبويب **الورق/وحدة اإلنھاء** ثم قم بتھيئة إعدادات الورق.
		- **5** في قائمة **الطي** حدد إعدادًا.
		- **6** انقر فوق **موافق** ثم انقر فوق **طباعة**.

#### **لمستخدمي Macintosh**

- **1** بعد فتح أحد المستندات، انقر فوق **ملف** > **طباعة**.
	- **2** حدد طابعة.
- **3** من القائمة **خيارات اإلنھاء** ، حدد **تطبيق اإلنھاء** > **خيارات الطابعة**.
	- **4** حدد **كتيب**، ثم حدد إعداد **الطي**.
		- **5** انقر فوق **"موافق"**.

#### **إنشاء كتيب باستخدام لوحة التحكم**

- **1** ِّحمل مستند أصلي في درج وحدة تغذية المستندات التلقائية (ADF (أو على زجاج الماسحة الضوئية. **مالحظة:** لتجنب الحصول على صورة ّ مقتصة، تأكد من تطابق حجم ورقة المستند األصلي مع حجم ورقة اإلخراج.
	- **2** من لوحة التحكم، حدد **نسخ**، ثم قم بتھيئة اإلعدادات.
		- **3** حدد **مزيد من اإلعدادات**، ثم حدد **إنشاء كتيب**.
		- **4** قم بتمكين **وحدة إنھاء الكتيب**، ثم حدد إعدادًا.
			- **5** انسخ المستند.

## **استخدام نقل الورق مع خيار الطي**

#### **طي الورق باستخدام برنامج تشغيل الطباعة**

#### **لمستخدمي نظام التشغيل Windows**

- **1** بعد فتح أحد المستندات، انقر فوق **ملف** > **طباعة**.
- **2** حدد طابعة، ومن ثم انقر فوق **الخصائص** أو **التفضيالت** أو **الخيارات** أو **إعداد**.
	- **3** انقر فوق **الورق/وحدة اإلنھاء**، ثم قم بتھيئة إعدادات الورق.
		- **4** في قائمة **الطي** حدد إعدادًا.
		- **5** انقر فوق **موافق** ثم انقر فوق **طباعة**.

#### **لمستخدمي Macintosh**

- **1** أثناء فتح أحد المستندات، اختر **ملف** > **طباعة**.
	- **2** حدد طابعة.
- **3** من القائمة **خيارات اإلنھاء** ، حدد **تطبيق اإلنھاء** > **خيارات الطابعة**.
	- **4** انقر فوق **طي**، ثم حدد إعدادًا.
		- **5** انقر فوق **طباعة**.

#### **طي الورق باستخدام لوحة التحكم**

- **1** ِّحمل مستند أصلي في درج وحدة تغذية المستندات التلقائية (ADF (أو على زجاج الماسحة الضوئية. **مالحظة:** لتجنب الحصول على صورة ّ مقتصة، تأكد من تطابق حجم ورقة المستند األصلي مع حجم ورقة اإلخراج.
	- ُسخ. **2** من لوحة التحكم، حدد **نسخ**، ثم حدد عدد الن
		- **3** حدد **مزيد من اإلعدادات**، ثم حدد **خيارات اإلنھاء**.
			- **4** حدد **طي**، ثم حدد إعدادًا.
				- **5** انسخ المستند.

# **صيانة الطابعة**

**تحذير—تلف محتمل:** وقد يؤدي عدم الحفاظ على أداء الطابعة األمثل أو استبدال األجزاء والمستلزمات إلى إتالف طابعتك.

## **فحص قطع الطابعة ومستلزماتھا**

- **1** من الزاوية العلوية اليمنى للوحة التحكم، حدد <mark>لشًا</mark> .
	- **2** عرض حالة قطع الطابعة ومستلزماتھا.

**مالحظة:** يمكنك ً أيضا تحديد للتحقق من اإلشعارات التي تتطلب تدخل المستخدم.

### **تھيئة إخطارات مستلزمات الطباعة**

**1** افتح متصفح ويب، ثم اكتب عنوان IP الخاص بالطابعة في حقل العنوان.

**مالحظات:**

- **•** اعرض عنوان IP للطابعة على الشاشة الرئيسية للطابعة. ويتم عرض عنوان IP في أربع مجموعات من األرقام المفصولة بنقاط على النحو .123.123.123.123
	- إذا كنت تستخدم خادم وكيل، فقم بتعطيله مؤقتًا لتحميل صفحة الويب بشكل صحيح.
		- **2** انقر فوق **اإلعدادات** > **الجھاز** > **اإلخطارات**.
			- **3** انقر فوق **إخطارات مستلزمات الطباعة**.
				- **4** حدد ً إخطارا لكل عنصر مستلزمات.
					- ّق التغييرات. **5** طب

### **إعداد تنبيھات البريد االلكتروني**

**1** افتح متصفح ويب، ثم اكتب عنوان IP الخاص بالطابعة في حقل العنوان.

**مالحظات:**

- **•** اعرض عنوان IP للطابعة على الشاشة الرئيسية للطابعة. ويتم عرض عنوان IP في أربع مجموعات من األرقام المفصولة بنقاط على النحو .123.123.123.123
	- إذا كنت تستخدم خادم وكيل، فقم بتعطيله مؤقتًا لتحميل صفحة الويب بشكل صحيح.
		- **2** انقر فوق **اإلعدادات** > **الجھاز** > **اإلخطارات**.
		- **3** انقر فوق **إعداد تنبيه البريد اإللكتروني**، ثم قم بتھيئة اإلعدادات.

**مالحظة:** لمزيد من المعلومات حول إعدادات SMTP، اتصل بموفر البريد اإللكتروني الذي تتعامل معه.

- ّق التغييرات. **4** طب
- **5** انقر فوق **إعداد تنبيھات وقوائم البريد اإللكتروني**، ثم قم بتھيئة اإلعدادات.
	- ّق التغييرات. **6** طب

### **إنشاء التقارير والسجالت**

**1** من لوحة تحكم الطابعة، انتقل إلى **اإلعدادات** > **التقارير**. **2** حدد التقرير أو السجل الذي ترغب في طباعته. **• صفحة إعدادات القوائم** — تعرض تفضيالت الطابعة وإعداداتھا وتھيئاتھا الحالية. **• جھاز معلومات الجھاز** — إظھار الرقم التسلسلي للطابعة والحلول المثبتة والفاكس. **إحصائيات الجھاز** — إظھار حالة المستلزمات وإجمالي األوراق المطبوعة ومعلومات مھمة الطابعة. **قائمة ملفات التعريف**—إظھار قائمة بملفات التعريف أو االختصارات المخزنة في الطابعة. **تقرير األصول**—إظھار التقرير الذي يحتوي على معلومات أصول الطابعة، مثل الرقم التسلسلي واسم الطراز. **• طباعة خطوط الطباعة** — إظھار الخطوط المتوفرة في كل لغة من لغات الطابعة. **العرض التوضيحي للطباعة**—إظھار ملفات العروض التوضيحية المتوفرة في البرنامج الثابت، وخيار الذاكرة المؤقتة، وخيار القرص. **دليل الطباعة**—إظھار الموارد المخزنة في محرك أقراص فالش أو القرص الثابت أو محرك أقراص التخزين الذكي (ISD(. **مالحظة:** يظھر التقرير فقط عند تثبيت محرك أقراص محمول أو قرص ثابت للطابعة أو ISD. **• االختصارات كافة االختصارات** — إظھار قائمة بجميع االختصارات المخزنة على الطابعة. **اختصارات الفاكس** —إظھار قائمة باختصارات الفاكس المخزنة على الطابعة. **نسخ االختصارات** —إظھار قائمة باختصارات النسخ المخزنة على الطابعة. **كافة البريد اإللكتروني** — إظھار قائمة باختصارات البريد اإللكتروني المخزنة على الطابعة. **اختصارات بروتوكول FTP** — إظھار قائمة باختصارات بروتوكول نقل الملفات (FTP (المخزنة على الطابعة. **اختصارات ملف شبكة االتصال** — إظھار قائمة باختصارات مجلدات الشبكة المخزنة على الطابعة. **• الفاكس سجل مھام الفاكس**—يدرج آخر 200 مھمة فاكس مكتملة. **مالحظة:** يظھر التقرير فقط عند **تمكين سجل الوظائف**. **سجل مكالمات الفاكس** — إظھار الموارد المخزنة على محرك األقراص المحمول أو محرك التخزين. **مالحظة:** يظھر التقرير فقط عند تثبيت محرك أقراص محمول أو محرك تخزين. **• شبكة االتصال صفحة إعداد الشبكة**—إظھار إعدادات الشبكة والالسلكية التي تم تھيئتھا على الطابعة. **مالحظة:** يظھر ھذا التقرير فقط في طابعات الشبكة والطابعات المتصلة بملقمات الطباعة. **األجھزة العميلة المتصلة بتقنية Direct Fi-Wi** — إظھار قائمة األجھزة المتصلة بالطابعة باستخدام Direct Fi-Wi. **مالحظة:** يظھر ھذا التقرير فقط عند تعيين **تمكين Direct Fi**‑**Wi** إلى **تشغيل**.

## **طلب األجزاء والمستلزمات**

لطلب شراء مستلزمات الطباعة في الواليات المتحدة، تستطيع االتصال بـ Lexmark على الرقم 1-800-539-6275 للحصول على معلومات حول وكلاء Lexmark المعتمدين لمستلزمات الطباعة في المنطقة التي تقيم بها. للدول والمناطق الأخرى، قم بزيارة موقع <u>www.lexmark.com</u> أو االتصال بالمكان الذي اشتريت منه الطابعة.

**مالحظة:** تفترض جميع التقديرات الخاصة بالعمر االفتراضي لمستلزمات الطابعة، إجراء الطباعة على ورق عادي بحجم Letter أو 4A.

**تحذير—تلف محتمل:** وقد يؤدي عدم الحفاظ على أداء الطابعة األمثل أو استبدال األجزاء والمستلزمات إلى إتالف طابعتك.

### **استخدام مستلزمات الطباعة واألجزاء األصلية من Lexmark**

تم تصميم طابعة Lexmark لتعمل بشكل أفضل مع األجزاء والمستلزمات األصلية من Lexmark. قد يؤثر استخدام المستلزمات أو األجزاء التي يوفرھا طرف ثالث على أداء الطابعة ومكوناتها الخاصة بالتصوير أو موثوقيتها أو عمرها. قد يؤثر أيضًا على تغطية الضمان. لا يغطي الضمان النلف الناتج من استخدام المستلزمات والأجزاء التي يوفر ها طرف ثالث. تم تصميم كل مؤشرات العمر لتعمل مع المستلزمات والأجزاء الأصلية من Lexmark وقد ترسل نتائج غير متوقَّعَة إذا تم استخدام مستلزمات وأجزاء يوفرها طرف ثالث. قد يتسبب استخدام عنصر التصوير بعد العمر الافتراضي المحدد له في إتلاف طابعة Lexmark أو المكونات المرتبطة بھا.

**تحذير—تلف محتمل:** يمكن إعادة تعيين المستلزمات والقطع غير الخاضعة لبنود اتفاقية برنامج اإلرجاع وإعادة تصنيعھا. ولكن ضمان جھة التصنيع ال يغطي الأضرار الناجمة عن استخدام مستلزمات أو قطع غير أصلية. قد تتسبّب إعادة تعيين عدادات المستلزمات أو القطع بدون إعادة تصنيعها بشكل ًصحيح بضرر لطابعتك. بعد إعادة تعيين عداد المستلزمات أو القطع، قد تعرض طابعتك خطأ يشير إلى وجود عنصر إعادة التعيين.

### **طلب خرطوشة مسحوق حبر**

**مالحظات:**

- ًا لمعيار 19798 IEC/ISO. **•** تم تحديد إنتاجية الخرطوشة المقدرة وفق
- قد تؤثر التغطية الطباعة شديدة الانخفاض لفتر ات زمنية طويلة تأثيرًا سلبيًا في الإنتاجية الفعلية<sub>.</sub>

#### **خراطيش مسحوق الحبر الخاصة ببرنامج اإلرجاع**

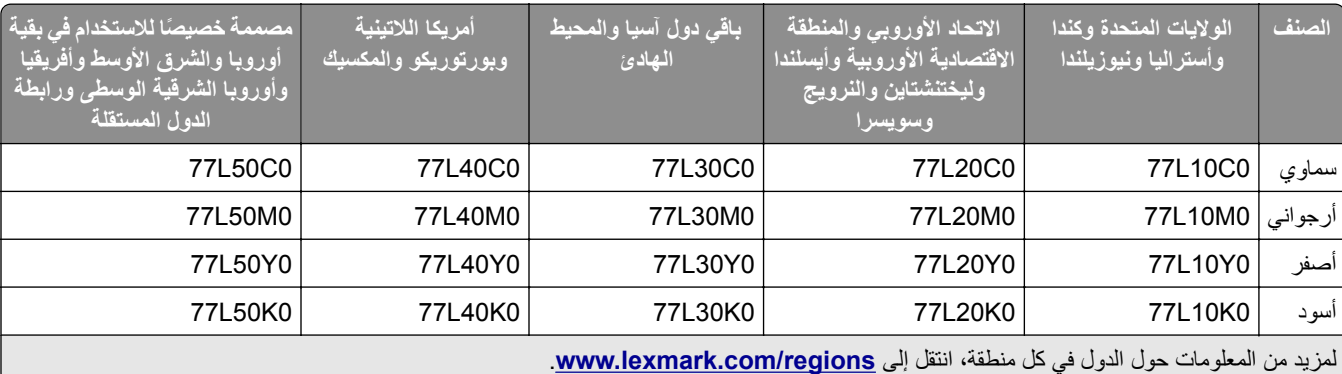

#### **خراطيش مسحوق الحبر عالية اإلنتاجية الخاصة ببرنامج اإلرجاع**

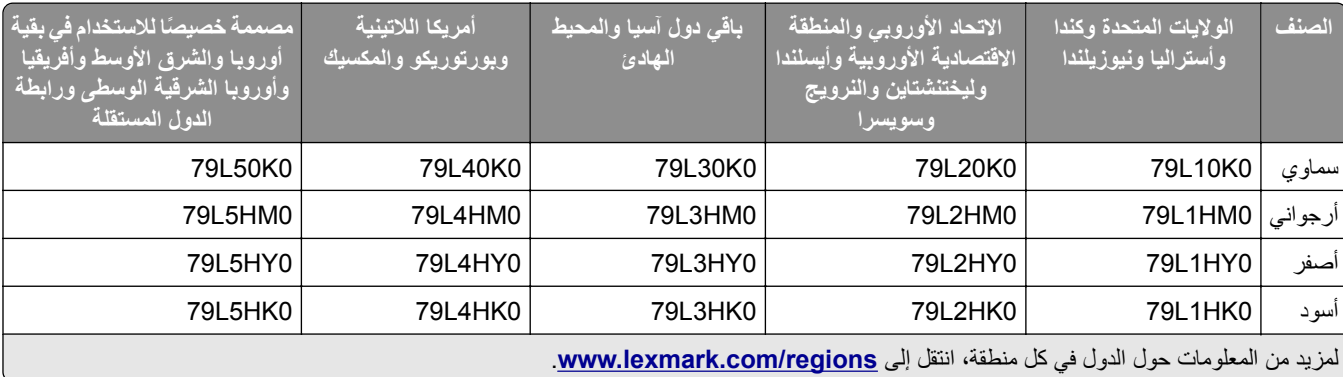

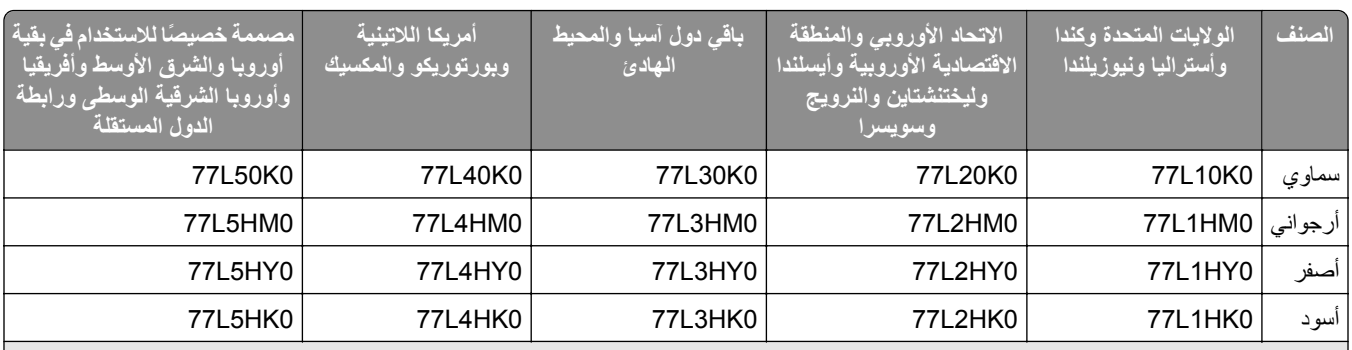

لمزيد من المعلومات حول الدول في كل منطقة، انتقل إلى **[regions/com.lexmark.www](http://lexmark.com/regions)**.

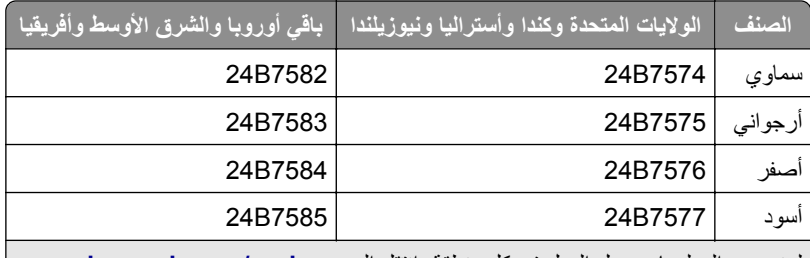

لمزيد من المعلومات حول الدول في كل منطقة، انتقل إلى **[regions/com.lexmark.www](http://lexmark.com/regions)**.

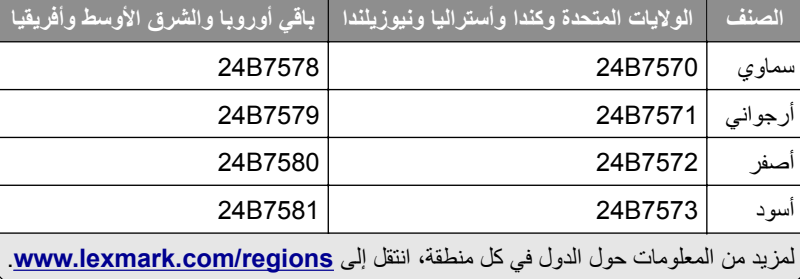

### **خراطيش مسحوق الحبر العادية عالية اإلنتاجية**

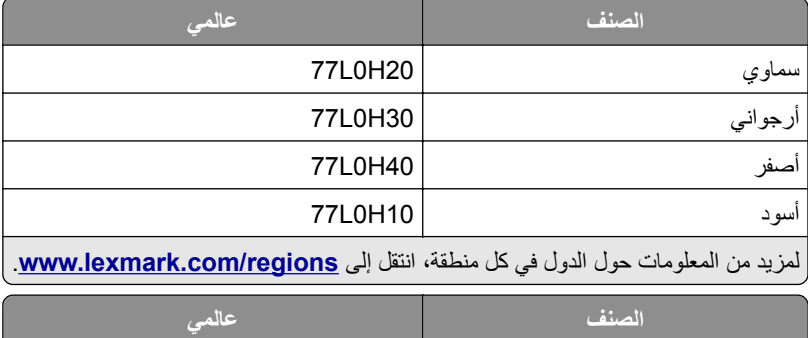

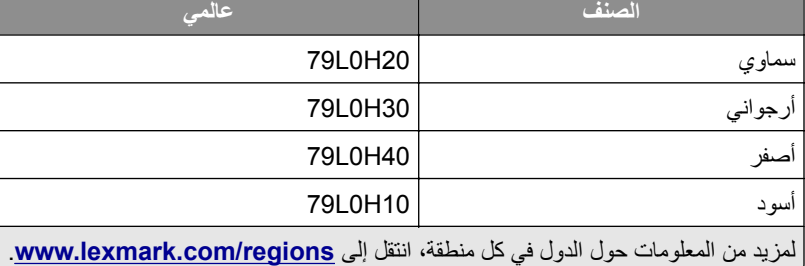

### **طلب وحدة تصوير باألسود**

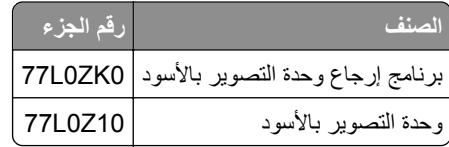

### **طلب مجموعة تصوير باأللوان**

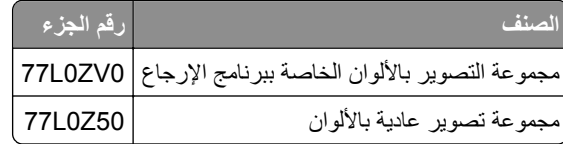

### **طلب زجاجة نفايات مسحوق الحبر**

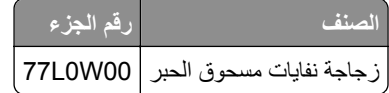

### **طلب خرطوشة دبابيس**

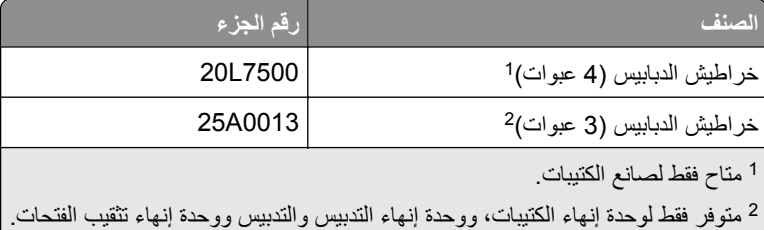

### **طلب مجموعة صيانة**

قم بمطابقة مجموعة الصيانة مع جھد الطابعة.

#### **مالحظات:**

- **•** قد يتطلب استخدام أنواع معينة من الورق استبدال مجموعة أدوات الصيانة بصورة أكثر ً تكرارا.
- **•** تتضمن مجموعة الصيانة وحدة صھر وبكرات التقاط. يمكن طلب ھذه القطع واستبدالھا بشكل منفصل إذا لزم األمر.

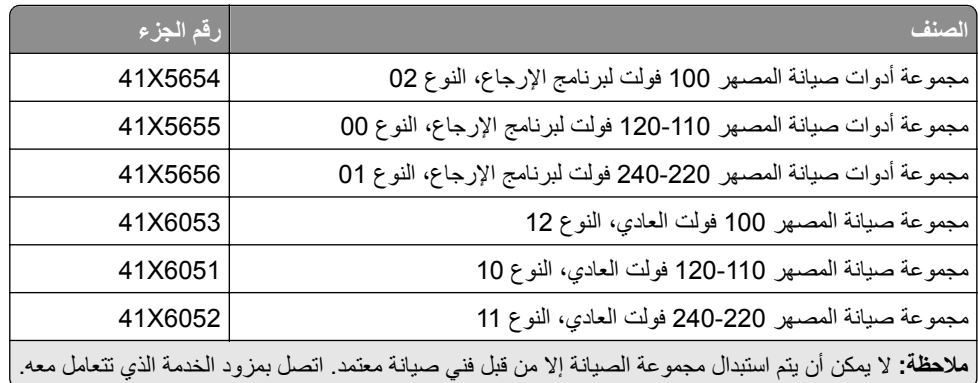

## **استبدال األجزاء والمستلزمات**

**استبدال خرطوشة مسحوق الحبر**

**1** افتح الباب األمامي.

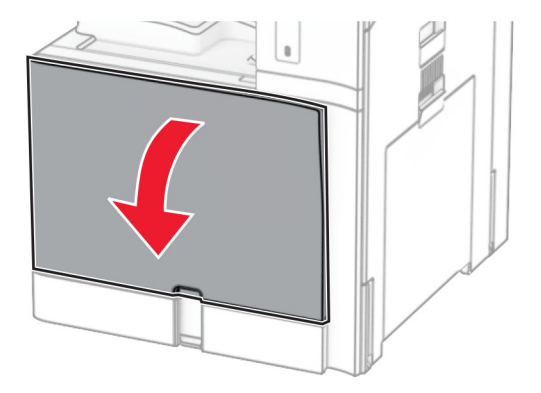

**2** أخرج خرطوشة مسحوق الحبر المستعملة.

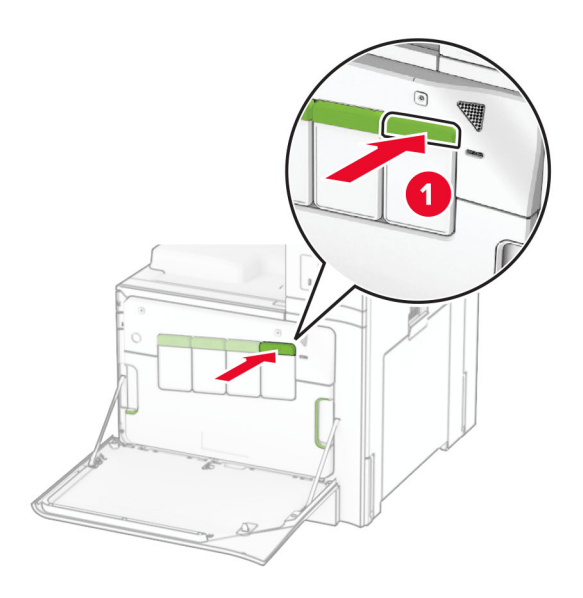

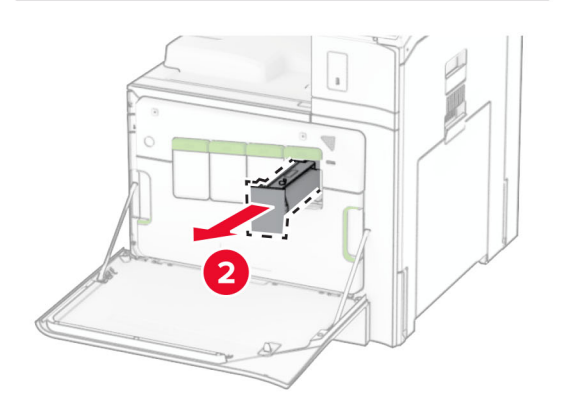

- **3** قم بفك عبوة خرطوشة مسحوق الحبر الجديدة.
- **4** ادفع خرطوشة مسحوق الحبر إلى الداخل حتى تسمع صوت استقرارھا في مكانھا.

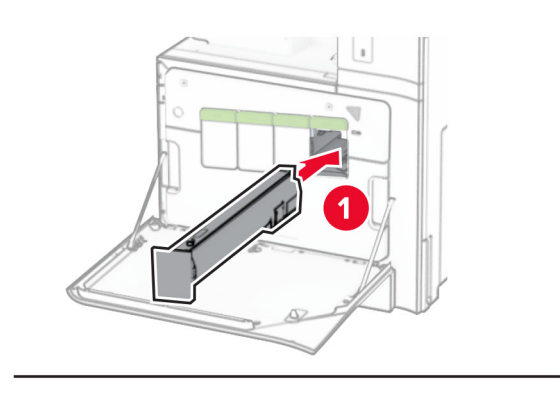

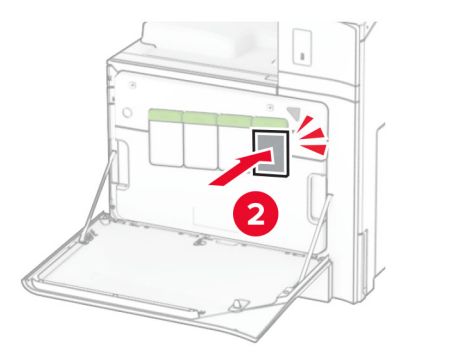

**5** أغلق الباب.

**استبدال وحدة التصوير باألسود**

**1** افتح الباب الأمامي.

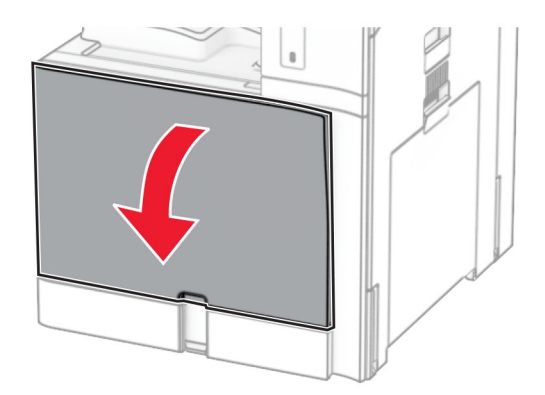
**2** أزل خراطيش مسحوق الحبر.

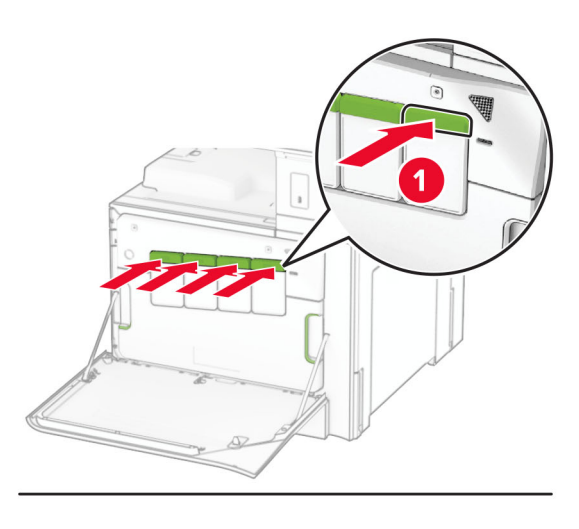

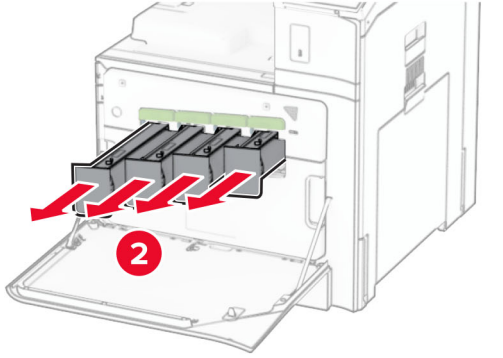

**3** أزل زجاجة نفايات مسحوق الحبر.

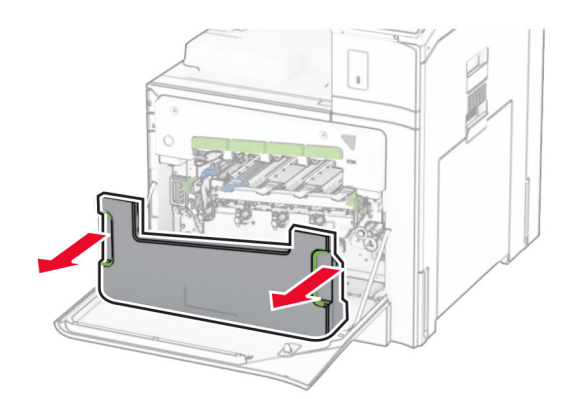

**مالحظة:** لتجنب سكب مسحوق الحبر، ضع الزجاجة في وضع مستقيم.

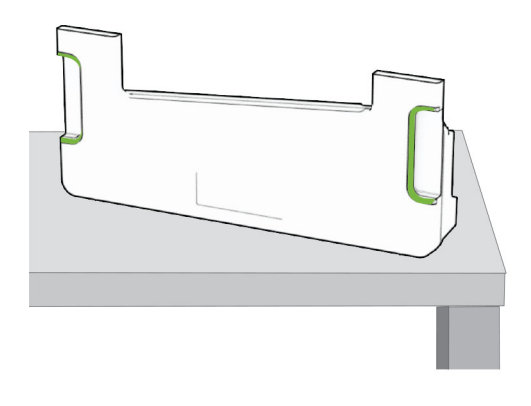

**4** قم بإزالة مجموعة التصوير.

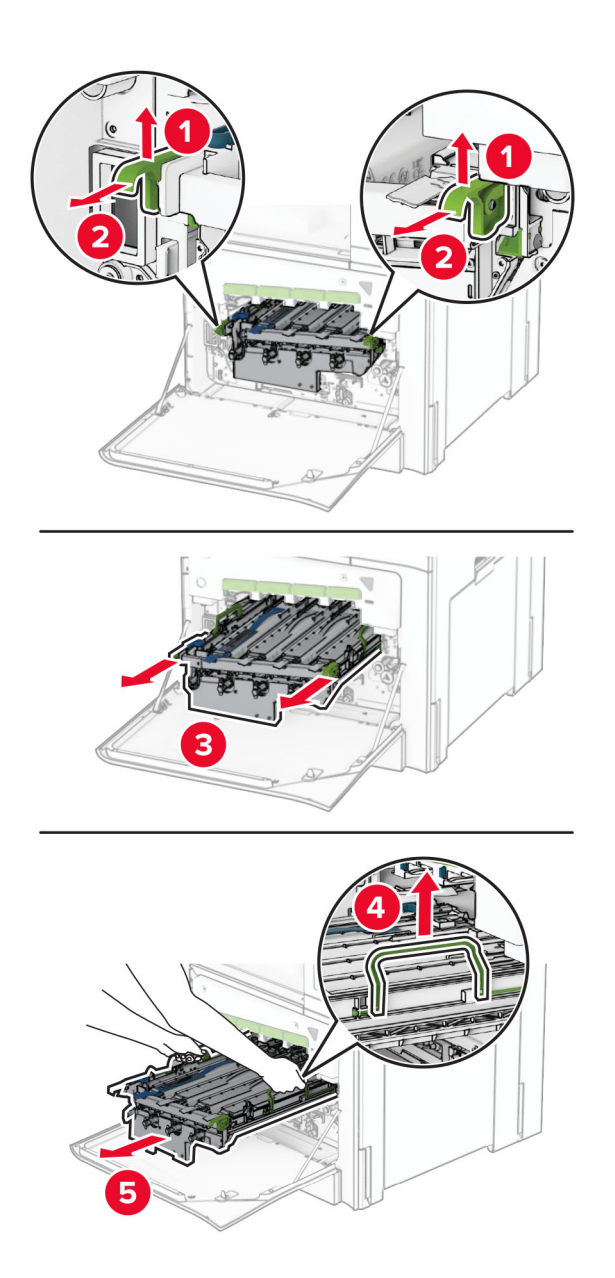

**تحذير—تلف محتمل:** ال ّ تعرض مجموعة التصوير للضوء المباشر. قد يتسبب التعرض للضوء لمدة طويلة في حدوث مشكالت في جودة الطباعة.

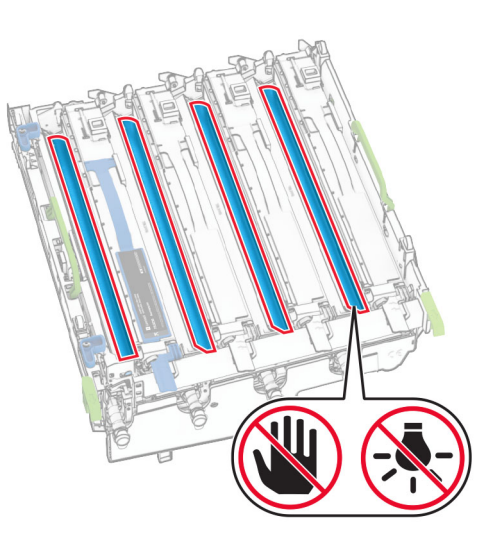

**تحذير—تلف محتمل:** ال تلمس أسطوانة موصل الصور. فقد يؤثر فعل ذلك على جودة مھام الطباعة في المستقبل.

**مالحظة:** ضع مجموعة التصوير على سطح نظيف ٍ ومستو بشكل عمودي لتجنب خدش أسطوانة الموصل الضوئي أو إتالفھا.

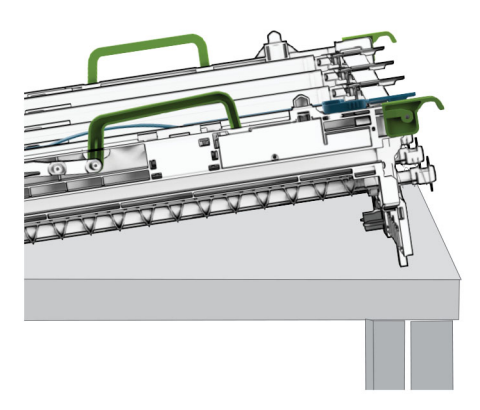

**5** افتح وحدة التصوير باألسود المستخدمة.

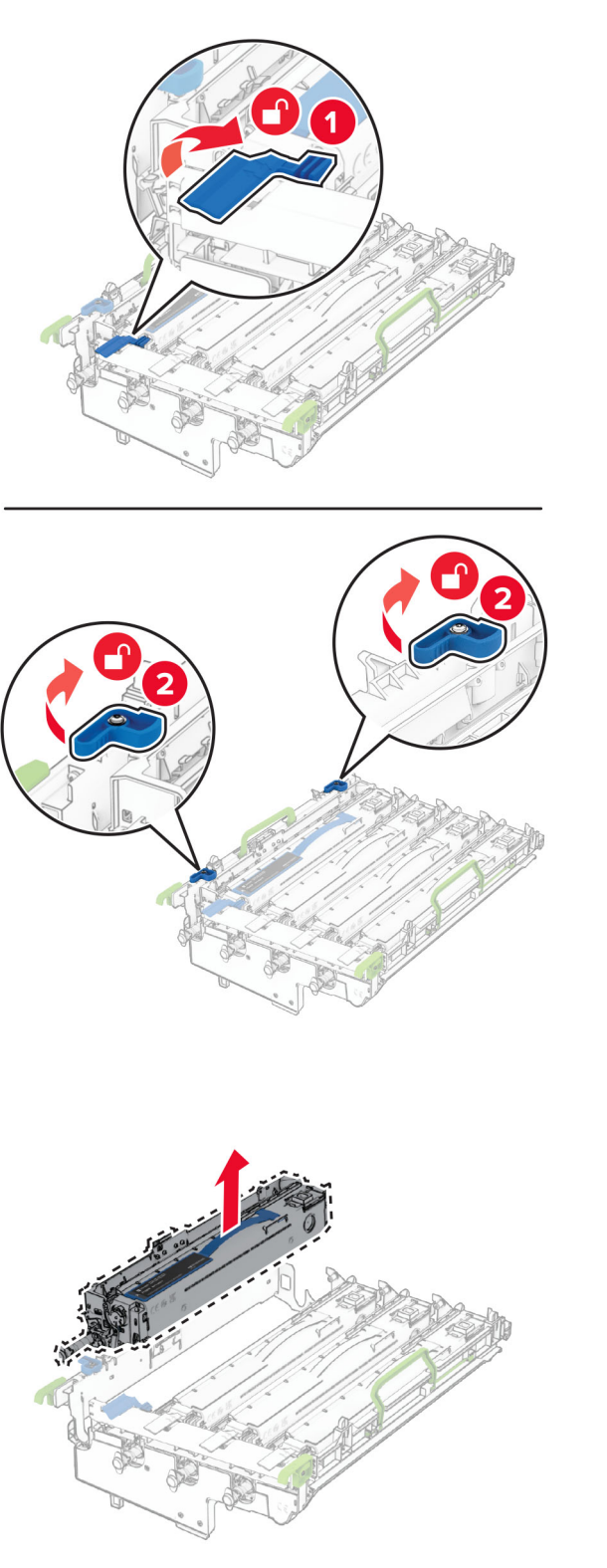

**7** أخرج وحدة التصوير باألسود الجديدة من العبوة.

**6** أزل وحدة التصوير باألسود.

**8** أدخل وحدة التصوير باألسود الجديدة.

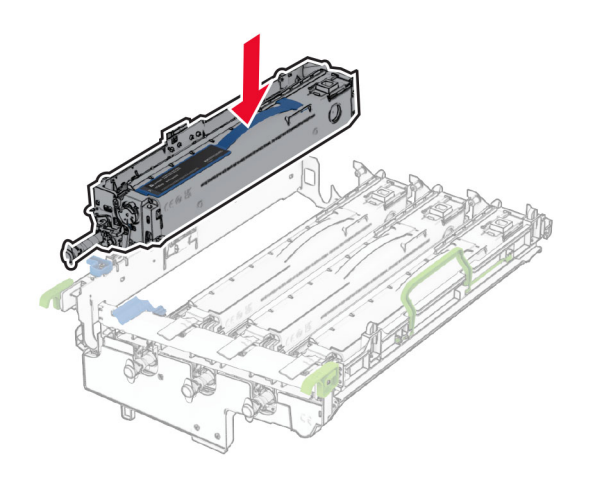

**9** اقفل وحدة التصوير باألسود الجديدة في مكانھا.

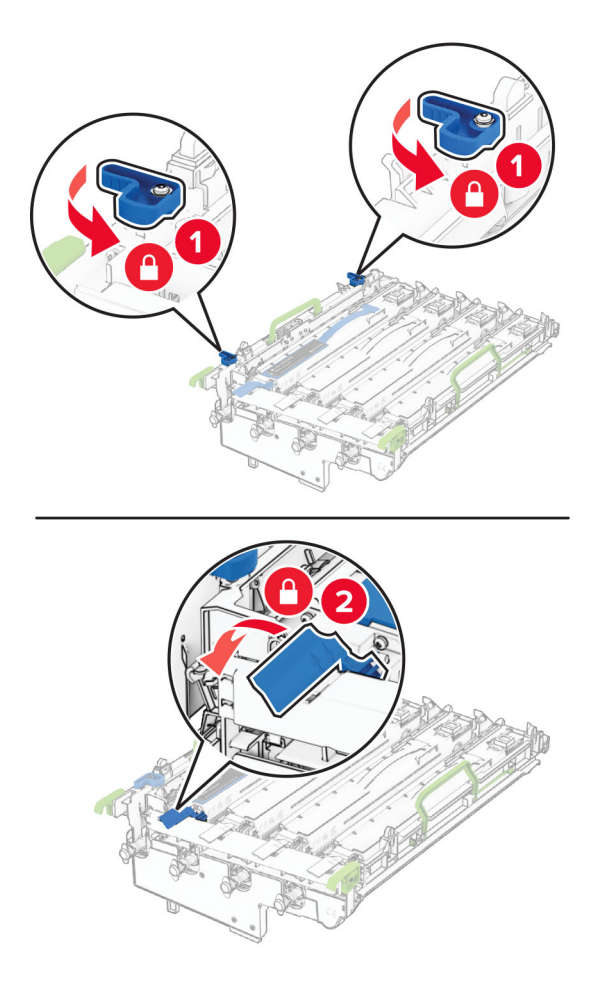

**10** أدخل مجموعة التصوير حتى تستقر في موضعھا ً تماما.

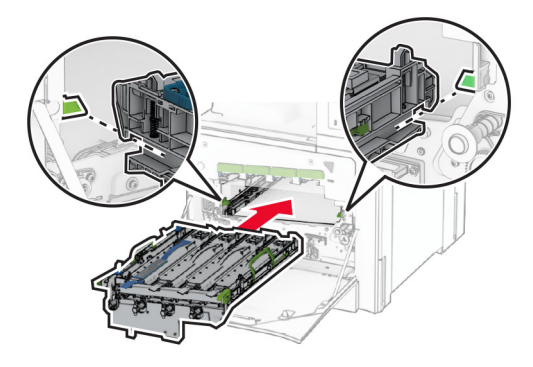

**11** أدخل زجاجة نفايات مسحوق الحبر حتى تسمع صوت طقطقة عند استقرارھا في مكانھا.

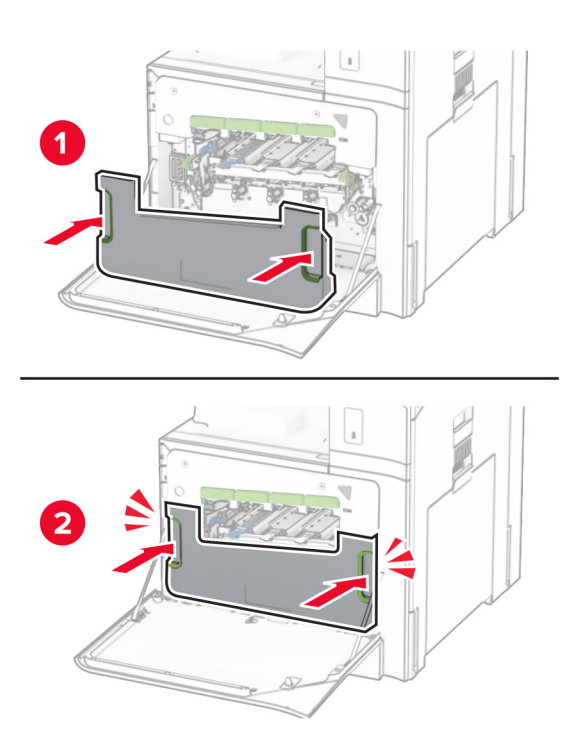

**12** اسحب ماسحات رأس الطباعة للخارج برفق، ثم نظف عدسات رأس الطباعة.

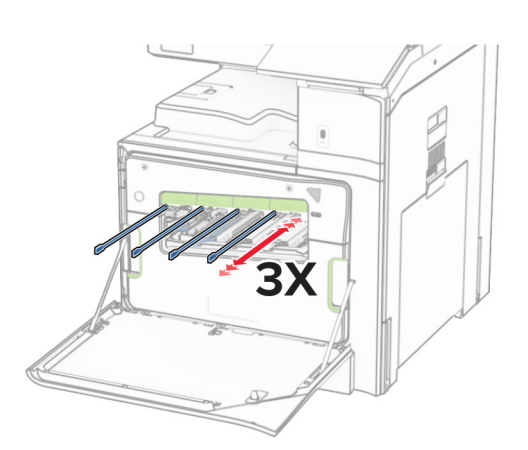

لمزيد من المعلومات حول تنظيف عدسات رأس الطباعة، راجع <u>العبارة"تنظيف عدسات رأس الطباعة" على [الصفحة](#page-406-0) 407</u>.

**13** أدخل خراطيش مسحوق الحبر.

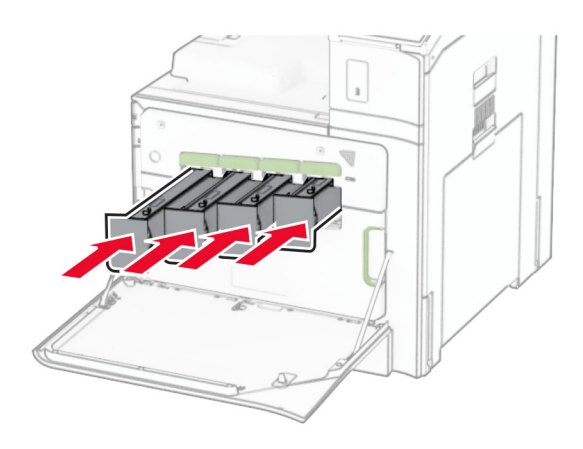

**14** أغلق الباب.

**استبدال مجموعة التصوير باأللوان**

**1** افتح الباب األمامي.

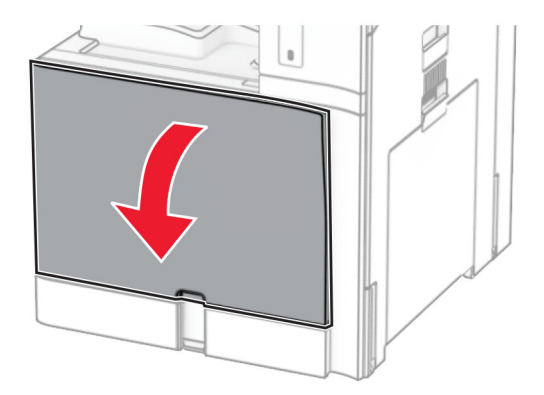

**2** أزل خراطيش مسحوق الحبر.

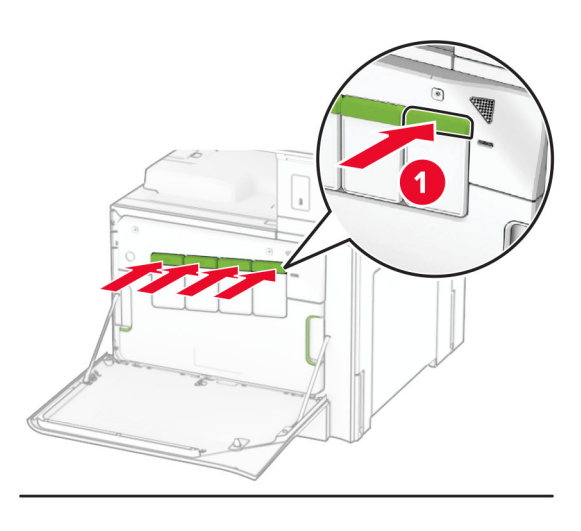

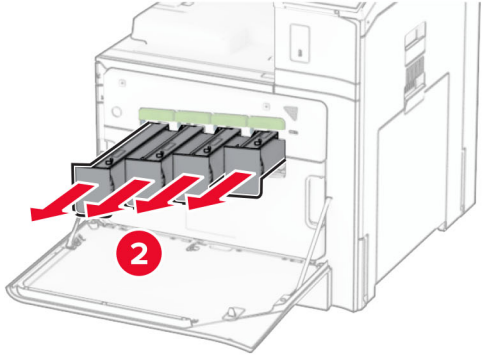

**3** أزل زجاجة نفايات مسحوق الحبر.

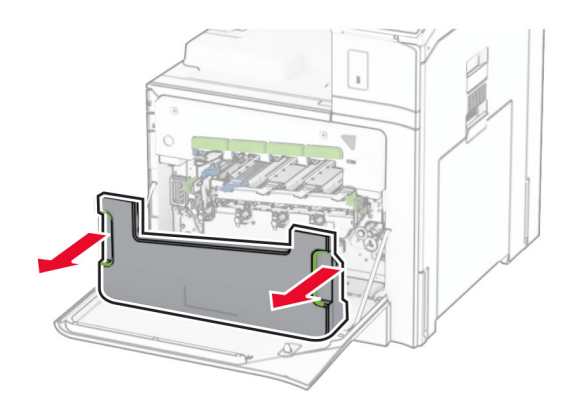

**مالحظة:** لتجنب سكب مسحوق الحبر، ضع الزجاجة في وضع مستقيم.

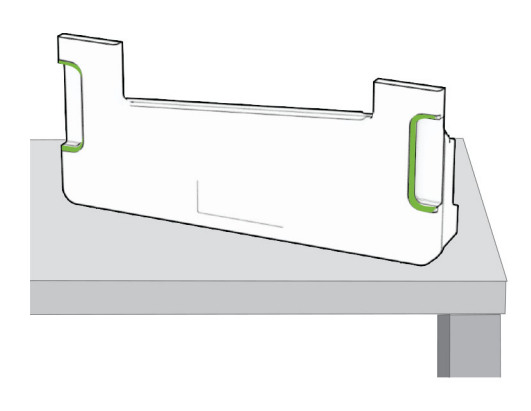

**4** أخرج مجموعة التصوير المستخدمة.

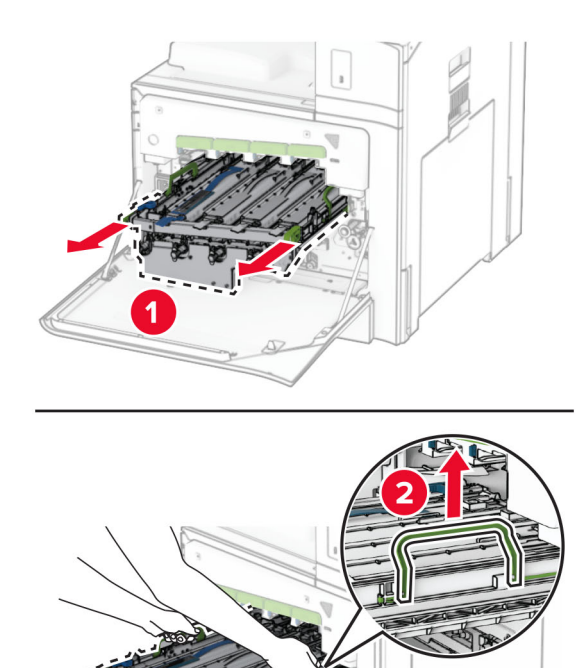

**مالحظة:** ضع مجموعة التصوير على سطح نظيف ٍ ومستو بشكل عمودي لتجنب خدش أسطوانة الموصل الضوئي أو إتالفھا.

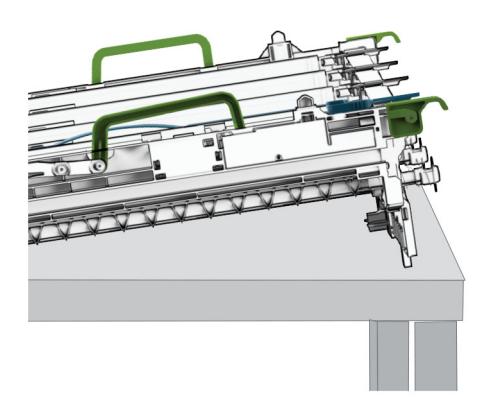

**5** افتح وحدة التصوير باألسود.

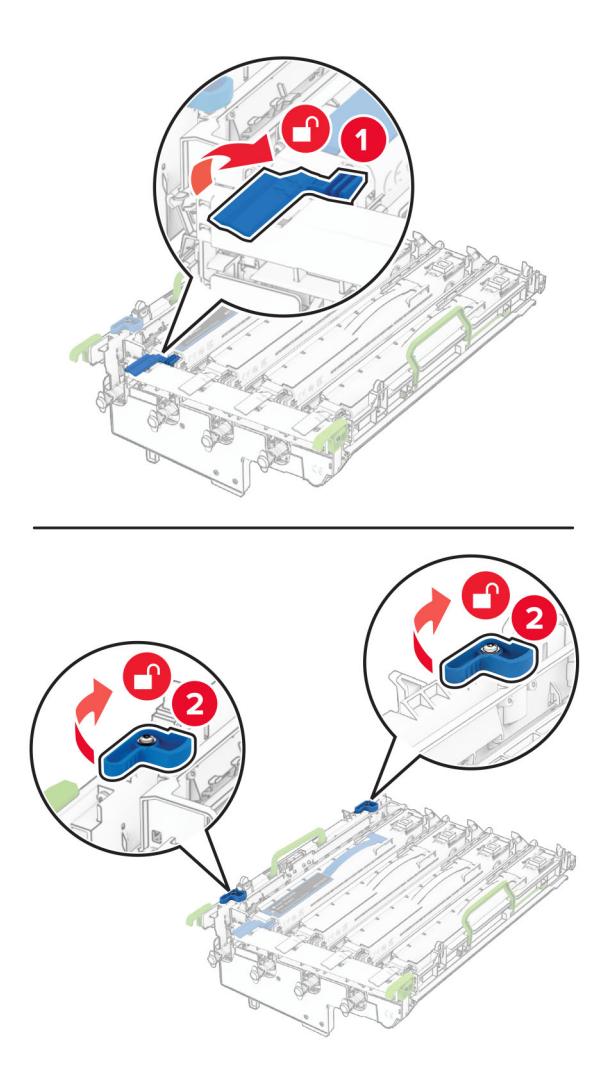

**6** أخرج وحدة التصوير باألسود.

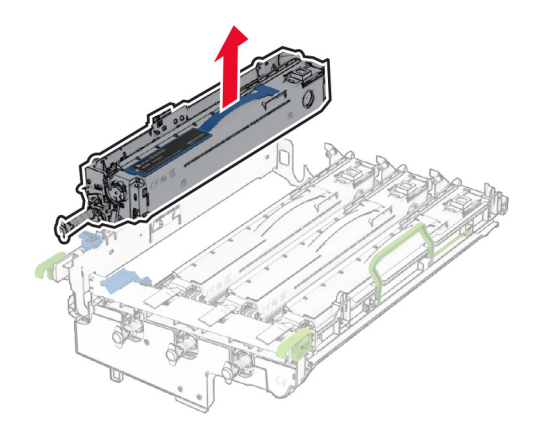

**مالحظة:** ال تتخلص من وحدة التصوير باألسود. وسيتم تثبيتھا على مجموعة التصوير الجديدة.

**7** أخرج مجموعة التصوير الجديدة من العبوة.

**مالحظة:** تشمل مجموعة التصوير على سلة التصوير ووحدات المطور ذات اللون السماوي واألرجواني واألصفر. **تحذير—تلف محتمل:** ال ّ تعرض مجموعة التصوير للضوء المباشر. قد يتسبب التعرض للضوء لمدة طويلة في حدوث مشكالت في جودة الطباعة. **تحذير—تلف محتمل:** ال تلمس أسطوانة موصل الصور. فقد يؤثر فعل ذلك على جودة مھام الطباعة في المستقبل.

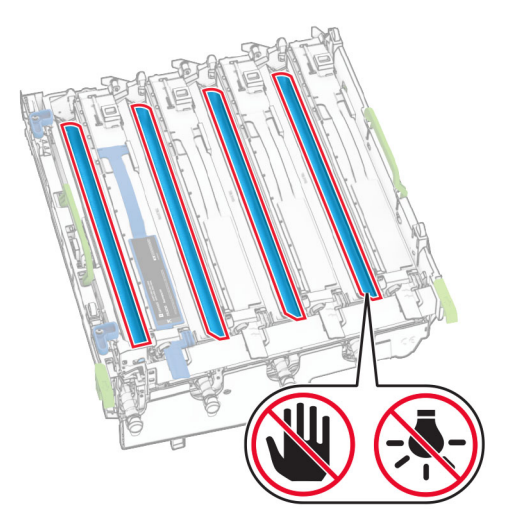

**8** أدخل وحدة التصوير باألسود في مجموعة التصوير الجديدة.

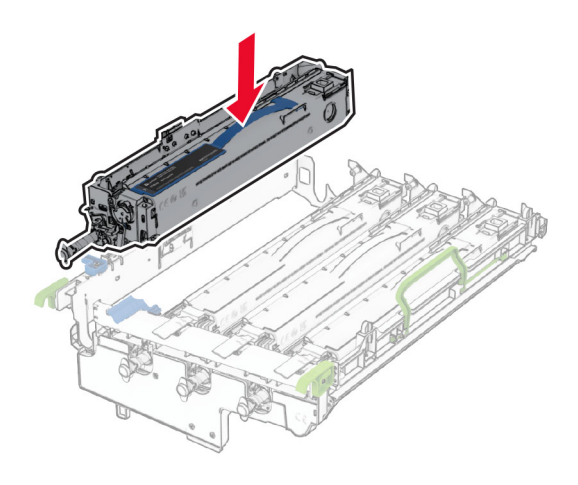

**9** اقفل وحدة التصوير باألسود في مكانھا.

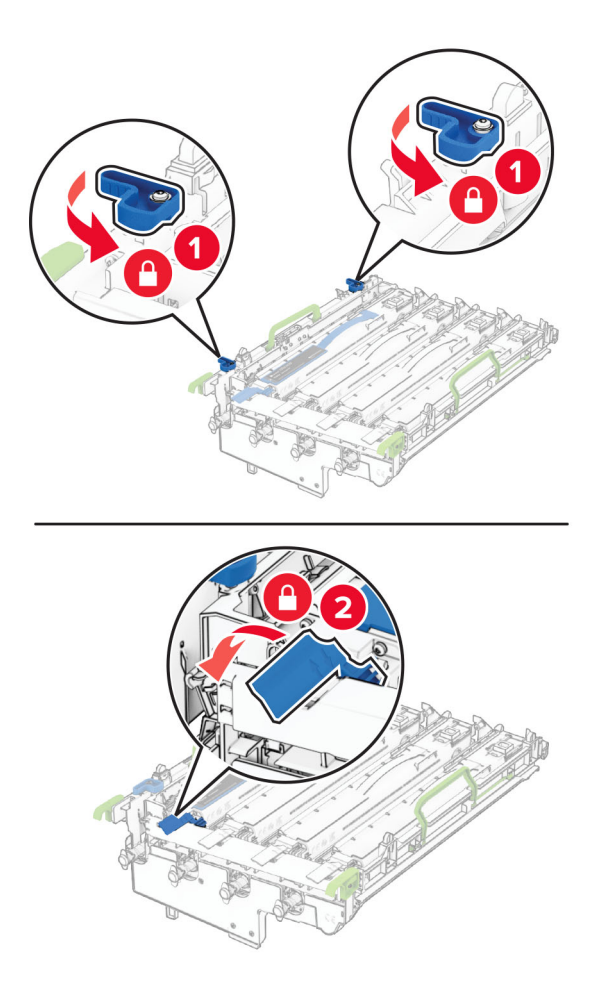

**10** أدخل مجموعة التصوير الجديدة حتى تستقر في موضعھا ً تماما.

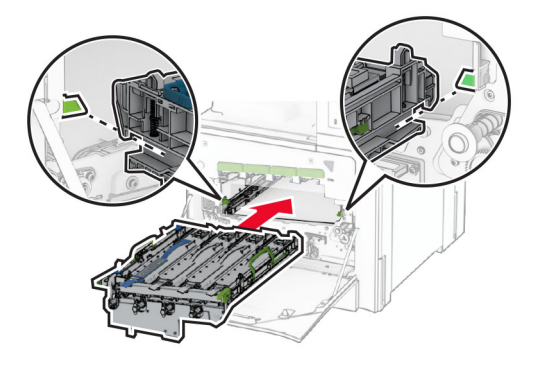

**11** أدخل زجاجة نفايات مسحوق الحبر حتى تسمع صوت طقطقة عند استقرارھا في مكانھا.

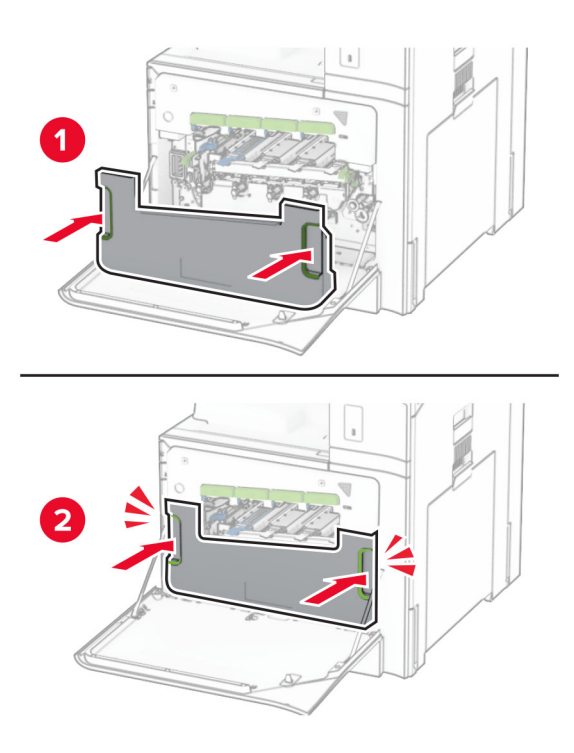

**12** اسحب ماسحات رأس الطباعة للخارج برفق، ثم نظف عدسات رأس الطباعة.

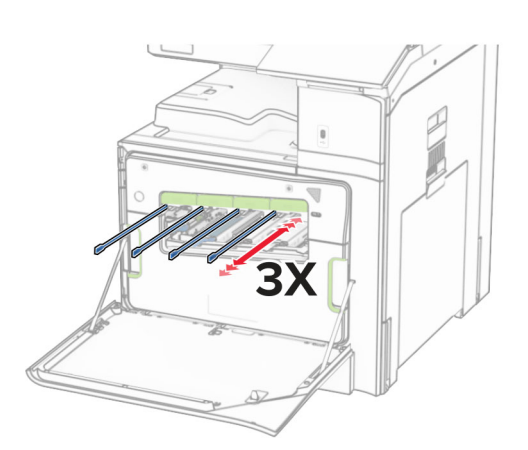

لمزيد من المعلومات حول تنظيف عدسات رأس الطباعة، راجع <u>العبارة"تنظيف عدسات رأس الطباعة" على [الصفحة](#page-406-0) 407</u>.

**13** أدخل خراطيش مسحوق الحبر.

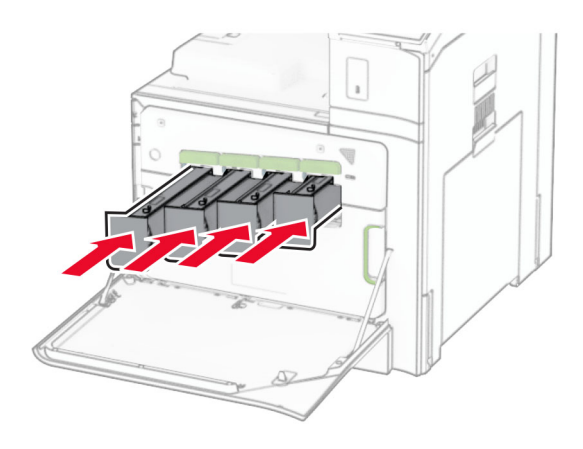

**14** أغلق الباب.

**استبدال زجاجة نفايات مسحوق الحبر**

**1** افتح الباب الأمامي.

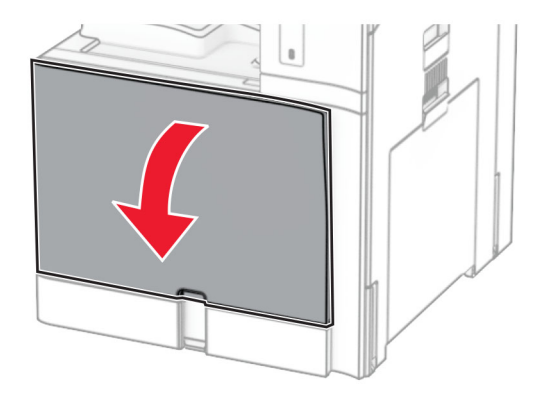

**2** أزل زجاجة نفايات مسحوق الحبر المستخدمة.

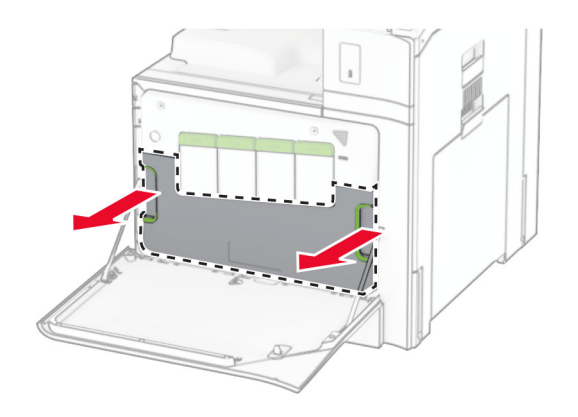

**مالحظة:** لتجنب سكب مسحوق الحبر، ضع الزجاجة في وضع مستقيم.

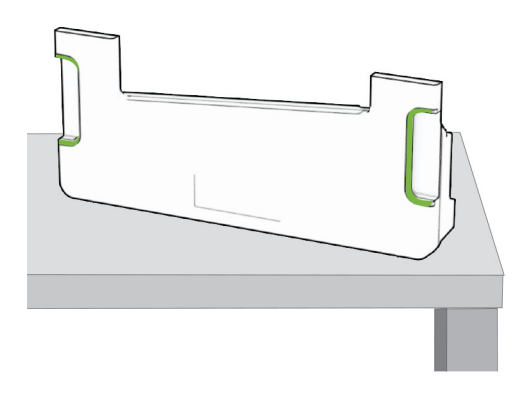

- **3** أخرج زجاجة نفايات مسحوق الحبر الجديدة من عبوتھا.
- **4** أدخل زجاجة نفايات مسحوق الحبر الجديدة حتى تسمع صوت طقطقة عند استقرارھا في مكانھا، ثم أغلق الباب.

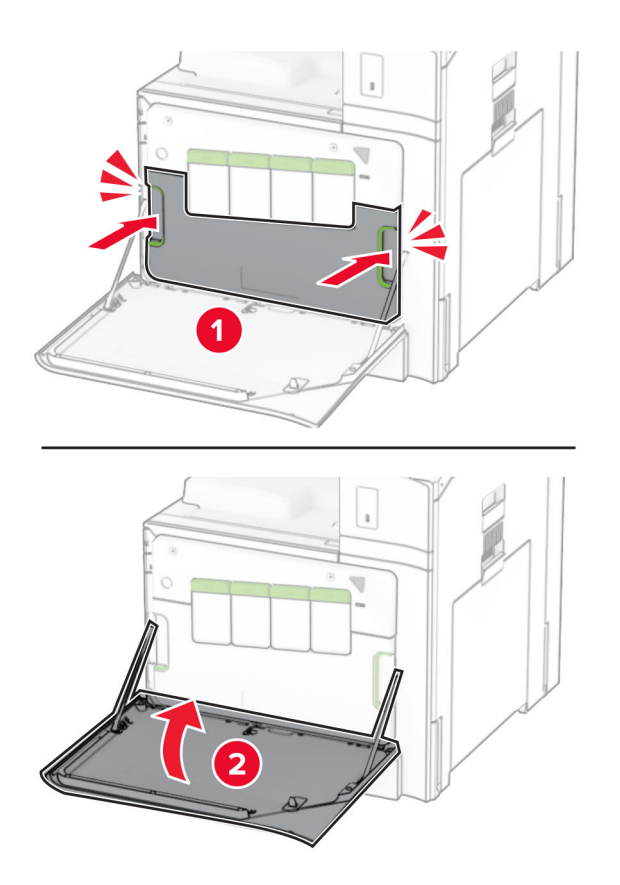

#### **استبدال وحدة الصھر**

**1** قم بإيقاف تشغيل الطابعة.

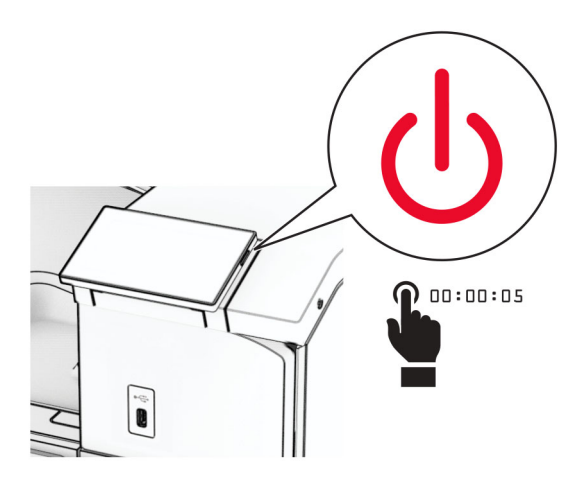

- **2** افصل سلك التيار من مأخذ التيار الكھربائي ثم من الطابعة.
	- **3** افتح الباب B.

**تنبيه—سطح ساخن:** قد يكون الجزء الداخلي من الطابعة ساخنًا. للحد من خطر التعرض للإصابة من أحد المكونات الساخنة، اترك السطح ليبرد قبل ملامسته.

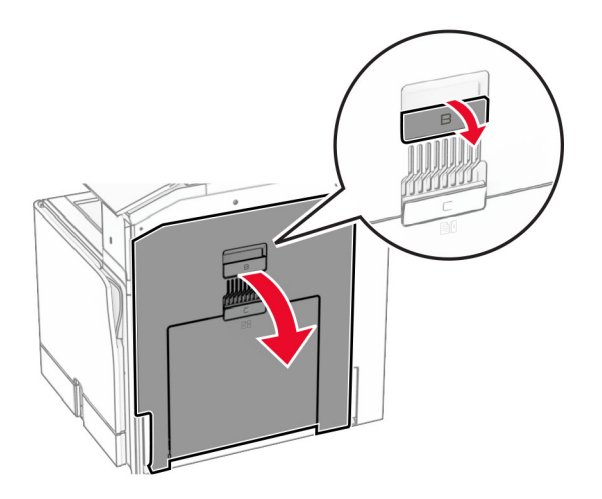

**4** قم بإلغاء قفل وحدة المصھر المستخدمة ثم قم بإزالتھا.

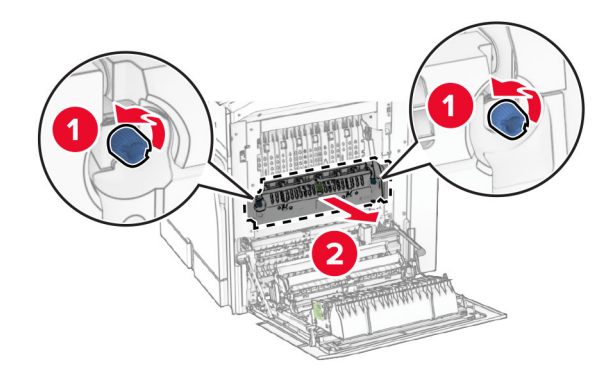

- **5** أخرج وحدة الصھر الجديدة من العبوة.
- **6** أدخل وحدة الصھر الجديدة حتى تصدر صوت طقطقة عند استقرارھا في مكانھا، ثم أقفلھا.

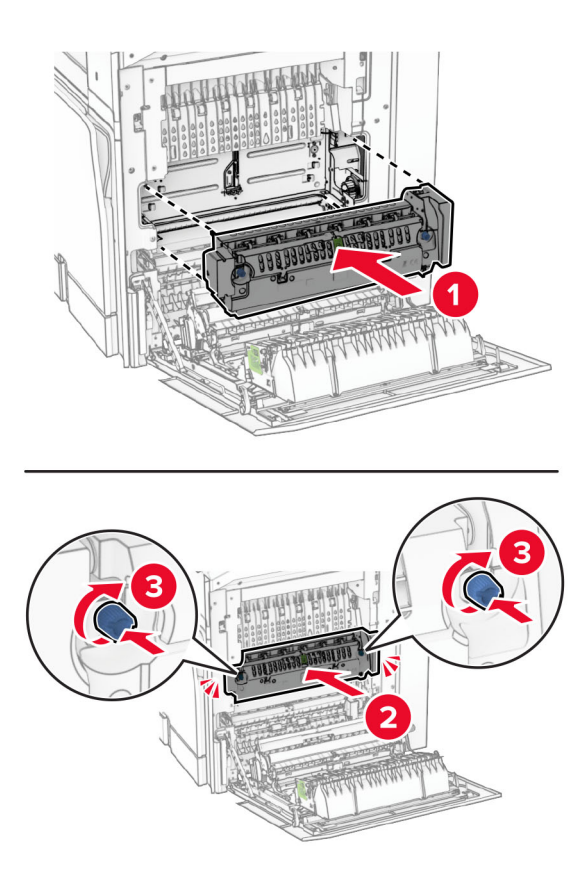

- **7** أغلق الباب B.
- **8** قم بتوصيل أحد طرفي سلك التيار بالطابعة، ثم قم بتوصيل الطرف اآلخر بمأخذ التيار الكھربائي.

ّف **تنبيه—احتمال التعرض إلصابة:** لتجنب خطر الحريق أو التعرض لصدمة الكھربائية، قم بتوصيل سلك التيار بمأخذ للتيار الكھربائي مصن بشكل ملائم وموصَل أرضيًا بطريقة صحيحة وقريب من المنتج ويسهل الوصول إليه.

**9** قم بتشغيل الطابعة.

# **استبدال مقحمة الدرج**

**1** اسحب مقحمة الدرج المستخدم للخارج.

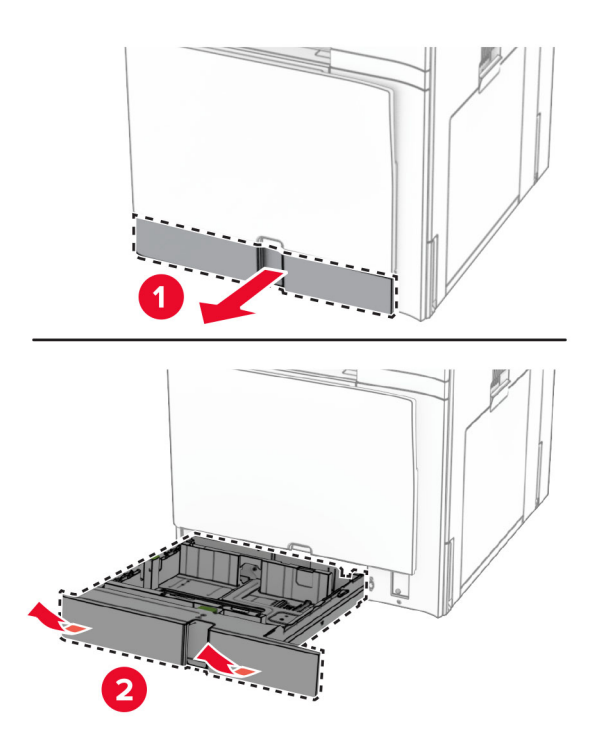

- **2** قم بفك مقحمة الدرج الجديدة.
- **3** أدخل مقحمة الدرج الجديدة.

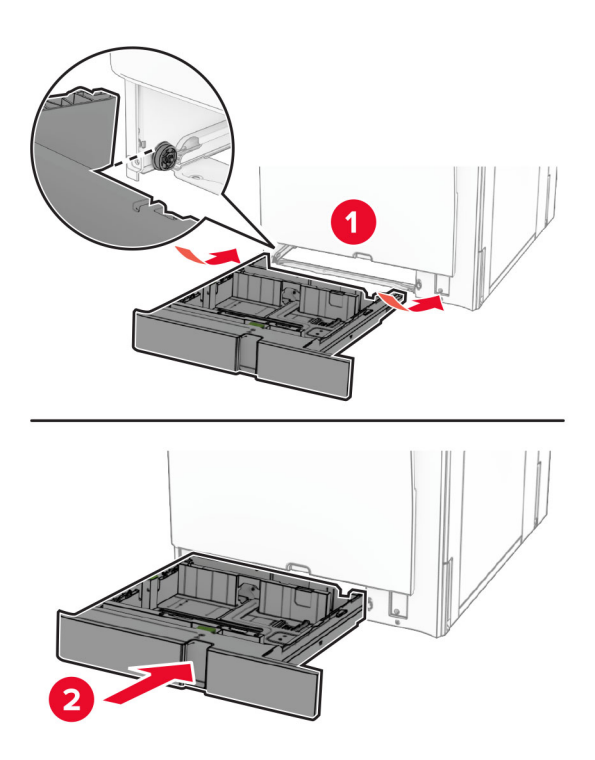

**استبدال أدلة الحجم في الدرج االختياري سعة 550 ورقة**

**1** اسحب الدرج للخارج.

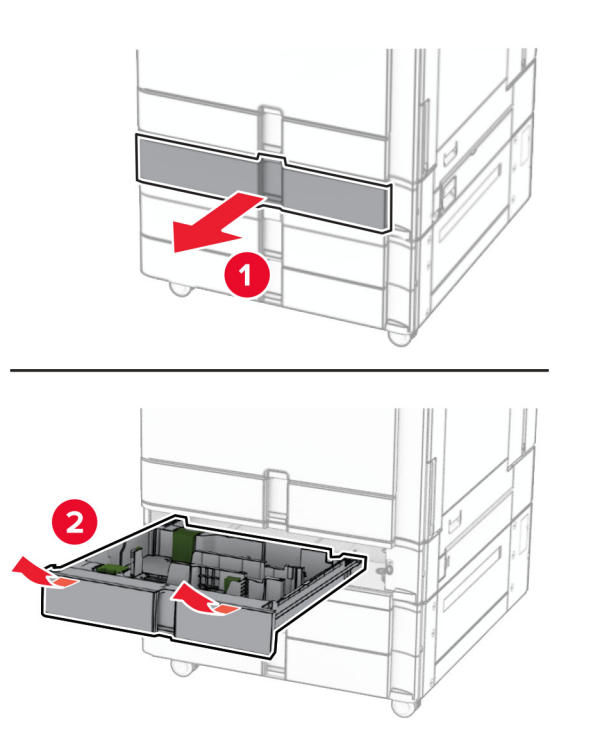

**2** قم بإزالة أدلة الحجم المستخدمة.

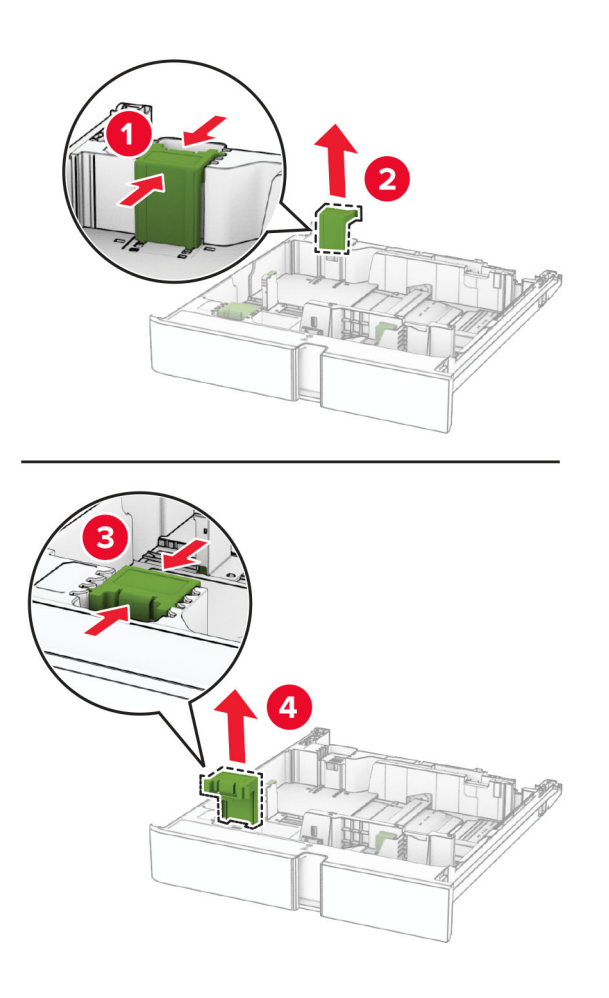

**3** قم بفك أدلة الحجم الجديدة.

**4** أدخل أدلة الحجم الجديدة حتى تسمع صوت طقطقة استقرارھا في مكانھا.

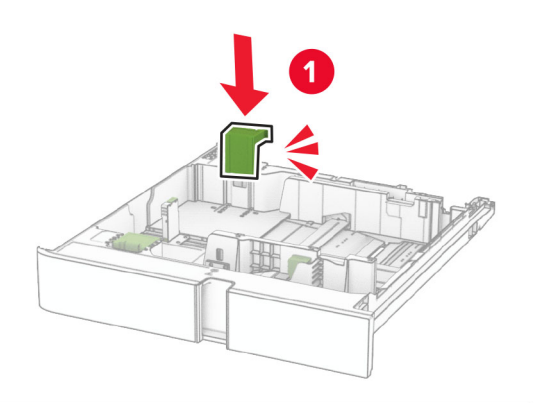

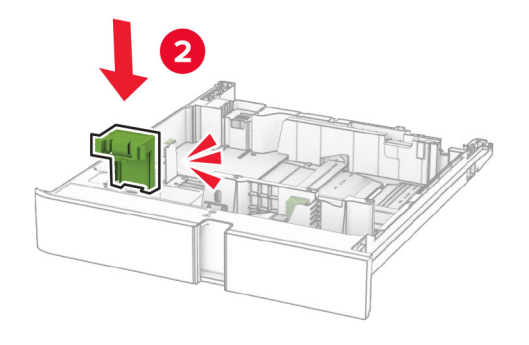

**5** قم بإدخال الدرج.

# **إعادة وضع الغطاء في الدرج االختياري سعة 550 ورقة**

**1** أزل غطاء الدرج المستخدم.

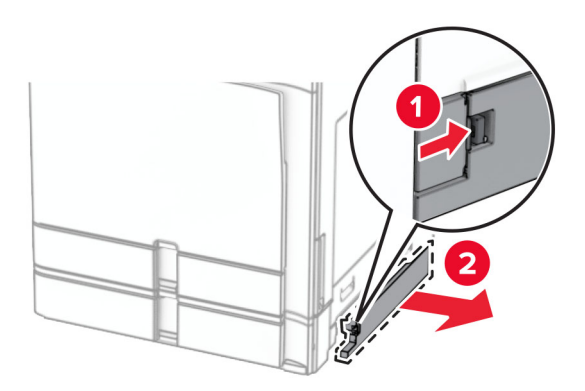

**2** قم بفك غطاء الدرج الجديد.

**3** أدخل غطاء الدرج الجديد حتى تسمع صوت طقطقة عند استقرارھا في مكانھا.

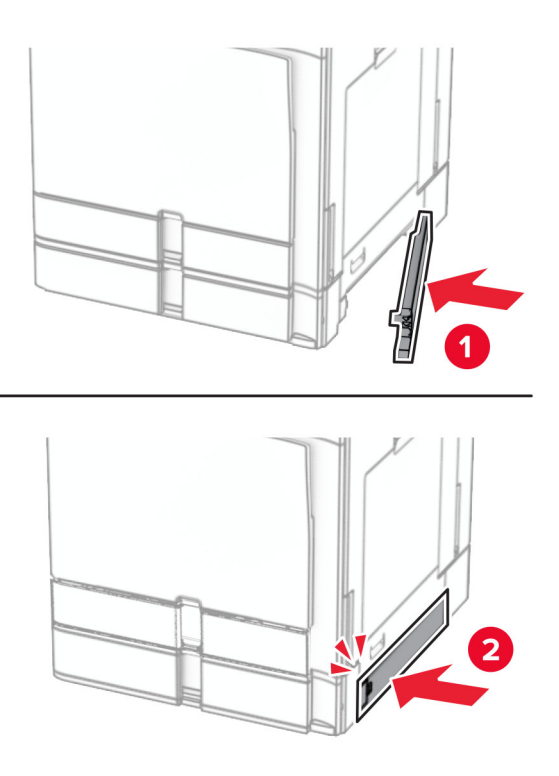

# **استبدال ملحق الصندوق العلوي لوحدة إنھاء الكتيبات**

**1** قم بإزالة ملحق الصندوق العلوي المستخدم.

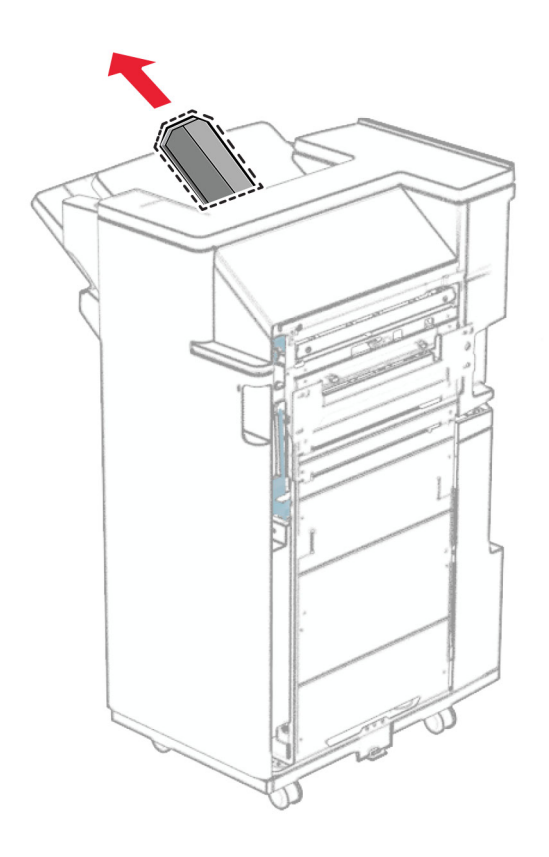

**2** قم بفك ملحق الصندوق العلوي الجديد.

أدخل ملحق الصندوق العلوي الجديد. **3**

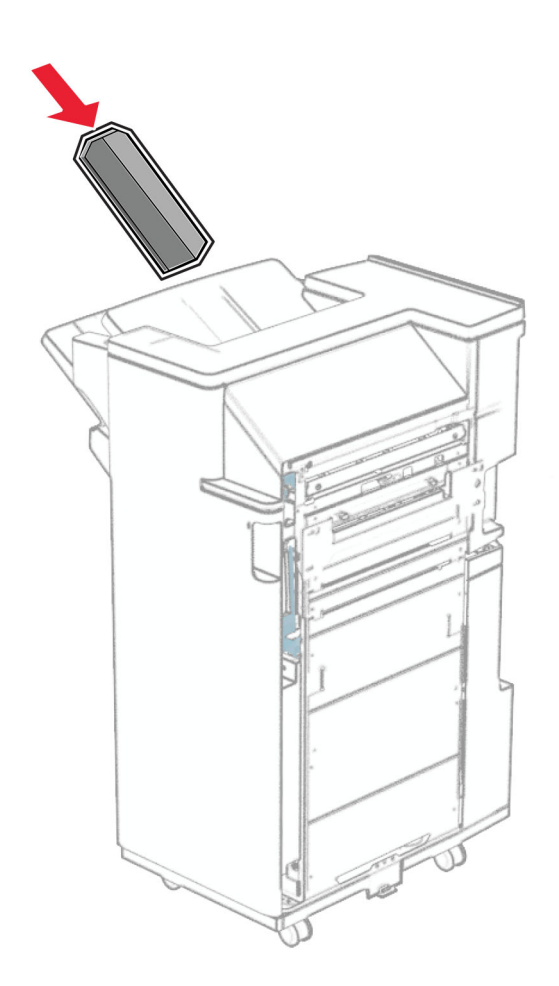

# **استبدال صندوق تثقيب الفتحات**

**مالحظة:** اعتمادًا على وحدة اإلنھاء المثبتة، قد يختلف مظھر صندوق التثقيب الفتحات.

**1** افتح باب وحدة اإلنھاء.

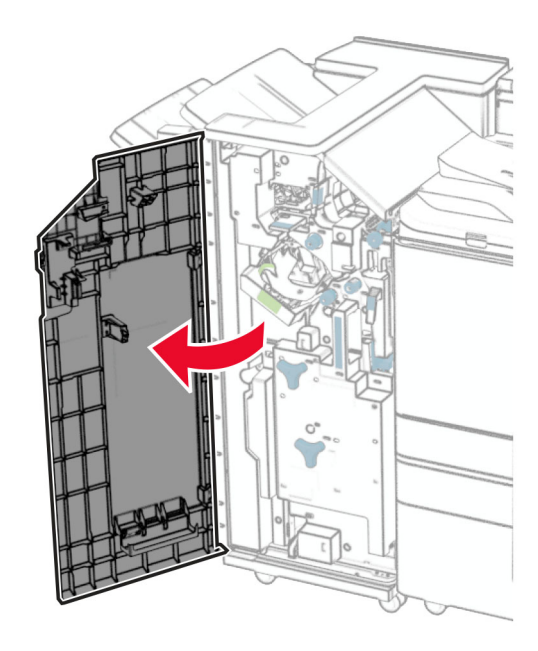

**2** أزل صندوق تثقيب الفتحات المستخدم.

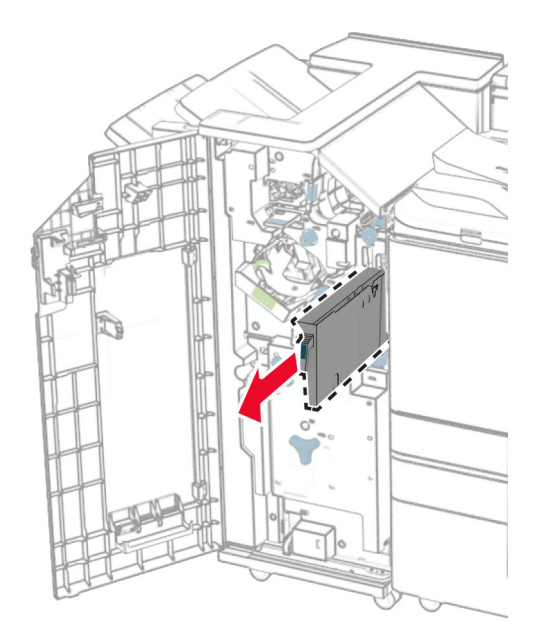

**3** أخرج صندوق تثقيب الفتحات الجديد من علبته.

**4** أدخل صندوق تثقيب الفتحات الجديد.

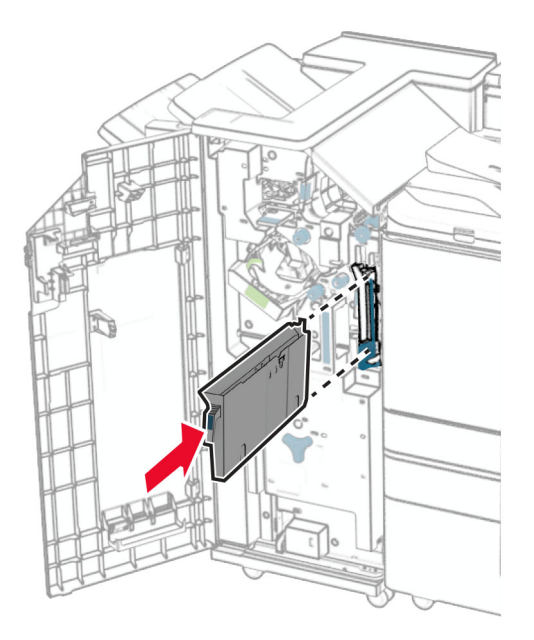

**5** أغلق باب وحدة اإلنھاء.

### **استبدال الحاوية القياسية**

**1** انزع الحاوية القياسية المستخدمة.

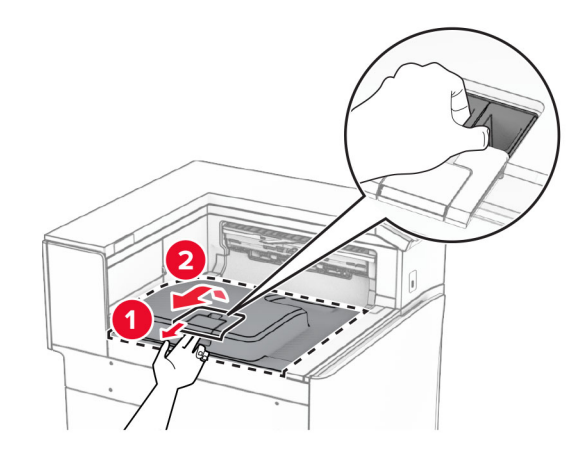

**2** قم بفك تغليف الحاوية القياسية.

قم بتركيب الحاوية القياسية الجديدة. **3**

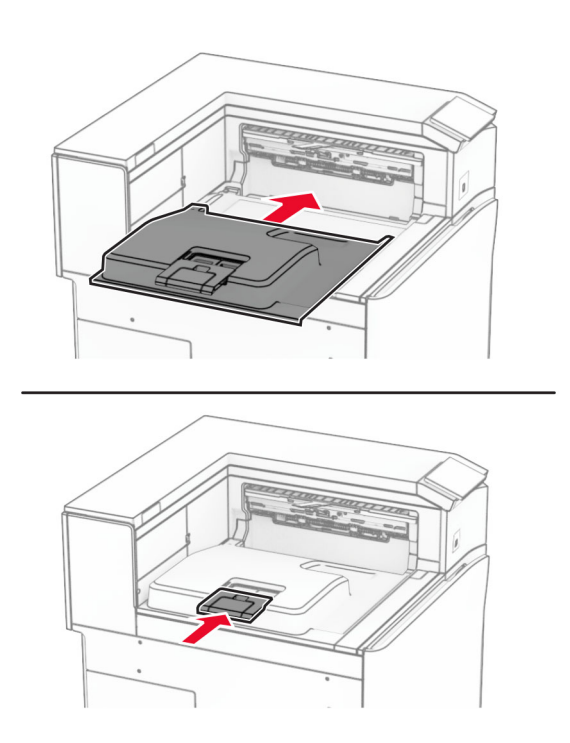

### **استبدال غطاء المروحة**

**1** أزل غطاء المروحة المستخدم.

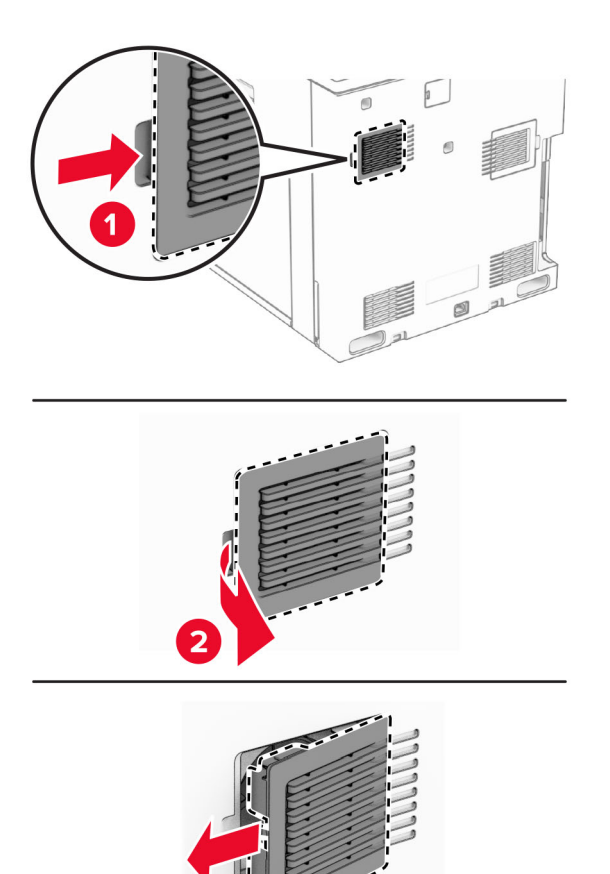

**2** قم بفك الغطاء الجديد.

**3** ادفع الغطاء الجديد إلى الداخل حتى تسمع صوت استقرارھا في مكانھا.

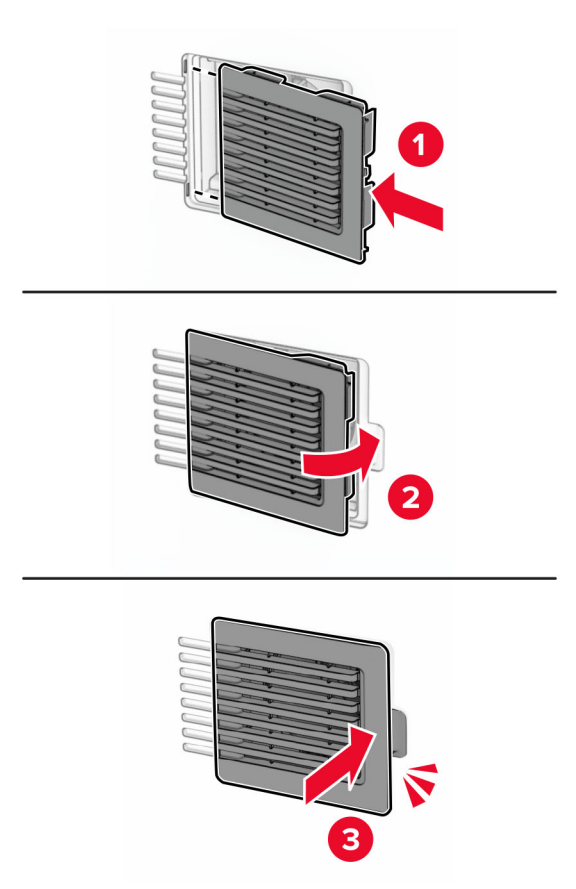

### **استبدال الغطاء األيمن**

**1** قم بإزالة الغطاء األيمن المستخدم.

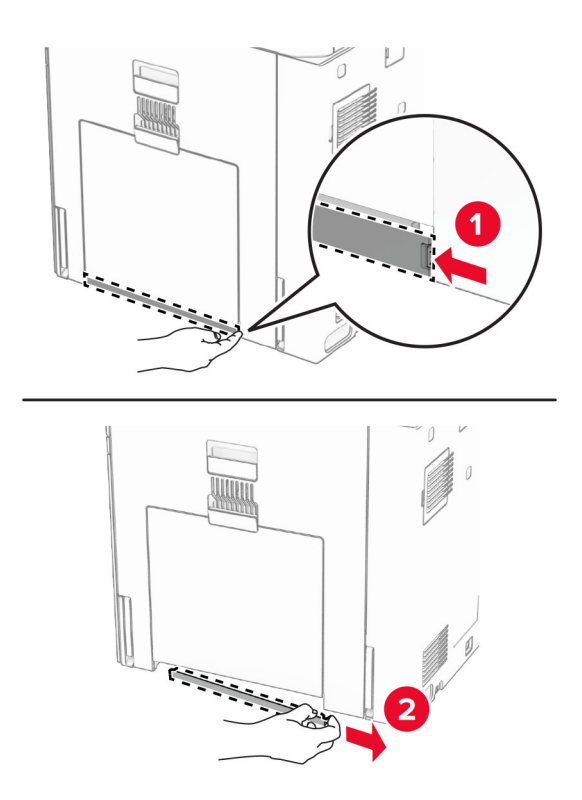

#### **2** قم بفك الغطاء الجديد.

**3** ادفع الغطاء الجديد إلى الداخل حتى تسمع صوت استقرارھا في مكانھا.

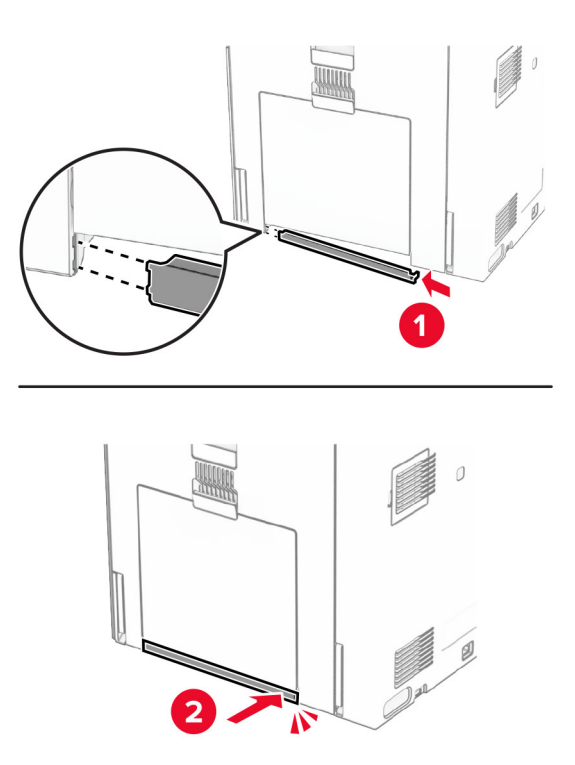

# **استبدال أداة تنظيف الزجاج**

**1** افتح غطاء الماسحة الضوئية.

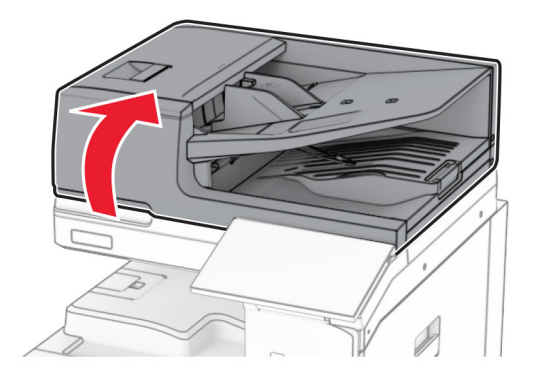

**2** قم بإزالة أداة تنظيف الزجاج المستخدمة.

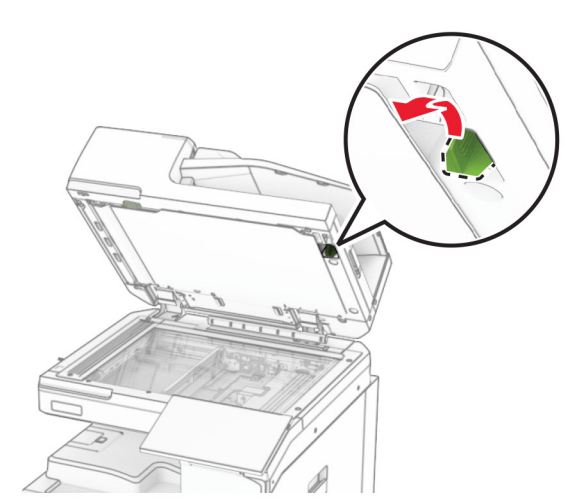

**3** قم بفك منظف الزجاج الجديد.

**4** أدخل منظف الزجاج الجديد.

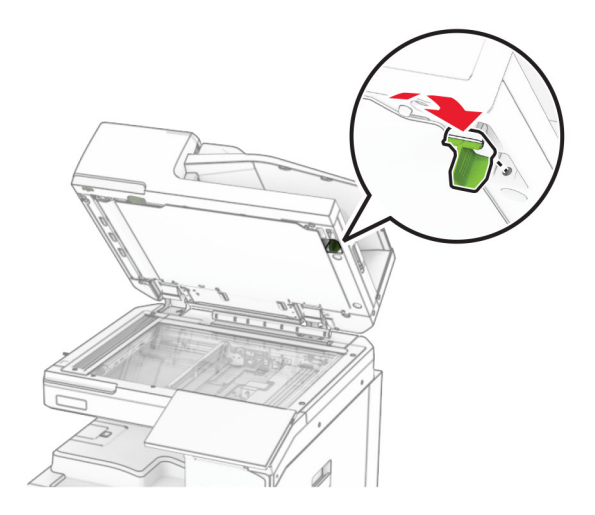

**5** أغلق غطاء الماسحة الضوئية.

# **استبدال غطاء موصل نقل الورق**

**1** انزع الحاوية القياسية.

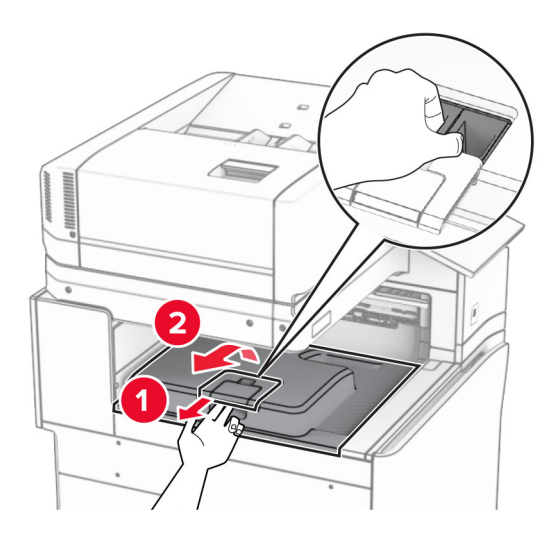

**2** قم بإزالة غطاء موصل نقل الورق المستخدم.

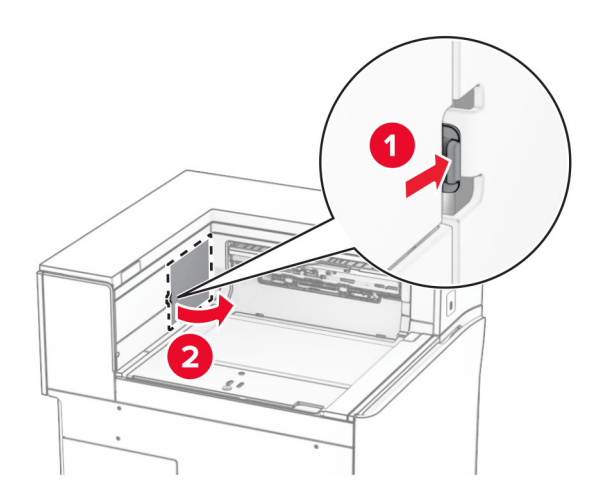

- **3** قم بفك غطاء الموصل الجديد.
- **4** قم بتوصيل غطاء الموصل الجديد حتى تسمع صوت طقطقة عند استقراره في مكانه.

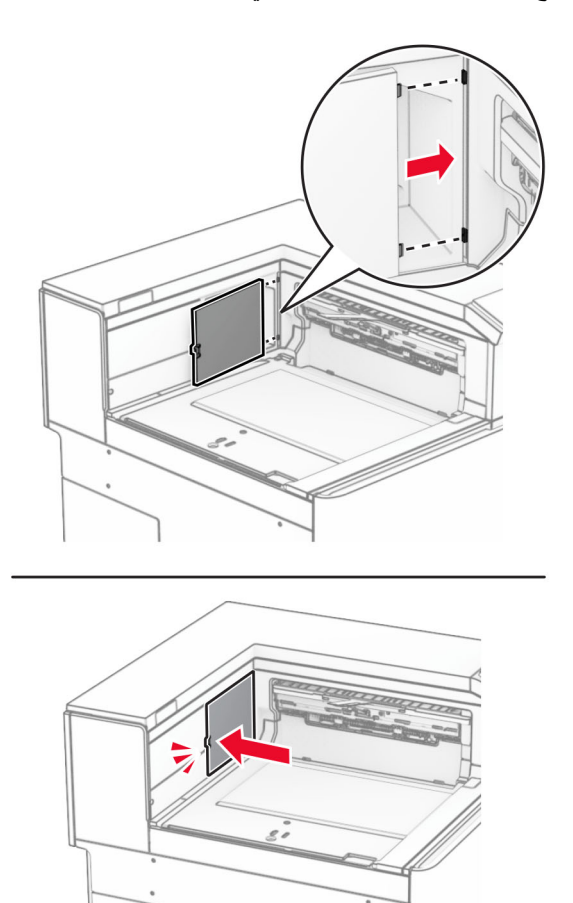

**5** قم بتركيب الحاوية القياسية.

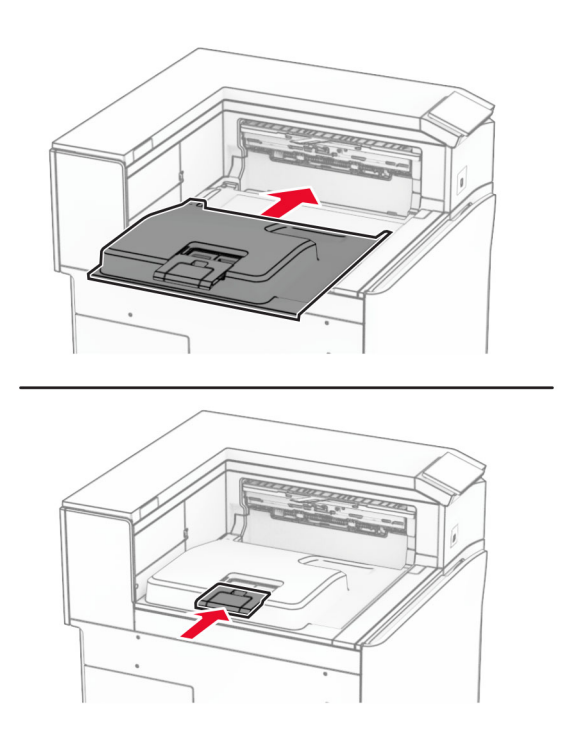

**استبدال وحدة خرطوشة الدبابيس**

#### **استبدال خرطوشة الدبابيس في وحدة إنھاء التدبيس**

**1** أمسك المقبض F، ثم قم بتحريك وحدة إنھاء التدبيس إلى اليسار.

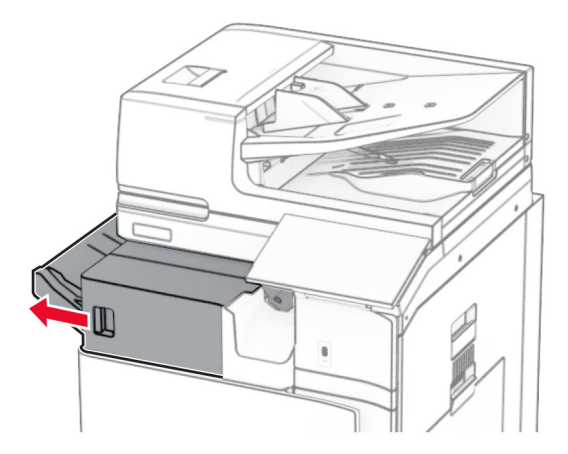

**2** قم بإزالة حامل خرطوشة الدبابيس.

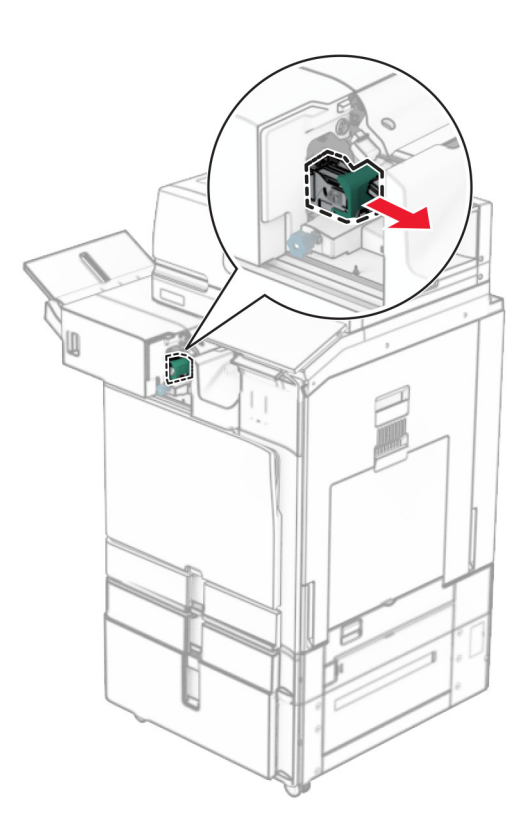

**3** أزل خرطوشة الدبابيس الفارغة.

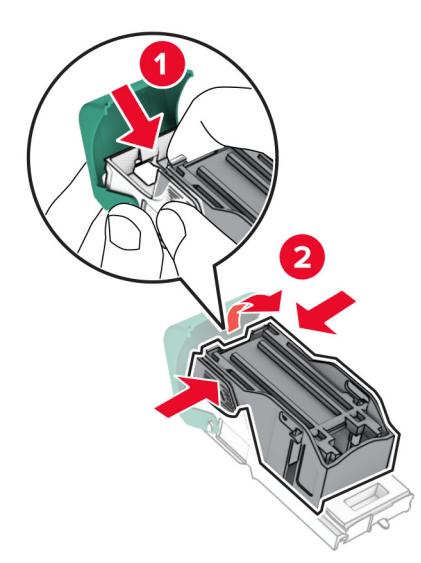

**4** ادفع خرطوشة الدبابيس الجديدة إلى الداخل حتى تسمع صوت استقرارھا في مكانھا.

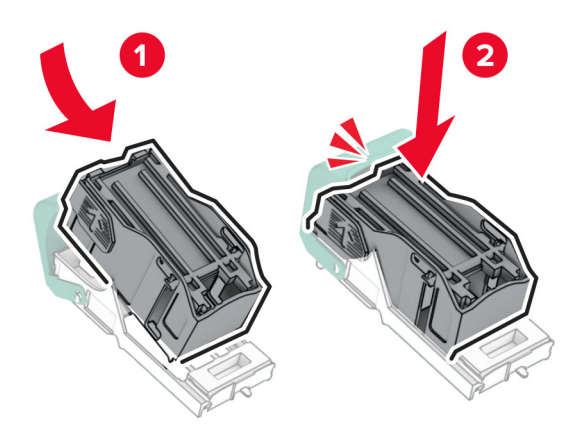

**5** أدخل حامل خرطوشة الدبابيس حتى يصدر صوت طقطقة عند استقراره في مكانه.

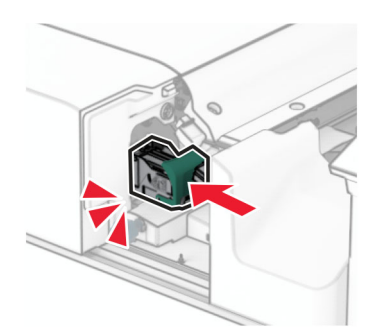

**6** قم بتحريك وحدة إنھاء التدبيس إلى اليمين.
**استبدال خرطوشة الدبابيس في وحدة إنھاء التدبيس وتثقيب الفتحات**

**1** افتح الباب H.

<span id="page-396-0"></span>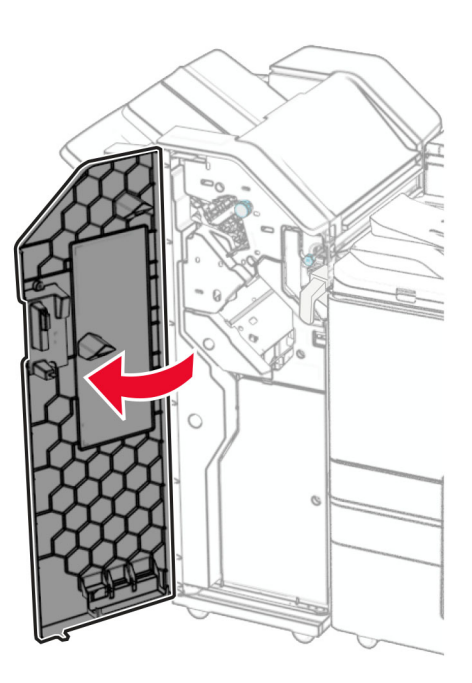

**2** اسحب المقبض األخضر للخارج، ثم قم بإزالة حامل خرطوشة الدبابيس.

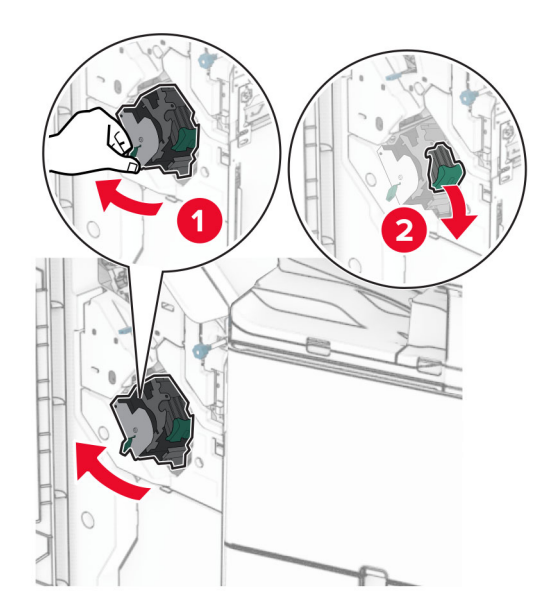

**3** أزل خرطوشة الدبابيس الفارغة.

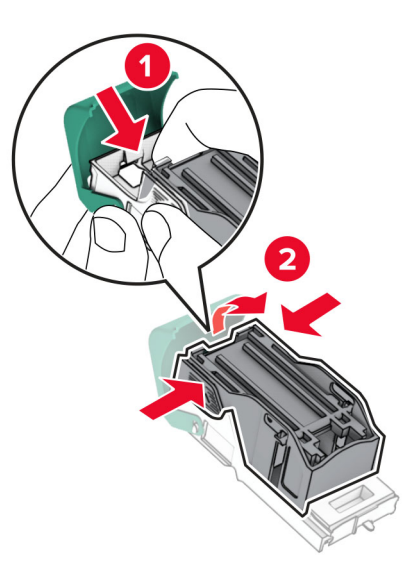

- **4** قم بفك عبوة خرطوشة الدبابيس الجديدة.
- **5** ادفع خرطوشة الدبابيس الجديدة إلى الداخل حتى تسمع صوت استقرارھا في مكانھا.

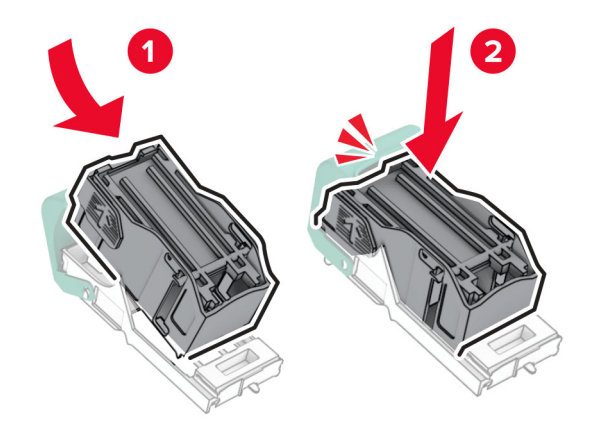

<span id="page-398-0"></span>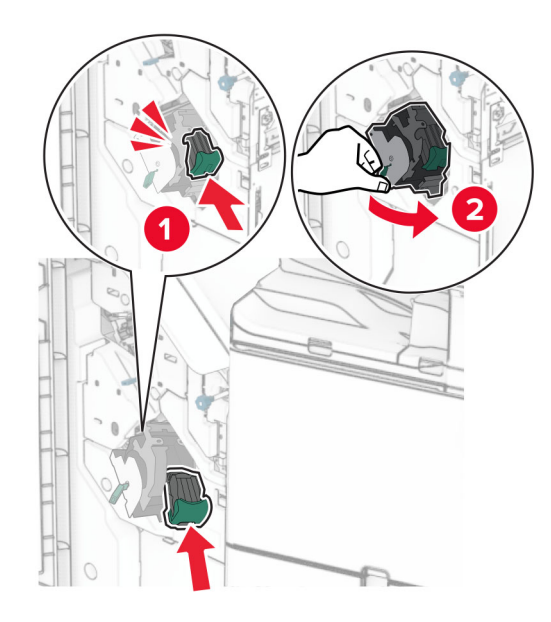

**6** أدخل حامل خرطوشة الدبابيس حتى يصدر صوت طقطقة عند استقراره في مكانه.

**7** أغلق الباب H.

- **استبدال خرطوشة الدبابيس في وحدة إنھاء الكتيبات**
	- **1** افتح الباب H.

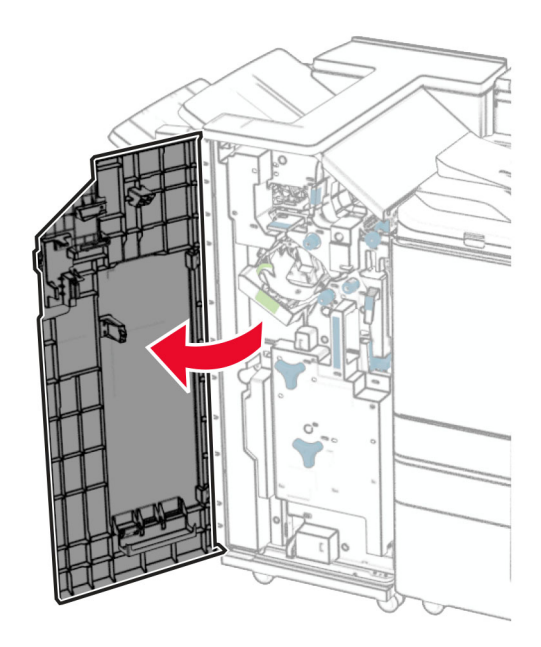

**2** اسحب المقبض األخضر للخارج، ثم قم بإزالة حامل خرطوشة الدبابيس.

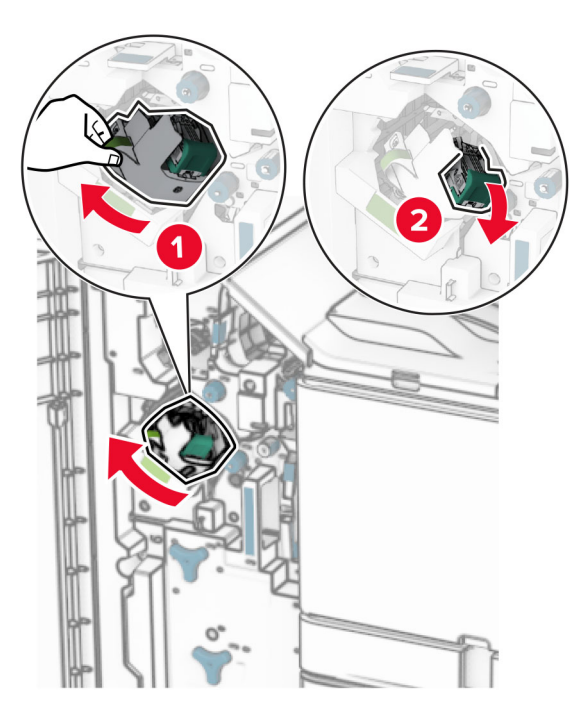

**3** أزل خرطوشة الدبابيس الفارغة.

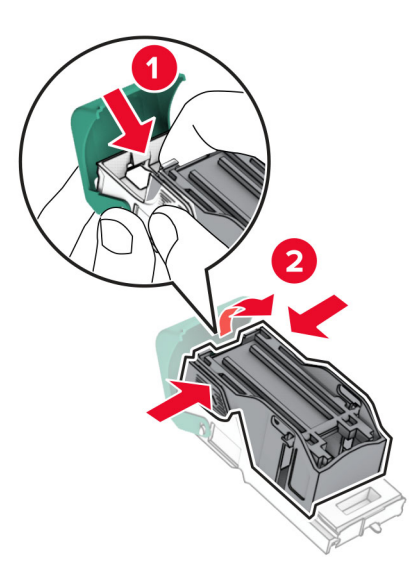

**4** قم بفك عبوة خرطوشة الدبابيس الجديدة.

**5** ادفع خرطوشة الدبابيس الجديدة إلى الداخل حتى تسمع صوت استقرارھا في مكانھا.

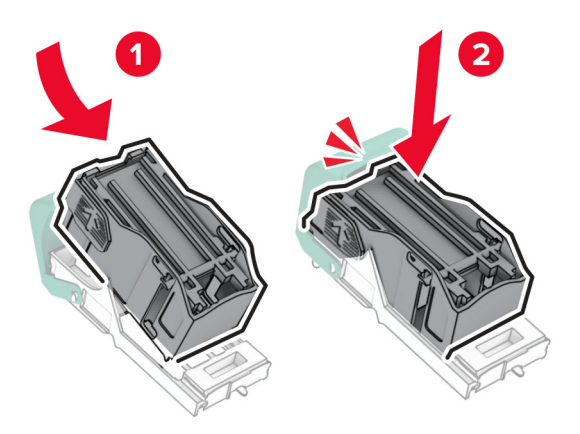

**6** أدخل حامل خرطوشة الدبابيس حتى يصدر صوت طقطقة عند استقراره في مكانه.

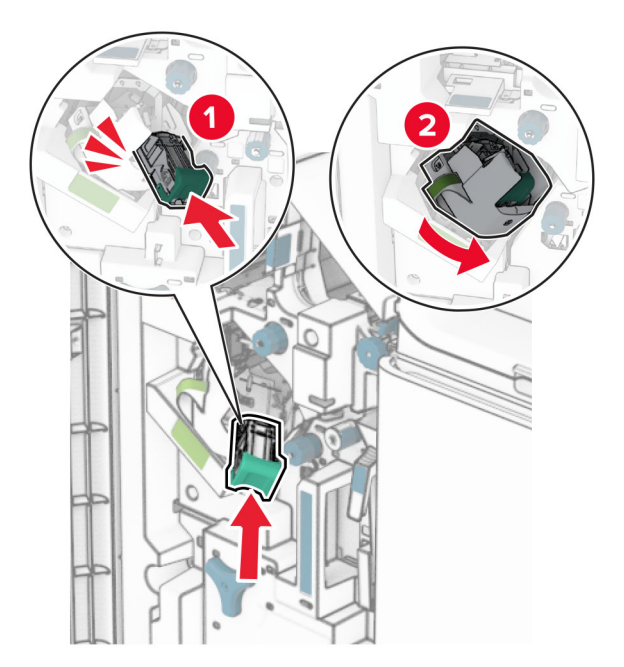

**7** أغلق الباب H.

### **استبدال حامالت خراطيش الدبابيس في وحدة إنھاء الكتيبات**

**1** افتح باب وحدة اإلنھاء.

<span id="page-401-0"></span>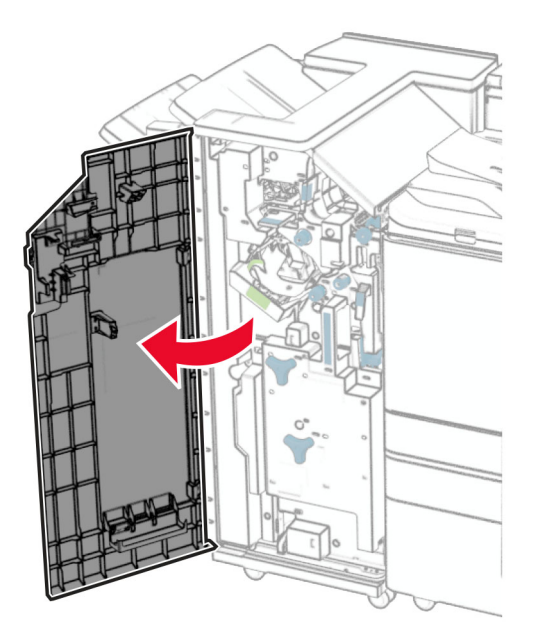

**2** اسحب صانع الكتيبات للخارج، ثم قم بإزالة حامالت خراطيش الدبابيس المستخدمة.

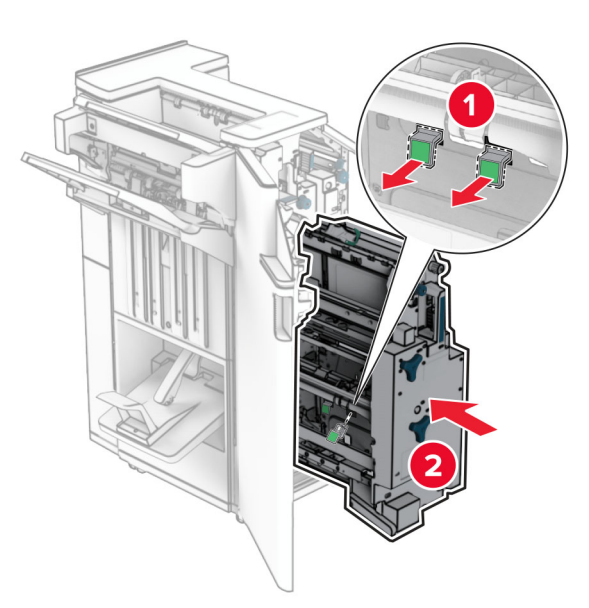

**3** قم بإخراج حوامل خراطيش الدبابيس الجديدة من علبتھا.

**4** أدخل حامالت خرطوشة الدبابيس الجديدة.

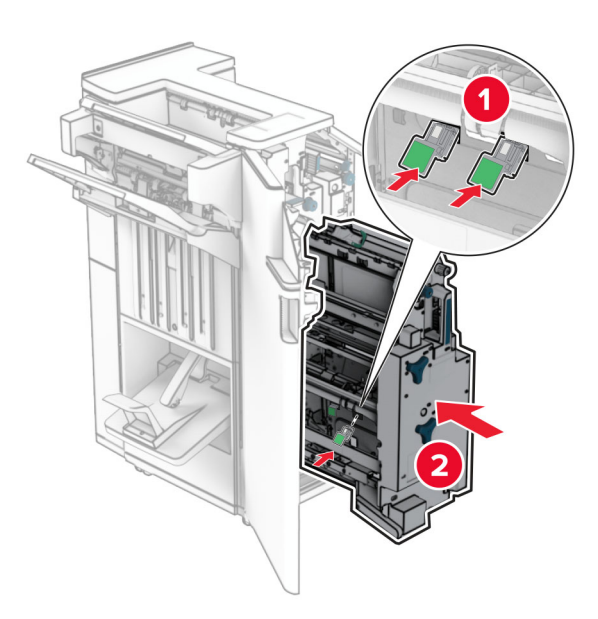

**5** أدخل وحدة إنشاء الكتيبات، ثم أغلق باب وحدة اإلنھاء.

### **إعادة تعيين عدادات استخدام المستلزمات**

- **1** من لوحة التحكم، انتقل إلى **اإلعدادات** > **الجھاز** > **Maintenance** < **قائمة التھيئة** > **استخدام المستلزمات والعدادات**.
	- **2** حدد العداد الذي تريد إعادة تعيينه.

**تحذير—تلف محتمل:** يمكن إعادة تعيين المستلزمات والقطع غير الخاضعة لبنود اتفاقية برنامج اإلرجاع وإعادة تصنيعھا. ولكن ضمان جھة التصنيع ال يغطي الأضرار الناجمة عن استخدام مستلزمات أو قطع غير أصلية. إعادة ضبط عدادات الإمدادات أو القطع دون إعادة تصنيع مناسبة قد يتسبب في تلف الطابعة. بعد إعادة ضبط عداد الإمداد أو الجزء، قد تعرض الطابعة خطأً يشير إلى وجود العنصر المعاد تعيينه.

# **تنظيف أجزاء الطابعة**

### **تنظيف الطابعة**

**تنبيه—خطر التعرض لصدمة كھربائية:** لتجنب خطر التعرض لصدمة كھربائية عند تنظيف الجزء الخارجي من الطابعة، افصل سلك التيار عن مأخذ الحائط وافصل كافة الكابالت عن الطابعة قبل المتابعة.

#### **مالحظات:**

- **•** قم بأداء ھذه المھمة كل بضعة أشھر.
- **•** ال يشمل ضمان الطابعة تلف الطابعة الناجم عن التعامل معھا بطريقة غير صحيحة.
	- **1** قم بإيقاف تشغيل الطابعة، ثم قم بفصل سلك التيار عن مأخذ التيار الكھربائي.
		- **2** أزل الورق من الحاوية القياسية ووحدة التغذية متعددة األغراض.
- **3** باستخدام فرشاة ناعمة أو مكنسة كھربائية، قم بإزالة أي غبار أو نسالة أو قطع من الورق حول الطابعة.
	- **4** باستخدام قطعة قماش مبللة وناعمة وخالية من الوبر، امسح الجزء الخارجي من الطابعة.

**مالحظات:**

- **•** ال تستخدم المنظفات أو المطھرات المنزلية حيث قد تتسبب مثل ھذه المواد في تلف السطح الخارجي للطابعة.
	- **•** تأكد من جفاف جميع مناطق الطابعة بعد التنظيف.
	- **5** وصل سلك التيار بمأخذ التيار الكھربائي ثم قم بتشغيل الطابعة.

ّف **تنبيه—احتمال التعرض إلصابة:** لتجنب خطر الحريق أو التعرض لصدمة الكھربائية، قم بتوصيل سلك الطاقة بمأخذ للتيار الكھربائي مصن بشكل ملائم وموصل أرضيًا بطريقة صحيحة وقريب من المنتج ويسهل الوصول إليه.

### **تنظيف شاشة اللمس**

**تنبيه—خطر التعرض لصدمة كھربائية:** لتجنب خطر التعرض لصدمة كھربائية عند تنظيف الجزء الخارجي من الطابعة، افصل سلك التيار عن مأخذ التيار الكھربائي وافصل كل الكابالت عن الطابعة قبل المتابعة.

- **1** قم بإيقاف تشغيل الطابعة، ثم قم بفصل سلك التيار عن مأخذ التيار الكھربائي.
	- **2** امسح شاشة اللمس بواسطة قطعة قماش مبللة وناعمة وخالية من الوبر.

#### **مالحظات:**

- **•** ال تستخدم المنظفات أو المطھرات المنزلية، فقد تتسبب ھذه المواد في إتالف شاشة اللمس.
	- **•** تأكد من جفاف شاشة اللمس بعد التنظيف.
	- **3** وصل سلك التيار بمأخذ التيار الكھربائي ثم قم بتشغيل الطابعة.

ّف **تنبيه—احتمال التعرض إلصابة:** لتجنب خطر الحريق أو التعرض لصدمة الكھربائية، قم بتوصيل سلك التيار بمأخذ للتيار الكھربائي مصن بشكل ملائم وموصل أرضيًا بطريقة صحيحة وقريب من المنتج ويسهل الوصول إليه.

### **تنظيف الماسحة الضوئية**

**1** افتح غطاء الماسحة الضوئية.

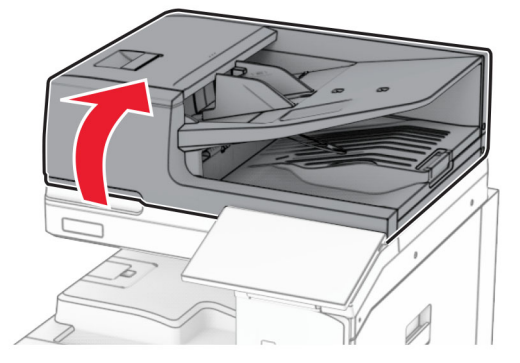

**2** قم بإزالة أداة تنظيف الزجاج.

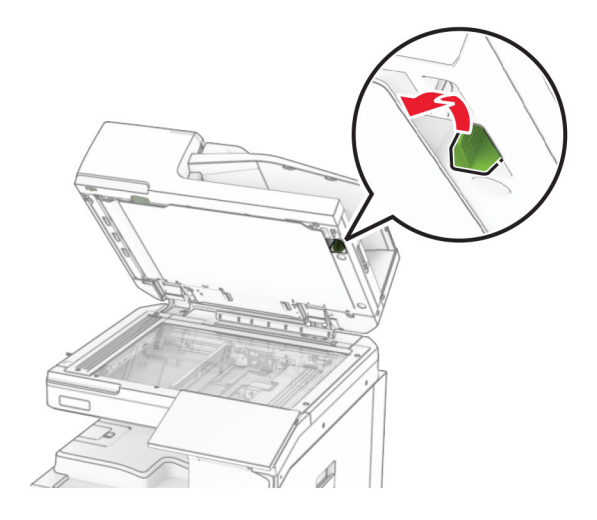

### **3** افتح الباب 1A.

**4** باستخدام األداة، امسح زجاج وحدة تغذية المستندات التلقائية (ADF(.

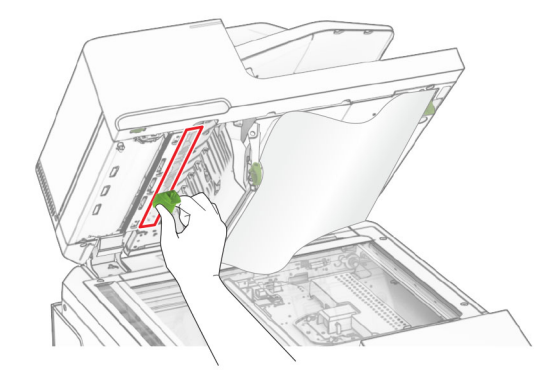

- **5** أغلق الباب 1A.
- **6** امسح المناطق التالية بواسطة قطعة قماش مبللة وناعمة وخالية من الوبر:
	- **•** لوحة زجاج وحدة تغذية المستندات التلقائية (ADF(

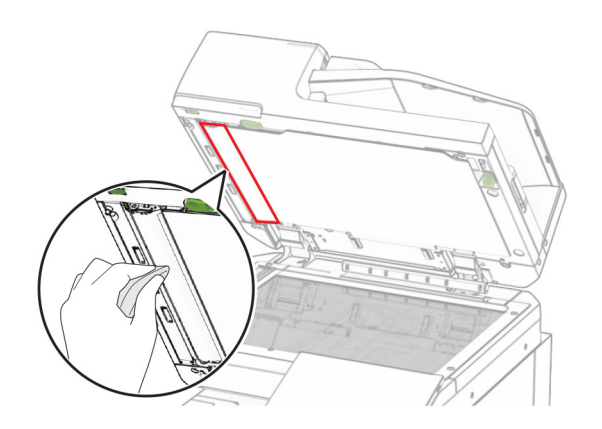

**•** لوحة زجاج الماسحة الضوئية

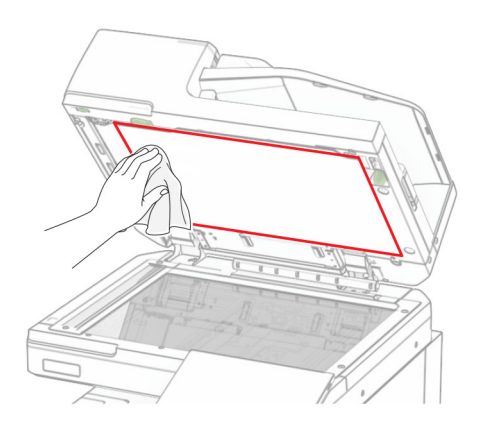

**•** زجاج الماسحة الضوئية

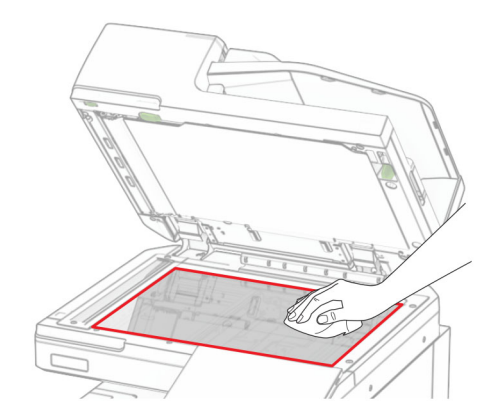

**7** باستخدام األداة، امسح زجاج وحدة تغذية المستندات التلقائية (ADF(.

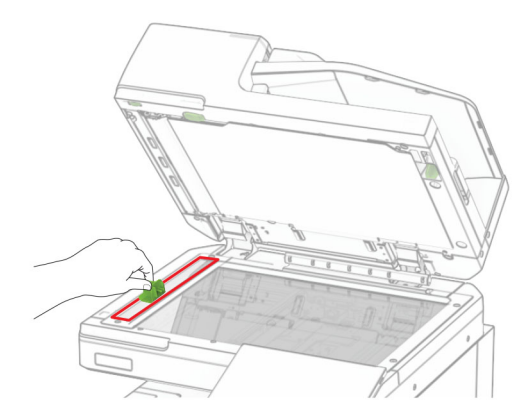

**8** أعد األداة إلى مكانھا.

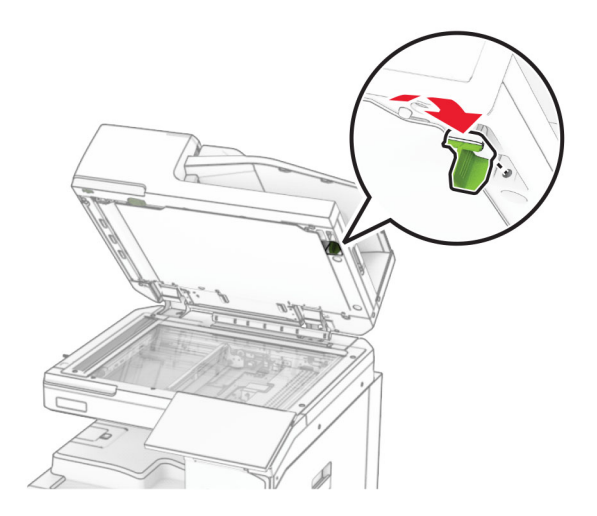

**9** أغلق غطاء الماسحة الضوئية.

## **تنظيف عدسات رأس الطباعة**

**1** افتح الباب الأمامي.

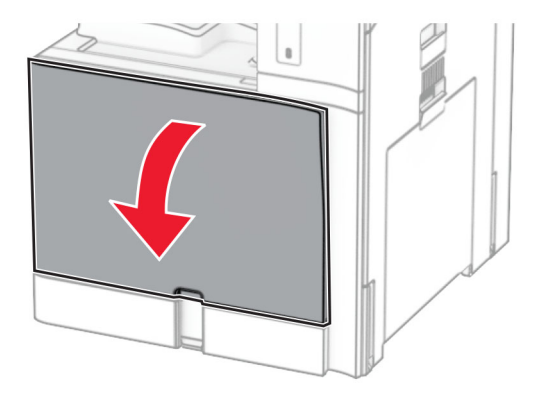

**2** أزل خراطيش مسحوق الحبر.

<span id="page-407-0"></span>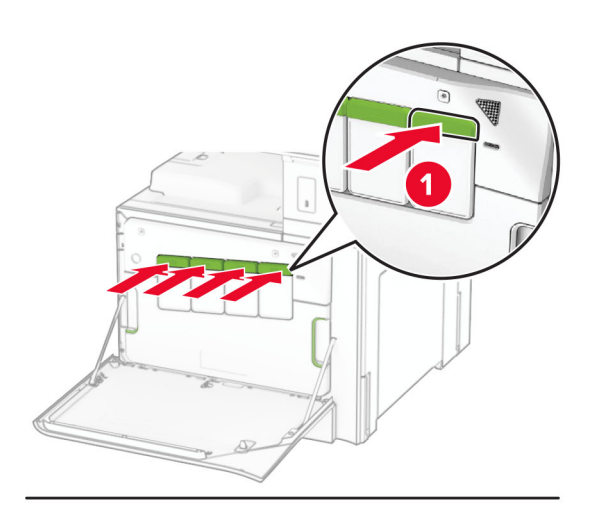

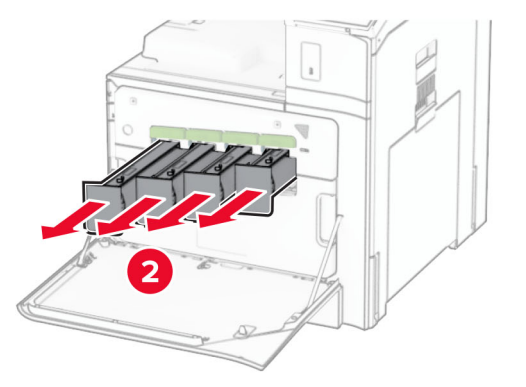

**3** اسحب الماسحة للخارج بلطف حتى تتوقف.

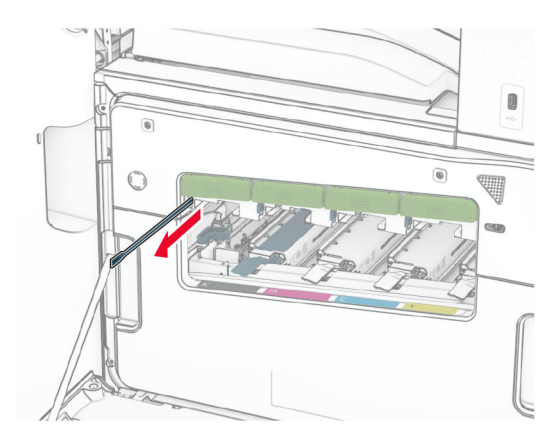

**مالحظة:** ال يتم فصل الماسحة عن الطابعة.

**4** ادفع الماسحة مرة أخرى داخل رأس الطباعة حتى تتوقف.

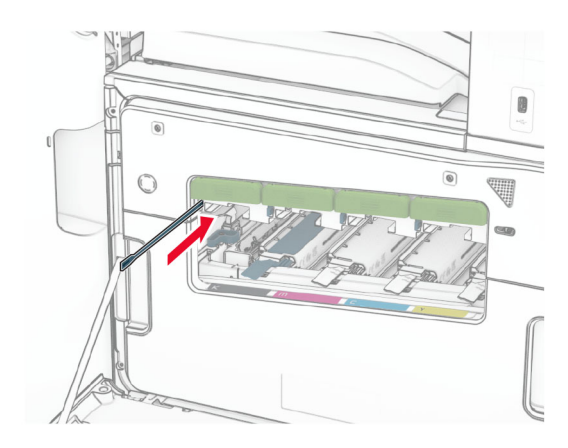

- **5** تكرار **[الخطوة](#page-407-0) [3](#page-407-0)** و **الخطوة 4** ثالث مرات لكل رأس طباعة.
	- **6** أدخل خراطيش مسحوق الحبر.

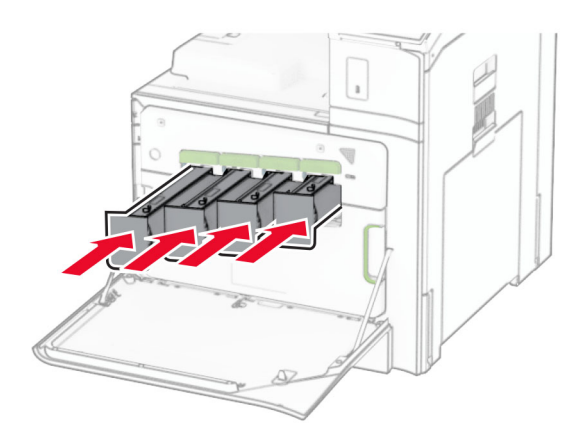

**7** أغلق الباب األمامي.

### **تفريغ صندوق تثقيب الفتحات**

**مالحظة:** اعتمادًا على وحدة اإلنھاء المثبتة، قد يختلف مظھر صندوق التثقيب الفتحات.

**1** افتح باب وحدة اإلنھاء.

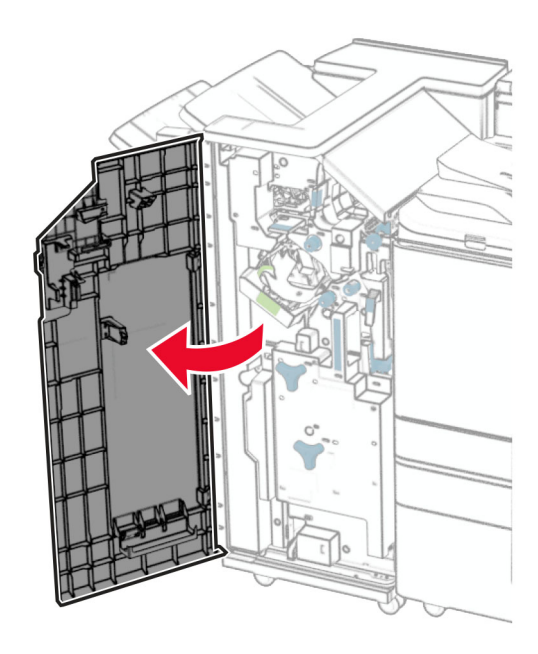

**2** أزل صندوق تثقيب الفتحات ثم ّفرغه.

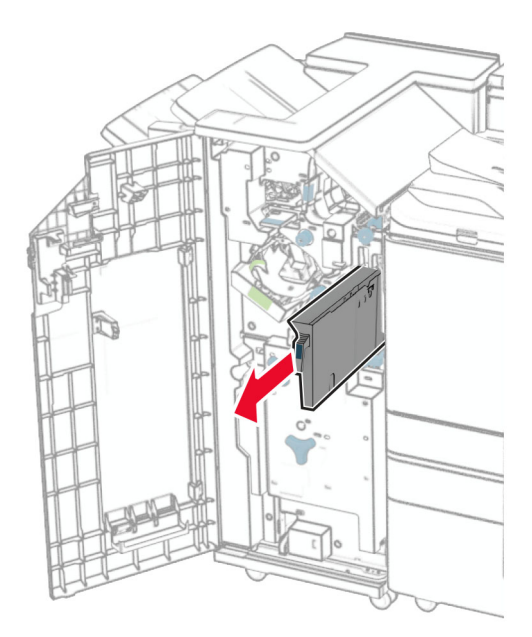

**3** أدخل صندوق تثقيب الفتحات.

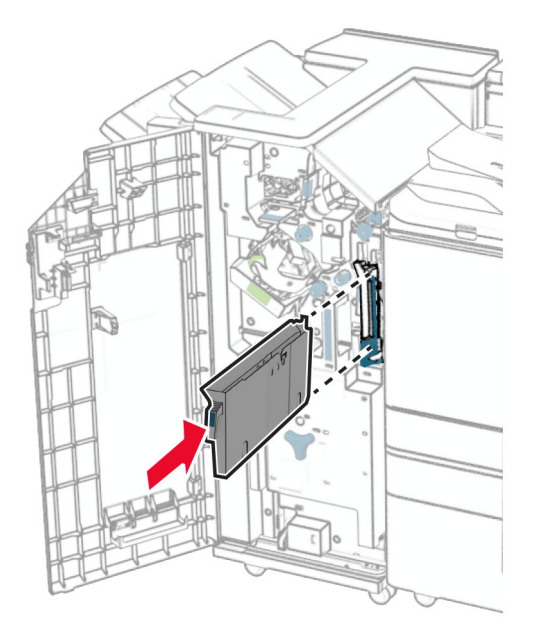

**4** أغلق باب وحدة اإلنھاء.

# **توفير الطاقة والورق**

### **تھيئة إعدادات وضع توفير الطاقة**

**وضع "السكون"**

- **1** من لوحة التحكم، انتقل إلى **اإلعدادات** > **الجھاز** > **إدارة الطاقة** > **المھالت** > **وضع السكون**.
- **2** اضبط الفترة الزمنية التي تبقى خاللھا الطابعة في وضع الخمول قبل أن تدخل في **وضع السكون**.

#### **وضع اإلسبات**

- **1** من لوحة التحكم، انتقل إلى **اإلعدادات** > **الجھاز** > **إدارة الطاقة** > **ُ المھالت** > **وضع السكون**.
- **2** اضبط الفترة الزمنية التي تبقى في خاللھا الطابعة في وضع الخمول قبل الدخول في وضع اإلسبات.

#### **مالحظات:**

- **•** لكي تعمل **ُمھلة وضع اإلسبات**، قم بتعيين **مھلة وضع اإلسبات في حالة االتصال** إلى **اإلسبات**.
- ً حين تكون الطابعة في وضع اإلسبات. **•** يكون ملقم الويب المضمن (Server Web Embedded (معطال

### **ضبط سطوع الشاشة**

- **1** من لوحة التحكم، انتقل إلى **اإلعدادات** > **الجھاز** > **إعداد التفضيالت**.
	- **2** في القائمة **سطوع الشاشة**، اضبط اإلعداد.

### **توفير مستلزمات الطباعة**

- **•** الطباعة على َ وجھي الورق.
- **مالحظة:** إن الطباعة على الجانبين ھو اإلعداد االفتراضي في الطابعة.
	- **•** طباعة عدة صفحات على وجه واحد من الورق.
	- **•** استخدم ميزة المعاينة لالطالع على شكل المستند قبل طباعته.
- **•** اطبع نسخة واحدة من المستند للتحقق من المحتوى ومن التنسيق بھدف التأكد من صحتھا.

# **تحريك الطابعة إلى موقع آخر**

**تنبيه—احتمال التعرض لإصابة:** إذا كان وزن الطابعة يفوق 20 كجم (44 رطلاً)، فقد يلزم وجود شخصَين أو أكثر لرفعها بأمان<sub>.</sub>

ً **تنبيه—احتمال التعرض إلصابة:** لتجنب خطر الحريق أو التعرض لصدمة كھربائية، ال تستخدم إال سلك الطاقة المرفق بھذا المنتج أو ًسلكا بديال معتمدًا من قبل الشركة المصنعة.

**تنبيه—احتمال التعرض إلصابة:** عند نقل الطابعة، اتبع ھذه اإلرشادات لتجنب حدوث إصابة شخصية أو ضرر في الطابعة:

- **•** تأكد من أن كل األبواب واألدراج مغلقة.
- **•** قم بإيقاف تشغيل الطابعة، ثم قم بفصل سلك التيار عن مأخذ التيار الكھربائي.
	- **•** افصل جميع األسالك والكابالت عن الطابعة.
- إذا كانت الطابعة مزوّدة بأدراج اختيارية منفصلة ثابتة على الأرض أو وحدات إخراج اختيارية متصلة بها، فقم بفصلها قبل نقل الطابعة<sub>.</sub>
- في حال اشتمال الطابعة على قاعدة مثبتة على عجلات، فادفعها بحرص إلى الموقع الجديد<sub>.</sub> كن حذرًا أثناء المرور فوق العتبات وشقوق الأرضية<sub>.</sub>
- **•** إذا لم تكن بالطابعة قاعدة عجالت بل تمت تھيئتھا مع أدراج اختيارية أو وحدات إخراج اختيارية، فقم بإزالة وحدات اإلخراج االختيارية وارفع الطابعة عن الأدراج. لا تحاول رفع الطابعة وأي وحدات اختيارية في وقت واحد.
	- **•** استخدم المقابض الموجودة على الطابعة لرفعھا ً دائما.
	- **•** يجب أن تكون أية عربة مستخدمة في تحريك الطابعة ذات سطح يدعم مساحة قاعدة الطابعة بالكامل.
		- **•** يجب أن يكون ألي عربة مستخدمة في تحريك الجھاز ٌ سطح يدعم مقاييس الملحقات االختيارية.
			- **•** حافظ على الطابعة في وضع عمودي.
				- ّب عمليات التحريك الشديدة. **•** تجن
			- **•** تأكد من أن أصابعك ليست تحت الطابعة عند وضعھا في مكانھا.
				- **•** وتأكد من وجود مساحة خلوص كافية حول الطابعة.

**مالحظة:** ال يغطي ضمان الطابعة التلف الناتج عن نقل الطابعة بشكل غير مالئم.

# **استكشاف مشكلة وإصالحھا**

# **مشكالت جودة الطباعة**

ابحث عن الصورة التي تشير إلى مشكلة تشبه مشكلة جودة الطباعة التي تواجھھا، ومن ثم انقر فوق االرتباط تحتھا لقراءة خطوات حل المشكلة.

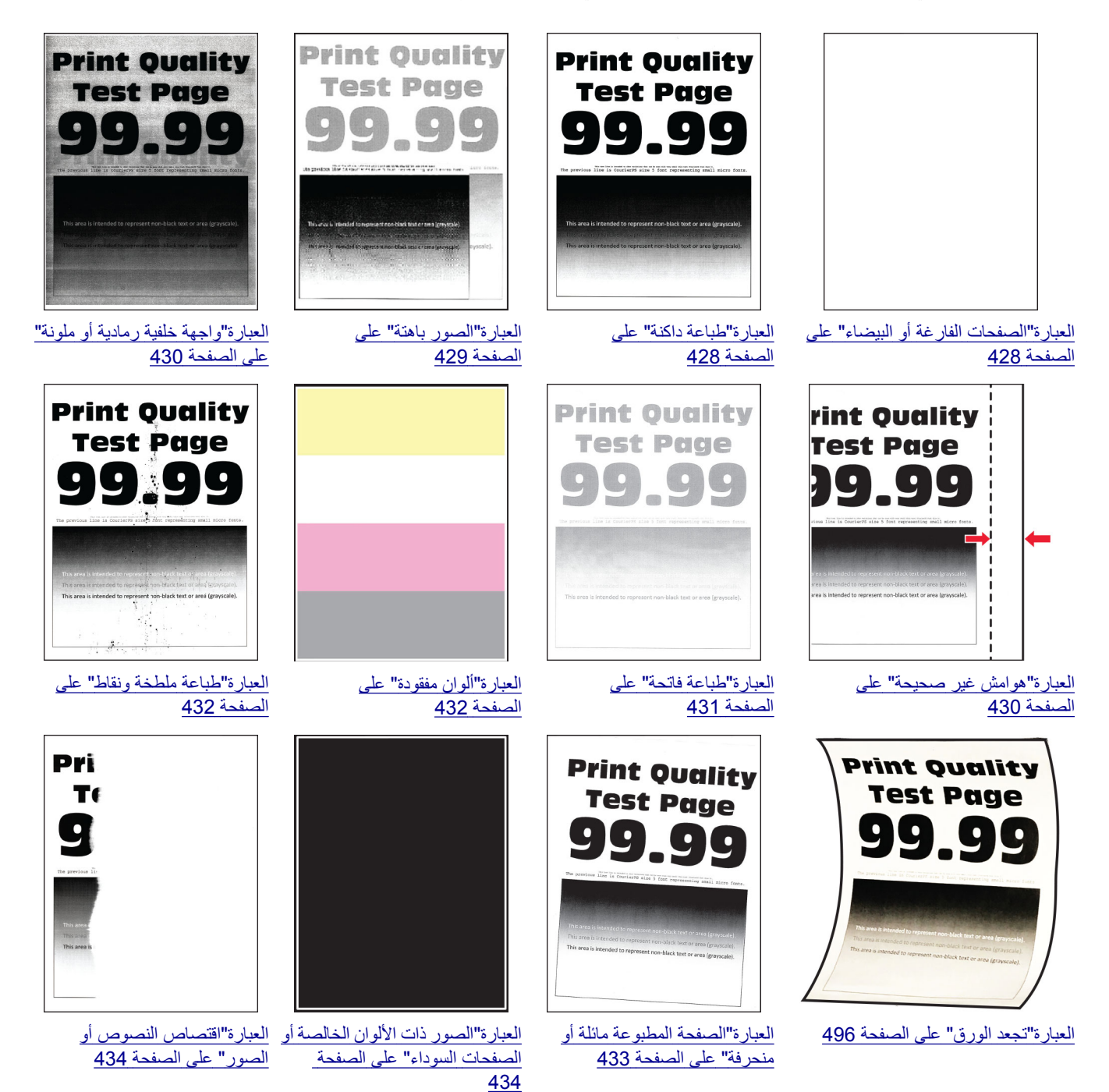

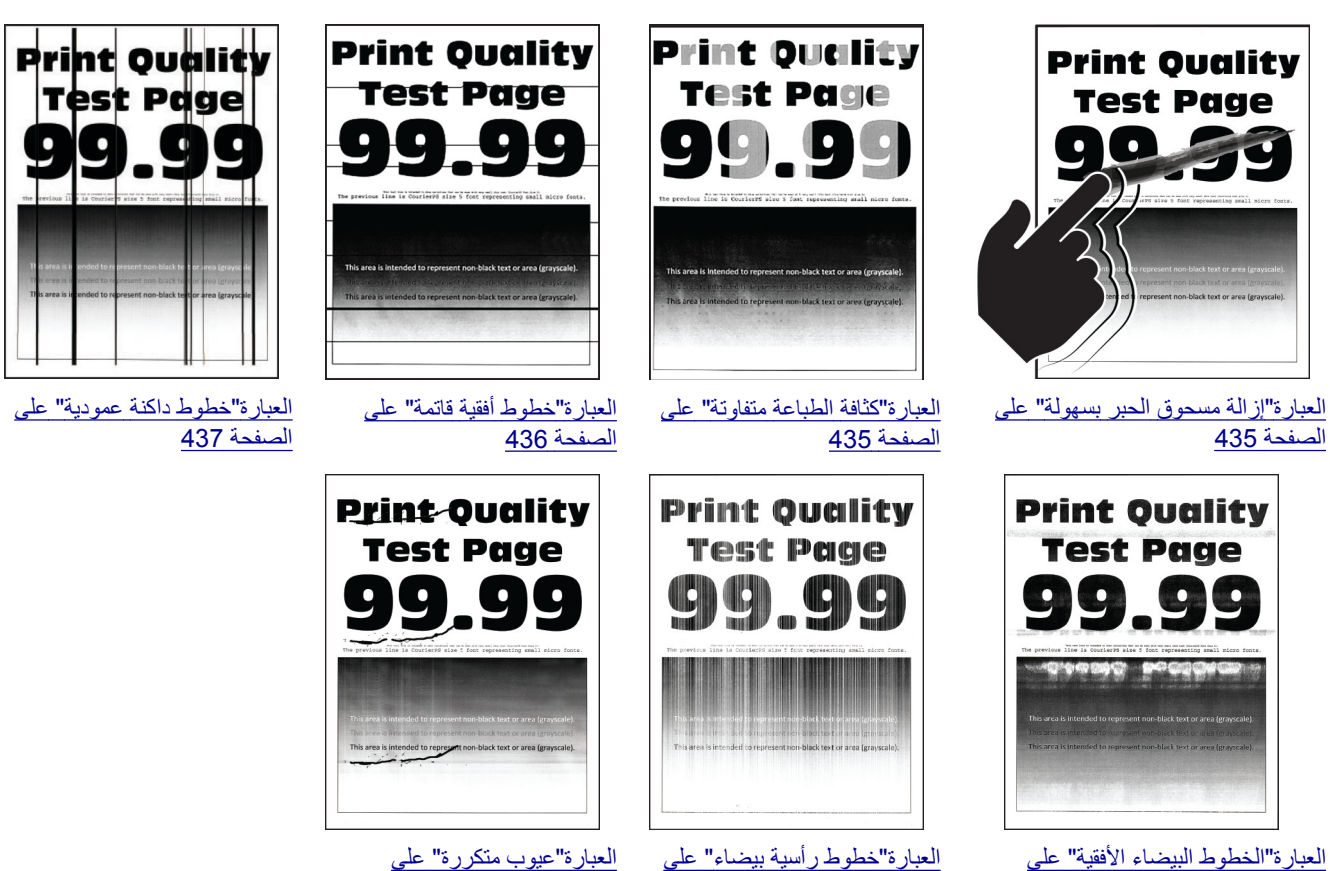

[الصفحة](#page-436-0) 437

[الصفحة](#page-437-0) 438

| العبار ة"عيوب متدّ | على |
|--------------------|-----|
|                    |     |
|                    |     |
|                    |     |

[الصفحة](#page-438-0) 439

# <mark>كررة" عل</mark>ى

# **رموز أخطاء الطابعة**

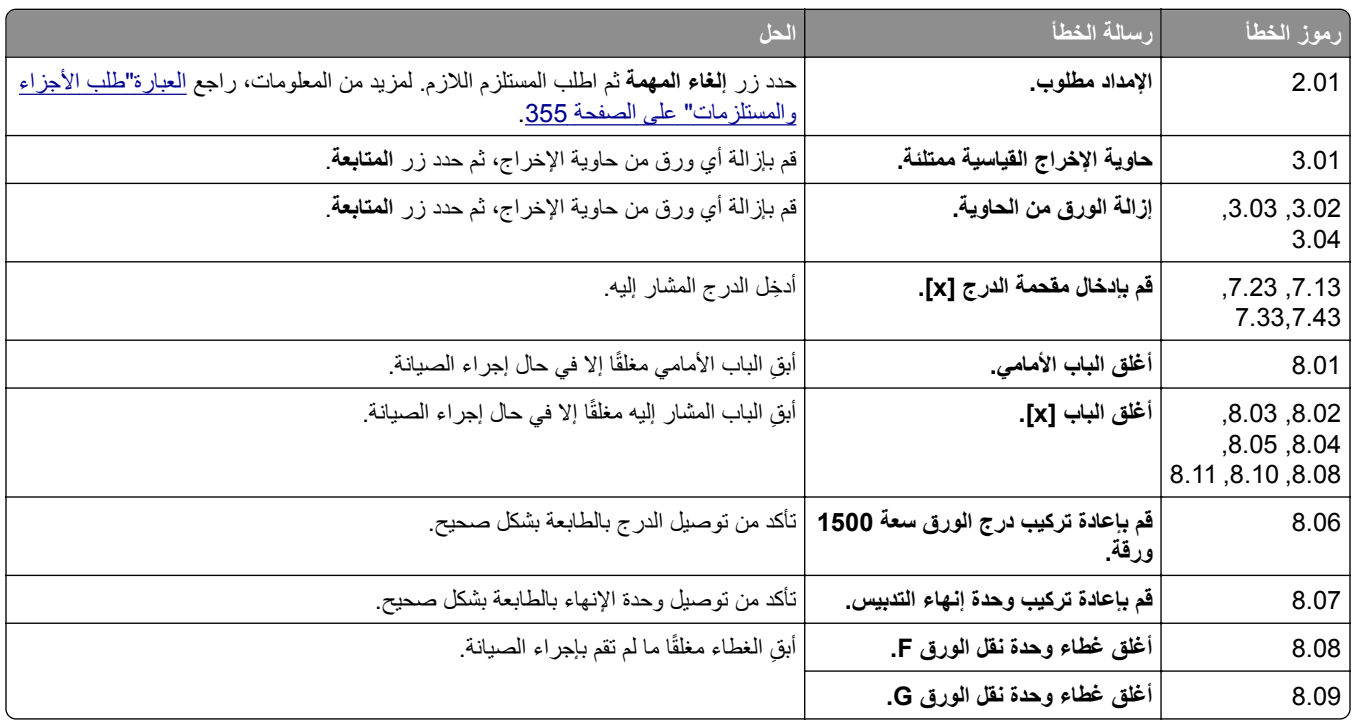

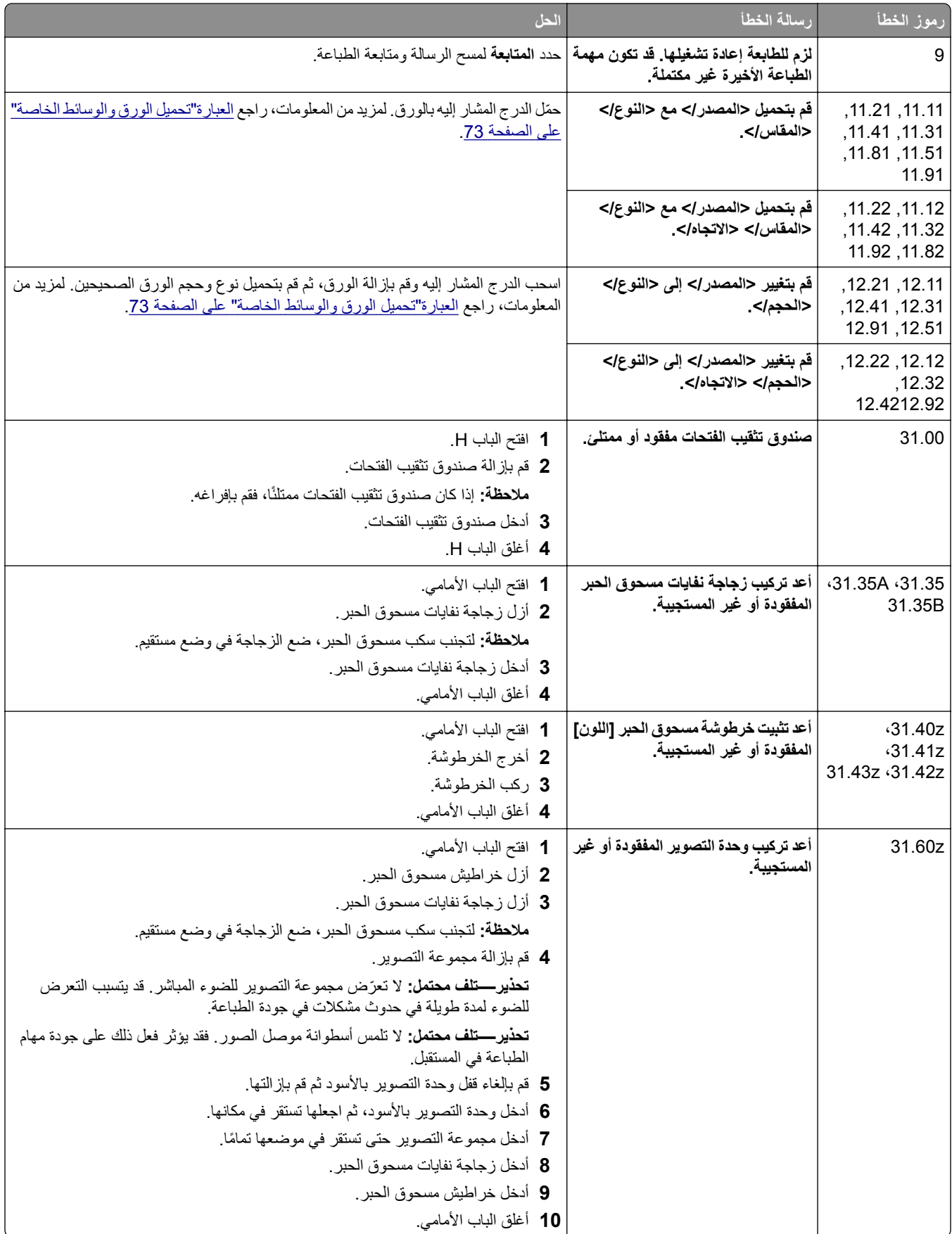

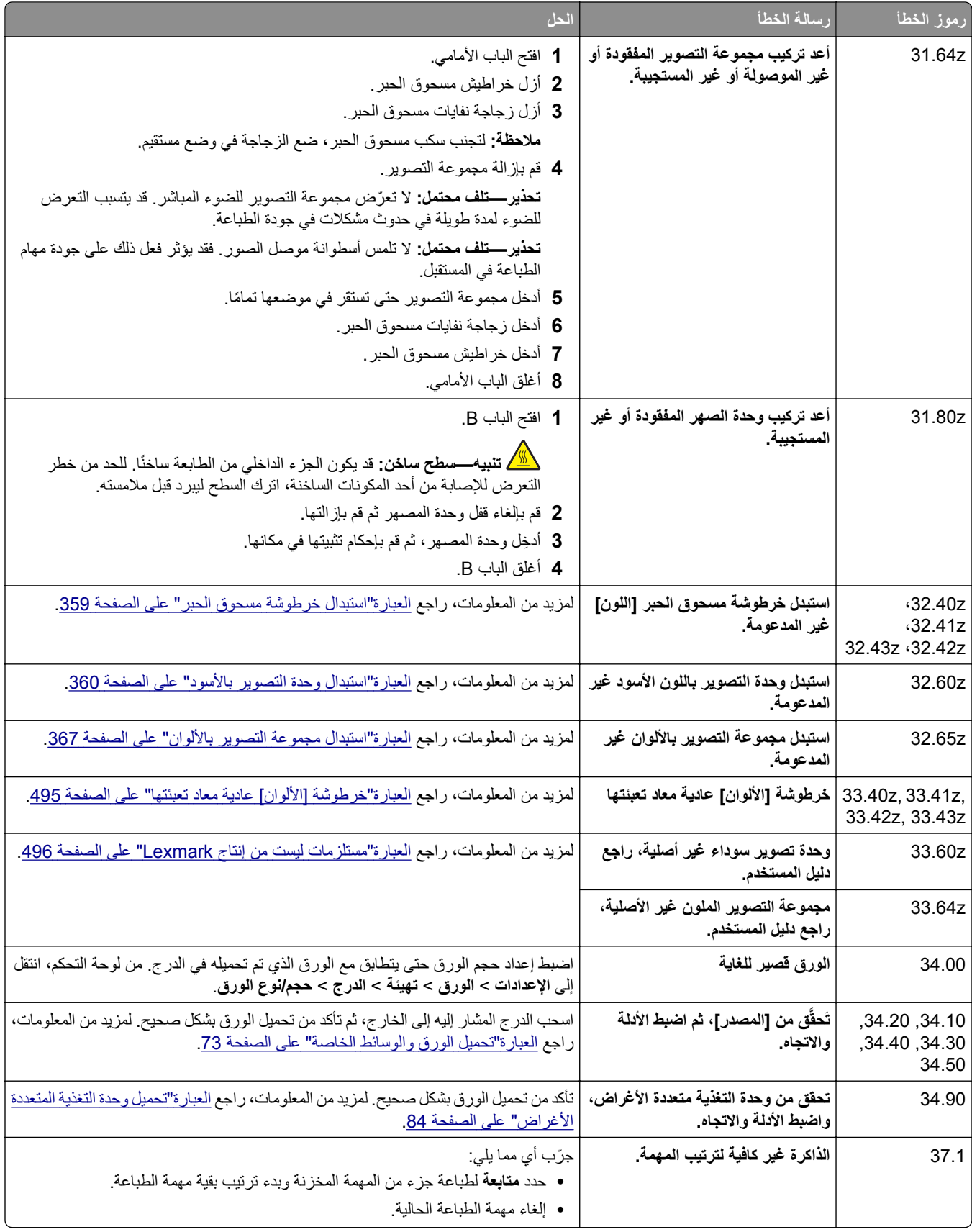

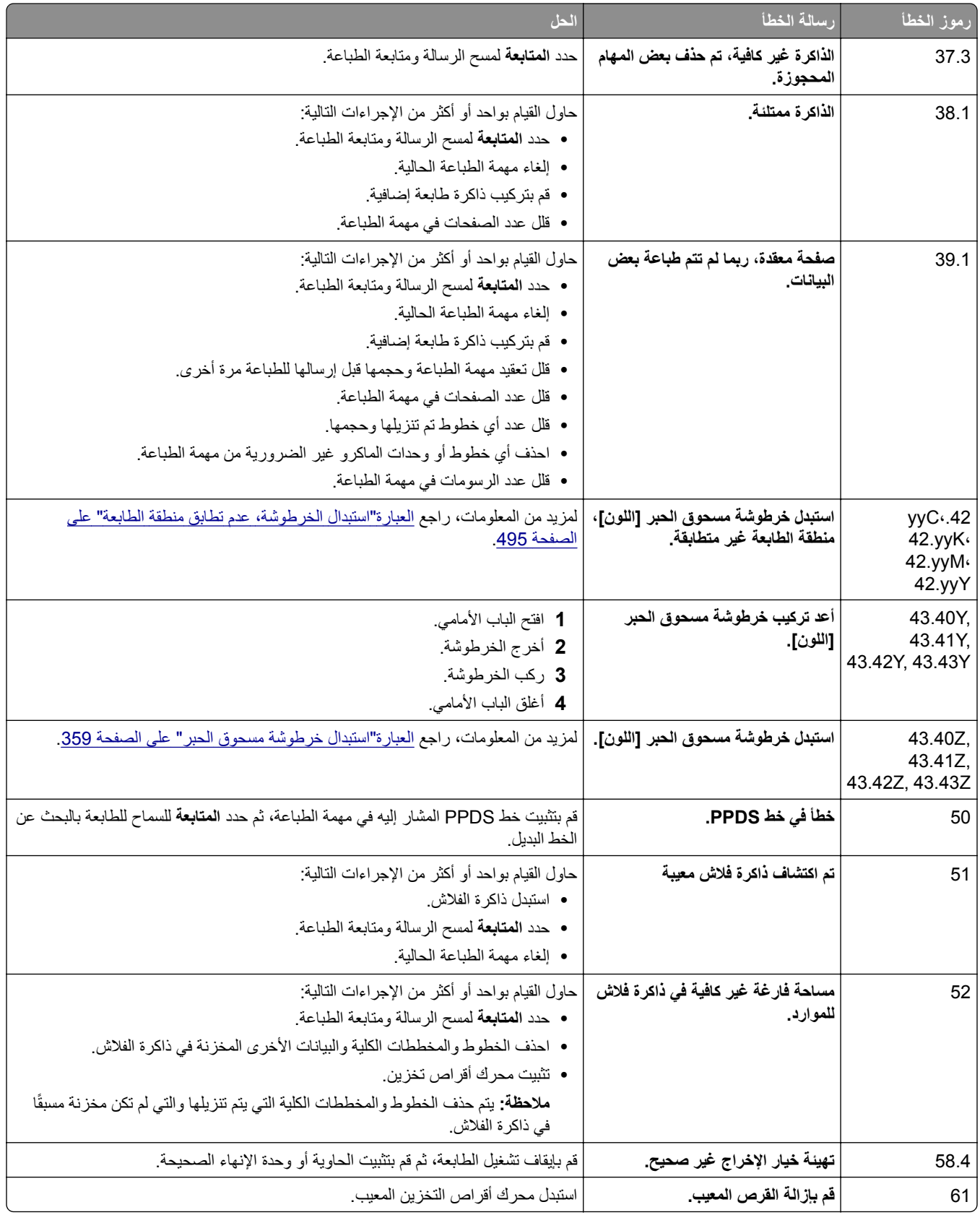

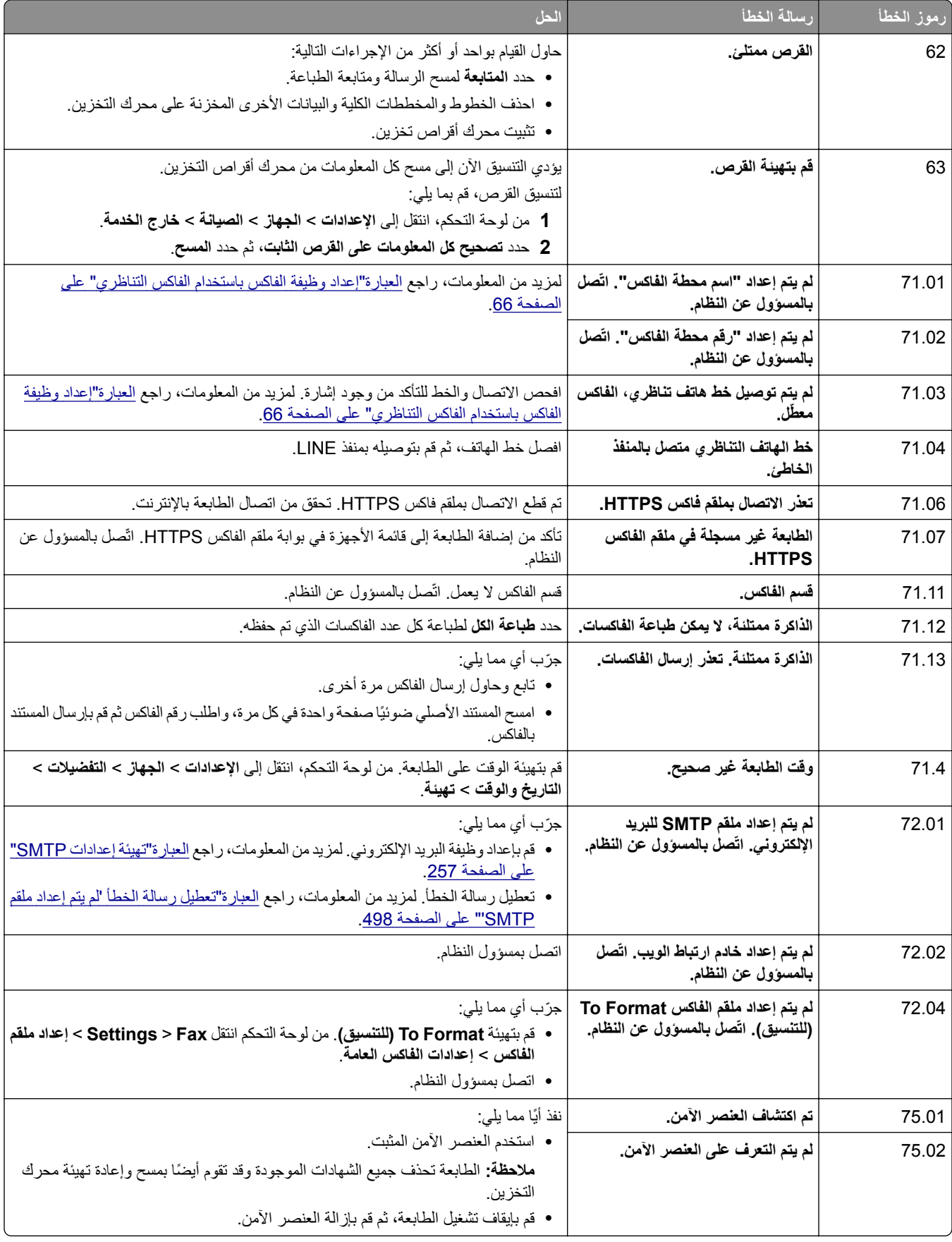

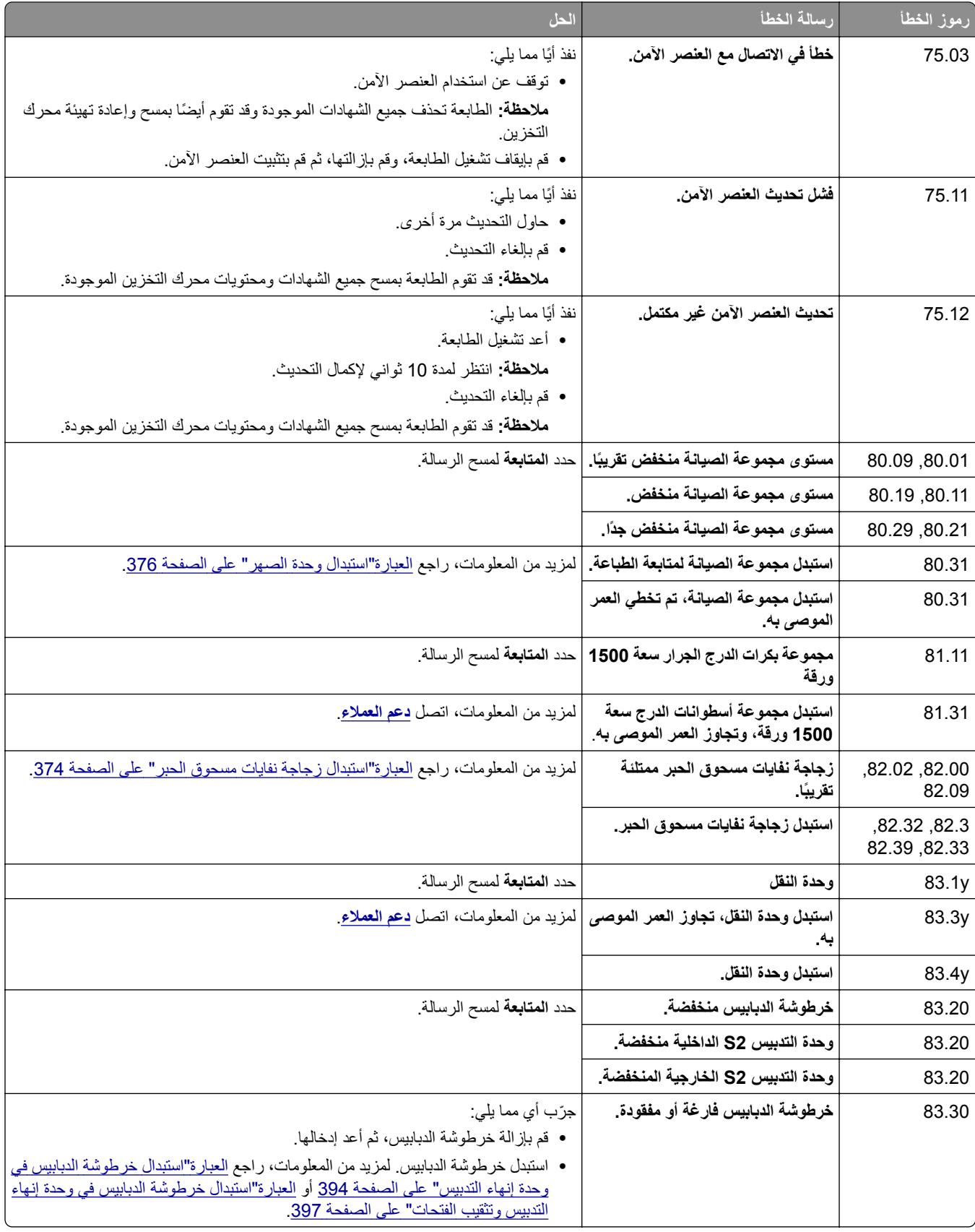

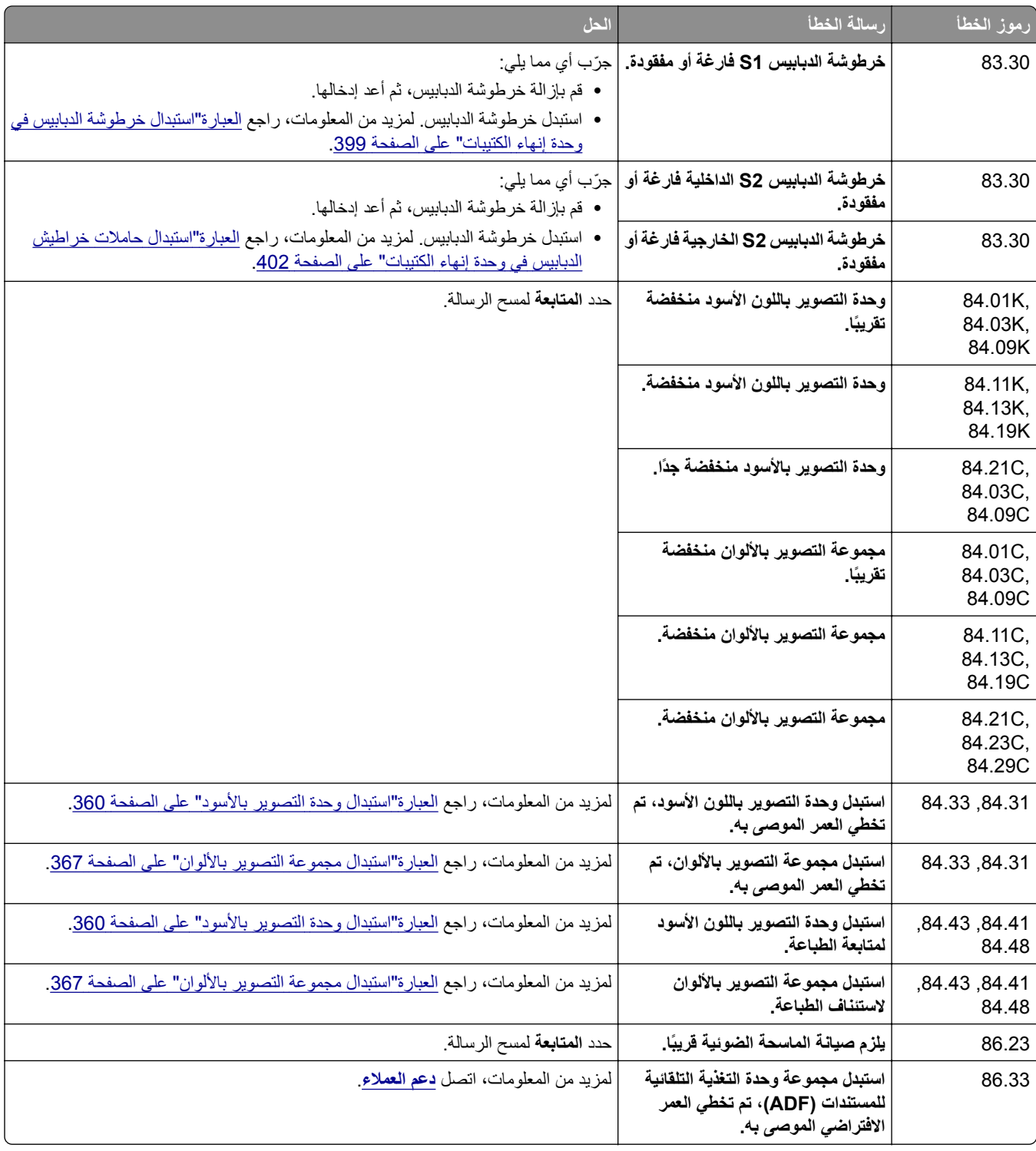

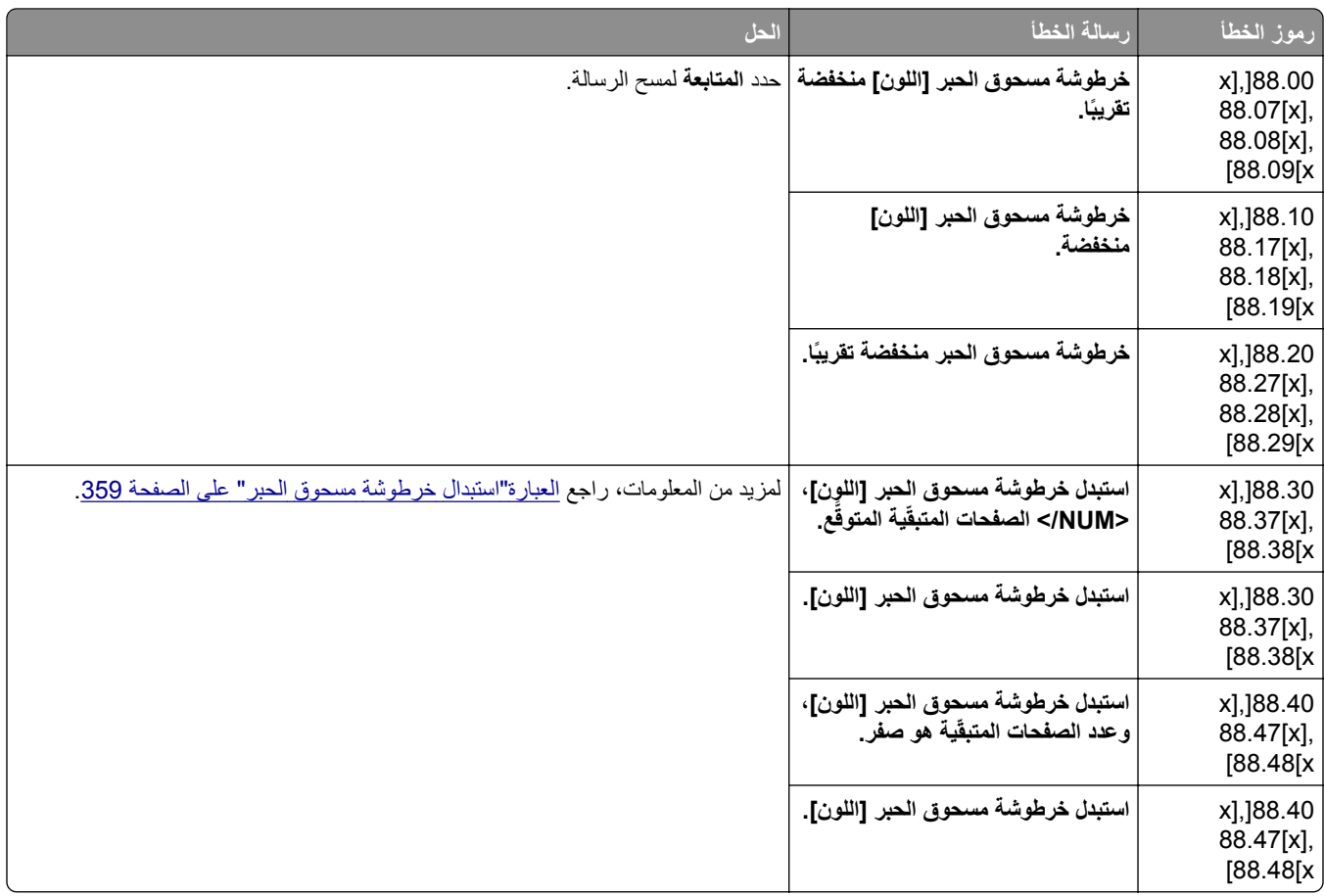

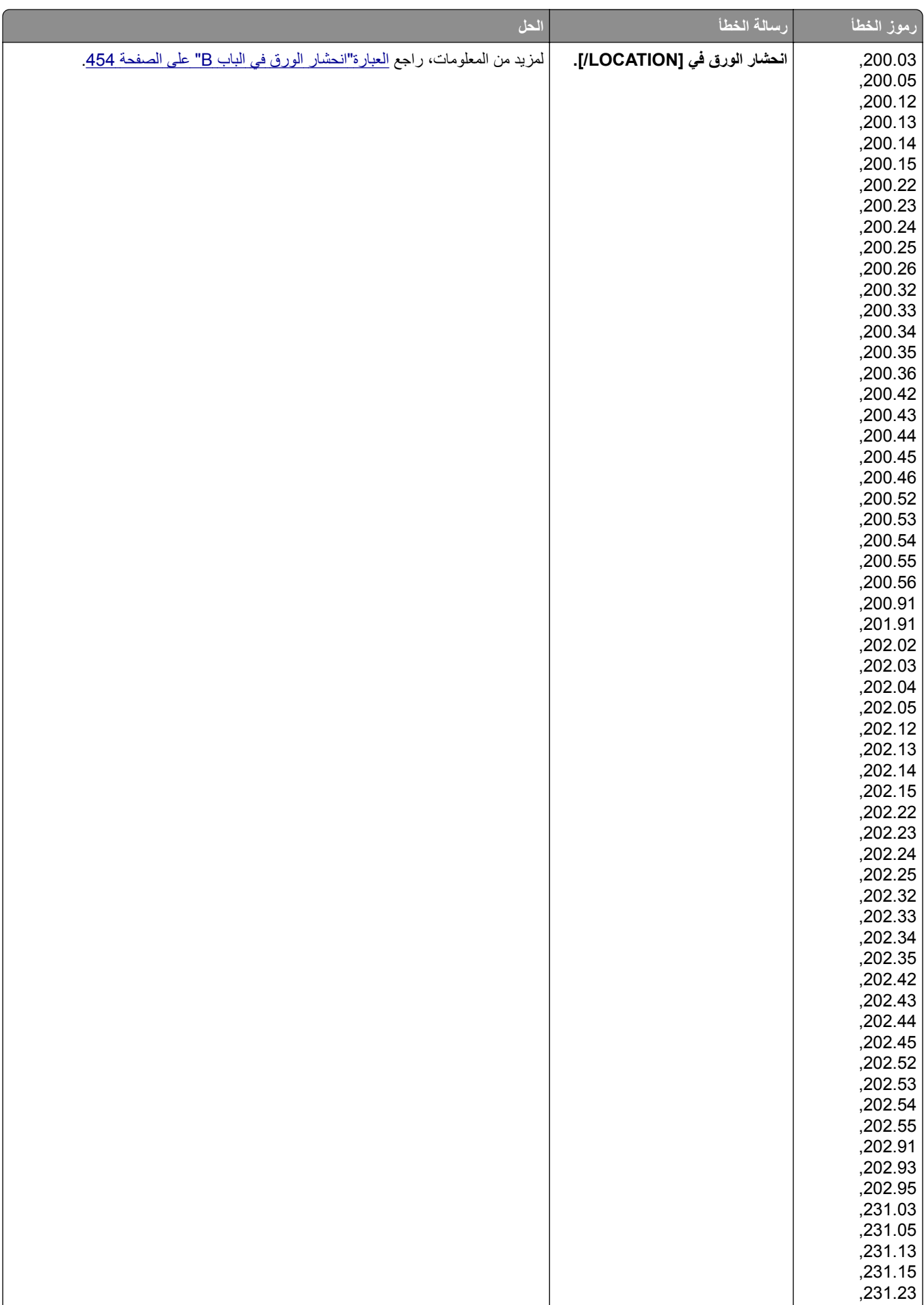

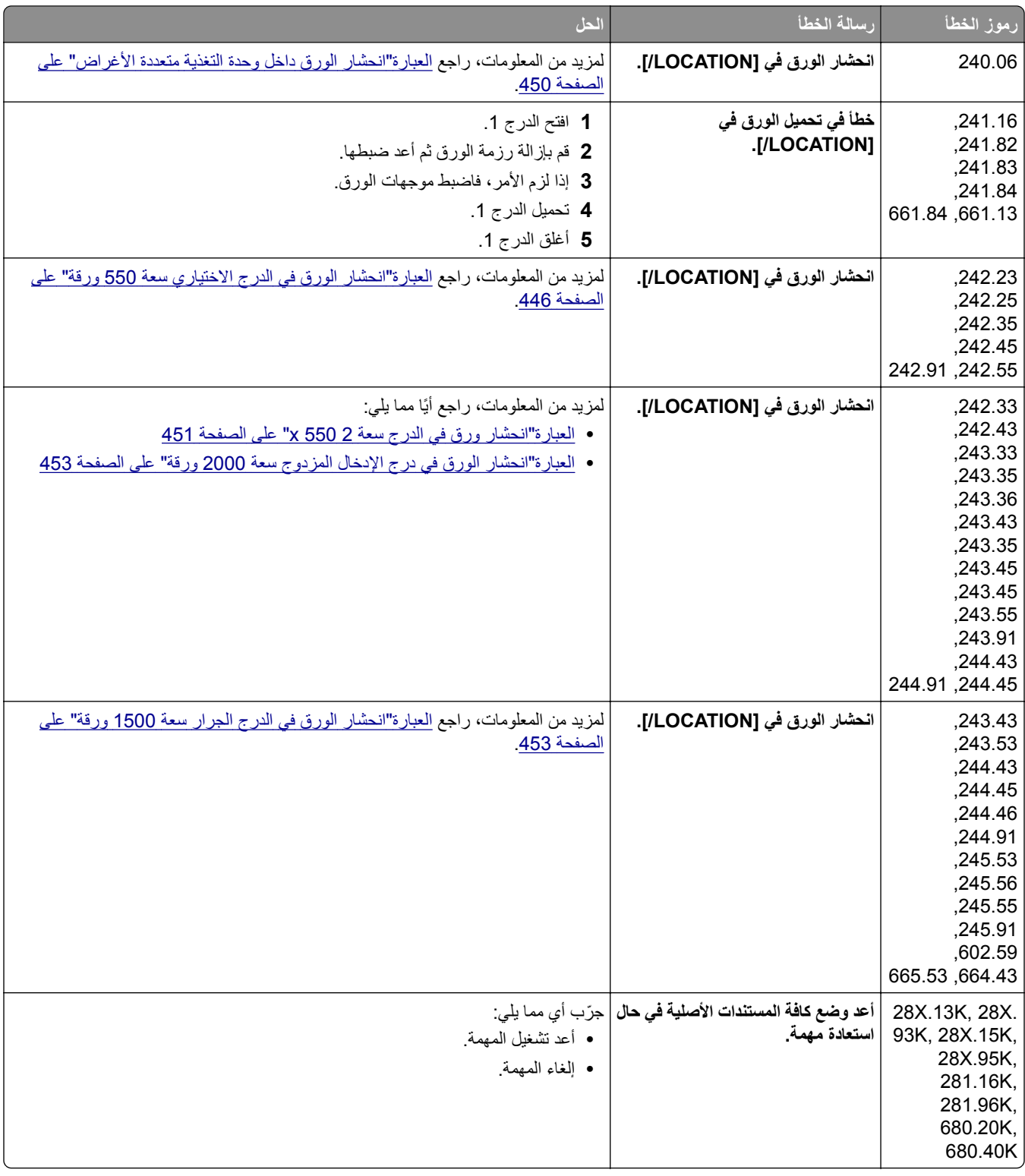

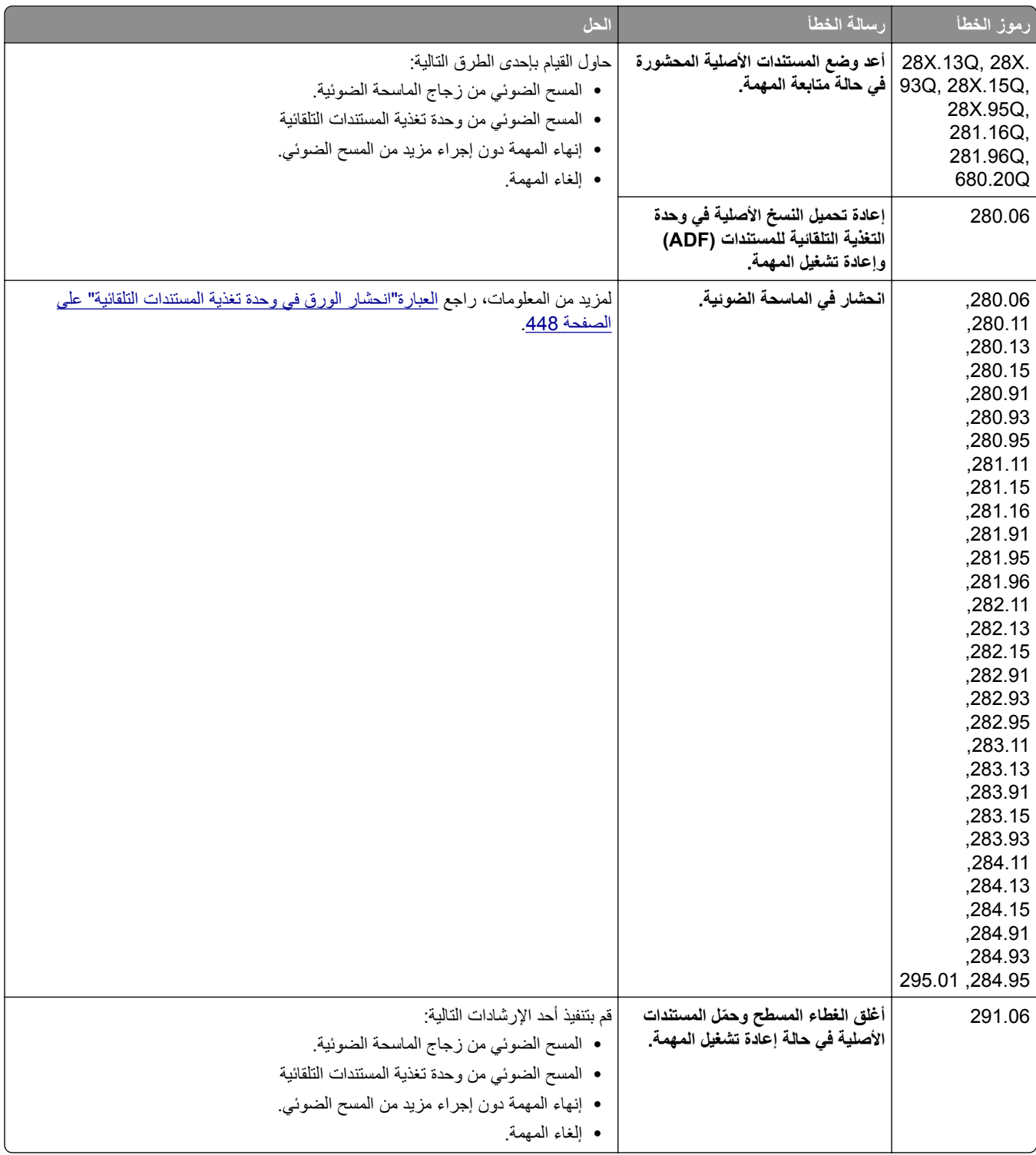

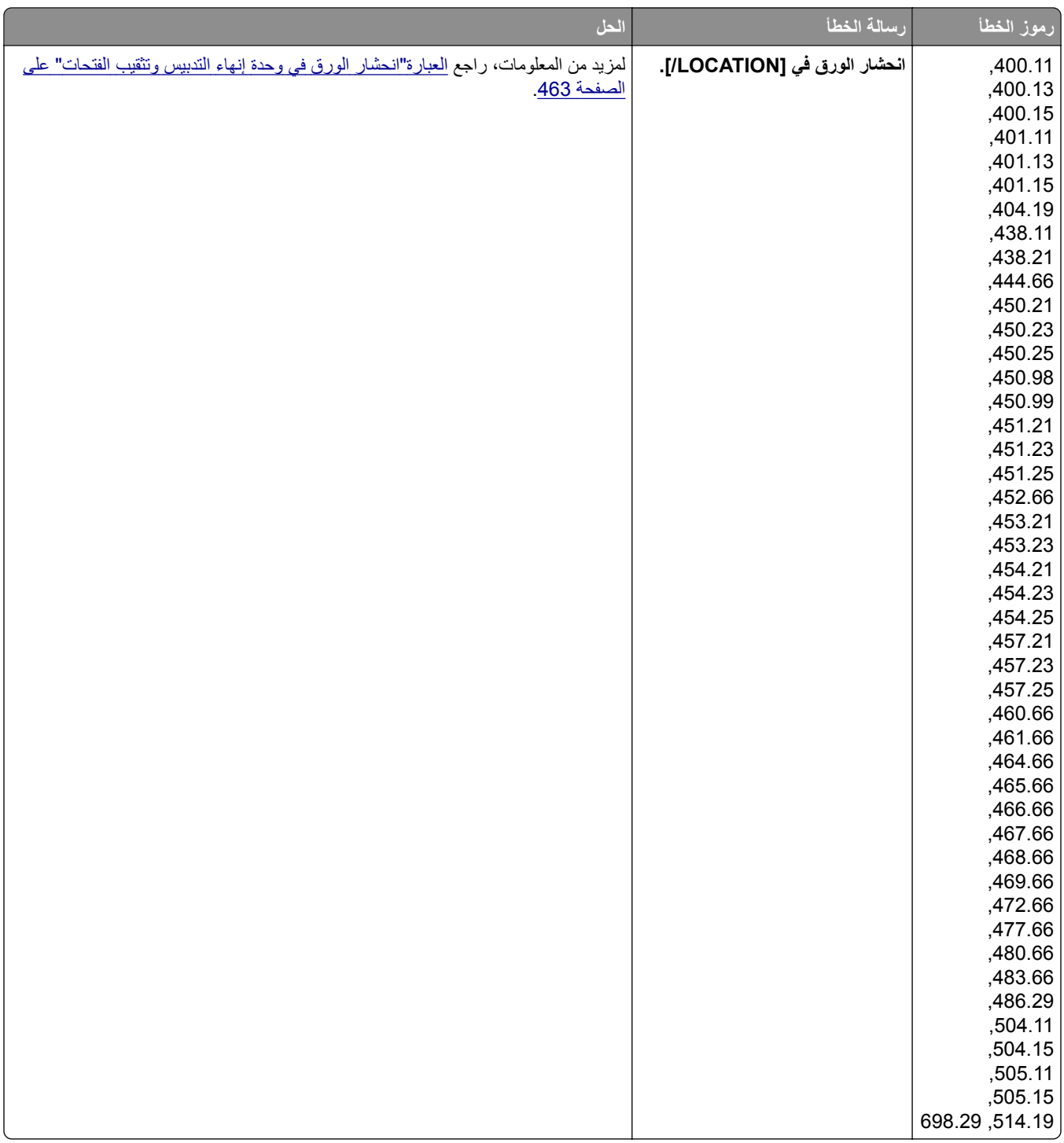

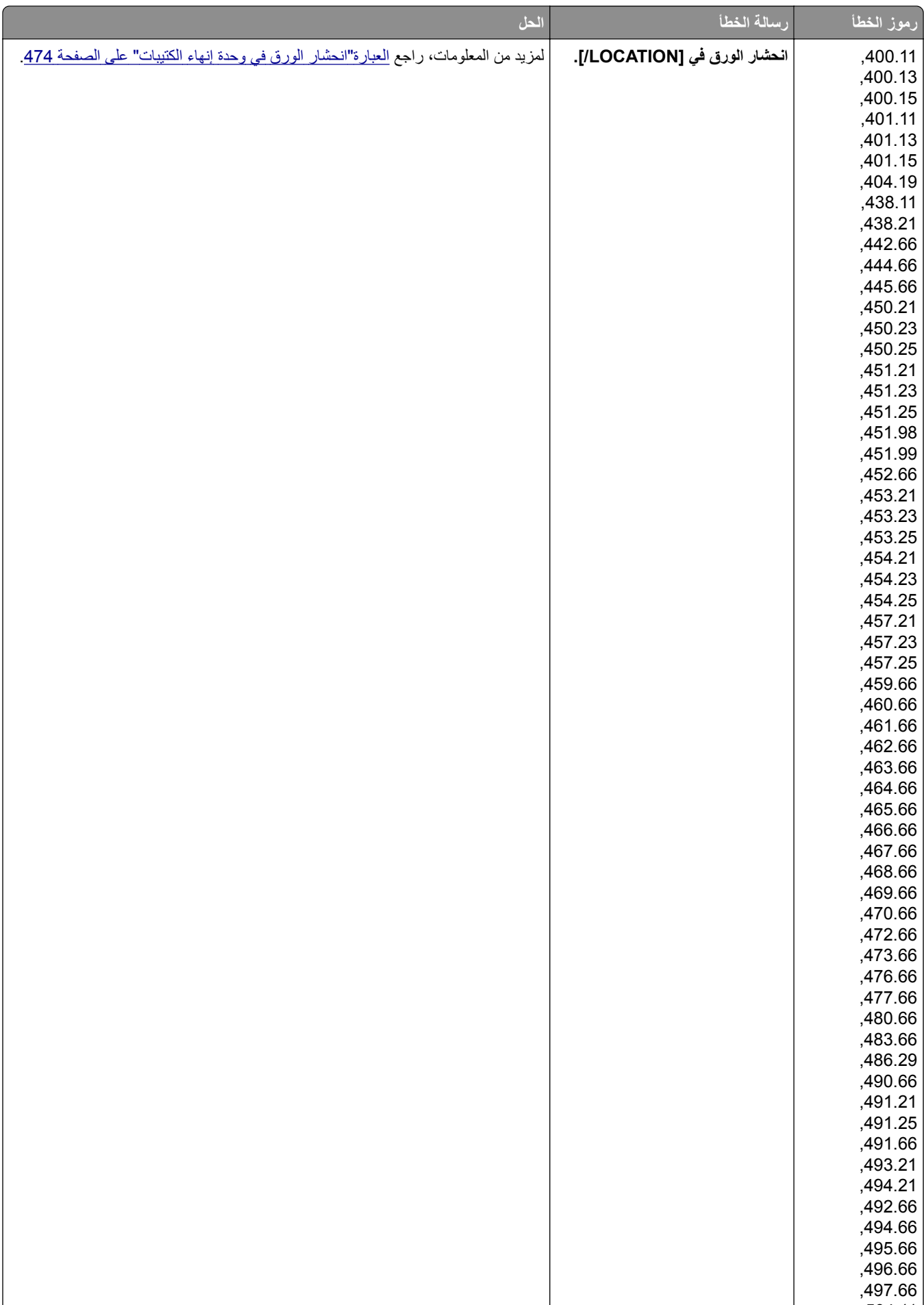

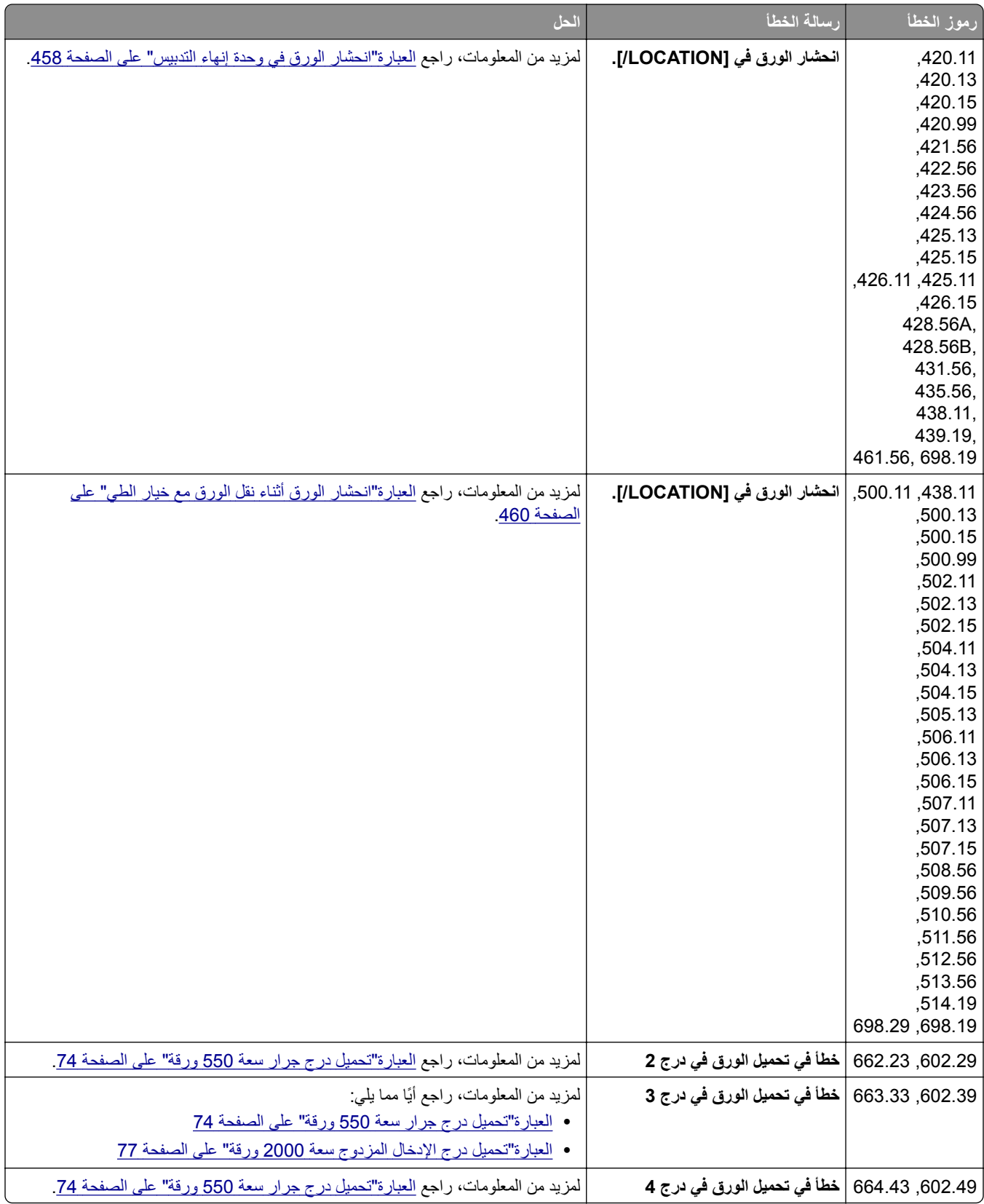

### **مشكالت الطباعة**

### **جودة الطباعة رديئة**

### **الصفحات الفارغة أو البيضاء**

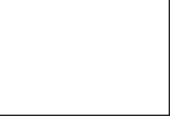

**مالحظات:**

- <span id="page-427-0"></span>**•** قبل حل المشكلة، اطبع صفحات اختبار جودة الطباعة. من لوحة التحكم، انتقل إلى **اإلعدادات** > **استكشاف األخطاء وإصالحھا** > **صفحات اختبار جودة الطباعة**.
	- **•** استخدم الدرج 1 لطباعة نماذج الصفحات وتأكد من تحميل الورق في االتجاه الطولي.

**حاول القيام بواحد أو أكثر من اإلجراءات التالية:**

- **•** تأكد من إزالة جميع مواد التغليف من مجموعة التصوير ووحدة التصوير وخراطيش مسحوق الحبر.
	- **•** تحقق مما إذا كانت الطابعة تستخدم خرطوشة مسحوق حبر أصلية ومدعومة من Lexmark.

ّ فركب خرطوشة مدعومة. **مالحظة:** إذا كانت الخرطوشة غير مدعومة، ِ

- **•** تأكد من تركيب مجموعة التصوير ووحدة التصوير السوداء بشكل صحيح.
	- **1** أزل مجموعة التصوير، ثم أزل وحدة التصوير باألسود.

**تحذير—تلف محتمل:** ال ّ تعرض مجموعة التصوير ووحدة التصوير باألسود للضوء المباشر لفترة تزيد عن 10 دقائق. قد يتسبب التعرض للضوء لمدة طويلة في حدوث مشكالت في جودة الطباعة.

**تحذير—تلف محتمل:** ال تلمس أسطوانة الموصل الضوئي الموجودة أسفل مجموعة التصوير ووحدة التصوير باللون األسود. فقد يؤثر فعل ذلك على جودة مھام الطباعة في المستقبل.

**2** أدخل وحدة التصوير باألسود، ثم أدخل مجموعة التصوير.

إذا استمرت المشكلة، اتصل **دعم [العمالء](#page-506-0)**.

**طباعة داكنة**

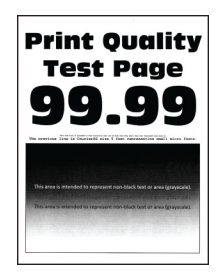

**مالحظات:**

- <span id="page-428-0"></span>**•** قبل حل المشكلة، اطبع صفحات اختبار جودة الطباعة. من لوحة التحكم، انتقل إلى **اإلعدادات** > **استكشاف األخطاء وإصالحھا** > **صفحات اختبار جودة الطباعة**.
	- **•** استخدم الدرج 1 لطباعة نماذج الصفحات وتأكد من تحميل الورق في االتجاه الطولي.

**حاول القيام بواحد أو أكثر من اإلجراءات التالية:**

- **•** من لوحة التحكم انتقل إلى **اإلعدادات** > **Print** < **الجودة** > **التصوير المتقدم**ثم حدد **ضبط اللون**.
- ًا لنظام التشغيل، أخفض درجة قتامة مسحوق الحبر من "تفضيالت الطباعة" أو من مربع الحوار "طباعة". **•** وفق

**مالحظة:** يمكنك كذلك تغيير اإلعداد من لوحة التحكم الخاصة بالطابعة. انتقل الى **اإلعدادات** > **طباعة** > **الجودة** > **قتامة مسحوق الحبر**.

• وفقًا لنظام التشغيل، حدِّد نوع الورق من تفضيلات الطباعة أو من مربع حوار طباعة<sub>.</sub> تأكد من أن الإعداد يُطابق الورق الذي تم تحميله في الدرج.

**مالحظة:** يمكنك كذلك تغيير اإلعداد من لوحة التحكم الخاصة بالطابعة. انتقل إلى **اإلعدادات** > **الورق** > **تھيئة الدرج** > **حجم/نوع الورق**.

- **•** تأكد من أن الورق ال يحتوي على ملمس أو لمسة نھائية خشنة.
	- **•** قم بتحميل الورق من عبوة جديدة.

**مالحظة:** يمتص الورق الرطوبة بسبب الرطوبة المرتفعة قم بتخزين الورق في غالفه األصلي حتى تصبح ً جاھزا الستخدامه.

إذا استمرت المشكلة، اتصل **دعم [العمالء](#page-506-0)**.

### **الصور باھتة**

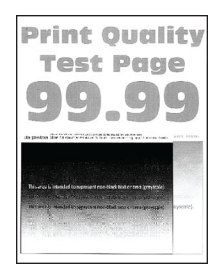

**مالحظات:**

- **•** قبل حل المشكلة، اطبع صفحات اختبار جودة الطباعة. من لوحة التحكم، انتقل إلى **اإلعدادات** > **استكشاف األخطاء وإصالحھا** > **صفحات اختبار جودة الطباعة**.
	- **•** استخدم الدرج 1 لطباعة نماذج الصفحات وتأكد من تحميل الورق في االتجاه الطولي.

**حاول القيام بواحد أو أكثر من اإلجراءات التالية:**

- **•** ّحمل الدرج بورق من النوع والوزن المحددين.
- وفقًا لنظام التشغيل، حدِّد نوع الورق من تفضيلات الطباعة أو من مربع حوار طباعة<sub>.</sub> تأكد من أن الإعداد يُطابق الورق الذي تم تحميله في الدرج.

**مالحظة:** يمكنك كذلك تغيير اإلعداد من لوحة التحكم الخاصة بالطابعة. انتقل إلى **اإلعدادات** > **الورق** > **تھيئة الدرج** > **حجم/نوع الورق**.

**•** من لوحة التحكم انتقل إلى **اإلعدادات** > **Print** < **الجودة** > **التصوير المتقدم**ثم حدد **ضبط اللون**.

إذا استمرت المشكلة، اتصل **دعم [العمالء](#page-506-0)**.

### **واجھة خلفية رمادية أو ملونة**

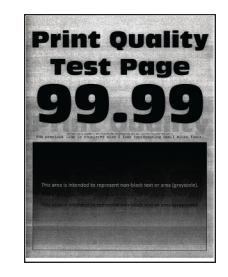

**مالحظات:**

- <span id="page-429-0"></span>**•** قبل حل المشكلة، اطبع صفحات اختبار جودة الطباعة. من لوحة التحكم، انتقل إلى **اإلعدادات** > **استكشاف األخطاء وإصالحھا** > **صفحات اختبار جودة الطباعة**.
	- **•** استخدم الدرج 1 لطباعة نماذج الصفحات وتأكد من تحميل الورق في االتجاه الطولي.

**حاول القيام بواحد أو أكثر من اإلجراءات التالية:**

ًا لنظام التشغيل، ارفع درجة قتامة مسحوق الحبر من "تفضيالت الطباعة" أو من مربع الحوار "طباعة". **•** وفق

**مالحظة:** يمكنك كذلك تغيير اإلعداد من لوحة التحكم الخاصة بالطابعة. انتقل الى **اإلعدادات** > **طباعة** > **الجودة** > **قتامة مسحوق الحبر**.

- **•** من لوحة التحكم انتقل إلى **اإلعدادات** > **Print** < **الجودة** > **التصوير المتقدم**ثم حدد **ضبط اللون**.
	- **•** تأكد من تركيب مجموعة التصوير ووحدة التصوير السوداء بشكل صحيح.
		- **1** أزل مجموعة التصوير، ثم أزل وحدة التصوير باألسود.

**تحذير—تلف محتمل:** ال ّ تعرض مجموعة التصوير ووحدة التصوير باألسود للضوء المباشر لفترة تزيد عن 10 دقائق. قد يتسبب التعرض للضوء لمدة طويلة في حدوث مشكالت في جودة الطباعة.

**تحذير—تلف محتمل:** ال تلمس أسطوانة الموصل الضوئي الموجودة أسفل مجموعة التصوير ووحدة التصوير باللون األسود. فقد يؤثر فعل ذلك على جودة مھام الطباعة في المستقبل.

**2** أدخل وحدة التصوير باألسود، ثم أدخل مجموعة التصوير.

إذا استمرت المشكلة، اتصل **دعم [العمالء](#page-506-0)**.

### **ھوامش غير صحيحة**

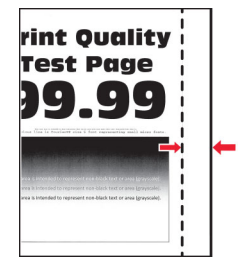

**حاول القيام بواحد أو أكثر من اإلجراءات التالية:**

- **•** اضبط ّ موجھات الورق في الدرج على الموضع الصحيح للورق الذي تم تحميله.
- وفقًا لنظام التشغيل، حدد حجم الورق من "تفضيلات الطباعة" أو من مربع حوار "طباعة". تأكد من أن الإعداد يُطابق الورق الذي تم تحميله<sub>.</sub> **مالحظة:** يمكنك كذلك تغيير اإلعداد من لوحة التحكم الخاصة بالطابعة. انتقل إلى **اإلعدادات** > **الورق** > **تھيئة الدرج** > **حجم/نوع الورق**.

إذا استمرت المشكلة، اتصل **دعم [العمالء](#page-506-0)**.

### **طباعة فاتحة**

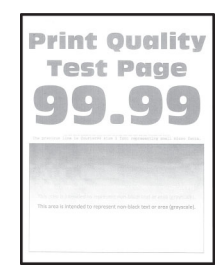

**مالحظات:**

- <span id="page-430-0"></span>**•** قبل حل المشكلة، اطبع صفحات اختبار جودة الطباعة. من لوحة التحكم، انتقل إلى **اإلعدادات** > **استكشاف األخطاء وإصالحھا** > **صفحات اختبار جودة الطباعة**.
	- **•** استخدم الدرج 1 لطباعة نماذج الصفحات وتأكد من تحميل الورق في االتجاه الطولي.
		- **حاول القيام بواحد أو أكثر من اإلجراءات التالية:**
	- **•** تأكد من إزالة جميع مواد التغليف من مجموعة التصوير ووحدة التصوير وخراطيش مسحوق الحبر.
		- **•** من لوحة التحكم انتقل إلى **اإلعدادات** > **Print** < **الجودة** > **التصوير المتقدم**ثم حدد **ضبط اللون**.
	- ًا لنظام التشغيل، ارفع درجة قتامة مسحوق الحبر من "تفضيالت الطباعة" أو من مربع الحوار "طباعة". **•** وفق

**مالحظة:** يمكنك كذلك تغيير اإلعداد من لوحة التحكم الخاصة بالطابعة. انتقل الى **اإلعدادات** > **طباعة** > **الجودة** > **قتامة مسحوق الحبر**.

- **•** من لوحة التحكم، انتقل إلى **اإلعدادات** > **الطباعة** > **الجودة**ومن ثم إيقاف **حافظ األلوان**.
- وفقًا لنظام التشغيل، حدِّد نوع الورق من تفضيلات الطباعة أو من مربع حوار طباعة. تأكد من أن الإعداد يُطابق الورق الذي تم تحميله. **مالحظة:** يمكنك كذلك تغيير اإلعداد من لوحة التحكم الخاصة بالطابعة. انتقل إلى **اإلعدادات** > **الورق** > **تھيئة الدرج** > **حجم/نوع الورق**.
	- **•** تأكد من أن الورق ال يحتوي على ملمس أو لمسة نھائية خشنة.
		- **•** قم بتحميل الورق من عبوة جديدة.

**مالحظة:** يمتص الورق الرطوبة بسبب الرطوبة المرتفعة قم بتخزين الورق في غالفه األصلي حتى تصبح ً جاھزا الستخدامه.

- **•** تأكد من تركيب مجموعة التصوير ووحدة التصوير السوداء بشكل صحيح.
	- **1** أزل مجموعة التصوير، ثم أزل وحدة التصوير باألسود.

**تحذير—تلف محتمل:** ال ّ تعرض مجموعة التصوير ووحدة التصوير باألسود للضوء المباشر لفترة تزيد عن 10 دقائق. قد يتسبب التعرض للضوء لمدة طويلة في حدوث مشكالت في جودة الطباعة.

**تحذير—تلف محتمل:** ال تلمس أسطوانة الموصل الضوئي الموجودة أسفل مجموعة التصوير ووحدة التصوير باللون األسود. فقد يؤثر فعل ذلك على جودة مھام الطباعة في المستقبل.

**2** أدخل وحدة التصوير باألسود، ثم أدخل مجموعة التصوير.

إذا استمرت المشكلة، اتصل **دعم [العمالء](#page-506-0)**.

### **ألوان مفقودة**

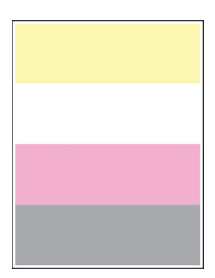

**مالحظات:**

- <span id="page-431-0"></span>**•** قبل حل المشكلة، اطبع صفحات اختبار جودة الطباعة. من لوحة التحكم، انتقل إلى **اإلعدادات** > **استكشاف األخطاء وإصالحھا** > **صفحات اختبار جودة الطباعة**.
	- **•** استخدم الدرج 1 لطباعة نماذج الصفحات وتأكد من تحميل الورق في االتجاه الطولي.

**حاول القيام بواحد أو أكثر من اإلجراءات التالية:**

- **•** تأكد من إزالة جميع مواد التغليف من مجموعة التصوير ووحدة التصوير وخراطيش مسحوق الحبر.
	- **•** أزل وحدة المطور الخاصة باللون المفقود.
		- **1** قم بإزالة مجموعة التصوير.

**تحذير—تلف محتمل:** ال ّ تعرض مجموعة التصوير ووحدة التصوير باألسود للضوء المباشر لفترة تزيد عن 10 دقائق. قد يتسبب التعرض للضوء لمدة طويلة في حدوث مشكالت في جودة الطباعة.

**تحذير—تلف محتمل:** ال تلمس أسطوانة الموصل الضوئي الموجودة أسفل مجموعة التصوير ووحدة التصوير باللون األسود. فقد يؤثر فعل ذلك على جودة مھام الطباعة في المستقبل.

**2** قم بإزالة وحدة المطور الخاصة باللون المفقود ثم أعد إدخالھا.

**3** أدخل مجموعة التصوير.

إذا استمرت المشكلة، اتصل **دعم [العمالء](#page-506-0)**.

### **طباعة ملطخة ونقاط**

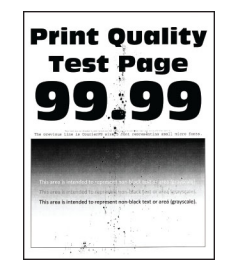

**مالحظات:**

- **•** قبل حل المشكلة، اطبع صفحات اختبار جودة الطباعة. من لوحة التحكم، انتقل إلى **اإلعدادات** > **استكشاف األخطاء وإصالحھا** > **صفحات اختبار جودة الطباعة**.
	- **•** استخدم الدرج 1 لطباعة نماذج الصفحات وتأكد من تحميل الورق في االتجاه الطولي.
**حاول القيام بواحد أو أكثر من اإلجراءات التالية:**

- ّق ھل يوجد أي تلوث بسبب تسرب مسحوق الحبر في الطابعة. **•** تحق
- **•** تأكد من تطابق إعدادات حجم الورق ونوع الورق مع الورق الذي تم تحميله. من لوحة التحكم، انتقل إلى **اإلعدادات** > **الورق** > **تھيئة الدرج** > **حجم/نوع الورق**.

**مالحظة:** تأكد من أن الورق ال يحتوي على ملمس أو لمسة نھائية خشنة.

- وفقًا لنظام التشغيل، حدِّد حجم الورق ونوعه من "تفضيلات الطباعة" أو من مربع حوار "طباعة". تأكد من أن الإعدادات تُطابق الورق الذي تم تحميله في الدرج.
	- **•** قم بتحميل الورق من عبوة جديدة.

**مالحظة:** يمتص الورق الرطوبة بسبب الرطوبة المرتفعة قم بتخزين الورق في غالفه األصلي حتى تصبح ً جاھزا الستخدامه.

- **•** تأكد من تركيب مجموعة التصوير ووحدة التصوير السوداء بشكل صحيح.
	- **1** أزل مجموعة التصوير، ثم أزل وحدة التصوير باألسود.

**تحذير—تلف محتمل:** ال ّ تعرض مجموعة التصوير ووحدة التصوير باألسود للضوء المباشر لفترة تزيد عن 10 دقائق. قد يتسبب التعرض للضوء لمدة طويلة في حدوث مشكالت في جودة الطباعة. **تحذير—تلف محتمل:** ال تلمس أسطوانة الموصل الضوئي الموجودة أسفل مجموعة التصوير ووحدة التصوير باللون األسود. فقد يؤثر فعل ذلك على جودة مھام الطباعة في المستقبل.

- **2** أدخل وحدة التصوير باألسود، ثم أدخل مجموعة التصوير.
	- إذا استمرت المشكلة، اتصل **دعم [العمالء](#page-506-0)**.

### **الصفحة المطبوعة مائلة أو منحرفة**

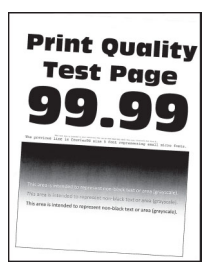

**مالحظات:**

- **•** قبل حل المشكلة، اطبع صفحات اختبار جودة الطباعة. من لوحة التحكم، انتقل إلى **اإلعدادات** > **استكشاف األخطاء وإصالحھا** > **صفحات اختبار جودة الطباعة**.
	- **•** استخدم الدرج 1 لطباعة نماذج الصفحات وتأكد من تحميل الورق في االتجاه الطولي.

**حاول القيام بواحد أو أكثر من اإلجراءات التالية:**

- **•** قم بتحميل الورق من عبوة جديدة.
- **1** افتح الدرج، ثم أزل الورق.
- **2** قم بتحميل الورق من عبوة جديدة.

**مالحظة:** يمتص الورق الرطوبة بسبب الرطوبة المرتفعة قم بتخزين الورق في غالفه األصلي حتى تصبح ً جاھزا الستخدامه.

- **3** اضبط ّ موجھات الورق في الدرج على الموضع الصحيح للورق الذي تم تحميله.
	- **•** تأكد من أنك تطبع على ورق مدعوم.

إذا استمرت المشكلة، اتصل **دعم [العمالء](#page-506-0)**.

**الصور ذات األلوان الخالصة أو الصفحات السوداء**

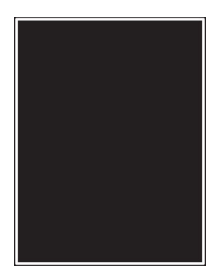

**مالحظات:**

- **•** قبل حل المشكلة، اطبع صفحات اختبار جودة الطباعة. من لوحة التحكم، انتقل إلى **اإلعدادات** > **استكشاف األخطاء وإصالحھا** > **صفحات اختبار جودة الطباعة**.
	- **•** استخدم الدرج 1 لطباعة نماذج الصفحات وتأكد من تحميل الورق في االتجاه الطولي.
		- **1** أزل مجموعة التصوير، ثم أزل وحدة التصوير باألسود.

**تحذير—تلف محتمل:** ال ّ تعرض مجموعة التصوير ووحدة التصوير باألسود للضوء المباشر لفترة تزيد عن 10 دقائق. قد يتسبب التعرض للضوء لمدة طويلة في حدوث مشكالت في جودة الطباعة.

**تحذير—تلف محتمل:** ال تلمس أسطوانة الموصل الضوئي الموجودة أسفل مجموعة التصوير ووحدة التصوير باللون األسود. فقد يؤثر فعل ذلك على جودة مھام الطباعة في المستقبل.

**2** أدخل وحدة التصوير باألسود، ثم أدخل مجموعة التصوير.

إذا استمرت المشكلة، اتصل **دعم [العمالء](#page-506-0)**.

**اقتصاص النصوص أو الصور**

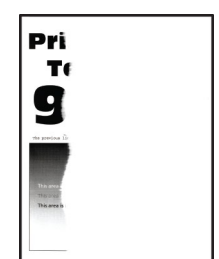

**مالحظات:**

- **•** قبل حل المشكلة، اطبع صفحات اختبار جودة الطباعة. من لوحة التحكم، انتقل إلى **اإلعدادات** > **استكشاف األخطاء وإصالحھا** > **صفحات اختبار جودة الطباعة**.
	- **•** استخدم الدرج 1 لطباعة نماذج الصفحات وتأكد من تحميل الورق في االتجاه الطولي.

#### **حاول القيام بواحد أو أكثر من اإلجراءات التالية:**

- **•** تأكد من إزالة جميع مواد التغليف من مجموعة التصوير ووحدة التصوير وخراطيش مسحوق الحبر.
	- **•** اضبط ّ موجھات الورق في الدرج على الموضع الصحيح للورق الذي تم تحميله.
- وفقًا لنظام التشغيل، حدد حجم الورق من "تفضيلات الطباعة" أو من مربع حوار "طباعة". تأكد من أن الإعداد يُطابق الورق الذي تم تحميله في الدرج.

**مالحظة:** يمكنك كذلك تغيير اإلعداد من لوحة التحكم الخاصة بالطابعة. انتقل إلى **اإلعدادات** > **الورق** > **تھيئة الدرج** > **حجم/نوع الورق**.

- **•** تأكد من تركيب مجموعة التصوير ووحدة التصوير السوداء بشكل صحيح.
	- **1** أزل مجموعة التصوير، ثم أزل وحدة التصوير باألسود.

**تحذير—تلف محتمل:** ال ّ تعرض مجموعة التصوير ووحدة التصوير باألسود للضوء المباشر لفترة تزيد عن 10 دقائق. قد يتسبب التعرض للضوء لمدة طويلة في حدوث مشكالت في جودة الطباعة.

**تحذير—تلف محتمل:** ال تلمس أسطوانة الموصل الضوئي الموجودة أسفل مجموعة التصوير ووحدة التصوير باللون األسود. فقد يؤثر فعل ذلك على جودة مھام الطباعة في المستقبل.

- **2** أدخل وحدة التصوير باألسود، ثم أدخل مجموعة التصوير.
	- إذا استمرت المشكلة، اتصل **دعم [العمالء](#page-506-0)**.

### **إزالة مسحوق الحبر بسھولة**

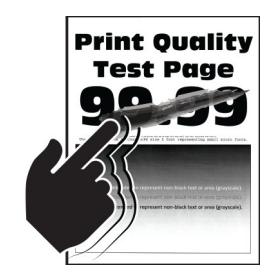

**مالحظات:**

- **•** قبل حل المشكلة، اطبع صفحات اختبار جودة الطباعة. من لوحة التحكم، انتقل إلى **اإلعدادات** > **استكشاف األخطاء وإصالحھا** > **صفحات اختبار جودة الطباعة**.
	- **•** استخدم الدرج 1 لطباعة نماذج الصفحات وتأكد من تحميل الورق في االتجاه الطولي.

**ّجرب أحد الخطوات التالية:**

- تأكد من توصيل سلك التيار الخاص بالطابعة بمأخذ تيار كهربائي مُصنَّف بشكل مناسب ومؤرض بشكل صحيح.
- وفقًا لنظام التشغيل، حدِّد نوع الورق من تفضيلات الطباعة أو من مربع حوار طباعة<sub>.</sub> تأكد من أن الإعداد يُطابق الورق الذي تم تحميله<sub>.</sub>
	- **•** قم بتھيئة نوع الورق من لوحة التحكم. انتقل إلى **اإلعدادات** > **الورق** > **تھيئة الدرج** > **حجم/نوع الورق**.

إذا استمرت المشكلة، اتصل **دعم [العمالء](#page-506-0)**.

### **كثافة الطباعة متفاوتة**

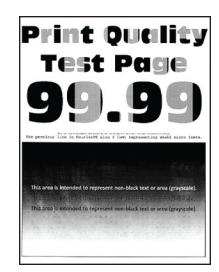

**مالحظات:**

- **•** قبل حل المشكلة، اطبع صفحات اختبار جودة الطباعة. من لوحة التحكم، انتقل إلى **اإلعدادات** > **استكشاف األخطاء وإصالحھا** > **صفحات اختبار جودة الطباعة**.
	- **•** استخدم الدرج 1 لطباعة نماذج الصفحات وتأكد من تحميل الورق في االتجاه الطولي.

#### **حاول القيام بواحد أو أكثر من اإلجراءات التالية:**

- **•** افتح الباب B، ثم تأكد من تثبيت أسطوانة النقل الثانية في مكانھا.
- **•** تأكد من تركيب مجموعة التصوير ووحدة التصوير السوداء بشكل صحيح.
	- **1** أزل مجموعة التصوير، ثم أزل وحدة التصوير باألسود.

**تحذير—تلف محتمل:** ال ّ تعرض مجموعة التصوير ووحدة التصوير باألسود للضوء المباشر لفترة تزيد عن 10 دقائق. قد يتسبب التعرض للضوء لمدة طويلة في حدوث مشكالت في جودة الطباعة.

**تحذير—تلف محتمل:** ال تلمس أسطوانة الموصل الضوئي الموجودة أسفل مجموعة التصوير ووحدة التصوير باللون األسود. فقد يؤثر فعل ذلك على جودة مھام الطباعة في المستقبل.

**2** أدخل وحدة التصوير باألسود، ثم أدخل مجموعة التصوير.

إذا استمرت المشكلة، اتصل **دعم [العمالء](#page-506-0)**.

### **خطوط أفقية قاتمة**

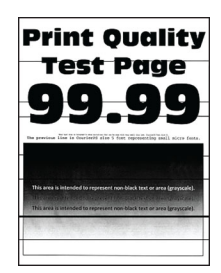

#### **مالحظات:**

- **•** قبل حل المشكلة، اطبع صفحات اختبار جودة الطباعة. من لوحة التحكم، انتقل إلى **اإلعدادات** > **استكشاف األخطاء وإصالحھا** > **صفحات اختبار جودة الطباعة**.
	- **•** استخدم الدرج 1 لطباعة نماذج الصفحات وتأكد من تحميل الورق في االتجاه الطولي.
	- **•** إذا استمرت الخطوط األفقية الداكنة في الظھور على المطبوعات، فراجع العبارة"عيوب متكررة" على [الصفحة](#page-438-0) .439

#### **حاول القيام بواحد أو أكثر من اإلجراءات التالية:**

- وفقًا لنظام التشغيل، حدِّد نوع الورق من تفضيلات الطباعة أو من مربع حوار طباعة. تأكد من أن الإعداد يُطابق الورق الذي تم تحميله. **مالحظة:** يمكنك كذلك تغيير اإلعداد من لوحة التحكم الخاصة بالطابعة. انتقل إلى **اإلعدادات** > **الورق** > **تھيئة الدرج** > **حجم/نوع الورق**.
	- **•** تأكد من أن الورق ال يحتوي على ملمس أو لمسة نھائية خشنة.
		- **•** قم بتحميل الورق من عبوة جديدة.

**مالحظة:** يمتص الورق الرطوبة بسبب الرطوبة المرتفعة قم بتخزين الورق في غالفه األصلي حتى تصبح ً جاھزا الستخدامه.

- **•** تأكد من تركيب مجموعة التصوير ووحدة التصوير السوداء بشكل صحيح.
	- **1** أزل مجموعة التصوير، ثم أزل وحدة التصوير باألسود.

**تحذير—تلف محتمل:** ال ّ تعرض مجموعة التصوير ووحدة التصوير باألسود للضوء المباشر لفترة تزيد عن 10 دقائق. قد يتسبب التعرض للضوء لمدة طويلة في حدوث مشكالت في جودة الطباعة.

**تحذير—تلف محتمل:** ال تلمس أسطوانة الموصل الضوئي الموجودة أسفل مجموعة التصوير ووحدة التصوير باللون األسود. فقد يؤثر فعل ذلك على جودة مھام الطباعة في المستقبل.

**2** أدخل وحدة التصوير باألسود، ثم أدخل مجموعة التصوير.

إذا استمرت المشكلة، اتصل **دعم [العمالء](#page-506-0)**.

### **خطوط داكنة عمودية**

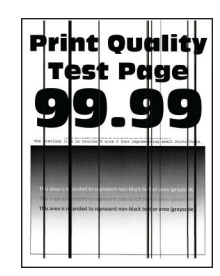

**مالحظات:**

- **•** قبل حل المشكلة، اطبع صفحات اختبار جودة الطباعة. من لوحة التحكم، انتقل إلى **اإلعدادات** > **استكشاف األخطاء وإصالحھا** > **صفحات اختبار جودة الطباعة**.
	- **•** استخدم الدرج 1 لطباعة نماذج الصفحات وتأكد من تحميل الورق في االتجاه الطولي.
		- **حاول القيام بواحد أو أكثر من اإلجراءات التالية:**
	- وفقًا لنظام التشغيل، حدِّد نوع الورق من تفضيلات الطباعة أو من مربع حوار طباعة<sub>.</sub> تأكد من أن الإعداد يُطابق الورق الذي تم تحميله في الدرج.

**مالحظة:** يمكنك كذلك تغيير اإلعداد من لوحة التحكم الخاصة بالطابعة. انتقل إلى **اإلعدادات** > **الورق** > **تھيئة الدرج** > **حجم/نوع الورق**.

- **•** تأكد من أن الورق ال يحتوي على ملمس أو لمسة نھائية خشنة.
	- **•** قم بتحميل الورق من عبوة جديدة.

**مالحظة:** يمتص الورق الرطوبة بسبب الرطوبة المرتفعة قم بتخزين الورق في غالفه األصلي حتى تصبح ً جاھزا الستخدامه.

- **•** تأكد من تركيب مجموعة التصوير ووحدة التصوير السوداء بشكل صحيح.
	- **1** أزل مجموعة التصوير، ثم أزل وحدة التصوير باألسود.

**تحذير—تلف محتمل:** ال ّ تعرض مجموعة التصوير ووحدة التصوير باألسود للضوء المباشر لفترة تزيد عن 10 دقائق. قد يتسبب التعرض للضوء لمدة طويلة في حدوث مشكالت في جودة الطباعة.

**تحذير—تلف محتمل:** ال تلمس أسطوانة الموصل الضوئي الموجودة أسفل مجموعة التصوير ووحدة التصوير باللون األسود. فقد يؤثر فعل ذلك على جودة مھام الطباعة في المستقبل.

**2** أدخل وحدة التصوير باألسود، ثم أدخل مجموعة التصوير.

إذا استمرت المشكلة، اتصل **دعم [العمالء](#page-506-0)**.

### **الخطوط البيضاء األفقية**

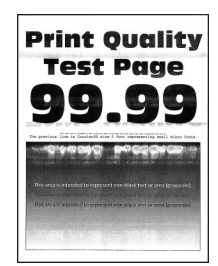

**مالحظات:**

**•** قبل حل المشكلة، اطبع صفحات اختبار جودة الطباعة. من لوحة التحكم، انتقل إلى **اإلعدادات** > **استكشاف األخطاء وإصالحھا** > **صفحات اختبار جودة الطباعة**.

- **•** استخدم الدرج 1 لطباعة نماذج الصفحات وتأكد من تحميل الورق في االتجاه الطولي.
- **•** إذا استمرت الخطوط األفقية البيضاء في الظھور على المطبوعات، فراجع العبارة"عيوب متكررة" على [الصفحة](#page-438-0) .439

**حاول القيام بواحد أو أكثر من اإلجراءات التالية:**

• وفقًا لنظام التشغيل، حدِّد نوع الورق من تفضيلات الطباعة أو من مربع حوار طباعة<sub>.</sub> تأكد من أن الإعداد يُطابق الورق الذي تم تحميله في الدرج.

**مالحظة:** يمكنك كذلك تغيير اإلعداد من لوحة التحكم الخاصة بالطابعة. انتقل إلى **اإلعدادات** > **الورق** > **تھيئة الدرج** > **حجم/نوع الورق**.

- **•** قم بتحميل مصدر الورق المحدد بنوع الورق الموصى به.
- **•** تأكد من تركيب مجموعة التصوير ووحدة التصوير السوداء بشكل صحيح.
	- **1** أزل مجموعة التصوير، ثم أزل وحدة التصوير باألسود.

**تحذير—تلف محتمل:** ال ّ تعرض جزء الموصل الضوئي للضوء المباشر. قد يتسبب التعرض للضوء لمدة طويلة في حدوث مشكالت في جودة الطباعة.

**تحذير—تلف محتمل:** ال تلمس أجزاء الموصل الضوئي. فقد يؤثر فعل ذلك على جودة مھام الطباعة في المستقبل.

**2** أدخل وحدة التصوير باألسود، ثم أدخل مجموعة التصوير.

إذا استمرت المشكلة، اتصل **دعم [العمالء](#page-506-0)**.

### **خطوط رأسية بيضاء**

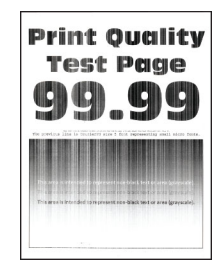

**مالحظات:**

- **•** قبل حل المشكلة، اطبع صفحات اختبار جودة الطباعة. من لوحة التحكم، انتقل إلى **اإلعدادات** > **استكشاف األخطاء وإصالحھا** > **صفحات اختبار جودة الطباعة**.
	- **•** استخدم الدرج 1 لطباعة نماذج الصفحات وتأكد من تحميل الورق في االتجاه الطولي.

**حاول القيام بواحد أو أكثر من اإلجراءات التالية:**

• وفقًا لنظام التشغيل، حدِّد نوع الورق من تفضيلات الطباعة أو من مربع حوار طباعة<sub>.</sub> تأكد من أن الإعداد يُطابق الورق الذي تم تحميله في الدرج.

**مالحظة:** يمكنك كذلك تغيير اإلعداد من لوحة التحكم الخاصة بالطابعة. انتقل إلى **اإلعدادات** > **الورق** > **تھيئة الدرج** > **حجم/نوع الورق**.

**•** تأكد من استخدام نوع الورق الموصى به.

تأكد من تحميل مصدر الورق المحدد بنوع الورق الموصى به.

- **•** تأكد من تركيب مجموعة التصوير ووحدة التصوير السوداء بشكل صحيح.
	- **1** أزل مجموعة التصوير، ثم أزل وحدة التصوير باألسود.

<span id="page-438-0"></span>**تحذير—تلف محتمل:** ال ّ تعرض مجموعة التصوير ووحدة التصوير باألسود للضوء المباشر لفترة تزيد عن 10 دقائق. قد يتسبب التعرض للضوء لمدة طويلة في حدوث مشكالت في جودة الطباعة.

**تحذير—تلف محتمل:** ال تلمس أسطوانة الموصل الضوئي الموجودة أسفل مجموعة التصوير ووحدة التصوير باللون األسود. فقد يؤثر فعل ذلك على جودة مھام الطباعة في المستقبل.

- **2** أدخل وحدة التصوير باألسود، ثم أدخل مجموعة التصوير.
	- إذا استمرت المشكلة، اتصل **دعم [العمالء](#page-506-0)**.

**عيوب متكررة**

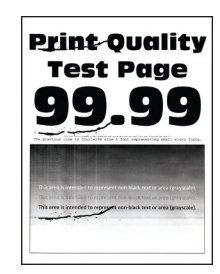

**مالحظات:**

- **•** قبل حل المشكلة، اطبع صفحات اختبار جودة الطباعة. من لوحة التحكم، انتقل إلى **اإلعدادات** > **استكشاف األخطاء وإصالحھا** > **صفحات اختبار جودة الطباعة**.
	- **•** استخدم الدرج 1 لطباعة نماذج الصفحات وتأكد من تحميل الورق في االتجاه الطولي.
		- **•** حدد عدد األلوان التي فيھا عيوب.
	- **1** قم بقياس المسافة بين العيوب المتكررة على صفحة األلوان المتأثرة. باستخدام مسطرة عيوب الصيانة، قم بقياس المسافة بين العيوب المتكررة التي تظھر على الصفحة الملونة المتأثرة.
		- **2** استبدل مستلزم الطباعة أو القطعة التي يطابق القياس الموجود على صفحة األلوان المتأثرة.

**مجموعة التصوير باأللوان أو وحدة التصوير باللون األسود**

- **•** 94.5 ملم (3.72 بوصة)
- **•** 19.9 ملم (1.18 بوصة)
- **•** 23.2 ملم (0.19 بوصة)

**وحدة المطور**

- **•** 43.6 ملم (1.72 بوصة)
- **•** 45.0 ملم (1.77 بوصة)

**جھاز الصھر**

- **•** 95 ملم (3.74 بوصة)
- **•** 110 ملم (4.33 بوصة)

إذا استمرت المشكلة، اتصل **دعم [العمالء](#page-506-0)**.

## **ال تتم طباعة مھام الطباعة**

### **حاول القيام بواحد أو أكثر من اإلجراءات التالية:**

- **•** من المستند الذي تحاول طباعته، افتح مربع حوار تفضيالت الطباعة أو الطباعة، ثم تحقق من تحديد الطابعة الصحيحة.
	- **•** تحقق مما إذا كانت الطابعة قيد التشغيل، ثم قم بحل أي رسائل خطأ تظھر على الشاشة.
- **•** تحقق مما إذا كانت المنافذ تعمل ومما إذا كانت الكابالت موصولة بإحكام بجھاز الكمبيوتر والطابعة. لمزيد من المعلومات، راجع وثائق اإلعداد الواردة مع الطابعة.
	- **•** أوقف تشغيل الطابعة وانتظر مدة 10 ٍ ثوان ثم ِ أعد تشغيلھا.
		- **•** ِأزل برنامج تشغيل الطباعة، ثم أعد تثبيته.

إذا استمرت المشكلة، اتصل **دعم [العمالء](#page-506-0)**.

### **تتعذر طباعة المستندات السرية والمحجوزة**

**حاول القيام بواحد أو أكثر من اإلجراءات التالية:**

**•** من لوحة التحكم، تحقق من أن المستندات مدرجة في قائمة **المھام المحجوزة**.

**مالحظة:** إذا لم تكن المستندات مدرجة، فقم بطباعتھا باستخدام َ خياري الطباعة والحجز.

- **•** قم بحل أخطاء التنسيق المحتملة أو البيانات غير الصالحة في مھمة الطباعة.
	- **–** احذف مھمة الطباعة ثم أرسلھا مرة أخرى.
	- **–** لملفات PDF، قم بإنشاء ملف جديد ومن ثم اطبع المستند.
- **•** إذا كنت تطبع من اإلنترنت، فقد تقرأ الطابعة عناوين المھام المتعددة على أنھا متكررة.
- **–** بالنسبة لمستخدمي Windows، تأكد من تحديد **االحتفاظ بالمستندات المكررة** في تفضيالت الطباعة أو مربع حوار الطباعة.
	- **–** بالنسبة لمستخدمي Macintosh، قم بتسمية كل مھمة بشكل مختلف.
		- **•** احذف بعض المھام المحجوزة لتحرير بعض المساحة في ذاكرة الطابعة.
			- **•** قم بتركيب ذاكرة طابعة إضافية.

إذا استمرت المشكلة، اتصل **دعم [العمالء](#page-506-0)**.

# **تتم طباعة المھمة من درج خاطئ أو على ورق غير صحيح**

**حاول القيام بواحد أو أكثر من اإلجراءات التالية:**

- **•** تأكد من أنك تقوم بالطباعة على الورق الصحيح.
- ًا لنظام التشغيل، ِحدّد حجم الورق ونوعه من "تفضيالت الطباعة" أو من مربع حوار "طباعة". تأكد من أن اإلعدادات مطابقة للورق الذي **•** وفق تم تحميله.

**مالحظة:** يمكنك ً أيضا تغيير اإلعدادات في لوحة التحكم الخاصة بالطابعة. انتقل إلى **اإلعدادات** > **الورق** > **تھيئة الدرج** > **حجم/نوع الورق**.

**•** تحقق مما إذا كانت األدراج مرتبطة. لمزيد من المعلومات، راجع العبارة"ربط األدراج" على [الصفحة](#page-85-0) .86

إذا استمرت المشكلة، اتصل **دعم [العمالء](#page-506-0)**.

## **طباعة بطيئة**

**حاول القيام بواحد أو أكثر من اإلجراءات التالية:**

- **•** تأكد من توصيل كبل الطابعة بشكل آمن بالطابعة والكمبيوتر وملقم الطباعة والخيار وجھاز الشبكة اآلخر.
	- **•** تأكد من أن الطابعة ليست في **الوضع الھادئ**.

من لوحة التحكم انتقل إلى **اإلعدادات** > **الجھاز** > **صيانة** > **قائمة التھيئة** > **عمليات الجھاز** > **الوضع الھادئ**.

- **•** حدد دقة المستند الذي تريد طباعته.
- ًا لنظام التشغيل الخاص بك، قم بالوصول إلى تفضيالت الطباعة أو مربع حوار الطباعة. **1** وفق
	- **2** عين دقة **جودة اللون على** .**4800**

**مالحظة:** يمكنك ً أيضا تغيير اإلعداد على لوحة التحكم. انتقل إلى **اإلعدادات** > **الطباعة** > **الجودة** > **دقة الطباعة**.

• وفقًا لنظام التشغيل، حدِّد نوع الورق من تفضيلات الطباعة أو من مربع حوار طباعة<sub>.</sub>

**مالحظات:**

- **–** يمكنك ً أيضا تغيير اإلعداد على لوحة التحكم. انتقل إلى **اإلعدادات** > **الورق** > **تھيئة الدرج** > **حجم/نوع الورق**.
	- **–** تتم طباعة الورق األثقل بشكل أبطأ.
	- **–** قد تتم طباعة الورق األضيق من letter و4A وlegal بشكل أبطأ.
	- **•** تأكد من تطابق إعدادات المادة والوزن في الطابعة مع الورق الذي يتم تحميله. من لوحة التحكم, انتقل إلى **اإلعدادات** > **الورق** > **تھيئة الوسائط** > **أنواع الوسائط**.

**مالحظة:** قد تتم طباعة الورق ذي المواد الخشنة والورق ذي األوزان الثقيلة ببطء أكثر.

- **•** قم بإزالة المھام المحجوزة.
- **•** تأكد من عدم سخونة الطابعة بشكل مفرط.

**مالحظات:**

- **–** اترك الطابعة حتى تبرد بعد مھمة طباعة طويلة.
- ِظ على درجة الحرارة المحيطة الموصى بھا للطابعة. لمزيد من المعلومات، راجع العبارة"تحديد موقع للطابعة" على [الصفحة](#page-55-0) .56 **–** حاف

إذا استمرت المشكلة، اتصل **دعم [العمالء](#page-506-0)**.

# **الطابعة ال تستجيب**

**حاول القيام بواحد أو أكثر من اإلجراءات التالية:**

● تحقق مما إذا كان سلك التيار متصلاً بمأخذ التيار الكهربائ*ي.* 

**تنبيه—احتمال التعرض إلصابة:** لتجنب خطر الحريق أو التعرض لصدمة الكھربائية، قم بتوصيل سلك الطاقة بمأخذ للتيار الكهربائي مصنّف بشكل ملائم وموصل أرضيًا بطريقة صحيحة وقريب من المنتج ويسهل الوصول إليه.

- **•** يجب التأكد من عدم فصل مأخذ التيار الكھربائي عن طريق مفتاح أو قاطع.
	- **•** تأكد من أن الطابعة قيد التشغيل.
	- **•** يجب التأكد من أن الطابعة ليست في وضع السكون أو السبات.
- **•** يجب التأكد من توصيل الكابالت التي تربط الطابعة بالكمبيوتر بالمنافذ الصحيحة.
- **•** أوقف تشغيل الطابعة وقم بتثبيت خيارات األجھزة، ثم أعد تشغيل الطابعة. ارجع إلى المراجع المصاحبة للخيار لمزيد من المعلومات.
	- **•** قم بتثبيت برنامج تشغيل الطباعة.
	- **•** أوقف تشغيل الطابعة وانتظر مدة 10 ٍ ثوان ثم ِ أعد تشغيلھا.

إذا استمرت المشكلة، اتصل **دعم [العمالء](#page-506-0)**.

# **تتعذر قراءة محرك أقراص فالش**

### **حاول القيام بواحد أو أكثر من اإلجراءات التالية:**

- **•** تأكد من أن الطابعة ليست مشغولة بمعالجة مھام متعددة.
- **•** تأكد من إدخال محرك األقراص المحمول في منفذ USB األمامي.

**مالحظة:** ال يعمل محرك أقراص فالش عند إدخاله في منفذ USB الخلفي.

- **•** تحقق من أن محرك األقراص الفالش ً مدعوما. لمزيد من المعلومات، راجع [العبارة](#page-54-0)"أنواع [محركات](#page-54-0) أقراص فالش والملفات [المدعومة](#page-54-0)" على [الصفحة](#page-54-0) .55
	- **•** ِأزل محرك أقراص فالش ثم قم بتركيبه.

إذا استمرت المشكلة، اتصل **دعم [العمالء](#page-506-0)**.

# **تمكين منفذ USB**

**1** من لوحة التحكم انتقل إلى **إعدادات** > **الشبكة/المنافذ** > **USB**.

**2** حدد **تمكين منفذ USB**.

# **التخلص من انحشار الورق**

### **تجنب انحشار الورق**

### **حمِّل الورق تحميلاً صحيحًا**

**•** تأكد من وضع الورق بشكل مسطح في الدرج.

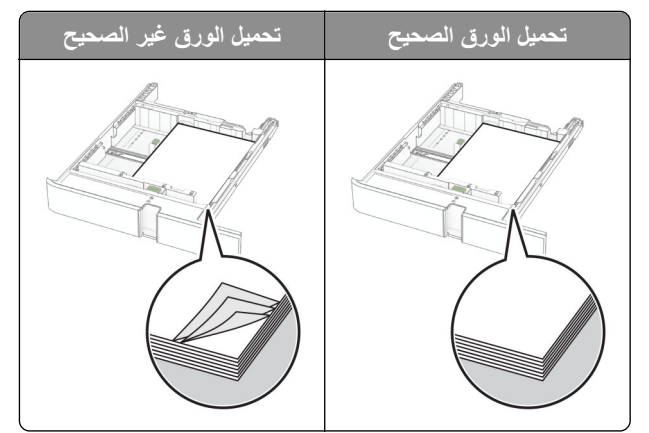

- **•** ال تقم بتحميل الدرج أو إزالته أثناء إجراء الطابعة للطباعة.
- عدم تحميل كمية ورق أكثر من اللازم. تأكد من أن ارتفاع رزمة الورق لم يتعدَ مؤشر الحد الأقصى لتعبئة الورق.

**•** ال ّ تحرك الورق داخل الدرج. ِّحمل الورق على النحو المبين في الرسم التوضيحي.

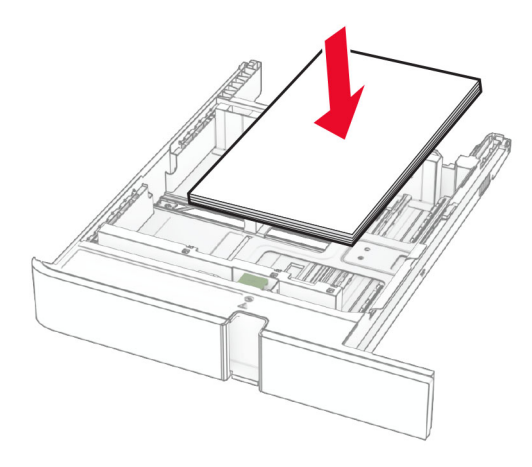

- **•** تأكد من وضع موجھات الورق بالطريقة الصحيحة ومن أنھا ال تضغط بقوة على الورق أو المغلفات.
	- **•** ادفع الدرج بإحكام داخل الطابعة بعد تحميل الورق.

### **استخدم الورق ُ الموصى به**

- **•** استخدم الورق أو الوسائط الخاصة الموصى بھا فقط.
- **•** ال تقوم بتحميل الورق المثني أو المبلل أو المطوي أو المفتول.
	- **•** قم بثني حواف الورق وتھويتھا وتسويتھا قبل التحميل.

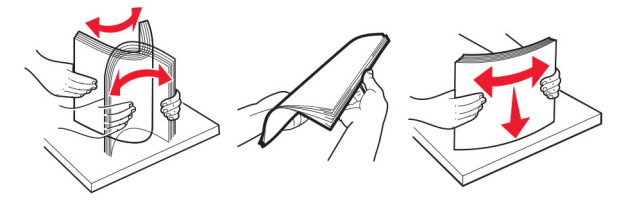

- **•** ال تستخدم ورق تم قصه أو شذبه باليد.
- **•** ال تخلط الورق ذا األحجام أو األوزان أو األنواع المختلفة في نفس الدرج.
- **•** تأكد من تعيين حجم الورق ونوعه بالشكل الصحيح على الكمبيوتر أو لوحة التحكم الخاصة بالطابعة.
	- ّعة. ًا لتوصيات الجھة ُ المصن ّخزن الورق وفق ِ **•** ِ

## **تحديد أماكن انحشار الورق**

#### **مالحظات:**

- عند تعيين ا**لمساعدة على التخلص من الانحشار** إلى **تشغيل،** تُخرج الطابعة صفحات فار غة أو صفحات مطبوعة جزئيًا بعد إزالة الصفحة المحشورة. تحقق من المخرجات المطبوعة الخاصة بالصفحات الفارغة.
	- **•** عند تعيين **إصالح انحشار الورق** إلى **تشغيل** أو **تلقائي**، تعيد الطابعة طباعة الصفحات المحشورة.

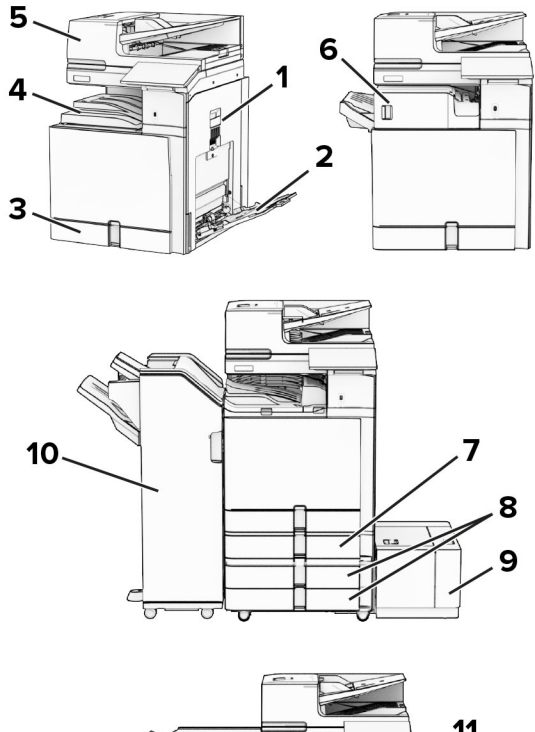

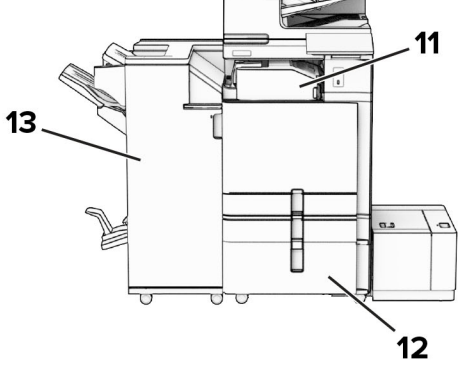

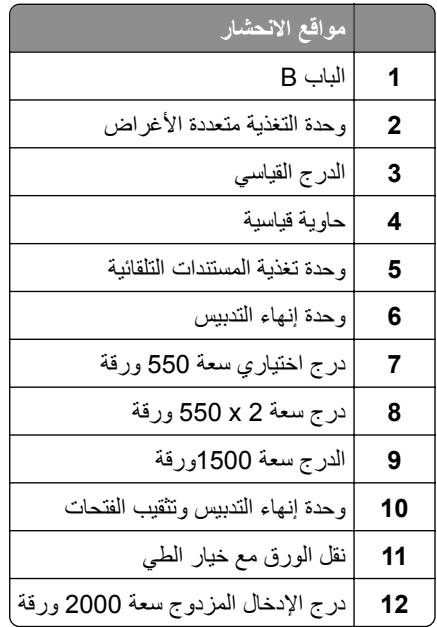

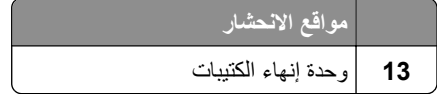

**انحشار ورق في الدرج القياسي**

**1** اسحب الدرج القياسي إلى الخارج.

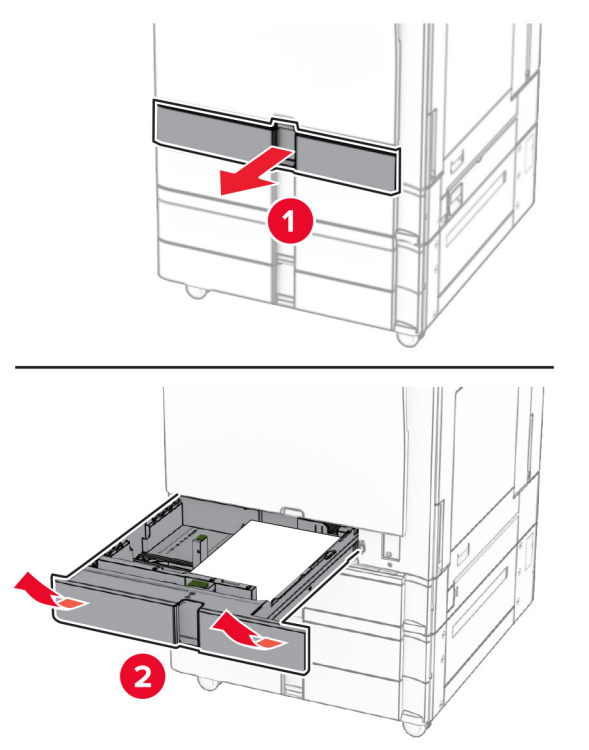

**2** قم بإزالة الورق المحشور.

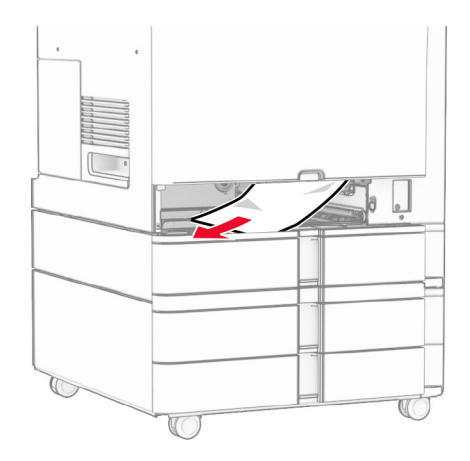

**3** قم بإدخال الدرج.

**انحشار الورق في الدرج االختياري سعة 550 ورقة**

**1** افتح الباب D.

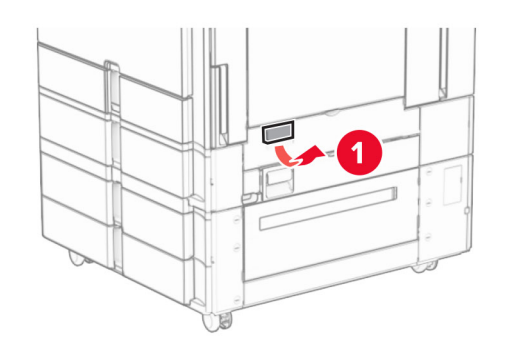

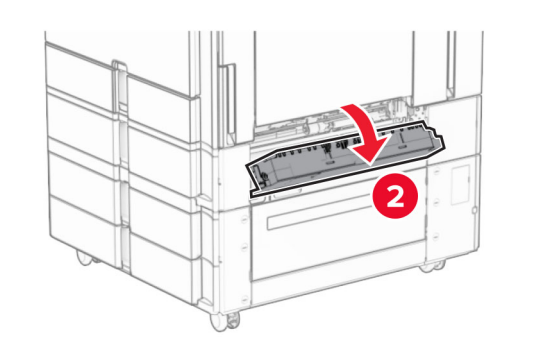

**2** قم بإزالة الورق المحشور.

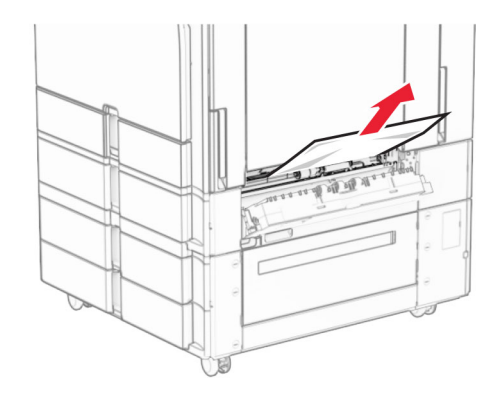

**3** أغلق الباب.

**4** اسحب الدرج االختياري بسعة 550 ورقة.

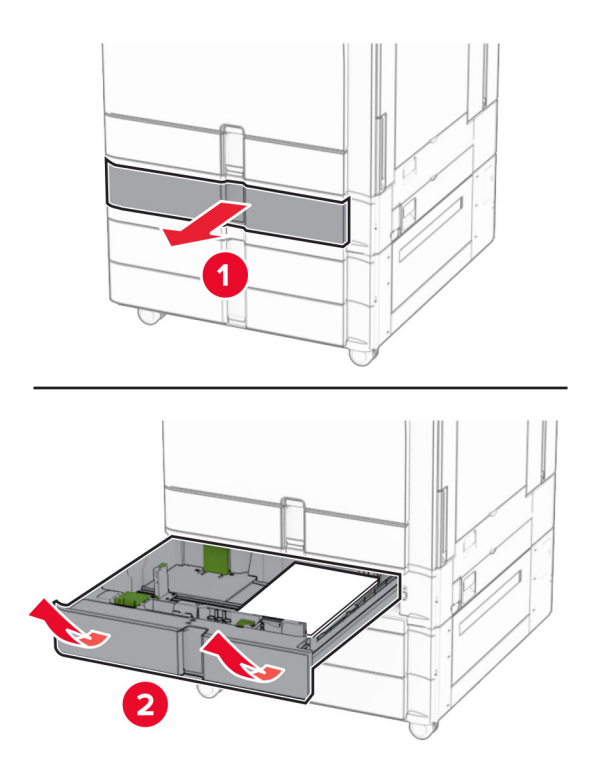

**5** قم بإزالة الورق المحشور.

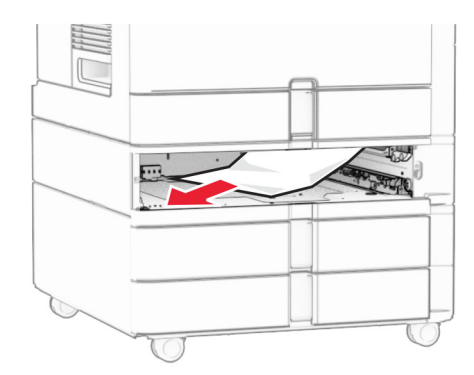

**6** قم بإدخال الدرج.

# **انحشار الورق في وحدة تغذية المستندات التلقائية**

**انحشار الورق في الباب A**

**1** افتح الباب A.

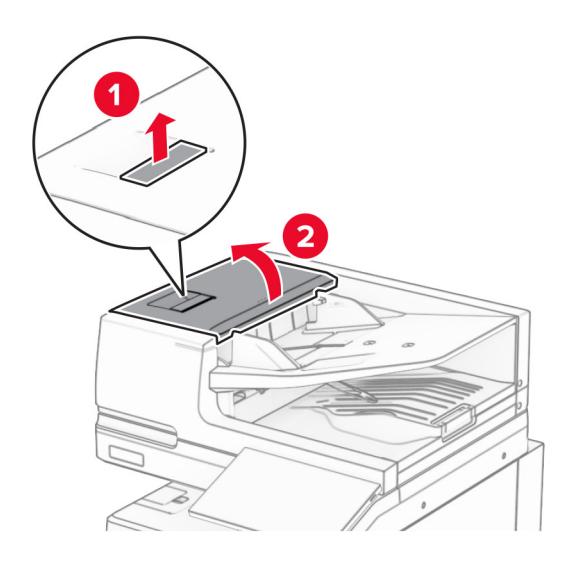

**2** قم بإزالة الورق المحشور.

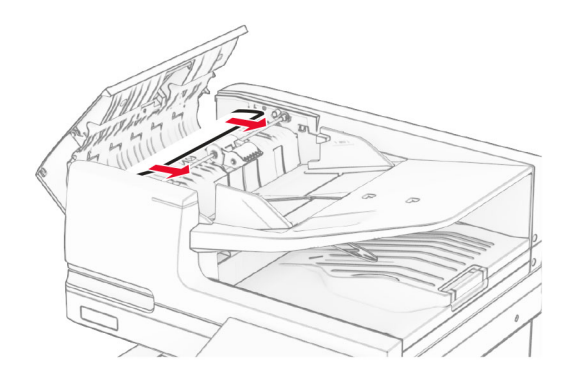

**3** أغلق الباب A.

**انحشار الورق في الباب 1A**

**1** افتح غطاء الماسحة الضوئية.

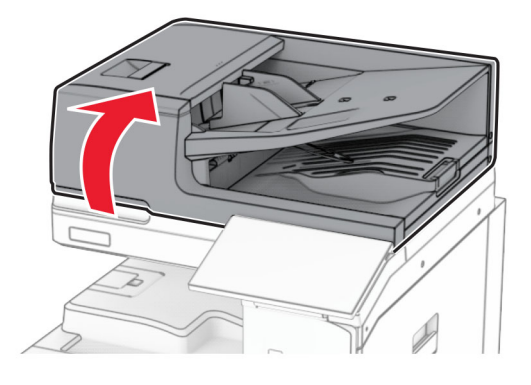

**2** اضغط على ِ الماسكات الخضراء لفتح الباب 1A.

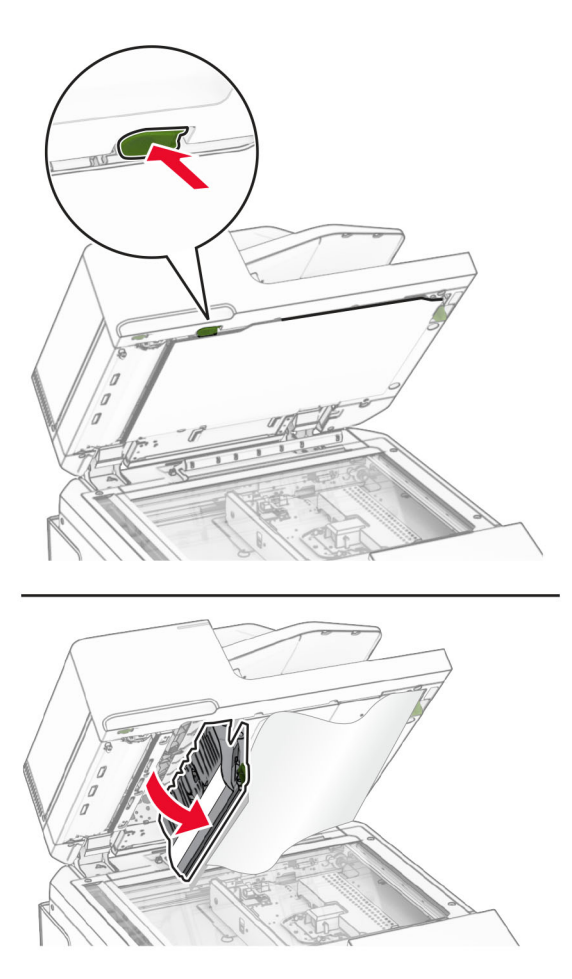

**3** أدر المقبض األخضر بالقرب من الباب 1A إلى اليمين، ثم أزل الورق المنحشر. **مالحظة:** تأكد من إزالة جميع أجزاء الورق المحشورة.

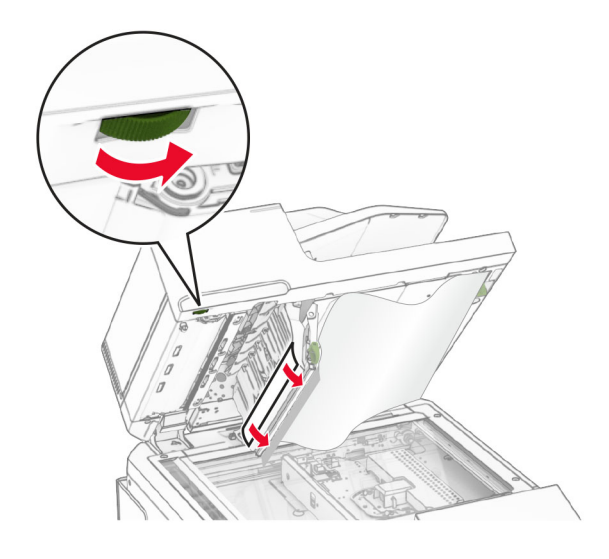

**4** أغلق الباب 1A، ثم أغلق غطاء الماسحة الضوئية.

### **انحشار الورق في صندوق تغذية المستندات التلقائية**

- **1** أزل أي ورق من صندوق تغذية المستندات التلقائية.
	- **2** قم بإزالة الورق المحشور.

**مالحظة:** تأكد من إزالة جميع أجزاء الورق المحشورة.

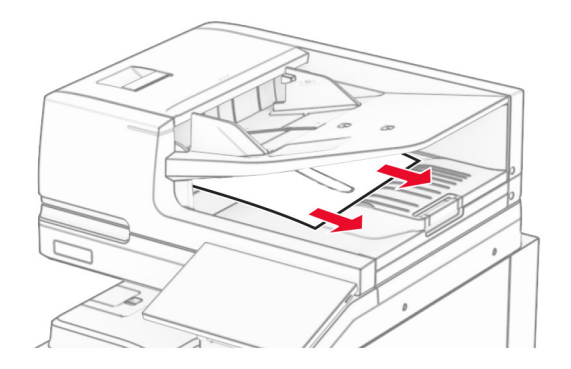

## **انحشار الورق داخل وحدة التغذية متعددة األغراض**

- **1** أزل أي ورق من وحدة التغذية متعددة األغراض.
	- **2** قم بإزالة الورق المحشور.

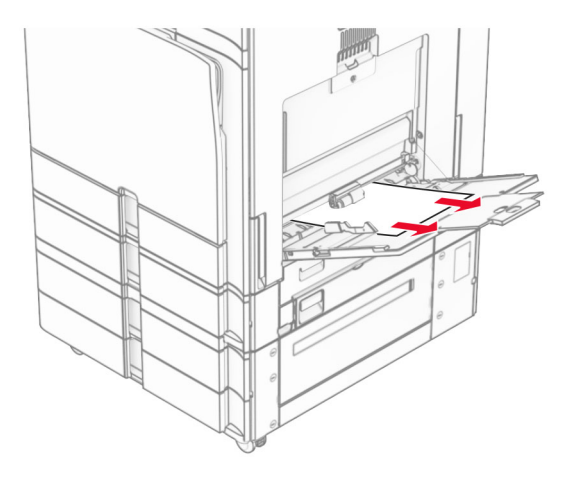

**انحشار ورق في الدرج سعة 2 550 x**

**1** افتح الباب E.

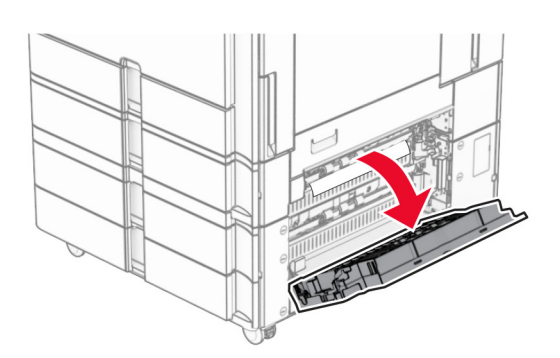

**2** قم بإزالة الورق المنحشر داخل الباب E.

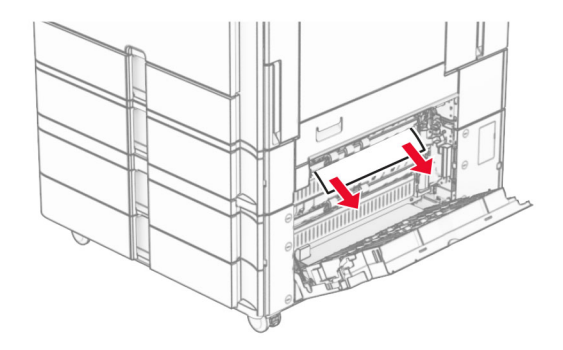

**3** أغلق الباب E.

**4** اسحب الدرج 3 إلى الخارج.

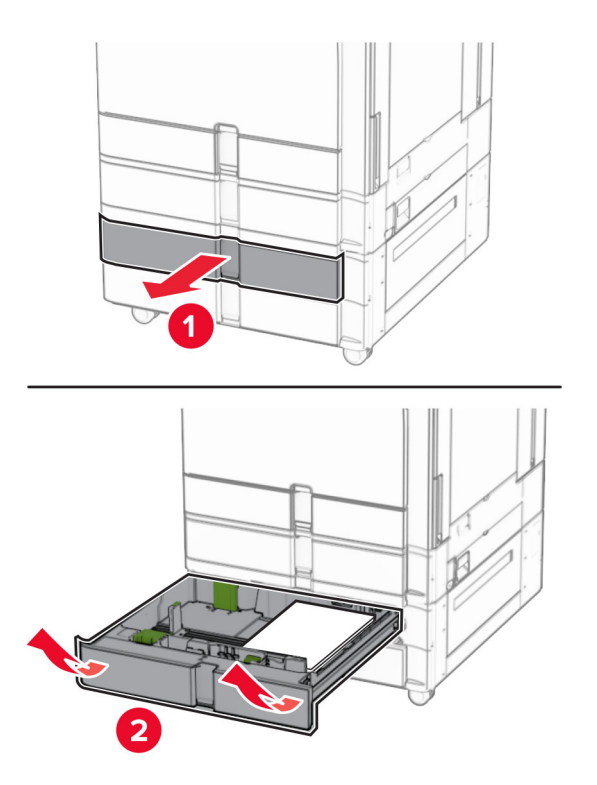

**5** قم بإزالة الورق المحشور.

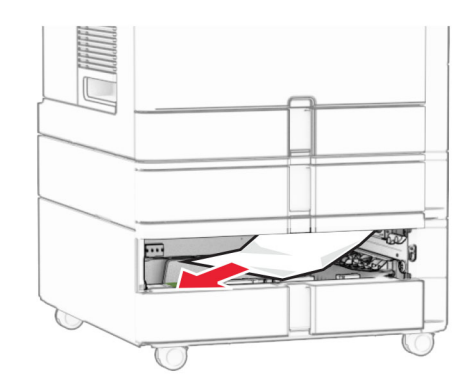

- **6** أدخل الدرج .3
- **7** تكرار **الخطوة 4** إلى **الخطوة 6** للدرج .4

**انحشار الورق في درج اإلدخال المزدوج سعة 2000 ورقة 1** افتح الباب E.

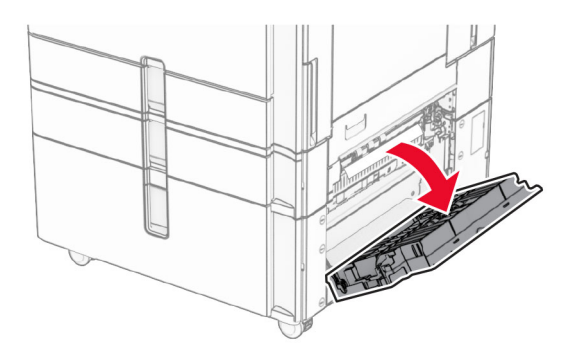

**2** قم بإزالة الورق المنحشر داخل الباب E.

**مالحظة:** تأكد من إزالة جميع أجزاء الورق المحشورة.

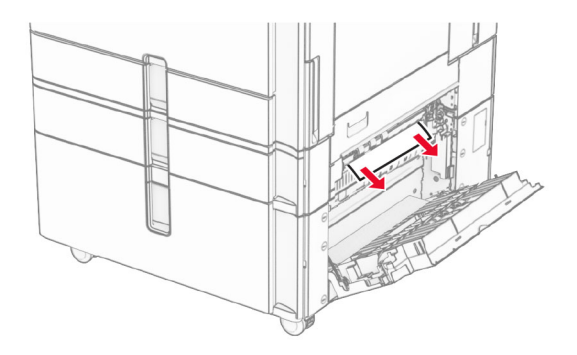

**3** أغلق الباب E.

**انحشار الورق في الدرج الجرار سعة 1500 ورقة 1** افتح الباب K.

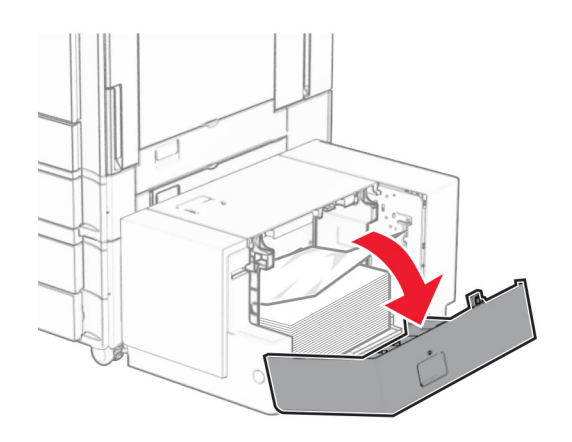

**2** قم بإزالة الورق المحشور.

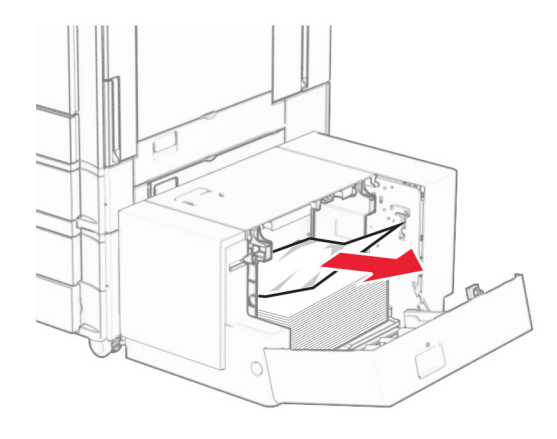

- **3** أغلق الباب K.
- **4** أمسك بالمقبض J، ثم قم بتحريك الدرج إلى اليمين.

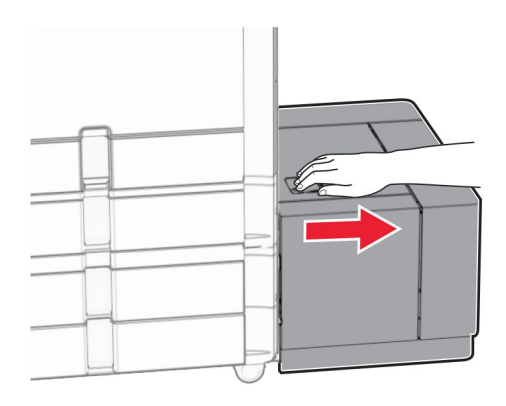

**5** قم بإزالة الورق المحشور.

**مالحظة:** تأكد من إزالة جميع أجزاء الورق المحشورة.

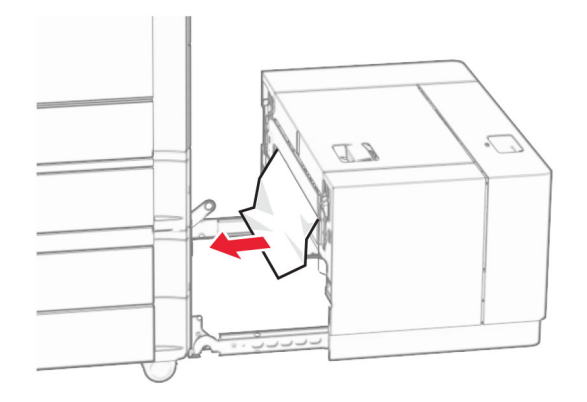

**6** أعد الدرج إلى مكانه.

**انحشار الورق في الباب B**

**1** افتح الباب B.

**تنبيه—سطح ساخن:** قد يكون الجزء الداخلي من الطابعة ساخنًا. للحد من خطر التعرض للإصابة من أحد المكونات الساخنة، اترك السطح ليبرد قبل ملامسته.

**تحذير—تلف محتمل:** للوقاية من التلف الناتج عن التفريغ اإللكتروستاتيكي، المس أي إطار معدني مكشوف في الطابعة قبل الوصول إلى المناطق الداخلية للطابعة أو لمسھا.

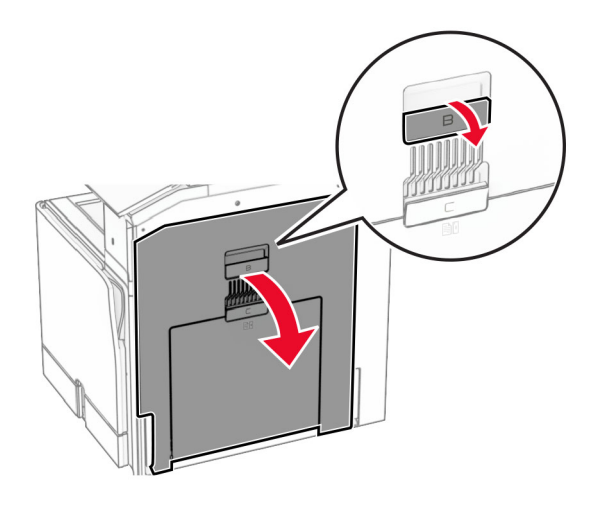

- **2** أزل الورق المنحشر من أي من المواقع التالية: **مالحظة:** تأكد من إزالة جميع أجزاء الورق المحشورة.
	- **•** أعلى وحدة الصھر

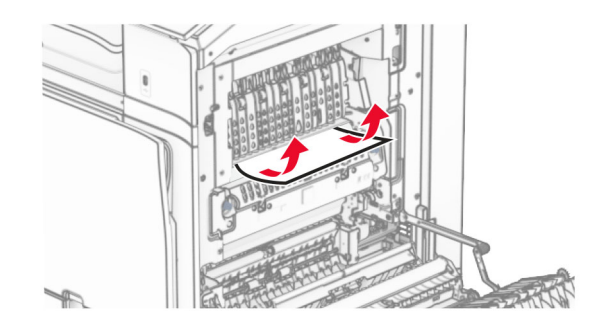

**•** في وحدة الصھر

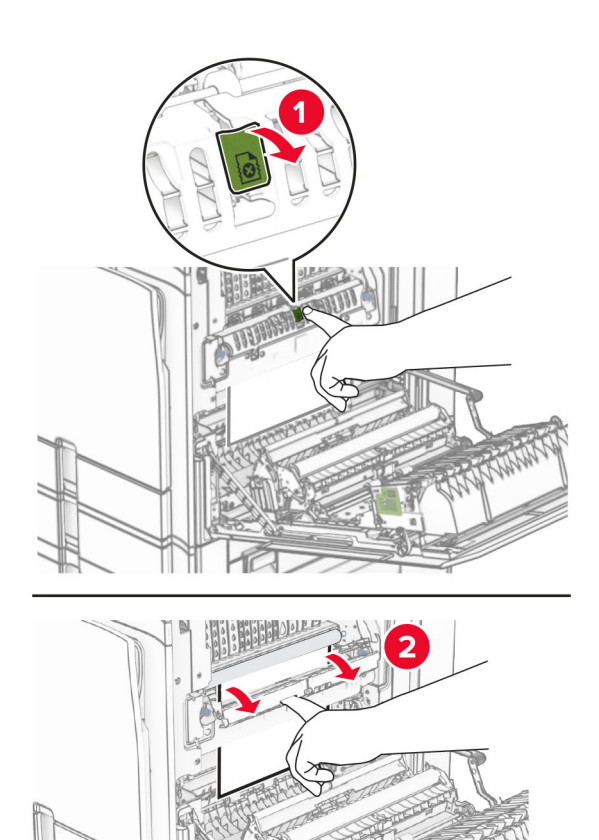

**•** أسفل وحدة المصھر

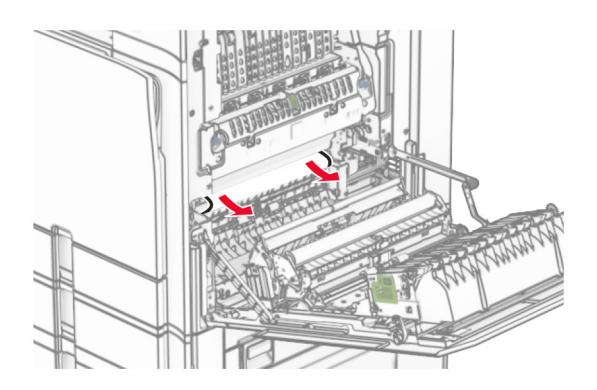

**•** تحت بكرة خروج الحاوية القياسية

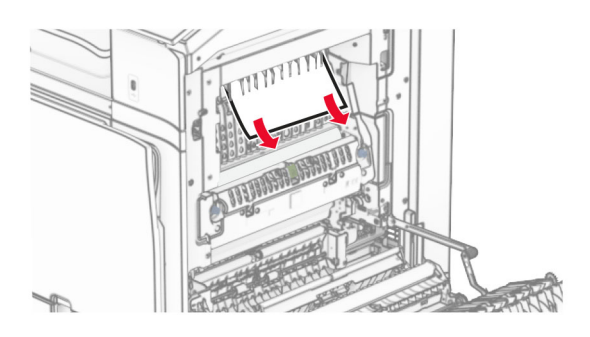

**•** داخل وحدة الطباعة المزدوجة

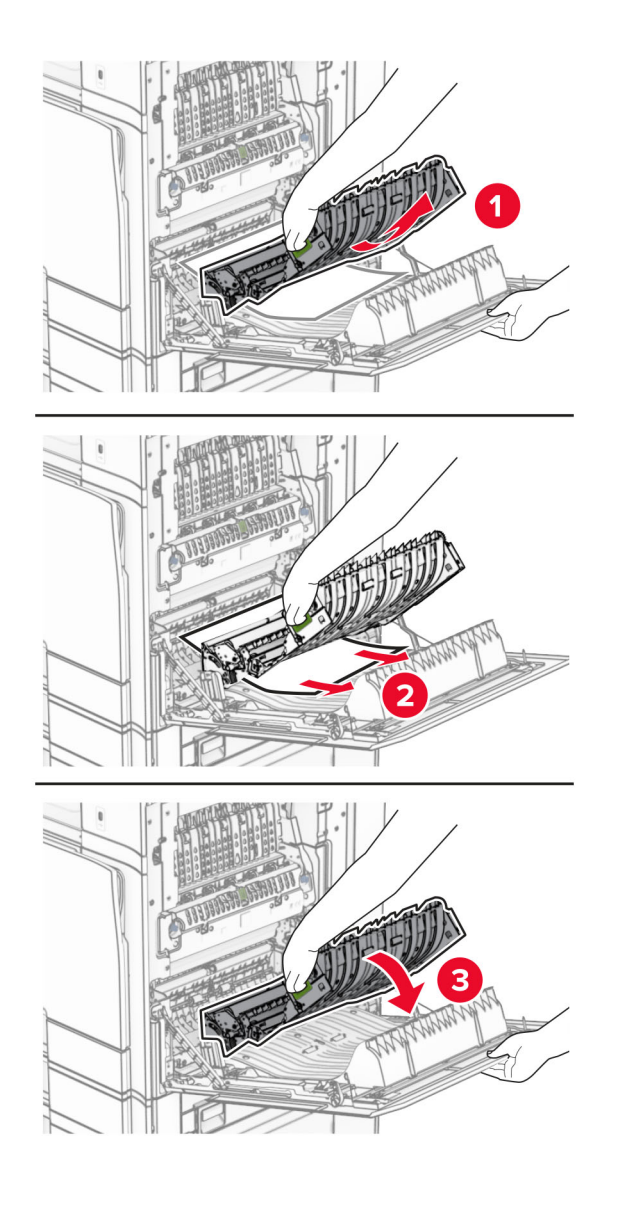

**3** أغلق الباب B.

# **انحشار الورق في الحاوية القياسية**

- **1** قم بإزالة أي ورق من الحاوية القياسية.
	- **2** قم بإزالة الورق المحشور.

**مالحظة:** تأكد من إزالة جميع أجزاء الورق المحشورة.

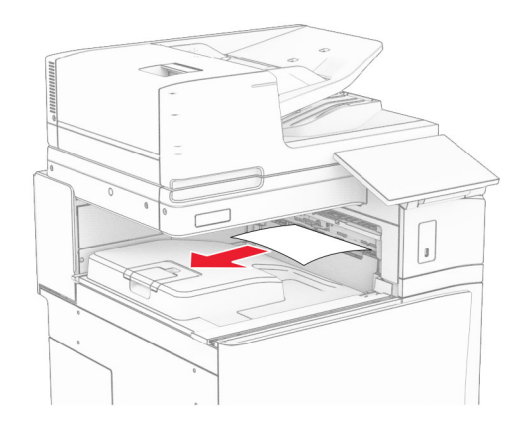

**انحشار الورق في وحدة إنھاء التدبيس**

**1** قم بإزالة الورق المنحشر في حاوية وحدة إنھاء التدبيس. **مالحظة:** تأكد من إزالة جميع أجزاء الورق المحشورة.

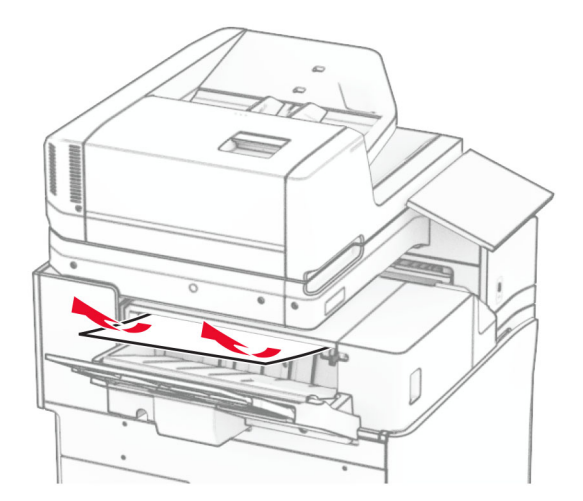

**2** أمسك المقبض F، ثم قم بتحريك وحدة إنھاء التدبيس إلى اليسار.

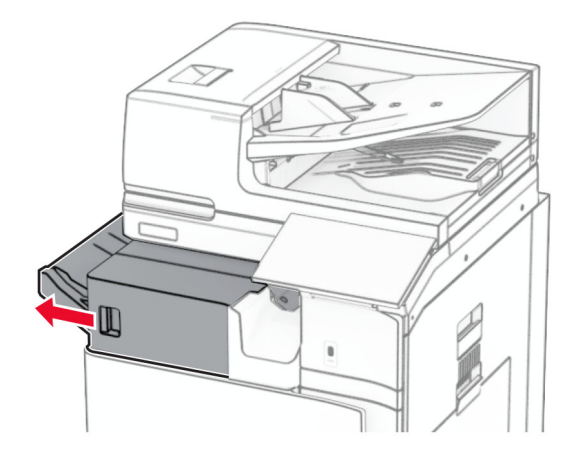

**3** افتح الباب 1R، ثم قم بتدوير المقبض 2R في اتجاه عقارب الساعة.

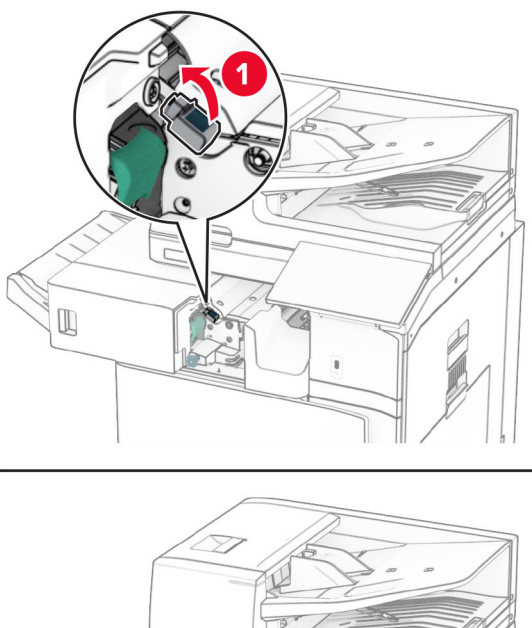

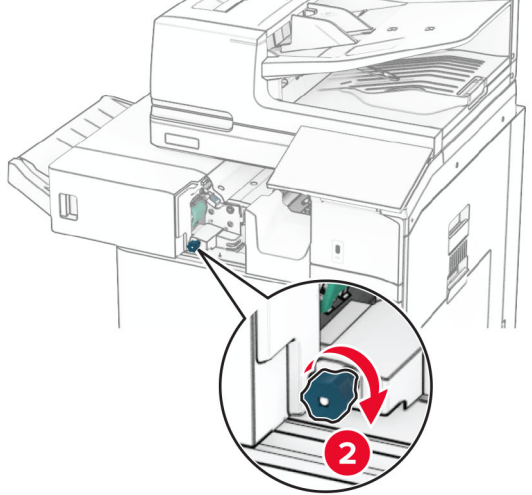

**4** قم بإزالة الورق المحشور.

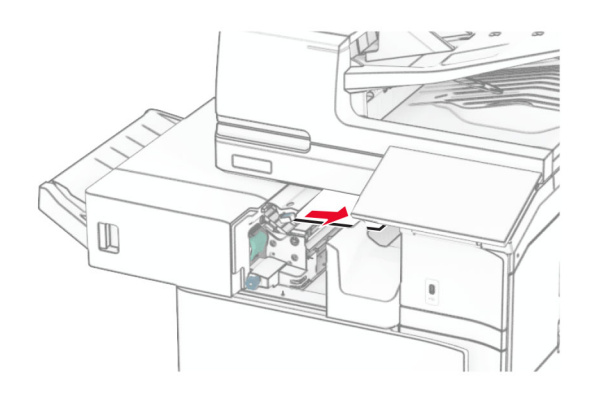

- **5** أغلق الباب 1R.
- **6** قم بإزالة الورق المنحشر الموجود في أسطوانة خروج الحاوية القياسية.

**مالحظة:** تأكد من إزالة جميع أجزاء الورق المحشورة.

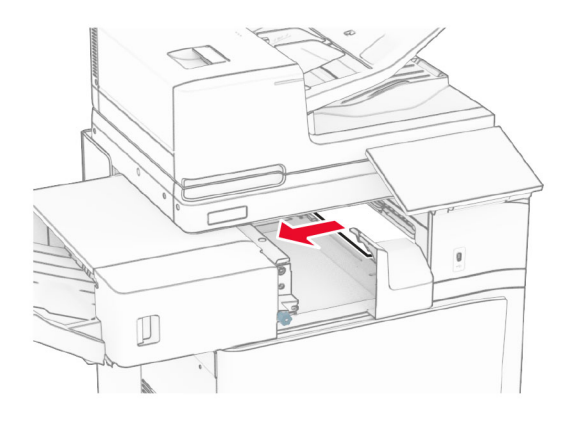

**7** أعد وحدة إنھاء التدبيس إلى مكانھا.

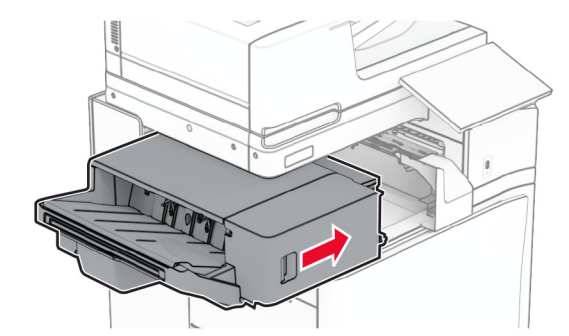

**انحشار الورق أثناء نقل الورق مع خيار الطي**

**1** قم بإزالة الورق المحشور.

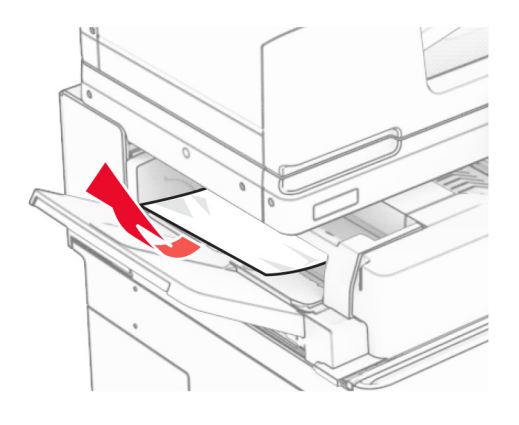

**2** افتح الباب F.

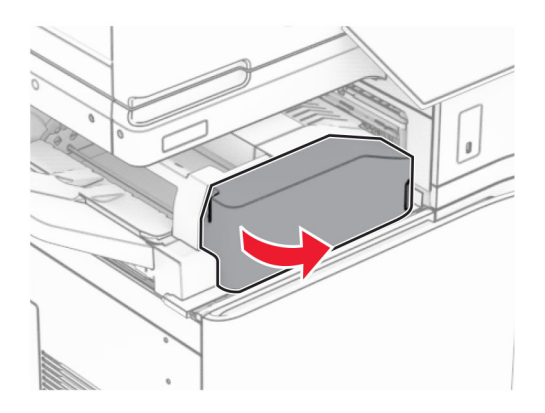

**3** مقبض الرفع 4N.

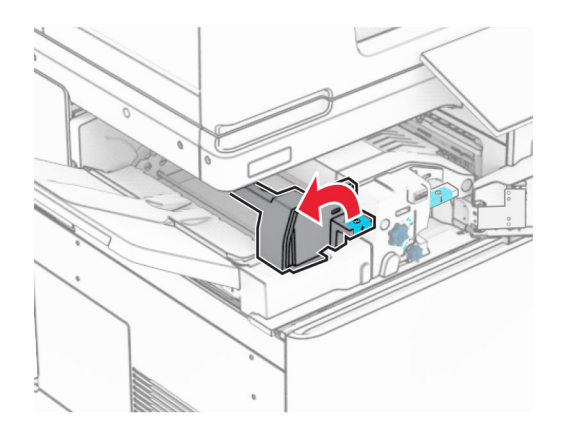

**4** مقبض الرفع 5N.

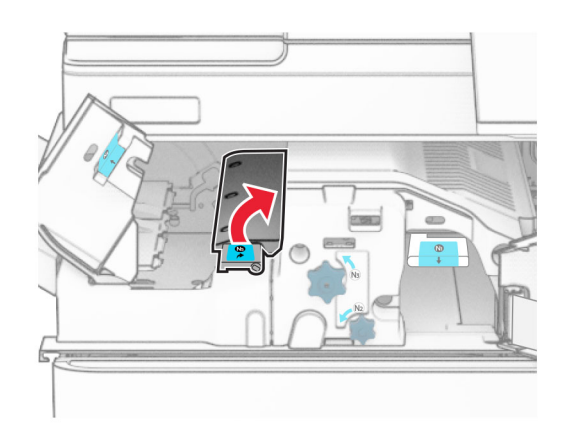

**5** قم بإزالة الورق المحشور.

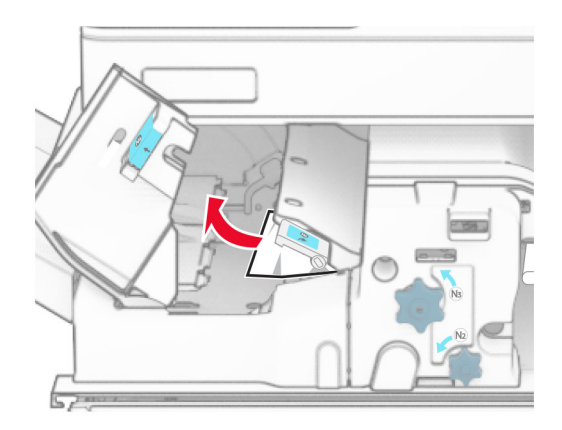

- **6** أغلق المقبض 5N، ثم أغلق المقبض 4N.
	- **7** ادفع المقبض ألسفل 1N.

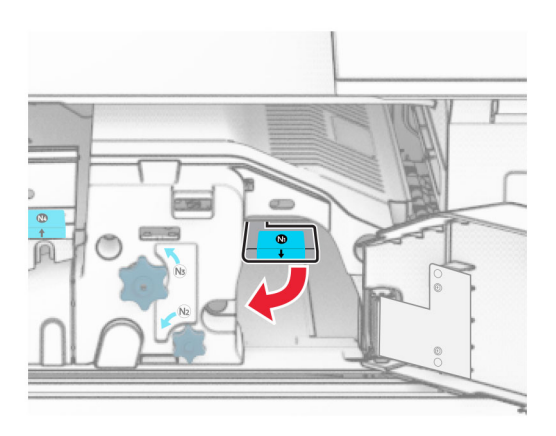

**8** أدر المقبض 2N عكس اتجاه عقارب الساعة.

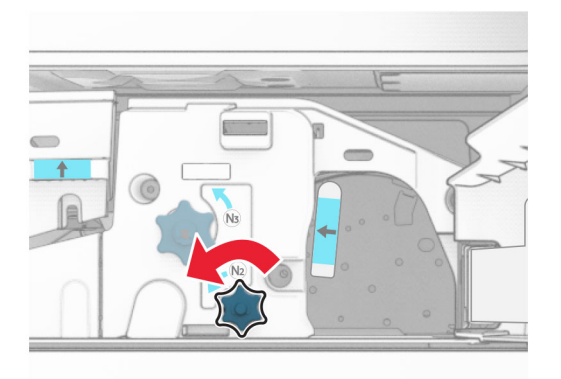

**9** قم بإزالة الورق المحشور.

**تحذير—تلف محتمل:** لمنع تلف الطابعة، قم بإزالة أي ملحقات يدوية قبل إزالة الورق المنحشر. **مالحظة:** تأكد من إزالة جميع أجزاء الورق المحشورة.

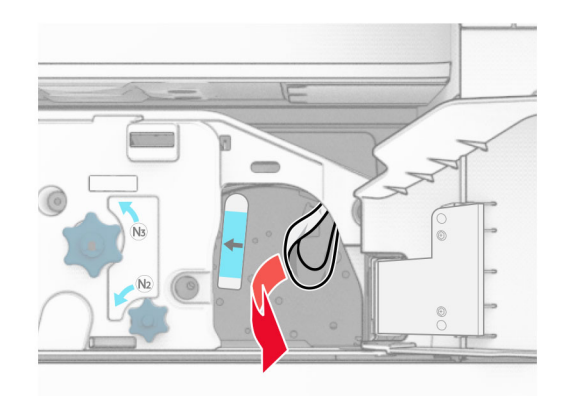

- **10** أعد المقبض 1N إلى مكانه.
	- **11** أغلق الباب F.

### **انحشار الورق في وحدة إنھاء التدبيس وتثقيب الفتحات**

**إذا تم تھيئة الطابعة الخاصة بك مع وسيلة نقل الورق، فقم بما يلي:**

**1** قم بإزالة الورق المحشور في الحاوية .1

**مالحظات:**

- **•** تأكد من إزالة جميع أجزاء الورق المحشورة.
- **•** ال تقم بإزالة الصفحات المطبوعة الموجودة في برنامج التحويل البرمجي األساسي لتجنب فقدان الصفحات.

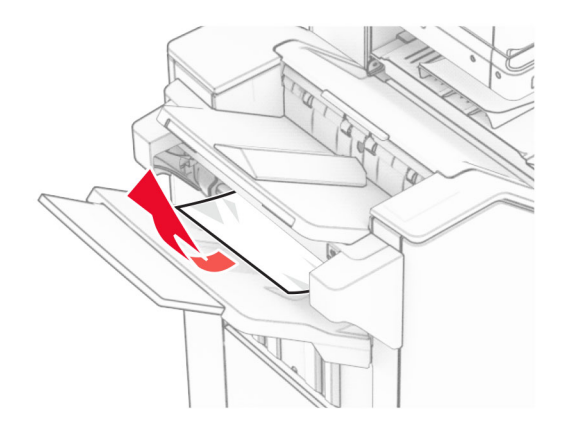

**2** قم بإزالة الورق المنحشر في الحاوية القياسية لوحدة اإلنھاء. **مالحظة:** تأكد من إزالة جميع أجزاء الورق المحشورة.

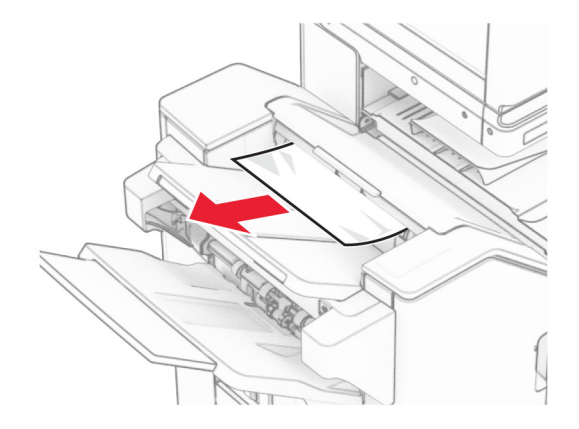

**3** قم بإزالة الورق المحشور في الحاوية .2

**مالحظة:** تأكد من إزالة جميع أجزاء الورق المحشورة.

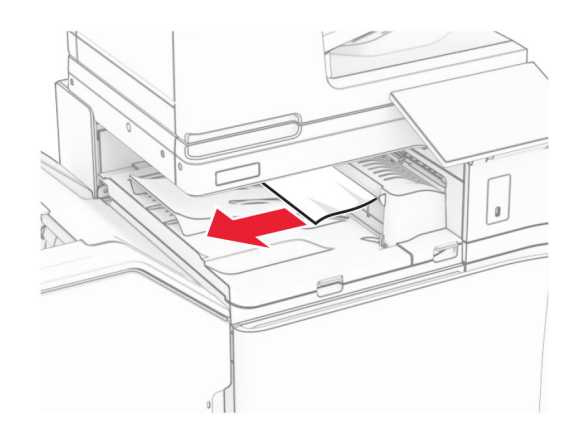

**4** افتح غطاء نقل الورق G، ثم قم بإزالة الورق المنحشر. **مالحظة:** تأكد من إزالة جميع أجزاء الورق المحشورة.

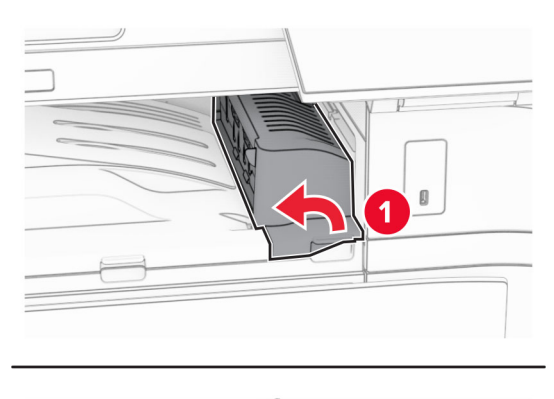

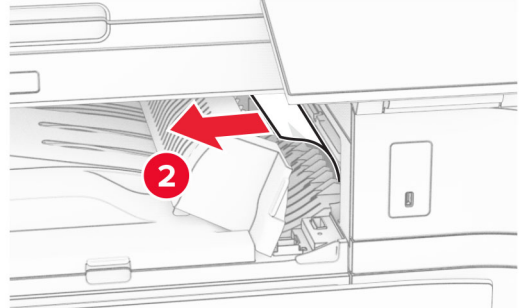

- **5** أغلق غطاء وحدة نقل الورق G.
- **6** افتح الباب I، وافتح الباب 1R، ثم قم بإزالة الورق المنحشر. **مالحظة:** تأكد من إزالة جميع أجزاء الورق المحشورة.

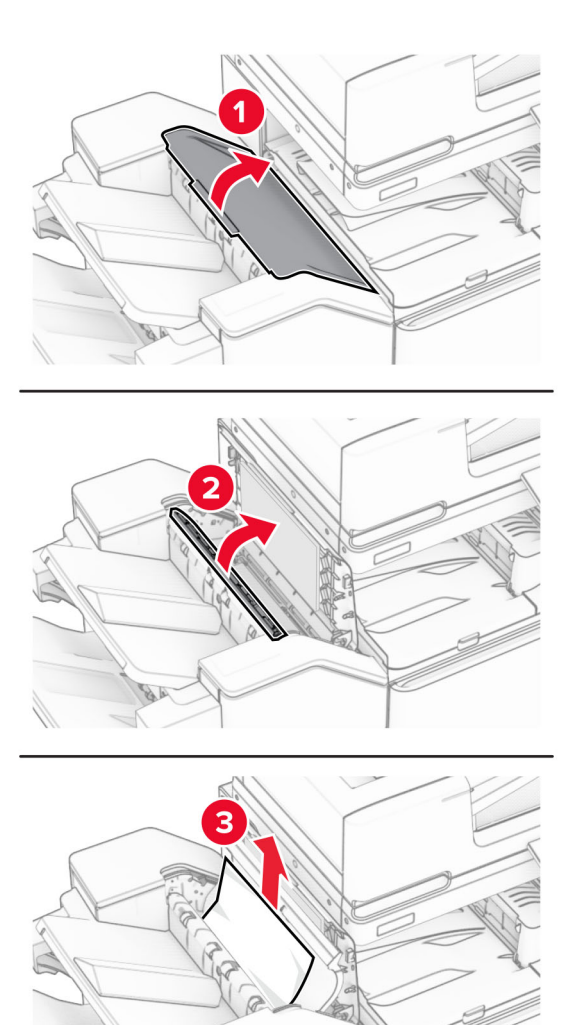

- **7** أغلق الباب 1R، ثم أغلق الباب I.
	- **8** افتح غطاء نقل الورق F.

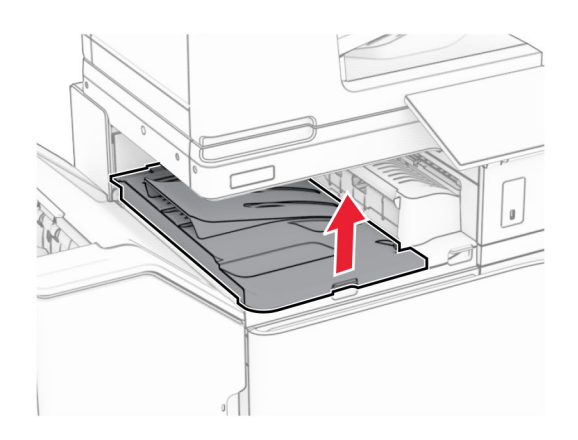

**9** افتح الباب H.

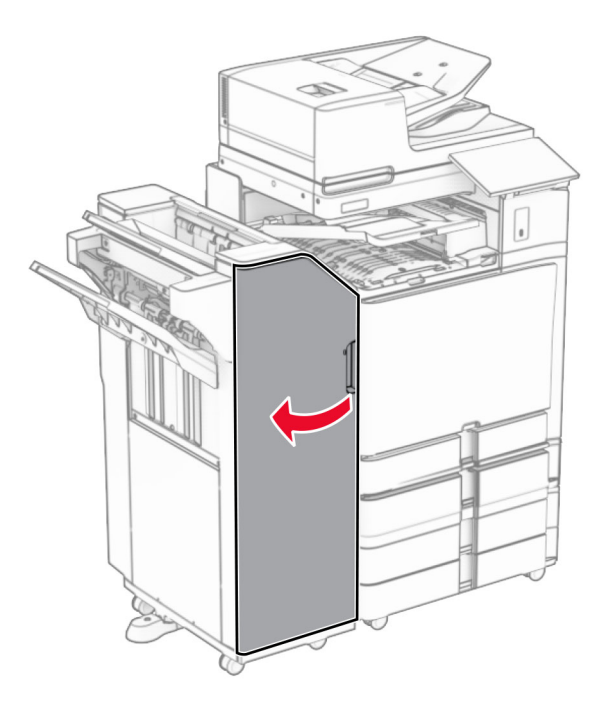

**10** مقبض الرفع 4R.

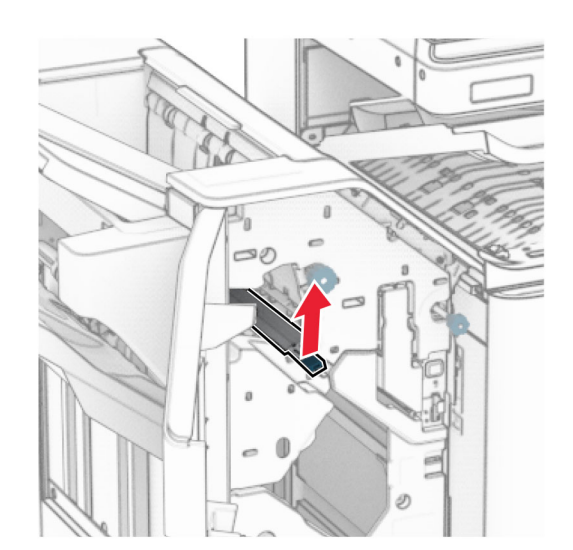

**11** أدر المقبض 3R عكس اتجاه عقارب الساعة، ثم قم بإزالة الورق المنحشر في الحاوية .1 **مالحظة:** تأكد من إزالة جميع أجزاء الورق المحشورة.

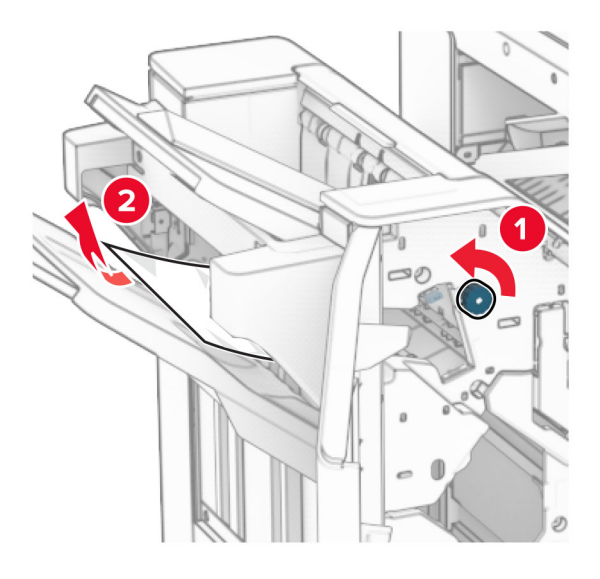

**12** أدر المقبض 2R عكس اتجاه عقارب الساعة، ثم قم بإزالة الورق المنحشر في غطاء نقل الورق F. **مالحظة:** تأكد من إزالة جميع أجزاء الورق المحشورة.

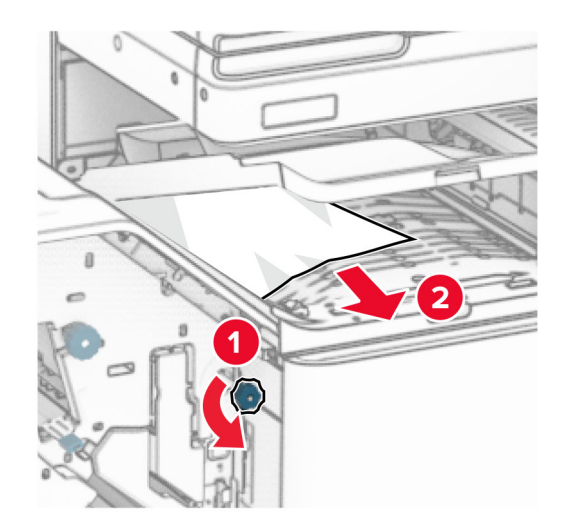

- **13** أغلق غطاء وحدة نقل الورق F.
- **14** أعد المقبض 4R إلى موضعه األصلي.
	- **15** أغلق الباب H.

**إذا تم تھيئة الطابعة الخاصة بك مع خيار نقل الورق مع الطي، فقم بما يلي:**

**1** قم بإزالة الورق المحشور في الحاوية .1

**مالحظات:**

- **•** تأكد من إزالة جميع أجزاء الورق المحشورة.
- **•** ال تقم بإزالة الصفحات المطبوعة الموجودة في برنامج التحويل البرمجي األساسي لتجنب فقدان الصفحات.
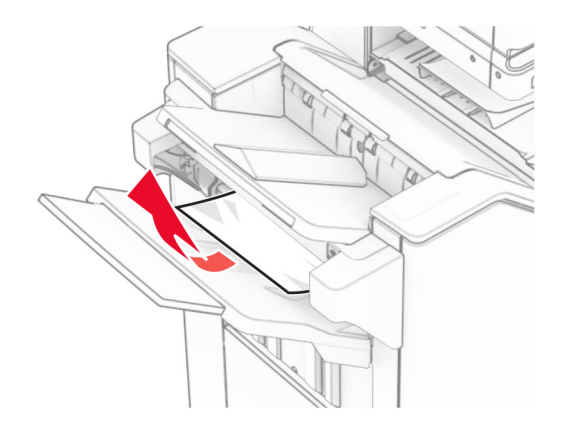

**2** قم بإزالة الورق المنحشر في الحاوية القياسية لوحدة اإلنھاء. **مالحظة:** تأكد من إزالة جميع أجزاء الورق المحشورة.

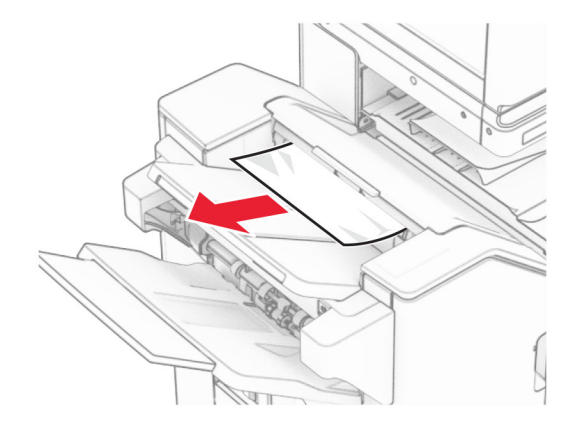

**3** قم بإزالة الورق المحشور في الحاوية .2

**مالحظة:** تأكد من إزالة جميع أجزاء الورق المحشورة.

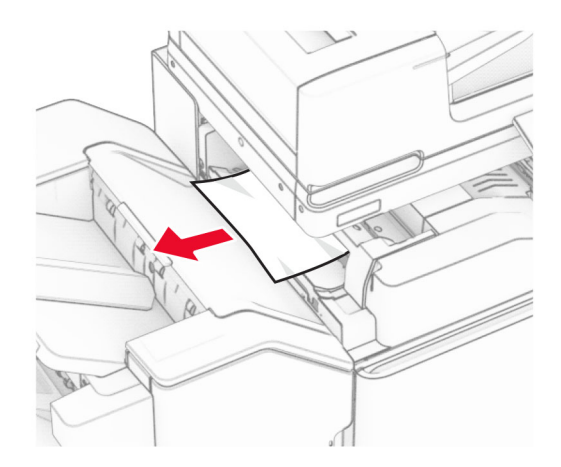

**4** افتح الباب F.

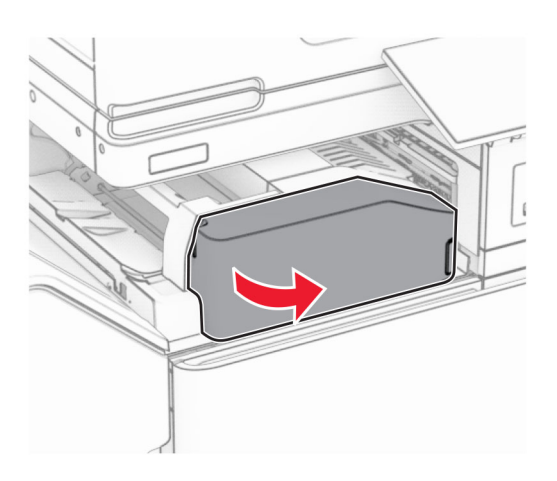

**5** افتح الباب 4N.

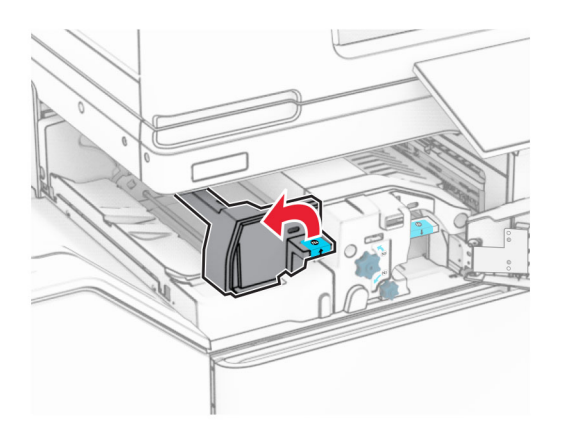

**6** افتح الباب 5N.

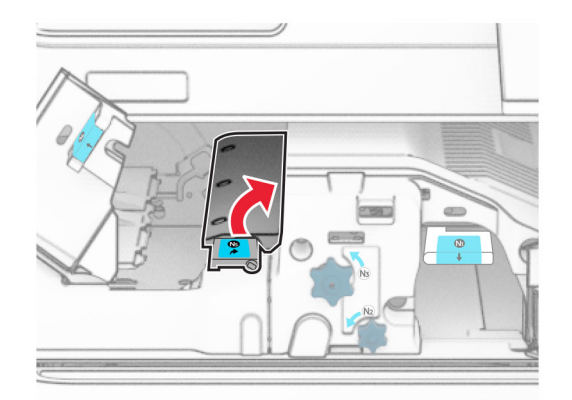

**7** افتح الباب H.

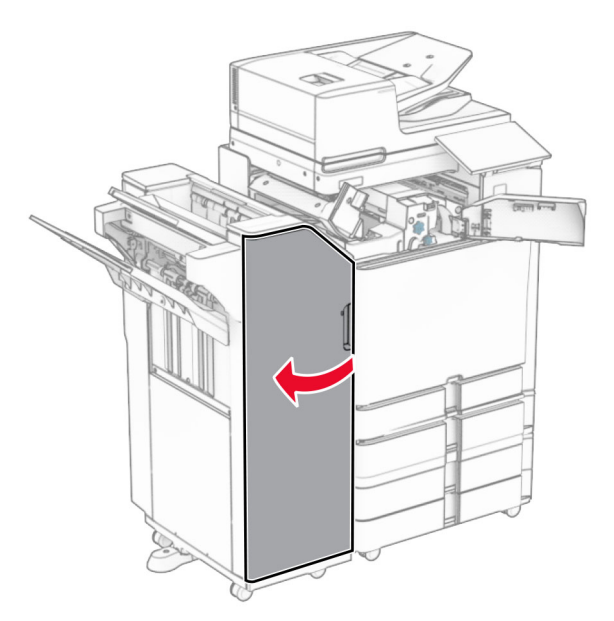

**8** مقبض الرفع 4R.

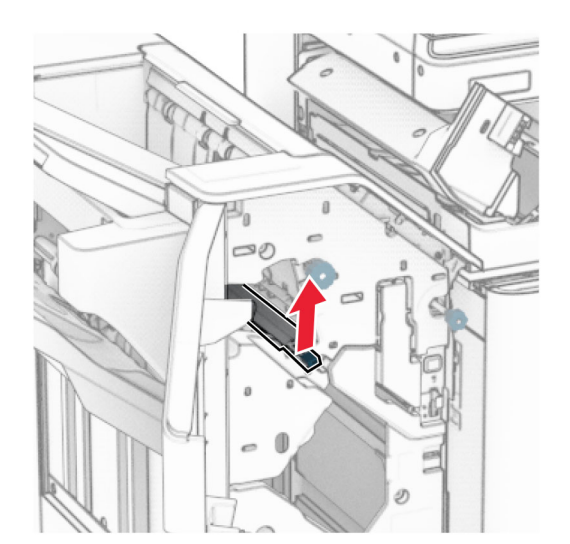

**9** أدر المقبض 3R عكس اتجاه عقارب الساعة، ثم قم بإزالة الورق المنحشر في الحاوية .1 **مالحظة:** تأكد من إزالة جميع أجزاء الورق المحشورة.

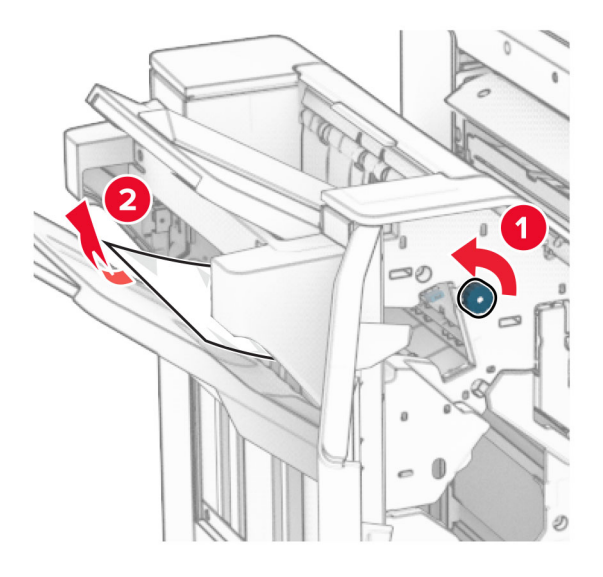

**10** أدر المقبض 2R عكس اتجاه عقارب الساعة، ثم قم بإزالة الورق المنحشر بين البابين 4N و5N. **مالحظة:** تأكد من إزالة جميع أجزاء الورق المحشورة.

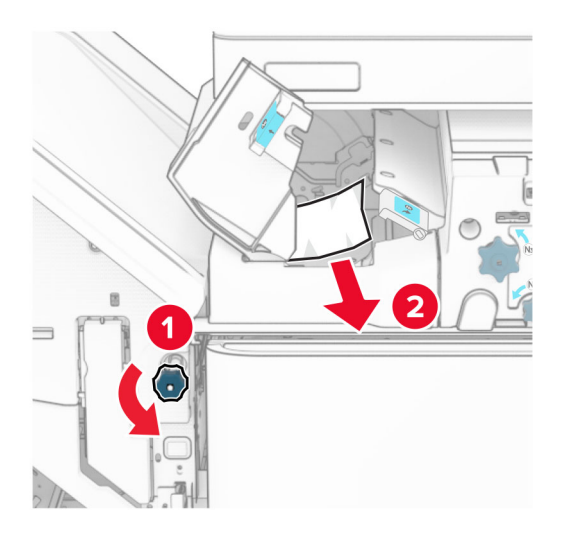

**11** افتح الباب B.

**تنبيه—سطح ساخن:** قد يكون الجزء الداخلي من الطابعة ساخنًا. للحد من خطر التعرض للإصابة من أحد المكونات الساخنة، اترك السطح ليبرد قبل ملامسته.

**تحذير—تلف محتمل:** للوقاية من التلف الناتج عن التفريغ اإللكتروستاتيكي، المس أي إطار معدني مكشوف في الطابعة قبل الوصول إلى المناطق الداخلية للطابعة أو لمسھا.

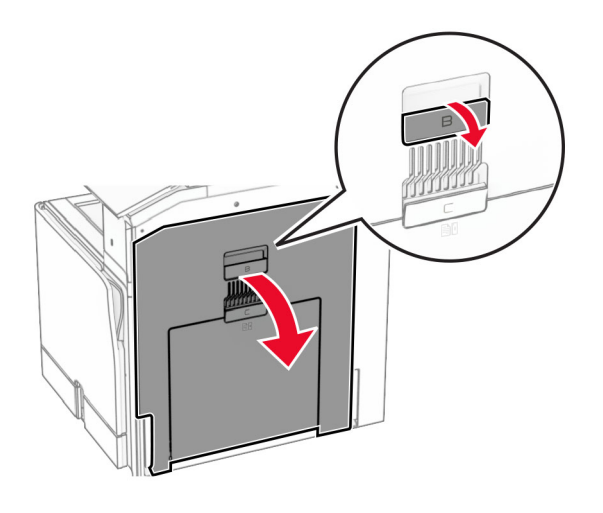

**12** قم بإزالة الورق المنحشر الموجود أسفل أسطوانة خروج الحاوية القياسية. **مالحظة:** تأكد من إزالة جميع أجزاء الورق المحشورة.

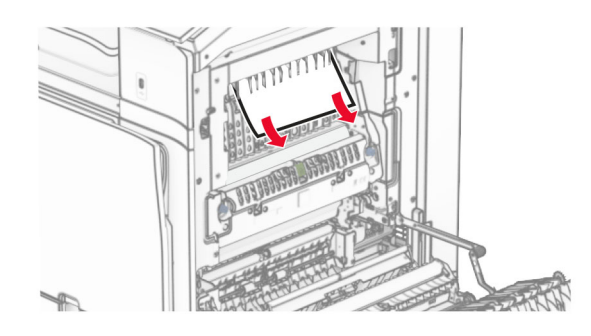

- **13** أغلق الباب B.
- **14** ادفع المقبض ألسفل 1N.

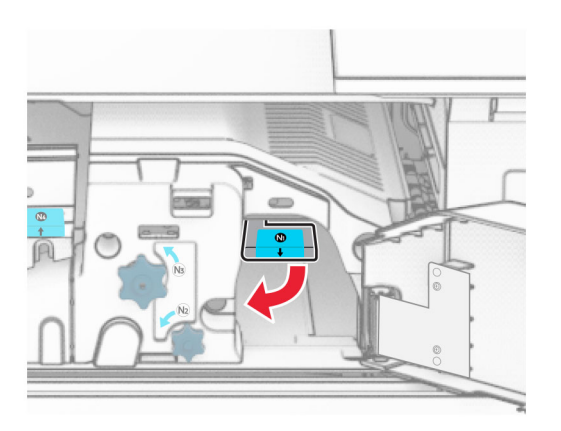

**15** أدر المقبض 2N عكس اتجاه عقارب الساعة.

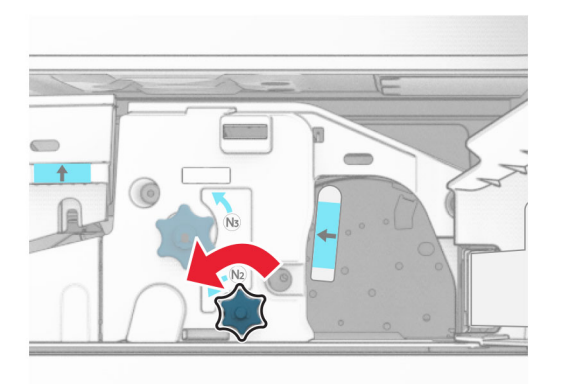

**16** قم بإزالة الورق المحشور.

**تحذير—تلف محتمل:** لمنع تلف الطابعة، قم بإزالة أي ملحقات يدوية قبل إزالة الورق المنحشر. **مالحظة:** تأكد من إزالة جميع أجزاء الورق المحشورة.

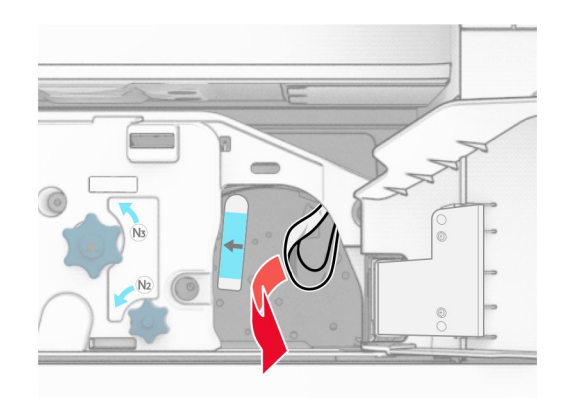

- **17** أعد المقبض 1N إلى مكانه.
- **18** أغلق المقبض 5N، ثم أغلق المقبض 4N.
	- **19** أغلق الباب F.
	- **20** أعد المقبض 4R إلى موضعه األصلي.
		- **21** أغلق الباب H.

**انحشار الورق في وحدة إنھاء الكتيبات**

**إذا تم تھيئة الطابعة الخاصة بك مع وسيلة نقل الورق، فقم بما يلي:**

**1** قم بإزالة الورق المنحشر في الحاوية القياسية لوحدة اإلنھاء. **مالحظة:** تأكد من إزالة جميع أجزاء الورق المحشورة.

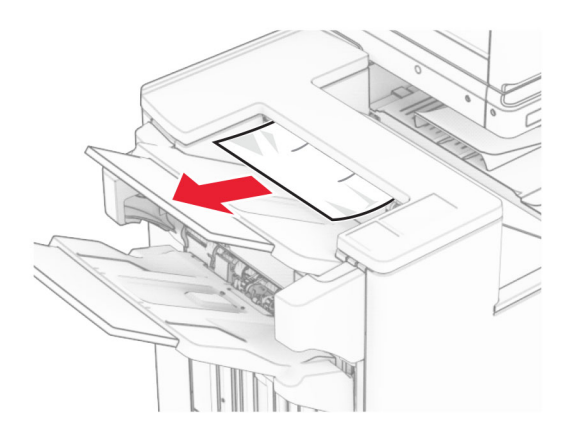

**2** قم بإزالة الورق المحشور في الحاوية .1

**مالحظة:** تأكد من إزالة جميع أجزاء الورق المحشورة.

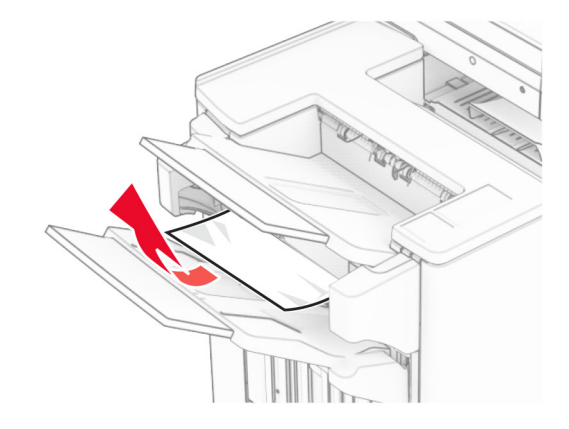

**3** قم بإزالة الورق المحشور في الحاوية .1

#### **مالحظات:**

- **•** تأكد من إزالة جميع أجزاء الورق المحشورة.
- **•** ال تقم بإزالة الصفحات المطبوعة الموجودة في برنامج التحويل البرمجي األساسي لتجنب فقدان الصفحات.

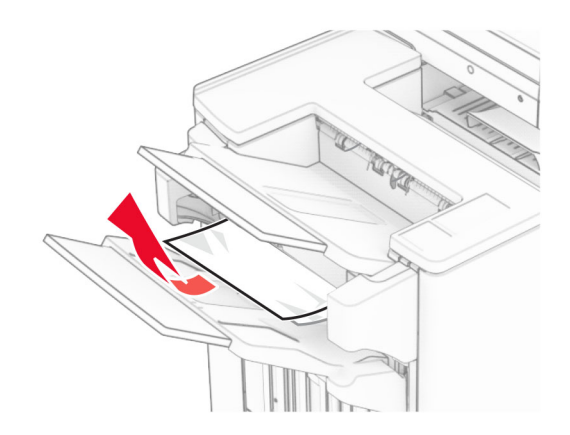

**4** قم بإزالة الورق المحشور في الحاوية .3

**مالحظة:** تأكد من إزالة جميع أجزاء الورق المحشورة.

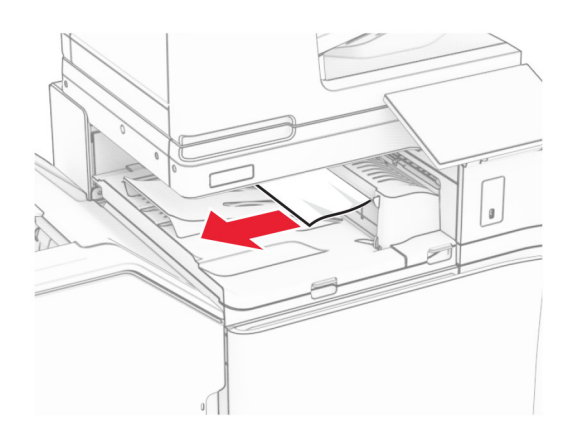

**5** افتح غطاء نقل الورق G، ثم قم بإزالة الورق المنحشر. **مالحظة:** تأكد من إزالة جميع أجزاء الورق المحشورة.

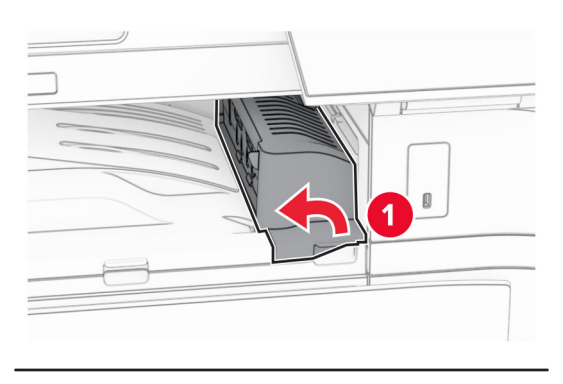

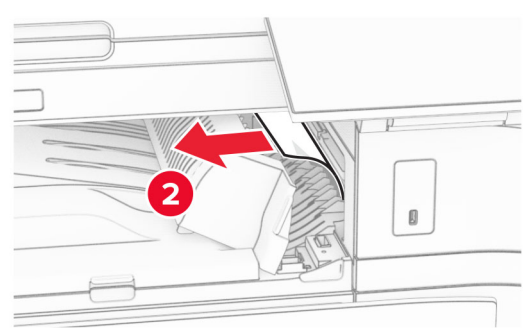

**6** أغلق غطاء وحدة نقل الورق G.

**7** افتح غطاء نقل الورق F.

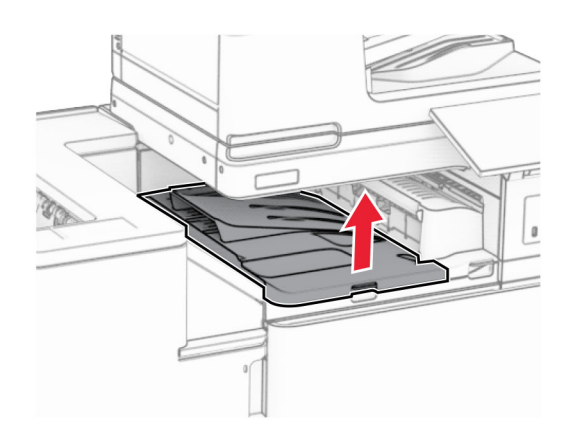

**8** افتح الباب H.

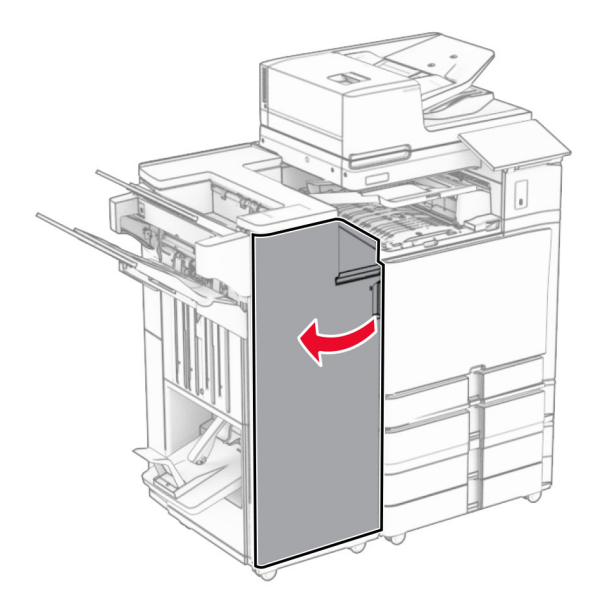

**9** حرك المقبض 3R إلى اليمين، ثم قم بإزالة الورق المنحشر. **مالحظة:** تأكد من إزالة جميع أجزاء الورق المحشورة.

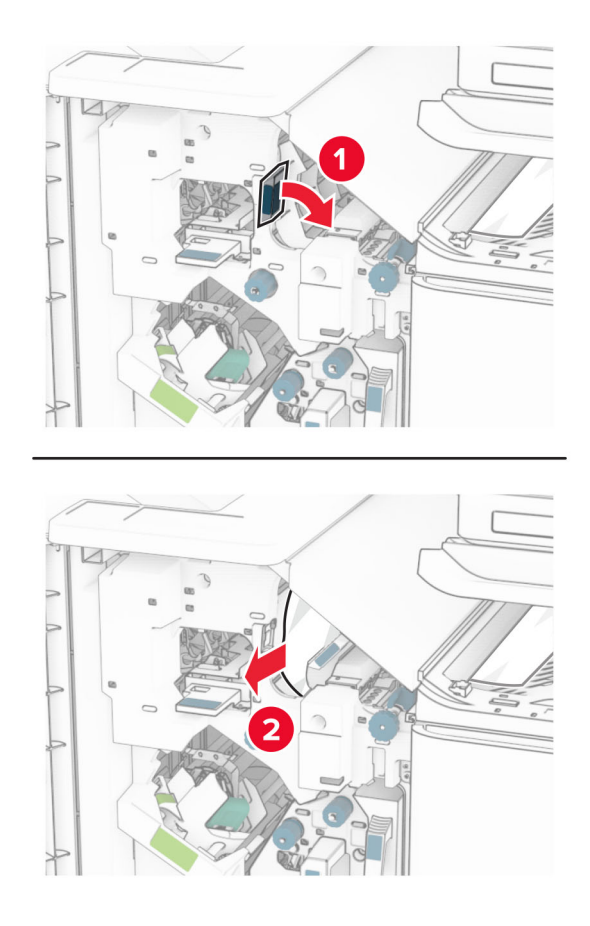

**10** حرك المقبض 1R إلى اليسار، وأدر المقبض 2R عكس اتجاه عقارب الساعة، ثم قم بإزالة الورق المنحشر. **مالحظة:** تأكد من إزالة جميع أجزاء الورق المحشورة.

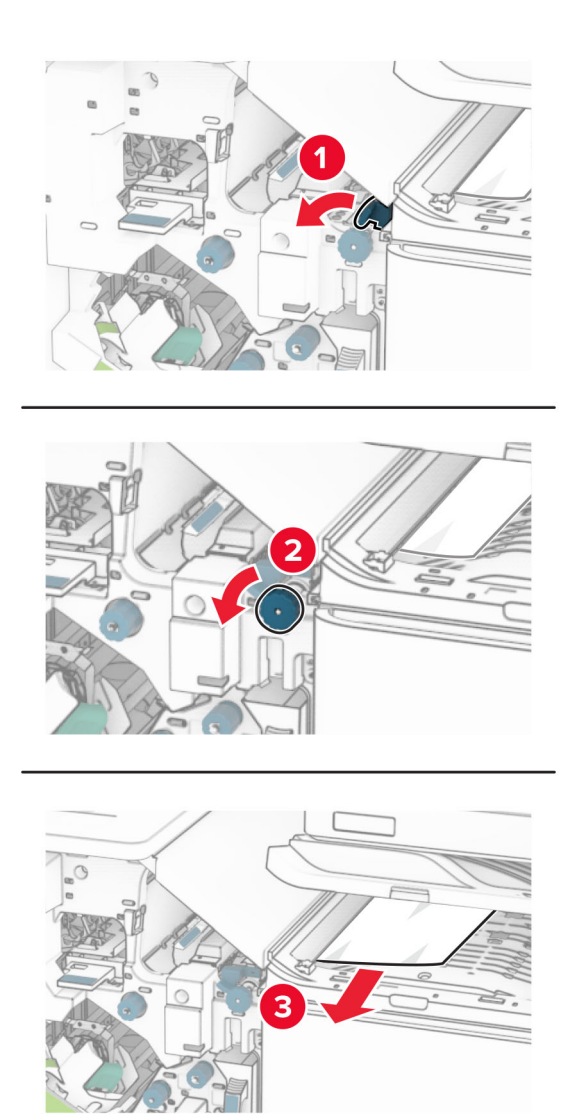

**11** أدر المقبض 5R عكس اتجاه عقارب الساعة، ثم قم بإزالة الورق المنحشر من الحاوية القياسية لوحدة اإلنھاء. **مالحظة:** تأكد من إزالة جميع أجزاء الورق المحشورة.

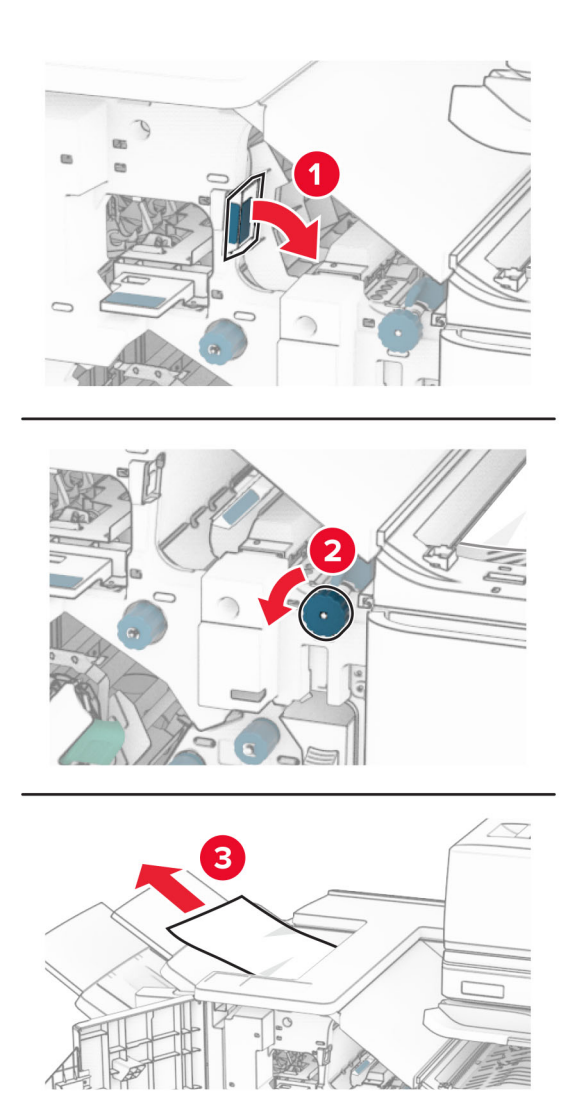

**12** ارفع المقبض 4R، وأدر المقبض 2R في اتجاه عقارب الساعة، ثم قم بإزالة الورق المنحشر. **مالحظة:** تأكد من إزالة جميع أجزاء الورق المحشورة.

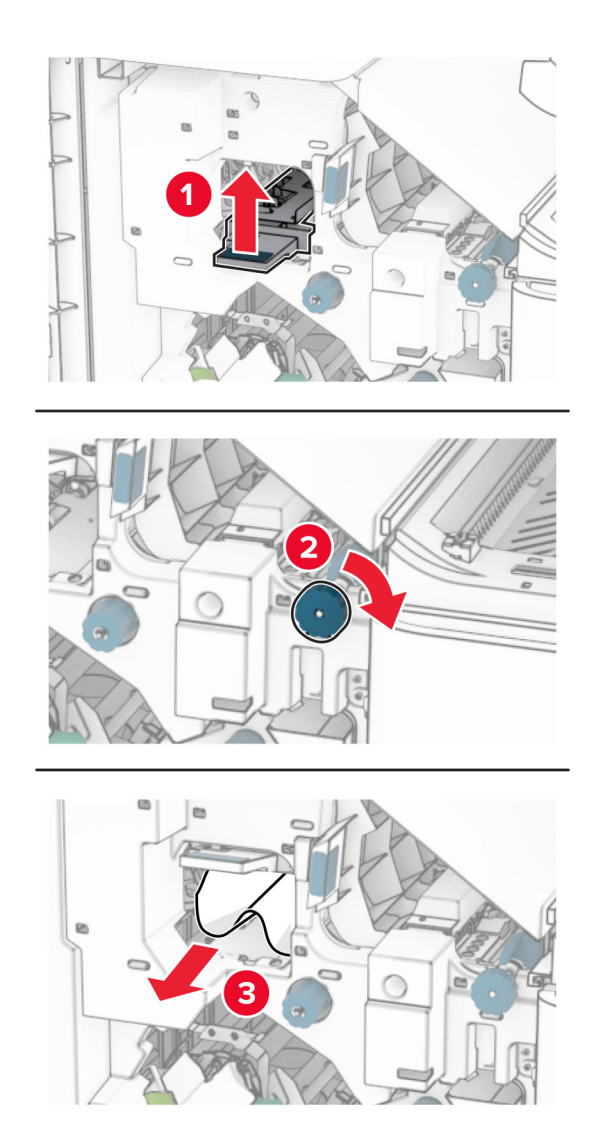

- **13** أغلق غطاء وحدة نقل الورق F.
- **14** أعد المقابض 1R و3R و4R إلى وضعھا األصلي.
	- **15** أغلق الباب H.
- **إذا تم تھيئة الطابعة الخاصة بك مع خيار نقل الورق مع الطي، فقم بما يلي:**
	- **1** قم بإزالة الورق المنحشر في الحاوية القياسية لوحدة اإلنھاء. **مالحظة:** تأكد من إزالة جميع أجزاء الورق المحشورة.

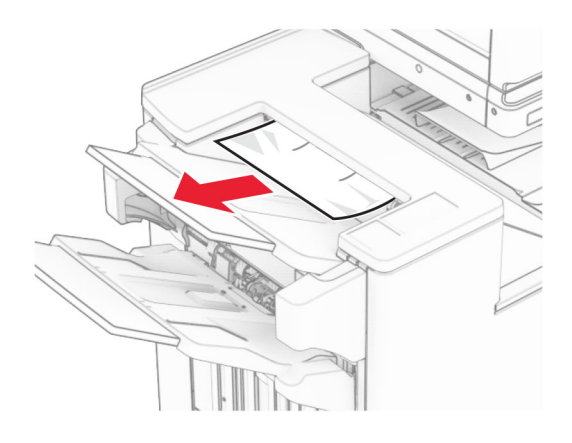

**2** قم بإزالة الورق المحشور في الحاوية .1

**مالحظة:** تأكد من إزالة جميع أجزاء الورق المحشورة.

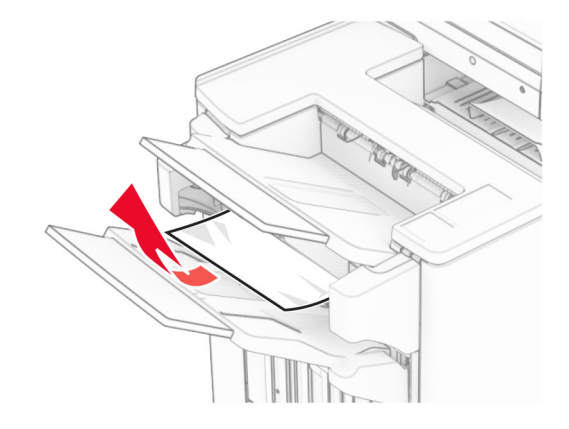

**3** قم بإزالة الورق المحشور في الحاوية .1

#### **مالحظات:**

- **•** تأكد من إزالة جميع أجزاء الورق المحشورة.
- **•** ال تقم بإزالة الصفحات المطبوعة الموجودة في برنامج التحويل البرمجي األساسي لتجنب فقدان الصفحات.

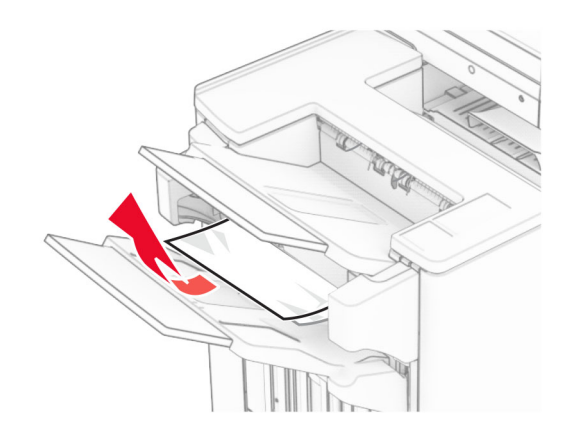

**4** قم بإزالة الورق المحشور في الحاوية .3

**مالحظة:** تأكد من إزالة جميع أجزاء الورق المحشورة.

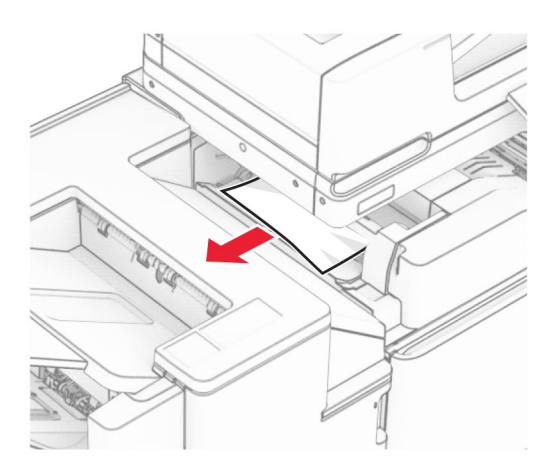

**5** افتح الباب F.

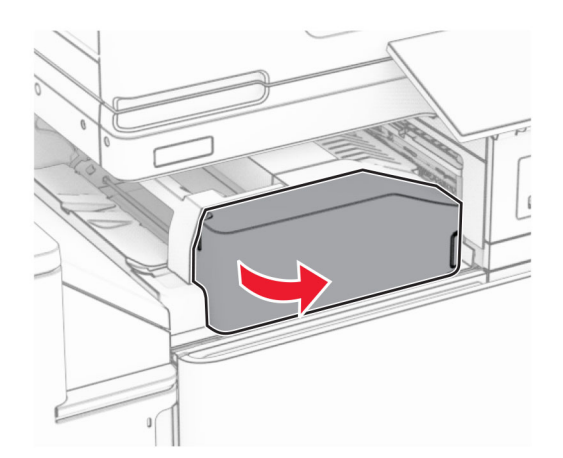

**6** افتح الباب H.

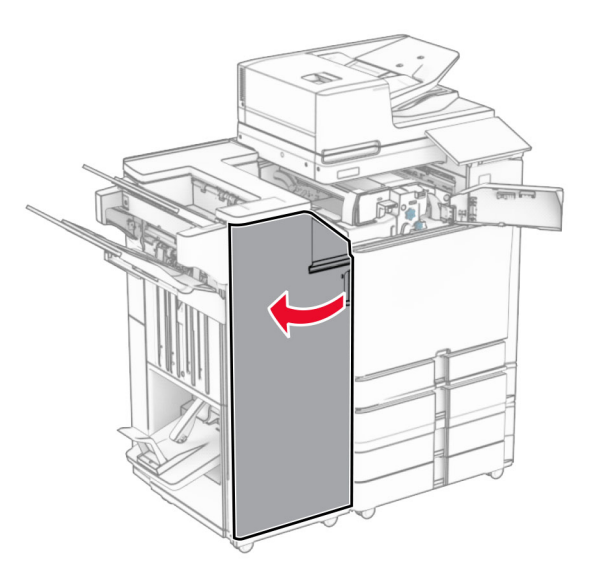

**7** افتح الباب 4N.

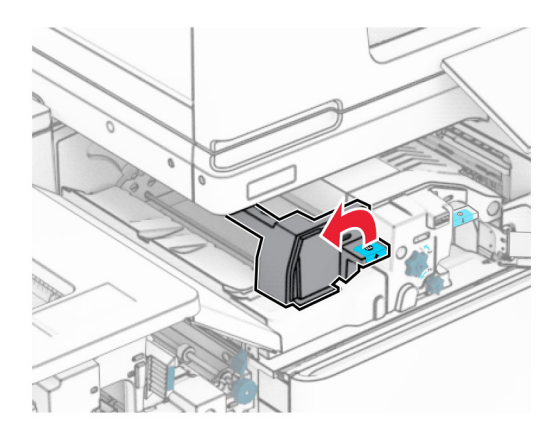

**8** افتح الباب 5N.

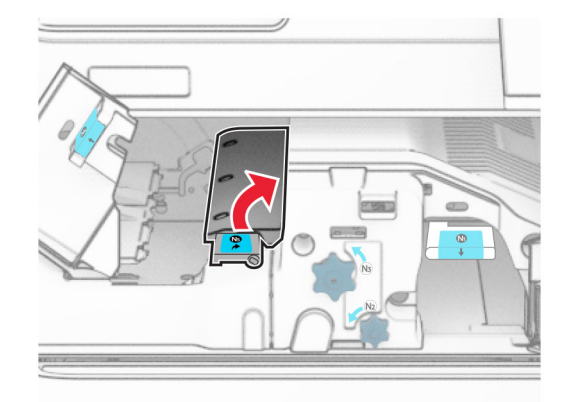

**9** مقبض الرفع 4R.

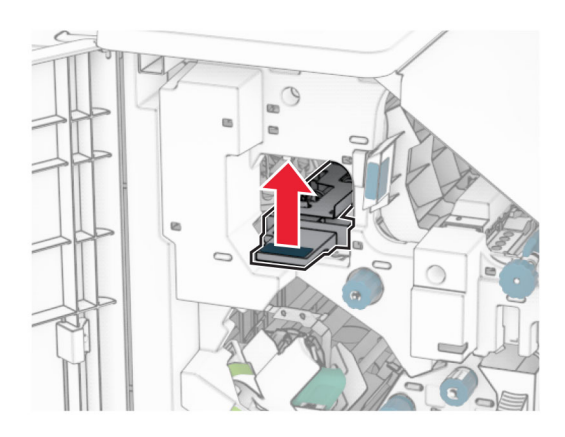

**10** أدر المقبض 2R في اتجاه عقارب الساعة، ثم قم بإزالة الورق المنحشر في المقبض 4R. **مالحظة:** تأكد من إزالة جميع أجزاء الورق المحشورة.

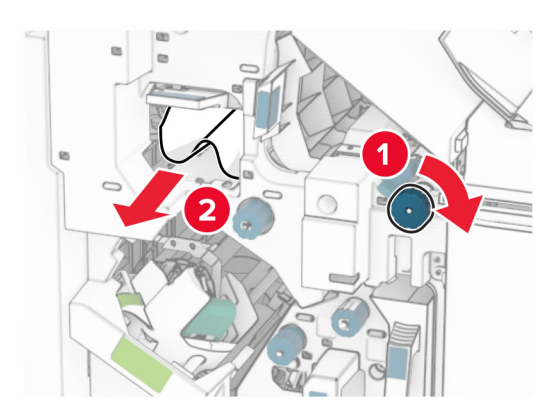

**11** حرك المقبض 1R إلى اليسار، وأدر المقبض 2R عكس اتجاه عقارب الساعة، ثم قم بإزالة الورق المنحشر بين البابين 4N و5N. **مالحظة:** تأكد من إزالة جميع أجزاء الورق المحشورة.

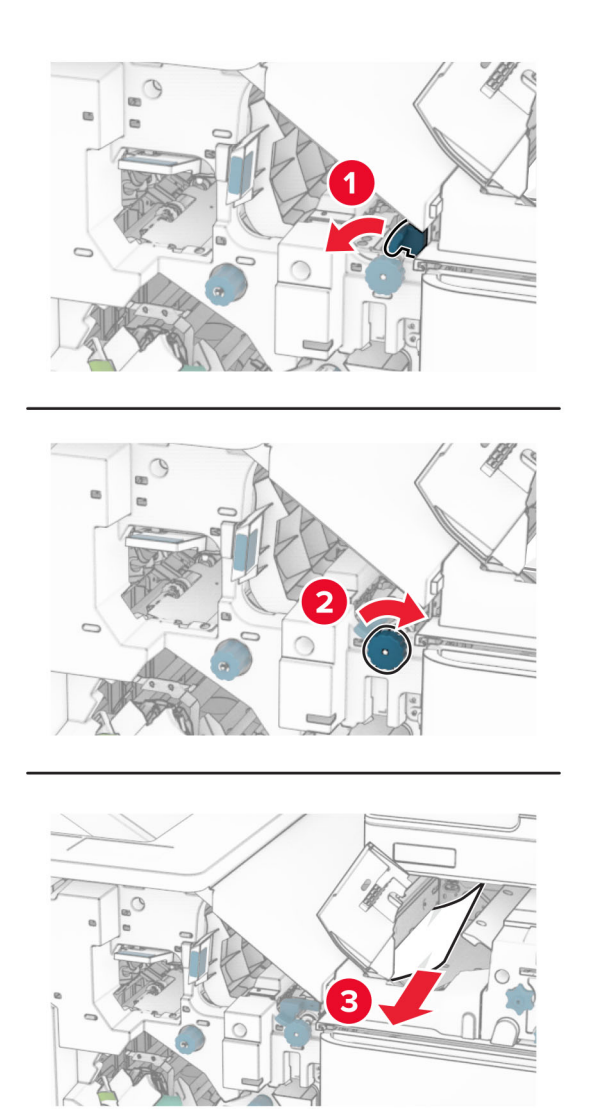

#### **12** افتح الباب B.

**تنبيه—سطح ساخن:** قد يكون الجزء الداخلي من الطابعة ساخنًا. للحد من خطر التعرض للإصابة من أحد المكونات الساخنة، اترك السطح ليبرد قبل ملامسته.

**تحذير—تلف محتمل:** للوقاية من التلف الناتج عن التفريغ اإللكتروستاتيكي، المس أي إطار معدني مكشوف في الطابعة قبل الوصول إلى المناطق الداخلية للطابعة أو لمسھا.

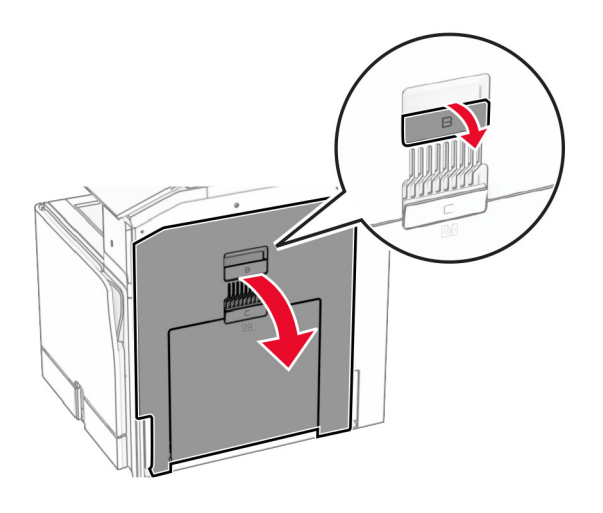

**13** قم بإزالة الورق المنحشر الموجود أسفل أسطوانة خروج الحاوية القياسية. **مالحظة:** تأكد من إزالة جميع أجزاء الورق المحشورة.

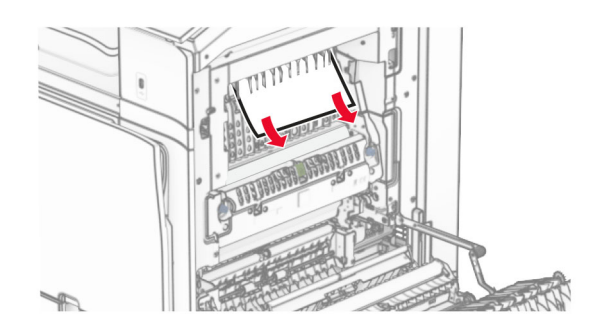

- **14** أغلق الباب B.
- **15** ادفع المقبض ألسفل 1N.

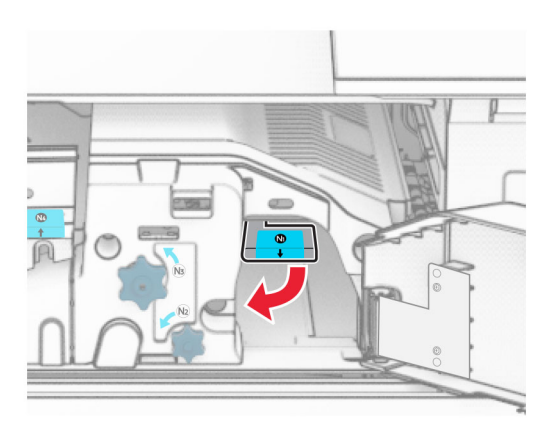

**16** أدر المقبض 2N عكس اتجاه عقارب الساعة.

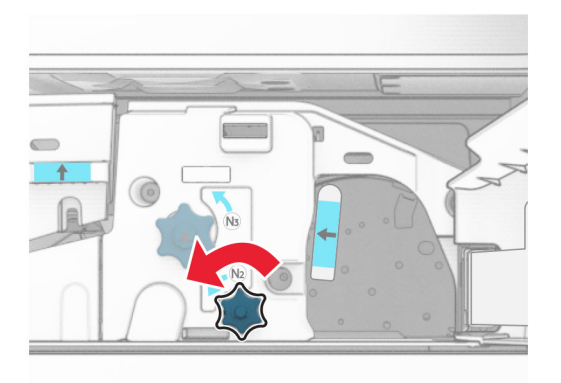

**17** قم بإزالة الورق المحشور.

**تحذير—تلف محتمل:** لمنع تلف الطابعة، قم بإزالة أي ملحقات يدوية قبل إزالة الورق المنحشر. **مالحظة:** تأكد من إزالة جميع أجزاء الورق المحشورة.

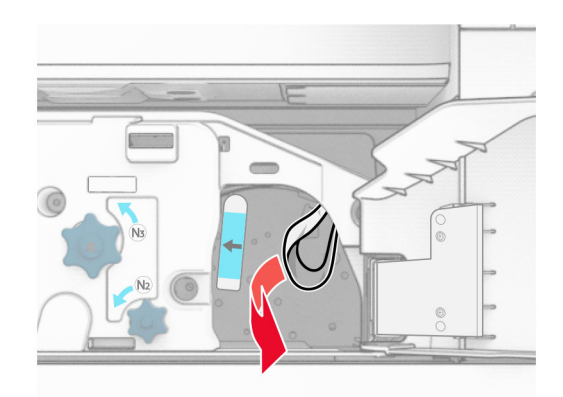

- **18** أعد المقبض 1N إلى مكانه.
- **19** أغلق الباب 5N، ثم أغلق الباب 4N.
	- **20** أغلق الباب F.
- **21** أعد المقبضين 1R و4R إلى مواضعھما األصلية.
	- **22** أغلق الباب H.

**انحشار الورق في صانع الكتيبات**

**1** قم بإزالة الورق المنحشر في الحاوية .2 **مالحظة:** تأكد من إزالة جميع أجزاء الورق المحشورة.

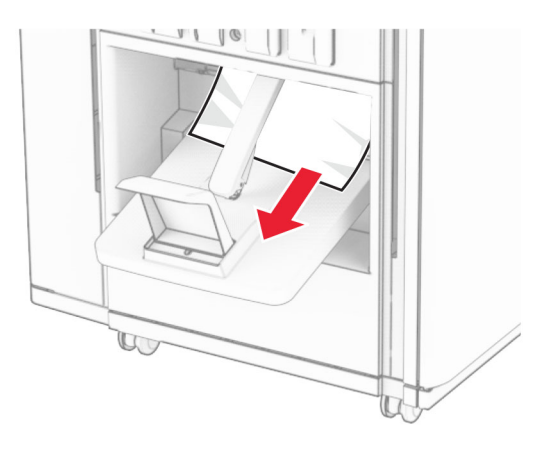

**2** افتح الباب H.

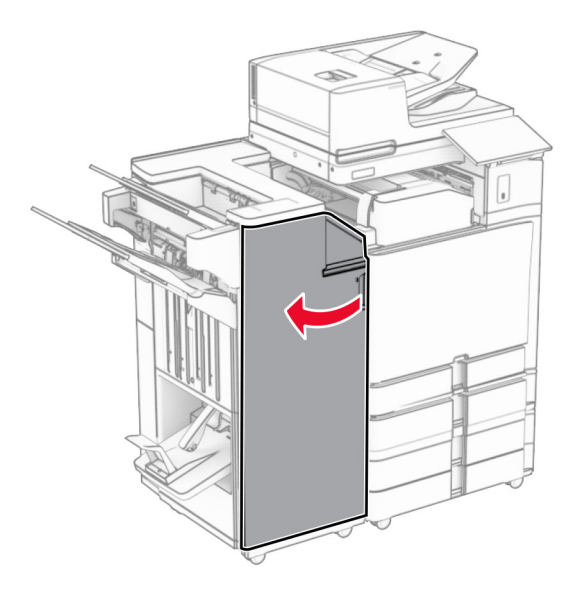

**3** أدر المقابض 6R و11R و10R في اتجاه عقارب الساعة.

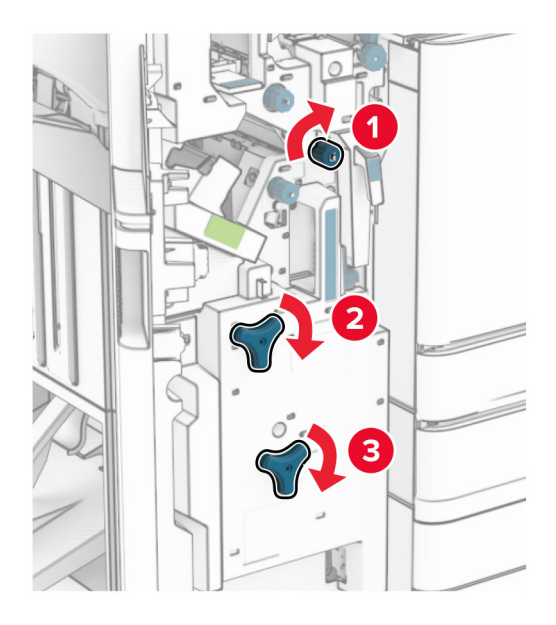

**4** اسحب وحدة إنشاء الكتيبات إلى الخارج.

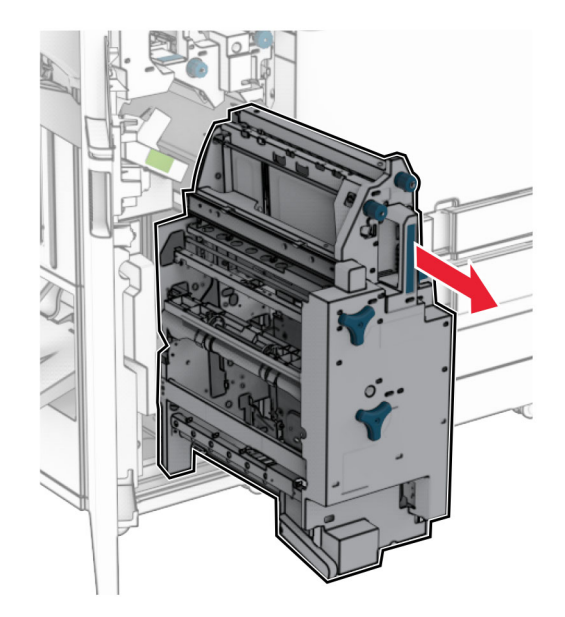

**5** قم بإزالة الورق المحشور.

**مالحظة:** تأكد من إزالة جميع أجزاء الورق المحشورة.

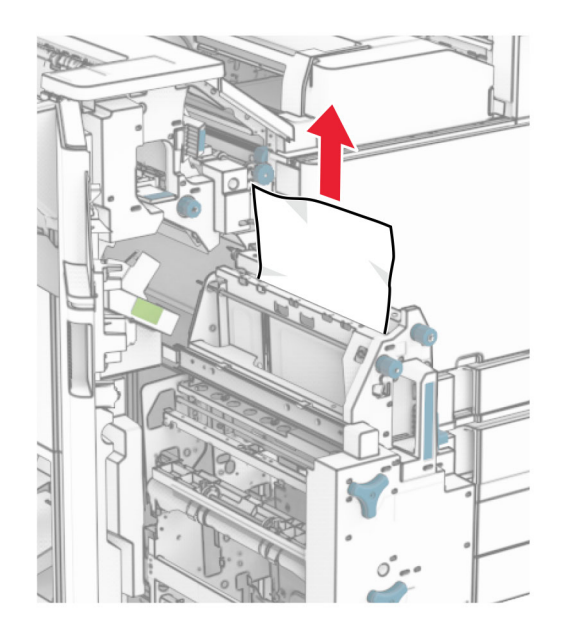

**6** أدر المقبض 9R عكس اتجاه عقارب الساعة حتى يتوقف.

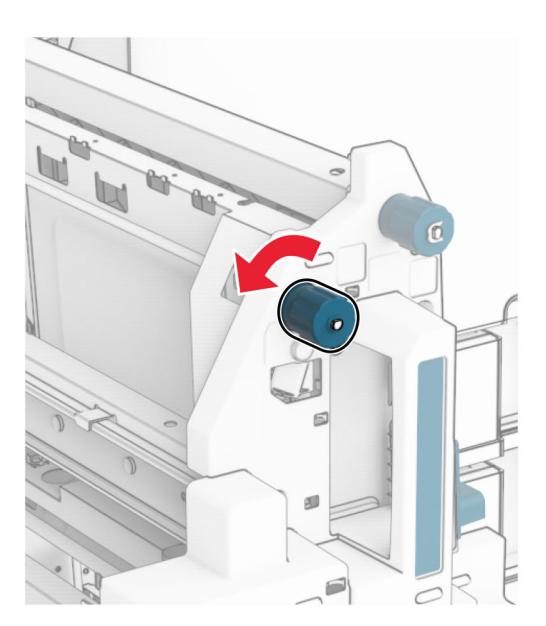

**7** افتح الباب 8R.

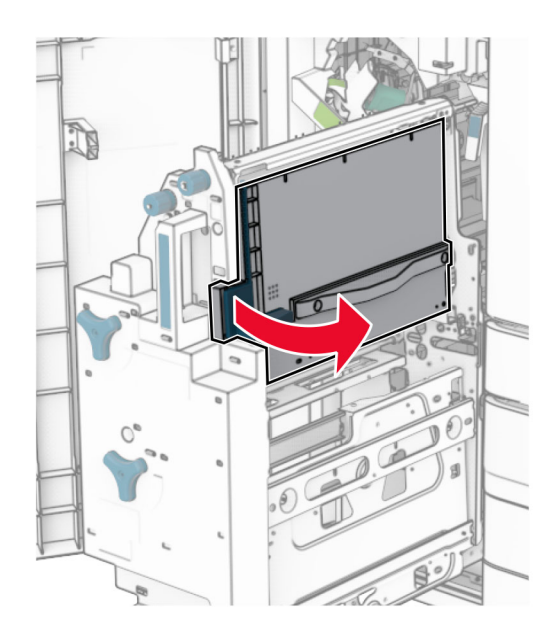

**8** قم بإزالة الورق المحشور.

**مالحظة:** تأكد من إزالة جميع أجزاء الورق المحشورة.

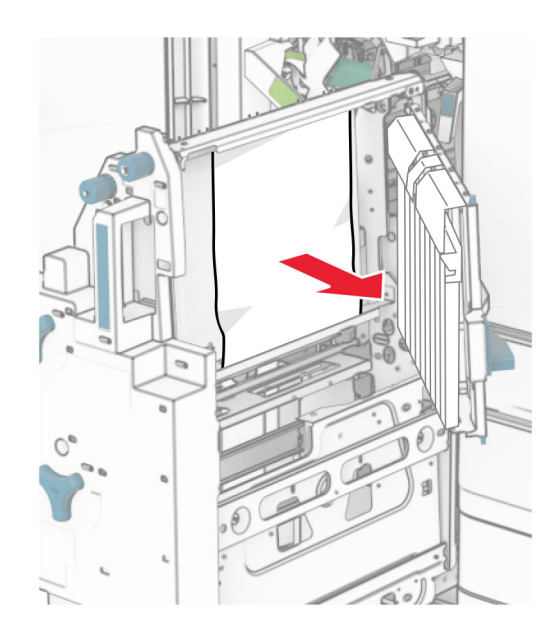

- **9** أغلق الباب 8R.
- **10** أعد صانع الكتيبات إلى وحدة إنھاء الكتيبات.
	- **11** أغلق الباب H.

## **مشاكل اتصال شبكة االتصال**

## **Embedded Web Server فتح يتعذر**

**حاول القيام بواحد أو أكثر من اإلجراءات التالية:**

- **•** تأكد من تشغيل الطابعة.
- **•** تأكد من صحة عنوان IP الخاص بالطابعة.

**مالحظات:**

- **–** عرض عنوان IP على لوحة التحكم.
- **–** ويتم عرض عنوان IP في أربع مجموعات من األرقام المفصولة بنقاط على النحو .123.123.123.123
	- **•** تأكد من تثبيت مستعرض مدعوم.
	- **–** اإلصدار 11 من Explorer Internet أو اإلصدارات الالحقة
		- Microsoft Edge **–**
		- **–** إصدار سفاري 6 أو األحدث
		- اإلصدار 32 أو األحدث TM **–** Chrome Google
			- **–** Firefox Mozilla اإلصدار 24 أو األحدث
				- **•** تأكد مما إذا كان اتصال شبكة االتصال يعمل.

**مالحظة:** إذا كان االتصال ال يعمل، فاتصل بالمسؤول.

- **•** تأكد من أن توصيالت الكابالت بالطابعة وملقم الطباعة موصلة بإحكام. للحصول على مزيد من المعلومات، راجع المستندات المرفقة بملقم الطباعة.
	- تحقّق مما إذا كانت خوادم وكيل ويب معطّلة<sub>.</sub>

**مالحظة:** إذا تم تعطيل الملقمات، فاتصل بالمسؤول.

إذا استمرت المشكلة، اتصل **دعم [العمالء](#page-506-0)**.

### **يتعذر توصيل الطابعة بشبكة اتصال Fi-Wi**

**حاول القيام بواحد أو أكثر من اإلجراءات التالية:**

- **•** من لوحة التحكم، انتقل إلى **اإلعدادات** > **الشبكة/منافذ** > **نظرة عامة على الشبكة** > **مھايئ نشط**ومن ثم حدد **تلقائي**.
- **•** تأكد من اتصال الكمبيوتر بشبكة Fi-Wi الصحيحة. لمزيد من المعلومات، راجع العبارة"[توصيل](#page-242-0) الطابعة بشبكة اتصال [Fi-Wi](#page-242-0) "[على](#page-242-0) [الصفحة](#page-242-0) .243

**مالحظة:** قد تشارك بعض أجھزة التوجيه اسم Fi-Wi االفتراضي.

**•** تأكد من إدخال كلمة المرور الصحيحة لشبكة االتصال.

**مالحظة:** انتبه إلى المسافات واألرقام واألحرف الكبيرة في كلمة المرور.

**•** تأكد من تحديد وضع األمان الالسلكي الصحيح. من لوحة التحكم، انتقل إلى **اإلعدادات** > **الشبكة/المنافذ** > **السلكي** > **وضع األمان الالسلكي**.

إذا استمرت المشكلة، اتصل **دعم [العمالء](#page-506-0)**.

# **مشاكل في خيارات األجھزة**

## **تعذ الكشف عن الوحدة االختيارية الداخلية ّر**

**حاول القيام بواحد أو أكثر من اإلجراءات التالية:**

- **•** أوقف تشغيل الطابعة وانتظر مدة 10 ٍ ثوان ثم ِ أعد تشغيلھا.
- **•** قم بطباعة **صفحة إعدادات القوائم**، ومن ثم تحقق ما إذا كان الخيار الداخلي يظھر في قائمة الميزات المركبة. من لوحة التحكم انتقل إلى **اإلعدادات** > **التقارير** > **صفحة إعدادات القوائم**.
	- **•** تحقق ما إذا تم تركيب الوحدة االختيارية الداخلية بشكل صحيح في لوحة وحدة التحكم.
		- **1** قم بإيقاف تشغيل الطابعة، ثم قم بفصل سلك التيار عن مأخذ التيار الكھربائي.
	- **2** تأكد من توصيل الوحدة االختيارية الداخلية بمنفذ التوصيل المناسب في لوحة وحدة التحكم.
		- **3** وصل سلك التيار بمأخذ التيار الكھربائي ثم قم بتشغيل الطابعة.

**تنبيه—احتمال التعرض إلصابة:** لتجنب خطر الحريق أو التعرض لصدمة الكھربائية، قم بتوصيل سلك التيار بمأخذ للتيار الكهربائي مصنّف بشكل ملائم وموصَل أرضيًا بطريقة صحيحة وقريب من المنتج ويسهل الوصول إليه.

**•** تأكد إذا ما كان الخيار الداخلي ً متوفرا في برنامج تشغيل الطباعة.

**ملاحظة:** إذا لزم الأمر، أضف الخيار الداخلي يدويًا في برنامج تشغيل الطباعة لجعله متاحًا لمهام الطباعة. لمزيد من المعلومات، راجع العبارة"إضافة [الخيارات](#page-88-0) المتاحة في برنامج تشغيل الطباعة" على الصفحة 89.

إذا استمرت المشكلة، اتصل **دعم [العمالء](#page-506-0)**.

### **منفذ الحلول الداخلية ال يعمل بشكل صحيح**

**حاول القيام بواحد أو أكثر من اإلجراءات التالية:**

- **•** قم بطباعة **صفحة إعدادات القائمة** وتحقق إذا ما كان منفذ الحلول الداخلية (ISP (يظھر في قائمة الميزات المثبتة. من لوحة التحكم انتقل إلى **اإلعدادات** > **التقارير** > **صفحة إعدادات القوائم**.
	- **•** إزالة ثم قم بإعادة تثبيت ISP. لمزيد من المعلومات، راجع العبارة"تركيب منفذ حلول داخلية" على [الصفحة](#page-236-0) .237
		- **•** تحقق من توصيل الكابل ومنفذ الحلول الداخلي.
		- **1** استخدم الكابل الصحيح، ثم تأكد من إحكام توصيله بمنفذ الحلول الداخلية.
		- 2 تحقق مما إذا كان كابل واجهة حل ISP متصلاً بشكل آمن بالفتحة الخاصة به على لوحة وحدة التحكم.

إذا استمرت المشكلة، اتصل **دعم [العمالء](#page-506-0)**.

### **بطاقة الواجھة المتوازية أو التسلسلية ال تعمل بشكل صحيح**

**حاول القيام بواحد أو أكثر من اإلجراءات التالية:**

- **•** قم بطباعة **صفحة إعدادات القائمة** وتحقق إذا ما كانت بطاقة الواجھة المتوازية أو التسلسلية تظھر في قائمة الميزات المثبتة. من لوحة التحكم انتقل إلى **اإلعدادات** > **التقارير** > **صفحة إعدادات القوائم**.
- **•** قم بإزالة بطاقة الواجھة المتوازية أو التسلسلية ثم أعد تثبيتھا. لمزيد من المعلومات، راجع العبارة"تركيب منفذ حلول داخلية" على [الصفحة](#page-236-0) [.237](#page-236-0)
	- **•** تحقق من االتصال بين الكابل وبطاقة الواجھة المتوازية أو التسلسلية.

إذا استمرت المشكلة، اتصل **دعم [العمالء](#page-506-0)**.

### **تم اكتشاف ذاكرة محمولة معيبة**

#### **حاول القيام بواحد أو أكثر من اإلجراءات التالية:**

- **•** استبدل ذاكرة الفالش المعيبة.
- **•** حدد **المتابعة** لتجاھل الرسالة ومتابعة الطباعة.
	- **•** إلغاء مھمة الطباعة الحالية.

### **مساحة فارغة غير كافية للموارد في ذاكرة الفالش**

**حاول القيام بواحد أو أكثر من اإلجراءات التالية:**

- **•** حدد **المتابعة** لمسح الرسالة ومتابعة الطباعة.
- **•** احذف الخطوط والمخططات الكلية والبيانات األخرى المخزنة في ذاكرة الفالش.
	- **•** تثبيت محرك أقراص تخزين.

**ملاحظة:** يتم حذف الخطوط والمخططات الكلية التي يتم تنزيلها والتي لم تكن مخزنة مسبقًا في ذاكرة الفلاش.

## **مشاكل المستلزمات**

#### **استبدال الخرطوشة، عدم تطابق منطقة الطابعة**

إلصالح ھذه المشكلة، ّ تفضل بشراء خرطوشة من المنطقة الصحيحة التي تالئم منطقة الطابعة أو ِ اشتر خرطوشة عالمية.

- **•** يشير الرقم األول في الرسالة الذي يلي 42 إلى منطقة الطابعة.
- **•** يشير الرقم الثاني في الرسالة الذي يلي 42 إلى منطقة الخرطوشة.

#### **مناطق خراطيش مسحوق الحبر والطابعات**

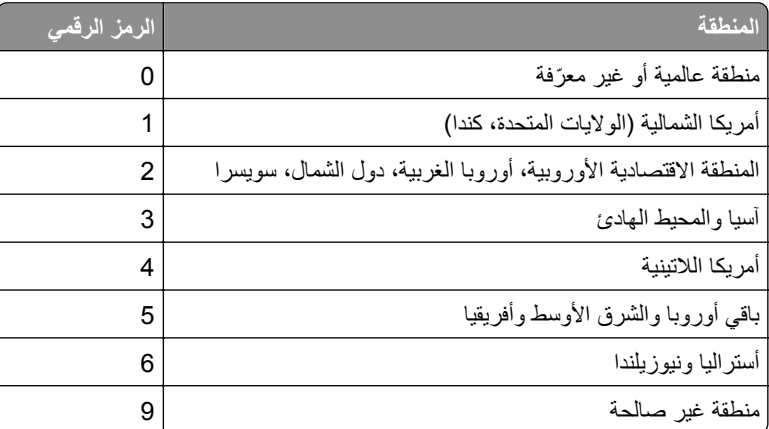

**مالحظة:** إليجاد إعدادات منطقة الطابعة وخرطوشة مسحوق الحبر، ّ تفضل بطباعة **صفحات اختبار جودة الطباعة**. من لوحة التحكم، انتقل إلى **اإلعدادات** > **استكشاف األخطاء وإصالحھا** > **صفحات اختبار جودة الطباعة**.

## **خرطوشة [األلوان] عادية معاد تعبئتھا**

لقد اكتشفت الطابعة خرطوشة Lexmark عادية معاد تعبئتھا بحبر غير أصلي بواسطة جھة أخرى غير Lexmark.

حدد **موافق** للمتابعة.

تمت تصميم جميع مؤشرات عمر مكونات الطابعة للعمل مع مستلزمات وقطع غيار Lexmark األصلية، وقد تظھر نتائج غير متوقعة عند استخدام مستلزمات أو قطع غيار من جھات أخرى غير Lexmark في طابعة Lexmark الخاصة بك.

للحصول على مزيد من المعلومات، راجع بيان الضمان المحدود المضمّن مع هذه الطابعة.

#### **مستلزمات ليست من إنتاج Lexmark**

اكتشفت الطابعة مستلزمات طباعة ليست من إنتاج Lexmark أو جزء مثبت في الطابعة.

تم تصميم طابعة Lexmark الخاصة بك لتعمل بشكلٍ أفضل مع مستلزمات Lexmark الأصلية للطباعة وأجزائها. قد يؤثر استخدام المستلزمات أو األجزاء التي يوفرھا طرف ثالث على أداء الطابعة ومكوناتھا الخاصة بالتصوير أو موثوقيتھا أو عمرھا.

تم تصميم كافة مؤشرات العمر الافتراضي لتعمل مع مستلزمات Lexmark الأصلية للطباعة وقطعها وقد ترسل نتائج غير متوقّعة إذا تم استخدام مستلزمات أو قطع من أطراف ثالثة. قد يتسبب استخدام عنصر التصوير بعد العمر االفتراضي المعد له في إتالف طابعة Lexmark الخاصة بك أو المكونات المرتبطة بھا.

**تحذير—تلف محتمل:** قد يؤثر استخدام المستلزمات أو األجزاء التي يوفرھا طرف ثالث على تغطية الضمان. ال يغطي الضمان التلف الناتج عن استخدام المستلزمات أو األجزاء التي يوفرھا طرف ثالث.

لقبول أي من هذه المخاطر أو قبولـها كلـها وللمتابعة باستخدام مستلزمات الطباعة أو الأجزاء غير الأصلية في الطابعة، المس مع الاستمرار رسالة الْخطأ التي تظهر على شاشة العرض لمدة 15 ثانية باستخدام إصبعَين<sub>.</sub> عند ظهور مربع حوار تأكيد، المس **متابعة**.

إذا لم تر غب في قبول هذه المخاطر، فأزل المستلزمات أو الأجزاء التي يوفر ها الطرف الثالث من طابعتك، وركّب مستلزمات أو أجزاء أصلية من إنتاج Lexmark. لمزيد من المعلومات، راجع العبارة"استخدام [مستلزمات](#page-355-0) الطباعة واألجزاء األصلية من [Lexmark](#page-355-0) ["](#page-355-0)على [الصفحة](#page-355-0) .356

إذا لم تطبع الطابعة بعد مسح رسالة الخطأ، فقم بإعادة تعيين عداد استخدام المستلزمات.

**1** من لوحة التحكم، انتقل إلى **اإلعدادات** > **الجھاز** > **Maintenance** < **قائمة التھيئة** > **استخدام المستلزمات والعدادات**.

- **2** حدد القطع أو المستلزمات التي تريد إعادة تعيينھا، ثم حدد **ابدأ**.
	- **3** اقرأ رسالة التحذير، ثم حدد **متابعة**.
- **4** المس شاشة العرض لمدة 15 ثانية باستخدام إصبعين لمسح الرسالة.

**مالحظة:** إذا لم تتمكن من إعادة تعيين عدادات استخدام المستلزمات، فقم بإرجاع عنصر المستلزمات إلى مكان شرائه.

## **مشاكل تغذية الورق**

**تجعد الورق**

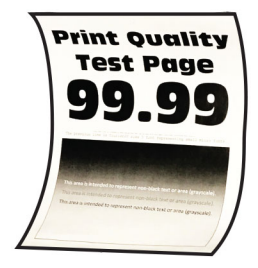

**حاول القيام بواحد أو أكثر من اإلجراءات التالية:**

- **•** اضبط ّ الموجھات في الدرج على الموضع الصحيح للورق الذي تم تحميله.
- وفقًا لنظام التشغيل، حدِّد نوع الورق من تفضيلات الطباعة أو من مربع حوار طباعة. تأكد من أن الإعداد يُطابق الورق الذي تم تحميله. **مالحظة:** يمكنك كذلك تغيير اإلعداد من لوحة التحكم الخاصة بالطابعة. انتقل إلى **اإلعدادات** > **الورق** > **تھيئة الدرج** > **حجم/نوع الورق**.
	- **•** قم بإزالة الورق، واقلبه، ثم أعد تحميل الورق.
		- **•** قم بتحميل الورق من عبوة جديدة.

**مالحظة:** يمتص الورق الرطوبة بسبب الرطوبة المرتفعة قم بتخزين الورق في غالفه األصلي حتى تصبح ً جاھزا الستخدامه. إذا استمرت المشكلة، اتصل **دعم [العمالء](#page-506-0)**.

#### **لصق األظرف أثناء الطباعة**

**حاول القيام بواحد أو أكثر من اإلجراءات التالية:**

- استخدم مغلفًا تم تخزينه ف*ي* بيئة جافة.
- **مالحظة:** فالطباعة على األظرف التي تحتوي على درجة رطوبة عالية قد يؤدي إلى لصق ألسنة األظرف.
- **ّف**. من لوحة التحكم، انتقل إلى **اإلعدادات** > **الورق** > **تھيئة الدرج** > **حجم/نوع الورق**. **•** تأكد من تعيين نوع الورق إلى **مغل**

إذا استمرت المشكلة، اتصل **دعم [العمالء](#page-506-0)**.

### **الطباعة المرتبة ال تعمل**

**حاول القيام بواحد أو أكثر من اإلجراءات التالية:**

- **•** من لوحة التحكم، انتقل إلى **اإلعدادات** > **طباعة** > **تخطيط** > **ترتيب**، ثم حدد **تشغيل [1,2,1,2,1,2]**.
	- **•** من المستند الذي تحاول طباعته، افتح مربع حوار تفضيالت الطباعة أو الطباعة، ثم حدد **ترتيب**.
		- **•** قلل عدد الصفحات المراد طباعتھا.

إذا استمرت المشكلة، اتصل **دعم [العمالء](#page-506-0)**.

## **ربط األدراج ال يعمل**

**حاول القيام بواحد أو أكثر من اإلجراءات التالية:**

- **•** تأكد من أن األدراج المرتبطة تحتوي على نفس حجم الورق واتجاھه ونوع الورق.
	- **•** تأكد من وضع موجھات الورق بالشكل الصحيح.
- ِّن حجم الورق ونوعه ليطابقا الورق الذي تم تحميله في األدراج التي تم ربطھا. من لوحة التحكم، انتقل إلى **اإلعدادات** > **الورق** > **تھيئة •** عي **الدرج** > **حجم/نوع الورق**.
	- **•** تأكد من تعيين **ربط األدراج** إلى **تلقائي**. لمزيد من المعلومات، راجع العبارة"ربط األدراج" على [الصفحة](#page-85-0) .86

إذا استمرت المشكلة، اتصل **دعم [العمالء](#page-506-0)**.

#### **انحشار الورق بشكل متكرر**

**حاول القيام بواحد أو أكثر من اإلجراءات التالية:**

**•** تحقق من تحميل الورق بالشكل الصحيح.

**مالحظات:**

- **–** تأكد من وضع موجھات الورق بالشكل الصحيح. – تأكد من أن ارتفاع رزمة الورق لم يتعدَ مؤشر الحد الأقصى لتعبئة الورق<sub>.</sub> **–** تأكد من الطباعة على حجم الورق ونوع الورق الموصى بھما. **•** اضبط حجم الورق ونوعه َ الصحيحين. من لوحة التحكم، انتقل إلى **اإلعدادات** > **الورق** > **تھيئة الدرج** > **حجم/نوع الورق**.
	- **•** قم بتحميل الورق من عبوة جديدة.

**مالحظة:** يمتص الورق الرطوبة بسبب الرطوبة المرتفعة قم بتخزين الورق في غالفه األصلي حتى تصبح ً جاھزا الستخدامه. إذا استمرت المشكلة، اتصل **دعم [العمالء](#page-506-0)**.

#### **ال تتم إعادة طباعة الصفحات المحشورة**

**1** من لوحة التحكم، انتقل إلى **اإلعدادات** > **الجھاز** > **اإلخطارات** > **استعادة محتوى انحشار الورق**.

**2** في قائمة **إصالح انحشار الورق** حدد **تشغيل** أو **تلقائي**.

إذا استمرت المشكلة، اتصل **دعم [العمالء](#page-506-0)**.

# **مشكالت اإلرسال عبر البريد اإللكتروني**

#### **تعطيل رسالة الخطأ "لم يتم إعداد ملقم SMTP"**

**1** من لوحة التحكم، انتقل إلى **اإلعدادات** > **البريد اإللكتروني** > **إعداد البريد اإللكتروني**.

#### **2** اضبط **خطأ "لم يتم إعداد ملقم SMTP"**على **تشغيل**.

لمنع حدوث الخطأ مرة أخرى، قم بإجراء واحد أو أكثر مما يلي:

- **•** قم بتحديث البرنامج الثابت بالطابعة. لمزيد من المعلومات، راجع قسم "تحديث البرنامج الثابت".
- **•** قم بتھيئة إعدادات SMTP للبريد اإللكتروني. لمزيد من المعلومات، راجع العبارة"تھيئة [إعدادات](#page-256-0) [SMTP](#page-256-0) "على [الصفحة](#page-256-0) .257

## **يتعذ إرسال رسائل البريد اإللكتروني َّر**

عليك بتجربة حل أو أكثر مما يلي:

- **•** تأكد من تھيئة إعدادات SMTP للبريد اإللكتروني بطريقة صحيحة. لمزيد من المعلومات، راجع العبارة"تھيئة [إعدادات](#page-256-0) [SMTP](#page-256-0) ["](#page-256-0)[على](#page-256-0) [الصفحة](#page-256-0) .257
	- **•** تأكد من اتصال الطابعة بشبكة اتصال ومن أن شبكة االتصال متصلة باإلنترنت.

إذا استمرت المشكلة، اتصل **دعم [العمالء](#page-506-0)**.

## **مشكالت اإلرسال عبر الفاكس**

### **لم يظھر ّ معرف المتصل**

- **مالحظة:** تنطبق ھذه اإلرشادات فقط على الطابعات المثبت عليھا بطاقة فاكس.
- **1** من لوحة التحكم، انتقل إلى **اإلعدادات** > **الفاكس** > **إعداد الفاكس** > **إعدادات استقبال الفاكس** > **عناصر التحكم الخاصة بالمسؤول**.
	- **2** اضبط **تمكين معرف المتصل** على **تشغيل**.

إذا استمرت المشكلة، اتصل **دعم [العمالء](#page-506-0)**.

#### **يتعذر إرسال الفاكسات أو استالمھا باستخدام الفاكس التناظري**

#### **حاول القيام بواحد أو أكثر من اإلجراءات التالية**:

- **•** يمكنك حل أي رسائل خطأ تظھر على شاشة العرض.
- **•** تأكد من أن توصيالت الكابالت الخاصة بالھاتف أو سماعة الرأس أو جھاز الرد اآللي آمنة.
	- **•** تحقق من نغمة الطلب.
	- **–** اتصل برقم الفاكس للتحقق من عمله بشكل صحيح.
- **–** إذا كنت تستخدم ميزة االتصال والسماعة مغلقة، قم برفع مستوى الصوت للتحقق من سماعك نغمة الطلب.
	- **•** تحقق من مقبس الھاتف على الحائط.
	- **1** قم بتوصيل الھاتف التناظري بمقبس الحائط مباشرة.
		- **2** واستمع لنغمة االتصال.
	- ًا. **3** إذا لم تتمكن من سماع نغمة طلب، فاستخدم كابل ھاتف مختلف
	- **4** إذا ما زلت ال تسمع نغمة طلب، فقم بتوصيل الھاتف التناظري بمقبس حائط مختلف.
		- **5** إذا سمعت نغمة اتصال، فقم بتوصيل الطابعة بمقبس الحائط ھذا.
	- **•** تحقق مما إذا كانت الطابعة متصلة بخدمة ھاتف تناظري أو بالموصل الرقمي الصحيح.
- **–** إذا كنت تستخدم خدمة الھاتف "الخدمات المدمجة لشبكة االتصال الرقمية" (ISDN(، فقم بالتوصيل بمنفذ ھاتف تناظري لمھايئ ISDN طرفي. للحصول على مزيد من المعلومات، اتصل بمزود ISDN.
	- **–** إذا كنت تستخدم DSL، فقم بالتوصيل بفلتر أو ّ موجه DSL يعتمد االستخدام التناظري. للمزيد من المعلومات، اتصل بمزود DSL.
- **–** إذا كنت تستخدم خدمة الھاتف الخاصة (PBX(، فتأكد من أنك متصل بوصلة تناظرية على PBX. في حالة عدم وجود أي من السابق، فيمكنك تثبيت خط ھاتف تناظري لجھاز الفاكس.
	- ًا. **•** افصل المعدات األخرى وقم بتعطيل خدمات الھاتف األخرى مؤقت
	- **1** افصل المعدات األخرى (مثل أجھزة الرد اآللي أو الكمبيوتر أو المودم أو مشترك خط الھاتف) بين الطابعة وخط الھاتف.
		- **2** قم بتعطيل ميزة انتظار المكالمة والبريد الصوتي. للحصول على المزيد من المعلومات، اتصل بشركة الھاتف.
			- قم بمسح المستند الأصلي ضوئياً صفحة واحدة في كل مرة<sub>.</sub>

إذا استمرت المشكلة، اتصل **دعم [العمالء](#page-506-0)**.

### **يمكن استالم الفاكسات لكن يتعذر إرسالھا باستخدام الفاكس التناظري**

**حاول القيام بواحد أو أكثر من اإلجراءات التالية:**

- **•** ِّحمل مستند أصلي في درج وحدة تغذية المستندات التلقائية (ADF (أو على زجاج الماسحة الضوئية.
	- **•** إعداد رقم االختصار بشكل صحيح. **–** تحقق من تعيين رقم االختصار إلى رقم الھاتف الذي تريد طلبه. .ً **–** اطلب رقم الھاتف يدويا

إذا استمرت المشكلة، اتصل **دعم [العمالء](#page-506-0)**.

### **يمكن إرسال الفاكسات لكن يتعذر استالمھا باستخدام الفاكس التناظري**

**حاول القيام بواحد أو أكثر من اإلجراءات التالية:**

- **•** تأكد من ّ أن مصدر الورق غير فارغ.
- **•** افحص إعدادات عدد رنات التأخير. من لوحة التحكم، انتقل إلى **اإلعدادات** > **الفاكس** > **إعداد الفاكس** > **إعدادات استالم الفاكس** > **عدد الرنات قبل الرد**.
	- **•** إذا كانت الطابعة تطبع صفحات فارغة، فراجع العبارة"[الصفحات](#page-427-0) الفارغة أو البيضاء" على الصفحة .428

إذا استمرت المشكلة، اتصل **دعم [العمالء](#page-506-0)**.

# **يتعذر إعداد etherFAX**

**حاول القيام بواحد أو أكثر من اإلجراءات التالية**:

#### **•** تحقق من اتصال الطابعة.

- **1** من لوحة التحكم، انتقل إلى **اإلعدادات** > **التقارير** > **الشبكة** > **صفحة إعداد الشبكة**.
	- **2** تحقق من حالة الشبكة على الصفحة المطبوعة.
	- **•** تأكد من اتصال الطابعة بشبكة اتصال ومن أن شبكة االتصال متصلة باإلنترنت.
- **•** تأكدمن إعداد etherFAX بالشكل الصحيح. لمزيدمن المعلومات، راجع العبارة"إعداد [وظيفةالفاكس](#page-66-0) باستخدام [etherFAX](#page-66-0) ["](#page-66-0)على [الصفحة](#page-66-0) .67

إذا استمرت المشكلة، فانتقل إلى **[lexmark/net.etherfax.www://https](https://www.etherfax.net/lexmark)**.

## **يتعذر إرسال الفاكسات أو استالمھا باستخدام etherFAX**

#### **حاول القيام بواحد أو أكثر من اإلجراءات التالية**:

- **•** تأكد من اتصال الطابعة بشبكة اتصال ومن أن شبكة االتصال متصلة باإلنترنت.
- **•** تأكدمن إعداد etherFAX بالشكل الصحيح. لمزيدمن المعلومات، راجع العبارة"إعداد [وظيفةالفاكس](#page-66-0) باستخدام [etherFAX](#page-66-0) ["](#page-66-0)على [الصفحة](#page-66-0) .67
	- **•** قم بتقسيم المستندات الكبيرة إلى ملفات بأحجام أصغر.

إذا استمرت المشكلة، فانتقل إلى **[lexmark/net.etherfax.www://https](https://www.etherfax.net/lexmark)**.

## **جودة طباعة فاكس رديئة**

حاول القيام بواحد أو أكثر من اإلجراءات التالية:

- **•** قم بحل أي عيوب في جودة الطباعة.
- **1** قم بطباعة **صفحات اختبار الجودة**. من لوحة التحكم، انتقل إلى **اإلعدادات** > **استكشاف األخطاء وإصالحھا** > **صفحات اختبار جودة الطباعة**.
	- **2** قم بتصحيح أي عيوب في جودة الطباعة. لمزيد من المعلومات، راجع العبارة"جودة الطباعة رديئة" على [الصفحة](#page-427-0) .428

● إذا كنت تستخدم جهاز فاكس تناظريًا، فأخفض سر عة نقل الفاكس الوارد<sub>.</sub> **1** من لوحة التحكم، انتقل إلى **اإلعدادات** > **الفاكس** > **إعداد الفاكس > إعدادات استقبال الفاكس** > **عناصر التحكم الخاصة بالمسؤول**. **2** في قائمة **أقصى سرعة** حدد سرعة أقل لإلرسال.

إذا استمرت المشكلة، اتصل **دعم [العمالء](#page-506-0)**.

#### **معلومات ناقصة في صفحة غالف الفاكس**

**1** أوقف تشغيل الطابعة وانتظر مدة 10 ٍ ثوان ثم ِ أعد تشغيلھا.

**2** أرسل الفاكس أو قم باسترداده.

إذا استمرت المشكلة، اتصل **دعم [العمالء](#page-506-0)**.

#### **يتعذر إرسال صفحة غالف الفاكس من الكمبيوتر**

**حاول القيام بواحد أو أكثر من اإلجراءات التالية**:

- **•** تأكد من تحديث برنامج تشغيل الطباعة. للحصول على المزيد من المعلومات، انتقل إلى **[downloads/com.lexmark.www](http://www.lexmark.com/downloads)**.
	- **•** امسح إعداد **عرض اإلعدادات ً دائما قبل إرسال الفاكس**.
	- **1** افتح مربع الحوار **طباعة** من المستند الذي تحاول إرساله عبر الفاكس.
	- **2** حدد الطابعة، ثم انقر فوق **خصائص** أو **تفضيالت** أو **خيارات** أو **إعداد**.
	- **3** انقر فوق **الفاكس**، ثم امسح إعداد **عرض اإلعدادات دائماً قبل اإلرسال عبر الفاكس**.

إذا استمرت المشكلة، اتصل **دعم [العمالء](#page-506-0)**.

# **مشكالت المسح الضوئي**

**يتعذر ٍجار المسح الضوئي إلى كمبيوتر**

**حاول القيام بواحد أو أكثر من اإلجراءات التالية:**

- قم بإجراء مهمة نسخ<sub>.</sub> إذا فشلت المهمة، فأوقف تشغيل الطابعة، وانتظر لمدة 10 ثوانٍ تقريبًا، ثم قم بتشغيل الطابعة<sub>.</sub>
	- **•** تحقق من اتصال الطابعة.
- **1** طباعة **صفحة إعداد شبكة االتصال**. من لوحة التحكم, انتقل إلى **اإلعدادات** > **التقارير** > **شبكة االتصال**، ومن ثم حدد **صفحة إعداد شبكة االتصال**.
	- **2** تأكد من القسم األول من الصفحة وتأكد من أن الحالة متصلة.
		- تأكد من أن الطابعة والكمبيوتر متصلَين بشبكة الاتصـال نفسها<sub>.</sub>

إذا استمرت المشكلة، اتصل **دعم [العمالء](#page-506-0)**.

### **يتعذر ٍجار المسح الضوئي إلى مجلد شبكة**

**حاول القيام بواحد أو أكثر من اإلجراءات التالية:**

- قم بإنشاء اختصار لمجلد الشبكة، ثم قم بمسح مستند ضوئيًا باستخدام الاختصـار <sub>.</sub> لمزيد من المعلومات، راجع <u>العبارة"جارِ المسح [الضوئي](#page-268-0) إلى</u> مجلد شبكة" على [الصفحة](#page-268-0) .269
	- **•** تأكد من صحة مسار مجلد الشبكة وتنسيقه. على سبيل المثال، **//path/foldername/***hostname\_server*حيث *hostname\_server* ھو مجال مؤھل بالكامل (FQDN (أو عنوان IP.
- **•** تأكد من أن لديك إذن وصول للكتابة إلى مجلد الشبكة.
	- **•** يمكنك تحديث اختصار مجلد شبكة االتصال.
- **1** افتح متصفح ويب، ثم اكتب عنوان IP الخاص بالطابعة في حقل العنوان.

**مالحظات:**

- **–** اعرض عنوان IP للطابعة على الشاشة الرئيسية للطابعة. ويتم عرض عنوان IP في أربع مجموعات من األرقام المفصولة بنقاط على النحو .123.123.123.123
	- إذا كنت تستخدم خادم وكيل، فقم بتعطيله مؤقتًا لتحميل صفحة الويب بشكل صحيح<sub>.</sub>
		- **2** انقر فوق **االختصارات**، ومن ثم حدد ً اختصارا.

**مالحظة:** إذا كان لديك أنواع اختصارات متعددة، فحدد **مجلد الشبكة**.

- **3** في الحقل مسار المشاركة، اكتب مسار مجلد شبكة االتصال. على سبيل المثال، **\\path\foldername\hostname\_server**. **مالحظة:** استخدم ً دائما الخطوط المائلة لألمام عند كتابة مسار المشاركة.
	- **4** من القائمة **المصادقة** حدد طريقة المصادقة.

ملا**حظة:** إذا تم تعيين **المصادقة** إلى "**استخدام اسم المستخدم وكلمة المرور المعيّنَين،** فاكتب بيانات الاعتماد في الحقلين.

- **5** انقر فوق **حفظ**.
- تأكد من أن الطابعة ومجلد شبكة الاتصال متصلَين بشبكة الاتصال نفسها<sub>.</sub>

إذا استمرت المشكلة، اتصل **دعم [العمالء](#page-506-0)**.

### **نسخ جزئية لمستند أو صورة فوتوغرافية**

**حاول القيام بواحد أو أكثر من اإلجراءات التالية:**

- **•** تأكد من تحميل المستند أو الصورة الفوتوغرافية على زجاج الماسحة الضوئية في الركن األيسر العلوي بحيث يكون الوجه ألسفل.
	- **•** طابق إعداد حجم الورق مع الورق الذي تم تحميله في الدرج.

إذا استمرت المشكلة، اتصل **دعم [العمالء](#page-506-0)**.

## **جودة نسخ رديئة**

**حاول القيام بواحد أو أكثر من اإلجراءات التالية:**

**•** نظف زجاج الماسحة الضوئية وزجاجة وحدة تغذية المستندات التلقائية بواسطة قطعة قماش مبللة وناعمة وخالية من الوبر. **مالحظة:** إذا كانت طابعتك تحتوي على زجاج ٍ ثان لوحدة تغذية المستندات التلقائية (ADF (داخل وحدة تغذية المستندات التلقائية

(ADF)، فنظف ذلك الزجاج أيضًا. لمزيد من المعلومات، راجع العبارة"تنظيف الماسحة [الضوئية](#page-403-0)" على الصفحة 404.

- **•** تأكد من تحميل المستند أو الصورة الفوتوغرافية على زجاج الماسحة الضوئية في الركن األيسر العلوي بحيث يكون الوجه ألسفل.
	- تحقق من جودة المستند أو الصورة الفوتوغرافية الأصلية واضبط إعدادات جودة المسح الضوئي وفقًا لذلك<sub>.</sub>

إذا استمرت المشكلة، اتصل **دعم [العمالء](#page-506-0)**.

## **ظھور خطوط رأسية داكنة عند المسح الضوئي من وحدة تغذية المستندات التلقائية (ADF(.**

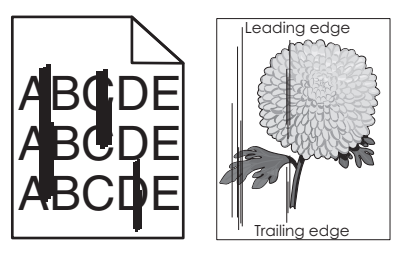

- **1** ارفع غطاء الماسحة الضوئية، ثم قم بإزالة أداة تنظيف الزجاج.
- **2** امسح زجاج وحدة التغذية التلقائية للمستندات (ADF (بجوار زجاج الماسحة الضوئية.
	- **3** افتح الباب 1A، ثم قم بتنظيف زجاج وحدة تغذية المستندات التلقائية (ADF(.
		- **4** أعد األداة إلى مكانھا.
		- **5** أغلق غطاء الماسحة الضوئية.

**مالحظة:** لمزيد من المعلومات حول تنظيف الماسح الضوئي، راجع العبارة"تنظيف الماسحة [الضوئية](#page-403-0)" على الصفحة .404

إذا استمرت المشكلة، اتصل **دعم [العمالء](#page-506-0)**.

## **صورة غير مستقيمة أو نص غير مستقيم عند المسح الضوئي من وحدة تغذية المستندات التلقائية**

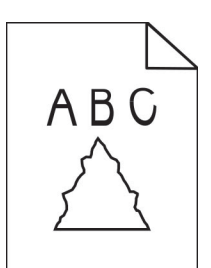

- **1** قم بتحميل 50 ورقة عادية ونظيفة في وحدة تغذية المستندات التلقائية. **مالحظة:** يساعد الورق العادي في تنظيف أسطوانات التغذية لوحدة تغذية المستندات التلقائية أو في إزالة الغبار أو المواد األخرى التي تغطّيها عنها.
	- **2** من لوحة التحكم، اسحب لليمين إلى مركز التحكم، ثم حدد .
		- **3** قم بتحميل مستند أصلي في وحدة تغذية المستندات التلقائية.
			- ًا. **4** امسح المستند ضوئي
			- إذا استمرت المشكلة، اتصل **دعم [العمالء](#page-506-0)**.

## **لم تتم عملية المسح الضوئي بنجاح**

**حاول القيام بواحد أو أكثر من اإلجراءات التالية:**

- **•** تأكد من توصيل كابل Ethernet أو كابل USB بالكمبيوتر والطابعة بإحكام.
	- ًا، وتأكد مما يلي: **•** تحقق من الملف الذي تريد مسحه ضوئي
	- ًا في المجلد الوجھة. **–** أن اسم الملف غير مستخدم مسبق
- ًا غير مفتوحة في تطبيق آخر. **–** أن المستند أو الصورة الفوتوغرافية التي تريد مسحھا ضوئي

**•** تأكد من تحديد مربع االختيار **إلحاق طابع التاريخ** أو **استبدال الملف الموجود** في إعدادات التھيئة للوجھة. إذا استمرت المشكلة، اتصل **دعم [العمالء](#page-506-0)**.

## **الماسحة الضوئية ال تغلق**

- **1** أزل العوائق التي تبقي غطاء الماسحة الضوئية ً مفتوحا.
	- **2** أغلق الماسحة الضوئية.
	- إذا استمرت المشكلة، اتصل **دعم [العمالء](#page-506-0)**.

### **ً أو يقوم بتعطيل الكمبيوتر يستغرق المسح الضوئي وقتًا طويال**

- **1** أغلق كل التطبيقات التي تتداخل مع المسح الضوئي. **2** قم بمسح المستند ضوئيًا مرة أخرى.
	- إذا استمرت المشكلة، اتصل **دعم [العمالء](#page-506-0)**.

### **الماسحة الضوئية ال تستجيب**

حاول القيام بواحد أو أكثر من اإلجراءات التالية:

- **•** تحقق من توصيل سلك التيار بشكل صحيح بالطابعة ومأخذ التيار الكھربائي.
- **تنبيه—احتمال التعرض إلصابة:** لتجنب خطر الحريق أو التعرض لصدمة الكھربائية، قم بتوصيل سلك الطاقة بمأخذ للتيار الكهربائي مصنّف بشكل ملائم وموصَل أرضيًا بطريقة صحيحة وقريب من المنتج ويسهل الوصول إليه.
	- **•** تحقق مما إذا كانت الطابعة قيد التشغيل، ثم قم بحل أي رسائل خطأ تظھر على الشاشة.
		- **•** أوقف تشغيل الطابعة وانتظر مدة 10 ٍ ثوان ثم ِ أعد تشغيلھا.

إذا استمرت المشكلة، اتصل **دعم [العمالء](#page-506-0)**.

#### **ضبط تسجيل الماسحة الضوئية**

- **1** من لوحة التحكم، انتقل إلى **اإلعدادات** > **Device** < **الصيانة** > **قائمة التھيئة** > **تھيئة الماسحة الضوئية** > **تسجيل دليل الماسح الضوئي**.
	- **2** من قائمة **طباعة االختبار السريع** حدد **البدء**.
	- **3** ضع صفحة االختبار على زجاج الماسحة الضوئية، ثم حدد **التسجيل ّ المسطح**.
		- **4** من قائمة **نسخ االختبار السريع** حدد **البدء**.
			- **5** قارن صفحة االختبار بالمستند األصلي.

**مالحظة:** إذا اختلفت ھوامش صفحة االختبار عن المستند األصلي، فاضبط إعدادات **الھامش األيسر األفقي** و**الھامش العلوي**.

**6** كرر الخطوة 4 والخطوة 5 إلى حين تطابق ھوامش الصفحة **نسخ االختبار السريع** مع المستند األصلي إلى حد بعيد.

### **ضبط تسجيل وحدة تغذية المستندات التلقائية (ADF(**

- **1** من لوحة التحكم، انتقل إلى **اإلعدادات** > **Device** < **الصيانة** > **قائمة التھيئة** > **تھيئة الماسحة الضوئية** > **تسجيل دليل الماسح الضوئي**.
	- **2** من قائمة **طباعة االختبار السريع** حدد **البدء**.
	- **3** ضع صفحة االختبار على درج وحدة تغذية المستندات التلقائية (ADF(.
4 المس تسجيل وحدة تغذية المستندات التلقانية (ADF) في الأمام أو تسجيل وحدة تغذية المستندات التلقانية (ADF) في الخلف

**مالحظات:**

- <span id="page-504-0"></span>**•** لمحاذاة **تسجيل وحدة تغذية المستندات التلقائية (ADF (في األمام**، ضع صفحة االختبار مع توجيه وجھھا ألعلى وإدخال الحافة القصيرة أولاً في وحدة تغذية المستندات التلقائية (ADF).
- **•** لمحاذاة **تسجيل وحدة تغذية المستندات التلقائية (ADF (في الخلف**، ضع صفحة االختبار مع توجيه وجھھا ألسفل وإدخال الحافة القصيرة أولاً في وحدة تغذية المستندات التلقائية (ADF).

**5** من قائمة **نسخ االختبار السريع** حدد **البدء**.

**6** قارن صفحة االختبار بالمستند األصلي.

**مالحظة:** إذا اختلفت ھوامش صفحة االختبار عن المستند األصلي، فاضبط إعدادات **الضبط األفقي** و**الھامش العلوي**.

**7** كرر الخطوة 5 والخطوة 6 إلى حين تطابق ھوامش الصفحة **نسخ االختبار السريع** مع المستند األصلي إلى حد بعيد.

# **مشكالت جودة األلوان**

#### **تعديل األلوان في المخرجات المطبوعة**

- **1** من لوحة التحكم انتقل إلى **اإلعدادات** > **الطباعة** > **الجودة** > **التصوير المتقدم** > **تصحيح اللون**.
	- **2** في قائمة **تصحيح األلوان** حدد **يدوي**.
	- **3** في قائمة **محتوى تصحيح األلوان** حدد إعداد تحويل اللون المناسب.

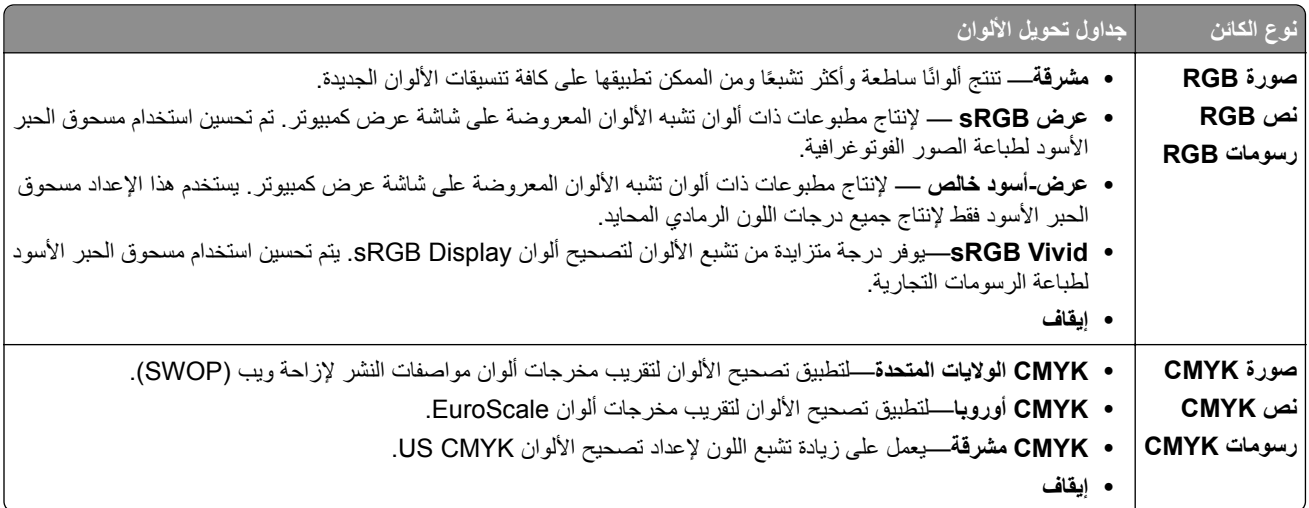

#### **األسئلة المتكررة حول الطباعة باأللوان**

#### **ما المقصود بلون RGB؟**

يُعد لون RGB وسيلة لوصف الألوان من خلال الإشارة إلى المقدار المستخدم من اللون الأحمر أو الأخضر أو الأزرق لإنتاج لون محدد<sub>.</sub> يمكن دمج ألوان الأحمر والأخضر والأزرق بكميات مختلفة لإنتاج مجموعة كبيرة من الألوان الموجودة في الطبيعة. تستخدم شاشات الكمبيوتر والماسحات الضوئية والكاميرات الرقمية ھذه الوسيلة لعرض األلوان.

#### **ما المقصود بلون CMYK؟**

<span id="page-505-0"></span>يُعد لون CMYK وسيلة لوصف الألوان من خلال الإشارة إلى المقدار المستخدم من ألوان السماوي والأرجواني والأصفر والأسود لإنتاج لون محدد<sub>.</sub> يمكن طباعة أحبار أو أحبار CMYK بكميات مختلفة لإنتاج مجموعة كبيرة من الألوان التي يمكن ملاحظتها في الطبيعة. تتبع آلات الطباعة وطابعات ضخ الحبر وطابعات الليزر الألوان هذا الأسلوب لإنتاج الألوان.

#### **كيف يمكن طباعة اللون المحدد في المستند؟**

تُستخدم البرامج لتحديد الألوان في المستند وتعديلها باستخدام مجموعات ألوان RGB أو CMYK. للمزيد من المعلومات، انظر موضوعات التعليمات الخاصة بالبرنامج.

#### **كيف تحدد الطابعة اللون المطلوب طباعته؟**

عند طباعة أحد المستندات، يتم إرسال المعلومات الخاصة بنوع ولون كل كائن إلى الطابعة. ثم يتم تمرير المعلومات من خالل جداول تحويل األلوان. تتم ترجمة اللون إلى الكميات المناسبة من أحبار CMYK المستخدمة إلنتاج اللون الذي تريده. تحدد معلومات الكائن طريقة تطبيق جداول تحويل األلوان. على سبيل المثال، يمكن تطبيق نوع واحد من جداول تحويل الألوان على النص أثناء تطبيق جدول تحويل ألوان مختلف على الصور الفوتوغرافية.

#### ما المقصود بتصحيح الألوا*ن* يدويًا؟

في حالة تمكين تصحيح الألوان يدويًا، تستخدم الطابعة جداول تحويل الألوان المحددة من قِبل المستخدم لمعالجة الكائنات. إعدادات تصحيح الألوان يدويًا خاصة لنوع الكائن الذي تتم طباعته (نص أو رسومات أو صور)، كما أنھا خاصة لكيفية تحديد لون الكائن في البرنامج (مجموعات ألوان RGB أو CMYK). لتطبيق جدول تحويل ألوان مختلف يدويًا، راجع <u>العبارة"تعديل الألوان في [المخرجات](#page-504-0) المطبوعة" على الصفحة 505</u>.

إذا لم يحدد البرنامجُ الألوانَ من مجموعات ألوان RGB أو CMYK، فلن يكون تصحيح الألوان يدويًا مفيدًا. كما أنه لن يكون فعالاً إذا كان البرنامج أو نظام تشغيل الكمبيوتر يتحكّم في ضبط الألوان. في معظم الحالات، يؤدي ضبط تصحيح الألوان على "تلقائي" إلى إنشاء ألوان مفضّلة للمستندات.

#### **ً)؟ كيف يمكن مطابقة لون محدد (شعار إحدى الشركات مثال**

من قائمة **الجودة** بالطابعة يتوفر تسعة أنواع من مجموعات **نماذج األلوان**. تتوفر ً أيضا ھذه المجموعات من صفحة **نماذج األلوان** في Embedded Web Server. يؤدي تحديد أي مجموعة نماذج إلى إنشاء مطبوعات متعددة الصفحات تحتوي على المئات من المربعات الملونة. يحتوي كل مربع على مجموعة ألوان CMYK أو RGB بحسب الجدول المحدد. يتم الحصول على األلوان الموجودة في كل مربع ألوان بتمرير مجموعة ألوان CMYK أو RGB المسماة على المربع.

من خلال فحص مجموعات **نماذج الألوان** يمكنك تحديد المربع الذي يحتوي على اللون الأقرب إلى اللون الذي تتم مطابقته. يمكن استخدام مجموعة األلوان الموجودة على ملصق العلبة لتعديل لون الكائن في أحد البرامج. للمزيد من المعلومات، انظر موضوعات التعليمات الخاصة بالبرنامج. قد يكون تصحيح الألوان يدويًا ضروريًا لاستخدام جدول تحويل الألوان المحدد للكائن المعين.

يتوقف تحديد مجموعة **نماذج األلوان** التي يجب استخدامھا لمشكلة معينة تتعلق بمطابقة األلوان على:

- إعداد **تصحيح الألوان** الذي يتم استخدامه **(تلقائي**ًا أو **إيقاف**، أو **يدوي**ًا)<sub>.</sub>
	- **•** نوع الكائن الذي تتم طباعته (نص أو رسومات أو صور).
- **•** كيفية تحديد لون الكائن في البرنامج (مجموعات ألوان RGB أو CMYK(.

إذا لم يحدد ُ البرنامج َ األلوان من مجموعات ألوان RGB أو CMYK، فلن تكون صفحات **نماذج األلوان** مفيدة. تضبط بعض البرامج مجموعات ألوان RGB أو CMYK المحددة في البرنامج عبر إدارة الألوان<sub>.</sub> في هذه الحالات، قد لا يكون اللون المطبوع مطابقًا تمامًا لصفحات **نماذج الألوان**.

#### **مخرجات الطباعة تبدو خفيفة اللون**

**حاول القيام بواحد أو أكثر من اإلجراءات التالية:**

- **•** من لوحة التحكم انتقل إلى **اإلعدادات** > **Print** < **الجودة** > **التصوير المتقدم**ثم حدد **ضبط اللون**.
- **•** من لوحة التحكم، انتقل إلى **اإلعدادات** > **الطباعة** > **الجودة** > **التصوير المتقدم**، حدد **ضبط توازن األلوان** وضبط اإلعدادات.

إذا استمرت المشكلة، اتصل **دعم [العمالء](#page-506-0)**.

# **االتصال بخدمة دعم العمالء**

قبل االتصال بدعم العمالء، احرص على أن تكون المعلومات التالية متوفرة لديك:

- **•** مشكلة الطابعة
- **•** رسالة الخطأ
- **•** نوع طراز الطابعة ورقمھا التسلسلي

<span id="page-506-0"></span>انتقل إلى **[com.lexmark.support://https](https://support.lexmark.com)** لتلقي الدعم عبر البريد اإللكتروني أو الدردشة، أو تصفح مكتبة األدلة ووثائق الدعم وبرامج التشغيل والتنزيلات الأخرى.

الدعم الفني عبر الهاتف متوفر أيضًا. في الولايات المتحدة أو كندا، اتصل على 6275-620-1-800. بالنسبة إلى الدول أو المناطق الأخرى، انتقل إلى **دليل [االتصال](https://support.lexmark.com/en_us/contact-support/international-support-contact-directory.html) للدعم الدولي**.

# **إعادة التدوير والتخلص من المستلزمات**

# **إعادة تدوير منتجات Lexmark**

- .**[www.lexmark.com/recycle](http://www.lexmark.com/recycle)** إلى انتقل **1**
	- **2** حدد البلد أو المنطقة.
	- **3** حدد برنامج إعادة التدوير.

# **إعادة تدوير مواد تغليف Lexmark**

<span id="page-507-0"></span>تسعى Lexmark ً دائما إلى تخفيف مواد التغليف. ومواد تغليف أقل تعني أنه يتم نقل طابعات Lexmark بأكثر طريقة فعالة ومالئمة للبيئة وأنه سيكون ھناك مواد تغليف أقل للتخلص منھا. كنتيجة لھذه اإلجراءات، تنخفض االنبعاثات المسببة لالحتباس الحراري ويتم توفير الطاقة والموارد الطبيعية. باإلضافة إلى ذلك، توفّر Lexmark إمكانية إعادة تدوير مكونات مواد التغليف في بعض الدول أو المناطق. للحصول على المزيد من المعلومات، انتقل إلى .**[www.lexmark.com/recycle](http://www.lexmark.com/recycle)**

المواد الكرتونية من Lexmark قابلة إلعادة التدوير بنسبة %100 حيث يوجد منشآت إعادة تدوير متخصصة. قد ال يكون ھناك منشآت في المنطقة التي تتواجد فيھا.

الفلّين المستخدَم في مواد تغليف Lexmark قابل لإعادة التدوير حيث يوجد منشآت إعادة تدوير للفلّين. قد لا يكون هناك منشآت في المنطقة التي تتواجد فيھا.

عند إرجاع خرطوشة إلى Lexmark، يمكنك إعادة استخدام العلبة التي جاءت بھا الخرطوشة. وتقوم Lexmark بإعادة تدوير العلبة.

# **إشعارات**

# **معلومات عن المنتج**

اسم المنتج:

Lexmark CX833se، Lexmark CX833xse، Lexmark CX961se، Lexmark CX961tse، Lexmark CX962se، Lexmark CX962tse، Lexmark CX963se، Lexmark CX963xse، Lexmark XC8355، Lexmark XC9635، Lexmark الوظائف متعددة XC9645، Lexmark XC9655

نوع الجھاز:

7566

الطرازات:

698 ,688

#### **إشعار اإلصدار**

يونيو 2024

لا تنطبق الفقرة التالية على البلدان التي تكون فيها مثل هذه الشروط غير متوافقة مع القانون المحلي: توفر شركة LEXMARK INTERNATIONAL, INC هذه النشرة "كما هي" دون أي ضمان من أي نوع، سواءً كان صريحًا أم ضمنيًا، بما في ذلك على سبيل المثال لا الحصر الضمانات الضمنية لقابلية التسويق أو المالءمة لغرض معين. وال تسمح بعض الدول بإخالء المسؤولية عن الضمانات الصريحة أو الضمنية في معامالت معينة، وبالتالي، ال يجوز أن ينطبق عليك ھذا البيان.

قد يحتوي هذا المنشور على بعض أشكال عدم الدقة الفنية أو الأخطاء المطبعية. تطرأ تغييرات على المعلومات الواردة في هذا المستند بصفة دورية، وسيتم تضمين ھذه التغيرات في اإلصدارات الالحقة. وقد يتم إدخال تحسينات أو تغييرات على المنتجات أو البرامج الموصوفة في أي وقت.

لا تدل الإشار ات الواردة في هذه النشرة، فيما يتعلق بالمنتجات أو البرامج أو الخدمات، ضمنًا على أن الشركة المنتجة تنوي توفير هذه المنتجات في جميع الدول التي تعمل فيها. وليس المقصود من أي إشارة وردت بشأن أحد المنتجات أو البرامج أو الخدمات أن الشركة تبين أو تعني ضمنًا أنه يمكن استخدام مثل هذا المنتج أو البرنامج أو الخدمة فقط. ويمكن استخدام أي منتج أو برنامج أو خدمة أخرى مكافئة من الناحية الوظيفية كبديل شريطة ألا تخرق أي حق من حقوق الملكية الفكرية القائمة. وتقع مسؤولية التقييم والتحقق من صحة تشغيل ھذه المنتجات أو البرامج أو الخدمات األخرى، باستثناء تلك التي قامت الشركة بإنتاجھا، على عاتق المستخدم.

للحصول على الدعم الفني من Lexmark، انتقل إلى **[com.lexmark.support://http](http://support.lexmark.com)**.

للحصول على معلومات حول سياسة خصوصية Lexmark التي تعمل على تنظيم استخدامك ھذا المنتج، انتقل إلى .**[www.lexmark.com/privacy](http://www.lexmark.com/privacy)**

للحصول على معلومات حول مستلزمات الطباعة والتنزيالت، انتقل إلى **[com.lexmark.www](http://www.lexmark.com)**.

**.Lexmark International, Inc 2024 ©**

**جميع الحقوق محفوظة.**

#### **العالمات التجارية**

إن Lexmark وشعار Lexmark وExmark هي علامات تجارية أو علامات تجارية مسجلة لشركة .Lexmark International, Inc في الولايات المتحدة و/أو في دول أخرى.

.Google LLC لشركة تجارية عالمات Google Chromeو ،Google Playو ،Androidو ،Gmail إن

Macintosh, macOS, Safari, and AirPrint are trademarks of Apple Inc., registered in the U.S. and other countries. iCloud is a service mark of Apple Inc., registered in the U.S. and other countries. Use of the Works <span id="page-509-0"></span>with Apple badge means that an accessory has been designed to work specifically with the technology .identified in the badge and has been certified by the developer to meet Apple performance standards

إن Microsoft وExplorer Internet و365 Microsoft وEdge Microsoft وOutlook وWindows عالمات تجارية لمجموعة شركات .Microsoft

إن علامة ™Mopria هي علامة تجارية مسجلة و/أو غير مسجلة لشركة .Mopria Alliance, Inc في الولايات المتحدة وبلدان أخرى. يُمنع منعًا باتًا الاستخدام غير المصرّ ح به.

إن RPCL ھي عالمة تجارية مسجلة لشركة PCL .Packard-Hewlett ھي التسمية الخاصة بشركة Company Packard-Hewlett لمجموعة من أوامر الطابعة (اللغة) والوظائف الواردة في منتجاتھا من الطابعات. من المفترض أن تكون ھذه الطابعة متوافقة مع لغة PCL. يعني ذلك أن الطابعة تتعرف على أوامر لغة PCL المستخدمة في مختلف برامج التطبيقات، وأن الطابعة تحاكي الوظائف التي تتناسب مع تلك األوامر.

PostScript عبارة عن عالمة تجارية مسجلة لشركة Incorporated Systems Adobe في الواليات المتحدة و/أو في دول أخرى.

.Wi-Fi Alliance® لشركة مسجلتان تجاريتان عالمتان ھما Wi-Fi Direct®و Wi-Fi®

أما كل العلامات التجارية الأخرى، فتعدّ ملكية خاصة لأصحابها المعنببن.

### **إشعارات الترخيص**

يمكن عرض كل إشعارات الترخيص المقترنة بھذا المنتج من القرص المضغوط:\دليل إشعارات قرص برنامج التثبيت المضغوط.

#### **مستويات انبعاث التشويش**

تم تحديد وحدات القياس التالية وفقًا لـ1779 ISO ووصفها طبقًا لـ ISO 9296.

**مالحظة:** قد ال يتضمن المنتج الخاص بك بعض األوضاع.

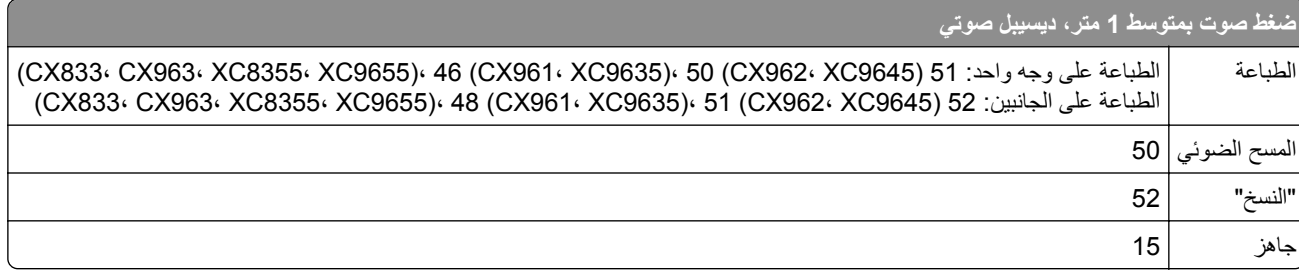

ا<br>ا هذه القيم عرضةُ للتغيير <sub>.</sub> اطلع على <u>www.lexmark.com ل</u>معرفة القيم الحالية.

# **Environmental labeling for packaging**

Per Commission Regulation Decision 97/129/EC Legislative Decree 152/2006, the product packaging may .contain one or more of the following symbols

<span id="page-510-0"></span>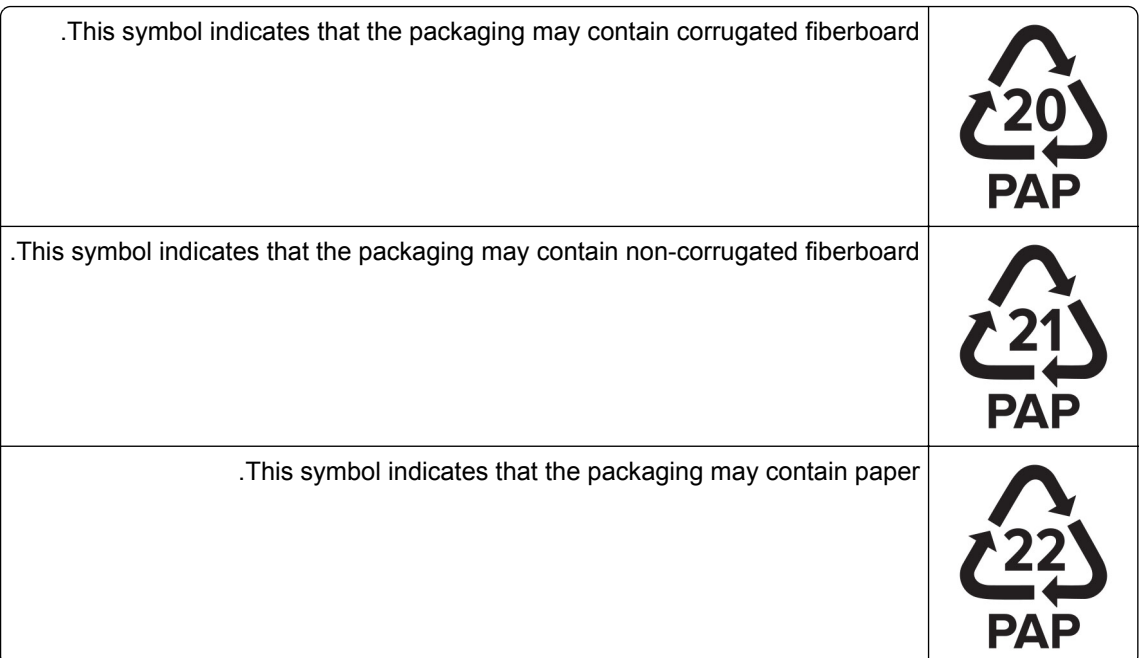

For more information, go to **[www.lexmark.com/recycle](https://www.lexmark.com/recycle)**, and then choose your country or region. Information .on available packaging recycling programs is included with the information on product recycling

# **التخلص من المنتج**

ال تتخلص من الطابعة أو مستلزماتھا بنفس الطريقة المتبعة للتخلص من النفايات المنزلية العادية. استشر السلطات المحلية لديك للتعرف على خيارات التخلص من المنتج وإعادة تدويره.

# **إرجاع خراطيش Lexmark بغرض إعادة استخدامھا أو إعادة تدويرھا**

يسمح لك برنامج جمع الخراطيش من Lexmark بإعادة الخراطيش المستخدمة إلى Lexmark مجانًا لتعيد الشركة استخدامها أو تدويرها. وتتم إعادة استخدام نسبة %100 من الخراطيش المستخدمة التي يتم إرجاعھا لشركة Lexmark أو يتم تفكيكھا إلعادة تدويرھا. تتم ً أيضا إعادة تدوير الصناديق المستخدمة إلرجاع الخراطيش.

إلرجاع خراطيش Lexmark بھدف إعادة استخدامھا أو إعادة تدويرھا، قم بما يلي:

- .**[www.lexmark.com/recycle](http://www.lexmark.com/recycle)** إلى انتقل **1**
	- **2** حدد البلد أو المنطقة.
	- **3** حدد **برنامج تجميع خراطيش Lexmark**.
		- **4** اتبع اإلرشادات التي تظھر على الشاشة.

## **إشعار الحساسية للكھرباء االستاتيكية**

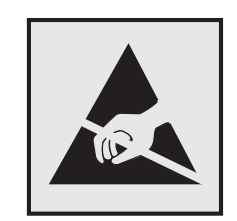

<span id="page-511-0"></span>هذا الرمز يحدد الأجزاء الحساسة للكهرباء الاستاتيكية. لا تلمس المناطق القريبة من هذه الرموز دون لمس سطح معدني أولاً في منطقة بعيدة من الرمز.

لتجنب حدوث تلف ناجم عن التفريغ الكھربائي عند تنفيذ مھام الصيانة مثل إزالة انحشار الورق أو استبدال المستلزمات، المس أي إطار معدني مكشوف للطابعة قبل الوصول إلى المناطق الداخلية في الطابعة أو لمسھا حتى إذا لم يكن الرمز موجودًا.

# **ENERGY STAR برنامج**

أي منتج من Lexmark يحمل شعار ENERGY STAR® عليه أو على شاشة بدء التشغيل هو منتج تم اعتماده كمنتج متوافق مع متطلبات برنامج STAR ENERGY التابع لوكالة حماية البيئة منذ تاريخ التصنيع.

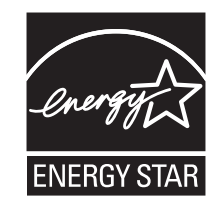

#### **معلومات درجة الحرارة**

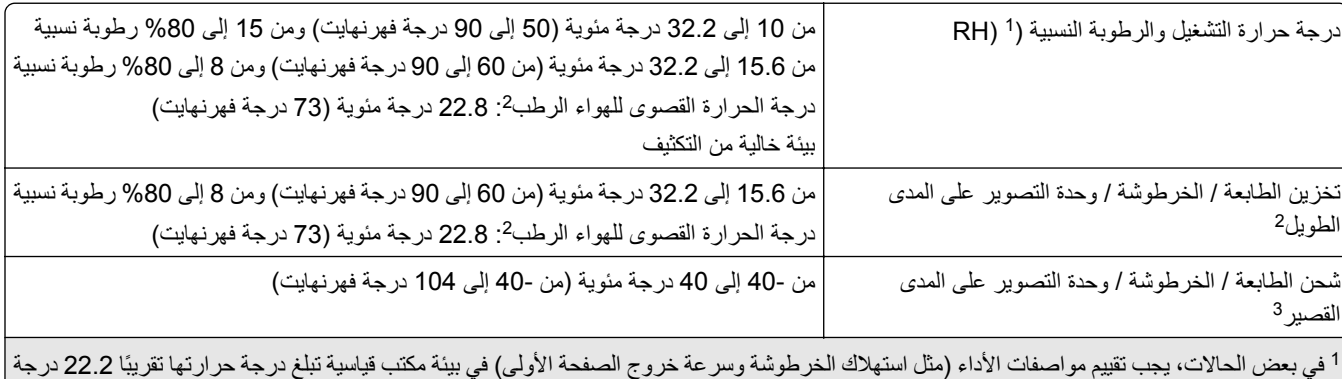

في بعض الحاالت، يجب تقييم مواصفات األداء (مثل استھالك الخرطوشة وسرعة خروج الصفحة األولى) في بيئة مكتب قياسية تبلغ درجة حرارتھا تقريب مئوية (72 درجة فهرنهايت) ومعدل رطوبة 45%.

2 يبلغ عمر المستلزمات الافتراضي سنتين تقريبًا. ويعتمد ذلك على التخزين في بيئة مكتب عند درجة حرارة 22 مئوية (72 فهرنهايت) و45% رطوبة نسبية. يتم تحديد درجة الحرارة الرطبة بواسطة درجة حرارة الھواء والرطوبة النسبية. <sup>3</sup>

#### **إشعار الليزر**

تم اعتماد هذه الطابعة في الولايات المتحدة للتوافق مع متطلبات الفصل الفرعي ي من الفصل الأول من CFR (قانون الأنظمة الفيدرالية) 21 التابع لـ DHHS) إدارة الصحة والخدمات البشرية) من الفئة I) 1 (من منتجات الليزر، وتم اعتمادھا في ما عدا ذلك كمنتج ليزر للمستھلك من الفئة 1 يتوافق مع .EN 50689:2021و ،IEC 60825-1:2014، EN 60825-1:2014+A11:2021 متطلبات <span id="page-512-0"></span>ال تعتبر منتجات الليزر من الفئة I خطيرة. وقد تم تصميم نظام الليزر والطابعة بحيث ال يصل شعاع الليزر فوق مستوى الفئة I إلى اإلنسان أثناء التشغيل العادي أو صيانة المستخدم أو ظروف الخدمة المقررة. تضم الطابعة مجموعة رأس طباعة غير قابلة للصيانة تحتوي على ليزر بالمواصفات التالية:

> الفئة: AlGaAs من الفئة IIIb) 3 ب) الطاقة االسمية لإلخراج (ميللي واط): 25

الطول الموجي (نانومتر): 770–800

#### **استھالك الطاقة**

#### **استھالك المنتج للطاقة**

يوثق الجدول التالي سمات استھالك الطاقة للمنتج.

**مالحظة:** قد ال يتضمن المنتج الخاص بك بعض األوضاع.

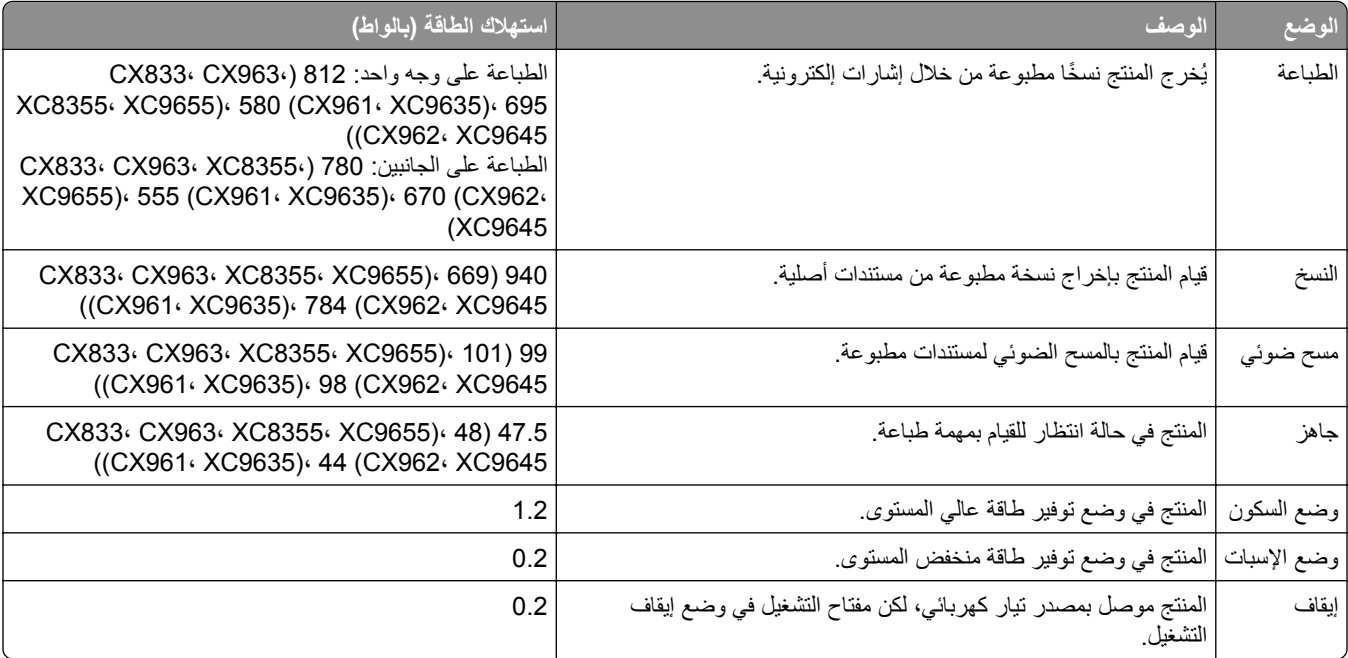

تمثل مستويات استھالك الطاقة المدرجة في الجدول السابق وحدات قياس حسب متوسط الوقت. وقد يكون السحب الفوري للطاقة أعلى بكثير من المتوسط.

> ُهذه القيم عرضةُ للتغيير <sub>.</sub> اطلع على <u>www.lexmark.com</u> لمعرفة القيم الحالية.

#### **وضع السكون**

لقد تم تصميم هذا المنتج وتزويده بوضع توفير للطاقة يس*مى وضع السكون*. ويعمل وضع السكون على توفير الطاقة من خلال خفض استهلاك الطاقة أثناء فترات عدم النشاط الطويلة. يدخل هذا المنتج في وضع السكون تلقائيًا بعد عدم استخدامه لفترة زمنية معينة تس*مى زمن توقف وضع السكون*.

إعداد المصنع االفتراضي لزمن توقف وضع السكون لھذا المنتج (بالدقائق): 15

باستخدام قوائم التهيئة، يمكن تعديل زمن توقف وضع السكون بين دقيقة واحدة و120 دقيقة أو بين دقيقة واحدة و114 دقيقة، وذلك وفقًا لطراز الطابعة. إذا كانت سرعة الطابعة تساوي 30 صفحة في الدقيقة أو أقل، فيمكنك عندئذٍ تعيين زمن التوقف إلى ما يصل إلى 60 أو 54 دقيقة فقط، وذلك وفقًا لطراز

<span id="page-513-0"></span>الطابعة. ويؤدي تعيين زمن توقف وضع السكون على قيمة منخفضة إلى تقليل استھالك الطاقة، لكن قد يؤدي إلى زيادة وقت استجابة المنتج. بينما يؤدي تعيين زمن توقف وضع السكون على قيمة عالية إلى اإلبقاء على استجابة سريعة للمنتج، لكن مع استھالك طاقة أكبر.

تدعم بعض الطرازات وضع السكون العميق الذي يقلل من استھالك الطاقة أكثر بعد فترات عدم النشاط الطويلة.

#### **وضع اإلسبات**

ھذا المنتج مزود بوضع تشغيل منخفض الطاقة للغاية يسمى وضع *"*اإلسبات*"*. في حالة التشغيل في وضع "اإلسبات"، يتم إيقاف تشغيل جميع األنظمة و الأجهز ة الأخر ي بشكل آمن.

يمكن الدخول في وضع "الإسبات" من خلال أي من الطُرق التالية:

- **•** استخدام "مھلة اإلسبات"
- **•** استخدام "جدولة أوضاع الطاقة"

مھلة وضع اإلسبات االفتراضية من المصنع لھذا المنتج في كافة الدول أو المناطق 3 أيام

يمكن تعديل الفترة الزمنية التي تنتظرھا الطابعة بعد طباعة المھمة وقبل الدخول في وضع "اإلسبات" بحيث تتراوح بين ساعة واحدة وشھر واحد.

#### **ًا ألداة التقييم البيئي للمنتجات اإللكترونية (EPEAT(: مالحظات حول منتجات معدات التصوير المسجلة وفق**

- **•** يحدث مستوى طاقة وضع االستعداد في وضع اإلسبات أو اإليقاف.
- يجب أن يخف استخدام طاقة المنتج تلقائيًا إلى مستوى طاقة وضع الاستعداد الذي يبلغ ≤ 1 واط. يجب تمكين وظيفة الاستعداد التلقائي (الإسبات أو اإليقاف) عند شحن المنتج.

#### **وضع إيقاف التشغيل**

إذا كان هذا المنتج يتضمن وضع إيقاف تشغيل يستهلك قدرًا قليلاً من الطاقة، فافصل سلك التيار من مأخذ التيار الكهربائي لإيقاف استهلاك طاقة المنتج بشكل كامل.

#### **إجمالي استھالك الطاقة**

يُعد تقدير إجمالي استخدام المنتج للطاقة مفيدًا في بعض الأحيان. وبما أنه يتم حساب استھلاك الطاقة بوحدة الطاقة الواط، ينبغي ضرب قيمة استھلاك الطاقة بمقدار الوقت الذي يقضيه المنتج في كل وضع وذلك إلجراء حساب استخدام الطاقة. ويمثل إجمالي استخدام المنتج للطاقة مجموع استخدام الطاقة في كل من الأوضاع.

#### **اإلشعارات التنظيمية الخاصة بالمنتجات الالسلكية**

يحتوي ھذا القسم على معلومات تنظيمية تنطبق على الطرازات الالسلكية فحسب. إذا لم تكن متأكدًا ما إذا كان الطراز الذي تملكه لإسلكيًا، فانتقل إلى <mark><http://support.lexmark.com></mark>.

### **إشعار المكون النمطي**

تحتوي الطرازات الالسلكية على المكون النمطي التالي: 6100A-CM467:IC ؛TLZ-CM467 :FCC ID ؛Lexmark MarkNet N8450 / AzureWave AW-CM467-SUR يرجى مراجعة الملصق على المنتج الفعلي لتحديد أي من المكونات النمطية تم تثبيتھا في منتجك المحدد.

# **التعرض إلشعاع تردد الراديو**

<span id="page-514-0"></span>طاقة الإخراج المشعة لهذا الجهاز أقل بكثير من حدود التعرض للتردد اللاسلكي المحددة من قِبل لجنة الاتصالات الفيدرالية (FCC) والوكالات التنظيمية الأخرى. يجب المحافظة على ترك مسافة 20 سم (8 بوصات) على الأقل بين الهوائي وأية أشخاص لكي يحقق الجهاز الإيفاء بمتطلبات التعرض لتردد الراديو المقررة من قِبل لجنة الاتصالات الفيدرالية (FCC) وغير ها من الهيئات التنظيمية الأخرى.

## **إشعار تداخل السلكي**

**تحذير**

ھذا منتج يتوافق مع قيود الفئة "أ" لمتطلبات االنبعاثات 55032 EN ومتطلبات المناعة 55035 EN. إن ھذا المنتج غير مصمم لالستخدام في بيئات سكنية/منزلية.

ھذا الجھاز ھو منتج من الفئة أ. في البيئة المنزلية، قد يسبب ھذا المنتج حدوث تداخل موجات السلكية، وفي ھذه الحالة، قد يكون على المستخدم اتخاذ إجراءات مالئمة.

# **الفھرس**

## **أرقام**

الدرج سعة 1500ورقة التثبيت تحميل درج سعة 2 x 550 ورقة التثبيت درج اإلدخال المزدوج سعة 2000 ورقة تحميل درج اإلدخال المزدوج سعة 2000 ورقة التثبيت الدرج سعة 550 ورقة التثبيت تحميل غطاء درج جرار سعة 550 ورقة

# **A**

تنشيط التوجيه الصوتي إضافة جھات اتصال إضافة المجموعات إضافة خيار ات الأجهز ة في برنامج تشغيل الطباعة إضافة طابعات إلى الكمبيوتر إضافة اختصار نسخة البريد اإللكتروني وجھة الفاكس عنوان FTP دفتر العناوين تسجيل وحدة تغذية المستندات التلقائية (ADF) ضبط ضبط تسجيل الماسحة الضوئية ضبط تسجيل وحدة تغذية المستندات التلقائية (ADF) ضبط السطوع ضبط درجة قتامة الفاكس ضبط مستوى صوت سماعة الرأس ضبط مستوى صوت السماعة ضبط سرعة الكالم التوجيه الصوتي ضبط قتامة مسحوق الحبر فاكس تناظري إعداد جهاز الرد الآل*ي* إعداد تعيين نمط رنة للطابعة تفادي انحشار الورق

#### **B**

الصور بالأسود [434](#page-433-0) وحدة التصوير باألسود طلب استبدال صفحات فارغة منع الفاكسات غير الھامة وحدة إنھاء الكتيبات التثبيت استخدام وحدة إنھاء الكتيبات ملحق الصندوق العلوي استبدال اإلشارات المرجعية إنشاء

# **C**

خزانة التثبيت لم يظھر معرف المتصل إلغاء مھمة الطباعة يتعذر توصيل الطابعة بشبكة Fi-Wi يتعذّر اكتشاف خيار داخلي [494](#page-493-0) يتعذر فتح Web Embedded Server يتعذر استالم الفاكسات باستخدام الفاكس التناظري يتعذر ٍجار المسح الضوئي إلى كمبيوتر يتعذر جار المسح الضوئي إلى مجلد شبكة االتصال يتعذّر إرسال رسائل البريد الإلكتروني [498](#page-497-0) يتعذّر إرسال صفحة غلاف الفاكس من الكمبيوتر يتعذر إرسال الفاكسات باستخدام الفاكس التناظري يتعذر إرسال الفاكسات أو استالمھا باستخدام الفاكس التناظري يتعذر إرسال الفاكسات أو استالمھا باستخدام etherFAX يتعذر إعداد etherFAX قارئ البطاقات التثبيت البطاقات، النسخ خرطوشة، منطقة الطابعة غير متطابقة تغيير دقة الفاكس تغيير إعدادات منفذ الطابعة بعد تركيب منفذ الحلول الداخلية تغيير ورق الحائط فحص توصيل شبكة االتصال

فحص، حالة المستلزمات تنظيف الطابعة تنظيف الماسحة الضوئية تنظيف عدسات رأس الطباعة تنظيف الماسحة الضوئية تنظيف شاشة اللمس التخلص من انحشار الورق درج سعة 2 x 550 ورقة في الدرج الجرار سعة 1500 ورقة درج اإلدخال المزدوج سعة ورقة في الدرج الجرار سعة 550 ورقة في وحدة تغذية المستندات التلقائية وحدة إنھاء الكتيب داخل وحدة الطباعة المزدوجة داخل المصھر في وحدة التغذية متعددة الأغراض [450](#page-449-0) أثناء نقل الورق مع خيار الطي في الدرج القياسي وحدة إنھاء التدبيس في وحدة إنھاء التدبيس وتثقيب الفتحات الحاوية القياسية الطباعة المرتَّبة لا تعمل [497](#page-496-0) ترتيب النُسخ [255](#page-254-0) تصحيح الألوان [505](#page-504-0) مجموعة التصوير باأللوان الطلب استبدال طباعة الألوان [505](#page-504-0) مشكلة جودة الألوان األسئلة المتكررة حول الطباعة بالألوان [505](#page-504-0) مخرجات الطباعة تبدو خفيفة اللون نماذج الألوان [505](#page-504-0) خلفية ملوّنة على المطبوعات [430](#page-429-0) كمبيوتر، مسح ضوئي إلى تعذر طباعة المستندات السرية مھام طباعة سرية تھيئة طباعة ملف التھيئة تصدير استيراد تھيئة إعدادات ملقم البريد اإللكتروني تھيئة التوقيت الصيفي

تھيئة الإعدادات مكبر صوت الفاكس إخطارات تھيئة مستلزمات الطباعة Wi‑Fi Direct تھيئة توصيل الكمبيوتر بالطابعة توصيل الجھاز المحمول إلى الطابعة توصيل الطابعة بخدمة الرنة المميزة توصيل الطابعة بشبكة اتصال السلكية توصيل الطابعة بشبكة Fi‑Wi توصيل بالطابعة Wi‑Fi Direct استخدام االتصال بالشبكة الالسلكية استخدام طريقة رقم PIN استخدام طريقة "ضغطة زر" توفير المستلزمات االتصال بـ "مركز دعم العمالء" لوحة التحكم استخدام مشكلة النسخ النُسخ الجزئية للمستندات [502](#page-501-0) ُسخ الجزئية للصور الفوتوغرافية الن جودة النسخ رديئة الماسحة الضوئية ال تستجيب حجم النسخ ضبط النسخ بطاقات مستندات على كال وجھي الورقة على ورق ذي رأسية صور فوتوغرافية باستخدام وحدة تغذية المستندات التلقائية استخدام زجاج الماسحة الضوئية استخدام وحدة تغذية المستندات التلقائية (ADF) استخدام زجاج الماسحة الضوئية نسخ صفحات متعددة على ورقة واحدة إنشاء مجلد الشبكة إنشاء كتيب إنشاء إشارات مرجعية إنشاء اختصار نسخة البريد اإللكتروني وجھة الفاكس عنوان FTP طباعة متعرجة دعم العمالء تخصيص حجم الورق تخصيص الشاشة

اقتصاص الصور المطبوعة اقتصاص النص في الطباعة

# **D**

طباعة داكنة التاريخ والوقت إعدادات الفاكس التوقيت الصيفي تھيئة إلغاء تنشيط شبكة اتصال Fi-Wi إلغاء تنشيط التوجيه الصوتي ذاكرة الفالش معيبة قائمة الأدلة طباعة تعطيل خطأ "لم يتم إعداد ملقم "SMTP سطوع شاشة العرض ضبط تخصيص شاشة العرض استخدام خدمة الرنة المميزة مستندات، طباعة من جھاز الكمبيوتر نقاط على الصفحة المطبوعة النسخ على الوجھين

# **E**

البريد اإللكتروني إرسال تنبيھات البريد اإللكتروني إعداد وظيفة البريد اإللكتروني إعداد مشكلة البريد اإللكتروني يتعذَّر إرسال رسائل البريد الإلكتروني [498](#page-497-0) إعدادات ملقم البريد اإللكتروني تھيئة موفرو خدمة البريد اإللكتروني اختصار البريد اإللكتروني إنشاء إشعارات خاصة باالنبعاث [515](#page-514-0) [,](#page-514-0) تفريغ صندوق تثقيب الفتحات تمكين وضع التكبير تمكين منفذ USB تكبير حجم نسخة قفل الأظر ف أثناء الطباعة [497](#page-496-0) مسح القرص الثابت محرك أقراص التخزين الذكي الذاكرة الدائمة ذاكرة الطابعة

محرك أقراص التخزين الذاكرة غير الدائمة محو ذاكرة الطابعة رموز الخطأ رسائل الخطأ etherFAX إعداد وظيفة الفاكس منفذ Ethernet تصدير ملف تھيئة

# **F**

إعدادات المصنع االفتراضية استعادة غطاء مروحة استبدال فاكس إعادة توجيه انتظار بطاقة فاكس التثبيت درجة قتامة الفاكس ضبط وجھة الفاكس إنشاء اختصار برنامج تشغيل الفاكس التثبيت سجل الفاكس طباعة مشكلة الفاكس لم يظھر معرف المتصل يمكن إرسال الفاكسات لكن يتعذر استالمھا باستخدام الفاكس التناظري يتعذّر إرسال صفحة غلاف الفاكس من الكمبيوتر يتعذر إرسال الفاكسات باستخدام الفاكس التناظري يتعذر إرسال الفاكسات أو استالمھا باستخدام الفاكس التناظري يتعذر إرسال الفاكسات أو استالمھا باستخدام etherFAX يتعذر إعداد etherFAX معلومات مفقودة على صفحة غالف الفاكس جودة طباعة منخفضة دقة الفاكس تغيير ملقم الفاكس، استخدام إعداد وظيفة الفاكس إعداد الفاكس استخدام اتصال خط الھاتف القياسي مكبر صوت الفاكس تهيئة الإعدادات [73](#page-72-0)

الفاكس، الجدولة فاكس، إرسال اإلرسال عبر الفاكس ضبط التاريخ والوقت إشعارات لجنة االتصاالت الفيدرالية (FCC) العثور على معلومات الطابعة بطاقة البرامج الثابتة البرنامج الثابت، تحديث Embedded Web استخدام Server استخدام لوحة التحكم محرك أقراص فالش ٍجار المسح الضوئي إلى محرك الأقراص الفلاش، الطباعة من [250](#page-249-0) طي المستندات المنسوخة طي النسخ المطبوعة قائمة نماذج الخطوط طباعة إعادة توجيه الفاكس ملقم بروتوكول FTP ٍجار المسح الضوئي إلى جھاز الصھر استبدال مجموعة صيانة وحدة الصھر طلب

# **G**

القطع ومستلزمات الطباعة األصلية من Lexmark أجزاء ومستلزمات الطباعة األصلية ظھور صورة طيف أداة تنظيف الزجاج استبدال خلفية رمادية اللون على المطبوعات

# **H**

القرص الثابت مسح محرك أقراص التخزين الثابتة خيار ات الأجهز ة الدرج سعة 1500ورقة درج سعة 2 x 550 ورقة درج اإلدخال المزدوج سعة ورقة الدرج سعة 550 ورقة وحدة إنھاء الكتيبات خزانة التثبيت رف لوحة المفاتيح نقل الورق

نقل الورق مع خيار الطي [203](#page-202-0) [167,](#page-166-0) [,](#page-166-0) وحدة إنھاء التدبيس وحدة إنھاء التدبيس، تثقيب الفتحات [167](#page-166-0) [,](#page-166-0) مشكلة في خبار ات الأجھز ة يتعذّر اكتشاف خيار داخلي [494](#page-493-0) حجم سماعة الرأس، الضبط تعذر طباعة المستندات المحجوزة المھام المحجوزة تھيئة طباعة وضع الإسبات تھيئة إيقاف الفاكسات مھام توقف الطباعة صندوق تثقيب الفتحات تفريغ استبدال رموز الشاشة الرئيسية خطوط داكنة أفقية خطوط بيضاء أفقية الرطوبة حول الطابعة

# **I**

استيراد ملف تھيئة ھوامش غير صحيحة ضوء المؤشر التثبيت وحدة إنھاء الكتيبات نقل الورق تركيب الدرج الجرار سعة 1500 ورقة تركيب الدرج سعة 2 × 550 ورقة تثبيت درج اإلدخال المزدوج سعة ورقة تركيب الدرج سعة 550 ورقة تثبيت وحدة إنھاء الكتيبات تثبيت الخزانة تثبيت الخيارات الداخلية بطاقة فاكس تثبيت رف لوحة المفاتيح تثبيت وحدة التكديس مع الفصل جاري تثبيت الخيارات منفذ الحلول الداخلية تثبيت نقل الورق تثبيت وحدة إنھاء التدبيس تثبيت برنامج تشغيل الفاكس تثبيت برنامج تشغيل الطباعة تثبيت برنامج الطابعة محرك أقراص التخزين الذكي مسح لم يتم اكتشاف الخيار الداخلي

خيارات داخلية قارئ البطاقات منفذ الحلول الداخلية التثبيت منفذ الحلول الداخلية ال يعمل بشكل صحيح

# **J**

صورة غير مستقيمة من المسح الضوئي لـ ADF نص غير مستقيم من المسح الضوئي لـ ADF مواقع االنحشار تحديد تعذر إعادة طباعة الصفحات المحشورة انحشار، الورق تجنب طباعة المھمة من الدرج غير الصحيح طباعة المھمة على الورقة غير الصحيحة الفاكسات غير المرغوب فيھا منع

# **K**

رف لوحة المفاتيح التثبيت

# **L**

ورق ذو رأسية النسخ على تحديد Lexmark Print استخدام األداة ScanBack من Lexmark طباعة فاتحة ربط الأدراج [86](#page-85-0) تحميل درج اإلدخال المزدوج سعة ورقة تحميل الدرج سعة 550 ورقة تحميل الورق ذي الرأسية تحميل الورق في وحدة التغذية متعددة الأغراض [84](#page-83-0) تحميل الورق المثقب مسبقًا [84](#page-83-0) تحميل الدرج تحميل الأدراج [74](#page-73-0)[,](#page-76-0) 77 تحديد موقع فتحة الأمان [15](#page-14-0)

### **M**

وضع التكبير تمكين صنع كتيب

ُسخ إنشاء الن إدارة شاشة التوقف تصحيح الألوان يدويًا [505](#page-504-0) القائمة 802.1x حول ھذه الطابعة إمكانية الوصول تھيئة الحاوية التسجيل في خدمات السحابة إعداد الطباعة السرية قائمة التھيئة اإلعدادات االفتراضية للنسخ طرق تسجيل الدخول االفتراضية جھاز وضع Eco إعدادات البريد اإللكتروني االفتراضية إعداد البريد اإللكتروني التشفير مسح ملفات البيانات الموقتة Ethernet الفاكس وضع الفاكس إعداد ملقم الفاكس إعداد الفاكس اإلنھاء طباعة من محرك الأقراص الفلاش [325](#page-324-0) مسح ضوئي من محرك الأقراص الفالش دمج النماذج إعدادات بروتوكول FTP االفتراضية إعدادات بروتوكول FTP/HTTP صورة IPSec حساب المھام التخطيط الحسابات المحلية قيود تسجيل الدخول تھيئة LPD إدارة الأذونات [339](#page-338-0) تھيئة الوسائط صفحة إعدادات القوائم متنوع إدارة خدمات الھاتف المحمول شبكة االتصال نظرة عامة حول شبكة االتصال اإلخطارات المسح خارج نطاق الخدمة PCL PDF PostScript إدارة الطاقة التفضيالت

الجودة لوحة المشغل البعيد استعادة اإلعدادات االفتراضية للمصنع تقييد الوصول إلى شبكة االتصال الخارجية جدولة أجھزة USB سجل مراقبة الأمان [341](#page-340-0) إعداد مشاركة البيانات مع Lexmark االختصارات SNMP إعدادات حلول LDAP TCP/IP ThinPrint تھيئة الدرج استكشاف الأخطاء وإصلاحها [348](#page-347-0) تحديث البرنامج الثابت USB إعداد ارتباط ويب السلكي Wi‑Fi Direct خريطة القائمة صفحة إعدادات القوائم طباعة قراءة العداد، العرض ألوان مفقودة معلومات مفقودة على صفحة غالف الفاكس جھاز محمول الطباعة من ,[249](#page-248-0) تعديل إخراج الألوان [505](#page-504-0) خدمة الطباعة Mopria طباعة ملطّخة ومنقّطة [432](#page-431-0) تحريك الطابعة [412](#page-411-0) [56,](#page-55-0)

طباعة

#### **N**

التنقل ضمن الشاشة استخدام اإليماءات مجلد شبكة اتصال ٍجار المسح الضوئي إلى وجھة مجلد الشبكة تھيئة اختصار مجلد شبكة االتصال مستويات انبعاث التشويش الذاكرة الدائمة الذاكرة الدائمة مسح حبر غير أصلي مستلزمات ليست من إنتاج Lexmark مساحة فارغة غير كافية للموارد في ذاكرة الفالش

إشعارات [515](#page-514-0) [514](#page-513-0)[,](#page-514-0)[513,](#page-512-0) [511,](#page-510-0) [,](#page-510-0)

# **O**

وحدة التكديس مع الفصل التثبيت استخدام التكديس مع الفصل لوحة المفاتيح على الشاشة استخدام طلب مستلزمات الطباعة وحدة التصوير بالأسود [358](#page-357-0) مجموعة التصوير بالألوان [358](#page-357-0) مجموعة صيانة وحدة الصھر خرطوشة دبابيس خرطوشة مسحوق الحبر زجاجة نفايات مسحوق الحبر

## **P**

مواد التغليف الورق ورق ذو رأسية النماذج المطبوعة مسبقًا [17](#page-16-0) ُمعاد تدويره تحديد خصائص الورق تجعد الورق مشكلة تغذية الورق الطباعة المرتَّبة لا تعمل [497](#page-496-0) قفل الأظرف أثناء الطباعة [497](#page-496-0) انحشار الورق بشكل متكرر إن ميزة ربط الأدراج لا تعمل [497](#page-496-0) انحشار الورق بشكل متكرر إرشادات الورق انحشار الورق درج سعة 2 x 550 ورقة في الدرج الجرار سعة 1500 ورقة في الدرج الجرار سعة 2000 ورقة في وحدة تغذية المستندات التلقائية أثناء نقل الورق مع خيار الطي وحدة إنھاء التدبيس انحشار الورق في درج سعة ورقة انحشار الورق في وحدة إنھاء الكتيب انحشار الورق في الباب B انحشار الورق داخل وحدة الطباعة المزدوجة انحشار الورق داخل وحدة الصھر انحشار الورق في وحدة التغذية متعددة الأغراض [450](#page-449-0) انحشار الورق في الحاوية القياسية انحشار الورق في الدرج القياسي

انحشار الورق في وحدة إنھاء التدبيس وتثقيب الفتحات انحشار الورق تجنب تحديد موقع أحجام الورق المدعومة [44](#page-43-0) [35,](#page-34-0) [28](#page-27-0)[,](#page-34-0)[22,](#page-21-0) [20,](#page-19-0) [,](#page-19-0) نقل الورق التثبيت غطاء موصل نقل الورق استبدال نقل الورق مع خيار الطي التثبيت [203](#page-202-0) [167](#page-166-0)[,](#page-202-0)[138,](#page-137-0) استخدام أنواع الورق المدعومة أوزان الورق المدعومة نسخ جزئية لمستندات أو صور فوتوغرافية أرقام التعريف الشخصية تمكين الصور الفوتوغرافية، النسخ وضع أوراق فاصلة [255](#page-254-0) [253,](#page-252-0) جودة النسخ رديئة جودة طباعة فاكس رديئة جودة المسح رديئة قابس سلك التيار أوضاع توفير الطاقة تھيئة التطبيقات المثبتة مسبقًا [54](#page-53-0) النماذج المطبوعة مسبقًا تحديد مخرجات الطباعة تبدو خفيفة اللون برنامج تشغيل الطباعة إضافة خيار ات الأجهزة [89](#page-88-0) التثبيت مھمة طباعة إلغاء ال تتم طباعة مھام الطباعة ال تتم طباعة مھام الطباعة مشكلة الطباعة تعذر إعادة طباعة الصفحات المحشورة جودة الطباعة تنظيف الماسحة الضوئية مشكلة في جودة الطباعة صفحات فارغة تعذرت طباعة المستندات السرية والمستندات المحجوزة الأخرى [440](#page-439-0) طباعة متعرجة طباعة داكنة

ظھور صورة طيف واجھة خلفية رمادية أو ملونة خطوط داكنة أفقية خطوط بيضاء أفقية ھوامش غير صحيحة طباعة فاتحة ألوان مفقودة طباعة ملطّخة ومنقّطة [432](#page-431-0) تجعد الورق عيوب الطباعة المتكررة الطباعة منحرفة صور ذات ألوان خالصة أو صور سوداء اقتصاص النصوص أو الصور إزالة مسحوق الحبر بسھولة عند االحتكاك كثافة طباعة متفاوتة تظھر خطوط عمودية داكنة على المطبوعات خطوط بيضاء عمودية صفحات بيضاء صفحات اختبار جودة الطباعة أوراق مطبوعة، عرض الطابعة الحد الأدنى للمسافات البينية [56](#page-55-0) تحديد موقع تطبيقات الطابعة حالة الطابعة مواصفات الطابعة اتصال الطابعة بالشبكة فحص رموز أخطاء الطابعة الطابعة لا تستجيب [441](#page-440-0) ذاكرة الطابعة مسح قوائم الطباعة [349](#page-348-0) [272,](#page-271-0) رسائل الطابعة تم اكتشاف ذاكرة فالش معيبة مستلزمات ليست من إنتاج Lexmark مساحة فارغة غير كافية للموارد في ذاكرة الفالش خرطوشة عادية معاد تعبئتھا استبدال الخرطوشة، عدم تطابق منطقة الطابعة مشكلة في خيارات الطابعة منفذ الحلول الداخلية بطاقة الواجھة المتوازية بطاقة الواجھة التسلسلية حالة قطع الطابعة فحص

إعدادات منفذ الطابعة تغيير منافذ الطابعة الرقم التسلسلي للطابعة إعدادات الطابعة استعادة اإلعدادات االفتراضية للمصنع برنامج الطابعة التثبيت حالة الطابعة الطابعة، التنظيف عدسات رأس الطباعة تنظيف طباعة مھام طباعة سرية قائمة الأدلة [253](#page-252-0) قائمة نماذج الخطوط من جھاز محمول [250](#page-249-0) [,](#page-249-0) من جھاز الكمبيوتر من محرك أقراص فالش المھام المحجوزة صفحة إعدادات القوائم استخدام خدمة الطباعة Mopria Wi‑Fi Direct استخدام طباعة المستندات من جھاز محمول طباعة سجل الفاكس سجالت الطباعة مشكلة في الطباعة طباعة المھمة من الدرج غير الصحيح طباعة المھمة على الورقة غير الصحيحة ال تتم طباعة مھام الطباعة الطابعة لا تستجيب [441](#page-440-0) طباعة بطيئة يتعذر قراءة محرك أقراص فالش تقارير الطباعة إعادة تدوير المنتج تثقيب الفتحات في الأوراق المطبوعة [350](#page-349-0)

# **R**

رسائل الفاكس المستلمة إيقاف الورق المعاد تدويره استخدام منتجات إعادة التدوير تصغير حجم نسخة إزالة انحشار الورق درج سعة 2 x 550 ورقة في الدرج الجرار سعة 1500 ورقة درج اإلدخال المزدوج سعة ورقة

في الدرج الجرار سعة 550 ورقة في وحدة تغذية المستندات التلقائية وحدة إنھاء الكتيب داخل وحدة الطباعة المزدوجة داخل المصھر في وحدة التغذية متعددة الأغراض [450](#page-449-0) أثناء نقل الورق مع خيار الطي في الحاوية القياسية في الدرج القياسي وحدة إنھاء التدبيس في وحدة إنھاء التدبيس وتثقيب الفتحات عيوب الطباعة المتكررة استبدال الخرطوشة، عدم تطابق منطقة الطابعة استبدال القطع وحدة إنھاء الكتيبات ملحق الصندوق العلوي غطاء مروحة جھاز الصھر أداة تنظيف الزجاج صندوق تثقيب الفتحات غطاء موصل نقل الورق الغطاء الأيمن [390](#page-389-0) أدلة الحجم حاوية قياسية حامل خرطوشة الدبابيس غطاء الدرج مقحمة الدرج استبدال مستلزمات الطباعة وحدة التصوير باألسود مجموعة التصوير باأللوان خرطوشة دبابيس [399](#page-398-0) [397,](#page-396-0) [,](#page-396-0) خرطوشة مسحوق الحبر زجاجة نفايات مسحوق الحبر إعادة إعداد عدادات استخدام المستلزمات إعادة تعيين عدادات استخدام المستلزمات إعادة إعداد عدادات استخدام المستلزمات الغطاء الأيمن استبدال تشغيل عرض شرائح

### **S**

معلومات السالمة [7](#page-6-0) ,[6](#page-5-0)[,](#page-6-0) توفير الورق مركز المسح الضوئي إعداد لم تتم مھمة المسح الضوئي بنجاح

مشكلة المسح الضوئي يتعذر جارٍ المسح الضوئي إلى كمبيوتر يتعذر جارٍ المسح الضوئي إلى مجلد شبكة االتصال صورة غير مستقيمة نص غير مستقيم النُسخ الجزئية للمستندات [502](#page-501-0) ُسخ الجزئية للصور الفوتوغرافية الن جودة النسخ رديئة لم تتم مھمة المسح الضوئي بنجاح الماسحة الضوئية ال تغلق الماسحة الضوئية ال تستجيب ّ يعطل المسح الضوئي الكمبيوتر المسح الضوئي يستغرق وقتً طويلاً [504](#page-503-0) خطوط رأسية داكنة على اإلخراج عند المسح الضوئي من وحدة تغذية المستندات التلقائية (ADF) الماسحة الضوئية تنظيف الماسحة الضوئية لا تغلق [504](#page-503-0) الماسحة الضوئية ال تستجيب المسح الضوئي إلى ملقم بروتوكول FTP إلى محرك أقراص فالش إلى مجلد شبكة اتصال مشكلة في جودة المسح الضوئي يستغرق المسح الضوئي وقتًا طويلاً أو يقوم بتعطيل الكمبيوتر ٍجار المسح الضوئي إلى الكمبيوتر فاكس مجدول إيماءات الشاشة تأمين بيانات الطابعة فتحة الأمان تحديد موقع تحديد الموقع للطابعة إرسال بريد إلكتروني إرسال فاكس الأوراق الفاصلة إضافة وضع الرقم التسلسلي الطباعة التسلسلية إعداد تعيين حجم الورق تحديد نوع الورق إعداد فاكس تناظري إعداد تنبيھات البريد االلكتروني إعداد فاكس استخدام اتصال خط الھاتف القياسي

إعداد وظيفة الفاكس استخدام etherFAX إعداد وظيفة الفاكس باستخدام ملقم الفاكس إعداد الطباعة التسلسلية إعداد منفذ USB اختصار، إنشاء وجھة الفاكس أدلة الحجم استبدال الطباعة منحرفة وضع "السكون" تھيئة طباعة بطيئة خطأ "لم يتم إعداد ملقم SMTP " تعطيل إعدادات SMTP تھيئة ألوان ثابتة ُسخ متعددة فرز ن مستوى صوت السماعة ضبط كلمات المرور الملفوظة تمكين حاوية قياسية استبدال خرطوشة دبابيس طلب استبدال [399](#page-398-0) [397](#page-396-0)[,](#page-398-0)[394,](#page-393-0) حامل خرطوشة الدبابيس استبدال وحدة إنھاء التدبيس التثبيت استخدام وحدة إنھاء التدبيس، تثقيب الفتحات التثبيت [167](#page-166-0) [,](#page-166-0) وحدة إنھاء التدبيس ووحدة إنھاء تثقيب الفتحات استخدام التدبيس المستندات المنسوخة األوراق المطبوعة تدبيس األوراق المطبوعة بيان الذاكرة محرك أقراص التخزين مسح تخزين الورق تخزين مھام الطباعة حالة المستلزمات فحص المستلزمات، توفير إخطارات مستلزمات الطباعة تھيئة

عدادات استخدام المستلزمات إعادة إعداد [496](#page-495-0) [403,](#page-402-0) أنواع الملفات المدعومة محركات أقراص فالش المدعومة أحجام الورق المدعومة [44](#page-43-0) [35,](#page-34-0) [28](#page-27-0)[,](#page-34-0)[22,](#page-21-0) [20,](#page-19-0) [,](#page-19-0) أنواع الورق المدعومة **T** أوزان الورق المدعومة

درجة الحرارة حول الطابعة مستلزمات الطرف الثالث خرطوشة مسحوق الحبر طلب استبدال قتامة مسحوق الحبر ضبط إزالة مسحوق الحبر بسھولة عند االحتكاك شاشة باللمس، التنظيف إيماءات الشاشة التي تعمل باللمس غطاء الدرج استبدال مقحمة الدرج استبدال ربط الأدراج [86](#page-85-0) إن ميزة ربط الأدراج لا تعمل [497](#page-496-0) إلغاء ربط الأدراج [86](#page-85-0) استكشاف الأخطاء وإصلاحها يتعذر توصيل الطابعة بشبكة Fi-Wi يتعذر فتح Web Embedded Server ذاكرة الفالش معيبة منفذ الحلول الداخلية صورة غير مستقيمة من المسح الضوئي لـ ADF نص غير مستقيم من المسح الضوئي لـ ADF بطاقة الواجھة المتوازية مخرجات الطباعة تبدو خفيفة اللون لم تتم مھمة المسح الضوئي بنجاح بطاقة الواجھة التسلسلية خطأ "لم يتم إعداد ملقم SMTP" النسخ على الوجھين [254](#page-253-0)<br>**U** 

يتعذر قراءة محرك أقراص فالش الورق غير المقبول كثافة طباعة متفاوتة إلغاء ربط الأدراج [86](#page-85-0)

تحديث البرنامج الثابت Embedded Web استخدام Server استخدام لوحة التحكم منفذ USB تمكين استخدام AirPrint استخدام القطع ومستلزمات الطباعة األصلية من Lexmark استخدام لوحة التحكم **V** استخدام الشاشة الرئيسية

خطوط داكنة عمودية على المطبوعات خطوط رأسية داكنة على اإلخراج عند المسح الضوئي من وحدة تغذية المستندات التلقائية (ADF ) خطوط بيضاء عمودية عرض النقارير والسجلات [355](#page-354-0) التوجيه الصوتي تنشيط ضبط سرعة الكالم إلغاء تنشيط الذاكرة غير الدائمة **W**مسح

زجاجة نفايات مسحوق الحبر طلب استبدال صفحات بيضاء شبكة اتصال السلكية Wi ‑Fi Protected Setup إعداد شبكة اتصال السلكية Wi ‑Fi Direct تھيئة الطباعة من جھاز محمول معطلة ،Wi شبكة Fi‑ Wi ‑Fi Protected Setup إعداد شبكة اتصال السلكية